# **CA SiteMinder ®**

# ポリシー サーバ管理ガイド

# r12.0 SP3

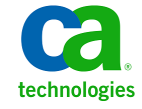

このドキュメント(組み込みヘルプ システムおよび電子的に配布される資料を含む、以下「本ドキュメント」)は、お客様への情報 提供のみを目的としたもので、日本 CA 株式会社(以下「CA」)により随時、変更または撤回されることがあります。

CA の事前の書面による承諾を受けずに本ドキュメントの全部または一部を複写、譲渡、開示、変更、複本することはできません。 本ドキュメントは、CA が知的財産権を有する機密情報です。ユーザは本ドキュメントを開示したり、(i)本ドキュメントが関係する CA ソフトウェアの使用について CA とユーザとの間で別途締結される契約または (ii) CA とユーザとの間で別途締結される機密 保持契約により許可された目的以外に、本ドキュメントを使用することはできません。

上記にかかわらず、本ドキュメントで言及されている CA ソフトウェア製品のライセンスを受けたユーザは、社内でユーザおよび 従業員が使用する場合に限り、当該ソフトウェアに関連する本ドキュメントのコピーを妥当な部数だけ作成できます。ただし CA のすべての著作権表示およびその説明を当該複製に添付することを条件とします。

本ドキュメントを印刷するまたはコピーを作成する上記の権利は、当該ソフトウェアのライセンスが完全に有効となっている期間 内に限定されます。 いかなる理由であれ、上記のライセンスが終了した場合には、お客様は本ドキュメントの全部または一部と、 それらを複製したコピーのすべてを破棄したことを、CA に文書で証明する責任を負います。

準拠法により認められる限り、CA は本ドキュメントを現状有姿のまま提供し、商品性、特定の使用目的に対する適合性、他者の 権利に対して侵害のないことについて、黙示の保証も含めいかなる保証もしません。 また、本ドキュメントの使用に起因して、逸 失利益、投資損失、業務の中断、営業権の喪失、情報の喪失等、いかなる損害(直接損害か間接損害かを問いません)が発 生しても、CA はお客様または第三者に対し責任を負いません。CA がかかる損害の発生の可能性について事前に明示に通告 されていた場合も同様とします。

本ドキュメントで参照されているすべてのソフトウェア製品の使用には、該当するライセンス契約が適用され、当該ライセンス契 約はこの通知の条件によっていかなる変更も行われません。

#### 本ドキュメントの制作者は CA です。

「制限された権利」のもとでの提供:アメリカ合衆国政府が使用、複製、開示する場合は、FAR Sections 12.212、52.227‐14 及び 52.227‐19(c)(1)及び(2)、ならびに DFARS Section252.227‐7014(b)(3) または、これらの後継の条項に規定される該当する制限に 従うものとします。

Copyright © 2010 CA. All rights reserved. 本書に記載された全ての製品名、サービス名、商号およびロゴは各社のそれぞれの 商標またはサービスマークです。

# CA 製品リファレンス

このマニュアルが参照している CA の製品は以下のとおりです。

- CA SiteMinder<sup>®</sup>
- CA SOA Security Manager
- CA Identity Manager
- CA CA Security Compliance Manager

# CA への連絡先

テクニカル サポートの詳細については、弊社テクニカル サポートの Web サイト (<http://www.ca.com/jp/support/>)をご覧ください。

# 目次

### 第1章: ポリシー サーバの管理

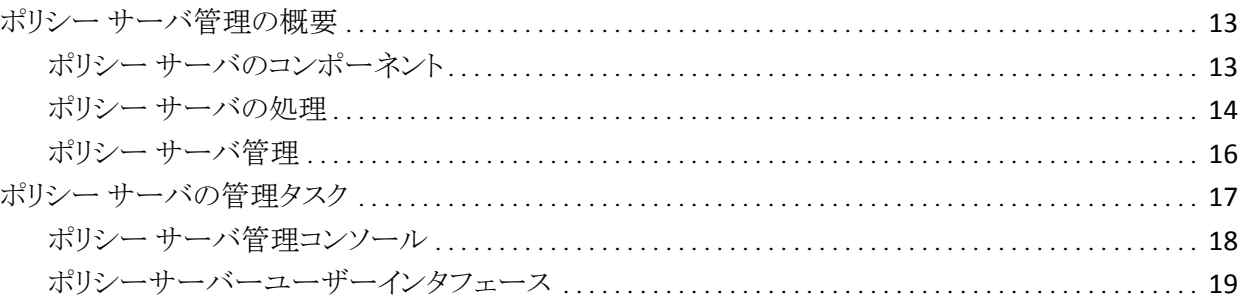

### 第2章: ポリシー サーバの起動と終了

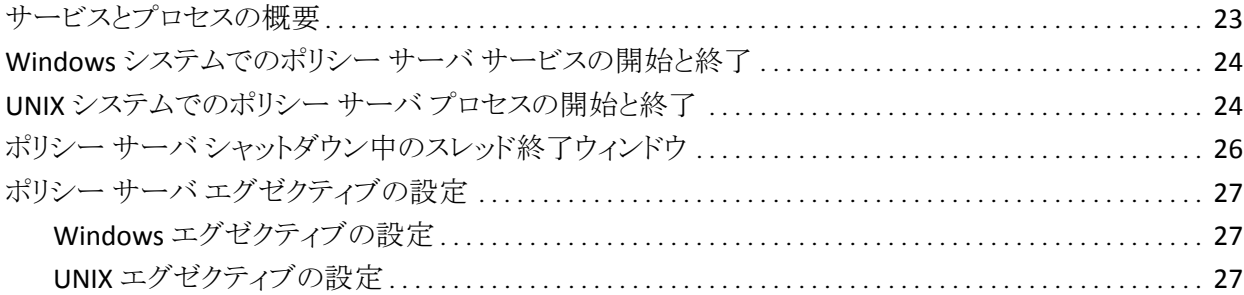

### 第3章: ポリシー サーバのデータストレージ オプションの設定

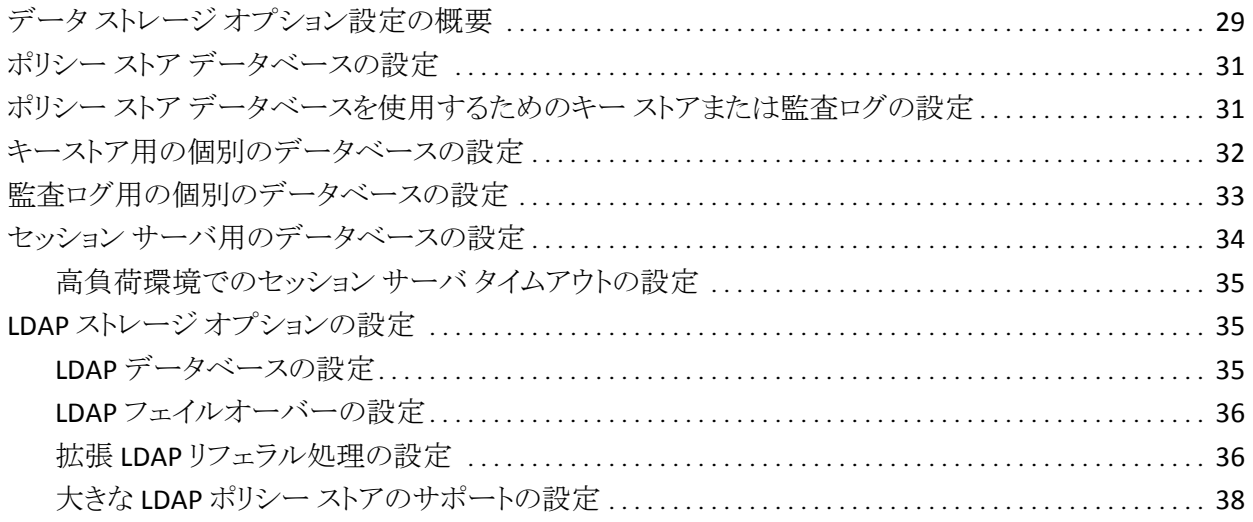

 $13$ 

23

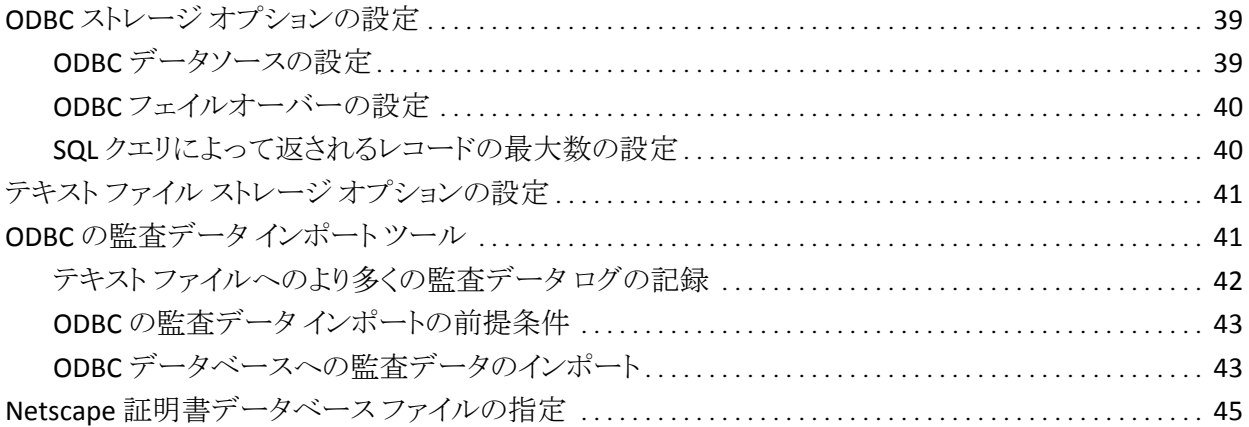

## 第4章: ポリシー サーバの一般的な設定

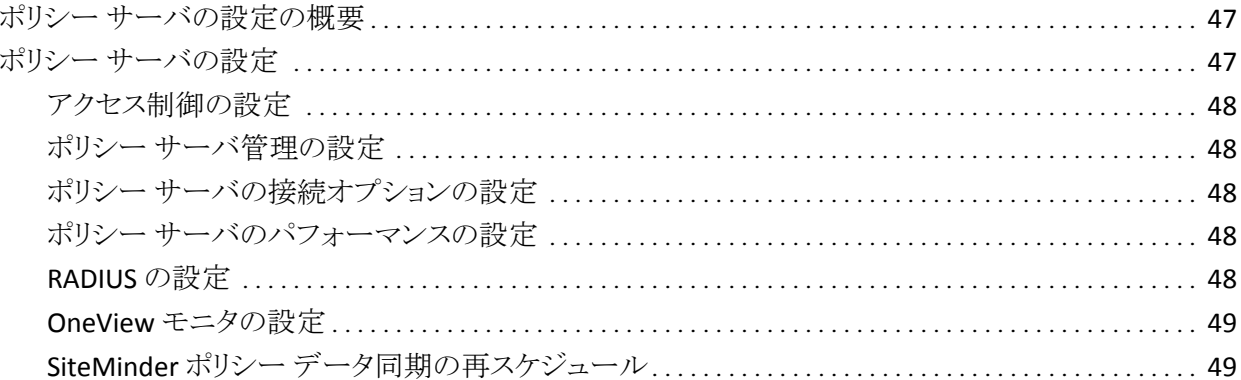

#### 第5章: ポリシー サーバのスーパーユーザ パスワードの変更 51

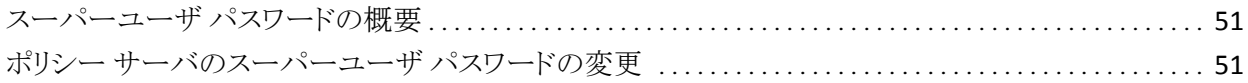

### 第6章: 暗号化キーの設定と管理

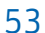

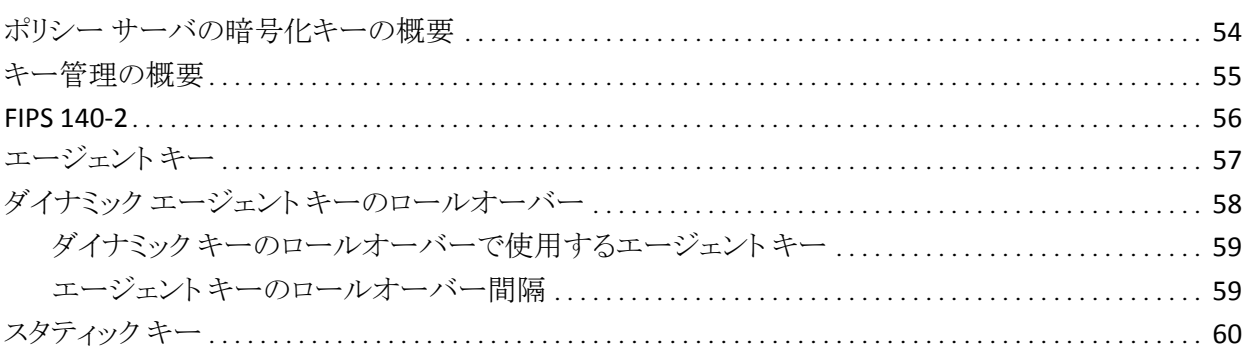

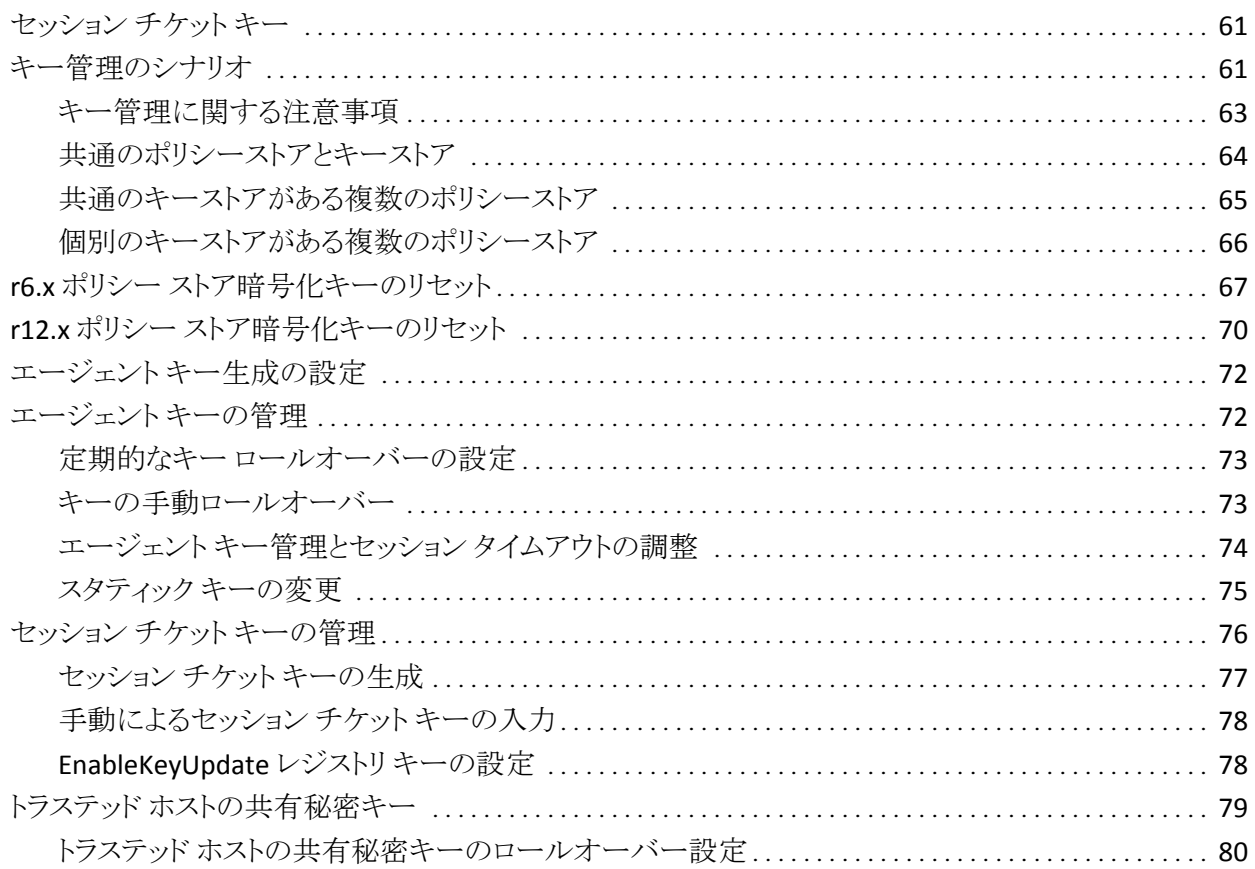

### [第](#page-82-0) [7](#page-82-0) [章:](#page-82-0) [ポリシー](#page-82-0) [サーバ](#page-82-0) [ログの設定](#page-82-0) [83](#page-82-1)

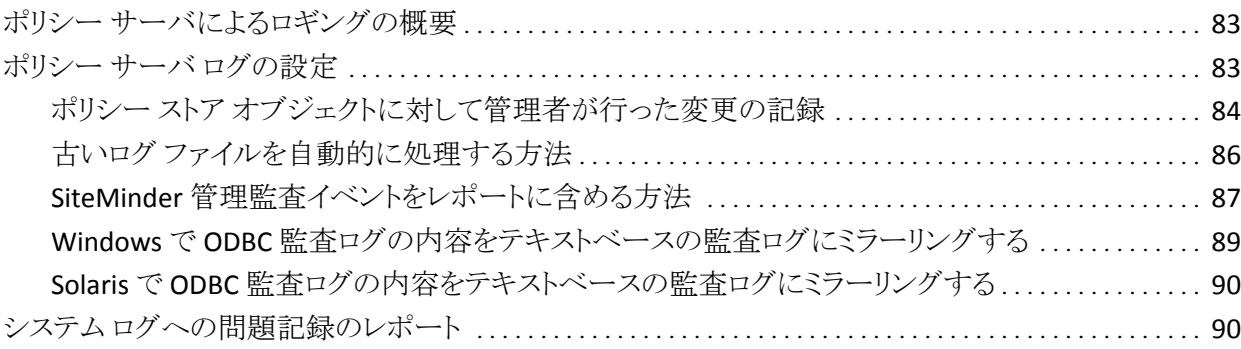

# [第](#page-92-0) [8](#page-92-0) [章:](#page-92-0) [ポリシー](#page-92-0) [サーバ](#page-92-0) [プロファイラの設定](#page-92-0) そうしょう インファン りろく

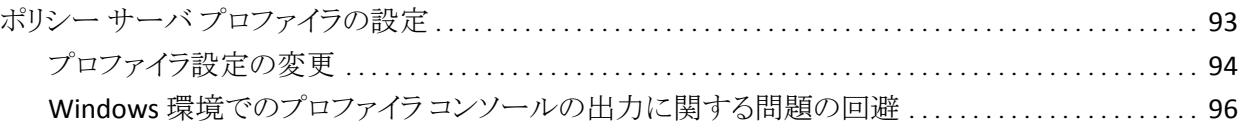

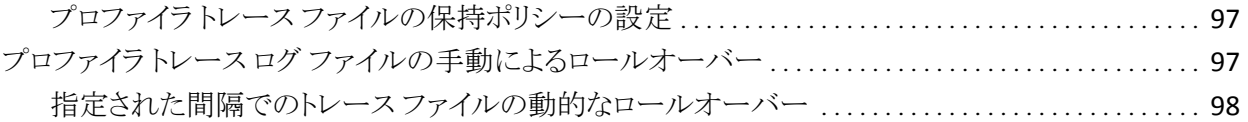

### 第9章: 管理ジャーナルとイベント ハンドラの設定

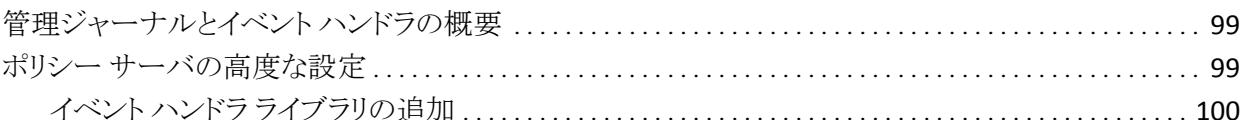

### 第10章: グローバル設定の調整

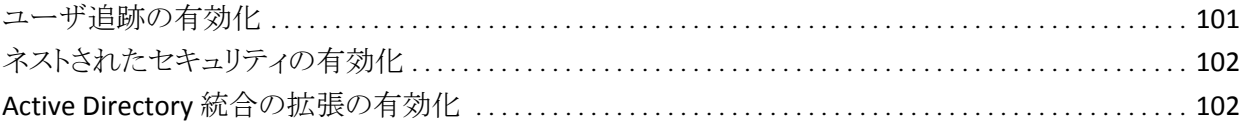

### 第11章: キャッシュ管理

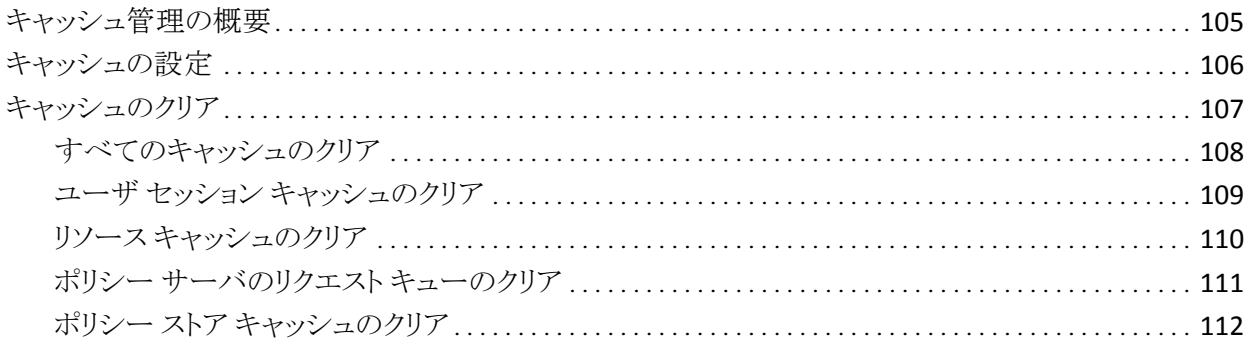

### 第12章: ユーザセッションとユーザアカウントの管理

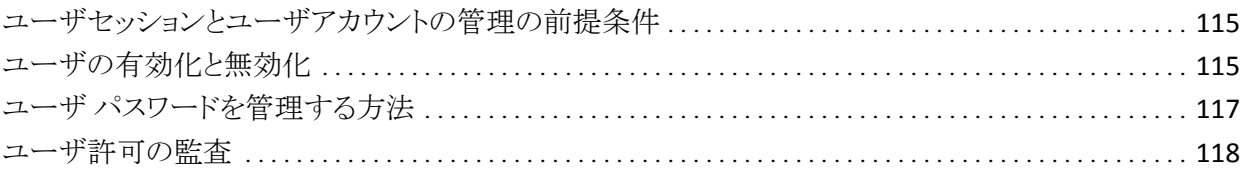

### 第13章: ポリシー サーバのクラスタ化

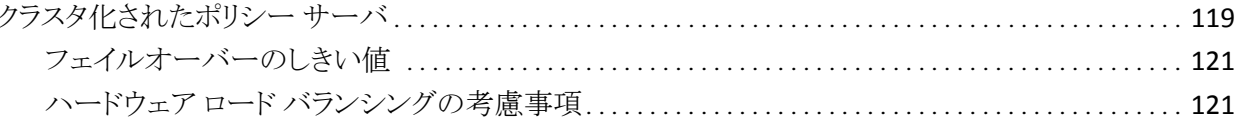

### 105

### 115

119

# 99

### クラスタ化されているポリシーサーバを集中監視用のポリシーサーバの監視対象にする ........ 125

## 第 14章: OneView モニタの使用

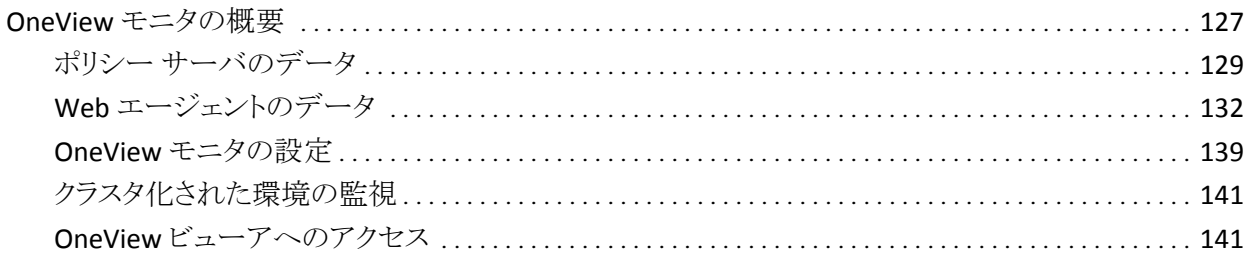

### 第15章: SNMP による SiteMinder の監視

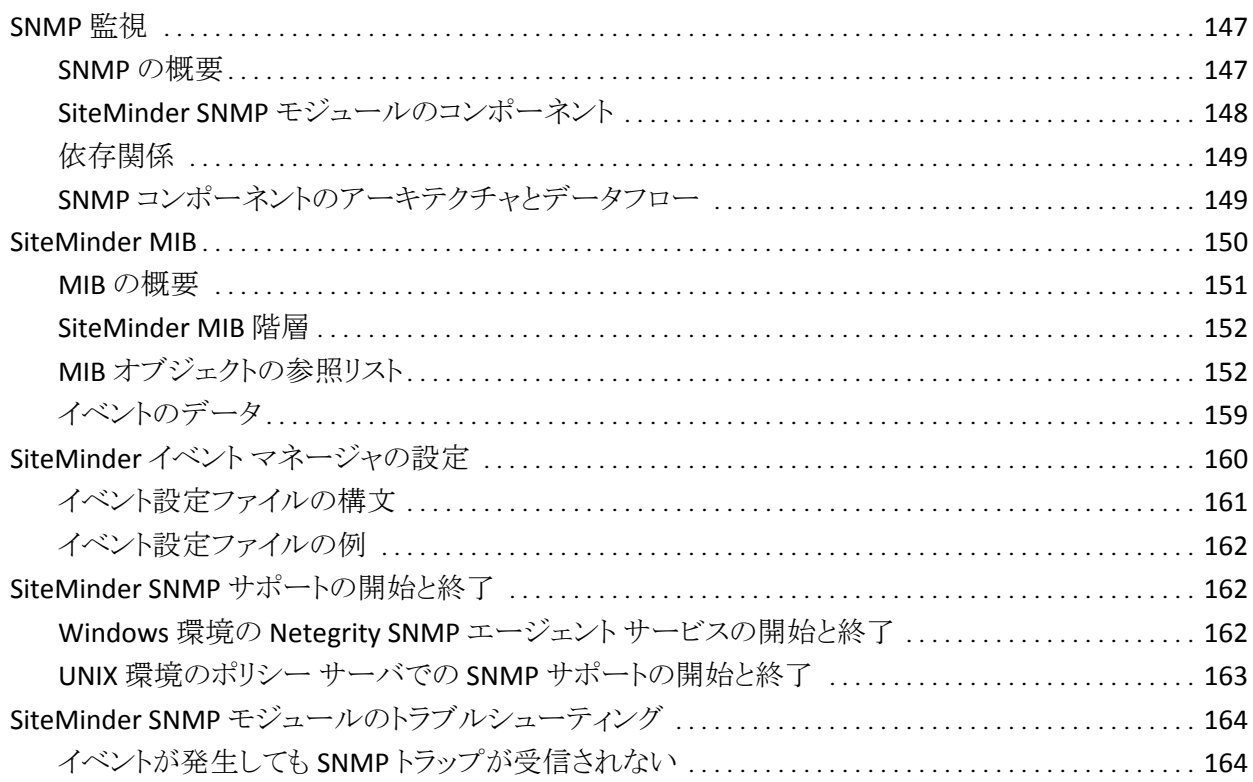

### 第16章: SiteMinder レポート

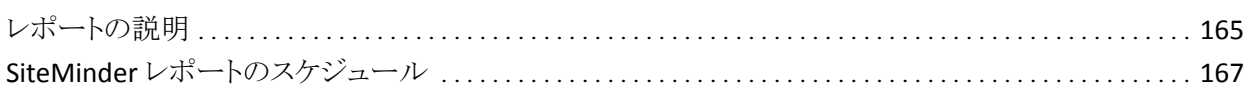

### 147

127

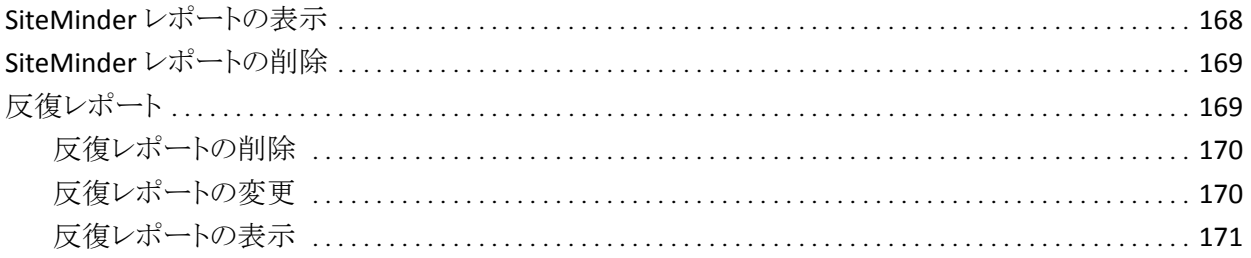

# 第17章: ポリシー サーバのツール

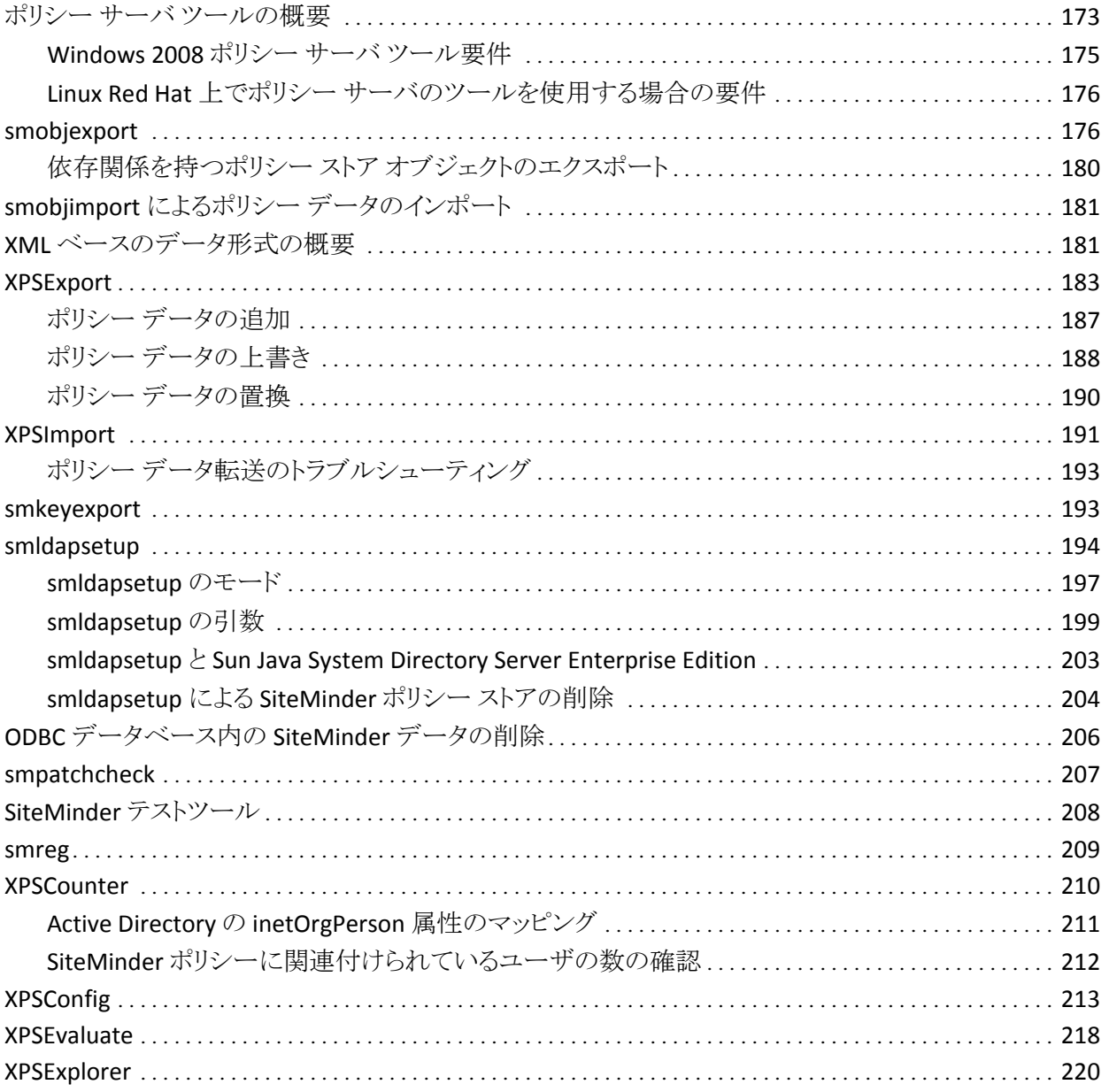

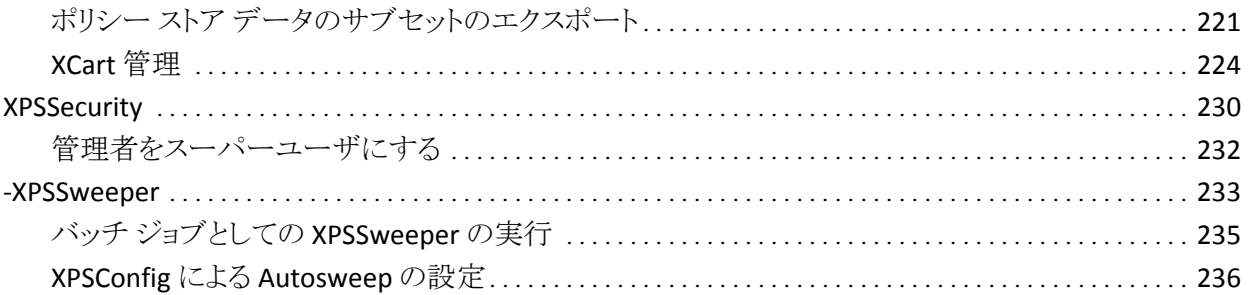

### [第](#page-238-0) [18](#page-238-0) [章:](#page-238-0) [ポリシー](#page-238-0) [サーバ設定ファイル](#page-238-0) マンファン [239](#page-238-1)

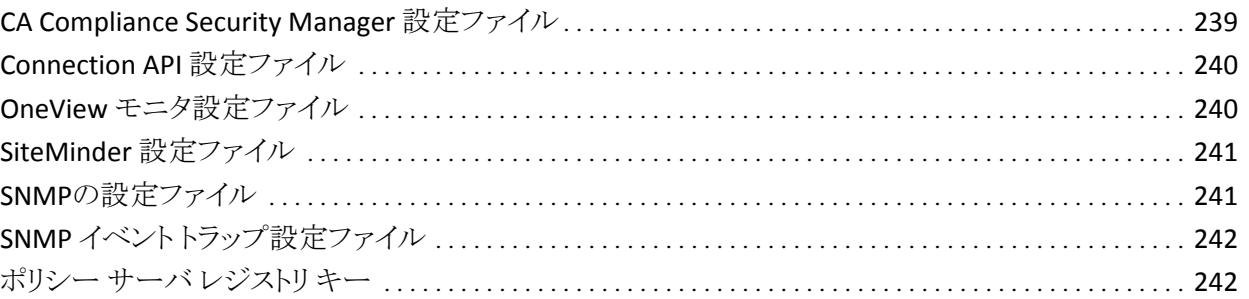

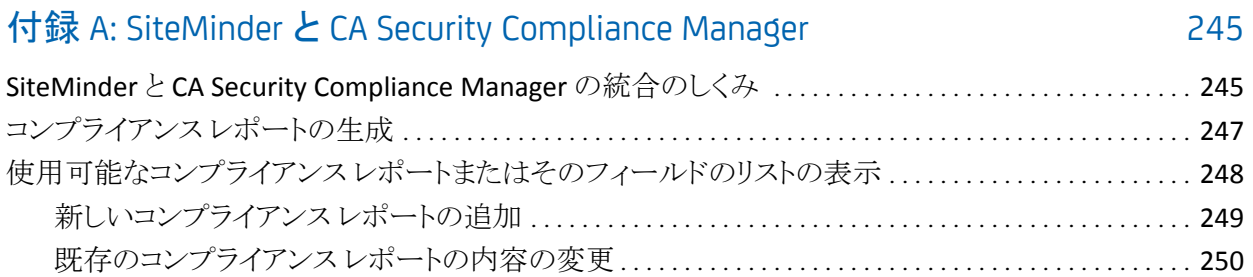

## [付録](#page-250-0) [B: SiteMinder](#page-250-0) [の一般的なトラブルシューティング](#page-250-0) [251](#page-250-1)

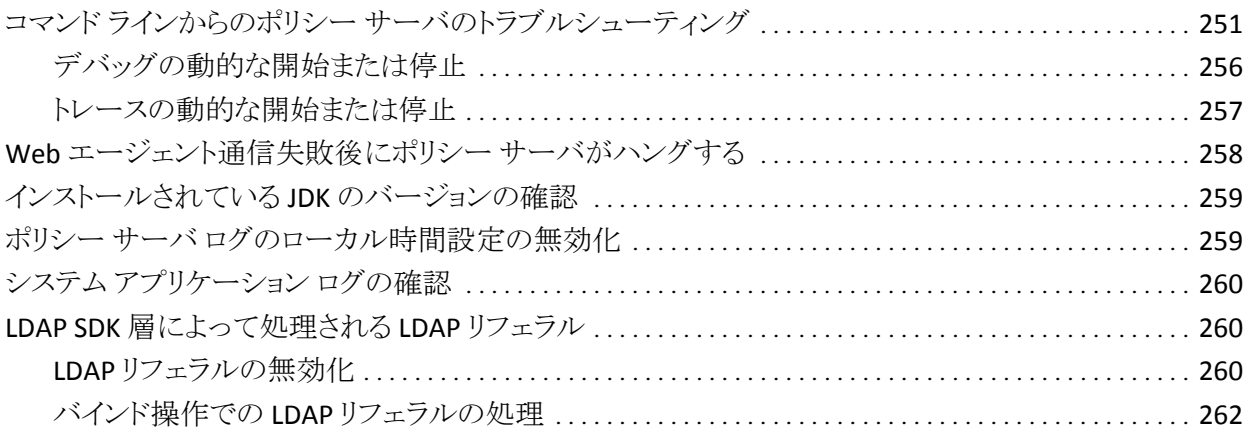

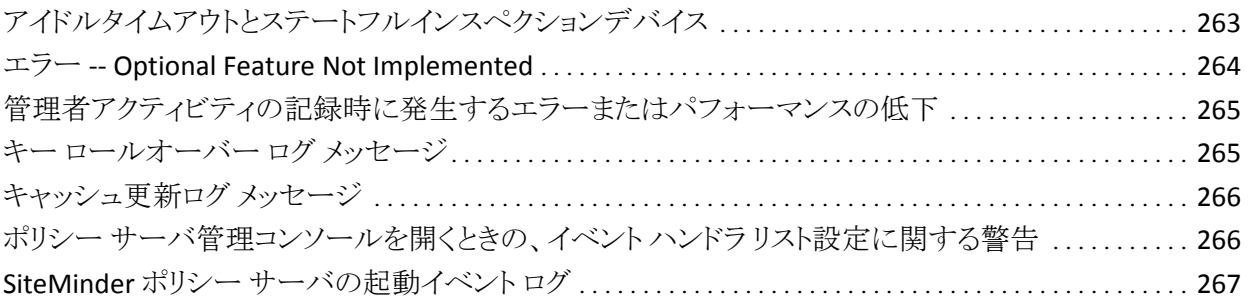

# 付録 C: ログファイルの説明

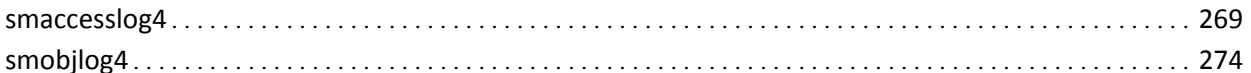

# 付録 D: 診断情報の発行

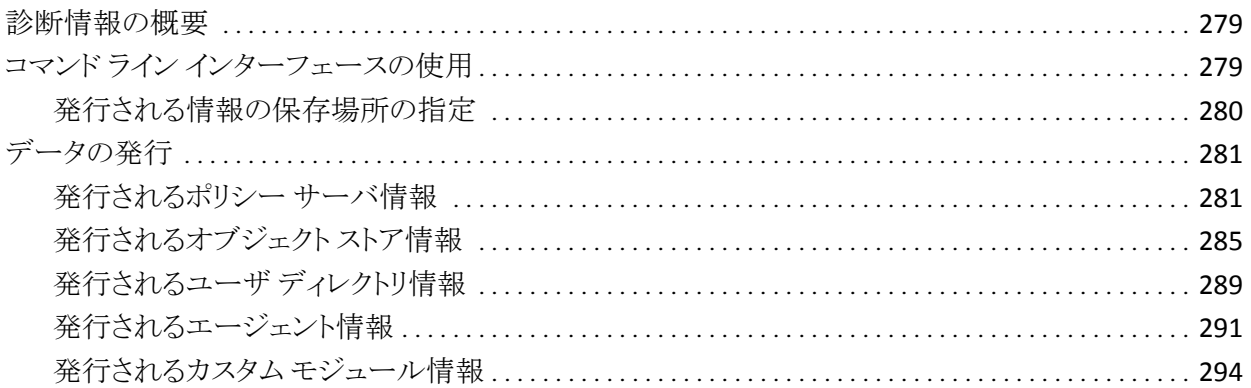

## 付録 E: エラー メッセージ

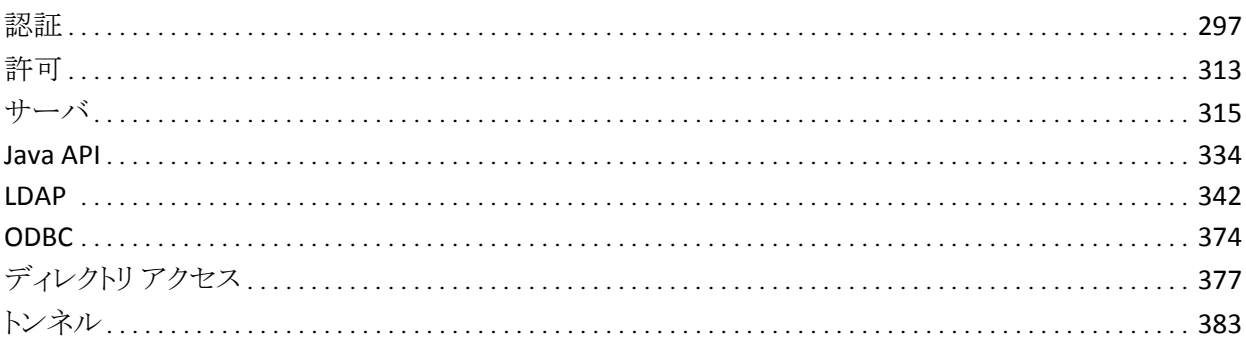

### 索引

297

269

# <span id="page-12-1"></span><span id="page-12-0"></span>第 1 章: ポリシー サーバの管理

このセクションには、以下のトピックが含まれています。

ポリシー [サーバ管理の概要](#page-12-0) (P. [13\)](#page-12-2) ポリシー [サーバの管理タスク](#page-16-0) (P. [17\)](#page-16-1)

# <span id="page-12-2"></span>ポリシー サーバ管理の概要

ポリシー サーバは、以下のような CA 製品と連携して動作するアクセス制御プ ラットフォームです。

- CA SiteMinder ポリシー サーバと Web エージェントとを統合して、Web サーバのアクセス制御を行います。
- CA SOA Security Manager XML ベースのトランザクションのアクセス制御を 行います。 この製品をご購入済みの場合、詳細については「*CA SOA Security Manager Policy Configuration Guide*」を参照してください。
- CA Identity Manager ID 管理サービスを提供します。詳細については、「CA *Identity Manager Administration Guide*」を参照してください。

注: SiteMinder およびポリシーベースのリソース管理については、「ポリシー サーバ設定ガイド」を参照してください。

### <span id="page-12-3"></span>ポリシー サーバのコンポーネント

ポリシー サーバ環境は、次の 2 つのコアコンポーネントによって構成されます。

- ポリシー サーバ ポリシー管理、認証、許可、およびアカウンティングの各 サービスを提供します。
- ポリシーストア すべてのポリシー サーバデータが格納されます。

<span id="page-13-0"></span>追加のコンポーネントとして、さまざまな CA 製品(SiteMinder エージェントなど) が含まれます。 SiteMinder エージェントは、標準の Web サーバまたはアプリ ケーション サーバに統合されます。 エージェントによって、SiteMinder では、事 前定義されたセキュリティ ポリシーに基づいて Web アプリケーションおよびコン テンツへのアクセスを管理できるようになります。 そのほかに、SiteMinder エー ジェントには、SiteMinder が Web 以外のエンティティへのアクセスを制御するこ とを可能にするタイプもあります。 たとえば、SiteMinder RADIUS エージェントは RADIUS デバイスへのアクセスを管理し、SiteMinder アフィリエイト エージェント はポータル サイトからアフィリエイトの Web サイトに渡された情報を管理します。

### <span id="page-13-1"></span>ポリシー サーバの処理

ポリシー サーバでは、アクセス制御とシングル サインオンが可能です。 通常、 個別の Windows または UNIX システム上で稼働し、以下の重要なセキュリティ 処理を実行します。

- 認証 ポリシー サーバはさまざまな認証方法をサポートします。 ユーザ名と パスワード、トークン、フォーム ベースの認証、あるいは公開キー証明書な どに基づいてユーザを認証します。
- 許可 ポリシー サーバは、ポリシー サーバ管理者により作成されたアクセス 制御ルールの管理、実行を行います。 これらのルールは、保護された各リ ソースに対して許可された操作が定義されています。
- 管理 ポリシー サーバは、管理 UI を使用して設定できます。 UI を使用して 設定情報をポリシーストアに記録することを可能にしているのが、ポリシース トアの管理サービスです。 ポリシーストアとは、権限付与情報が保存されて いるデータベースです。
- アカウンティング ポリシー サーバは、システム内で発生するイベントの監 査情報を記録するログ ファイルを生成します。 これらのログは、あらかじめ 定義されたレポート形式で印刷して、セキュリティイベントや異常の分析に 使用できます。
- 状態監視 ポリシー サーバには、状態監視コンポーネントが用意されてい ます。

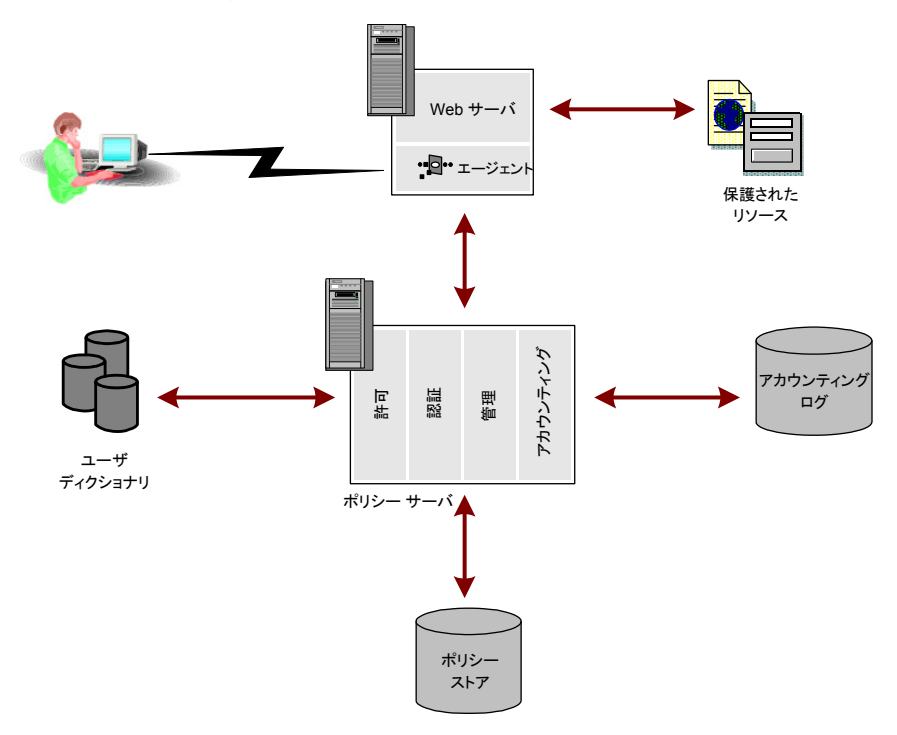

以下の図は、SiteMinder Web エージェントを 1 つ含む SiteMinder 環境でのポ リシー サーバの単純な実装を示しています。

実際の Web 環境では、ユーザはブラウザを介してリソースをリクエストします。 リ クエストは、Web サーバが受信し、SiteMinder Web エージェントがインターセプ トします。 Web エージェントは、リソースが保護されているかどうかを判別し、保 護されている場合は、ユーザのクレデンシャルを収集してポリシー サーバに渡 します。 ポリシー サーバは、ユーザ固有のディレクトリに照らし合わせてユーザ を認証します。次に、ポリシーストア内のルールとポリシーに基づいて、リクエスト したリソースへのアクセスが認証されたユーザに許可されているかどうかを確認 します。 ユーザが認証され、許可されると、ポリシー サーバは保護されたリソー スへのアクセス許可を付与し、権限と資格に関する情報を配信します。

注: カスタム エージェントは、SiteMinder エージェント API を使用して作成でき ます。 詳細については、「*Programming Guide for C*」を参照してください。

### <span id="page-15-1"></span><span id="page-15-0"></span>ポリシー サーバ管理

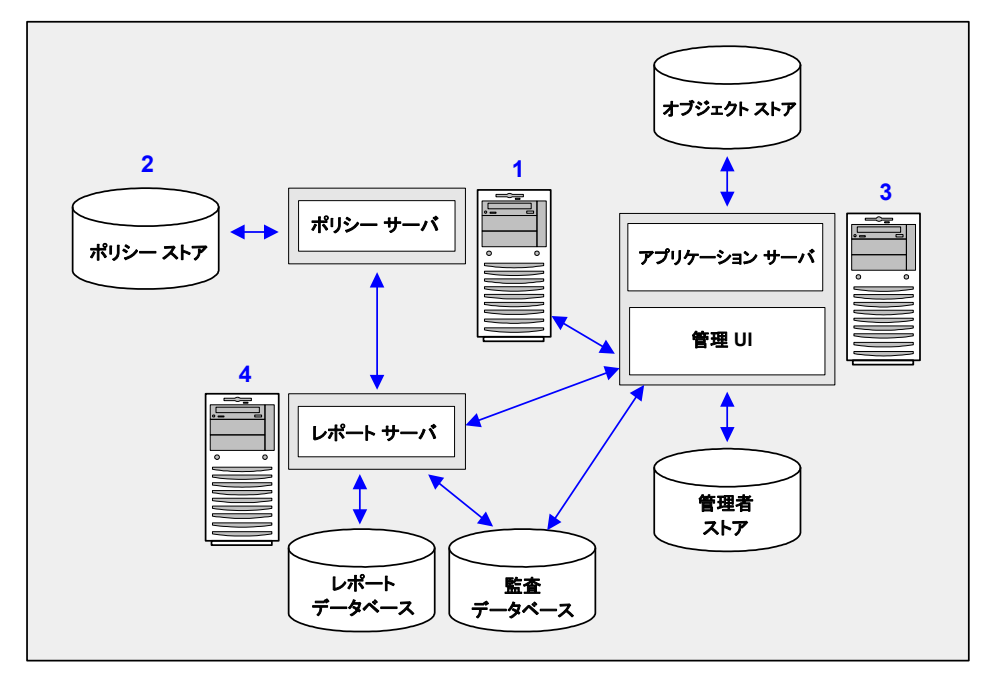

以下の図は、ポリシー サーバの管理モデルを示しています。

- 1. ポリシー サーバ ポリシー管理、認証、許可、およびアカウンティングの各 種サービスを提供します。
- 2. ポリシー ストア ポリシー サーバのすべてのデータを格納します。 ポリシー ストアの設定は、サポートされている LDAP またはリレーショナル データベー ス内で行うことができます。
- 3. 管理 **UI** ‐ ポリシー サーバを介して、SiteMinder 管理者アカウント、オブジェ クト、およびポリシー データを管理できます。 管理 UI をインストールするとき は、ディレクトリ XML ファイル、管理者ユーザ ストア、およびオブジェクト スト アを設定します。
	- オブジェクト ストア 管理 UI はイベントベースおよびタスクベースの非 同期アプリケーションです。 オブジェクト ストアはこの情報を格納します。 オブジェクト ストアの設定は、Microsoft SQL Server または Oracle データ ベース内で行います。
- <span id="page-16-0"></span>■ 管理者ユーザ ストア - 管理 UI は管理者ユーザ ストアを使用して、 SiteMinder 管理者アカウントを認証します。 すべての管理者アカウント は 1 つの管理者ユーザ ストアに格納する必要があります。 管理 UI をイ ンストールするときは、サポートされている LDAP ディレクトリ サーバまた は ODBC データベース内で管理者ユーザ ストアを設定します。
- 4. レポート サーバおよびレポート データベース ‐ SiteMinder の一連のポリ シー分析および監査レポートを 管理 UI から作成し、管理できます。 レポー ト サーバとレポート データベースは、レポート機能を使用するために必要に なります。 また、ポリシー分析レポートの実行にも必要です。 レポート サー バと監査データベースは、監査ベースのレポートを実行するために必要に なります。

# <span id="page-16-1"></span>ポリシー サーバの管理タスク

ポリシー サーバ管理者は、ユーザやユーザ セッションの管理だけではなく、必 要に応じて、SiteMinder 環境のシステムレベルの設定や調整と、そのパフォー マンスの監視や維持作業を行う必要があります。

基本的なシステム構成タスクと管理タスクのほとんどは、ポリシー サーバ管理コ ンソールで行います。 その他のタスクは、管理 UI を使用して実行します。

ポリシー サーバの管理タスクには、以下が含まれます。

- ポリシー サーバの起動と終了
- ポリシー サーバ エグゼクティブの設定
- キャッシュ管理
- 暗号化キーの設定と管理
- ユーザセッションとユーザアカウントの管理
- SiteMinder 環境の状態の監視
- レポートの実行

### <span id="page-17-1"></span><span id="page-17-0"></span>ポリシー サーバ管理コンソール

ポリシー サーバ管理コンソール(略して「管理コンソール」)には、ポリシー サー バ設定とシステム管理のための一連のオプションが備わっています。 管理コン ソールは、タブベースのユーザ インターフェースです。この UI では、情報や制 御項目が機能ごとにグループ分けされて、1 つのウィンドウの各タブに表示され ます。

重要: ポリシー サーバ管理コンソールを実行するのは、Microsoft Windows に おける管理者グループのメンバ ユーザに限定する必要があります。

#### 管理コンソールの起動

管理コンソールを開く方法

- Windows -- SiteMinder プログラム グループ内の「ポリシー サーバ管理コン ソール]アイコンを選択します。
- **UNIX** -- *installation\_directory/siteminder/bin/smconsole を実行します*。

注: UNIX 上でポリシー サーバ管理コンソールを実行するには、X ディスプレイ サーバが実行され、ディスプレイが「export DISPLAY=n.n.n.n:0.0」の指定によっ て有効になっている必要があります。n.n.n.n はポリシー サーバが稼働している マシンの IP アドレスです。

#### 管理コンソール設定の変更内容の保存

管理コンソールのどのタブでも、次の操作を行うことができます。

- [適用]をクリックすると、設定は保存されますが、管理コンソールは開いたま まになります。
- [OK] をクリックすると、設定が保存され、管理コンソールが閉じます。

注: 管理コンソール設定の変更内容を有効にするには、認証および許可プロセ スを終了して再起動する必要があります。 これらのサービスが再起動するまで は、ポリシー サーバで新しい設定を使用できません。

### <span id="page-18-1"></span><span id="page-18-0"></span>ポリシーサーバーユーザーインタフェース

ブラウザ ベースの CA SiteMinder 管理 UI の主な用途は、ポリシー サーバ オブ ジェクトの管理ですが、いくつかのシステム管理機能も備えています。

#### 管理 UI にアクセスする方法

- 1. 以下のいずれかの操作を行います。
	- 管理 UI をホストしているコンピュータから、「スタート]-「プログラム]-[CA]‐[SiteMinder]‐[SiteMinder 管理 UI]をクリックします。
	- ブラウザで以下の URL を開きます。

http://host\_name.domain:port\_number/iam/siteminder

*host\_name* は 管理 UI が実行されているコンピュータの名前です。 完全修 飾ドメイン名を使用してください。 管理 UI がデフォルトの HTTP ポート(80 番)を使用していない場合は、以下の例に示すようにポート番号を追加する 必要があります。

http://maincomputer.example.com:8080/iam/siteminder.

管理 UI のログイン ページが表示されます。

2. それぞれのフィールドに、有効なユーザ名とパスワードを入力します。

ポリシー サーバに初めてアクセスするときは、ポリシー サーバのインストー ル中に作成したデフォルトのスーパーユーザ管理者アカウントを使用しま す。

3. [Log In]をクリックします。

管理 UI が開きます。

ウィンドウの表示内容は、ログイン時に使用した管理者アカウントの権限に 応じて変わります。 アカウントにアクセス許可がある項目のみが表示されま す。

#### XPS ツールへのアクセス許可の付与

SiteMinder に含まれる XPS ツールへのアクセス許可は、管理者が 管理 UI を使 用して個々のユーザに付与する必要があります。

XPS ツールへのアクセス許可を付与する方法

- 1. 管理 UI にログインします。
- 2. [管理]タブをクリックします。
- 3. 「管理者]をクリックし、以下のいずれかをクリックします。
	- 新しい管理者を追加するには、[管理者の作成]をクリックします。
	- 既存の管理者のアクセス許可を変更するには、「管理者の変更]をクリッ クします。
- 4. 管理者の名前と説明(省略可)をそれぞれのフィールドに入力します。
- 5. ユーザ パスを入力するか、[検索]ボタンをクリックし、既存のユーザ パスを 選択します。

注: XPS ツールによって制御される任意の設定への書き込みアクセスを行う には、ユーザ パス(管理者が 管理 UI または XPSSecurity ツールで指定)が 必要です。 ユーザ パスの形式は以下のとおりです。 *namespace*://*directory\_server*/*DN* または *Login\_for\_OS*

- 6. (オプション)スーパーユーザの権限を付与するには、[スーパーユーザ] チェック ボックスをオンにします。
- 7. [アクセス方法]グループ ボックスのコマンド ライン ツール セクションで、以 下の任意のチェック ボックスをオンにします。

#### XPSEvaluate Allowed

XPS 式評価ツールへのアクセス許可を付与します。

XPSExplorer Allowed

XPS データベースを編集するツールへのアクセス許可を付与します。

XPSRegClient Allowed

Web Access Manager サーバまたは Reports サーバを権限のあるクライ アントとして登録する XPS ツールへのアクセス許可を付与します。

XPSConfig Allowed

XPS 対応製品の XPS 設定を検査するツールへのアクセス許可を付与し ます。

#### XPSSecurity Allowed

XPS ユーザを作成し、XPS 関連の権限を指定するセキュリティ ツールへ のアクセス許可を付与します。

- 8. (オプション)付与するその他のアクセス許可のチェック ボックスをオンにし ます。
- 9. (オプション)ユーザのアクセスを特定のカテゴリに制限するには、[作成]ボ タンをクリックし、希望するカテゴリを選択します。
- 10. [サブミット]をクリックします。

変更がサブミットされ、レスポンスが表示されます。

# <span id="page-22-1"></span><span id="page-22-0"></span>第2章: ポリシー サーバの起動と終了

このセクションには、以下のトピックが含まれています。

[サービスとプロセスの概要](#page-22-0) (P. [23](#page-22-2)) Windows システムでのポリシー サーバ [サービスの開始と終了](#page-23-0) (P. [24](#page-23-1)) UNIX システムでのポリシー サーバ [プロセスの開始と終了](#page-23-0) (P. [24\)](#page-23-2) ポリシー サーバ [シャットダウン中のスレッド終了ウィンドウ](#page-25-0) (P. [26\)](#page-25-1) ポリシー サーバ [エグゼクティブの設定](#page-26-0) (P. [27\)](#page-26-1)

# <span id="page-22-2"></span>サービスとプロセスの概要

ポリシー サーバは、Windows 環境では 2 つのサービスを、UNIX 環境では 2 つ のプロセスを実行します。 ポリシー サーバのインストールプロセスでは、ポリ シー サーバプロセスおよび監視プロセスを起動して、将来、システム起動時に 自動的にプロセスを実行するようにエグゼクティブ アプリケーションを設定しま す。

Windows の主なポリシー サーバ プロセスを以下に示します。

#### ポリシー サーバ

認証、許可、監査/ログ、および管理 (有効になっている場合) のエージェン トリクエストを処理します。

#### SiteMinder 状態監視サービス

認証サーバ、許可サーバ、および Web エージェントを監視する OneView モニタです。

UNIX の主なポリシー サーバ プロセスを以下に示します。

#### smpolicysrv

認証、許可、監査/ログ、および管理 (有効になっている場合) のエージェン トリクエストを処理します。

#### smmon

認証サーバ、許可サーバ、および Web エージェントを監視する OneView モニタです。

# <span id="page-23-1"></span><span id="page-23-0"></span>Windows システムでのポリシー サーバ サービスの開始と終了

Windows システムでポリシー サーバ サービスを開始または終了する方法

- 管理コンソールの[ステータス]タブで、[開始]ボタンまたは[停止]ボタンを クリックします。
- Windows の「スタート]-「設定]-「コントロール パネル]-「サービス]の順にク リックすると表示される[Windows サービス]ダイアログ ボックスを使用します。 ポリシー サーバプロセスを起動または終了すると、関連するエグゼクティブ も起動または終了します。
- smpolicysrv を使用すると、コマンドラインからポリシー サーバを停止できま す。

installation\_path¥siteminder¥bin¥smpolicysrv -stop

注: Windows システムでは、リモート デスクトップまたはターミナル サービス ウィ ンドウから smpolicysr コマンドを実行しないでください。 smpolicysrv コマンドは プロセス間通信に依存します。この通信は、リモート デスクトップまたは[ターミ ナル サービス]ウィンドウから smpolicysrv プロセスを実行した場合には機能しま せん。

重要: Windows Server 2008 上で SiteMinder ユーティリティまたは実行可能 ファイルを実行している場合は、管理者としてシステムにログインしている場合 でも、管理者権限でコマンド ライン ウィンドウを開きます。 詳細については、お 使いの SiteMinder コンポーネントのリリース ノートを参照してください。

# <span id="page-23-2"></span>UNIX システムでのポリシー サーバ プロセスの開始と終了

UNIX システムでポリシー サーバのプロセスを開始または終了するには、次のい ずれかの操作を行います。

- 管理コンソールの「ステータス]タブで、対応する「開始]ボタンまたは「停止] ボタンをクリックします。
- 用意されているスクリプトを使用します。 ポリシー サーバプロセスの起動と 終了には、2 つのスクリプトが用意されています。 ポリシー サーバプロセス が再起動されないように、これらのスクリプトによって UNIX エグゼクティブも 終了されます。

installation\_path/siteminder/start-all installation\_path/siteminder/stop-all

さらに、次のスクリプトをポリシー サーバ プロセスの起動と終了に使用できます。 スクリプトを実行したときに UNIX エグゼクティブが起動されていなかった場合は、 プロセスだけでなくエグゼクティブも起動されます。 また、スクリプトは、以下のよ うな同じコマンド ライン オプションで呼び出せます。

#### installation\_path/siteminder/smpolsrv

コマンドラインオプション:

#### ‐stop

プロセスを終了します。

#### ‐start

プロセスを起動します。

#### ‐status

プロセスが起動されているかどうかを示します。

ポリシー サーバは、UNIX エグゼクティブの全アクティビティのログを *installation\_directory*/log/smexec.log ファイルに記録します。 ログのエントリは、 常に既存のログファイルに追加されます。

# <span id="page-25-1"></span><span id="page-25-0"></span>ポリシー サーバ シャットダウン中のスレッド終了ウィンドウ

デフォルトでは、ポリシー サーバは、シャットダウンする前にすべてのスレッドの 終了を 3 分間待機します。 スレッドのいずれかが終了しない場合でも、ポリシー サーバは終了します。

レジストリ キーを作成することによって、ポリシー サーバがスレッドの終了を待機 する最大の時間を変更することができます。

#### レジストリ キーを作成する方法

- 1. ポリシー サーバ ホスト システムにアクセスし、以下のいずれかを実行しま す。
	- (Windows)レジストリエディタを開き、 HKEY\_LOCAL\_MACHINE¥Software¥Netegrity¥SiteMinder¥CurrentVersio n¥PolicyServer に移動します。
	- (UNIX) sm.registry ファイルを開きます。 このファイルのデフォルトの場 所は *siteminder\_home*/registry です。

*siteminder\_home*

ポリシー サーバのインストール パスを指定します。

2. MaxShutDownTime を作成し、レジストリ値のタイプは REG DWORD にしま す。

測定単位: 秒

デフォルト値: 180

最小値: 30

最大値: 1800

- 3. 以下のいずれかの操作を行います。
	- (Windows)レジストリエディタを終了します。
	- (UNIX) sm.registry ファイルを保存します。
- 4. ポリシー サーバを再起動します。

重要: シャットダウン中にポリシー サーバ スレッドが適切に終了しない場合は、 SiteMinder サポートにお問い合わせください。

# <span id="page-26-1"></span><span id="page-26-0"></span>ポリシー サーバ エグゼクティブの設定

UNIX や Windows にポリシー サーバをインストールする場合、1 つまたは複数 のエグゼクティブ アプリケーションによってポリシー サーバ プロセスのステータ スが監視され、エラーが発生したプロセスは自動的に再起動されます。 以下の セクションでは、お使いのプラットフォームに基づいてポリシー サーバ プロセス を開始および停止する方法、UNIX と Windows の実行ファイルを設定、無効化、 有効化する方法について説明します。

### <span id="page-26-2"></span>Windows エグゼクティブの設定

Windows では、各ポリシー サーバプロセスは別々のエグゼクティブで監視され ます。 それぞれのエグゼクティブは、

*Policy Server installation path*¥config¥siteminder.conf 設定ファイルから、次の しきい値を読み込みます。

SMEXEC\_UPTIME\_THRESHOLD

ポリシー サーバ サービスの起動後、頻繁にエラーが発生するため関連す るエグゼクティブが監視を停止するまでの間、ポリシー サーバ サービスを 実行する必要最小時間を秒単位で指定します。 このパラメータのデフォル ト値は 60 秒です。

SMEXEC\_RESTART\_THRESHOLD

SMEXEC\_UPTIME\_THRESHOLD パラメータで指定した時間内に、エグゼク ティブがサービスの再起動を試行する回数の最大値を指定します。 このパ ラメータで指定した回数を超えるエラーがサービスで発生した場合、エグゼ クティブはサービスの再起動を中止します。 この試行回数のパラメータのデ フォルト値は 5 回です。

しきい値パラメータを変更するには、siteminder.conf ファイルを編集し、ポリシー サーバ プロセスを再起動してください。

### <span id="page-26-3"></span>UNIX エグゼクティブの設定

UNIX では、ポリシー サーバプロセスと状態監視プロセスが 1 つのエグゼクティ ブで監視されます。 エグゼクティブは、次の設定ファイルから設定を読み込みま す。

installation\_path/config/siteminder.conf

このファイルを編集すると、次の設定を変更できます。

#### POLICYSERVER\_ENABLED

エグゼクティブの実行開始時の、ポリシー サーバ プロセスのステータスを指 定します。 エグゼクティブの起動時にプロセスを有効にするには、このパラ メータを「YES」に設定します。

#### MONITOR\_ENABLED

エグゼクティブの実行開始時の、状態監視プロセスのステータスを指定しま す。 エグゼクティブの起動時にプロセスを有効にするには、このパラメータ を「YES」に設定します。

#### SMEXEC\_UPTIME\_THRESHOLD

ポリシー サーバ サービスの起動後、頻繁にエラーが発生するため関連す るエグゼクティブが監視を停止するまでの間、ポリシー サーバ サービスを 実行する必要最小時間を秒単位で指定します。 このパラメータのデフォル ト値は 60 秒です。

#### SMEXEC\_RESTART\_THRESHOLD

SMEXEC UPTIME THRESHOLD パラメータで指定した時間内に、エグゼク ティブがサービスの再起動を試行する回数の最大値を指定します。 このパ ラメータで指定した回数を超えるエラーがサービスで発生した場合、エグゼ クティブはサービスの再起動を中止します。 この試行回数のパラメータのデ フォルト値は 5 回です。

#### UNIX エグゼクティブのパラメータを変更する方法

- 1. *installation\_path*/config/siteminder.conf ファイルを編集します。
- 2. コマンドラインで、次のスクリプトを実行します。

installation\_path/siteminder/bin/stop-all ポリシー サーバ プロセスが終了します。

3. コマンドラインで、次のスクリプトを実行します。

installation\_path/siteminder/bin/start-all

UNIX エグゼクティブが、siteminder.conf ファイルの新しい設定を使用して 再起動されます。

# <span id="page-28-1"></span><span id="page-28-0"></span>第 3 章: ポリシー サーバのデータ ストレー ジ オプションの設定

このセクションには、以下のトピックが含まれています。

データ ストレージ [オプション設定の概要](#page-28-0) (P. [29](#page-28-2)) ポリシー ストア [データベースの設定](#page-30-0) (P. [31](#page-30-1)) ポリシー ストア [データベースを使用するためのキー](#page-30-0) ストアまたは監査ログの設 [定](#page-30-0) (P. [31\)](#page-30-2) [キーストア用の個別のデータベースの設定](#page-31-0) (P. [32\)](#page-31-1) [監査ログ用の個別のデータベースの設定](#page-32-0) (P. [33](#page-32-1)) セッション [サーバ用のデータベースの設定](#page-33-0) (P. [34](#page-33-1)) LDAP ストレージ [オプションの設定](#page-34-0) (P. [35](#page-34-2)) ODBC ストレージ [オプションの設定](#page-38-0) (P. [39\)](#page-38-1) テキスト ファイル ストレージ [オプションの設定](#page-40-0) (P. [41](#page-40-1)) ODBC [の監査データ](#page-40-0) インポート ツール (P. [41](#page-40-2)) Netscape [証明書データベース](#page-44-0) ファイルの指定 (P. [45\)](#page-44-1)

# <span id="page-28-2"></span>データ ストレージ オプション設定の概要

管理コンソールの[データ]タブでは、ポリシー サーバのデータベース(ポリシー ストア、キー ストア、監査ログ)の格納場所を設定できます。

#### ポリシー サーバのデータ ストレージを設定する方法

1. ポリシーサーバー管理コンソールを起動します。

重要: Windows Server 2008 上でこのグラフィカル ユーザ インターフェース にアクセスする場合は、管理者としてシステムにログインしている場合でも、 管理者権限でショートカットを開きます。 詳細については、お使いの SiteMinder コンポーネントのリリース ノートを参照してください。

2. [データ]タブをクリックします。

注: このタブ上での設定およびコントロールの詳細については、[ヘルプ]‐ [管理コンソール ヘルプ]をクリックしてください。

3. 設定するデータベースを[データベース]ドロップダウン リストから選択しま す。 選択するデータベースによって、そのデータベース タイプで使用でき るストレージ機能が決まり、[ストレージ]ドロップダウン リストに示されます。

注: この手順の最後に示される表には、設定できるデータベースと、各デー タベースで使用できるストレージ オプションがリスト表示されます。 これらの 設定の組み合わせによって、その下方に示されるコンテキスト依存グループ ボックスに表示される設定項目が変化します。

- 4. 選択したデータベースのストレージ タイプを[ストレージ]ドロップダウン リス トから選択します。
- 5. [データベース]および[ストレージ]のコントロールの下にあるコンテキスト依 存グループ ボックスで、選択したポリシー サーバ データベースのデータ ス トレージ オプションを設定します。
- 6. 設定が完了したら、[適用]をクリックして設定を保存するか、[OK]をクリック して設定を保存し、管理コンソールを終了します。

以下の表に、SiteMinder データベースのタイプと、各タイプで使用できるスト レージ オプションを示します。

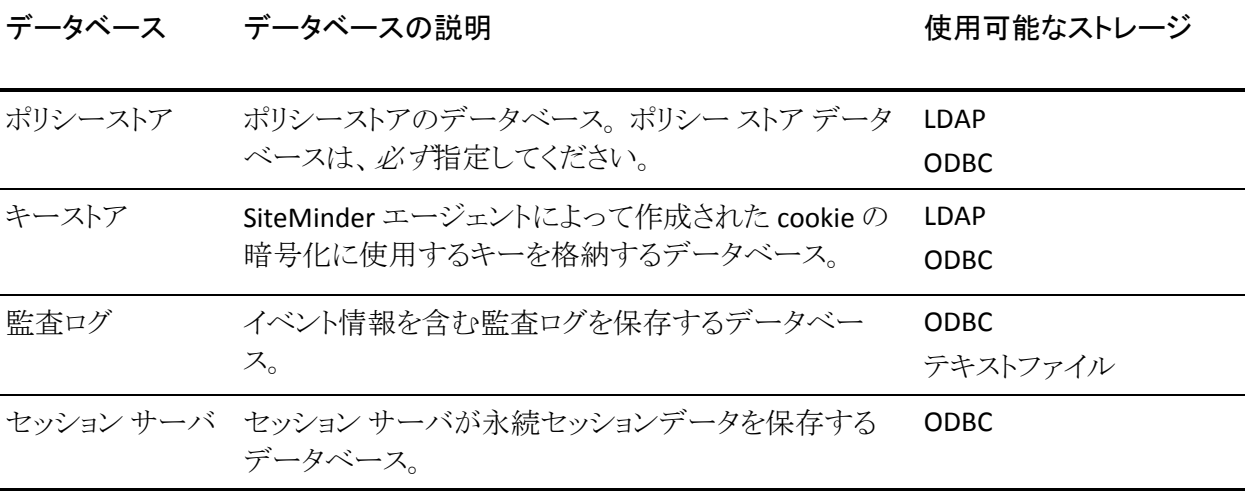

### <span id="page-30-1"></span><span id="page-30-0"></span>ポリシー ストア データベースの設定

ポリシー ストアは、すべてのポリシー サーバ オブジェクトが格納されるデータ ベースです。

ポリシー ストア データベースを設定する方法

- 1. [データベース]ドロップダウンリストから[ポリシーストア]を選択します。
- 2. 使用可能なストレージタイプ(LDAP または ODBC)を[ストレージ]ドロップダウ ンリストから選択します。
- 3. 選択したストレージタイプに合わせてストレージオプションを指定します。
- 4. [適用]をクリックして設定を保存するか、[OK]をクリックして設定を保存し、 コンソールを終了します。
- 5. (オプション)ポリシー ストア データベースのストレージ タイプを LDAP に変 更し、そのポリシー ストアをキー ストアとして使用する場合は、[「ポリシー](#page-30-0) スト ア [データベースを使用するためのキー](#page-30-0) ストアまたは監査ログの設定 (P. [31](#page-30-2))」で説明されている手順に従います。

注: LDAP 対応のポリシー ストアと通信するポリシー サーバが 1 台以上ある 場合は、各ポリシー サーバ システムの管理コンソールの設定を同じにする 必要があります。

詳細情報:

LDAP ストレージ [オプションの設定](#page-34-0) (P. [35](#page-34-2))

# <span id="page-30-2"></span>ポリシー ストア データベースを使用するためのキー ストアまた は監査ログの設定

ポリシーストアを設定した後、任意でデータベースを設定できます。 ポリシー ス トアが互換ストレージ タイプの場合(つまり、ポリシー ストアを、他のデータベー スにも有効なストレージ オプションであるデータベースに格納されるように設定 している場合)、ポリシー ストア データベースを使用して以下を保持するように、 ポリシー サーバを設定できます。

- キーストア
- 監査ログ

<span id="page-31-0"></span>重要: LDAP データベースをポリシー ストアとして使用している場合は、ポリシー ストア データベースを監査ログに使用しないでください。 監査ログは LDAP デー タベースに書き込むことができません。 SiteMinder サンプル データ ソース (SmSampleUsers)をポリシー ストアとして使用している場合は、ポリシー ストア データベースを監査ログに使用しないでください。 監査ログは、このサンプル ポリシー ストアではサポートされていません。

別のデータベースがポリシー ストア データベースに格納されるように設定する には、[ポリシー ストアを使用]オプションをオンにします。このオプションは、 「データベース]ドロップダウンリストからポリシー ストア以外のデータベースを選 択すると、[データベース]ドロップダウン リストとストレージ オプション領域の間 に表示されます。

[ポリシーストアを使用]オプションをオンにすると、[ストレージ]ドロップダウンリ ストとコンテキスト依存型のストレージ オプションが淡色表示になります。

# <span id="page-31-1"></span>キーストア用の個別のデータベースの設定

キー ストアは、SiteMinder エージェントによって作成された cookie の暗号化に 使用するキーをポリシー サーバが格納する場所です。

#### キー ストア用の個別のデータベースを設定する方法

- 1. [データベース]ドロップダウンリストから、[キーストア]を選択します。
- 2. [ストレージ]ドロップダウンリストから、使用可能なストレージタイプ([LDAP] または[ODBC])を選択します。

注: ポリシー サーバは、LDAP/ODBC 混合のポリシー ストアとキー ストアをサ ポートしています。 ポリシー ストアは ODBC データベースに格納でき、キー ストアは LDAP ディレクトリ サーバに格納できます。また、その逆も可能です。 サポートされているデータベースのリストについては、テクニカル サポート [サイト](http://www.ca.com/jp/support)にある SiteMinder プラットフォーム マトリックスを参照してください。

- 3. 選択したストレージ タイプに合わせてストレージ オプションを指定します。
- 4. [適用]をクリックして設定を保存するか、[OK]をクリックして設定を保存し、 コンソールを終了します。

## <span id="page-32-1"></span><span id="page-32-0"></span>監査ログ用の個別のデータベースの設定

監査ログデータベースは、イベント情報を含む監査ログをポリシー サーバが格 納する場所です。 これらの設定によってポリシー サーバのパフォーマンスが低 下する場合があります。 パフォーマンスの低下が問題となる場合は、監査デー タをデータベースではなくテキスト ファイルに記録するように設定します。

#### 監査ログ用の個別のデータベースを設定する方法

- 1. [データベース]ドロップダウンリストから[監査ログ]を選択します。
- 2. 使用可能なストレージタイプ(ODBC または テキスト ファイル)を[ストレージ] ドロップダウンリストから選択します。
- 3. 選択したストレージ タイプに合わせてストレージ オプションを指定します。
- 4. [適用]をクリックして設定を保存するか、[OK]をクリックして設定を保存し、 コンソールを終了します。

ポリシー サーバの監査ログの格納先を ODBC データベースまたはテキスト ファ イルのどちらにするかを決定するときは、以下の要素を考慮する必要がありま す。

- SiteMinder レポートでは、監査ログが ODBC データベースに書き込まれる必 要があります。 監査ログがテキストファイルに書き込まれる場合は、レポート 機能を使用できません。
- ODBC データベースおよびテキスト ファイルへの SiteMinder 監査ロギングで は、国際化(I18N)がサポートされます。
- デフォルトでは、ポリシー ストア オブジェクトへの SiteMinder 管理者変更は 監査データベースに書き込まれません。 これらの変更は、デフォルトで、 siteminder\_home¥audit にあるテキスト ファイルのセットに書き込まれます。 この情報は監査データベースには書き込まれませんが、レポート内にこれら のイベントを含めるよう SiteMinder を設定できます。
- ポリシー サーバが高負荷環境で稼働される場合は、ODBC データベースで はなく、テキスト ファイルにログを記録することを検討してください。 ただし、 ODBC データベースにログを記録する場合は、高負荷環境で監査データが 失われないようにするため、 HKEY\_LOCAL\_MACHINE¥SOFTWARE¥Netegrity¥SiteMinder¥CurrentVersion ¥Database¥ で以下のレジストリ キー値を設定する必要があります。

#### <span id="page-33-0"></span>ConnectionHangwaitTime

高負荷用に 60 秒に設定します。 デフォルトは 30 秒です。

#### QueryTimeout

高負荷用に 30 秒に設定します。 デフォルトは 15 秒です。

#### LoginTimeout

高負荷用に 30 秒に設定します。 デフォルトは 15 秒です。

注: ConnectionHangwaitTime の値は常に、QueryTimeout と LoginTimeout の値の2倍以上である必要があります。

#### 詳細情報:

ポリシー ストア [オブジェクトに対して管理者が行った変更の記録](#page-83-0) (P. [84](#page-83-1)) SiteMinder [管理監査イベントをレポートに含める方法](#page-86-0) (P. [87](#page-86-1))

### <span id="page-33-1"></span>セッション サーバ用のデータベースの設定

セッション サーバ データベースは、ポリシー サーバのセッション サーバが永続 セッション データを格納する場所です。

#### セッション サーバ用の個別のデータベースを設定する方法

- 1. [データベース]ドロップダウンリストから、[セッション サーバ]を選択します。
- 2. [ストレージ]ドロップダウンリストから、使用可能なストレージタイプを選択し ます。
- 3. [セッション サーバの有効化]オプションをオンにします。

1 つまたは複数のレルムで永続セッションを使用する予定がある場合にの み、セッション サーバを有効にしてください。セッション サーバを有効にする と、ポリシー サーバのパフォーマンスが低下します。

注: [ポリシーストアを使用]チェックボックスはオフになります。 パフォーマ ンス上の理由から、セッション サーバをポリシーストアと同じデータベース上 で動作させることはできません。

- 4. 選択したストレージ タイプに合わせてストレージ オプションを指定します。
- 5. [OK]をクリックして設定を保存し、コンソールを終了します。

### <span id="page-34-1"></span><span id="page-34-0"></span>高負荷環境でのセッション サーバ タイムアウトの設定

過度の高負荷環境では、アイドル タイムアウトしたセッションや期限切れになっ たセッションの削除など、セッション サーバの保守タスクに必要な、実行時間の 長いクエリがタイムアウトになる可能性があります。 保守スレッドによってタスクが 正常に実行されるようにするには、MaintenanceQueryTimeout レジストリ設定の 値を増やしてセッション サーバの保守タスクのタイムアウトを調整します(デフォ ルトでは 60 秒)。 MaintenanceQueryTimeout レジストリ設定は次の場所にあり ます。

HKEY\_LOCAL\_MACHINE¥SOFTWARE¥Netegrity¥SiteMinder¥CurrentVersion¥ SessionServer

# <span id="page-34-2"></span>LDAP ストレージ オプションの設定

コンテキスト依存型の LDAP ストレージ制御機能を使用すると、ポリシー情報を 格納するポリシー ストアとして使用する LDAP ディレクトリや、キー ストアとして使 用する LDAP ディレクトリを指定できます。

注: LDAP データベースに関するパラメータを更新する場合は、必ず、ポリシー サーバを再起動して新しいパラメータを有効にしてください。

### <span id="page-34-3"></span>LDAP データベースの設定

LDAP データベースを設定する方法

1. [LDAP IP アドレス]フィールドで、LDAP サーバのサーバ名または IP アドレス を指定します。 パフォーマンス上の理由から、IP アドレスを入力することを お勧めします。

注: LDAP サーバをフェイルオーバー構成にするために、このフィールドに は複数のサーバを指定することができます。

- 2. [ルート DN]フィールドで、SiteMinder スキーマを配下に持つ LDAP ブラン チを指定します(o=myorg.org など)。
- 3. ポリシー サーバが SSL を介して LDAP ディレクトリと通信する場合は、[SSL を 使用]チェック ボックスをオンにします。

注: このオプションをオンにした場合は、[Netscape 証明書データベース ファイル]フィールドで証明書データベースを指定する必要があります。

- <span id="page-35-0"></span>4. [管理ユーザ名]フィールドで、LDAP ディレクトリ管理者の DN を指定します (cn=Directory Manager など)。
- 5. [管理者のパスワード]フィールドに、LDAP ディレクトリの管理パスワードを入 力します。
- 6. [パスワードの確認入力]フィールドで、LDAP ディレクトリの管理パスワードを 確認します。
- 7. [LDAP 接続のテスト] をクリックして、入力したパラメータが正しいかどうか、お よび接続が作成できたかどうかを確認します。

### <span id="page-35-1"></span>LDAP フェイルオーバーの設定

複数の LDAP ディレクトリを使用する場合、ディレクトリをフェイルオーバー構成 に設定できます。 フェイルオーバーを有効にするには、[LDAP IP アドレス] フィールドに LDAP サーバの IP アドレスとポート番号を入力します。LDAP サーバ のアドレスは、それぞれスペース (空白) で区切って入力します。 サーバごとに 固有のポートを指定できます。 使用している LDAP サーバが標準ポート以外の ポート(SSL 以外は 389、SSL は 636)で稼働している場合、コロン(「:」)を区切り 文字として使用し、最後に指定されているサーバの IP アドレスにポート番号を 追加します。 たとえば、サーバがポート 511 とポート 512 で稼働している場合は、 次のように入力できます。

123.123.12.11:511 123.123.12.22:512

ポート 511 の LDAP サーバ 123.123.12.11 がリクエストに応答しない場合、リクエ ストは自動的にポート 512 の 123.123.12.22 に渡されます。

使用しているすべての LDAP サーバが同じポートで稼働している場合は、最後 に指定されているサーバの後ろにポート番号を追加できます。 たとえば、サー バがポート 511 で稼働している場合は、次のように入力できます。

123.123.12.11 123.123.12.22:511

### <span id="page-35-2"></span>拡張 LDAP リフェラル処理の設定

SiteMinder の LDAP リフェラル処理は強化され、パフォーマンスと冗長性が向上 しました。 旧バージョンの SiteMinder がサポートしていたのは、LDAP SDK 層に よる自動 LDAP リフェラル処理でした。 LDAP リフェラルが発生すると、これまでは LDAP SDK 層が、参照先サーバへのリクエストの実行を、ポリシー サーバと通信 せずに処理していました。
現行バージョンの SiteMinder は、非自動(拡張) LDAP リフェラル処理をサポー トしています。 非自動リフェラル処理では、LDAP リフェラルは、LDAP SDK 層では なくポリシー サーバに返されます。 リフェラルには、リフェラルの処理に必要な すべての情報が含まれています。 ポリシー サーバは、リフェラルで指定されて いる LDAP ディレクトリが使用できるかどうかを調べて、該当する LDAP ディレクト リが機能していない場合は、リクエストを中断させることができます。 この機能に より、オフラインのシステムへの LDAP リフェラルによってリクエスト待ち時間が恒 常的に増加することによるパフォーマンスの低下が解消されます。 このような待 ち時間の増加は、SiteMinder でリクエストの飽和状態を発生させることがありま す。

#### LDAP リフェラル処理を設定する方法

1. ポリシー サーバ管理コンソールを開きます。

重要: Windows Server 2008 上でこのグラフィカル ユーザ インターフェース にアクセスする場合は、管理者としてシステムにログインしている場合でも、 管理者権限でショートカットを開きます。 詳細については、お使いの SiteMinder コンポーネントのリリース ノートを参照してください。

2. [データ]タブを選択します。

#### 機能強化型リフェラルの有効化

このチェック ボックスをオンにすると、LDAP SDK 層による LDAP リフェラ ル処理を有効にせずに、ポリシー サーバで LDAP リフェラルの機能強 化処理を実行できるようになります。

#### 最大引用ホップ数

元のリクエストの処理試行で許可する連続リフェラルの最大数を指定し ます。 リフェラルは、追加のリフェラルを必要とする位置を示すことがで きるため、この制限は、不適切な複製設定によってリフェラルループが 発生するような場合に役立ちます。

- 3. 必要に応じて、値を変更します。
- 4. ポリシー サーバを再起動します。

## 大きな LDAP ポリシー ストアのサポートの設定

LDAP ポリシー ストアが大きいと、管理 UI のパフォーマンスに問題が生じる可能 性があります。

そのような問題を防ぐため、以下の 2 つのレジストリ設定の値を変更できます。

#### Max AdmComm Buffer Size

管理 UI のバッファ サイズを指定します(具体的には、ポリシー サーバから 管理 UI に渡されるデータの 1 パケットあたりの最大データ量をバイト単位で 表したもの)。

Max AdmComm Buffer Size レジストリ設定は、次の場所で行う必要がありま す。

HKEY\_LOCAL\_MACHINE¥SOFTWARE¥Netegrity¥SiteMinder¥CurrentVersion ¥PolicyServ¥

大きなバッファを割り当てると全体的なパフォーマンスが低下するため、この 値を設定するときは最大の注意を払ってください。 Max AdmComm Buffer Size の指定可能範囲は 256 KB ~ 2 GB です。 デフォルト値は 256 KB です (このレジストリ設定が存在しない場合も適用されます)。

#### SearchTimeout

LDAP ポリシー ストアの検索タイムアウトを秒単位で指定します。

SearchTimeout レジストリ設定は、次の場所で行う必要があります。

HKEY\_LOCAL\_MACHINE¥SOFTWARE¥Netegrity¥SiteMinder¥CurrentVersion ¥LdapPolicyStore¥SearchTimeout

この設定の適切な値は、ネットワーク速度、LDAP 検索クエリレスポンスのサ イズ、LDAP 接続の状態、LDAP サーバの負荷など、さまざまな要因によって 変化します。 LDAP サーバから大量のポリシー ストア データをフェッチする ときに LDAP タイムアウトが発生しない程度の大きな値にする必要があります。 デフォルト値は 20 秒です(このレジストリ設定が存在しない場合も適用され ます)。

# ODBC ストレージ オプションの設定

コンテキスト依存型ストレージ オプションの ODBC ストレージ制御機能を使用す ると、ODBC データソースを設定して、ポリシー ストア、キー ストア、監査ログ、 トークン データ、またはセッション サーバ データを保存することができます。

注: ODBC データ ソースのインストールの詳細については、「ポリシー サーバ イ ンストール ガイド」を参照してください。

### ODBC データソースの設定

#### ODBC データソースを設定する方法

1. [データ ソース情報]フィールドで、ODBC データ ソースの名前を指定します。 このフィールドには、ODBC フェイルオーバーを有効にする複数のデータ ソースの名前を入力できます。

#### データ ソース情報

ODBC データソースの名前を入力します。 このフィールドには、フェイル オーバーを有効にする複数のデータ ソースの名前を入力できます。

#### ユーザ名

必要に応じて、そのデータベースにアクセスするすべての権限を付与さ れたデータベースアカウントのユーザ名を入力します。

#### パスワード

データベースアカウントのパスワードを入力します。

#### パスワードの確認

確認のために、データベースアカウントのパスワードをもう一度入力しま す。

#### 最大接続数

同時に使用できる、データベースごとの ODBC 接続の最大数を入力し ます。

2. 「ODBC接続のテスト]をクリックして、入力したパラメータが正しいかどうか、 および接続が作成できたかどうかを確認します。

### ODBC フェイルオーバーの設定

複数の ODBC データソースを使用していて、フェイルオーバーを設定する場合 は、データソース名をカンマで区切って[データソース情報]フィールドに入力し ます。たとえば、「データソース名」フィールドに「SiteMinder Data Source1,SiteMinder Data Source2」と入力すると、ポリシー サーバは Data Source1 を最初に検索します。 SiteMinder Data Source1 が応答しない場合は、 自動的に SiteMinder Data Source2 を検索します。

注: 上記の方法を使用して、ポリシー ストア、キー ストア、セッション ストア、監 査ログとして使用されているデータ ソースのフェイルオーバーを設定できます。

### SQL クエリによって返されるレコードの最大数の設定

多くのレコード数を返す SQL クエリによって、ポリシー サーバがハングまたはク ラッシュする場合があります。 この状況を管理するため、返されるレコードの数 が指定した最大値を超過した場合に SMPS ログに警告メッセージを出力するこ とができます。

最大数を設定するには、レジストリ キー MaxResults を追加して、その値を 1 以 上に設定します。 クエリによって返されるレコードの数が MaxResults によって指 定された上限値以上である場合、ポリシー サーバは警告を SMPS ログに出力し ます。 MaxResults がゼロに設定されるか定義されなかった場合、警告メッセー ジは出力されません。

レジストリ キー MaxResults を追加しても、返されるレコードの数が変更されるわ けではありません。 このキーを追加することによって、結果の数が指定した上限 を超えた場合にユーザに警告されます。 このフィードバックを使用して、必要に 応じて SQL クエリを修正し、返されるレコードの数を調整できます。

#### SQL クエリによって返されるレコード数の制限を設定する方法

1. レジストリ キー MaxResults を手動で追加します。

#### **Windows**

レジストリ キー MaxResults を以下の場所に追加します。

HKEY\_LOCAL\_MACHINE¥SOFTWARE¥Netegrity¥SiteMinder¥CurrentVersion¥Ds ¥ODBCProvider

#### **Solaris**

以下の行を sm.registry ファイルに追加します。

HKEY\_LOCAL\_MACHINE¥SOFTWARE¥Netegrity¥SiteMinder¥CurrentVersion¥Ds ¥ODBCProvider=35921 MaxResults=0x1: REG\_DWORD

2. MaxResults に 1 以上の値を割り当てます。

# テキスト ファイル ストレージ オプションの設定

テキスト ファイル ストレージ オプションを使用すると、ポリシー ストア監査ログの 格納先となるテキスト ファイルを設定できます。

テキスト ファイルを指定するには、[ファイル名]フィールドにファイルのフル パス を入力するか、[参照]ボタンをクリックして必要なディレクトリを参照し、希望する ファイルをクリックするか、そのファイルの名前を入力します。

# ODBC の監査データ インポート ツール

ポリシー サーバは、監査データを ODBC データベースに格納したり、ファイルに 出力したりできます。 smauditimport ツールは、SiteMinder 監査データのテキス ト ファイルを読み取り、5.x または 6.x 方式を使用して監査ストアとして設定され ている ODBC データベースにデータをインポートします。

また、認証、許可、および管理データを、ODBC データベース内の対応するテー ブルにインポートします。 ODBC データベースに正常にインポートされた行の数 はログに記録されます。 また、正常にインポートされたテキスト ファイルの行ごと に、先頭文字の「[」がシャープ記号「#」に置き換えられます。 ODBC データベー スにインポートできない行については、その行番号がログに記録されます。

smauditimport ツールは同じファイルに対して何回でも実行できます。 このツー ルは、ODBC データベースに正常にインポートされなかった行、または左角かっ こ[[」で始まる行を処理するだけです。 テキスト ファイルを元の形式に復元する には、すべての行の先頭文字を左角かっこ「[」に置き換えます。

注: SiteMinder の一部のドキュメントでは、「監査」と「ロギング」という用語はほと んど同じ意味で使われています。

### テキスト ファイルへのより多くの監査データ ログの記録

ポリシー サーバはデフォルトで、監査データ ログをテキスト ファイルよりも ODBC データベースに多く記録します。 デフォルトより多くの監査データ ログをテキスト ファイルに記録することで、ODBC データベースのデータ量に合わせることがで きます。 そのためには、レジストリ キー "Enable Enhance Tracing" を追加し、そ の値を 1 に設定します。 "Enable Enhance Tracing" を無効にするには、値をゼロ (デフォルト)に設定します。

#### テキスト ファイルにより多くの監査データ ログを記録する方法

1. レジストリ キー "Enable Enhance Tracing" を手動で追加します。

#### **Windows**

以下のキーを追加します。

TYPE=DWORD ¥netegrity¥SiteMinder¥CurrentVersion¥Reports ¥"Enable Enhance Tracing"

#### **Solaris**

以下の手順に従います。

- a. ファイル .../siteminder/registry/sm.registry を開きます。.
- b. 以下の行を検索します。

HKEY\_LOCAL\_MACHINE¥SOFTWARE¥Netegrity¥SiteMinder ¥CurrentVersion¥Reports=25089

c. この行の下に、以下を追加します。

"Enable Enhance Tracing"=0x1; REG\_DWORD

- d. ファイルを保存して閉じます。
- 2. "Enable Enhance Tracing" を 1 に設定します。

注: "Enable Enhance Tracing" の値は、Entitlement Management Services (EMS)イベントのログ記録には影響しません。

### ODBC の監査データ インポートの前提条件

smauditimport ツールを実行する前に、以下の前提条件が満たされていること を確認してください。

■ ポリシー サーバが Windows、Solaris、または Linux オペレーティング環境に インストールされている。

注: Solaris および Linux プラットフォームの場合は、smauditimport ツールを 実行する前に nete\_ps\_env.ksh を実行します。

■ ODBC データベースが 5.x または 6.x 方式で監査(ログ)ストアとして設定さ れている。

注: ODBC データベースを監査(ロギング)ストアとして設定する方法の詳細 については、「ポリシー サーバ インストール ガイド」を参照してください。

■ レジストリキー "Enable Enhance Tracing" が 1 に設定されている。

### ODBC データベースへの監査データのインポート

smauditimport ツールは、SiteMinder 監査データ テキスト ファイルを読み取り、 ODBC データベースにインポートします。 このツールは、ポリシー サーバ インス トール ディレクトリ下の ¥bin ディレクトリ内にあります。

重要: 監査データを ODBC データベースにインポートする前に、SiteMinder 5.x または 6.x 方式でデータベースを監査ストアとして設定する必要があります。 SiteMinder スキーマを使用して ODBC データベースを設定する方法の詳細に ついては、「ポリシー サーバ インストール ガイド」を参照してください。

重要: Windows Server 2008 上で SiteMinder ユーティリティまたは実行可能 ファイルを実行している場合は、管理者としてシステムにログインしている場合 でも、管理者権限でコマンド ライン ウィンドウを開きます。 詳細については、お 使いの SiteMinder コンポーネントのリリース ノートを参照してください。

#### ODBC データベースに監査データをインポートする方法

1. ポリシー サーバがインストールされているコンピュータで、 *siteminder\_installation*¥bin に移動します。

siteminder installation

ポリシー サーバのインストール パスを指定します。

2. 以下のコマンドを実行します。

smauditimport *audit\_file dsn user\_name user\_password* ‐f ‐v ‐b*bulk\_load\_size* ‐s5 | ‐s6

#### audit\_file

監査データを含むテキスト ファイルのパスと名前を指定します。

注: smauditimport ツールでは、監査データ テキスト ファイルの完全パ ス名を指定する必要があります。

dsn

ODBC データベースのデータ ソース名(DSN)を指定します。

user\_name

ODBC データベース管理者の名前を指定します。

user\_password

ODBC データベース管理者のパスワードを指定します。

‐f

(オプション)監査データのインポート中にエラーが発生した場合に、行 番号をログに記録し、処理を続行します。

デフォルト: -f オプションを指定しない場合、行番号をログに記録します が、処理を停止します。

‐v

(オプション)テキスト ファイル内のフィールドの数、数値フィールドの値 が指定の範囲内にあるかどうか、およびデータベースへの接続を検証 し、エラーを出力します。

注: smauditimport ツールを検証モードで実行するとき、データはデー タベースにインポートされません。

‐b bulk\_load\_size

(オプション)読み取って ODBC データベースにインポートする行の数を 指定します。

#### デフォルト: 100

‐s5 | ‐s6

(オプション)5.x または 6.x 方式のいずれかで監査ストアとして設定され た ODBC データベースをサポートします。

デフォルト: 6.x 方式で監査ストアとして設定された ODBC データベース をサポートします。

# Netscape 証明書データベース ファイルの指定

LDAP ディレクトリを使用して、SSL 接続を介してポリシーやユーザ情報を保存し ている場合は、ポリシー サーバに、Netscape 証明書データベースファイルが含 まれているディレクトリを示す必要があります。 ディレクトリには、cert7.db ファイ ルと key3.db ファイルが含まれていなければなりません。

証明書データベース ファイルをインストールする前に、そのコピーを作ります。 オリジナル ファイルの代わりにコピーしたファイルを使用してください。また、現 在 Netscape Communicator で cert7.db が使用されている場合には、その使用 を中止してください。

[Netscape 証明書データベースファイル] フィールドに証明書データベースの名 前を入力するか、ディレクトリツリーを検索して保存先のデータベースを選択しま す。 このフィールドには、Active Directory ネームスペースを使用して管理 UI 内 で設定される AD ユーザ ストアの値を入力する必要はありません。 SSL 接続を確 立する場合、AD ユーザ ストアではネイティブの Windows 証明書リポジトリが使 用されます。

# <span id="page-46-0"></span>第4章: ポリシー サーバの一般的な設定

このセクションには、以下のトピックが含まれています。

ポリシー [サーバの設定の概要](#page-46-0) (P. [47](#page-46-1)) ポリシー [サーバの設定](#page-46-0) (P. [47\)](#page-46-2)

# <span id="page-46-1"></span>ポリシー サーバの設定の概要

ポリシー サーバでは、その動作と実行の方法を決定するための多くの一般的な 設定を、管理コンソールの[設定]タブで行うことができます。

- アクヤス制御用の TCP ポート
- TCP ポートなどの管理設定と、アクティブでない状態時のタイムアウト
- 接続の設定
- RADIUS 設定
- パフォーマンスの設定
- OneView モニタの設定

# <span id="page-46-2"></span>ポリシー サーバの設定

#### ポリシー サーバの一般的な設定方法

1. ポリシーサーバー管理コンソールを起動します。

重要: Windows Server 2008 上でこのグラフィカル ユーザ インターフェース にアクセスする場合は、管理者としてシステムにログインしている場合でも、 管理者権限でショートカットを開きます。 詳細については、お使いの SiteMinder コンポーネントのリリース ノートを参照してください。

2. [設定]タブをクリックします。

注: このタブ上での設定およびコントロールの詳細については、[ヘルプ]‐ [管理コンソール ヘルプ]をクリックしてください。

- 3. 希望する設定を調整します。
- 4. 設定が完了したら、[適用]をクリックして設定を保存するか、[OK]をクリック して設定を保存し、管理コンソールを終了します。

### アクセス制御の設定

ポリシー サーバは、認証、許可、およびアカウンティングの目的で SiteMinder エージェントと通信する際に 3 つの異なる TCP ポートを使用します。

これらのエージェント通信ポートを有効または無効にしたり、各機能で使用する TCP ポートの番号を変更したりするには、[管理コンソールの設定]タブの[アク セス制御]グループ ボックスにあるコントロールを使用します。

### ポリシー サーバ管理の設定

ポリシー サーバは、ブラウザベースのポリシー管理を可能にするため、TCP ポー トを使用して 管理 UI と通信します。

管理 UI との通信で使用する TCP ポート番号を有効化、無効化、または変更し たり、管理がアクティブでないときのタイムアウト値を指定したりするには、[管理 コンソールの設定]タブの[管理]グループ ボックスにあるコントロールを使用し ます。

### ポリシー サーバの接続オプションの設定

ポリシー サーバ スレッドの最大数と、ポリシー サーバへの接続のアイドル タイム アウトを指定するには、[管理コンソールの設定]タブの[接続オプション]グルー プ ボックスにあるコントロールを使用します。

### ポリシー サーバのパフォーマンスの設定

ポリシー サーバのパフォーマンスを調整するキャッシュとスレッドを設定するに は、[管理コンソールの設定]タブの[パフォーマンス]グループ ボックスを使用 します。

### RADIUS の設定

環境内の RADIUS コンポーネントのサポートを有効にする設定を指定するには、 [管理コンソールの設定]タブの[RADIUS]グループ ボックスを使用します。

### OneView モニタの設定

OneView モニタはデフォルトで、監視対象となるポリシー サーバ上でローカル に実行されます。

リモートで監視される他のポリシー サーバからの接続を受け入れるようにモニタ を設定したり、クラスタ内のすべてのポリシー サーバを監視する集中監視用のリ モート ポリシー サーバを指定したりするには、[管理コンソールの設定]タブの [OneView モニタ]グループ ボックスを使用します。

### SiteMinder ポリシー データ同期の再スケジュール

SiteMinder は、XPSSweeper ツールを使用してポリシー データを自動的に同期 します。 このツールの実行頻度を変更するには、以下のパラメータを設定しま す。

AutosweepSchedule

XPSSweeper プロセスを実行する日と時刻(時間と分)を指定します。

デフォルト: 月曜日の 08:30

制限: 24 時間形式の GMT タイム ゾーン。 エントリが複数ある場合は、 カンマまたは空白で区切ります。

#### 例: Mon@13:30,Tue@14:00

注: SiteMinder バイナリ ファイル(XPS.dll、libXPS.so、libXPS.sl)への書き込みア クセス許可がユーザにない場合は、管理者が管理 UI または XPSSecurity ツー ルを使用して、関連する XPS コマンド ライン ツールを使用する権限を付与する 必要があります。

#### SiteMinder データベースの同期を再スケジュールする方法

1. ポリシー サーバでコマンド ラインを開き、以下のコマンドを入力します。

#### xpsconfig

ツールが起動し、このセッションのログ ファイルの名前が表示されます。また、 選択項目のメニューが開きます。

2. 次のコマンドを入力します。

xps

オプションのリストが表示されます。

3. 次のコマンドを入力します。

#### 8 (AutosweepSchedule)

XPSSweeper ツールの現在のスケジュールが表示されます。

4. 「C」と入力し、希望する日付と時刻を入力します。 複数の日付または時刻を 入力する場合は、それらをカンマまたは空白で区切ります。 以下の形式を 使用します。

Mon@13:30,Tue@14:00

新しい設定と古い設定が表示されます。 追加した値は「保留中の値」として 設定の下に表示されます。

- 5. 以下の手順を実行します。
	- a. 2 回「Q」と入力します。
	- b. 「L」と入力します。
	- c. 「Q」と入力して XPS セッションを終了します。

変更が保存され、コマンド プロンプトが表示されます。

# <span id="page-50-0"></span>第5章: ポリシー サーバのスーパーユー ザ パスワードの変更

このセクションには、以下のトピックが含まれています。

スーパーユーザ [パスワードの概要](#page-50-0) (P. [51\)](#page-50-1) ポリシー [サーバのスーパーユーザ](#page-50-0) パスワードの変更 (P. [51\)](#page-50-2)

# <span id="page-50-1"></span>スーパーユーザ パスワードの概要

スーパーユーザとは、ポリシー サーバのインストール処理で自動的に設定され る管理者アカウントです。 スーパーユーザのパスワードは管理コンソールの [スーパーユーザ]タブから変更できます。

注: 以前に 管理 UI を使用してスーパーユーザを無効にした場合は、このダイ アログ ボックスの[スーパーユーザ アカウント]グループ ボックスでパスワードを 変更しても、スーパーユーザは有効になりません。

# <span id="page-50-2"></span>ポリシー サーバのスーパーユーザ パスワードの変更

#### スーパーユーザ アカウントのパスワードを変更する方法

1. ポリシーサーバー管理コンソールを起動します。

重要: Windows Server 2008 上でこのグラフィカル ユーザ インターフェース にアクセスする場合は、管理者としてシステムにログインしている場合でも、 管理者権限でショートカットを開きます。 詳細については、お使いの SiteMinder コンポーネントのリリース ノートを参照してください。

2. [スーパーユーザ]タブをクリックします。

注: このタブ上での設定およびコントロールの詳細については、「ヘルプ]-[管理コンソール ヘルプ]をクリックしてください。

3. [古いパスワード]フィールドに、スーパーユーザの現在のパスワードを入力 します。

4. [新しいパスワード]フィールドに、スーパーユーザの新しいパスワードを入 力します。

注: SiteMinder のスーパーユーザ管理者のパスワードには、パイプ記号 (「|」)や不等号記号(「>」または「<」)は使用できません。

- 5. [パスワードの確認入力]フィールドに、新しいパスワードをもう一度入力しま す。
- 6. [適用]をクリックしてスーパーユーザに対する変更を保存するか、[OK]をク リックして設定を保存し、コンソールを終了します。

注: スーパーユーザ アカウントのパスワードの変更は、ポリシー サーバ プロ セスを再起動しなくても有効になります。

# 第 6 章: 暗号化キーの設定と管理

このセクションには、以下のトピックが含まれています。

ポリシー [サーバの暗号化キーの概要](#page-53-0) (P. [54\)](#page-53-1) [キー管理の概要](#page-54-0) (P. [55](#page-54-1)) [FIPS](#page-55-0) 140‐2 (P. [56\)](#page-55-1) [エージェント](#page-56-0) キー (P. [57](#page-56-1)) ダイナミック エージェント [キーのロールオーバー](#page-57-0) (P. [58\)](#page-57-1) [スタティック](#page-59-0) キー (P. [60](#page-59-1)) [セッション](#page-60-0) チケット キー (P. [61\)](#page-60-1) [キー管理のシナリオ](#page-60-0) (P. [61\)](#page-60-2) r6.x ポリシー [ストア暗号化キーのリセット](#page-66-0) (P. [67\)](#page-66-1) r12.x ポリシー [ストア暗号化キーのリセット](#page-69-0) (P. [70](#page-69-1)) エージェント [キー生成の設定](#page-71-0) (P. [72\)](#page-71-1) [エージェント](#page-71-0) キーの管理 (P. [72\)](#page-71-2) セッション チケット [キーの管理](#page-75-0) (P. [76](#page-75-1)) トラステッド [ホストの共有秘密キー](#page-78-0) (P. [79\)](#page-78-1)

# <span id="page-53-1"></span><span id="page-53-0"></span>ポリシー サーバの暗号化キーの概要

ポリシー サーバとエージェントは、暗号化キーを使用して、SiteMinder 環境のポ リシー サーバとエージェントの間で転送される重要なデータの暗号化と復号化 を行います。

- エージェント キーは、シングル サインオン環境のすべてのエージェントが読 み込む SiteMinder cookie を暗号化するために使用されます。各エージェン トは、他のエージェントによって暗号化された cookie を復号化する必要があ るため、シングル サインオン環境のすべてのエージェントがエージェント キーを共有します。 エージェント キーは、ポリシー サーバによって管理され、 エージェントに定期的に配信されます。
- セッション チケット キーは、セッション チケットを暗号化するためにポリシー サーバによって使用されます。 セッション チケットには、認証情報と、セッ ションに関連する他の情報 (ユーザ認証情報など) が含まれています。 エー ジェントは、セッション チケットを SiteMinder cookie に埋め込みますが、そ の内容にアクセスすることはできません。これは、エージェントが、ポリシー サーバの外に出ることがないセッション チケット キーにアクセスできないた めです。

どちらのタイプのキーも、ポリシー サーバのキーストアに保存され、実行時に エージェントに配信されます。 デフォルトでは、キーストアはポリシー サーバの 一部ですが、必要に応じて、個別のキーストアデータベースを作成することもで きます。

これらのキー以外に、次の特別なキーがあります。

- ‐ ポリシー ストアキー ストア内にある特定のデータを暗号化するた めに使用されます。 ポリシー ストア キーは、ディスク上のファイルに暗号化 されて格納されます。 ポリシー サーバが独自の技術を使用してポリシー ス トア キーを暗号化します。 ポリシー ストア キーは、ポリシー サーバのインス トール時に指定した暗号化キーから取得されます。
- キー ストア キー ‐ 個別に設定されるキー ストア内にあるエージェント キーや セッション チケット キーを暗号化するために使用されます。 キー ストア キー は、ポリシー ストア キーを使用して暗号化されたレジストリ (または UNIX の 同様の機能を持つ位置) に保存されます。

# <span id="page-54-1"></span><span id="page-54-0"></span>キー管理の概要

大規模な環境全体でキー情報を最新の状態に保つために、ポリシー サーバは、 自動キー ロールオーバーメカニズムを提供します。 同じキーストアを共有する ポリシー サーバ環境でキーを自動的に更新することができます。 自動キー変 換により、キーの完全性も確保されます。 SiteMinder エージェントがシングル サ インオン用に設定されている場合は、キー ストアが複製され、シングル サインオ ン環境のすべての SiteMinder 環境で共有される必要があります。

ポリシー サーバは、ポリシー ストアとは別に設定されたキー ストアが使用不可 能であると判断した場合、キー ストアへの再接続を試み、オンラインに戻ったか どうかを判断します。 接続が失敗する場合、ポリシー サーバは以下のことを行 います。

■ 一時停止の状態になり、キー ストアがオンラインに戻るまで、確立された接 続に対する新規リクエストをすべて拒否します。

一時停止状態のポリシー サーバは、SuspendTimeout で指定された時間だ け起動したままです。SuspendTimeout で指定された時間に達すると、正常 にシャットダウンします。 SuspendTimeout がゼロの場合、キー ストア接続が 再確立されるまで、ポリシー サーバは一時停止の状態になります。

- エラー ステータスを返し、Web エージェントが別のポリシー サーバにフェイ ルオーバーできるようにします。
- 適切なエラー メッセージをログに記録します。

また、ポリシー サーバの起動時にキー ストアが使用不可能である場合、そのポ リシー サーバは正常にシャット ダウンします。

キーの管理は、[SiteMinder キー管理]ダイアログ ボックスを使用して行いま す。

## <span id="page-55-1"></span><span id="page-55-0"></span>FIPS 140-2

FIPS (Federal Information Processing Standards) 140‐2 は、取扱注意ではある が機密扱いではないデータを保護するセキュリティ システム内で暗号化アルゴ リズムを使用するための要件を規定します。 SiteMinder には RSA の CryptoC ME v2.0 暗号化ライブラリが組み込まれています。このライブラリは、FIPS 140‐2 (暗号化モジュールに関するセキュリティ要件)に適合していることが確認されて います。 このモジュールの認証証明書番号は 608 です。

SiteMinder の Java ベースの API は、FIPS 準拠の CryptoJ 暗号化ライブラリを使 用しています。

SiteMinder は、FIPS 以前のモードまたは FIPS 専用モードで動作できます。 暗 号化の相違点として、SiteMinder が暗号化を適用する方法は両方のモードで 同じですが、アルゴリズムが異なります。

FIPS 専用モードの SiteMinder は以下のアルゴリズムを使用します。

- キーを暗号化する AES キー ラップ
- チャネルを暗号化する OFB モード(HMAC-SHA 256)の AES
- シングル サインオンを簡易化するために使用するトークンを暗号化する CBC モード(HMAC-SHA 224)の AES

SiteMinder のコア コンポーネントでは、暗号化されたデータが幅広く利用されま す。

- Web エージェントは以下のものを暗号化します。
	- ポリシー サーバから取得したエージェント キーを使用する cookie
	- セッション キーを使用してポリシー サーバに送信されるデータ
	- ホストキーを使用する共有秘密キー。 暗号化された共有秘密キーはホ スト設定ファイルに格納されます。
- <span id="page-56-0"></span>■ ポリシー サーバは以下のものを暗号化します。
	- セッション キーを使用して Web エージェントに送信されるデータ
	- ホスト キーを使用するポリシー ストア キー
	- ポリシー ストア キーを使用するポリシー ストア内の機密データ
	- セッション チケット キーを使用するセッション仕様
	- セッション キーを使用して 管理 UI に送信されるデータ
	- セッション チケットキーを使用する、ユーザ ディレクトリ内のパスワード サービス データ

ポリシー ストアに格納される機密データの暗号化には、ポリシー ストア キーを使 用します。 このキーは、ポリシー ストアのインストール時に入力されるシード文 字列から取得されます。 ポリシー ストアもホスト キーで暗号化され、システムの ローカル ファイルに格納されます。 自動操作をサポートするため、ホスト キーは ポリシー ストア コードに埋め込まれる固定キーです。 エージェントは、この同じ ホスト キー メカニズムを使用して、それぞれの共有秘密キーのコピーを暗号化 し、格納します。

セッション チケット キー(認証トークンを生成するためにポリシー サーバによっ て使用される)およびエージェント キー(cookie データを暗号化するために、主 に Web エージェントによって使用される)は、ポリシー ストア(SiteMinder の設定 によってはキー ストア)に暗号化された形で格納される暗号化キーです。 これら のキーはポリシー ストア キーまたはキー ストア キーで暗号化されます。 キー ス トア キーはポリシー ストア内で暗号化されます。 エージェントの共有秘密キー (エージェント認証および TLI ハンドシェイクで使用)も、その他の機密データと 共に、ポリシー ストア キーで暗号化され、ポリシー ストアに格納されます。

# <span id="page-56-1"></span>エージェント キー

SiteMinder Web エージェントはエージェント キーを使用して、ユーザのブラウザ に渡す前に cookie を暗号化します。 SiteMinder cookie を受信すると、Web エージェントはエージェント キーを使用して cookie の内容を復号化します。 キーは、ポリシー サーバと通信するすべての Web エージェントで、同じ値に設 定してください。

<span id="page-57-0"></span>ポリシー サーバは、次のタイプのエージェント キーを提供します。

- ダイナミック キー -ダイナミック キーはポリシー サーバのアルゴリズムにより 生成され、接続されたポリシー サーバや関連する SiteMinder Web エー ジェントに配信されます。 ダイナミック キーのロールオーバーは、定期的な 実行や、管理 UI の[キー管理]ダイアログ ボックスを使用した実行が可能で す。 セキュリティ上の理由から、エージェント キーはこのタイプのキーにする ことをお勧めします。
- スタティック キー スタティック キーは不変です。 ポリシー サーバのアルゴ リズムによる生成や、手動での入力が可能です。 SiteMinder 環境では、 ユーザのマシン上の cookie に長期間保存される情報を必要とする機能の サブセットに対して、このタイプのキーが使用されます。

注: スタティック エージェント キーは、常にインストール時に生成されます。 また、エージェント キーとして使用する場合もしない場合も、スタティック キーは特定の他の製品機能 (ユーザ管理など) で使用されます。

# <span id="page-57-1"></span>ダイナミック エージェント キーのロールオーバー

ダイナミック エージェント キーのロールオーバーは、FSS 管理 UI の[キー管理] ダイアログ ボックスで設定します。 Web エージェントはキーの更新を確認する ため、ポリシー サーバに定期的にポーリングします。 キーが更新されている場 合、Web エージェントはポーリング時に変更内容を取得します。 デフォルトの ポーリング間隔は 30 秒ですが、Web エージェントの pspollinterval パラメータを 変更して設定することもできます。

注: Web エージェントのパラメータを変更する方法については、「*SiteMinder Web* エージェント設定ガイド」を参照してください。

ポリシー サーバでは、ダイナミック キーを定期的に生成するアルゴリズムを使用 しています。 これらのキーはキー ストアに保存されます。 Web エージェントは、 新しいキーを検出すると、それらをキー ストアから取得します。

### ダイナミック キーのロールオーバーで使用するエージェント キー

SiteMinder 環境では、以下のキーをダイナミック キーのロールオーバーで使用 し、キー ストアで管理します。

- 前回キーは、現在の値の前にエージェント キーが使用していた、直前の値 を持つダイナミック キーです。
- 現在キーは、現在のエージェント キーの値を持つダイナミック キーです。
- 予定キーは、エージェントキーのロールオーバーで現在キーとして使用さ れる予定の、次回の値を持つダイナミック キーです。
- スタティック キー

ポリシー サーバがダイナミック エージェント キーのロールオーバーを処理すると、 前回キーの値が現在キーの値に置き換えられます。 また、現在キーの値は予 定キーの値と置き換えられ、ポリシー サーバは予定キーの新しい値を生成しま す。

クライアントのブラウザから cookie を受信すると、Web エージェントはキーストア の現在キーを使用して cookie を復号化します。 復号化された値が有効でな かった場合、Web エージェントは前回キーを使用し、必要に応じて予定キーも 使用します。 また、まだ更新されていないエージェントからの cookie を復号化し たり、クライアントのブラウザから既存の cookie を復号化したりする際に、前回 キーが必要な場合があります。 更新されたエージェントが作成した cookie の場 合でも、まだキーの更新をキーストアにポーリングしていないエージェントがその cookie を読み込む場合は、予定キーが必要です。

### エージェント キーのロールオーバー間隔

指定した時間になると、エージェント キーのロールオーバー プロセスが開始さ れます。 複数のポリシー サーバから複数のロールオーバーが実行されないよう にするには、各サーバのロールオーバー待機時間を 30 分以内に設定します。 待機時間が過ぎても更新が実行されなかった場合、ポリシー サーバはキーを 更新します。

すべてのポリシー サーバは、キーの更新を待ってからエージェントに対して新 しいキーを処理します。 単一のポリシー サーバでも、更新時間はロールオー バー用に指定した時間より長くなります (30 分以内)。

<span id="page-59-0"></span>エージェント キーのロールオーバー プロセスは、SiteMinder の[エージェント キー管理]ダイアログ ボックスで指定した時間に開始され、 3 分以内に終了しま す。 この時間内に、ポリシー サーバに接続されたすべての Web エージェントが 更新されたキーを受け取ります。

注: 複数の複製ポリシー サーバがある環境の場合、エージェント キーの配布に は最大 30 分かかる場合があります。

# <span id="page-59-1"></span>スタティック キー

スタティック キーは、一定で変化しないデータを暗号化するために使用される 文字列です。 エージェント キーのロールオーバー機能を使用する SiteMinder 環境では、スタティック キーを使用して、長期間にわたってユーザ情報を管理 できます。

以下のような SiteMinder の機能および状況で、スタティック キーを使用します。

■ HTML フォーム認証方式におけるユーザのクレデンシャルの保存

HTML フォーム認証方式を使用してユーザがそのクレデンシャルを保存で きるように設定されている場合、ポリシー サーバはスタティック キーを使用し てユーザのクレデンシャルを暗号化します。

■ ユーザ追跡

ユーザ追跡がオンになっている場合、ポリシー サーバはスタティック キーを 使用してユーザ識別情報を暗号化します。

■ 複数のキー ストアでのシングル サインオン

複数のキー ストアがある SiteMinder 環境では、スタティック キーをシングル サインオンに使用できます。 この場合、SiteMinder エージェントはすべての cookie の暗号化にスタティック キーを使用します。

注: スタティック キーを変更した場合、変更する前のスタティック キーで作 成された cookie はすべて無効になります。 このとき、ユーザは強制的に再 認証され、ユーザの追跡情報は無効になります。 また、シングル サインオン にスタティック キーを使用している場合、ユーザが別の cookie ドメインのリ ソースにアクセスしようとすると、クレデンシャルが要求されます。

# <span id="page-60-1"></span><span id="page-60-0"></span>セッション チケット キー

ユーザが、保護されたリソースへ正常にログインした場合、ポリシー サーバは セッション チケットを作成します。 セッション チケットは、ユーザ認証の有効期間 を決定するためにポリシー サーバによって使用されます。 セッション チケットは セッション チケット キーで暗号化され、エージェント ユーザ キャッシュ内に キャッシュされます。

アルゴリズムを使用してポリシー サーバにセッション チケット キーを生成させる か、あるいは SiteMinder の[キー管理]ダイアログ ボックスでセッション チケット キーを入力します。 セキュリティ上の理由から、キーはランダムに生成することを お勧めします。 ただし、シングル サインオン環境で SiteMinder に複数のキー ストアがある場合は、すべてのキー ストアに対して同一のセッション チケット キーを入力する必要があります。

# <span id="page-60-2"></span>キー管理のシナリオ

シングル サインオンが必要な環境で、ポリシー サーバ、ポリシー ストア、および キー ストアをどのように実装するかによって、キー管理には 3 つのシナリオがあ ります。 以下にそのシナリオを示します。

■ 共通のポリシーストアとキーストア

このシナリオでは、ポリシー サーバ グループが 1 つのポリシー ストアとキー ストアを共有して、単一 cookie ドメインでアクセス制御とシングル サインオン を実現します。

ポリシーストアデータは、1 つのポリシーストアに格納されます。 キーデータ は、1 つのキーストアに格納されます。 キーストアは、ポリシーストアの一部 とすることも、個別のストアとすることもできます。

ポリシーストアとストアデータは、どちらもフェイルオーバーのために複製す ることができます。 複製は、ポリシーストア用に選択したデータベースまたは ディレクトリタイプに基づいて設定する必要があります。 複製方式について は、使用しているデータベースまたはディレクトリのベンダーから提供されて いるマニュアルを参照してください。

■ 共通のキーストアがある複数のポリシーストア

このシナリオでは、ポリシー サーバ グループが別々のポリシー ストアに接 続し、1 つのキー ストアを共有して、複数の cookie ドメイン間のアクセス制 御とシングル サインオンを実現します。

各ポリシー サーバ グループのポリシ ーストア データは、1 つのポリシー スト アに格納されます。 すべてのポリシー サーバ グループのキー データは、1 つのキー ストアに格納されます。 個別のキー ストアにより、すべてのポリ シー サーバに関連付けられたエージェントがキーを共有できるため、複数 の個別 cookie ドメイン間のシングル サインオンが可能になります。

ポリシーストアとストアデータは、どちらもフェイルオーバーのために複製す ることができます。 複製は、ポリシーストア用に選択したデータベースまたは ディレクトリタイプに基づいて設定する必要があります。 複製方式について は、使用しているデータベースまたはディレクトリのベンダーから提供されて いるマニュアルを参照してください。

■ 複数のポリシー ストアと複数のキー ストア

このシナリオでは、各ポリシー サーバ グループが 1 つのポリシー ストアと キー ストアを共有して、(各 cookie ドメインのポリシー サーバに個別のキー ストアを実装することが望ましい)複数の cookie ドメイン間のアクセス制御と シングル サインオンを実現します。

各ポリシー サーバ グループのポリシ ーストア データは、1 つのポリシー スト アに格納されます。 各ポリシー サーバ グループのキー データは、1 つの キー ストアに格納されます。 キーストアは、ポリシーストアの一部とすることも、 個別のストアとすることもできます。 同一のスタティック キー セットを使用す ることによって、すべての Web エージェント間でのシングル サインオンが実 現されます。

ポリシーストアとストアデータは、どちらもフェイルオーバーのために複製す ることができます。 複製は、ポリシーストア用に選択したデータベースまたは ディレクトリタイプに基づいて設定する必要があります。 複製方式について は、使用しているデータベースまたはディレクトリのベンダーから提供されて いるマニュアルを参照してください。

## キー管理に関する注意事項

企業のキー管理のシナリオを決定する際には、以下の点に注意してください。

- 複数のポリシー サーバが共通のキーストアを共有する環境でダイナミック キーを設定する場合は、エージェント キーを生成する単一のポリシー サー バを指定する必要があります。 他のすべてのポリシー サーバでは、必ず キー生成を無効にしてください。
- 複数のポリシー サーバが含まれるネットワーク構成では、ポリシー サーバ管 理コンソールを使用して、各ポリシー サーバのポリシーストアを指定できま す。 ポリシー ストアは、SiteMinder オブジェクトとポリシー情報の主な格納 場所であるマスタ ポリシー ストアにしたり、マスタ ポリシー ストアからコピー されるデータを使用する複製ポリシー ストアにしたりできます。
- マスタ/スレーブディレクトリまたはデータベースは、ディレクトリまたはデータ ベースのプロバイダの指定に従って設定する必要があります。 ポリシー サーバでは、ポリシー ストアのフェイルオーバー順序を指定できますが、 データ複製は制御されません。 複製方式については、使用しているデータ ベースまたはディレクトリのプロバイダから提供されているマニュアルを参照 してください。
- ダイナミック キーのロールオーバーを使用するネットワークの場合、ポリシー サーバのポリシーストアは必ずマスタ キー ストア、または複製されたスレー ブ キー ストアのいずれかになります。 マスタ キー ストアは、キーを生成する ポリシー サーバ プロセスから直接キーを受け取ります。 またスレーブ キー ストアは、マスタ キー ストアにあるキーのコピーを受け取ります。
- マスタ/スレーブ環境では、ポリシー サーバからマスタ ポリシー ストアおよび キーストアにキーが生成されるように設定する必要があります。 マスタ ポリ シー ストアおよびキー ストアのデータは、その後に、フェイルオーバー順の 設定に含まれる他のすべてのポリシーストアおよびキー ストアに複製される 必要があります。
- 複数の cookie ドメインがあるシングル サインオン環境では、マスタ キー スト アが 1 つある場合か、1 つのマスタ キー ストアから複製されたキーを持つス レーブ キー ストアがある場合のみ、ダイナミック キーを使用できます。
- ポリシー ストアとキー ストアは、LDAP と ODBC の混合ディレクトリにインストー ルできます。 ポリシー ストアは ODBC データベースに格納でき、キー ストア は LDAP ディレクトリ サーバに格納できます。また、その逆も可能です。 サ ポートされているデータベースのリストについては、[テクニカル](http://www.ca.com/jp/support/) サポート サイ [ト](http://www.ca.com/jp/support/)に移動し、SiteMinder r12.0 SP3 プラットフォーム サポート マトリックスを検 索してください。

## 共通のポリシーストアとキーストア

キーのロールオーバーを使用する SiteMinder 設定の最も簡単なシナリオは、 複数のポリシー サーバが 1 つのキーストアと共に、1 つのポリシー ストア (およ び関連するフェイルオーバー ポリシー ストア) を使用する場合です。

以下の図は、1 つのポリシー ストアを使用している複数のポリシー サーバを示し ています。

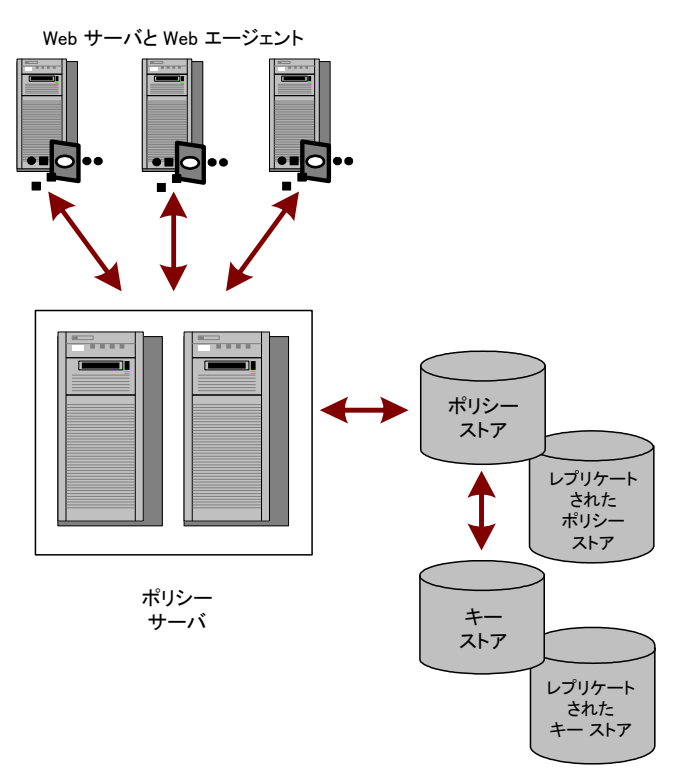

このタイプの設定では、ポリシー サーバはキー ストアからダイナミック キーを取 得します。 ポリシー サーバに関連付けられた Web エージェントは、ポリシー サーバから新しいキーを収集します。

### 共通のキーストアがある複数のポリシーストア

シングル サインオン環境において、個別のポリシーストアを持つ複数ポリシー サーバで構成されるネットワークを設定する場合、すべてのポリシー サーバが キーのロールオーバーで使用する共通のキーストアを持つことができます。

以下の図は、共通のキー ストアを使用している複数のポリシー サーバを示して います。

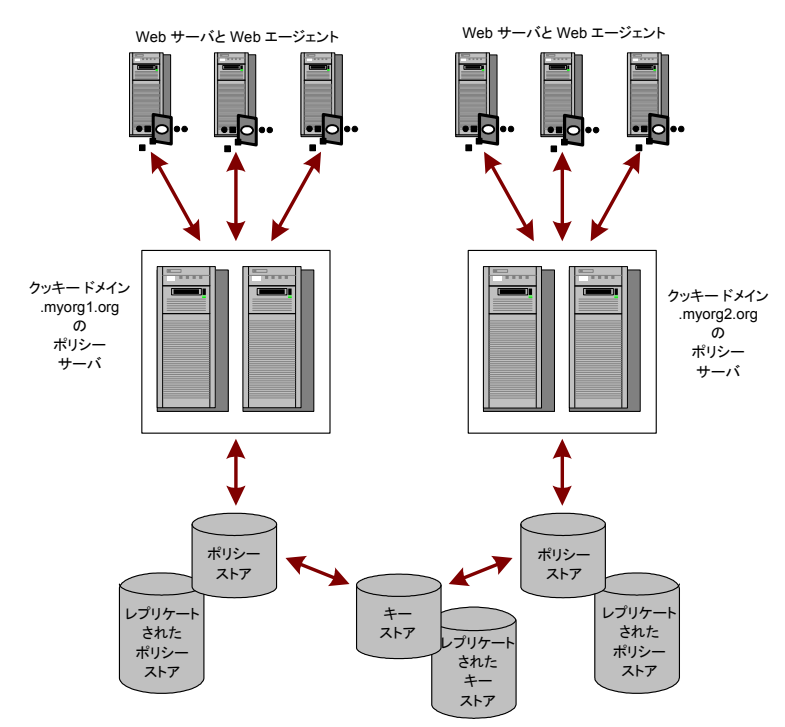

1つのポリシー サーバがダイナミック キーを生成し、それを中央のキーストアに 格納します。 各ポリシー サーバは、中央のキー ストアを使用するように、ポリ シー サーバ管理コンソールで設定されています。他のすべてのポリシー サー バでは、エージェント キーの生成を無効にする必要があります。 エージェントは 新しいキーを取得するために、各自のポリシー サーバをポーリングします。 ポリ シー サーバは共通のキー ストアから新しいキーを取得し、それを SiteMinder エージェントに渡します。

注: このシナリオでは、キーを生成していないポリシー サーバがキーの更新を キー ストアにポーリングするように、追加のレジストリ設定が必要です。

### 個別のキーストアがある複数のポリシーストア

複数のポリシー サーバ、ポリシーストア、およびマスタ キー ストアで構成される ネットワークを設定する場合、適切な権限を持つ管理者は、次のどちらかまたは 両方を容易にするために、各ポリシーストアに対して同一のスタティック キーと セッション チケット キーを指定できます。

- すべてのエージェント間でのシングル サインオン
- 共通のユーザディレクトリによるパスワードサービス

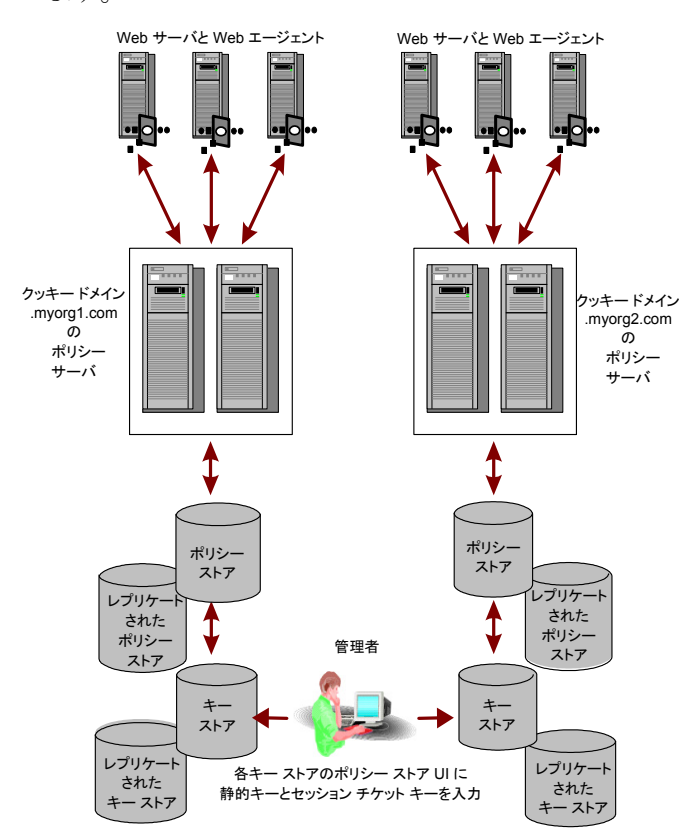

以下の図は、複数のポリシー サーバとポリシー ストアが含まれる環境を示して います。

前の例では、SiteMinder Web エージェントが作成したすべての cookie の暗号 化に、同じスタティック キーが使用されています。

# <span id="page-66-1"></span><span id="page-66-0"></span>r6.x ポリシー ストア暗号化キーのリセット

#### r6.x ポリシー ストア暗号化キーをリセットする方法

- 1. ポリシー サーバ ホスト システムにログインします。
- 2. 以下のコマンドを実行します。

smobjexport -dsiteminder\_administrator -wpassword -ofile\_name -c ‐d*siteminder\_administrator*

SiteMinder 管理者アカウントの名前を指定します。

注: この管理者は、SiteMinder のすべてのドメイン オブジェクトを管理 できる必要があります。

#### ‐w*password*

SiteMinder 管理者アカウントのパスワードを指定します。

#### ‐o*file\_name*

以下を指定します。

- 出力場所のパス
- ユーティリティによって作成される smdif ファイルの名前

注: この引数を指定しない場合、デフォルトの出力ファイル名は stdout.smdif と stdout.cfg になります。

#### *‐c*

機密データをクリアテキストとしてエクスポートします。

ポリシー ストア データが smdif ファイルにエクスポートされます。

3. smreg ユーティリティが *policy\_server\_home¥bin* にあることを確認します。

#### *policy\_server\_home*

ポリシー サーバのインストール パスを指定します。

注: ユーティリティがない場合は、サポートサイトで提供されているポリシー サーバ インストール メディアから入手できます。

4. 以下のコマンドを実行します。

smreg -key encryption\_key

#### *encryption\_key*

新しい暗号化キーを指定します。

#### 制限: 6 ~ 24 文字

ポリシー ストア暗号化キーが変更されます。

- 5. ポリシー サーバ管理コンソールを起動し、[データ]タブを開きます。
- 6. ポリシー ストア管理者パスワードを再入力し、[更新]をクリックします。 管理者パスワードが新しい暗号化キーで暗号化されます。
- 7. 以下のコマンドを実行します。

smreg -su password

*password*

SiteMinder スーパーユーザ パスワードを指定します。

スーパーユーザ パスワードが設定され、新しい暗号化キーで暗号化されま す。

8. 以下のコマンドを実行します。

smobjimport -dsiteminder\_administrator -wpassword -ifile\_name -r -f -c ‐d*siteminder\_administrator*

SiteMinder 管理者アカウントの名前を指定します。

注: この管理者は、SiteMinder のすべてのドメイン オブジェクトを管理 できる必要があります。

#### ‐w*password*

SiteMinder 管理者アカウントのパスワードを指定します。

#### ‐i*file\_name*

以下を指定します。

- smdif ファイルのパス
- smdif ファイルの名前

注: この引数を指定しない場合、デフォルトの入力ファイル名は stdout.smdif と stdout.cfg になります。

‐r

インポート中、重複するポリシー ストア情報を上書きできることを明示し ます。

‐f

オブジェクトの名前の自動変更機能をオフにします。 デフォルトでは、 ターゲット ポリシー ストア内に存在する名前を持つオブジェクトをイン ポートしようとすると、重複するオブジェクトが作成されます。 オブジェク トの名前は *nameoid* です。

*name*

オブジェクトの名前を指定します。

*oid*

新しい重複オブジェクトのオブジェクト ID を指定します。

ネーミングの競合が原因で作成できなかったすべてのオブジェクトに対 しては、エラー メッセージが返されます

‐c

入力ファイルに機密データをクリアテキストで格納することを明示しま す。

9. 以下のコマンドを実行します。

smreg -su password

*password*

SiteMinder スーパーユーザ パスワードを指定します。

スーパーユーザ パスワードが設定されます。

ポリシー ストア暗号化キーがリセットされます。

# <span id="page-69-1"></span><span id="page-69-0"></span>r12.x ポリシー ストア暗号化キーのリセット

#### r12.x ポリシー ストア暗号化キーをリセットする方法

- 1. ポリシー サーバ ホスト システムにログインします。
- 2. 以下のコマンドを実行します。

XPSExport output\_file -xa -xs -xc -passphrase passphrase

#### *output\_file*

ポリシー ストア データのエクスポート先となる XML ファイルの名前を指 定します。

‐xa

すべてのポリシー ストア データをエクスポートすることを明示します。

#### ‐xs

セキュリティ データをエクスポートすることを明示します。

‐xc

設定データをエクスポートすることを明示します。

#### ‐passphrase *passphrase*

機密データの暗号化に必要なパスフレーズを指定します。

制限: パスフレーズは以下の条件を満たしている必要があります。

- 8 文字以上
- 1 つ以上の大文字および 1 つ以上の小文字を含む
- 1 つ以上の数字を含む

注: パスフレーズに空白が含まれる場合は、パスフレーズ全体を二 重引用符で囲みます。

ポリシー ストア データが XML にエクスポートされます。

3. smreg ユーティリティが policy server home¥bin にあることを確認します。

#### *policy\_server\_home*

ポリシー サーバのインストール パスを指定します。

注: ユーティリティがない場合は、サポート サイトで提供されているポリシー サーバ インストール メディアから入手できます。

4. 以下のコマンドを実行します。

smreg -key encryption\_key

*encryption\_key*

新しい暗号化鍵を指定します。

制限: 6 ~ 24 文字

ポリシー ストア暗号化キーが変更されます。

5. 以下のコマンドを実行します。

XPSImport input\_file -fo -passphrase passphrase

*input\_file*

エクスポートされるポリシー ストア データを含む XML ファイルの名前を 指定します。

*‐fo*

既存のポリシー ストア データを上書きできます。

*‐passphrase passphrase*

機密データの復号化に必要なパスフレーズを指定します。

重要: ポリシー ストアのエクスポート時に入力されたパスフレーズに一 致しない場合、機密データは復号化できず、インポートは失敗します。

ポリシー ストア データがインポートされます。

ポリシー ストア暗号化キーがリセットされます。

# <span id="page-71-1"></span><span id="page-71-0"></span>エージェント キー生成の設定

ポリシー サーバ管理コンソールの[キー]タブでは、ポリシー サーバにおける エージェント キー生成の方法を設定します。

注: キー生成を有効にするのは、エージェント キーを生成させるポリシー サー バのみにしてください。

ポリシー サーバのエージェント キー生成を設定する方法

1. ポリシーサーバー管理コンソールを起動します。

重要: Windows Server 2008 上でこのグラフィカル ユーザ インターフェース にアクセスする場合は、管理者としてシステムにログインしている場合でも、 管理者権限でショートカットを開きます。 詳細については、お使いの SiteMinder コンポーネントのリリース ノートを参照してください。

2. [キー]タブをクリックします。

注: このタブ上での設定およびコントロールの詳細については、[ヘルプ]‐ [管理コンソール ヘルプ]をクリックしてください。

- 3. [キー]タブに示されるフィールドとコントロールに値を入力して、エージェン ト キー生成を設定します。
- 4. 入力が終わったら、[適用]をクリックして変更内容を保存します。

# <span id="page-71-2"></span>エージェント キーの管理

管理 UI からアクセスできる[SiteMinder キー管理]ダイアログ ボックスでは、 エージェント キーの定期的なロールオーバーの設定、手動によるロールオー バーの実行、およびスタティック キーの変更ができます また、セッション チケット キーの管理も可能です。

注: キーを管理するには、キーとパスワード ポリシーの管理権限を持つアカウン トを使用して、管理 UI にログインしてください。 詳細については、「ポリシー サーバ設定ガイド」を参照してください。
## 定期的なキー ロールオーバーの設定

ポリシー サーバでは、週次、日次、あるいは 1 日の内での、エージェント キーの 定期的なロールオーバーを設定できます。 ロールオーバー間隔の最小設定時 間は 1 時間です。

注: 使用しているオペレーティング システムで夏時間のシステム時刻調整が設 定されていない場合、キー ロールオーバーは 1 時間オフセットされる場合があ ります。 予期した時間にキー ロールオーバーを確実に行うには、夏時間を認識 するようにオペレーティング システムを設定します。

定期的なキー ロールオーバーを設定する方法

- 1. ポリシー サーバ管理コンソールの[キー]タブにある[エージェント キー生成 を有効にする]チェック ボックスをオンにし、[OK]をクリックします。
- 2. 管理 UI にログインします。
- 3. [管理]タブで、[ポリシー サーバ]‐[キー管理]を選択します。 [キー管理]ペインが開きます。
- 4. [エージェント キー]グループ ボックスで、[ダイナミック エージェント キーを 使用]を選択します。

ペインが、ダイナミック キーに対応したものに変わります。

- 5. [ダイナミック キーの詳細]グループ ボックスで、[自動キー ロールオー バー]を選択し、[ロールオーバー間隔の設定]をクリックします。 [ダイナミック キーのロールオーバー]グループ ボックスが表示されます。
- 6. 自動キー ロールオーバーの頻度を設定します。
- 7. [OK]をクリックします。

[キー管理]ペインに戻ります。

キーの手動ロールオーバー

エージェント キー管理機能の 1 つに、ダイナミック エージェント キーのロール オーバーを手動で行えるようにするものがあります。 この機能を使用するとキー をいつでもロールオーバーできるので、セキュリティが強化されます。 また、ポリ シー サーバにダイナミック キーを生成させるが、定期的にキーのロールオー バーをさせない場合にも、この機能を使用できます。

#### ダイナミック エージェント キーのロールオーバーを手動で実行する方法

- 1. 管理 UI にログインします。
- 2. [管理]タブから、[ポリシー サーバ]‐[キー管理]を選択します。 [キー管理]ペインが開きます。
- 3. [エージェント キー]グループ ボックスで、[ダイナミック エージェント キーを 使用]を選択します。 ペインが、ダイナミック キーに対応したものに変わります。
- 4. [ダイナミック キーの詳細]グループ ボックスで、[手動キー ロールオー バー]を選択します。
- 5. ダイナミック キーのロールオーバーを実行するには、[今すぐロールオー バーを実行] をクリックします。

これを選択すると、ポリシー サーバが直ちに新しいエージェント キーを生成 します。 エージェント キーのロールオーバーを手動で実行しない限り、新し いダイナミック キーは自動的に生成されません。

注: キーのロールオーバーを複数回実行する場合以外は、このボタンを何 度もクリックしないでください。

Web エージェントは、次回のポリシー サーバへのポーリング時に新しい キーを受け取ります。キャッシュとの同期をとるため、この処理には最長で 3 分かかります。 セキュリティ上の理由により、まったく新しいキー セットを使 用したい場合には、前回キーと現在キーの両方をキー ストアから削除する ために、ダイナミック キーのロールオーバーを 2 回実行できます。

### エージェント キー管理とセッション タイムアウトの調整

エージェント キーの更新とセッション タイムアウトを調整しないと、セッション情報 を含む cookie が無効になる場合があります。 企業のポリシー設計の担当者とダ イナミックキーロールオーバーの設定の担当者が異なる場合があるので、この 調整は重要です。

セッション タイムアウトは、エージェント キーのロールオーバー間隔の 2 倍以下 に設定してください。 セッション タイムアウトの前にエージェント キーのロール オーバーが 2 回実行されるように設定すると、1 回目のキー ロールオーバーの 前に Web エージェントによって書き込まれた cookie は、セッションが終了する 前に無効になり、ユーザは再度 ID の入力を求められます。

たとえば、3 時間ごとにキー ロールオーバーが実行されるように設定すると、複 数のキー ロールオーバーによってセッション cookie が無効にならないように、 最大セッション タイムアウトを 6 時間以下に設定する必要があります。

### スタティック キーの変更

特定の SiteMinder 機能の識別情報を暗号化するために SiteMinder Web エー ジェントが使用するスタティック エージェント キーは変更できます。

重要:スタティック キーの変更は、いくつかの SiteMinder 機能が正しく動作す るために必要なデータが失われる原因となるため、推奨されません。 この場合、 永続的な cookie に格納されている情報を組み立てて使用する機能が動作しな くなります。 スタティック キーの変更は、セキュリティ侵害などのやむを得ない状 況においてのみ行ってください。 シングル サインオンが複数の SiteMinder イン ストール環境で機能する前に、認証されたユーザは強制的に再ログインを要求 される可能性があります。

スタティック キーは、複数のポリシー サーバと複数のマスタ キー ストアが必要な 環境で、シングル サインオン環境を維持するために使用されることもあります。

#### スタティック キーを変更する方法

- 1. 管理 UI にログインします。
- 2. [管理]タブで、[ポリシー サーバ]‐[キー管理]を選択します。 [キー管理]ペインが開きます。
- 3. [エージェント キー]グループ ボックスで、[スタティック エージェント キーを 使用]を選択します。

ペインが、スタティック キーに対応したものに変わります。

- 4. 以下のいずれかの操作を行います。
	- 「ランダム エージェント キーを生成]グループ ボックスで、「今すぐロー ルオーバーを実行]をクリックして、ランダムな新しいスタティック キーを 生成します。
	- 「エージェントキーの指定]グループ ボックスで、以下のフィールドを設 定してスタティック キーを入力します。

#### スタティック キー

ポリシー サーバがスタティック キーとして使用する値を指定します。 このオプションは、シングル サインオン環境を維持するために 2 つ のキー ストアでスタティック キーを使用する必要がある場合に使用 します。

#### キーの確認

スタティック キーを再入力します。

5. [今すぐロールオーバーを実行] をクリックします。

選択したオプションによって、ポリシー サーバは新しいスタティック キーを生 成するか、または指定したスタティック キーを使用します。 スタティック キー のロールオーバーは3分以内に終了します。

6. [サブミット]をクリックして、変更を保存します。

# セッション チケット キーの管理

ポリシー サーバでは、アルゴリズムを使用したセッション チケット キーの生成や、 手動によるセッション チケット キーの入力が可能です。 セッション チケットは、 ユーザの認証が正常に行われるたびに作成され、これによってポリシー サーバ がユーザ セッションの継続時間を判断できるようになります。

注: セッション チケット キーを手動で割り当てる必要がある環境は、複数の独立 したキー ストアがある環境だけです。 ポリシー サーバは、自動的に生成した キーを複数の独立したキーストアに配信することができません。 他のいかなる場 合でも、ポリシー サーバのアルゴリズムによって生成されるセッション チケット キーを使用することをお勧めします。

### セッション チケット キーの生成

ポリシー サーバでは、ダイナミック エージェント キーを生成するのと同様の方法 で、セッション チケット キーを生成できます。 セッション チケット キーをランダム に生成する場合、ポリシー サーバはアルゴリズムを使用して、暗号化と復号化 に使用するキーを作成します。

#### セッション チケット キーを生成する方法

- 1. 管理 UI にログインします。
- 2. [管理]タブで、[ポリシー サーバ]‐[キー管理]を選択します。 [キー管理]ペインが開きます。
- 3. 以下のいずれかの操作を実行します。
	- [ランダム セッション チケット キーを生成]グループボックスで、「今すぐ ロールオーバーを実行]をクリックします。

ポリシー サーバが新しいセッション チケット キーを生成します。 セッショ ン チケットの暗号化と復号化に使用されているキーが、直ちにこのキー と置き換えられます。

■ 「セッション チケットキーの指定]グループ ボックスで、以下のフィール ドに値を入力します。

#### セッション チケット キー

セッション チケット キーの値を入力します。 ポリシー サーバが、セッ ション チケット キーを直ちに入力した値に置き換えます。

#### 確認

セッション チケット キーを再入力します。

- 4. [今すぐロールオーバーを実行] をクリックします。
- 5. [サブミット]をクリックして、変更を保存します。

## 手動によるセッション チケット キーの入力

使用しているポリシー サーバが複数のキーストアの存在する環境に置かれてい る場合は、セッション チケット キーを手動で入力できます。

#### セッション チケット キー入力する方法

1. [管理]タブで、[ポリシー サーバ]‐[キー管理]を選択します。

[キー管理]ペインが開きます。

2. [セッション チケット キーの指定]グループ ボックスで、以下のフィールドに 値を入力します。

#### セッション チケット キー

セッション チケット キーを入力します。

#### 確認

セッション チケット キーを再入力します。

3. [今すぐロールオーバーを実行] をクリックします。

ポリシー サーバが、セッション チケット キーを直ちに入力した値に置き換え ます。

4. [サブミット]をクリックします。

## EnableKeyUpdate レジストリ キーの設定

個別のポリシー ストアに接続し、中央のキー ストアを共有する複数のポリシー サーバが存在する環境で 1 つのポリシー サーバが暗号化キーを生成している 場合は、追加のレジストリ設定が必要です。 このレジストリ設定は、各ポリシー サーバが共通のキー ストアをポーリングし、新しい暗号化キーを定期的に取得 するようにします。

#### Windows のポリシー サーバで EnableKeyUpdate レジストリ キーを設定する方法

- 1. Windows の[スタート]メニューから[ファイル名を指定して実行]を選択しま す。
- 2. [ファイル名を指定して実行]ダイアログボックスで「regedit」と入力し、[OK] をクリックします。
- 3. レジストリエディタで、次のレジストリ設定を確認します。

HKEY\_LOCAL\_MACHINE¥SOFTWARE¥Netegrity¥SiteMinder¥ CurrentVersion¥ObjectStore

4. 以下のレジストリ値を変更します。

"EnableKeyUpdate"=0

以下に変更

"EnableKeyUpdate"=1

5. ポリシー サーバを再起動します。

UNIX のポリシー サーバで EnableKeyUpdate レジストリ キーを設定する方法

1. 次のディレクトリに移動します。

install\_directory/siteminder/registry

- 2. テキストエディタを使用して sm.registry を開きます。
- 3. ファイル内にある次のテキストを確認します。

HKEY\_LOCAL\_MACHINE¥SOFTWARE¥Netegrity¥SiteMinder¥ CurrentVersion¥ObjectStore

4. 以下のレジストリ値を変更します。

"EnableKeyUpdate"=0

以下に変更

"EnableKeyUpdate"=1

5. ポリシー サーバを再起動します。

詳細情報:

[共通のキーストアがある複数のポリシーストア](#page-63-0) (P. [64\)](#page-63-1)

# トラステッド ホストの共有秘密キー

トラステッド ホストを登録するときは、インストール プロセスによって、その Web エージェントの共有秘密キーが自動的に生成され、ホスト設定ファイル (SmHost.conf)に格納されます。 トラステッド ホストの登録時に共有秘密キーの ロールオーバーを有効にすると、トラステッド ホストの共有秘密キーをロール オーバーできるようになります。 共有秘密キーのロールオーバーは、手動で実 行することも、定期的に実行することもできます。

共有秘密キーの手動によるロールオーバーまたは定期的なロールオーバーの 実行時には、共有秘密キーは、インストール時にロールオーバーの有効化を設 定したエージェントについてのみロールオーバーされます。

Web エージェントのインストールとトラステッド ホストの登録については、 「*SiteMinder Web* エージェント インストール ガイド」を参照してください。

共有秘密キーのロールオーバーが自動的に行われるのは、エージェント キー の生成を有効にするように設定されているサーバのみです。 エージェント キー の生成を有効にするには、ポリシー サーバ管理コンソールの[キー]タブにある [エージェント キー生成を有効にする]チェック ボックスをオンにします。 この設 定は、デフォルトでは有効になっています。

重要:キーを生成する目的では、ポリシー サーバを 1 つのみ有効にすることを お勧めします。 環境内に複数のポリシー ストアがあり、共有されるキー ストアが 1 つのみの場合、ポリシー ストア内の共有秘密キーは、キー生成が有効になっ ているポリシー サーバのポリシー ストア内にのみ自動的にロールオーバーされ ます。 その他のポリシー ストアについては、手動でロールオーバーを実行でき ます。

共有秘密キーを手動でロールオーバーするには、ターゲット ポリシー ストアに 対して設定されたポリシー サーバ上で動作している FSS 管理 UI または C Policy Management API を使用します。

注: 共有秘密キー ポリシー オブジェクトはキー ストア内に保持されるため、同じ キー ストアを共有するすべてのポリシー ストアによって共有されます。 共有秘 密キーそのものは、ポリシー ストアの一部であるトラステッド ホスト オブジェクト 内に保持されます。

### トラステッド ホストの共有秘密キーのロールオーバー設定

ポリシー サーバは、トラステッド ホストの共有秘密キーの手動によるロールオー バーおよび定期的なロールオーバーをサポートしています。

定期的なロールオーバーは、時間、日、週、または月単位で設定できます。 ロールオーバーの設定可能な最短間隔は 1 時間です。 ポリシー サーバは、日 次、週次、または月次の特定の時間にロールオーバーを開始するのではなく、 各トラステッド ホストの共有秘密キーの有効期限に基づいてロールオーバーを 開始します。 各共有秘密キーの有効期限が切れたときにそのキーをロール オーバーすることによって、ロールオーバー関連の処理が時間的に分散される ので、ポリシー サーバに大きな処理負荷がかかることを避けることができます。

手動ロールオーバー機能を使用すると、共有秘密キーのロールオーバーが有 効になっているすべてのトラステッド ホストに対して新しい共有秘密キーが設定 されるため、一般に、その後の定期的なロールオーバーは、すべてのトラステッ ド ホストに対して集中的に実行されることになります。

重要:単一のポリシー ストアに関連付けられた複数のポリシー サーバでキーの 生成を有効にすると、オブジェクト ストアの伝播遅延のために、同じ共有秘密 キーが短期間に何回もロールオーバーされることがあります。 その結果、ホスト の新しい共有秘密キーが破棄され、ホストが孤立する場合があります。 この潜 在的な問題を解決するために、ポリシーストアごとに 1 つのポリシー サーバに ついてのみ共有秘密キーのロールオーバーを有効にするようにしてください。

#### トラステッド ホストの共有秘密キーのロールオーバーを設定する方法

- 1. ポリシー サーバ管理コンソールの[キー]タブにある[エージェント キー生成 を有効にする]チェック ボックスがオンになっていることを確認します。
- 2. 管理 UI にログインします。
- 3. [管理]タブで、[ポリシー サーバ]‐[共有秘密キーのロールオーバー]を選 択します。

[共有秘密キーのロールオーバー]ペインが開きます。

- 4. [共有秘密キーのロールオーバー]グループ ボックスで、以下の操作のい ずれかを実行します。
	- ロールオーバーをただちに実行するには、[今すぐロールオーバーを 実行]をクリックします。
	- 共有秘密キーがロールオーバーされないようにするには、[共有秘密 キーのロールオーバーなし]を選択します。

■ 定期的なロールオーバーを指定するには、[指定周期による共有秘密 キーのロールオーバー]を選択し、以下のフィールドに値を入力しま す。

#### ロールオーバー間隔

ロールオーバーを実行する回数を整数で入力します。 この数値は ロールオーバー期間の値と連動します。

#### ロールオーバー期間

プルダウン リストから、ロールオーバーを実行する時間、日、週、ま たは月を選択します。

ポリシー サーバは、共有秘密キーのロールオーバーの有効化が設定され ているすべてのトラステッドホストについて、共有秘密キーのロールオー バーのプロセスを開始します。 環境内のトラステッドホストの数によっては、 ロールオーバーに多少時間がかかる場合があります。

5. [サブミット]をクリックして、変更を保存します。

# <span id="page-82-0"></span>第 7 章: ポリシー サーバ ログの設定

このセクションには、以下のトピックが含まれています。

ポリシー [サーバによるロギングの概要](#page-82-0) (P. [83](#page-82-1)) ポリシー サーバ [ログの設定](#page-82-0) (P. [83\)](#page-82-2) システム [ログへの問題記録のレポート](#page-89-0) (P. [90\)](#page-89-1)

# <span id="page-82-1"></span>ポリシー サーバによるロギングの概要

ポリシー サーバのログ ファイルには、ポリシー サーバのステータスに関する情 報が記録されます。また、オプションで、ログ ファイル内の認証イベント、許可イ ベント、およびその他のイベントに関する、レベル設定可能な監査情報が記録 されます。 ポリシー サーバを RADIUS サーバとして設定している場合は、 RADIUS アクティビティのログが RADIUS ログ ファイルに記録されます。

これらのログは管理コンソールの「ログ]タブで設定します。

# <span id="page-82-2"></span>ポリシー サーバ ログの設定

ポリシー サーバ ログを設定する方法

1. ポリシーサーバー管理コンソールを起動します。

重要: Windows Server 2008 上でこのグラフィカル ユーザ インターフェース にアクセスする場合は、管理者としてシステムにログインしている場合でも、 管理者権限でショートカットを開きます。 詳細については、お使いの SiteMinder コンポーネントのリリース ノートを参照してください。

2. [ログ]タブをクリックします。

注: このタブ上での設定およびコントロールの詳細については、「ヘルプ]-[管理コンソール ヘルプ]をクリックしてください。

- 3. [ポリシー サーバ ログ]および[ポリシー サーバの監査ログ]グループ ボック スに示されている設定を調整して、ポリシー サーバ ログの場所、ロール オーバー特性、および監査ログに必要なレベルを設定します。
- 4. ポリシー サーバを RADIUS サーバとして設定している場合は、[RADIUS ロ グ]グループ ボックスに示されている設定を調整します。
- 5. [適用]をクリックして、変更内容を保存します。

## ポリシー ストア オブジェクトに対して管理者が行った変更の記録

デフォルトでは、ポリシー ストア オブジェクトへの SiteMinder 管理者変更は、 siteminder\_home¥audit にある XPS テキスト ファイルのセットに書き込まれます。

以下の例に示すとおり、監査ログはテキスト ファイルとして保存されます。

policy\_server\_home/audit/xps-process\_id-start\_time-audit\_sequence.file\_type

各監査ログ ファイルの名前には、以下の情報が含まれます。

*process\_id*

監査対象イベントに関連付けられているプロセスの数を示します。

#### 開始時間

トランザクションが*開始された*時刻を以下の形式で示します。

#### *YYYYMMDDHHMMSS*

年が 4 桁、時刻が 24 時間形式で表記されます。

例: 20061204133000

#### *audit\_sequence*

監査対象イベントのシーケンス番号を示します。

#### *file\_type*

以下のいずれかのイベント タイプを示します。

#### access

以下のアクセス イベントを含む監査ログ ファイルを示します。

- 管理 UI またはレポートサーバが登録される
- 管理 UI またはレポート サーバが他のユーザの代わりにプロキシと して動作する
- リクエストしたアクションについて管理者がアクセスを拒否される

#### audit

以下のイベントを含む監査ログ ファイルを示します。

- オブジェクトが変更される(XPS ツールまたは 管理 UI を使用して)
- 管理者レコードが作成、変更、または削除される

txn

以下のトランザクション イベントを含む監査ログ ファイルを示します。

■ XPS ツールが、オブジェクトへの変更を開始、コミット、または拒否す る

注: SiteMinder バイナリ ファイル(XPS.dll、libXPS.so、libXPS.sl)への書き込みア クセス許可がユーザにない場合は、管理者が管理 UI または XPSSecurity ツー ルを使用して、関連する XPS コマンド ライン ツールを使用する権限を付与する 必要があります。

#### デフォルトの動作を変更する方法

- 1. ポリシー サーバ ホスト システムにアクセスします。
- 2. コマンド ライン セッションを開き、以下のコマンドを入力します。

xpsconfig

ツールが起動し、このセッションのログ ファイルの名前が表示されます。また、 選択項目のメニューが開きます。

3. 以下のコマンドを入力します。

xps

オプションのリストが表示されます。

4. 以下のコマンドを入力します。

1

現在のポリシー ストア監査設定が表示されます。

5. 「C」と入力します。

注: このパラメータは、TRUE または FALSE の値を使用します。 値を変更す ると、2 つの状態が切り替わります。

更新されたポリシー ストア監査設定が表示されます。 新しい値は「保留中 の値」としてリストの下部に表示されます。

- 6. 以下の手順を実行します。
	- a. 2 回「Q」と入力します。
	- b. 「Q」と入力して XPS セッションを終了します。

変更が保存され、コマンド プロンプトが表示されます。

## 古いログ ファイルを自動的に処理する方法

SiteMinder ポリシー サーバでは、以下のいずれかのスクリプトをカスタマイズす ることによって、古いログ ファイルが自動的に処理されるように設定できます。

- Harvest.bat (Windows)
- Harvest.sh (UNIX または Linux)

以下のいずれかのイベントが発生すると、スクリプトが実行されます。

■ XPSAudit プロセスが開始するとき(以下のオプションを使用して) CLEANUP

ディレクトリ内のログ ファイルを一度にすべて処理します。

- ログ ファイルがロールオーバーされるとき常に
- XPSAudit プロセスが終了するとき

ロールオーバーまたは終了中、ファイルは名前別に1つずつ処理されま す。

ファイルを処理するスクリプトは自由にカスタマイズできます。 たとえば、ファイル を削除したり、データベースに移動したり、別の場所へアーカイブしたりするよう にスクリプトを変更することもできます。

注: このスクリプトはあくまでも例として提示しています。 CA ではサポートされて いません。

古いログ ファイルを自動的に処理するには、以下の手順に従います。

1. ポリシー サーバで以下のディレクトリを開きます。

policy\_server\_home/audit/samples

2. 使用しているオペレーティング システムに合ったスクリプトをテキスト エディ タで開き、コピーを以下のディレクトリに保存します。

policy\_server\_home/audit/Harvest.extension

注: ファイルの名前を変更したり、指定とは異なる場所にファイルを保存した りしないでください。

- 3. 自分のニーズに沿ってスクリプトをカスタマイズするためのガイドとして、スク リプトの中で注釈を使用してください。
- 4. カスタマイズしたスクリプトを保存し、テキスト エディタを終了します。

## SiteMinder 管理監査イベントをレポートに含める方法

SiteMinder レポート サーバと監査データベースがすでにある場合は、 SiteMinder を設定して、以下のレポート データベース タイプのいずれかをイン ポートできる管理監査イベントを収集できます。

- Oracle データベース
- Microsoft SQL Server データベース

データが smobjlog4 データベース テーブルにインポートされたら、SiteMinder レポート サーバを使用して生成するすべてのレポートにそのデータを含めること ができます。

SiteMinder ポリシー サーバにはサンプルの Perl プログラムがインストールされ ており、ニーズに合わせてカスタマイズできます。

SiteMinder レポートに管理監査イベントを含めるには、以下の手順に従いま す。

- 1. 以下の方法で、ポリシー サーバ上のサンプル スクリプトをコピーします。
	- a. 以下のディレクトリを開きます。

policy\_server\_home¥audit¥samples

注: 以下のディレクトリが policy\_server\_home 変数のデフォルトの場所 です。

- C:¥Program Files¥ca¥siteminder (Windows)
- /opt/ca/siteminder (UNIX, Linux)
- b. 以下のファイルを探します。
	- Harvest.bat (Windows 用)
	- Harvest.sh (UNIX、Linux 用)
	- ProcessAudit.pl
	- Categories.txt
- c. 上記のファイルを以下のディレクトリにコピーします。

policy\_server\_home¥audit

2. (オプション)ProcessAudit.pl スクリプトをカスタマイズします。

3. 次回にスケジュールされた XPSAudit コマンドの実行の後に、監査ログのコ ピーがカンマ区切り値(CSV)形式で作成され、.TMP ファイルとして以下の ディレクトリに格納されます。

#### policy\_server\_home¥audit\_R6tmp

注: .tmp ファイルに手動で生成される必要があるイベントがある場合は、 policy\_server\_home¥audit ディレクトリで以下のコマンドを実行します。 ProcessAudit.pl <Transaction id>

smobjlog4 データベース テーブルには、以下の 11 の属性と値が含まれて います。 最初の 8 つのみが .TMP ファイルに生成されます。

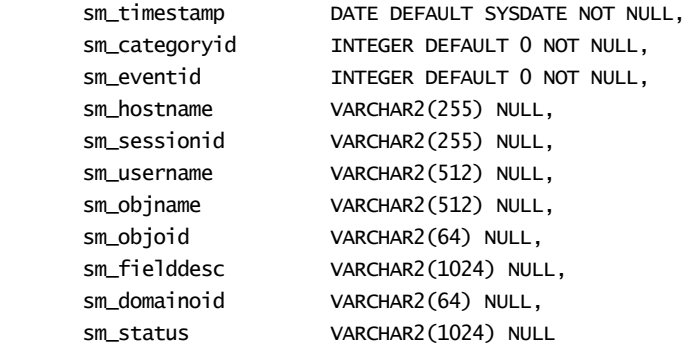

- 4. ポリシー サーバの上記のディレクトリから、監査データベースをホストしてい るサーバに .TMP ファイルをコピーします。
- 5. .TMP ファイルの CSV 形式の内容をデータベース スキーマにマップするた め、以下のファイルのいずれか 1 つを作成します。
	- control file\_name.ctl (Oracle データベースの制御ファイル)
	- *format\_file\_name.fmt* (SQL Server データベースの形式ファイル)

注: 詳細については、データベース ベンダーが提供するマニュアルまたは オンライン ヘルプを参照してください。

- 6. 監査データベースをホストしているサーバで、以下のコマンドのうち、データ ベースのタイプに適したほうのコマンドを実行します。
	- sqlldr (Oracle データベース用)
	- bcp (SQL Server データベース用)

注: 詳細については、データベース ベンダーが提供するマニュアルまたは オンライン ヘルプを参照してください。

7. コマンドが完了したら、レポート サーバを使用して、管理イベントのレポート を生成します。

管理監査イベントはレポートの中に表示されます。

## Windows で ODBC 監査ログの内容をテキストベースの監査ログにミラーリングす る

SiteMinder 監査ログをテキスト ファイルとして保存する場合、それらのファイル にはデフォルトで、利用可能なフィールドの部分的なリストが含まれます。 監査 ログが記録されるテキスト ファイルに利用可能なフィールドをすべて含める場合 は(ODBC 監査データベースと同じように)、ポリシー サーバにレジストリ キーを 追加できます。

#### ODBC 監査ログの内容をテキストベースの監査ログにミラーリングする方法

- 1. レジストリ エディタを開きます。
- 2. 以下の場所を展開します。

HKEY\_LOCAL\_MACHINE¥Netegrity¥SiteMinder¥CurrentVersion¥Reports¥

3. 以下の名前を持つ新しい DWORD 値を作成します。

Enable Enhance Tracing

- 4. この値を 1 に設定します。 この設定を将来無効にする場合は、値を 0 に戻 します。
- 5. ポリシー サーバを再起動します。

ODBC 監査ログの内容が、テキストベースの監査ログに表示されます。

## <span id="page-89-0"></span>Solaris で ODBC 監査ログの内容をテキストベースの監査ログにミラーリングする

SiteMinder 監査ログをテキスト ファイルとして保存する場合、それらのファイル にはデフォルトで、利用可能なフィールドの部分的なリストが含まれます。 監査 ログが記録されるテキスト ファイルに利用可能なフィールドをすべて含める場合 は(ODBC 監査データベースと同じように)、ポリシー サーバにレジストリ キーを 追加できます。

#### ODBC 監査ログの内容をテキストベースの監査ログにミラーリングする方法

1. 以下のファイルを開きます。

sm.registry

-

2. 次の行を検索します。

HKEY\_LOCAL\_MACHINE¥SOFTWARE¥Netegrity¥SiteMinder¥CurrentVersion¥Reports=25089

3. この行の下に、以下のテキストで構成される新しい行を追加します。

- Enable Enhance Tracing= 0x1; REG\_DWORD

注: この機能を将来無効にする場合は、0x1 を 0x0 に変更します。

4. ポリシー サーバを再起動します。

ODBC 監査ログの内容が、テキストベースの監査ログに表示されます。

# <span id="page-89-1"></span>システム ログへの問題記録のレポート

監査ログを準備または実行しているときに発生する可能性のある例外について、 その情報を Windows イベント ログ ビューアに記録するようポリシー サーバを設 定できます。 この設定により、デバッグ ログが無効になっている場合に、本稼働 環境でそのような情報を見逃さないようにすることができます。 この機能を設定 するには、CategoryCount レジストリ キーの値を 7 に設定します。

CategoryCount レジストリ キーは次の場所にあります。

HKEY\_LOCAL\_MACHINE¥SYSTEM¥CurrentControlSet¥Services¥Eventlog¥Application ¥SiteMinder

これらのイベントは、イベント ログ カテゴリの ObjAuditLog および AccessAuditLog の下に記録されます。

オブジェクトが作成、更新、または削除されると、SiteMinder はオブジェクト イベ ントをコールします。 SiteMinder オブジェクト監査ログを準備/実行する際に発 生した例外は、Windows イベント ビューアの「ObjAuditLog」カテゴリ下に記録さ れます。

アクセス イベントはユーザ関連アクティビティによって発生し、認証、許可、管理、 アフィリエイトのアクティビティのコンテキストで呼び出されます。 SiteMinder アク セス監査ログを準備/実行する際に発生した例外は、Windows イベント ビュー アの「AccessAuditLog」カテゴリ下に記録されます。

# <span id="page-92-0"></span>第 8 章: ポリシー サーバ プロファイラの設 定

このセクションには、以下のトピックが含まれています。

ポリシー サーバ [プロファイラの設定](#page-92-0) (P. [93\)](#page-92-1) プロファイラトレースログ[ファイルの手動によるロールオーバー](#page-96-0)(P.[97\)](#page-96-1)

# <span id="page-92-1"></span>ポリシー サーバ プロファイラの設定

ポリシー サーバ プロファイラを使用すると、ポリシー サーバの内部診断と処理 機能をトレースできます。

#### プロファイラを設定する方法

1. ポリシーサーバー管理コンソールを起動します。

重要: Windows Server 2008 上でこのグラフィカル ユーザ インターフェース にアクセスする場合は、管理者としてシステムにログインしている場合でも、 管理者権限でショートカットを開きます。 詳細については、お使いの SiteMinder コンポーネントのリリース ノートを参照してください。

2. [プロファイラ]タブをクリックします。

注: このタブ上での設定およびコントロールの詳細については、[ヘルプ]‐ [管理コンソール ヘルプ]をクリックしてください。

- 3. 「プロファイリングの有効化]オプションを設定して、プロファイリングを有効 にします。
- 4. プロファイラの設定を選択するには、以下のいずれかを実行します。
	- 「設定ファイル]ドロップダウン リストに示されるデフォルトの smtracedefault.txt ファイルによって指定されるプロファイラ設定を受け 入れます。
	- この管理セッションですでに選択されている別の設定ファイルを「設定 ファイル]ドロップダウン リストから選択します。
	- [参照]ボタンをクリックして、別の設定ファイルを選択します。
- 5. プロファイラの設定ファイルに格納されているプロファイラ設定を変更し、そ の変更内容を同じファイルまたは新しいファイルに保存するには、[環境設 定]ボタンをクリックして[ポリシー サーバ プロファイラ]ダイアログ ボックスを 開きます。
- 6. 「出力]グループ ボックスに示されている設定を調整して、ポリシー サーバ プロファイラによって生成される情報の出力形式を指定します。
- 7. [適用]をクリックして、変更内容を保存します。

#### 注:

プロファイラ設定に対する変更は自動的に有効になります。 ただし、ポリシー サーバを再起動すると、新しい出力ファイル(プロファイラでファイル出力が設定 されている場合)が作成されます。 既存のプロファイラ出力ファイルは、バージョ ン番号と共に自動的に保存されます。 例:

#### smtracedefault.log.1

ロギング機能またはトレース機能の設定に対する変更がプロファイラ出力ファイ ルに関係がない場合(Windows でのコンソール ロギングの有効化または無効 化など)、既存のファイルには新しい出力が追加され、そのバージョンは保存さ れません。

ポリシーサーバはデフォルトで、最大10個の出力ファイルを保持します(現在 のファイルと 9 個のバックアップ ファイル)。 10 個のファイル制限を超えると、古 いファイルは新しいファイルに自動的に置き換えられます。 保持するファイルの 数を変更するには、TraceFilesToKeep DWORD レジストリ設定で希望する 10 進 数を指定します。 TraceFilesToKeep レジストリ設定は、以下の場所で作成される 必要があります。

HKEY\_LOCAL\_MACHINE¥SOFTWARE¥Netegrity¥SiteMinder¥CurrentVersion¥ LogConfig¥TraceFilesToKeep

## プロファイラ設定の変更

ポリシー サーバがトレースするコンポーネントやデータ フィールドを指定したり、 トレースの出力にフィルタを適用してプロファイラが特定のコンポーネントまたは データ フィールドの特定の値だけを取得するように設定したりできます。

#### プロファイラを設定する方法

1. ポリシーサーバー管理コンソールを起動します。

重要: Windows Server 2008 上でこのグラフィカル ユーザ インターフェース にアクセスする場合は、管理者としてシステムにログインしている場合でも、 管理者権限でショートカットを開きます。 詳細については、お使いの SiteMinder コンポーネントのリリース ノートを参照してください。

2. [プロファイラ]タブをクリックします。

注: このタブ上での設定およびコントロールの詳細については、「ヘルプ]-[管理コンソール ヘルプ]をクリックしてください。

3. [環境設定]ボタンをクリックします。

注: このボタンは、[プロファイリングの有効化]チェック ボックスをオンにした ときだけ有効になります。

「ポリシーサーバプロファイラ」ダイアログボックスが開きます。

4. オプションで、特定のトレース タスクに適したコンポーネントおよびデータ フィールドの事前定義済みセットを含むプロファイラ テンプレート ファイルを [テンプレート]ドロップダウン リストから選択します。

#### general\_trace.template

全般的な広範囲のトレース用オプションを提供します。

#### authentication\_trace.template

ユーザ認証のトレース用オプションを提供します。

authorization\_trace.template.txt

ユーザ許可のトレース用オプションを提供します。

プロファイラ テンプレートは、プロファイラ設定の出発点として使用することも できます。 テンプレートをロードしたら、テンプレートによって指定されるコン ポーネントとデータフィールドを手動で変更すると共に、データフィルタを 適用できます。

- 5. トレース オプションを確認または設定するには、以下の 1 つ以上の操作を 行います。
	- コンポーネントの選択 -- 「コンポーネント]タブで、トレースするコンポー ネント(ポリシー サーバによって実行されるアクション)を指定します。
- データフィールドの選択 -- [データ]タブで、トレースするデータフィー ルド(タスク完了のためにポリシー サーバによって使用される実際の データ)を指定します。
- フィルタの追加 -- 「フィルタ]タブで、トレース処理に情報を追加する、ま たはトレース処理から情報を除外するデータ フィルタを指定します。
- 6. 新しい設定を保存するには、以下のいずれかを実行します。
	- 現在選択している設定ファイルに設定を保存するには、「OK]をクリック します。
	- 新しい設定ファイルに設定を保存するには、[ファイル]-[名前を付けて 保存]を選択し、新しいテキスト ファイルを指定します。
- 7. [ファイル]‐[閉じる]を選択してプロファイラを閉じ、ポリシー サーバ管理コ ンソールに戻ります。
- 8. [構成ファイル]フィールドの右にある[参照]ボタンをクリックします。

## Windows 環境でのプロファイラ コンソールの出力に関する問題の回避

Windows 環境のポリシー サーバでは、コンソールのデバッグを有効にしたとき に発生する問題を回避するために、簡易編集モードと挿入モードを無効にする 必要があります。 簡易編集モードと挿入モードは、Windows のコマンドプロンプ トウィンドウで有効にできる機能です。

#### 簡易編集モードと挿入モードを無効にする方法

- 1. コマンドプロンプトウィンドウを起動します。
- 2. ウィンドウのタイトルバーを右クリックして、プルダウンメニューを表示します。
- 3. [プロパティ]を選択します。
- 4. [簡易編集モード]または[挿入モード]がオンになっていたら、どちらもオフ にします。
- 5. [OK]をクリックします。

## <span id="page-96-0"></span>プロファイラ トレース ファイルの保持ポリシーの設定

ポリシー サーバはデフォルトで、最大 10個の出力ファイルを保持します(現在 のファイルと 9 個のバックアップ ファイル)。 10 個のファイル制限を超えると、古 いファイルは新しいファイルに自動的に置き換えられます。 保持するファイルの 数を変更するには、TraceFilesToKeep DWORD レジストリ設定で希望する 10 進 数を指定します。 TraceFilesToKeep レジストリ設定は、次の場所で行う必要があ ります。

HKEY\_LOCAL\_MACHINE¥SOFTWARE¥Netegrity¥SiteMinder¥CurrentVersion¥LogConfig¥ TraceFilesToKeep

# <span id="page-96-1"></span>プロファイラ トレース ログ ファイルの手動によるロールオー バー

ポリシー サーバでは、smpolicysrv コマンドを使用して、ポリシー サーバ プロ ファイラのトレース ログ ファイルを手動でロールオーバーできます。

重要: Windows Server 2008 上で SiteMinder ユーティリティまたは実行可能 ファイルを実行している場合は、管理者としてシステムにログインしている場合 でも、管理者権限でコマンド ライン ウィンドウを開きます。 詳細については、お 使いの SiteMinder コンポーネントのリリース ノートを参照してください。

ファイルへのトレース ロギングを開始するには、以下のコマンドを実行します。

smpolicysrv –starttrace

このコマンドは、トレース ファイルへのログの記録を開始し、コンソールへのト レース ロギングには影響しません。 ポリシー サーバが稼働していない場合は、 エラーを発行します。

ポリシー サーバがすでにトレース データのログを記録している場合に –starttrace コマンドを実行すると、現在のトレース ファイルの名前が変更され (ファイル名の最後にタイム スタンプを付けて

*file\_name*.YYYYMMDD\_HHmmss.*extension* の形式で)、元の名前を持つ新しい トレース ファイルが作成されます。 たとえば、ポリシー サーバ管理コンソールの [プロファイラ]タブでのトレース ファイル名が C:¥temp¥smtrace.log である場合、 新しいファイルが生成されると、古いファイルは

c:¥temp¥smtrace.20051007\_121807.log として保存されます。 タイム スタンプは、 ファイルが 2005 年 10 月 7 日の午後 12:18 に作成されたことを示しています。

ポリシー サーバ管理コンソールの[プロファイラ]タブでファイルのトレース機能 を有効にしていない場合は、このコマンドを実行しても何も起こりません。

ファイルへのトレース ロギングを中止するには、以下のコマンドを実行します。

#### smpolicysrv -stoptrace

このコマンドは、ファイルへのログの記録を中止し、コンソールへのトレース ロギ ングには影響しません。 ポリシー サーバが稼働していない場合は、エラーを発 行します。

注: Windows システムでは、リモート デスクトップまたはターミナル サービス ウィ ンドウから smpolicysr コマンドを実行しないでください。 smpolicysrv コマンドは プロセス間通信に依存します。この通信は、リモート デスクトップまたは[ターミ ナル サービス]ウィンドウから smpolicysrv プロセスを実行した場合には機能しま せん。

## 指定された間隔でのトレース ファイルの動的なロールオーバー

指定された間隔でトレース ファイルをロールオーバーするためのスクリプトを作 成することもできます。 たとえば、新しいトレース ファイルを毎時間作成するに は、以下のようなスクリプトを作成します。

smpolicysrv –starttrace repeat forever wait 1 hour smpolicysrv –starttrace end repeat

これは、ポリシーサーバ管理コンソールの「ログ」タブにある時間単位のロール オーバー オプションに似ています。

# <span id="page-98-0"></span>第 9 章: 管理ジャーナルとイベント ハンドラ の設定

このセクションには、以下のトピックが含まれています。

[管理ジャーナルとイベント](#page-98-0) ハンドラの概要 (P. [99\)](#page-98-1) ポリシー [サーバの高度な設定](#page-98-0) (P. [99\)](#page-98-2)

# <span id="page-98-1"></span>管理ジャーナルとイベント ハンドラの概要

ポリシー サーバの管理ジャーナルの設定では、管理上の変更をポリシー サー バに適用する頻度、および適用した変更のリストがポリシー サーバによって保 持される期間を指定できます。

イベント ハンドラは、特定のイベントを処理するためにポリシー サーバに追加で きる共有ライブラリです。

# <span id="page-98-2"></span>ポリシー サーバの高度な設定

### ポリシー サーバの高度な設定方法

1. ポリシーサーバー管理コンソールを起動します。

重要: Windows Server 2008 上でこのグラフィカル ユーザ インターフェース にアクセスする場合は、管理者としてシステムにログインしている場合でも、 管理者権限でショートカットを開きます。 詳細については、お使いの SiteMinder コンポーネントのリリース ノートを参照してください。

2. [詳細設定]タブをクリックします。

注: このタブ上での設定およびコントロールの詳細については、[ヘルプ]‐ [管理コンソール ヘルプ]をクリックしてください。

- 3. [管理ジャーナル]グループ ボックスに示される設定を調整して、管理上の 変更をポリシー サーバに適用する頻度、および適用した変更のリストがポリ シー サーバによって保持される期間を設定します。
- 4. [適用]をクリックして、変更内容を保存します。

## イベント ハンドラ ライブラリの追加

SiteMinder ポリシー サーバにはイベント ハンドラ ライブラリを追加できます。

注: SiteMinder バイナリ ファイル(XPS.dll、libXPS.so、libXPS.sl)への書き込みア クセス許可がユーザにない場合は、管理者が管理 UI または XPSSecurity ツー ルを使用して、関連する XPS コマンド ライン ツールを使用する権限を付与する 必要があります。

#### イベント ハンドラ ライブラリを追加する方法

1. ポリシー サーバでコマンド ラインを開き、以下のコマンドを入力します。

xpsconfig

ツールが起動し、このセッションのログ ファイルの名前が表示されます。また、 選択項目のメニューが開きます。

2. 次のコマンドを入力します。

xps

オプションのリストが表示されます。

3. 次のコマンドを入力します。

#### 5 (AuditSMHandlers)

イベント ハンドラ ライブラリの設定が表示されます。

4. 「C」と入力し、追加するイベント ハンドラ ライブラリのパスとファイル名を入力 します。 ライブラリの場所が複数ある場合はカンマで区切ります。

イベント ハンドラ ライブラリの設定が表示されます。 追加した値は「保留中 の値」として設定の下に表示されます。

- 5. 以下の手順を実行します。
	- a. 2 回「Q」と入力します。
	- b. 「L」と入力します。
	- c. 「Q」と入力して XPS セッションを終了します。

変更が保存され、コマンド プロンプトが表示されます。

# <span id="page-100-0"></span>第 10 章: グローバル設定の調整

このセクションには、以下のトピックが含まれています。

[ユーザ追跡の有効化](#page-100-0) (P. [101\)](#page-100-1) [ネストされたセキュリティの有効化](#page-101-0) (P. [102](#page-101-1)) Active Directory [統合の拡張の有効化](#page-101-0) (P. [102\)](#page-101-2)

# <span id="page-100-1"></span>ユーザ追跡の有効化

[ポリシー サーバ]‐[グローバル ツール]から、ユーザ追跡を有効または無効に することができます。 ユーザ追跡を有効にすると、SiteMinder Web エージェント は GUID (グローバルな固有識別子)を cookie に保存します。 匿名認証方式に よって保護されているリソースにユーザが初めてアクセスするとき、Web エー ジェントはユーザの GUID を含む cookie を作成します。 各 GUID は一意の値で あるため、匿名ユーザの追跡および Web コンテンツのカスタマイズに利用でき ます。

アフィリエイトエージェントにはユーザ追跡が必要です。 アフィリエイト エージェ ントを含むネットワークで SiteMinder を使用している場合は、次に説明する手順 に従ってユーザ追跡を有効にしてください。

#### ユーザ追跡を有効にする方法

- 1. 管理 UI にログインします。
- 2. [管理]‐[ポリシー サーバ]‐[グローバル ツール]をクリックします。 [グローバル ツール]ペインが開きます。
- 3. 「グローバル設定]グループ ボックスの「ユーザ追跡を有効にする]を選択し ます。
- 4. [サブミット]をクリックします。

これで、ポリシー サーバのユーザ追跡が有効になりました。

# <span id="page-101-1"></span><span id="page-101-0"></span>ネストされたセキュリティの有効化

管理 UI の[ポリシー サーバ]‐[グローバル ツール]ペインでは、ネストされたセ キュリティを有効または無効にすることができます。この機能は旧バージョンの SiteMinder に対する下位互換性を提供します。

#### ネストされたセキュリティ オプションを有効にする方法

- 1. 管理 UI にログインします。
- 2. [管理]‐[ポリシー サーバ]‐[グローバル ツール]をクリックします。 [グローバル ツール]ペインが開きます。
- 3. [ネストされたセキュリティを有効にする]チェック ボックスをオンにします。
- 4. [サブミット]をクリックします。 ネストされたセキュリティが有効になります。

# <span id="page-101-2"></span>Active Directory 統合の拡張の有効化

Active Directory 2000 および Active Directory 2003 には、Windows ネットワーク オペレーティング システム(NOS)に特有で、LDAP 標準によって必要とされない、 ユーザ属性とドメイン属性がいくつかあります。 属性は以下のとおりです。

- accountExpires
- userAccountControl
- pwdLastSet
- unicodePwd
- lastLogon
- lastLogonTimestamp
- badPasswordTime
- badPwdCount
- lockoutTime
- lockoutDuration
- pwdMaxAge

Active Directory をユーザ ストアとして使用するようにポリシー サーバを設定す る場合は、管理 UI の[ポリシー サーバ]‐[グローバル ツール]にある[Active Directory 統合を拡張]を有効にします。 このオプションでは、Active Directory のユーザ属性と、SiteMinder でマップされるユーザ属性を同期することによって、 ポリシー サーバのユーザ管理機能と Active Directory のパスワード サービスと の間の統合を強化します。

注: この機能は ADAM ではサポートされていません。

Active Directory 統合の拡張を有効にする方法

- 1. 管理 UI にログインします。
- 2. [管理]‐[ポリシー サーバ]‐[グローバル ツール]をクリックします。 [グローバル ツール]ペインが開きます。
- 3. [Active Directory 統合を拡張]を選択します。 デフォルトでは、この機能は 無効になっています。

注: この機能を有効にした後、AD ユーザ ストアを変更するには管理者クレ デンシャルが、AD 属性を更新するには管理者権限がそれぞれ必要になり ます。 これらのクレデンシャルおよび権限を持っていない場合は、エラー メッセージが返されます。

4. [サブミット]をクリックします。

Active Directory 統合の拡張が有効になります。

- 5. [インフラストラクチャ]タブの[ユーザ ディレクトリ]ダイアログ ボックスに移動 します。
- 6. 編集する Active Directory オブジェクトを開きます。
- 7. [ルート]フィールドに、ユーザ ディレクトリ ルートとして Windows ドメインの デフォルトの DN を入力します。 以下に例を示します。

dc=WindowsDomain,dc=com

注: [ルート]フィールドに別の値を設定すると、AD 固有の機能は動作しな い場合があります。

8. [サブミット]をクリックします。

注: Active Directory 統合の拡張を AD 2000 で有効にした場合、非アクティブ期 間を過ぎた後にアカウントを無効にするパスワード ポリシーは正常に機能しませ ん。 そのため、ユーザ アカウントの非アクティブ機能の統合は AD 2000 ではサ ポートされていません。代わりに AD 2003 を使用してください。

# <span id="page-104-0"></span>第 11 章: キャッシュ管理

このセクションには、以下のトピックが含まれています。

[キャッシュ管理の概要](#page-104-0) (P. [105](#page-104-1)) [キャッシュの設定](#page-105-0) (P. [106](#page-105-1)) [キャッシュのクリア](#page-106-0) (P. [107\)](#page-106-1)

# <span id="page-104-1"></span>キャッシュ管理の概要

SiteMinder には、いくつかのキャッシュがあります。最近アクセスしたデータ (ユーザ許可など)のコピーを保持するようにキャッシュを設定して、システムの パフォーマンスを向上させることができます。 これらのキャッシュは、使用してい る環境のデータの特性に合わせて設定する必要がありますが、定期的に手動 でクリアすることが必要になる場合もあります。

SiteMinder 環境では、ポリシー サーバの以下のキャッシュを保持するように設 定できます。

■ ユーザ許可キャッシュ-ポリシーのユーザ部分を基にしたユーザ識別名 (DN)を格納します。ユーザのグループ メンバシップも含まれます。

また、SiteMinder は、各 SiteMinder エージェント マシン上にエージェント キャッ シュを保持します。 エージェントキャッシュには、次の 2 つのコンポーネントがあ ります。

- エージェント リソース キャッシュ さまざまなレルムによって保護されている リソースへのアクセス記録を格納します。 エージェントが既に処理したリクエ ストのリソースに関する情報を持っているため、このキャッシュによってエー ジェントとポリシー サーバの通信がスピードアップします。
- エージェント ユーザ キャッシュ ユーザの暗号化されたセッション チケット を保持します。 ユーザ、レルム、リソース情報を格納し、セッション キャッ シュとして動作します。 ユーザがアクセスするレルムに指定されたタイムアウ ト値に基づいて、このキャッシュのエントリが無効になります。

# <span id="page-105-1"></span><span id="page-105-0"></span>キャッシュの設定

ポリシー サーバ キャッシュのリフレッシュ ステータスを表示し、FSS 管理 UI また は 3 つの smpolicysrv コマンド ライン オプションによって、キャッシュのフラッ シュを無効または有効にすることができます。 これらのオプションを使用して キャッシュのフラッシュを一時停止および再開すると、ポリシー評価の問題を解 決することができます。 これらのコマンドは、中央管理ポリシー サーバによって、 すべてのセカンダリ ポリシー サーバに対して発行されます。

注: ポリシー サーバ コマンドはスレッド管理モデルによって処理されるため、 キャッシュ ステータスの変更は smps.log ファイルにすぐには表示されません。

#### FSS 管理 UI によってキャッシュ ステータスを管理する方法

- 1. FSS 管理 UI にログインします。
- 2. メニュー バーから[ツール]‐[キャッシュの管理]を選択します。

SiteMinder [キャッシュ管理]ダイアログ ボックスが表示されます。

3. [キャッシュの更新]グループ ボックスでキャッシュ ステータスを確認します。 無効: キャッシュのフラッシュは無効です。

有効: キャッシュのフラッシュは有効です。

4. (オプション)[有効]/[無効]ボタンおよび[OK]をクリックして、キャッシュ ス テータスを変更します。

#### コマンド ライン インターフェースによってキャッシュ ステータスを管理する方法

1. コマンド プロンプトを開きます。

重要: Windows Server 2008 上で SiteMinder ユーティリティまたは実行可 能ファイルを実行している場合、管理者としてシステムにログインしていても、 必ず管理者権限でコマンド ライン ウィンドウを開くようにしてください。 詳細 については、お使いの SiteMinder コンポーネントのリリース ノートを参照し てください。

2. 以下のいずれかのコマンドを入力します。

#### smpolicysrv ‐disablecacheupdates

キャッシュのフラッシュを無効にします。

smpolicysrv ‐enablecacheupdates

キャッシュのフラッシュを有効にします。

<span id="page-106-0"></span>smpolicysrv ‐statuscacheupdates

ポリシー サーバ キャッシュのリフレッシュ ステータスをログ ファイル smps.log に報告します。

無効: キャッシュのフラッシュは無効です。

有効: キャッシュのフラッシュは有効です。

注: Windows システムでは、リモート デスクトップまたはターミナル サービス ウィ ンドウから smpolicysr コマンドを実行しないでください。 smpolicysrv コマンドは プロセス間通信に依存します。この通信は、リモート デスクトップまたは[ターミ ナル サービス]ウィンドウから smpolicysrv プロセスを実行した場合には機能しま せん。

# <span id="page-106-1"></span>キャッシュのクリア

SiteMinder オブジェクトを変更すると、適切なキャッシュ エントリが自動的にクリ アされます。 キャッシュ設定では、管理変更の適用間隔も指定します。 非常に 重要な変更(機密情報に対するアクセス権限の変更など)を行う場合は、 SiteMinder キャッシュを手動でクリアするオプションがあります。 この手動の手 順により、キャッシュに格納されている情報に基づき、許可されていないユーザ は保護されたリソースにアクセスできないようにすることができます。

キャッシュ管理の機能は、管理 UI の[ポリシー サーバ]‐[グローバル ツール]ペ インからアクセスできます。 この機能は、以下のキャッシュを手動でクリアするこ とにより、SiteMinder データの更新を強制します。

#### すべてのキャッシュ

ユーザ セッション、リソース情報、ユーザ ディレクトリのキャッシュ(CRL を含 む)など、すべてのキャッシュをクリアできます。

#### ユーザ セッションのキャッシュ

保護されたリソースにユーザがアクセスしようとするときに再認証を強制でき ます。

#### リソース キャッシュ

リソースに関するキャッシュ情報をクリアできます。

## すべてのキャッシュのクリア

管理者は、キャッシュ管理のオプションを使用して、すべてのキャッシュの内容 をクリアすることができます。 すべてのキャッシュをクリアすると、Web サイトのパ フォーマンスが低下する可能性があります。これは、キャッシュをクリアした直後 に、すべてのリクエストがユーザディレクトリとポリシーストアから情報を取得する ためです。 ただし、重要なユーザ権限とポリシーの変更内容を直ちに有効にす る場合は、このアクションが必要となります。

キャッシュ管理の機能を使用できるのは、ユーザの管理権限またはシステムとド メイン オブジェクトの管理権限のどちらかを持っている管理者だけです。 [すべ てクリア] ボタンは、システムとドメインオブジェクトの管理権限を持つ管理者だけ が使用できます。このメニュー項目が使用できない場合は、ログインに使用した 管理者アカウントの権限が、キャッシュ機能へのアクセスに対して適切でない可 能性があります。

1 つのポリシー ストアを参照する 2 つのポリシー サーバが構成されている場合 は、[すべてクリア]コマンドにプライマリ(オブジェクト キャッシュ)が含まれるよう にすることができます。 これによって、プライマリ キャッシュとセカンダリ キャッ シュの両方がポリシー ストアから再構築されます。 この機能を有効にするには、 レジストリに以下のエントリを追加する必要があります。

レジストリ名 ‐ FlushObjCache タイプ ‐ DWORD 値 ‐ 0 (デフォルト) 場所 ‐ HKEY\_LOCAL\_MACHINE¥SOFTWARE¥Netegrity¥SiteMinder¥CurrentVersion¥Ob jectStore

すべてのキャッシュをクリアする方法

- 1. 管理 UI にログインします。
- 2. [管理]‐[ポリシー サーバ]‐[キャッシュ管理]をクリックします。
3. [すべてのキャッシュ]グループ ボックスで、[すべてクリア]をクリックします。

注: [すべてクリア]ボタンは、ユーザの管理権限と SiteMinder オブジェクト の管理権限の両方を持つ管理者だけが使用できます。

ポリシー サーバと関連する SiteMinder エージェントがすべてのキャッシュを クリアします。 この処理にはポリシー サーバのポーリング間隔で指定した時 間の 2 倍近くかかり、その間にポリシー サーバはキャッシュの同期をとって います。

4. [サブミット]をクリックします。

キャッシュがすべてクリアされます。

# ユーザ セッション キャッシュのクリア

ユーザ認証が正常に終了すると、ポリシー サーバは認証されたユーザに対して セッションを開始します。 ユーザのセッション中、Web エージェントは許可情報 をユーザ キャッシュに保存します。 ただし、ユーザのアクセス権限を変更する場 合は、ポリシー サーバで Web エージェント キャッシュ内のユーザ セッション情 報を強制的にクリアする必要があります。 これは、管理 UI の[グローバル ツー ルの変更]ペインから行うことができます。

### ユーザ セッションをクリアする方法

- 1. 管理 UI にログインします。
- 2. [管理]‐[ポリシー サーバ]‐[キャッシュ管理]をクリックします。 [グローバル ツールの変更]ペインが表示されます。

3. [ユーザ セッションのキャッシュ]グループ ボックスで、以下のオプションの いずれかを選択します。

すべて

ユーザ キャッシュからすべてのユーザ セッションをクリアします。

#### 特定のユーザ DN

ユーザ キャッシュから特定の DN をクリアします。

このラジオ ボタンを選択する場合は、削除する DN が含まれるユーザ ディレクトリを[ディレクトリ]ドロップダウン リストから選択し、その識別名 を[DN]フィールドに入力します。 グループの DN ではなく、ユーザの DN を指定する必要があります。 DN がわからない場合は、[検索] をク リックして DN を検索します。

注: ユーザ キャッシュをクリアするオプションは、ユーザの管理権限を持 つ管理者だけが使用できます。

4. [クリア]をクリックします。

オンにしたラジオボタンによって、SiteMinder がすべてのユーザまたは特定 の DN をユーザキャッシュからクリアします。 この処理にはポリシー サーバ のポーリング間隔で指定した時間の 2 倍近くかかり、その間にポリシー サー バはキャッシュの同期をとっています。

5. [サブミット]をクリックします。 ユーザ セッションのキャッシュがクリアされます。

# リソース キャッシュのクリア

SiteMinder Web エージェントは、ユーザがアクセスした特定のリソースに関する 情報をリソース キャッシュに格納します。 リソース キャッシュには以下の情報が 記録されます。

- ユーザがアクセスしたリソースの記録
- リソースが SiteMinder によって保護されているかどうか
- リソースが保護されている場合の保護方法

ルールやレルムを変更すると、その変更をすぐに有効にする必要が生じること があります。 そのような場合は、リソースキャッシュをクリアしてください。

注: レルムまたは特定ポリシーのリソース キャッシュのクリアについては、「ポリ シー サーバ設定ガイド」を参照してください。

#### リソース キャッシュをクリアする方法

- 1. 管理 UI にログインします。
- 2. [管理]‐[ポリシー サーバ]‐[キャッシュ管理]をクリックします。
- 3. [リソース キャッシュ]グループ ボックスで、[クリア]をクリックします。

すべてのリソースキャッシュをクリアすると、強制的に Web エージェントから ポリシー サーバへ許可リクエストが送信されます。 この処理にはポリシー サーバのポーリング間隔で指定した時間の 2 倍近くかかり、その間にポリ シー サーバはキャッシュの同期をとっています。

注: 特定のポリシー ドメインに対してドメイン オブジェクトの管理権限を持つ 管理者がすべてのリソース キャッシュをクリアすると、そのポリシー ドメイン 内のレルムに対するキャッシュだけがクリアされます。

4. [サブミット]をクリックします。

リソース キャッシュがクリアされます。

# ポリシー サーバのリクエスト キューのクリア

SiteMinder エージェントからのリクエストは、一定の期間が経過するとタイムアウ トに設定されます。 ただし、ポリシー サーバでは、タイムアウトになったリクエスト を含むキュー内のすべてのエージェント リクエストを、受信した順序で処理しま す。 以下の状況が発生した場合、ポリシー サーバが処理するよりも早く、キュー がエージェント リクエストでいっぱいになる可能性があります。

- ポリシー サーバとポリシー ストア間またはポリシー サーバとユーザ ストア データベース間のネットワーク遅延
- ポリシー ストアまたはユーザ ストア データベースに対する高い負荷
- ポリシー サーバのパフォーマンスの問題

ポリシー サーバのリクエスト キューがエージェント リクエストでいっぱいになった 場合は、タイムアウトになったエージェント リクエストをキューからクリアして、現 在のエージェント リクエストだけを残すことができます。 この手順を使用するの は、以下の場合に限られます。

- 1. ポリシー サーバ キュー内で待機しているエージェント リクエストがタイムアウ トになった。
- 2. 1つ以上のエージェントがタイムアウトしたリクエストを再送信して、キューが いっぱいになった。

重要: 通常の動作条件下では ‐flushrequests を使用しないでください。

#### ポリシー サーバのリクエスト キューをクリアする方法

- 1. ポリシー サーバでコマンド プロンプトを開きます。
- 2. 以下のコマンドを実行します。

#### smpolicysrv -flushrequests

リクエスト キューがクリアされます。

注: Windows システムでは、リモート デスクトップまたはターミナル サービス ウィ ンドウから smpolicysr コマンドを実行しないでください。 smpolicysrv コマンドは プロセス間通信に依存します。この通信は、リモート デスクトップまたは[ターミ ナル サービス]ウィンドウから smpolicysrv プロセスを実行した場合には機能しま せん。

重要: Windows Server 2008 上で SiteMinder ユーティリティまたは実行可能 ファイルを実行している場合は、管理者としてシステムにログインしている場合 でも、管理者権限でコマンド ライン ウィンドウを開きます。 詳細については、お 使いの SiteMinder コンポーネントのリリース ノートを参照してください。

# ポリシー ストア キャッシュのクリア

ポリシー ストア キャッシュをクリアすると、現在のエントリがすべてクリアされ、ポリ シー ストア内のすべてのエントリによってキャッシュが再ロードされます。 ポリ シー ストア キャッシュのクリア時、キャッシュはオフラインになります。 ポリシー サーバでは、ポリシー ストアを一時停止または直接使用して、ポリシーに関する 決定を行います。

### ポリシー ストア キャッシュをクリアする方法

- 1. レジストリ エディタを開きます。
- 2. ¥¥HKEY\_LOCAL\_MACHINE¥SOFTWARE¥Netegrity¥SiteMinder¥CurrentVersi on¥ObjectStore に移動します。
- 3. 以下の値を持つ FlushObiCache レジストリキーを作成します。

タイプ: DWORD 値: 1 または 0

1

キーを有効にします。 キーを有効にすると、[キャッシュ管理]ダイアログ ボックスの[すべてクリア]ボタンを使用して、ポリシー ストア キャッシュを 含む、ポリシー サーバおよび関連する SiteMinder エージェントのキャッ シュをすべてクリアできます。

0

キーを無効にします。 キーを無効にすると、[キャッシュ管理]ダイアログ ボックスの[すべてクリア]ボタンを使用して、ポリシー ストア キャッシュを 除く、ポリシー サーバおよび関連する SiteMinder エージェントのキャッ シュをすべてクリアできます。

注: 値がない場合、キーは無効になります。

4. すべてのキャッシュをクリアするには、管理 UI の[キャッシュ管理]ダイアログ ボックスを使用します。

# <span id="page-114-0"></span>第 12 章: ユーザセッションとユーザアカウ ントの管理

このセクションには、以下のトピックが含まれています。 [ユーザセッションとユーザアカウントの管理の前提条件](#page-114-0) (P. [115](#page-114-1)) [ユーザの有効化と無効化](#page-114-0) (P. [115\)](#page-114-2) ユーザ [パスワードを管理する方法](#page-116-0) (P. [117](#page-116-1)) [ユーザ許可の監査](#page-117-0) (P. [118\)](#page-117-1)

# <span id="page-114-1"></span>ユーザセッションとユーザアカウントの管理の前提条件

ポリシー サーバは、ユーザセッションとユーザアカウントを管理する機能を備え ています。この機能を使用すると、セッション キャッシュをクリアしたり、ユーザを 有効および無効にしたり、ユーザごとにパスワードを管理したりできます。

ユーザ セッションとユーザ アカウントを管理するには、以下の前提条件を満た す必要があります。

- ユーザの管理権限を持つ管理者アカウントを所有していること。
- ユーザアカウントを有効または無効にする場合は、ユーザ情報を含むユー ザディレクトリのユーザの無効化に関する属性が設定されていること。
- パスワードの変更またはパスワード変更の強制を行う場合は、ポリシー サー バでパスワードポリシーが設定されており、ユーザ情報を含むユーザディレ クトリのパスワードデータに関する属性が設定されていること。

注: 管理者権限、ユーザ ディレクトリ、およびパスワード ポリシーの設定の詳細 については、「ポリシーサーバ設定ガイド」を参照してください。

# <span id="page-114-2"></span>ユーザの有効化と無効化

ユーザがログインして認証されると、SiteMinder は、ユーザセッションを開始しま す。 SiteMinder は、ユーザ属性をユーザ セッション キャッシュに格納します。 ユーザを無効にすると、エージェントは、セッション キャッシュをクリアして、ユー ザ ID およびセッション情報を削除します。

ユーザが現在のセッションで追加のリソースにアクセスしようとする場合、Web エージェントのキャッシュからはユーザのデータがなくなっているため、 エー ジェントはポリシー サーバと通信して、ユーザの再認証を試みます。 ポリシー サーバは、このユーザがユーザ ディレクトリで無効になっていることを確認して、 エージェントの認証リクエストを拒否するため、セッションが終了します。

#### ユーザ アカウントを有効または無効にする方法

- 1. 管理 UI にログインします。
- 2. [管理]‐[ユーザ]‐[ユーザ アカウントの管理]をクリックします。 [ユーザ アカウントの管理]ペインが開きます。
- 3. 有効または無効にするユーザを含むディレクトリのユーザディレクトリ接続を 選択します。
- 4. [検索] ボタンをクリックします。

[ディレクトリ ユーザ]ペインが表示されます。

5. 「ユーザ/グループ」グループ ボックスに検索条件を入力し、「実行]をクリッ クして、有効または無効にするユーザの検索を行います。 検索条件は、選 択したユーザ ディレクトリのタイプによって決まります。 属性と値を入力する か、式を入力できます。 検索条件をクリアするには、[リセット]をクリックしま す。

「ユーザ/グループ]ダイアログボックスに検索結果が表示されます。

6. 検索結果のリストからユーザを 1 人選択します。

[ユーザの状態の変更]グループ ボックスにはボタンが含まれます。 このボ タンのラベルは、ユーザが無効になっている場合は [有効] と、ユーザが有 効になっている場合は [無効] と表示されています。

7. [有効] または [無効] をクリックします。 選択したユーザのプロファイルの値が変更されて、ユーザが無効または有 効にされます。

# <span id="page-116-1"></span><span id="page-116-0"></span>ユーザ パスワードを管理する方法

管理 UI の[ユーザ アカウントの管理]ペインでは、ユーザにパスワードの変更を 強制したり、ユーザ パスワードを新しい値に変更したりできます。

ユーザにパスワードの変更を強制する前に、パスワードポリシーが存在している ことを確認してください。 パスワードポリシーが定義されていないと、ユーザは自 分自身のパスワードを変更できません。また、保護されたリソースにもアクセスで きません。

ユーザにパスワードの変更を強制するとき、ユーザが SSL 接続を使用していな いエージェントを経由してリソースにアクセスしている場合は、ユーザの新しい パスワード情報は、安全性の低い接続を経由して受信されます。 パスワードを 安全に変更するには、パスワード変更時に SSL 接続を経由してユーザをリダイ レクトするようにパスワードポリシーを設定します。

#### ユーザ パスワードを管理する方法

- 1. 管理 UI にログインします。
- 2. [管理]‐[ユーザ]‐[ユーザ アカウントの管理]をクリックします。 [ユーザ アカウントの管理]ペインが開きます。
- 3. パスワード管理の対象となるユーザを含むディレクトリのユーザディレクトリ 接続を選択します。
- 4. [検索] ボタンをクリックします。

[ディレクトリ] ドロップダウンリストから選択したディレクトリタイプに関連した、 ユーザディレクトリの検索ダイアログボックスが表示されます。

5. 「ユーザ/グループ」グループ ボックスに検索条件を入力し、「実行]をクリッ クして、有効または無効にするユーザの検索を行います。 検索条件は、選 択したユーザ ディレクトリのタイプによって決まります。 属性と値を入力する か、式を入力できます。 検索条件をクリアするには、[リセット]をクリックしま す。

[ユーザ/グループ]ダイアログ ボックスに検索結果が表示されます。

- 6. 検索結果のリストからユーザを 1 人選択します。
- 7. 選択したユーザの次回のログイン時にパスワードの変更を強制するには、 [ユーザのパスワードをリセット]グループ ボックスの[パスワードの変更を強 制]をクリックします。

<span id="page-117-0"></span>8. ユーザのパスワードを新しい値に変更するには、[ユーザのパスワードの変 更]グループ ボックスに新しいパスワードを入力します。 確認のためにパス ワードを再入力します。

注: 指定するパスワードは、パスワード ポリシーによって制限されることはあ りませんが、ユーザのパスワード履歴に記録されます。

# <span id="page-117-1"></span>ユーザ許可の監査

Web エージェントの監査機能を使用して、ユーザ セッション キャッシュに格納さ れている正常に行われたユーザ許可を追跡し、記録することができます。これ により、ユーザの動作を追跡し、Web サイトでアプリケーションが使用される頻 度を計測することができます。

このオプションを選択すると、Web エージェントは、ユーザがリソースへのアクセ スをキャッシュから許可されるたびに、ポリシー サーバにメッセージを送信しま す。 後で、ログレポートを実行して、各 SiteMinder セッションでのユーザの動作 を表示させることができます。

監査が有効になっていない場合、Web エージェントは、認証と最初の許可のみ を監査します。

注: 監査を有効にする方法については、「*Web* エージェント設定ガイド」を参照 してください。

ユーザがリソースにアクセスすると、Web エージェントは、ユーザ名とアクセス情 報を Web サーバのネイティブログファイルに自動的に記録します。 監査ログに は、ユーザ許可リクエストが成功するたびに Web エージェントが自動的に生成 する固有のトランザクション ID が含まれています。 また、SiteMinder がリソース へのユーザのアクセスを許可すると、エージェントは、この ID を HTTP ヘッダー に追加します。 この後、トランザクション ID は、Web サーバ上のすべてのアプリ ケーションで利用できます。 トランザクション ID は、Web サーバの監査ログにも 記録されます。 この ID を使用すると、ログを照合して、特定のアプリケーション に関するユーザの動作を調べることができます。

監査機能の出力を表示するには、管理 UI から SiteMinder レポートを実行しま す。

# <span id="page-118-0"></span>第 13 章: ポリシー サーバのクラスタ化

このセクションには、以下のトピックが含まれています。

[クラスタ化されたポリシー](#page-118-0) サーバ (P. [119](#page-118-1)) [クラスタの設定](#page-121-0) (P. [122](#page-121-1)) [クラスタの集中監視用のポリシー](#page-123-0) サーバ設定 (P. [124](#page-123-1)) クラスタ化されているポリシー [サーバを集中監視用のポリシー](#page-124-0) サーバの監視対 [象にする](#page-124-0) (P. [125\)](#page-124-1)

# <span id="page-118-1"></span>クラスタ化されたポリシー サーバ

SiteMinder 環境のロードバランシング機能とフェイルオーバー機能は、高レベ ルのシステム可用性を実現し、SiteMinder エージェントからポリシー サーバへ のリクエストの分散によってレスポンス時間を短縮させます。 これらの機能にクラ スタの定義を組み合わせることによって、システムの可用性とレスポンス時間は さらに向上します。

クラスタを使用しない従来のラウンドロビン方式のロードバランシングでは、リク エストが一連のサーバに均等に分散されます。 ただし、この方法では、すべて のサーバが処理能力に関係なく同じ数のリクエストを受信するため、サーバの 処理能力が異なる異機種環境では、最も効率的な方法であるとはいえません。

また、データセンターが地理的に離れた場所にあると、さらに効率が悪くなる場 合があります。 離れた場所にあるサーバへのリクエストの送信によって、ネット ワーク通信のオーバーヘッドが増加することがあり、場合によっては、ネットワー クの輻輳が発生します。

これらの問題を回避し、システムの可用性とレスポンス時間を向上させるために、 ポリシー サーバと、ロードバランシングとフェイルオーバーを実行するように(ソ フトウェアベース)設定された関連する Web エージェントのクラスタを定義するこ とができます。

ポリシー サーバクラスタには、従来のロードバランシング/フェイルオーバー方式 にはない次のような利点があります。

- 負荷は、サーバのレスポンス時間に基づいて、クラスタ内のサーバ間に動 的に分散されます。
- クラスタは、クラスタ内の使用可能なサーバの数がしきい値(設定可能)を下 回ったときに他のクラスタにフェイルオーバーするように設定できます。

以下の図は、2 つのクラスタを使用した単純な SiteMinder 環境を示していま す。

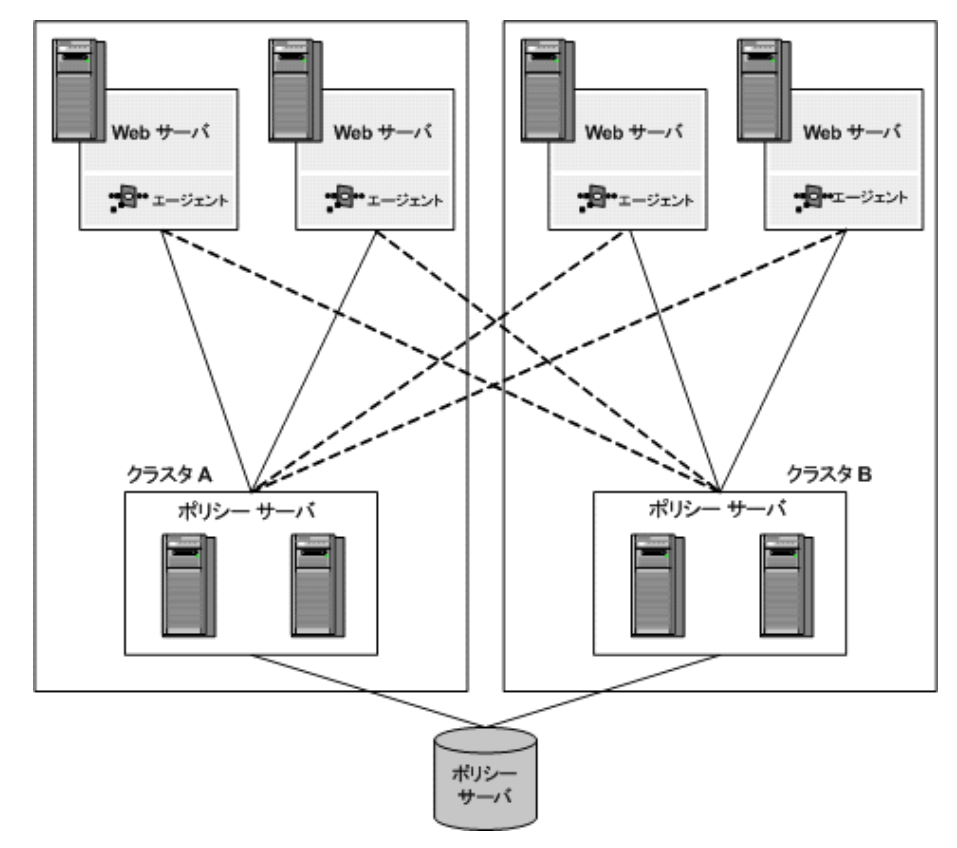

クラスタ A とクラスタ B は、タイムゾーンの異なる離れた場所に配置されているも のとします。 独立したクラスタのそれぞれに Web エージェントとポリシー サーバ を配置すると、離れた地域の間でのロードバランシングによるネットワークオー バーヘッドは、一方のクラスタのポリシー サーバがダウンし、もう一方のクラスタ へのフェイルオーバーが必要になった場合にだけ発生します。

#### 詳細情報:

[フェイルオーバーのしきい値](#page-120-0) (P. [121](#page-120-1)) [クラスタ化された環境の監視](#page-140-0) (P. [141](#page-140-1))

# <span id="page-120-1"></span><span id="page-120-0"></span>フェイルオーバーのしきい値

クラスタ化されたあらゆる SiteMinder 環境では、フェイルオーバーのしきい値を 設定する必要があります。 使用可能なポリシー サーバの数が、指定されたしき い値を下回ると、障害の発生したポリシー サーバクラスタで処理されることに なっていたすべてのリクエストが、別のクラスタに転送されます。

フェイルオーバーのしきい値は、クラスタ内のポリシー サーバの割合 (%) で表さ れます。 たとえば、4 つのポリシー サーバによるクラスタで、クラスタのフェイル オーバーのしきい値が 50% に設定されている場合、3 つのポリシー サーバがダ ウンすると、クラスタ障害となり、すべてのリクエストが次のクラスタにフェイル オーバーされます。

フェイルオーバーのしきい値のデフォルト設定は 0 です。この設定では、クラス タ内のすべてのサーバがダウンした場合にのみ、フェイルオーバーが発生しま す。

# ハードウェア ロード バランシングの考慮事項

SiteMinder ポリシー サーバと Web エージェントの間でハードウェア ロード バラ ンサを展開している場合は、以下の点を考慮します。

- ポリシー サーバ TCP ポートに対して TCP ハートビートまたはヘルスチェック を直接設定することはしません。 ポリシー サーバの TCP ポートに対して直 接適用されたハートビートおよびヘルス チェックは、その操作に悪影響を及 ぼす可能性があります。
- ポリシー サーバの運用状況をテストするため、ロード バランサの包括的な 機能を設計します。
- フェイルオーバーのアルゴリズムとして、Web エージェント上に1つのポリ シー サーバを設定する場合、および複数のポリシー サーバを設定する場 合の影響を比較します。
- <span id="page-121-0"></span>■ Web エージェントとポリシー サーバのチューニングおよびモニタリングにお けるパフォーマンスと障害のシナリオを考慮します。
- プロキシ エージェントからポリシー サーバへの接続に対してロード バランサ が設定されている場合、ロード バランサのタイムアウトおよびソケット状態を 考慮します。

注: Web エージェントとポリシー サーバの間にハードウェア ロード バランサ を展開する詳細については、サポート サイト上で関連するナレッジ ベース 記事(KB ID 21135)を参照してください。

#### 詳細情報:

CA[への連絡先](#page-2-0) (P. [iii\)](#page-2-1)

# <span id="page-121-1"></span>クラスタの設定

ポリシー サーバ クラスタは、ホスト設定オブジェクトの一部として定義されます。 SiteMinder Web エージェントが初期化されると、ホスト設定オブジェクトの設定 を使用してポリシー サーバとの通信が設定されます。

注: ホスト設定オブジェクトの詳細については、「*Web* エージェント設定ガイド」 および「ポリシーサーバ設定ガイド」を参照してください。

#### クラスタを構成する方法

1. [インフラストラクチャ]タブを選択します。

タスクのリストが表示されます。

- 2. [エージェント]‐[ホスト設定の作成]を選択します。 [ホスト設定の作成]ペインが表示されます。
- 3. [クラスタ] タブを選択します。
- 4. [クラスタ]グループ ボックスで、[追加]をクリックします。 [クラスタのセットアップ]グループ ボックスが表示されます。

注: フィールド、コントロール、およびそれぞれの要件の説明は、[ヘルプ] をクリックすると表示されます。

5. [ホスト]フィールドと[ポート]フィールドに、ポリシー サーバの IP アドレスと ポート番号をそれぞれ入力します。

- 6. [クラスタへ追加]をクリックします。 ポリシー サーバが [現在の設定] グループボックスのサーバ リストに表示さ れます。
- 7. 他のポリシー サーバをクラスタに追加するには、同じ手順を繰り返します。
- 8. [OK]をクリックして、変更を保存します。

[ホスト設定]ペインに戻ります。 ポリシー サーバ クラスタがテーブルにリスト 表示されます。

9. 「フェイルオーバーのしきい値パーセント]フィールドに、アクティブである必 要のあるポリシー サーバの割合(%)を入力し、[適用]をクリックします。

クラスタ内のアクティブなサーバの割合が、指定した割合を下回ると、クラス タは、クラスタのリスト内の次に使用可能なクラスタにフェイルオーバーしま す。 この設定は、ホスト設定オブジェクトを使用するすべてのクラスタに適用 されます。

重要:[設定値]グループ ボックスで指定されたポリシー サーバは、クラス タ内で指定されたポリシー サーバによって上書きされます。 クラスタを設定 すると、[設定値]グループ ボックスで指定されたポリシー サーバは使用さ れなくなります。 [設定値]グループ ボックス内のポリシー サーバ パラメータ に適用する値について、クラスタ内のポリシー サーバは指定しないでくださ い。 クラスタを設定した後で、[設定値]グループ ボックスのポリシー サーバ パラメータを使用した単純なフェイルオーバー設定を優先してクラスタを削 除する場合は、すべてのポリシー サーバ情報をクラスタから削除してくださ い。

10. [サブミット]をクリックして、変更を保存します。

# <span id="page-123-1"></span><span id="page-123-0"></span>クラスタの集中監視用のポリシー サーバ設定

OneView モニタは、ポリシー サーバ クラスタを監視するように設定できます。 こ の設定を有効にするには、1 つのポリシー サーバを集中監視用に設定し、クラ スタ化されている他のポリシー サーバがこのサーバの監視対象となるように設 定する必要があります。

#### ポリシー サーバを集中監視用に設定する方法

1. ポリシーサーバー管理コンソールを起動します。

重要: Windows Server 2008 上でこのグラフィカル ユーザ インターフェース にアクセスする場合は、管理者としてシステムにログインしている場合でも、 管理者権限でショートカットを開きます。 詳細については、お使いの SiteMinder コンポーネントのリリース ノートを参照してください。

2. 「設定]タブで「着信リモート接続を許可]をオンにします。

注: このタブ上での設定およびコントロールの詳細については、[ヘルプ]‐ [管理コンソール ヘルプ]をクリックしてください。

- 3. [OK]をクリックして変更内容を保存し、ポリシー サーバ管理コンソールを閉 じます。
- 4. OneView モニタを再起動します。

この設定により、集中監視用のポリシー サーバは、クラスタ化されている他のポ リシー サーバからのリモート接続を受け入れることができるようになります。

注: ポリシー サーバと監視プロセスの間の通信には、セキュリティ保護されてい ないネットワーク チャネルが使用されます。

ポリシー サーバを集中監視用に設定した後、ポリシー サーバ管理コンソールを 使用して、そのサーバをクラスタ化されている他のポリシー サーバが参照するよ う設定する必要があります。

#### 詳細情報:

[ポート番号の設定](#page-139-0) (P. [140\)](#page-139-1)

# <span id="page-124-1"></span><span id="page-124-0"></span>クラスタ化されているポリシー サーバを集中監視用のポリシー サーバの監視対象にする

クラスタ化されているポリシー サーバを集中監視用のポリシー サーバの監視 対象にする設定

1. 監視サービスの対象となる各ポリシー サーバについて、ポリシー サーバ管 理コンソールを開きます。

重要: Windows Server 2008 上でこのグラフィカル ユーザ インターフェース にアクセスする場合は、管理者としてシステムにログインしている場合でも、 管理者権限でショートカットを開きます。 詳細については、お使いの SiteMinder コンポーネントのリリース ノートを参照してください。

2. [設定]タブで、OneView モニタの下の[リモート モニタに接続]をオンにしま す。

注: このタブ上での設定およびコントロールの詳細については、「ヘルプ]-[管理コンソール ヘルプ]をクリックしてください。

3. その下にあるフィールドに、監視サービスが設定されているシステムのホスト 名と TCP ポート番号を入力します。 例:

#### server.company.com:44449

- 4. [OK]をクリックして変更内容を保存し、ポリシー サーバ管理コンソールを閉 じます。
- 5. ポリシー サーバを再起動します。

### 詳細情報:

[クラスタ化されたポリシー](#page-118-0) サーバ (P. [119](#page-118-1))

# <span id="page-126-0"></span>第 14 章: OneView モニタの使用

このセクションには、以下のトピックが含まれています。

OneView [モニタの概要](#page-126-0) (P. [127](#page-126-1))

# <span id="page-126-1"></span>OneView モニタの概要

SiteMinder OneView モニタは、SiteMinder 環境のパフォーマンス ボトルネック を特定し、リソースの利用状況に関する情報を提供します。 また、特定のイベン ト(コンポーネント障害など)が発生した場合に、アラートを表示します。 この機 能は、以下の SiteMinder コンポーネントから動作データを収集することによって 実現されます。

- ポリシー サーバ
- SiteMinder Web エージェント

これらのコンポーネントを SiteMinder 環境に追加すると、OneView モニタに自 動的に登録されます。 これらのコンポーネントを監視するように OneView モニタ を設定する必要はありません。

監視対象のコンポーネントが存在する各マシンでは、OneView エージェントが 動作します。 このエージェントは、ポリシー サーバがインストールされているマシ ンに存在する OneView モニタに、動作データを送信します。 OneView モニタは、 動作データを Web ブラウザまたは必要に応じて SNMP エージェントに送信しま す。 SNMP エージェントは、そのデータを SNMP マネージャに送信します。

OneView モニタのデータには、Web ブラウザやサードパーティ製の SNMP 監視 アプリケーションからアクセスできます。

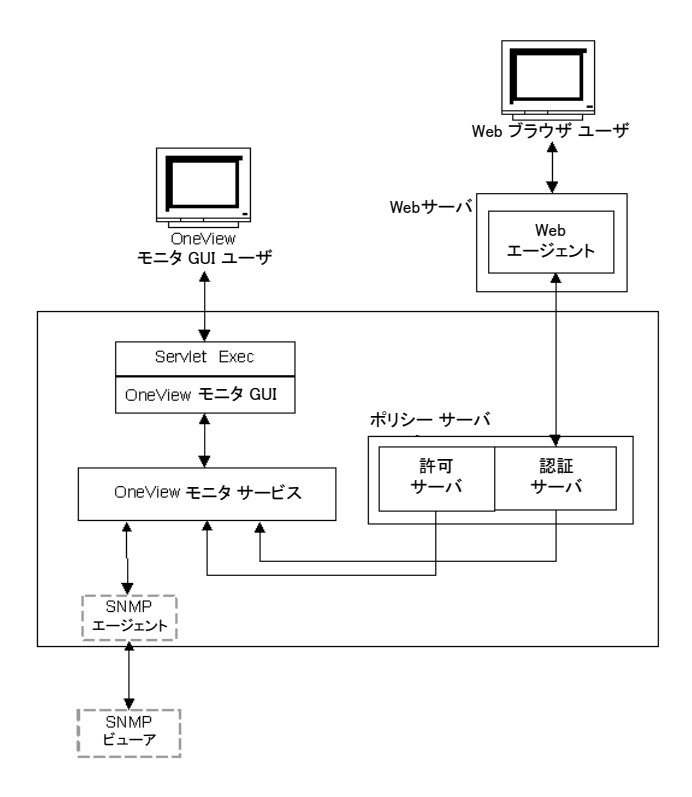

以下は、OneView モニタが統合された SiteMinder 環境を示しています。

OneView モニタは、プロパティ(コンポーネントのホスト マシンの IP アドレスな ど)と、コンポーネントのアクティビティを示すカウンタ(ユーザがサイトにログイン した回数など)を収集します。 カウンタは、コンピュータを再起動するとリセットさ れます。

Web ベースの OneView ビューアを使用すると、管理者は、特定のコンポーネン トの一部またはすべてのデータを表示するテーブルを定義できます。 データの リフレッシュ間隔も設定できます。

SNMP がサポートされているため、監視アプリケーションが OneView モニタから 動作データを取得できます。 SNMP サポートには、MIB (Management Information Base) と SNMP エージェントが含まれています。

注: クラスタ化されたポリシー サーバを含む環境では、1 つの OneView モニタ を指定して、そこからクラスタ内のすべてのポリシー サーバのアクティビティを監 視することができます。 集中監視モニタを設定するには、クラスタ内の各ポリ シー サーバについて、ポリシー サーバ管理コンソールで OneView モニタの設 定を調整する必要があります。

# ポリシー サーバのデータ

ポリシー サーバ データのリストとその説明を以下に示します。

#### AgentTable

このサーバに接続されているエージェントのテーブル。

注: AgentTable は、SNMP を使用して利用することはできません。

#### AuthAcceptCount

成功した認証の数。

#### AuthRejectCount

失敗した認証試行の回数。 これらの試行は、認証情報が無効であったため に失敗しました。

#### **AzAcceptCount**

成功した許可試行の回数。

#### **AzRejectCount**

拒否された許可試行の回数。 これらの試行は、必要なアクセス権限がな かったために拒否されました。

#### CacheFindCount

許可キャッシュ内での検索操作の回数。 ユーザがポリシーに属するかどう かを許可プロセスが確認するごとに更新されます。

#### CacheFindCount/sec

毎秒あたり発生する許可キャッシュ検索操作の回数。

#### **CacheHitCount**

許可キャッシュでのヒット数。 ユーザがポリシーに属するかどうかを許可プロ セスが確認し、結果が真であるごとに更新されます。

#### CacheHitCount/sec

許可キャッシュでの毎秒あたりのヒット数。

#### CacheTTLMissCount

キャッシュ内に要素は見つかったものの古すぎるという理由で発生した、許 可キャッシュ ミスの回数。

#### Component Path

ポリシー サーバのパス。これにより、サーバを一意に特定できます。 Component Path には、次の情報が含まれています。

- ホストの IP アドレス
- コンポーネントのタイプ
- コンポーネントのインスタンス ID

注: Component Path は、SNMP を使用して利用することはできません。

#### Crypto bits

Web エージェントとポリシー サーバの間で送信されるデータの暗号化/復号 化に使用される暗号化キーの長さ。

#### HitRate

許可検索操作に対する許可キャッシュ ヒットの比率。 これは、許可キャッ シュの有効性を示すインジケータです。

#### Host

認証サーバがインストールされているマシンの IP アドレス。

注: ホストの IP アドレスは、Component Path に含まれています。

#### IsProtectedCount

エージェントから受信した IsProtected コールの数。

Label

ポリシー サーバのビルド番号。

#### LastActivity

ポリシー サーバがワンビュー モニターと最後に通信した日時。

#### MaxSockets

ポリシー サーバへの同時リクエストをサブミットするために使用できる Web エージェント ソケットの最大数。

#### MaxThreads

スレッド プール内のワーカー スレッドの最大数。

#### MaximumThreadsEverUser

これまで使用された、スレッド プール内のワーカー スレッドの最大数。

#### PriorityQueueLength

優先キュー内のエントリ数。 優先キューは優先度の高いエントリを保持しま す。 「ServerQueueLength」を参照してください。

#### Platform

ポリシー サーバがインストールされているマシンのオペレーティング システ  $\Delta_{\rm o}$ 

#### PolicyCacheEnabled

ポリシー キャッシュが有効になっているかどうかを示します。

Port

ポリシー サーバのポート番号。

#### Product

ポリシー サーバの製品名。

#### ServerQueueLength

標準キュー内のエントリ数。 標準キューは優先度が標準のエントリを保持し ます。 「PriorityQueueLength」を参照してください。

#### **SocketCount**

開いているソケットの数。この数は、ポリシー サーバと Web エージェントの 間の開いている接続の数に対応します。

#### Status

ポリシー サーバのステータス。 値は、Active または Inactive です。

Inactive は、指定された期間にわたってポリシー サーバとワンビュー モニ ターの間に通信がなかったことを示します。 この期間は、ハートビート間隔 によって決まります。

#### ThreadsAvailable

現在使用できる、スレッド プール内のワーカー スレッドの数。 リクエストを処 理するすべてのワーカー スレッドは、スレッド プールの中に整理されます。 すべてのスレッドがただちにビジー状態になるとは限りません。十分な負荷 が適用された場合に限られます。 この値は、現在ビジー状態にないスレッド の数を示します。

#### ThreadsInUse

現在使用されている、スレッド プール内のワーカー スレッドの数。

Time Zone

ポリシー サーバがインストールされているマシンの設置場所のタイムゾー  $\mathcal{L}_\circ$ 

Type

ポリシー サーバのタイプ

Universal Coordinated Time

ポリシー サーバが起動した日時。

#### UserAzCacheEnabled

ユーザ許可キャッシュが有効になっているかどうかを示します。

#### Update

最後に適用された更新ファイルのバージョン番号。

Version

ポリシー サーバのバージョン番号。

# Web エージェントのデータ

Web エージェント データのリストとその説明を以下に示します。

#### AuthorizeAvgTime

ユーザの許可にかかった平均時間 (ミリ秒単位)。

#### AuthorizeCount

このエージェントによる許可試行の回数。 許可試行は、ユーザが保護され たリソースにアクセスするためにポリシー サーバに認証情報を提示すると発 生します。

#### AuthorizeErrors

この Web エージェントによる許可試行の際にエラーが発生した回数。エ ラーは、許可呼び出し時に Web エージェントとポリシー サーバの間で通信 障害が発生したことを示しています。

#### AuthorizeFailures

失敗した許可試行の回数。 ユーザがリソースへのアクセスに必要な権限を 持っていないと、許可試行は失敗します。

#### BadCookieHitsCount

Web エージェントが復号できなかった cookie の数。

#### BadURLcharsHits

URL の文字が無効であったためにエージェントが拒否したリクエストの数。 Web クライアントが SiteMinder ルールに反することを防ぐために、無効な URL 文字は、明示的にブロックされます。 これらの文字は、Web エージェン トの設定で指定します。

#### Component Path

Web エージェントのパス。 Component Path には、次の情報が含まれていま す。

- ホストの IP アドレス
- コンポーネントのタイプ
- コンポーネントのインスタンス ID

注: Component Path は、SNMP を使用して利用することはできません。

#### CrosssiteScriptHits

クロスサイトスクリプティングを検出した回数。 これは、サイトのページに埋め 込まれた不正コードの数を示しています。

注: クロスサイト スクリプティングの詳細については、「*Web* エージェント設 定ガイド」を参照してください。

#### Crypto bits

Web エージェントとポリシー サーバの間で送信されるデータの暗号化/復号 化に使用される暗号化キーの長さ。

#### ExpiredCookieHitsCount

有効期限の切れた cookie を含んでいたリクエストの数。

#### Host

Web エージェントがインストールされているマシンの IP アドレス。

注: ホストの IP アドレスは、Component Path に含まれています。

#### IsProtectedAvgTime

リソースが保護されているかどうかを Web エージェントがポリシー サーバに 確認するためにかかる平均時間 (ミリ秒単位)。

#### IsProtectedCount

リソースが保護されているかどうかを Web エージェントがポリシー サーバに 確認した回数。

注: リソース キャッシュが 0 に設定されている場合、OneView モニタは、ログ イン試行のたびに複数の IsProtected 呼び出しを記録することがあります。 Web エージェントが情報をキャッシュしていない場合、Web エージェントは、 Web サーバにリクエストがあるたびに、リソースが保護されているかどうかを ポリシー サーバに確認する必要があります。

リソースキャッシュが 0 に設定されていない場合、OneView モニタは、1 回 の IsProtected 呼び出しだけを記録します。 この場合、Web エージェントは、 ポリシー サーバに IsProtected 呼び出しを 1 回だけ実行します。同じリソー スに関するその後の Web サーバへのリクエストは、Web エージェントのリ ソース キャッシュの有効期限が切れていないか、キャッシュがクリアされてい ない限り、キャッシュされた情報を使用して処理されます。

#### IsProtectedErrors

リソースが保護されているかどうかを Web エージェントがポリシー サーバに 確認する際にエラーが発生した回数。 エラーは、Web エージェントとポリ シー サーバの間で通信障害が発生したことを示しています。

Label

Web エージェントのビルド番号。

Last Activity

Web エージェントの直前のアクティビティの日時。

LoginAvgTime

ユーザがログインするためにかかった平均時間。

#### **LoginCount**

この Web エージェントからのログイン試行の回数。

#### LoginErrors

ログイン試行の際にエラーが発生した回数。 エラーは、Web エージェントと ポリシー サーバの間で通信障害が発生したことを示しています。

#### LoginFailures

失敗したログイン試行の回数。 ログインは、ユーザが無効な認証情報を提 示すると失敗します。

Name

Web エージェントの名前。

Platform

Web エージェントがインストールされているマシンのオペレーティングシステ  $\Delta$ <sub>o</sub>

Product

Web エージェントの製品名。

#### ResourceCacheCount

リソースキャッシュのエントリ数。 リソースキャッシュには、最近アクセスされた リソースに関する情報が保存されます。これにより、同じリソースに関するそ の後のリクエストの処理速度が向上します。

リソース キャッシュ内のエントリ数は、0 ~ *n* になります。*n* は、Web エージェ ントの設定で指定される最大キャッシュ サイズです。

#### ResourceCacheHits

Web エージェントがリソースキャッシュ内でリソースを検出した回数。 この数 は、SiteMinder がキャッシュされたリソースを使用する頻度を示しています。

#### ResourceCacheMax

リソースキャッシュが保持可能なエントリの最大数。 この数は、Web エー ジェントの設定で指定します。

注: リソース キャッシュ サイズの設定の詳細については、「*Web* エージェン ト設定ガイド」を参照してください。

#### ResourceCacheMisses

- Web エージェントがリソースキャッシュ内でリソースを検出できなかった 回数。 次のような場合には、リソースを検出できません。
- そのリソースにまだ一度もアクセスしていない場合
- キャッシュされた情報の有効期限が切れた場合

#### **SocketCount**

開いているソケットの数。この数は、ポリシー サーバと Web エージェントの 間の開いている接続の数に対応します。

注: Web エージェント アーキテクチャが変わったので、SocketCount には値 がありません。

Status

Web エージェントのステータス。 値は、Active または Inactive です。

Inactive は、指定された期間にわたって Web エージェントとワンビューモニ ターの間に通信がなかったことを示します。 この期間は、ハートビート間隔 によって決まります。

#### Time Zone

Web エージェントがインストールされているマシンの設置場所のタイムゾー ン。

Type

監視対象のコンポーネントのタイプ。 この場合は、Web エージェントです。

Universal Coordinated Time

Web エージェントがインストールされている Web サーバが起動した日時。

Update

最後に適用された更新ファイルのバージョン番号。

#### UserSessionCacheCount

ユーザセッション キャッシュのエントリ数。 ユーザ セッション キャッシュには、 リソースに最近アクセスしたユーザに関する情報が保存されます。 ユーザ 情報を保存することによって、リソースリクエストの処理速度が向上します。

ユーザ セッション キャッシュ内のエントリ数は、0 ~ *n* になります。*n* は、Web エージェントの設定で指定される最大キャッシュサイズです。 ユーザ セッ ション キャッシュ サイズの設定については、「*Web* エージェント設定ガイド」 を参照してください。

注: ユーザ セッション キャッシュ数は、セッション キャッシュが存在する Web サーバによって異なります。

マルチスレッドキャッシュを使用する Web エージェント (Windows オペレー ティングシステム環境で動作する IIS Web エージェント、iPlanet 4*.x*/6.0 Web エージェント、Windows および UNIX オペレーティングシステム環境で動作 する Domino Web エージェントなど) の場合、OneView モニタは、ユーザが 正常に認証され、Web エージェントからセッション cookie を受信したときに、 ユーザ セッション キャッシュ数を増やします。

UNIX オペレーティング システム環境で動作し、マルチプロセス キャッシュを 使用する Apache および iPlanet 4.*x*/6*.*0 Web エージェントでは、セッション のカウント方法が異なります。 ユーザがセッション cookie を Web エージェン トに提示するまでは、ユーザのセッションはセッション キャッシュに追加され ません。 Web エージェントは、ユーザが正常に認証された後に、ユーザの セッション cookie を作成します。 SiteMinder は、ユーザから追加のリソース 要求があると、この cookie を使用してユーザを認証します。 つまり、ユーザ の最初のログインは、ユーザ セッション キャッシュ数には含まれません。 ユーザがもう一度リクエストし、SiteMinder がセッション cookie を使用してそ のユーザを認証すると、ユーザ セッション キャッシュ数が増えます。

どの Web エージェントの場合でも、ユーザセッションは、1 つのレルム内のリ ソースに対して有効です。 ユーザがセッション cookie を使用して異なるレル ムのリソースにアクセスすると、ユーザには別のユーザセッションが与えられ、 ユーザ セッション キャッシュ数が増えます。

#### UserSessionCacheHits

Web エージェントがユーザ セッション キャッシュにアクセスした回数。

#### UserSessionCacheMax

ユーザ セッション キャッシュが保持可能なエントリの最大数。 この数は、 Web エージェントの設定で指定します。

注: ユーザ セッション キャッシュ サイズの設定の詳細については、「*Web* エージェント設定ガイド」を参照してください。

#### UserSessionCacheMisses

Web エージェントがユーザ セッション キャッシュ内でユーザセッション情報 を検出できなかった回数。 次のような場合には、リソースを検出できませ  $h_n$ 

- そのリソースにまだ一度もアクセスしていない場合
- キャッシュされた情報の有効期限が切れた場合

#### ValidationAvgTime

ユーザの認証に使用される cookie の正当性の検証にかかった平均時間 (ミ リ秒単位)。 シングル サインオン環境では、ユーザの認証に cookie が使用 される場合があります。

#### ValidationCount

特定の Web エージェントが、ユーザを認証するために、ユーザのクレデン シャルをユーザ ディレクトリ エントリと照合する代わりに、ポリシー サーバに 対してセッション cookie の正当性の検証を試行した回数 (Web エージェン トは、ユーザが正常に認証されたときにユーザのブラウザ上にセッション cookie を作成し、その cookie を使用して、新しいリソースに対するその後の リクエストでユーザを認証します)。

ValidationCount には、次の条件が影響します。

#### ユーザ セッション キャッシュのサイズ

Web エージェントのユーザ セッション キャッシュが 0 よりも大きい値に 設定されている場合は、ユーザのセッション情報がキャッシュに保存さ れます。 Web エージェントは、ポリシー サーバではなくセッション キャッ シュに対してセッションの正当性を検証するため、ValidationCount は増 えません。 ユーザ セッション キャッシュが 0 に設定されている場合は、 Web エージェントがポリシー サーバに対してセッションの正当性を検証 する必要があるため、保護されているリソースをユーザがリクエストする たびに ValidationCount が増えます。

#### マルチスレッド キャッシュとマルチプロセス キャッシュ

マルチスレッド キャッシュを使用する Web エージェント(Windows オペ レーティング システム環境で動作する IIS Web エージェント、iPlanet 4.x/6.0 Web エージェント、Windows および UNIX オペレーティング シス テム環境で動作する Domino Web エージェントなど)は、ユーザが正常 に認証されたときに、セッションをセッション キャッシュに追加します (セッション キャッシュ サイズが 0 よりも大きい場合)。 認証されたユー ザが同じレルムから追加のリソースをリクエストする場合は、Web エー ジェントがセッション キャッシュに対してユーザの正当性を検証するた め、ValidationCount は増えません。

UNIX オペレーティングシステム環境で動作し、マルチプロセスキャッ シュを使用する Apache および iPlanet 4.x/6.0 Web エージェントは、 ユーザが、以前に認証されたレルムの別のリソースをリクエストするとき に cookie を Web エージェントに提示するまで、セッション cookie をセッ ション キャッシュに追加しません。 Web エージェントは、セッション cookie による最初のリクエストの正当性をポリシー サーバに対して検証 します。このとき、ValidationCount が増えます。 その後のリクエストの正 当性は、キャッシュに対して検証されます。

ValidationErrors

Web エージェントによるユーザセッションの正当性の検証試行の際にエ ラーが発生した回数。 エラーは、Web エージェントとポリシー サーバの間で 通信障害が発生したことを示しています。

#### ValidationFailures

セッション cookie が無効であったために Web エージェントがユーザセッショ ンの正当性を検証できなかった回数。

#### Version

Web エージェントのバージョン番号。

# OneView モニタの設定

OneView モニタの設定には、以下が含まれます。

- データのリフレッシュ間隔とハートビートの設定
- ポート番号の設定

# データのリフレッシュ間隔とハートビートの設定

次の設定を修正することによって、OneView モニタと監視対象のコンポーネント の間でデータが送信される間隔を変更できます。

- リフレッシュ間隔 OneView モニタが認証サーバと許可サーバにデータをリ クエストする間隔を指定します。 デフォルトの間隔は 5 秒です。
- ハートビート 監視対象のコンポーネントがワンビュー モニターにハート ビートを送信する間隔を指定します。 認証サーバおよび許可サーバに対し ては、ハートビートはコンポーネントがアクティブかどうかを示します。 Web エージェントに対しては、ハートビートはワンビュー モニターが Web エー ジェントの動作データを受信する間隔を指定します。 デフォルト値は 30 秒 です。

### デフォルト値を変更する方法

- 1. *Policy\_Server\_installation*/monitor/mon.conf を開きます。
- 2. 必要に応じて、次のプロパティとペアになっている値を変更します。
	- リフレッシュ間隔: nete.mon.refreshPeriod
	- ハートビート: nete.mon.hbPeriod
	- 注: これらのプロパティの値は秒単位で指定します。
- 3. mon.conf を保存して閉じます。
- 4. OneView モニタを再起動します。

#### <span id="page-139-1"></span><span id="page-139-0"></span>ポート番号の設定

OneView モニタは、以下のデフォルト ポート番号を使用します。

■ OneView エージェント -- 44449

注: デフォルト ポートが使用されている場合、OneView エージェントでは、 そのポート上でのみリスンします。 デフォルト ポートが変更された場合、 OneView エージェントは、指定したポート上でリスンし、指定したリモート ホ スト上で同じポートに接続します。 たとえば、ポートを 55555 に変更した場 合、OneView エージェントはポート 55555 上でリスンし、リモート ホスト上で ポート 55555 に接続します。

■ OneView モニタ -- 44450

#### デフォルトのポート番号を変更する方法

- 1. *Policy\_Server\_installation\_directory*/config/conapi.conf ファイルをテキスト エディタで開きます。
- 2. 必要に応じて、以下の OneView エージェント プロパティの値を変更します。

nete.conapi.service.monagn.port=port\_number

nete.conapi.service.monagn.host=fully\_qualified\_domain\_name\_of\_remote\_host

3. 必要に応じて、以下の OneView モニタ プロパティの値を変更します。

nete.conapi.service.mon.port=port\_number

4. conapi.conf ファイルを保存して閉じます。

注: conapi.conf 内のプロパティの詳細については、conapi.conf ファイルの 注記を参照してください。

5. OneView モニタを再起動します。

#### 詳細情報:

Windows システムでのポリシー サーバ [サービスの開始と終了](#page-23-0) (P. [24](#page-23-1)) UNIX システムでのポリシー サーバ [プロセスの開始と終了](#page-23-0) (P. [24\)](#page-23-2) [クラスタの集中監視用のポリシー](#page-123-0) サーバ設定 (P. [124](#page-123-1))

# <span id="page-140-1"></span><span id="page-140-0"></span>クラスタ化された環境の監視

クラスタ化されていない SiteMinder 環境では、監視プロセスは、ポリシー サー バと同じシステムに配置されます。 監視ユーザインタフェースと SNMP によって、 単一のポリシー サーバの情報が提供されます。 クラスタを監視するには、単一 の監視プロセスで処理されるようクラスタ内のポリシー サーバを設定する必要が あります。 ポリシー サーバ管理コンソールを使用すると、監視プロセス ホストを 指定できます。

クラスタ化された環境で監視機能を実装する場合は、以下の点を考慮します。

- ポリシー サーバと監視プロセスの間の通信には、セキュリティ保護されてい ないネットワークチャネルが使用されます。
- 監視プロセスに障害が発生すると、すべての監視作業が中断されます。 ま た、監視ホストとの接続が切れると、監視作業が中断されます。
- クラスタでは、SNMP による監視がサポートされています。

注: クラスタ化を有効にしないことによって、すべてのサーバはデフォルト クラス タに含まれます。 クラスタ化されていない環境に対しては、集中監視を有効に することができます。

# OneView ビューアへのアクセス

OneView ビューアにアクセスする前に、OneView モニタ サービスが動作してい ることを確認してください。

OneView ビューアにアクセスするには、ブラウザで次の URL を入力します。

http://*your\_server.your\_company.org:port*/sitemindermonitor

ここで、*your\_server.your\_company.org:port* は、ホスト名または IP アドレス、およ び OneView モニタ用に Web サーバで設定されているポート番号です。

注: OneView モニタ用に Web サーバを設定する方法については、「ポリシー サーバ インストール ガイド」を参照してください。

### OneView ビューアの保護

OneView ビューアを保護するには、sitemindermonitor のリソースを保護する SiteMinder ポリシーを作成します。

### 監視対象コンポーネントの表示

OneView モニタには、4 つのデフォルト テーブルが用意されています。

- すべてのコンポーネント(表示済み)
- ポリシー サーバ
- エージェント

OneView を開くと、「すべてのコンポーネント」テーブルが表示されます。

注: Apache または iPlanet 6.0 Web サーバにインストールされている Web エー ジェントは、その Web エージェントがポリシー サーバにリソースが保護されてい るかどうかを確認するまでは、ワンビュー ビューアに表示されません。 Web エー ジェントがポリシー サーバに情報をリクエストすると、Web エージェントが OneView モニタに登録されます。

OnewView ビューアは、設定可能なテーブルに動作データを表示します。 テー ブルには、[Details] 列を含めることができます。 [Details] 列のアイコンをクリック すると、特定のコンポーネントのすべての監視対象データを表示するウィンドウ が開きます。

### OneView の表示をカスタマイズする方法

OneView の表示のカスタマイズには、以下が含まれます。

- [テーブルのセットアップ](#page-142-0) (P. [143](#page-142-1))
- [アラートの設定](#page-142-0) (P. [143\)](#page-142-2)
- **■** [テーブルの表示](#page-143-0) (P. [144](#page-143-1))
- [テーブルの並べ替え](#page-143-0) (P. [144\)](#page-143-2)
- [データ更新の設定](#page-143-0) (P. [144\)](#page-143-3)
- [設定の保存](#page-144-0) (P. [145\)](#page-144-1)
- [デフォルトの表示の変更](#page-144-0) (P. [145\)](#page-144-2)
- [設定のロード](#page-145-0) (P. [146](#page-145-1))

<span id="page-142-1"></span><span id="page-142-0"></span>テーブルのセットアップ

# テーブルをセットアップする方法

1. [Configure]をクリックします。

テーブル設定ダイアログ ボックスが表示されます。

- 2. 以下のいずれかのオプションを実行します。
	- [Existing Table] を選択します。 リストボックスからテーブルを選択してく ださい。
	- [New Custom Table] を選択します。 [Table Name] フィールドに名前を 入力してください。
- 3. テーブルに表示するコンポーネントを選択します。
- 4. テーブルに表示するフィールドを選択します。 フィールドを選択し、上下矢 印キーでフィールドの位置を変更して、フィールドを表示する順番を指定し ます。 使用できるフィールドは、選択したコンポーネントのタイプによって決 まります。

注: 一部のフィールドの値は、継続的に増加する値(コンポーネントを再起 動するとリセットされる)または平均値(最終更新時点以降)として表示するこ とができます。 平均値を表示するには、最後に [/sec] の付いているフィー ルド名を選択してください。

5. [OK]をクリックします。 注: 設定が完了したら、必ずテーブルを保存してください。

# <span id="page-142-2"></span>アラートの設定

### アラートを設定する方法

- 1. [Configure]をクリックします。
- 2. [Alerts] タブをクリックします。
- 3. 左側のリストボックスからフィールドを選択します。 このリストボックスには、現 在ロードされているテーブルのすべてのフィールドが含まれています。
- 4. 中央のリストボックスからオペレータを選択します。
- 5. 手順 3 で選択したフィールドの値を指定します。
- <span id="page-143-0"></span>6. 必要に応じて、[Highlight the table cell] をオンにします。これにより、 OneView では、指定した基準が満たされたときに、指定されたテーブル セ ルを強調表示します。
- 7. 必要に応じて、[Pop up a warning message] を選択します。これにより、 OneView ビューでは、指定した基準が満たされたときに、ポップアップ ウィ ンドウを表示します。

### <span id="page-143-1"></span>テーブルの表示

テーブルを表示するには、ビューアのメインページの[View Table]リストボックス からテーブルを選択します。 このリストからテーブルを選択すると、OneView で は、選択されたテーブルを既存のテーブルの下に表示します。

テーブルを非表示にするには、[Hide] ボタンをクリックします。

# <span id="page-143-2"></span>テーブルの並べ替え

テーブルの各列のデータを昇順または降順にソートすることができます。 列の ソートにより、テーブルの編成が容易になります。 たとえば、[Status] に基づいて テーブルをソートすると、アクティブでないすべてのコンポーネントをまとめて表 示することができます。

注: 列の見出しに表示される矢印は、その列に基づいて並べ替えが行われたこ とを示しています。

# <span id="page-143-3"></span>データ更新の設定

デフォルトでは、OneView は、30 秒ごとにデータを更新します。 次の操作が可 能です。

- 自動更新の間隔を変更
- ブラウザの表示を更新したときにだけデータを更新するように OneView を設 定
#### データ更新を設定する方法

- 1. [更新] をクリックします。 [更新]ダイアログ ボックスが表示されます。
- 2. 次のいずれかをオンにします。
	- 自動更新 -- 指定した時間ごとにデータを更新します。 秒単位で時間間 隔を指定します。
	- 手動更新 -- ユーザがページの表示をリフレッシュしたときにデータを更 新します。
- 3. [OK]をクリックします。

#### 設定の保存

設定を保存すると、次の項目が保存されます。

- テーブルの定義
- メインページの表示
- テーブルのソート
- 更新間隔

#### 設定を保存する方法

- 1. [設定を保存] をクリックします。 設定に名前を付けるためのダイアログ ボックスが表示されます。
- 2. テキストボックスに名前を入力します。
- 3. [OK]をクリックします。

#### デフォルトの表示の変更

#### デフォルトの表示を変更する方法

- 1. *siteminder installation¥monitor¥settings にある defaults ファイルの名前を* 変更します。
- 2. OneView モニタ コンソールで、設定を行います。
- 3. 設定をデフォルトとして保存します。

設定のロード

#### 設定をロードする方法

- 1. [設定をロード]をクリックします。 ロードする設定を選択するためのダイアログ ボックスが表示されます。
- 2. リストボックスから設定を選択します。
- 3. [OK]をクリックします。

# <span id="page-146-0"></span>第 15 章: SNMP による SiteMinder の監視

このセクションには、以下のトピックが含まれています。

[SNMP](#page-146-0) 監視 (P. [147](#page-146-1)) [SiteMinder](#page-149-0) MIB (P. [150\)](#page-149-1) SiteMinder イベント [マネージャの設定](#page-159-0) (P. [160\)](#page-159-1) SiteMinder SNMP [サポートの開始と終了](#page-161-0) (P. [162](#page-161-1)) SiteMinder SNMP [モジュールのトラブルシューティング](#page-163-0) (P. [164\)](#page-163-1)

## <span id="page-146-1"></span>SNMP 監視

SiteMinder の SNMP モジュールを使用すると、SNMP 対応ネットワーク管理アプ リケーションによる SiteMinder 環境のさまざまな動作ステータスの監視が可能に なります。

#### SNMP の概要

ネットワーク管理には、2 つのタイプのシステムが関係しています。1 つは、制御 するシステムで管理システムと呼ばれ、もう 1 つは、監視され、制御されるシステ ムで管理対象システムと呼ばれます。 管理対象システムには、ホストやサーバ、 それらのシステム上で動作するソフトウェアコンポーネント、あるいはネットワーク コンポーネント (ルーター、インテリジェントリピータなど) が含まれる場合がありま す。

相互運用性を向上させるため、連携するシステムでは、業界標準の SNMP (Simple Network Management Protocol)をサポートしています。SNMP は、ネッ トワーク デバイス間での管理情報の交換を容易にするアプリケーション層プロト コルです。

完全な SNMP ソリューションには、次の 3 つのコンポーネントが含まれます。

- **SNMP MIB (Management Information Base) 管理対象オブジェクトのデー** タベースです。 管理対象オブジェクト (変数) は、管理システムによって読み 込まれ、管理対象システムに関する情報を提供します。
- SNMP エージェント 管理対象システムに関する情報にアクセスして、その 情報を管理システムが利用できるようにする低負荷のソフトウェア モジュー ルです。 ソフトウェアシステムの場合、エージェント機能は、マスタエージェ ント (ホストオペレーティングシステムが提供) とサブエージェント (管理対象 アプリケーションが提供) に分割される場合があります。

注: SNMP エージェントは、すべての SNMP 実装に含まれる標準コンポーネ ントです。SiteMinder エージェントと混同しないでください。

■ SNMP マネージャ - 一般には、HP OpenView などのネットワーク管理システ ム(NMS)アプリケーションです。

SiteMinder SNMP モジュールは、SiteMinder 環境で SNMP リクエスト処理機能と 設定可能なイベント トラップ機能を実現します。 その仕組みは、SiteMinder OneView モニタから動作データを収集し、そのデータを SNMP プロトコルをサ ポートするサードパーティ製 NMS アプリケーション(HP OpenView など)で利用 できるように MIB に組み込むことです。

注: 6.0 SNMP エージェントは、SiteMinder 5.x ベースのすべてのエージェント ア プリケーションと互換性があります。

## SiteMinder SNMP モジュールのコンポーネント

SiteMinder SNMP モジュールは、以下のコンポーネントで構成されます。

- SiteMinder SNMP MIB SNMP 対応ネットワーク管理システムによって監視 できる SiteMinder オブジェクトのデータベースです。
- SiteMinder SNMP サブエージェント SNMP マスタ エージェントから受信し た SNMP リクエスト(GET および GETNEXT のみ)に応答します。
- SiteMinder イベント マネージャ ポリシー サーバ イベントを取り込み、設定 されている場合には SNMP トラップ(一部のイベントの発生を示すために SNMP エージェントが SNMP NMS に送信する非請求メッセージ)を生成しま す。

### 依存関係

SiteMinder SNMP モジュールには、以下の依存関係があります。

- **SiteMinder OneView モニタ SiteMinder SNMP** モジュールは、OneView モ ニタから動作情報を取得します。 SiteMinder SNMP モジュールを動作させ るすべてのポリシー サーバで、OneView モニタも設定し、動作させる必要 があります。
- **SNMP マスタ エージェント SiteMinder SNMP** モジュールは、SNMP マスタ エージェントを提供しません。SiteMinder SNMP モジュールを動作させるポ リシー サーバのオペレーティング システムに適した SNMP マスタ エージェ ント(Windows SNMP サービスまたは Solstice エンタープライズ マスタ エー ジェント)がインストールされ、有効になっていることも必ず確認するようにし てください。

## SNMP コンポーネントのアーキテクチャとデータフロー

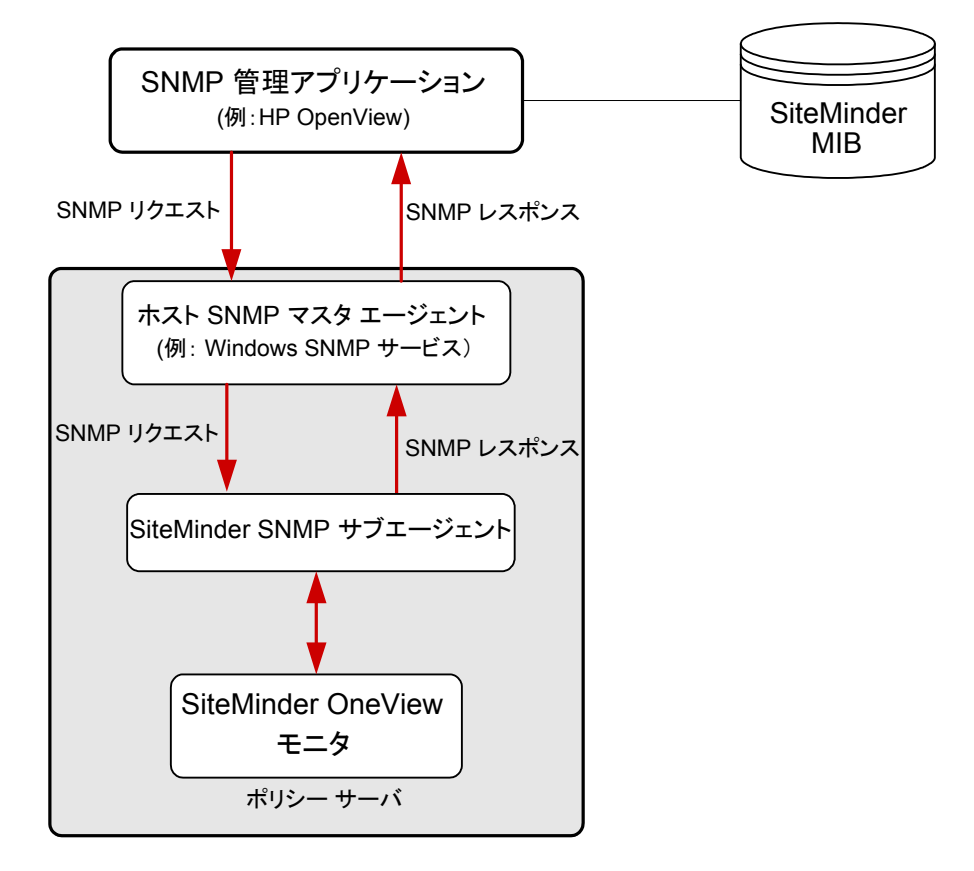

以下の図は、SNMP モジュールのデータフローを示しています。

<span id="page-149-0"></span>SiteMinder SNMP のデータフローは以下のとおりです。

- 1. SNMP マスタエージェントが、管理アプリケーションから SNMP リクエストを受 信します。
- 2. SNMP マスタエージェントが、SNMP リクエストを SNMP サブエージェントに 転送します。
- 3. SiteMinder SNMP サブエージェントが、リクエストされた情報を OneView モ ニタから取得します。
- 4. SiteMinder SNMP サブエージェントが、取得した情報を SNMP マスタ エー ジェントに転送します。
- 5. SNMP マスタエージェントが、SNMP レスポンスを生成して、リクエスト元の管 理アプリケーションに送信します。

## <span id="page-149-1"></span>SiteMinder MIB

SiteMinder MIB は、SiteMinder 環境のすべての監視対象コンポーネントについ て、SNMPv2 に準拠したデータ表現を提供します。

SiteMinder MIB は、次の ASCII テキスト形式のファイルです。

SiteMinder\_Install\_Directory¥mibs¥NetegritySNMP.mib。

### MIB の概要

SNMP MIB の構造は、逆ツリー階層によって論理的に表現されます。 SiteMinder のようなインターネットに関係する製品の MIB は、MIB 階層の ISO メ イン ブランチの下にあります。

以下の図は、ISOブランチの上部階層を示しています。

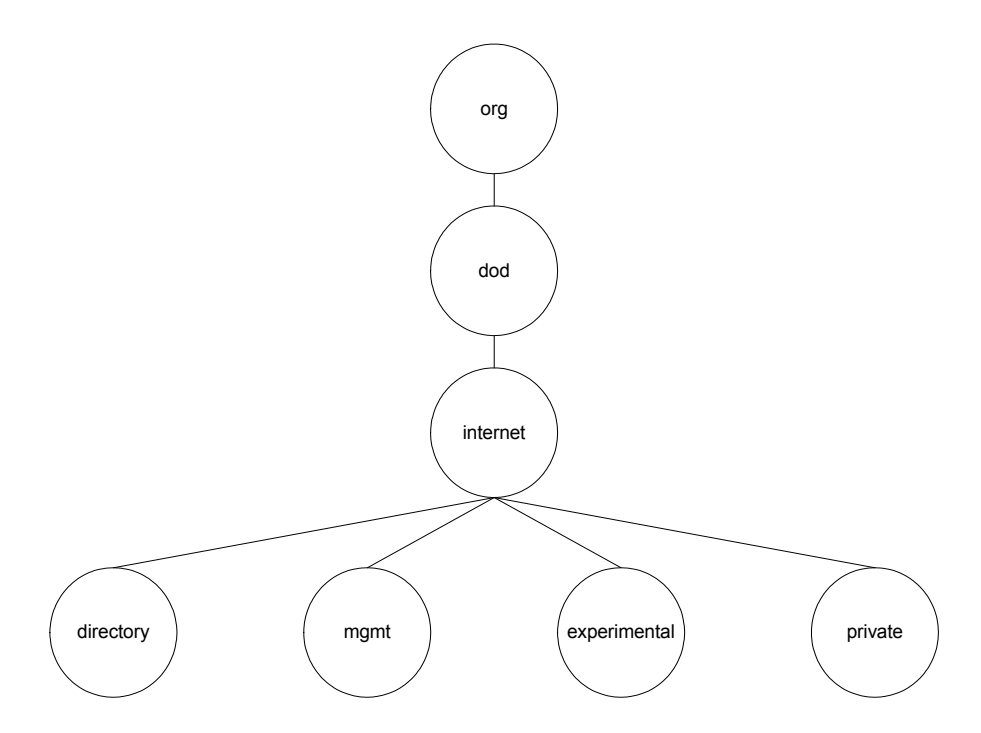

MIB ブランチ、MIB、および MIB 内の管理対象オブジェクトはすべて、短いテキ スト文字列によって識別されます。 完全な MIB 階層は、ブランチ識別子とオブ ジェクト識別子を連結して (ピリオド区切り) 表記することができます。 たとえば、 上の図に示されている internet エントリの private サブブランチは、 *iso.org.dod.internet.private* と表記できます。

### SiteMinder MIB 階層

SiteMinder MIB は、*iso.org.dod.internet.private. enterprises.netegrity.products.siteminder* と表記できます。

MIB オブジェクトによって表される、サポートされている管理対象コンポーネント は、ポリシー サーバと Web エージェントです。 各コンポーネントの複数のインス タンスが存在する可能性があるため、これらのコンポーネントのそれぞれが持つ 管理対象プロパティは、列オブジェクトになります。

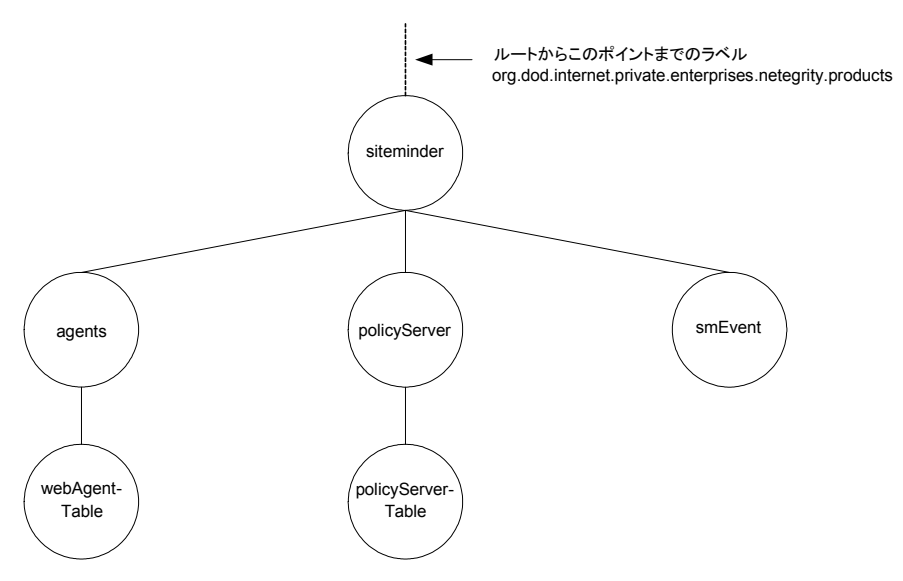

STMNDR MIB には、以下の 3 つのサブブランチがあります。

PolicyServer

ポリシー サーバ(policyServerTable)オブジェクトが入っています。

agents

Web エージェント(webAgent)オブジェクトが入っています。

smEvent

システム イベントの SNMP トラップ タイプが入っています。

## MIB オブジェクトの参照リスト

以下のセクションには、ポリシー サーバ、Web エージェント、およびイベント MIB オブジェクトの詳細を示したリストが含まれています。

## 認証サーバのデータ

以下の表は、SiteMinder MIB(iso.org.

… .siteminder.policyServer.policyServerTable)にオブジェクトとして示される認証 サーバのプロパティのサブセットのリストです。

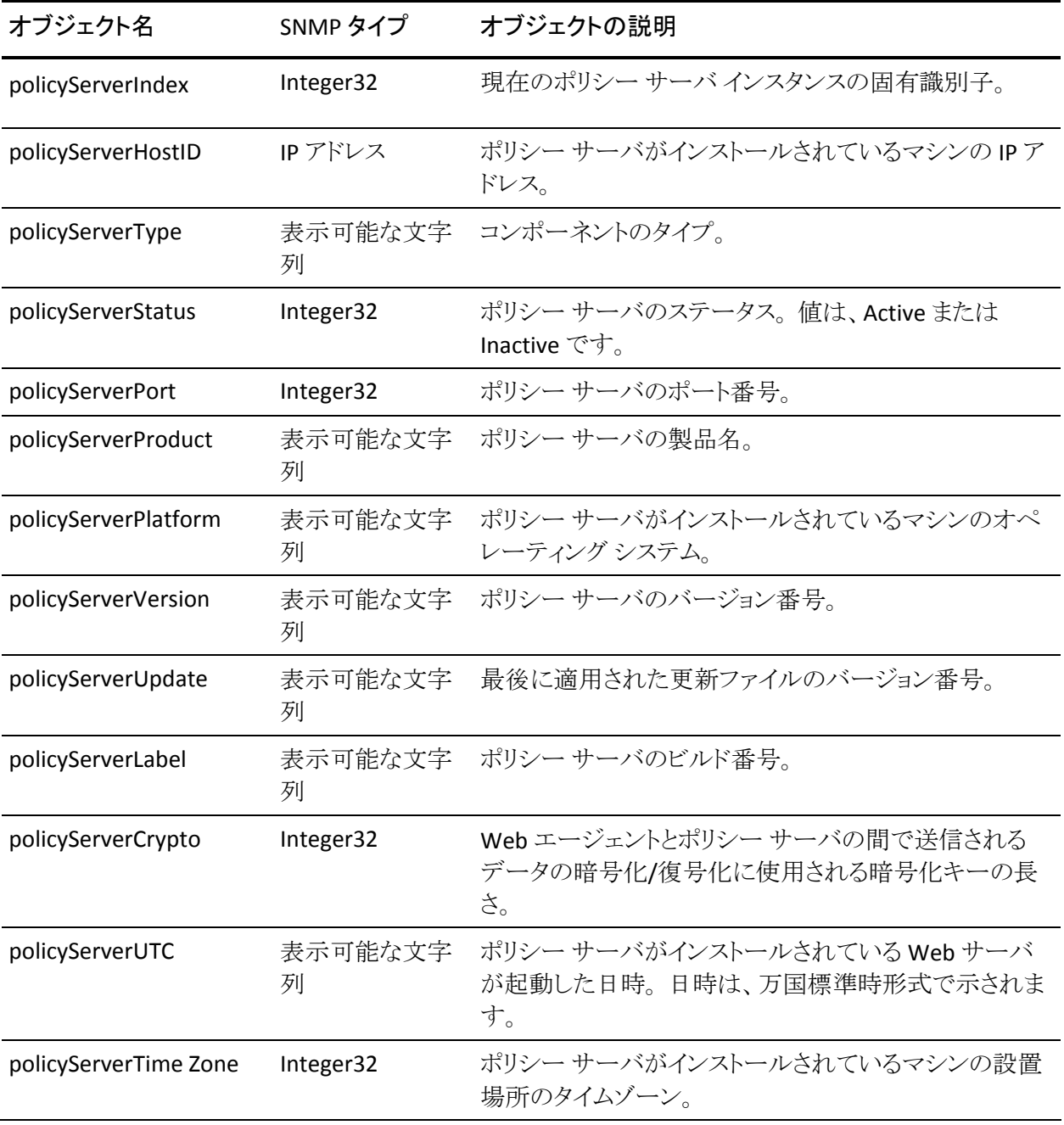

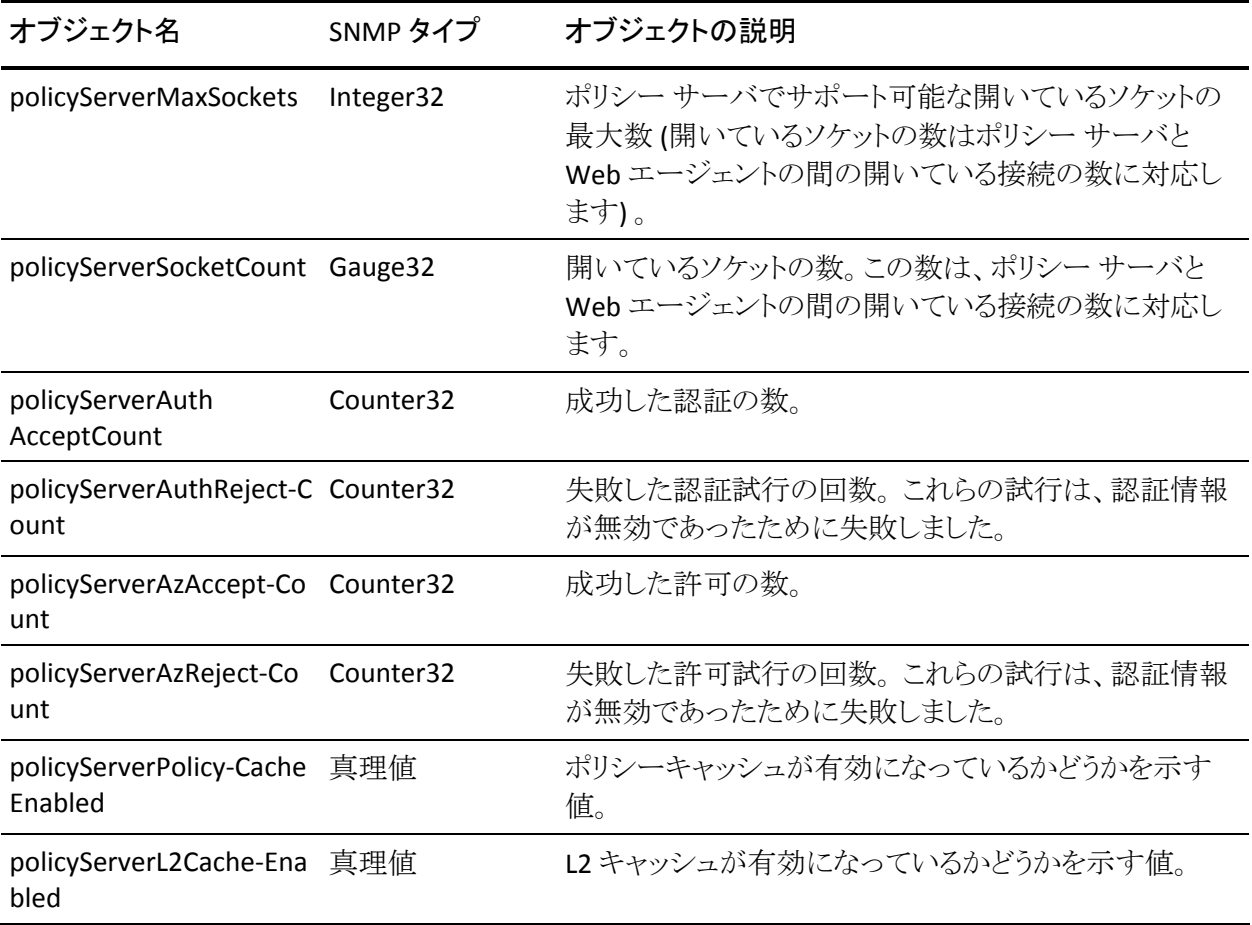

### SiteMinder MIB 内の Web エージェント オブジェクト

以下の表は、SiteMinder MIB (iso.org. ~ siteminder.webAgentTable.webAgentEntry)にオブジェクトとして示される Web エージェントのプロパティのリストです。

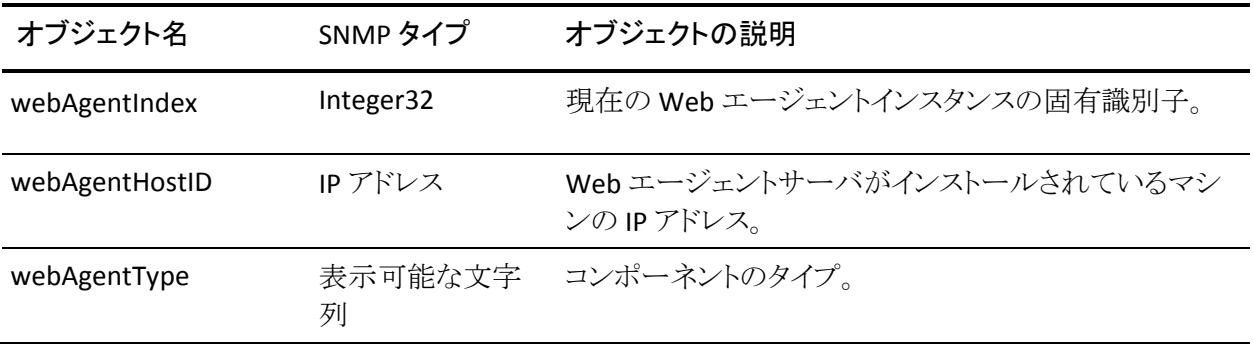

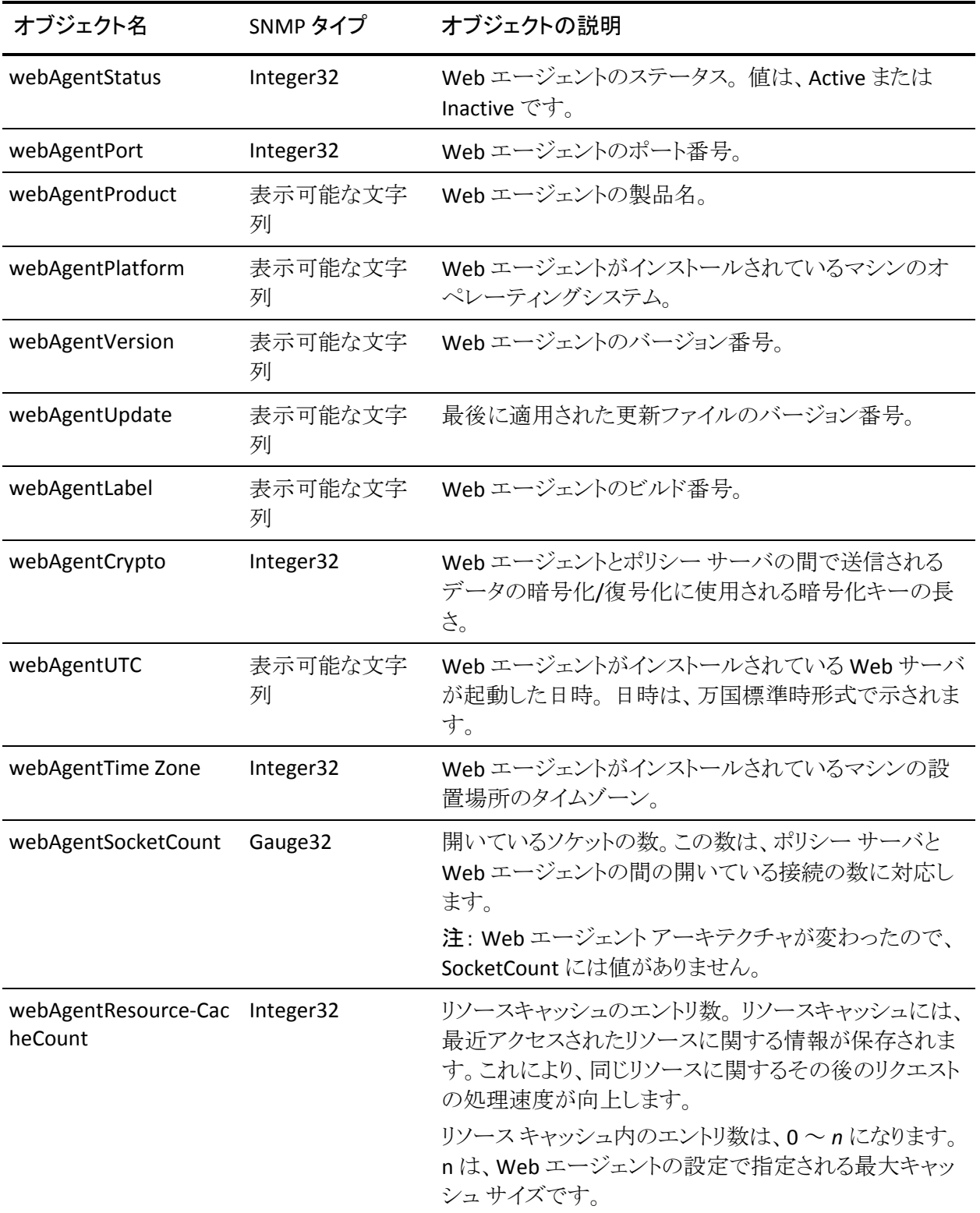

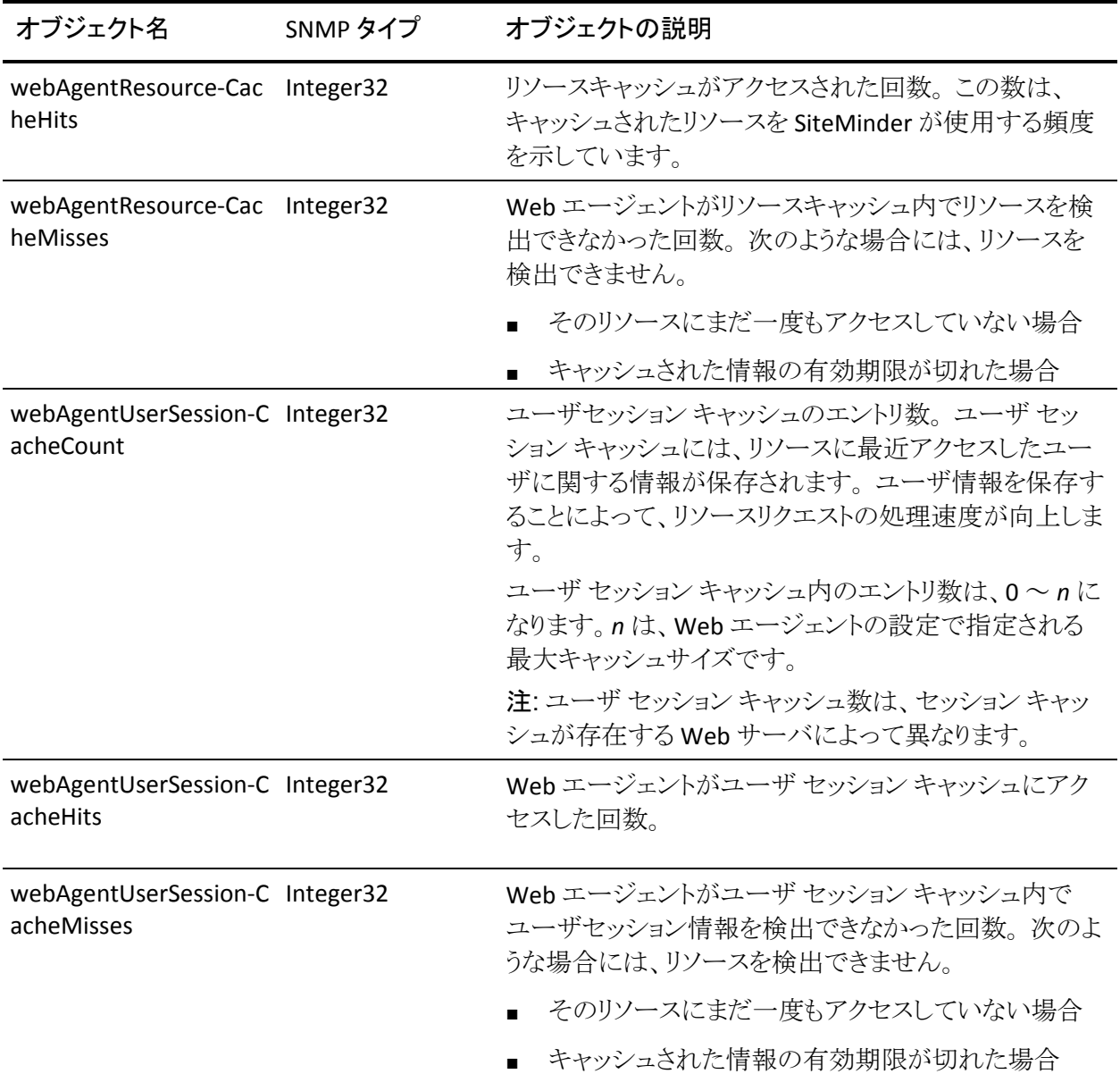

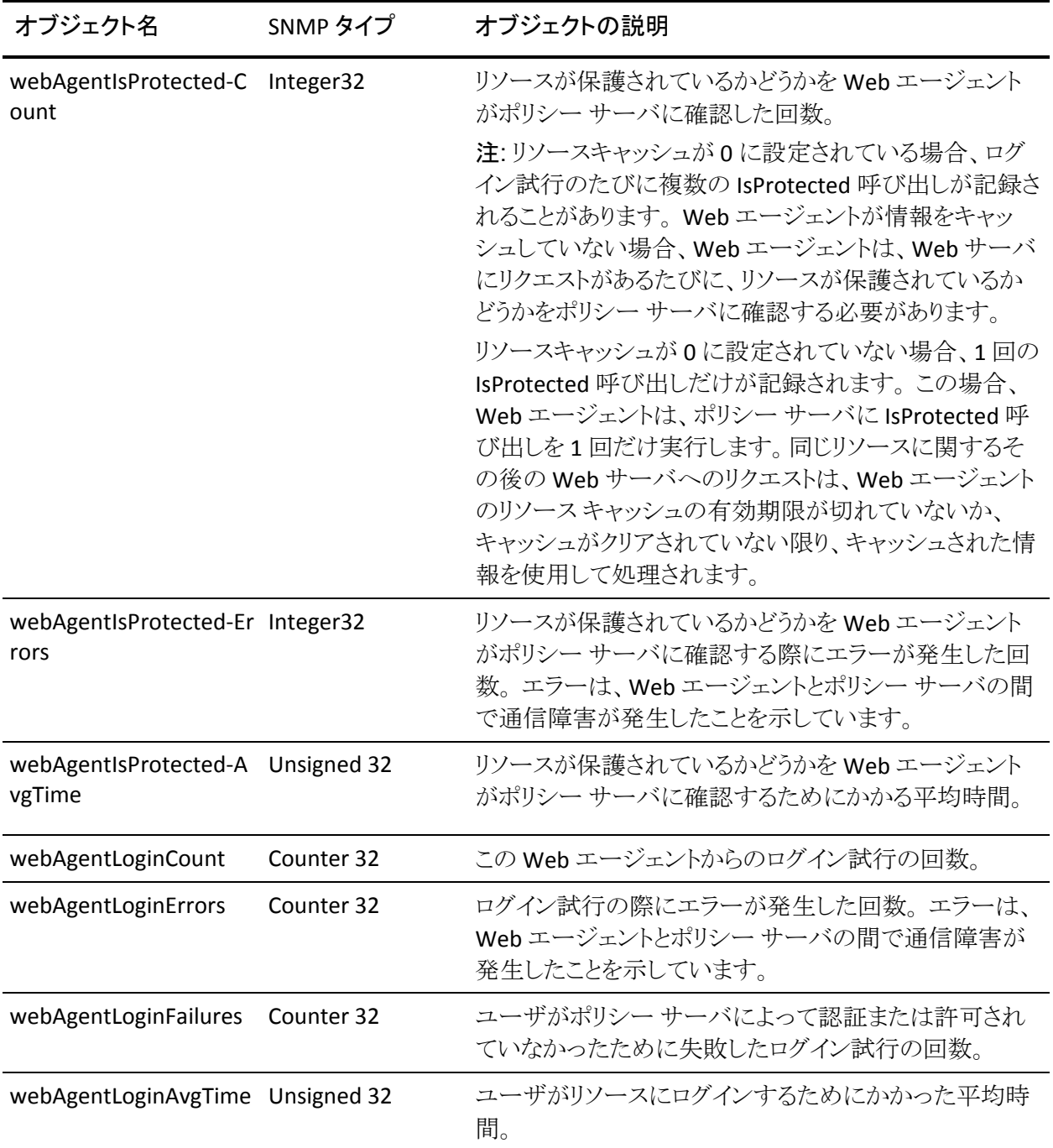

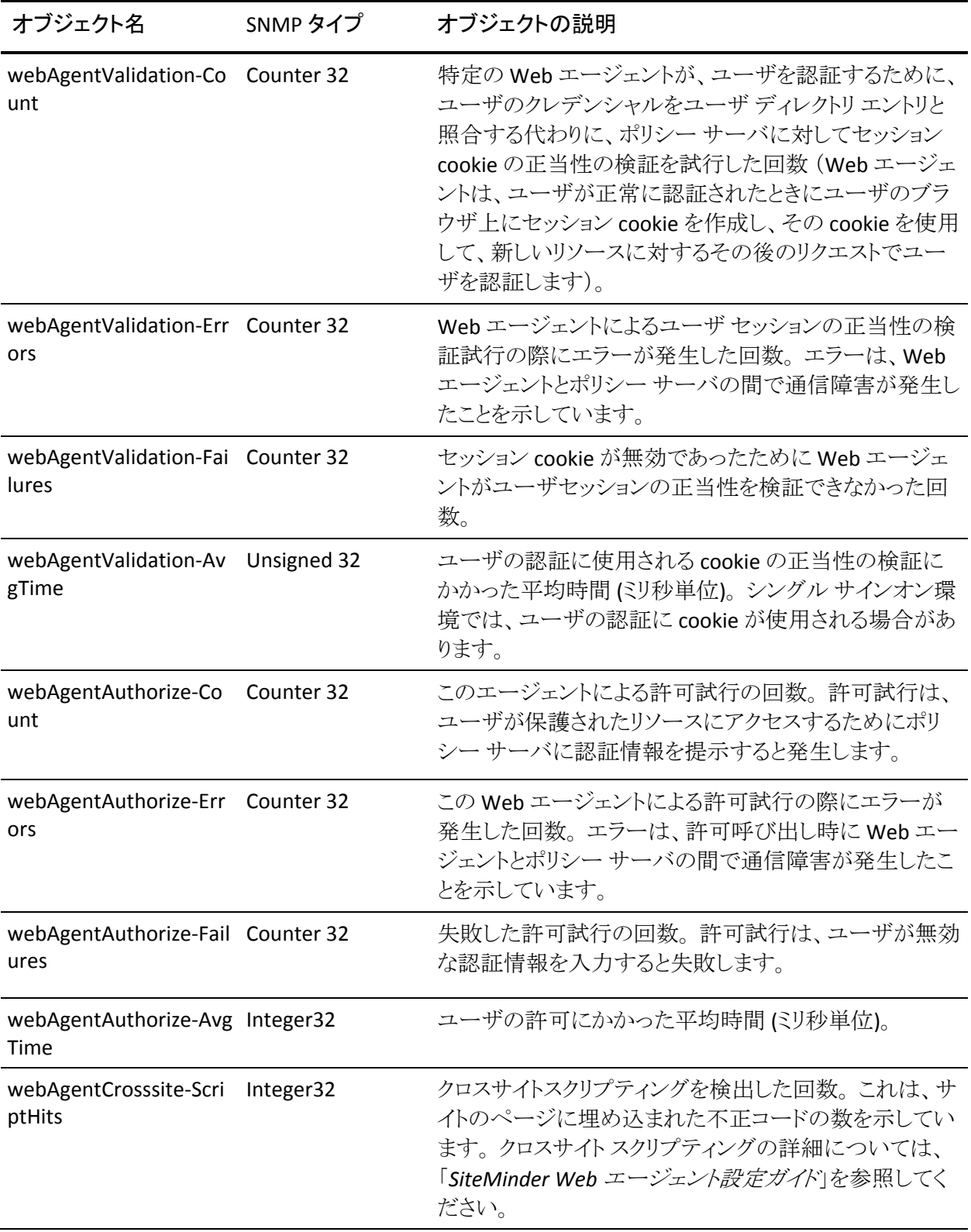

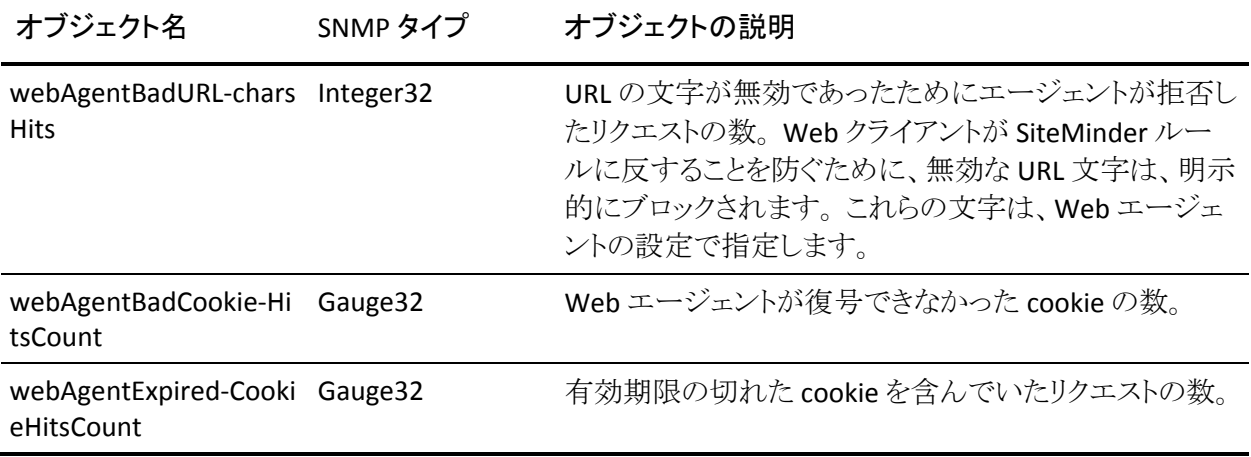

## イベントのデータ

以下の表は、SiteMinder イベント マネージャを使用して SNMP トラップにマップ できるシステム イベント用の SiteMinder MIB(iso.org. … .siteminder.smEvents) のオブジェクトのリストです。

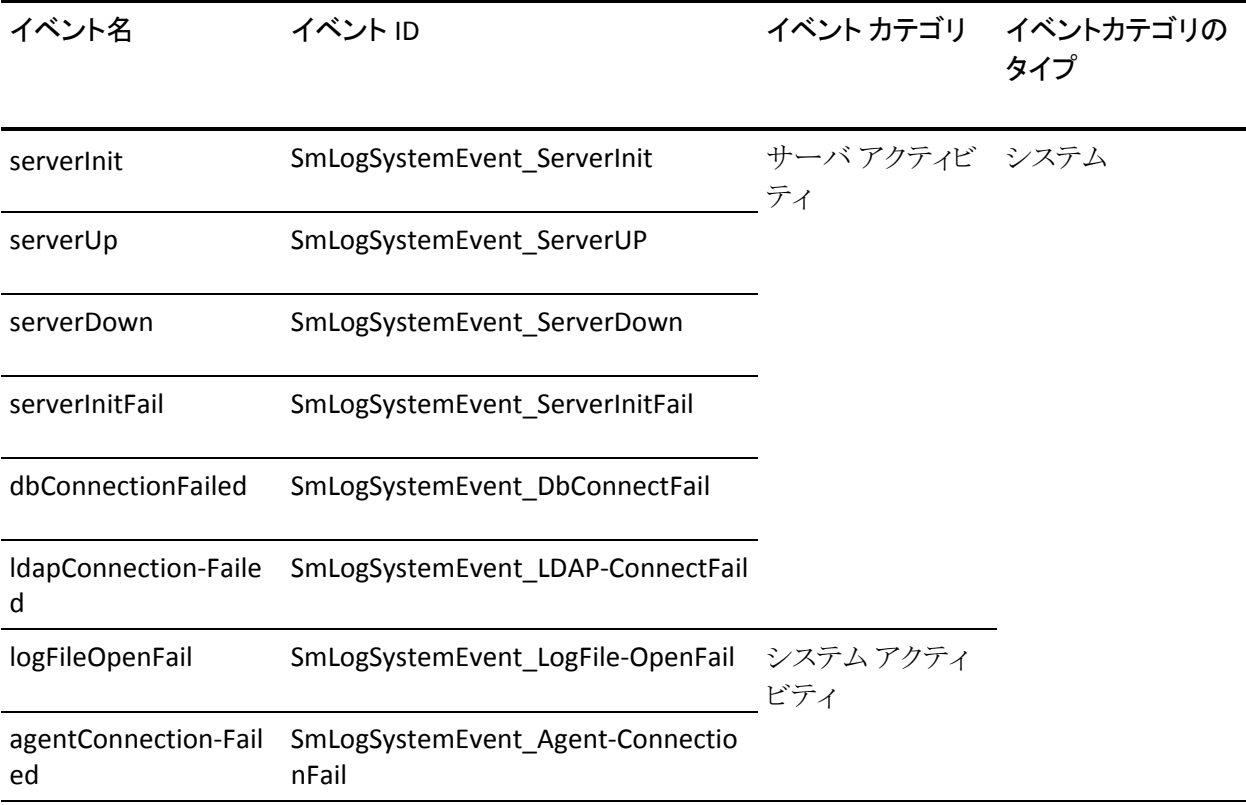

<span id="page-159-0"></span>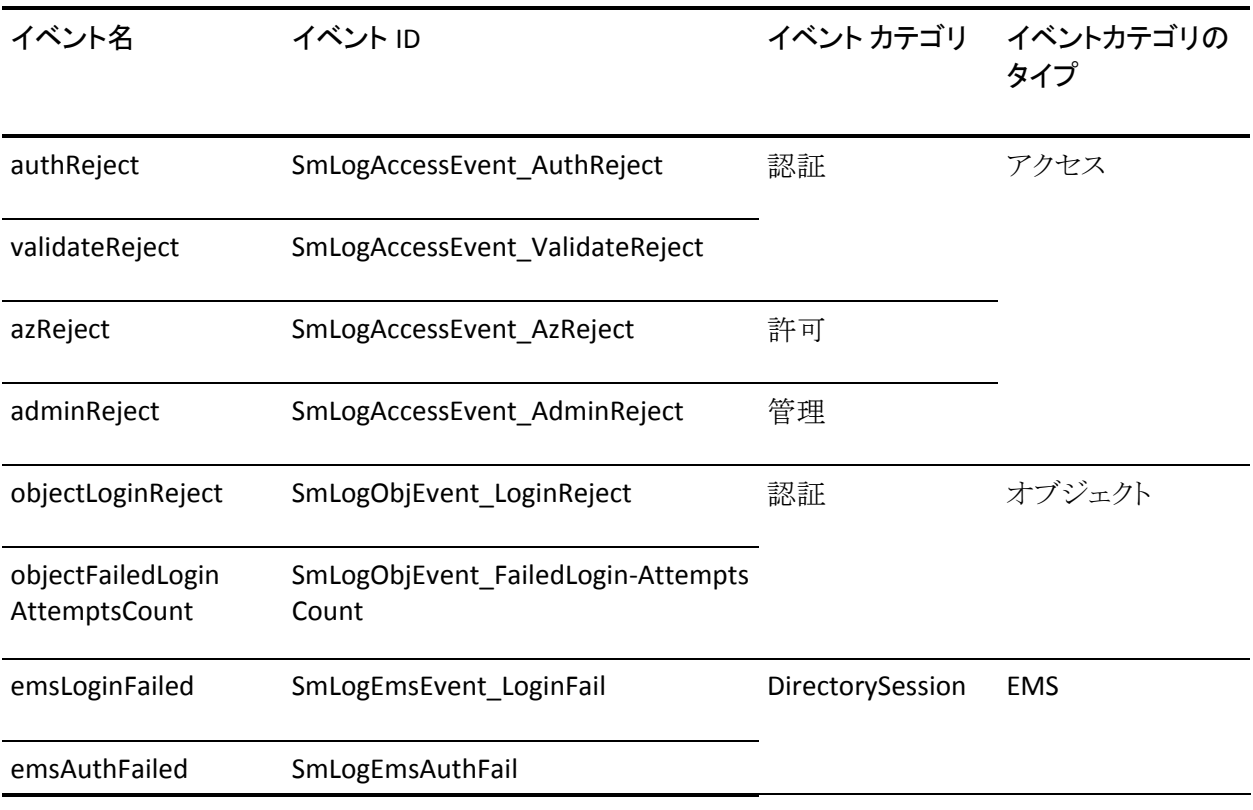

## <span id="page-159-1"></span>SiteMinder イベント マネージャの設定

ポリシー サーバのイベントを取り込むイベント マネージャ アプリケーション (EventSNMP.dll というライブラリ ファイルとして提供)は、そのイベントに対して、 設定ファイルの指定に基づいて SNMP トラップを生成する必要があるかどうかを 判断し、生成する必要がある場合には、指定された NMS に対して SNMP トラッ プを生成します。

SiteMinder イベント マネージャを設定するには、イベント設定ファイル (*SM\_Install\_Directory*¥config¥snmptrap.conf)を定義します。このファイルには、 処理するイベントと、トラップの送信先となる NMS のアドレスが定義されていま す。

## イベント設定ファイルの構文

snmptrap.conf は、編集可能な ASCII ファイルで、次のような単純な構文 (イベン トごとに 1 行) が使用されます。

Event\_Name Destination\_Address

#### *Event\_Name*

MIB イベントオブジェクトの名前 (またはカンマ区切りのイベントオブジェクト 名のグループ)。

例:

serverUP

serverUp,serverDown

serverUp,serverDown,serverInitFail

#### *Destination\_Address*

生成したトラップを送信する NMS のアドレス (またはカンマ区切りの NMS の アドレスのグループ)。 各アドレスは、*HostID*:*port*:*community* という形式で指 定する必要があります。

*HostID*

(必須)ホスト名または IP アドレスを入力します。

#### *Port*

(オプション)IP ポート番号。

デフォルト: 162

#### *Community*

(オプション)SNMP コミュニティ。 コミュニティ名を指定する場合は、必 ずポートも指定してください。

デフォルト: 「public」

例: 100.132.5.166

例: 100.132.5.166:162

例: victoria:162:public

注: イベントが重複しないように注意してください。 つまり、同じイベントを複数の エントリに割り当てないでください。 コメント行を追加することもできます。コメント 行の先頭には「#」記号を付けてください。

## <span id="page-161-0"></span>イベント設定ファイルの例

ServerDown,serverUp 111.123.0.234:567:public

このエントリによって、イベントマネージャは、SNMP トラップの serverDown と serverUp を IP アドレス 111.123.0.234、ポート 567、コミュニティ名 public の NMS に送信するように設定されます。

agentConnectionFailed 111.123.0.234,victoria

このエントリによって、イベント マネージャは、agentConnectionFailed タイプの SNMP トラップを IP アドレス 111.123.0.234、ポート 567、コミュニティ名 public と、 ホスト「victoria」、ポート 567、コミュニティ名 public に送信するように設定されま す。

azReject

このエントリによって、イベントマネージャは、azReject タイプのすべてのイベント を破棄するように設定されます。そのため、トラップは送信されません。

## <span id="page-161-1"></span>SiteMinder SNMP サポートの開始と終了

ポリシー サーバのインストール時に SiteMinder SNMP サポートのインストールを 選択すると、ポリシー サーバの初期化のたびに SiteMinder SNMP エージェント サービスが自動的に開始されます。

このセクションでは、Windows および UNIX 環境のポリシー サーバで SiteMinder SNMP サブエージェントを手動で開始および終了する方法について 説明します。

### Windows 環境の Netegrity SNMP エージェント サービスの開始と終了

#### Windows 環境のポリシー サーバで SiteMinder SNMP サブエージェントを開始す る方法

- 1. コントロールパネルの[サービス]を開きます。
	- (Windows Server) [スタート]、[設定]、[コントロール パネル]、[管理 ツール]、[サービス]の順に選択します。
	- (Windows NT) [スタート]、 [設定]、 [コントロール パネル]、 [サービス] の順に選択します。
- 2. Netegrity SNMP Agent サービスを選択します。

3. [開始]をクリックします。

注: Windows SNMP サービスを再起動した場合、Netegrity SNMP エージェ ント サービスも手動で再起動する必要があります。

Windows 環境のポリシー サーバで SiteMinder SNMP サブエージェントを終了す る方法

- 1. コントロールパネルの[サービス]を開きます。
	- (Windows Server) [スタート]、[設定]、[コントロール パネル]、[管理 ツール]、[サービス]の順に選択します。
	- (Windows NT) [スタート]、[設定]、[コントロール パネル]、[サービス] の順に選択します。
- 2. Netegrity SNMP Agent サービスを選択します。
- 3. [停止]をクリックします。

注: Windows SNMP サービスを停止すると、Netegrity SNMP エージェント サービスが全般的に使用できなくなりますが、ポート 801 を使用してアクセ スすることは可能です。

### UNIX 環境のポリシー サーバでの SNMP サポートの開始と終了

UNIX 環境のポリシー サーバでは、Sun Solstice エンタープライズ マスタ エー ジェント(snmpdx)デーモンを開始または停止することによってのみ、SiteMinder サービスを開始または終了できます。

UNIX 環境のポリシー サーバで Netegrity SNMP エージェント サービスを開始す る方法

- 1. スーパーユーザ (ルート) としてログインします。
- 2. cd /etc/rc3.d と入力します。
- 3. sh SXXsnmpdx (S76snmpdx) stop と入力します。

UNIX 環境のポリシー サーバで Netegrity SNMP エージェント サービスを終了す る方法

- 1. スーパーユーザ (ルート) としてログインします。
- 2. cd /etc/rc3.d と入力します。
- 3. sh SXXsnmpdx (S76snmpdx) start と入力します。

注: Sun Solstice エンタープライズ マスタ エージェントの動作を停止させると、 UNIX ホスト上のすべての SNMP サービスが無効になります。

## <span id="page-163-1"></span><span id="page-163-0"></span>SiteMinder SNMP モジュールのトラブルシューティング

このセクションでは、SiteMinder への管理接続を確立できない場合や、 SiteMinder から SNMP トラップを受信できない場合に、障害の原因を容易に特 定できるようにするための手順および SiteMinder で用意されているツールにつ いて説明します。

## イベントが発生しても SNMP トラップが受信されない

#### 症状:

SNMP トラップが生成されるはずのイベントが発生しても、SNMP トラップが受信 されない。

#### 解決方法:

- 1. NMS と監視対象ポリシー サーバの間のネットワーク接続を確認します。
- 2. ポリシー サーバ上で SiteMinder SNMP サブエージェントと SNMP マスタ エージェントが動作していることを確認します。
- 3. システム環境変数の NETE\_SNMPLOG\_ENABLED を設定して、トラップログを 有効にします。

SiteMinder は、sminstalldir/log に以下のログファイルを生成します。

#### **Windows** の場合 :

SmServAuth\_snmptrap.log SmServAz\_snmptrap.log SmServAcct\_snmptrap.log SmServAdm\_snmptrap.log

#### **UNIX** の場合 :

smservauth\_snmptrap.log smservaz\_snmptrap.log smservacct\_snmptrap.log smservadm\_snmptrap.log

重要:生成されるログファイルは、急速に大きくなることがあります。 トラップの 受信に関する問題が解決したら、すぐにトラップログを無効にして、ファイルを削 除してください。

# <span id="page-164-0"></span>第 16 章: SiteMinder レポート

このセクションには、以下のトピックが含まれています。

```
レポートの説明 (P. 165)
SiteMinder レポートのスケジュール (P. 167)
SiteMinder レポートの表示 (P. 168)
SiteMinder レポートの削除 (P. 169)
反復レポート (P. 169)
```
## <span id="page-164-1"></span>レポートの説明

SiteMinder レポートは以下の 2 つのグループに分けられます。

- 監査レポート
- 分析レポート

監査レポートは、ポリシー サーバの既存の監査機能から作成されます。 データ ベースへの書き込みを行うようにポリシー サーバを設定する必要があります。

分析レポートは、実行時のポリシー評価に基づいています(どのユーザが何の タスクを実行できるかの評価など)。

SiteMinder 管理 UI を使用すると、以下のレポートを生成できます。

#### ユーザ別アクティビティ

指定された期間内のユーザ アクティビティをすべてリスト表示します。

#### 管理者による管理上の操作

管理者によって行われるポリシー ストア内の管理操作をすべてリスト表示し ます。

#### アプリケーション

ユーザが使用を許可されている設定済みのアプリケーションをすべてリスト 表示します。

#### ユーザ別アプリケーション

指定されたアプリケーション セットのユーザをすべてリスト表示します。

#### 拒否された認可

拒否された認可をすべてリスト表示します。

#### 拒否されたリソース

リクエストされたリソースの拒否をすべてリスト表示します。

#### ロールごとのポリシー

アプリケーション内の指定されたロール セットのポリシーをすべてリスト表示 します。

#### 保護されたリソース

保護されたリソースをすべてリスト表示します(レルムフィルタ + ルールフィル タ)。

#### リソース アクティビティ

リソース別の認証アクティビティと許可アクティビティをすべてリスト表示しま す。

#### ユーザ別リソース

指定されたユーザ セットのリソースをすべてリスト表示します。

#### アプリケーション別ロール

指定された各アプリケーションについて定義されたロールをすべてリスト表 示します。

#### リソース別ロール

指定されたリソースについて定義されたロールをすべてリスト表示します。

#### リソース別ユーザ

指定された各リソースに関連付けられているユーザをすべてリスト表示しま す。

#### ロール別ユーザ

指定されたロールに属するユーザをすべてリスト表示します。

## <span id="page-166-1"></span><span id="page-166-0"></span>SiteMinder レポートのスケジュール

管理 UI の[レポート]タブでは、SiteMinder の監査レポートまたは分析レポート をスケジュールできます。

SiteMinder レポートのスケジュール方法

- 1. [レポート]タブをクリックし、[監査]または[分析]をクリックします。
- 2. 実行するレポートを選択します。
- 3. 必要なパラメータをすべて入力します。 パラメータはレポートごとに異なりま す。
- 4. [次へ] をクリックします。
- 5. ドロップダウンリストから、以下のオプションのいずれかを選択します。
	- 今すぐ

今すぐレポートを実行します。

■ **1** 回

1回だけレポートを実行します。

■ 毎時間

指定された時間単位の間隔でレポートを繰り返し実行します。

■ 毎日

指定された日単位の間隔でレポートを繰り返し実行します。

■ 毎週

指定された曜日(1 つまたは複数)にレポートを実行します。

- 毎月 指定された月単位の間隔でレポートを繰り返し実行します。
- 每月 N 日目 毎月の指定された日付にレポートを繰り返し実行します。
	-
- 最初の月曜日

毎月の最初の月曜日にレポートを実行します。

<span id="page-167-0"></span>■ 昨日

毎月の最終日にレポートを実行します。

■ 每月第 N 週 X 日目

毎月の指定された週と日付にレポートを実行します。

- 6. 説明を入力します。
- 7. [サブミット]をクリックします。

## <span id="page-167-1"></span>SiteMinder レポートの表示

管理 UI の[レポート]タブでは、ステータスが[完了]になっているすべての SiteMinder レポートを表示できます。 ステータスが[失敗]である場合は、そのス テータスの詳細を見ることができます。

#### SiteMinder レポートを表示する方法

1. [レポート]-[一般]-[SiteMinder レポートの表示]をクリックします。

[SiteMinder レポート検索]ペインが表示されます。

- 2. 表示するレポートのラジオ ボタンをクリックします。 レポートが完了済みであ ることが[ステータス]フィールドに示されている必要があることに注意してく ださい。
- 3. [選択]をクリックします。

レポートが画面に表示されます。

- 4. (オプション)レポートをファイルに保存すれ場合は、ファイル アイコンをク リックします。 ドロップダウン リストから出力ファイル形式を選択します。
- 5. (オプション)レポートを印刷する場合は、プリンタ アイコンをクリックします。
- 6. (オプション)レポートの各ページを読んだり、検索文字列を入力したりでき ます。
- 7. レポートをすべて見たら、[閉じる]をクリックします。

## <span id="page-168-1"></span><span id="page-168-0"></span>SiteMinder レポートの削除

管理 UI の[レポート]タブでは、1 つ以上の SiteMinder レポートを削除できま す。

SiteMinder レポートを削除する方法

- 1. 「レポート]-「一般]-「SiteMinder レポートの削除]をクリックします。 [SiteMinder レポートの削除]ペインが開きます。
- 2. 削除する SiteMinder レポートをレポート名または説明を条件にして検索す るか、すべての SiteMinder レポートを検索します。
- 3. 削除する 1 つ以上の SiteMinder レポートまたはすべての SiteMinder レ ポートを選択し、「サブミット]をクリックします。

SiteMinder レポートの削除タスクが処理のためにサブミットされます。

## <span id="page-168-2"></span>反復レポート

反復レポート機能を使用すると、複数回実行するようにスケジュールされた SiteMinder レポートを管理できます。 この機能により、以下のタスクを実行でき ます。

#### 反復レポートの削除

1 つ以上の SiteMinder 反復レポートを削除します。

#### 反復レポートの変更

選択した SiteMinder 反復レポートのスケジュールを変更します。

#### 反復レポートの表示

選択した SiteMinder 反復レポートのスケジュールを表示します。

### 反復レポートの削除

管理 UI の[レポート]タブでは、1 つ以上の SiteMinder 反復レポートを削除でき ます。

#### 反復レポートを削除する方法

- 1. [レポート]‐[一般]‐[反復レポート]‐[反復レポートの削除]をクリックします。 [反復レポートの削除]ペインが開きます。
- 2. 削除する反復レポートをレポート名または説明を条件にして検索するか、す べての反復レポートを検索します。
- 3. 削除する1つ以上の反復レポートまたはすべての反復レポートを選択し、 [削除]をクリックして[OK]をクリックします。 反復レポートの削除タスクが処理のためにサブミットされます。

### 反復レポートの変更

管理 UI の[レポート]タブでは、SiteMinder 反復レポートのスケジュールを変更 できます。

#### 反復レポートを変更する方法

- 1. [レポート]‐[一般]‐[反復レポート]‐[反復レポートの変更]をクリックします。 [反復レポートの変更]ペインが開きます。
- 2. 変更する反復レポートをレポート名または説明を条件にして検索するか、す べての反復レポートを検索します。
- 3. 変更する反復レポートを 1 つ選択し、[OK]をクリックします。

選択した反復レポートのスケジュールのタイプ、詳細、開始時刻、および終 了時刻が表示されます。

4. 反復レポートのスケジュールを変更し、[サブミット]をクリックします。 反復レポートの変更タスクが処理のためにサブミットされます。

## 反復レポートの表示

管理 UI の[レポート]タブでは、SiteMinder 反復レポートのスケジュールを表示 できます。

#### 反復レポートを表示する方法

- 1. [レポート]‐[一般]‐[反復レポート]‐[反復レポートの表示]をクリックします。 [反復レポートの表示]ペインが開きます。
- 2. 表示する反復レポートをレポート名または説明を条件にして検索するか、す べての反復レポートを検索します。
- 3. 表示する反復レポートを 1 つ選択し、[OK]をクリックします。 選択した反復レポートのスケジュール情報が表示されます。
- 4. [閉じる]をクリックします。

[反復レポートの表示]ペインが閉じます。

# <span id="page-172-0"></span>第 17 章: ポリシー サーバのツール

このセクションには、以下のトピックが含まれています。

ポリシー サーバ [ツールの概要](#page-172-0) (P. [173\)](#page-172-1) [smobjexport](#page-175-0) (P. [176](#page-175-1)) smobjimport によるポリシー [データのインポート](#page-180-0) (P. [181](#page-180-1)) XML [ベースのデータ形式の概要](#page-180-0) (P. [181](#page-180-2)) [XPSExport](#page-182-0) (P. [183](#page-182-1)) [XPSImport](#page-190-0) (P. [191\)](#page-190-1) [smkeyexport](#page-192-0) (P. [193](#page-192-1)) [smldapsetup](#page-193-0) (P. [194\)](#page-193-1) ODBC [データベース内の](#page-205-0) SiteMinder データの削除 (P. [206\)](#page-205-1) [smpatchcheck](#page-206-0) (P. [207](#page-206-1)) SiteMinder [テストツール](#page-207-0) (P. [208](#page-207-1)) [smreg](#page-208-0) (P. [209](#page-208-1)) [XPSCounter](#page-209-0) (P. [210](#page-209-1)) [XPSConfig](#page-212-0) (P. [213](#page-212-1)) [XPSEvaluate](#page-217-0) (P. [218](#page-217-1)) [XPSExplorer](#page-219-0) (P. [220](#page-219-1)) [XPSSecurity](#page-229-0) (P. [230\)](#page-229-1) ‐[XPSSweeper](#page-232-0) (P. [233](#page-232-1))

## <span id="page-172-1"></span>ポリシー サーバ ツールの概要

SiteMinder には、SiteMinder 環境の管理を支援する数多くの管理ツールが用 意されています。 以下のリストで、各ツールの機能を説明します。

#### smobjexport

エクスポート用の各種引数を備えています。エクスポートの対象として、ポリ シー ストア全体、指定されたポリシー ドメイン、指定されたポリシー ドメイン とそのポリシー ドメインによって使用されるすべてのシステム オブジェクト (管理者、エージェント、認証方式、ユーザ ディレクトリなど)、およびポリ シー ストアに格納されているエージェント キーとその他のポリシー ストア データがあります。 デフォルトでは、キーはエクスポートに含まれません。ポ リシー ストアに格納されているエージェント キーのみ、変数のみがエクス ポートされます。

#### smobjimport

ポリシー データを SiteMinder ポリシー ストアにインポートします。

smkeyexport

キー ストアからキーをエクスポートします。

#### smkeyimport

キーをキー ストアにインポートします。

#### smldapsetup

LDAP ディレクトリ内の SiteMinder ポリシー ストアを管理します。

#### ODBC データベースの SQL スクリプト

ODBC データベースから SiteMinder ポリシー ストア、トークン データ、およ びログ スキーマを削除します。

#### smpatchcheck

必要なパッチと推奨されるパッチがすべて Solaris マシンにインストールされ ていることを確認します。

#### smreadclog

ポリシー サーバによって生成された RADIUS ログ ファイルを読み取ります。

#### smreg

SiteMinder スーパーユーザ パスワードを変更できます。

SiteMinder には、ポリシー データを操作するためのツールもあります。 以下のリ ストに、XPS ツール ファミリーの概要を示します。 XPS ツールは、ポリシー ストア データを管理する目的で XPS 管理者が使用できる、プラットフォームに依存しな いコマンド ライン ユーティリティです。 特定のツールのオプションを表示するに は、コマンド ラインでツール名に続いて ‐? パラメータを入力します。

#### XPSConfig

ベンダー、製品、製品パラメータなどの設定データを管理します。

注: XPSConfig を使用するには、XPSConfig の権限を持った管理者である必 要があります。

#### XPSEvaluate

式を評価し、パフォーマンスのテストを許可します。

注: XPSEvaluate を使用するには、XPSEvaluate の権限を持った管理者であ る必要があります。

XPSExplorer

ベンダー、製品、アプリケーションなどのポリシー データを管理します。

注: XPSExplorer を使用するには、XPSExplorer の権限を持った管理者であ る必要があります。

XPSExport

XPS データ ストアからデータをエクスポートします。

XPSImport

XPS データ ストアにデータをインポートします。

XPSSecurity

XPS 管理者とその権限を対話形式で作成および編集できます。 このツール を使用するには、SiteMinder インストール ファイル(CA からダウンロードした ファイル)の ¥win32¥tools または /solaris/tools から、 policy\_server\_home¥bin ディレクトリにツールをコピーします。

policy\_server\_home

ポリシー サーバのインストール パスを指定します。

重要: XPSSecurity を使用した後は、不正使用を防ぐため、 **policy\_server\_home¥bin から削除してください。** 

注: XPSSecurity を使用するには、XPSSecurity の権限を持った管理者であ る必要があります。

#### XPSSweeper

XPS と SiteMinder のポリシー ストアを同期します。

注: XPSSweeper を使用するには、管理者である必要があります。 その他の 権限は必要はありません。

### Windows 2008 ポリシー サーバ ツール要件

Windows Server 2008 上で SiteMinder ユーティリティまたは実行可能ファイルを 実行している場合、管理者としてシステムにログインしていても、必ず管理者権 限でコマンド ライン ウィンドウを開くようにしてください。 詳細については、お使 いの SiteMinder コンポーネントのリリース ノートを参照してください。

### <span id="page-175-0"></span>Linux Red Hat 上でポリシー サーバのツールを使用する場合の要件

ポリシー サーバのツール(smreg、smobjimport、smobjexport)を Linux Red Hat オペレーティング システム上で正しく動作させるには、/etc/hosts 内でポリシー サーバのホスト名を定義する必要があります。 これらのユーティリティは adminoid と OID を生成するので、ホスト名はこの場所で定義されている必要が あります。 Linux Red Hat オペレーティング システムでは、これらの OID を生成す るとき、Linux 関数の gethostid() および gettimeofday() が使用されます。

## <span id="page-175-1"></span>smobjexport

smobjexport ツールは、smobjexport によって作成される 2 つのファイル、.smdif (SiteMinderData Interchange Format)および .cfg (環境設定)ファイルを作成し て、ポリシー ストア全体または 1 つのポリシー ドメインをエクスポートします。 タ イプの異なるポリシー ストアにインポートできるように、SiteMinder データ は .smdif ファイルによって標準化されます。 たとえば、.smdif 形式のファイルを ODBC データベースからエクスポートし、LDAP ディレクトリにインポートできます。

環境設定(.cfg)ファイルには、IP アドレス、リダイレクト URL、共有秘密キー、 エージェント名、ロギング設定、.com 拡張子など、ポリシー ストアの環境固有の プロパティが含まれています。 .cfg ファイル内のテキストはタブで区切られてい るので、任意のテキスト エディタまたは Microsoft Excel でタブ区切りファイルとし て編集できます。

注: コマンド ライン インターフェースを使用すると、すべてのポリシー ストア オブ ジェクトではなく、特定のオブジェクトをインポートおよびエクスポートするための Perl スクリプトを作成できます。 詳細については、「*Programming Guide for Perl*」 を参照してください。

以下の表で、.cfg ファイルにあるサンプル登録方式エントリの 4 つのフィールド について説明します。

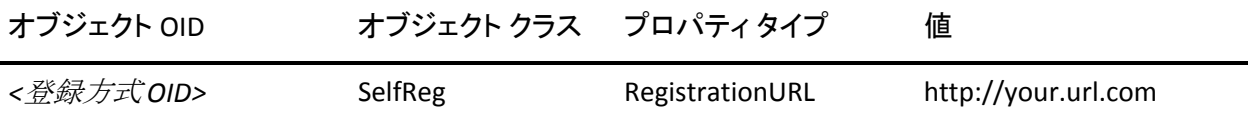

以下のような OID は長すぎて表示できないので、[オブジェクト OID]列は *OID* 変数によってのみ表されます。

#### *reg\_scheme\_OID* = 0d‐6dc75be0‐1935‐11d3‐95cc‐00c04f7468ef

各エントリのフィールド([オブジェクト OID]、[オブジェクト クラス]、[プロパティ タイプ]、[値])は、テキスト エディタまたは Excel で編集できます。

注: 下位互換性のため、smobjexport コマンド ラインでは .smdif ファイルのみ参 照されます。その結果、対応する環境設定ファイルは次の命名規則に従って 作成されます。smobjexport コマンドで指定する出力ファイルが .smdif 拡張子 (*file\_name*.smdif など)を持っている場合、その拡張子は設定ファイルで .cfg (*file\_name*.cfg など)に置き換えられます。 ただし、指定する出力ファイル が .smdif 拡張子を持っていない場合は(*file\_name*.txt など)、ファイル名と拡張 子の後に .cfg が付加されます(*file\_name*.txt.cfg など)。

smobjexport では、以下の引数を使用して、データのエクスポートに必要な情報 を指定します。

#### ‐o*file\_name*

.smdif 出力ファイルのパスとファイル名を指定します。 この引数を指定しな い場合、デフォルトの出力ファイル名は stdout.smdif と stdout.cfg になりま す。 このファイル名は smldapsetup ldgen ‐f*file\_name* に使用したもの以外 である必要があります。そうでないと、エクスポートは上書きされます。

‐f

既存の出力ファイルを上書きします。

#### ‐s*domain‐name*

指定されたポリシー ドメインのみをエクスポートします。

#### ‐e*domain‐name*

指定されたポリシー ドメインと、以下を含む、ポリシー ドメインによって使用 されるすべてのシステム オブジェクト(管理者、エージェント、認証方式、 ユーザ ディレクトリなど)をエクスポートします。

■ システム オブジェクトのいずれかがホスト設定オブジェクトである場合は、 すべてのホスト設定オブジェクトがエクスポートされます。

- システム オブジェクトのいずれかがエージェント設定オブジェクトである 場合は、すべてのエージェント設定オブジェクトがエクスポートされま す。
- システム オブジェクトのいずれかがアフィリエイト(ポリシー サーバオプ ション パックがインストールされているとき)である場合は、アフィリエイト が属するドメイン全体がエクスポートされます。
- ‐c

機密データをクリアテキストとしてエクスポートします。 データをクリアテキスト としてエクスポートすると、1 つの暗号化キーを使用する SiteMinder 環境の ポリシー データを、それとは別の暗号化キーを使用する他の SiteMinder 環 境に移行できます。 ‐c を使用するには、SiteMinder ドメイン オブジェクトを すべて管理できる SiteMinder 管理者のクレデンシャルが必要です。 ‐d およ び ‐w の引数を使用して、クレデンシャルを入力します。

‐cb

下位互換の暗号で暗号化された機密データをエクスポートします。

‐cf

FIPS‐140 互換の暗号で暗号化された機密データをエクスポートします。

‐d*admin‐name*

エクスポート対象となるポリシー ストア内の SiteMinder オブジェクトをすべて 管理できる SiteMinder 管理者のログイン名を指定します。

‐w*admin‐pw*

‐d で指定した SiteMinder 管理者のパスワードを指定します。

‐k

ポリシー ストアに格納されているエージェント キーをその他のポリシー スト アデータと共にエクスポートします。デフォルトでは、キーはエクスポートに 含まれません。

 $-x$ 

ポリシー ストアに格納されているエージェント キーのみをエクスポートしま す。

‐v

詳細モードを有効にします。

‐t

低レベルのトレース モードを有効にします。 エクスポート プロセスのトラブ ルシューティングに使用できます。

‐u

変数のみエクスポートします。

 $-1$ 

ログ ファイルを作成します。 *file\_name*.smdif ファイルが .txt または他の拡 張子ではなく、.smdif で終わっていることを確認してください。 *file\_name*.smdif ファイルが .smdif 拡張子で終わっていると、smobjexport では .log 拡張子が付いたログ ファイルが作成されます。 *file\_name*.smdif ファイルが .txt 拡張子で終わっていると、smobjexport では *file\_name*.txt.log ファイルが作成されます。ログ ファイルは *file\_name*.log の 形式である必要があるので、このファイル名は正しくありません。

‐m

IdentityMinder オブジェクトのみエクスポートします。

‐i

特定の IdentityMinder オブジェクトおよび関連するすべてのシステム オブ ジェクトをエクスポートします。

‐j

特定の IdentityMinder ディレクトリおよび関連するすべてのシステム オブ ジェクトをエクスポートします。

‐?

ヘルプ メッセージを表示します。

注: 引数に空白が含まれる場合は、引数全体を二重引用符で囲みます。 たと えば、SiteMinder 管理者の名前が *SiteMinder Admin* である場合、smobjexport に対する引数は

‐d" SiteMinder Admin" となります。

## 依存関係を持つポリシー ストア オブジェクトのエクスポート

依存関係を持つポリシー ストア オブジェクトをエクスポートするときは、コマンド ライン インターフェースで、smobjexport を ‐e オプションを指定して実行するか、 移行の方法を使用します。

- オブジェクトの依存関係のいずれかがホスト設定オブジェクトである場合は、 すべてのホスト設定オブジェクトがエクスポートされます。
- オブジェクトの依存関係のいずれかがエージェント設定オブジェクトである 場合は、すべてのエージェント設定オブジェクトがエクスポートされます。
- オブジェクトの依存関係のいずれかがアフィリエイト(ポリシー サーバオプ ション パックがインストールされているとき)である場合は、アフィリエイトが属 するアフィリエイト ドメイン全体がエクスポートされます。

注: ‐e オプションを使用してアフィリエイト ドメインをエクスポートすることはでき ません。
# smobjimport によるポリシー データのインポート

smobjimport ツールを使用して、ポリシー ストア全体または 1 つのポリシー ドメ インをインポートできます。

smobjimport を使用してポリシー データをインポートする方法

- 1. 次のいずれかのディレクトリに移動します。
	- Windows の場合: SiteMinder\_installation¥bin

*SiteMinder\_installation*

SiteMinder のインストール場所を示します。

■ UNIX の場合: *SiteMinder installation*/bin

*SiteMinder\_installation*

SiteMinder のインストール場所を示します。

2. 以下のコマンドを入力します。

smobjimport -ifile\_name -dadmin-name -wadmin-pw -v -t

例: smobjimport ‐ipstore.smdif ‐dSiteMinder ‐wpassword ‐v ‐t

注: 入力するのは .smdif ファイルと smobjimport コマンドだけです。.smdif ファイルと .cfg ファイルが同じディレクトリ内にあれば、どちらも自動的にイン ポートされます。 .cfg ファイルに格納されている環境のプロパティは、.smdif ファイルに格納されている環境のプロパティに優先します。 したがって、 smobjimport を実行するときに .smdif ファイルを別の .cfg ファイルと組み合 わせれば、環境のデータを上書きできます。

# XML ベースのデータ形式の概要

エンタープライズ環境では、ポリシー ストア データを環境間で移動しなければ ならない場合があります(開発環境からステージング環境へ、など)。 r12 より前 のリリースでは、ポリシー オブジェクトは専用の SiteMinder Data Interchange Format (SMDIF)を使用して表現され、データの移行には smobjimport および smobjexport を使用していました。 このエクスポート形式は XML ベースのエクス ポート形式に置き換えられ、データ移行ツールは XPSExport および XPSImport になりました。

XML ベースのエクスポート形式では、以下の基本スキーマを使用します。

#### XPSDeployment.xsd

トップレベルのスキーマを記述します。この下にその他のスキーマが含まれ ます。 ルート要素とサブ要素を定義します。 このスキーマに準拠した XML ファイルは、データ ディクショナリ、ポリシー、およびセキュリティ データのイ ンスタンスを含むことができます。

#### XPSDataDictionary.xsd

オブジェクト タイプとそれらのプロパティに関するメタデータ情報を記述しま す。

#### XPSPolicyData.xsd

ポリシー ストアに格納されるオブジェクト(ドメイン、ポリシー、ルール、アプリ ケーション、オブジェクト間のリレーションシップなど)に関するメタデータ情 報を記述します。

### XPSSecurityData.xsd

ポリシー ストア管理者および管理者のアクセス権限を表すために使用され るメタデータを記述します。

### XPSGeneric.xsd

その他のスキーマ ファイル内で使用される一般的なデータ型の定義が含ま れます。

この形式はポリシー データ全体のエクスポートとインポートをサポートしているだ けでなく、ポリシー データのサブセットのエクスポートとインポートもサポートして います。 オブジェクト単位のエクスポートでは、データのインポート方法に関す る知識が要求されます。 エクスポート時は、ポリシー データ全体またはデータ の一部(オブジェクト識別子を使用)と、オプションで以下の 3 つのエクスポート タイプのいずれかを指定できます。

- Add インポート時に追加のみ実行できることを明示します。
- Replace インポート時に既存のポリシー データを上書きすることを明示しま す。
- Overlay インポート時にポリシー データを更新することを明示します。

注: XPSExport および XPSImport ツールは、ポリシー サーバが動作している FIPS モードに基づいて機密データを暗号化します。 これらのツールには、デー タ暗号化のために設定する追加パラメータはありません。

# XPSExport

XPSExport ツールは、ポリシー ストア データを移行するための以下のタスクをサ ポートしています。

- 全データディクショナリのエクスポート
- 全セキュリティデータのエクスポート
- 全ポリシー データのエクスポート
- 全設定データのエクスポート
- 一部のポリシー データのエクスポート

ルート オブジェクトの識別子をコマンド ラインまたはファイルで指定すると(‐xf パ ラメータを使用)、ポリシー データのサブセットをエクスポートできます。 親クラス を持たないオブジェクトのみをエクスポートすることもできます。 たとえば、レルム オブジェクトをエクスポートするには、レルムの親ドメインの識別子(XID)を指定 します。

また、XPSExplorer の「ショッピング カート」(XCart)機能を使用すれば (xpsexplorer ‐xf)、カスタム エクスポート ファイルを作成および編集できます。 XCart ファイル内では、個々のオブジェクト単位でインポート モード(ADD、 OVERLAY、REPLACE、または DEFAULT)を設定できます。 次に ‐xf パラメータを使 用して、XCart ファイルを XSPExport に渡すことができます。

以下の点について考慮してください。

- XPSExport では、キー ストアからのキーのエクスポートは行いません。 キー をエクスポートするには、smkeyexport を使用する必要があります。
- アップグレードまたはポリシー移行の一環として、SiteMinder ポリシーをある 環境から別の環境に移動させる場合、環境に固有の一部のオブジェクトが エクスポート ファイルに含まれます。 これらのオブジェクトにはたとえば以下 のものがあります。
	- トラステッド ホスト
	- HCO ポリシー サーバ設定
	- 認証方式 URL
	- パスワード サービス リダイレクト
	- リダイレクト レスポンス

XPSExport を使用するときに選択したモードによって、これらのオブジェクトは新 しい環境に追加されるか、または既存の設定を上書きします。 オブジェクトをイ ンポートする際は、環境設定を誤って変更することがないよう注意が必要です。

# 構文

## XPSExport の構文は以下のとおりです。

XPSExport output\_file [-xo object\_XID] [-xo-add object\_XID] [-xo-replace object\_XID] [-xo-overlay *object\_XID*] [-xf *file\_name*] [-xa] [-xd] [-xs] [-xc] [-passphrase *phrase*]  $[-?] [-VT] [-VI] [-VW] [-VE] [-VF] [-1 \ log\_file] [-e \ err\_file]$ 

# パラメータ

output\_file

XML 出力ファイル。

### ‐xo *object\_XID*

オブジェクト単位のエクスポートで 1 つ以上のオブジェクトを指定します。 以 下のエクスポート タイプのいずれかを指定することもできます。

#### ‐xo‐add *object\_XID*

インポート時に追加のみ行うことを明示します。

### ‐xo‐replace *object\_XID*

インポート時にポリシー データを上書きすることを明示します。

### ‐xo‐overlay *object\_XID*

インポート時にポリシー データを更新することを明示します。

### ‐xf *file\_name*

(オプション)エクスポートするオブジェクトの XID のリストを含むファイルの絶 対名を指定します。

ファイル内のエントリは以下の形式になります。

CA.SM::UserDirectory@0e‐255e2456‐556d‐40fb‐93cd‐f2fed81f656e

ADD = CA.SM::AuthScheme@0d‐4afc0e41‐ae25‐11d1‐9cdd‐006008aac24b

REPLACE = CA.SM::Agent@01‐cb8b3401‐a6aa‐4794‐964e‐c569712269c0

OVERLAY = CA.SM::Domain@03‐7bdf31f2‐44d7‐4d7b‐a8f5‐5de2eaa0b634

これらのエントリは、以下のコマンド ライン パラメータに対応します。

-xo CA.SM::UserDirectory@0e-255e2456-556d-40fb-93cd-f2fed81f656e -xo-add CA.SM::AuthScheme@0d-4afc0e41-ae25-11d1-9cdd-006008aac24b -xo-replace CA.SM::Agent@01-cb8b3401-a6aa-4794-964e-c569712269c0 -xo-overlay CA.SM::Domain@03-7bdf31f2-44d7-4d7b-a8f5-5de2eaa0b634

‐xa

(オプション)ポリシー データ全体をエクスポートします。

注: このオプションを、‐xo、‐xo‐add、‐xo‐replace、‐xo‐overlay、または ‐xf と 一緒に使用することはできません。

‐xd

(オプション)全データ ディクショナリをエクスポートします。

‐xs

(オプション)全セキュリティ データをエクスポートします。

‐xc

(オプション)全設定データをエクスポートします。

### ‐passphrase *phrase*

(オプション)機密データの暗号化に必要なパスフレーズを指定します。 パ スフレーズは、長さが 8 文字以上で、1 つ以上の数字、1 つ以上の大文字、 および 1 つ以上の小文字を含んでいる必要があります。 引用符で囲まれた 空白を含めることもできます。 パスフレーズをコマンド ライン オプションとし て指定しなかった場合、機密データをエクスポートするとき入力を求められ ます。

‐?

コマンド ラインのヘルプを表示します。

### ‐vT

(オプション)詳細レベルを TRACE に設定します。

‐vI

(オプション)詳細レベルを INFO に設定します。

### ‐vW

(オプション)詳細レベルを WARNING に設定します(デフォルト)。

‐vE

(オプション)詳細レベルを ERROR に設定します。

‐vF

(オプション)詳細レベルを FATAL に設定します。

‐l log\_file

(オプション)指定されたファイルにログを出力します。

‐e err\_file

(オプション)エラーと例外をログ記録するファイルを指定します。 省略した 場合、stderr が使用されます。

XPSExport PolicyData.xml -xo CA.SM::UserDirectory@0e-255e2456-556d-40fb-93cd-f2fed81f656e -xo-overlay CA.SM::Domain@03-7bdf31f2-44d7-4d7b-a8f5-5de2eaa0b634 -xd -e C:¥tmp¥ExceptionLog.txt

注: オブジェクト単位のエクスポートでは、エクスポートタイプの指定は、コマン ド ラインで明示的に行うか、コマンド ラインで指定されなかった場合は、データ ディクショナリ辞書から取得されます。 ダンプ エクスポートでは、すべてのオブ ジェクトのエクスポート タイプ属性は Replace です(オブジェクト クラスに対して 設定されているデータ ディクショナリ値に関係なく)。ポリシー データのロード イ ンポートは実質的に、ポリシー ストア内の全ポリシー データを上書きするためで す。

XPSExport の実行中にコマンド ライン オプションの解析でエラーが発生した場 合、エクスポート ツールは実行が中止され、発生したエラーのログが例外ファイ ル(または stderr)に記録されます。 任意のオブジェクトのエクスポートが失敗し た場合も、エクスポートプロセスは中止されます。その場合は、該当するエラー のログが例外ファイル(または stderr)に記録され、XML 出力ファイル(作成され ている場合)が削除されます。

# ポリシー データの追加

以下の図は、ソース ポリシー ストア内にある Domain1 という名前の SiteMinder ポリシー ドメインを示しています。Domain1 は、エクスポートして、ターゲット ポリ シー ストアにインポートする必要があります。

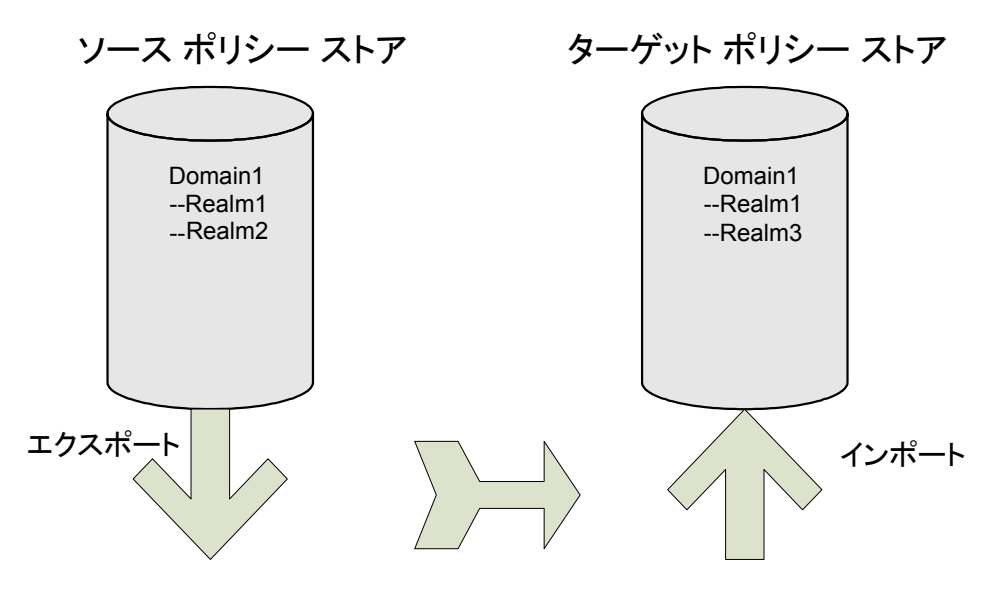

ターゲット ポリシー ストアには同じ名前を持つドメインがすでにありますが、この 2つのドメインには以下のような違いがあります。

- ソースポリシー ストアでは Realm1 のプロパティが更新されているため、ター ゲット ポリシー ストアの Realm1 のプロパティとは異なる値を持ちます。
- Domain1 には、ターゲット ポリシー ストアには存在しない Realm2 がありま す。

ターゲット ポリシー ストアに 1 つのオブジェクト(Realm2)のみインポートする詳 細インポートを指定するための、エクスポート時のコマンド ラインは以下のように なります。

XPSExport gran-add.xml -xo-add CA.SM: :Domain@03-0fb7bd02-6986-4bb9-b240-c232358958b1 インポートに成功すると、ターゲット ポリシー ストアの Domain1 には 3 つのレル ムが含まれます。 以下の図に示すとおり、Realm1 のプロパティは更新されませ  $h_{\circ}$ 

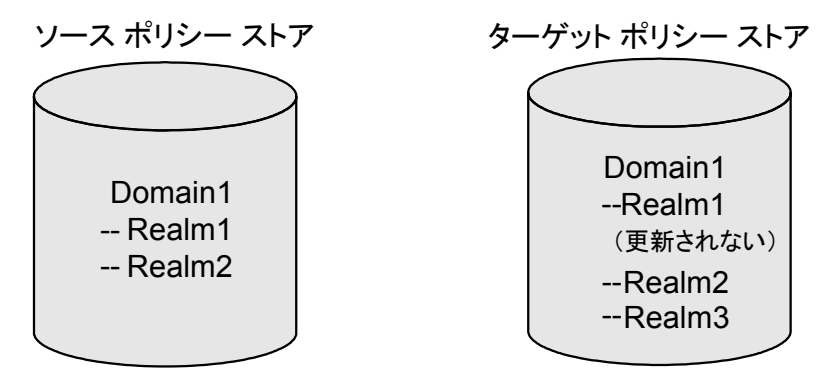

# ポリシー データの上書き

以下の図は、ソース ポリシー ストア内にある Domain1 という名前の SiteMinder ポリシー ドメインを示しています。Domain1 は、エクスポートして、ターゲット ポリ シー ストアにインポートする必要があります。

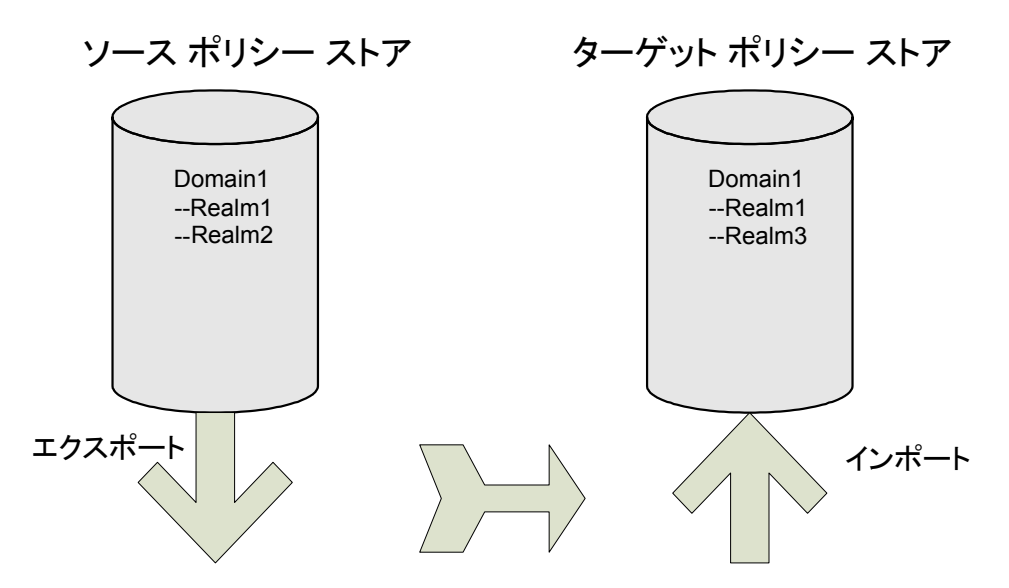

ターゲット ポリシー ストアには同じ名前を持つドメインがすでにありますが、この 2つのドメインには以下のような違いがあります。

- ソースポリシー ストアでは Realm1 のプロパティが更新されているため、ター ゲット ポリシー ストアの Realm1 のプロパティとは異なる値を持ちます。
- Domain1 には、ターゲット ポリシー ストアには存在しない Realm2 がありま す。

ソース ポリシー ストアの最新の変更内容を使用してターゲット ポリシー ストアを 更新する詳細インポートを指定するための、エクスポート時のコマンド ラインは 以下のようになります。

XPSExport gran-add.xml -xo-overlay CA.SM: :Domain@03-0fb7bd02-6986-4bb9-b240-c232358958b1

以下の図に示すとおり、インポートに成功すると、ターゲット ポリシー ストアの Realm1 のプロパティが更新されます。

ソース ポリシー ストア ターゲット ポリシー ストア

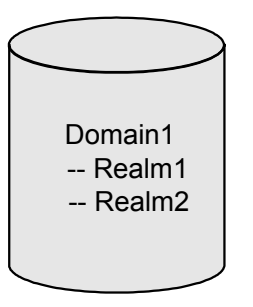

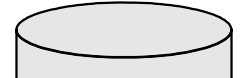

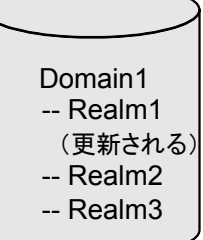

# ポリシー データの置換

以下の図は、ソース ポリシー ストア内にある Domain1 という名前の SiteMinder ポリシー ドメインを示しています。Domain1 は、エクスポートして、ターゲット ポリ シー ストアにインポートする必要があります。

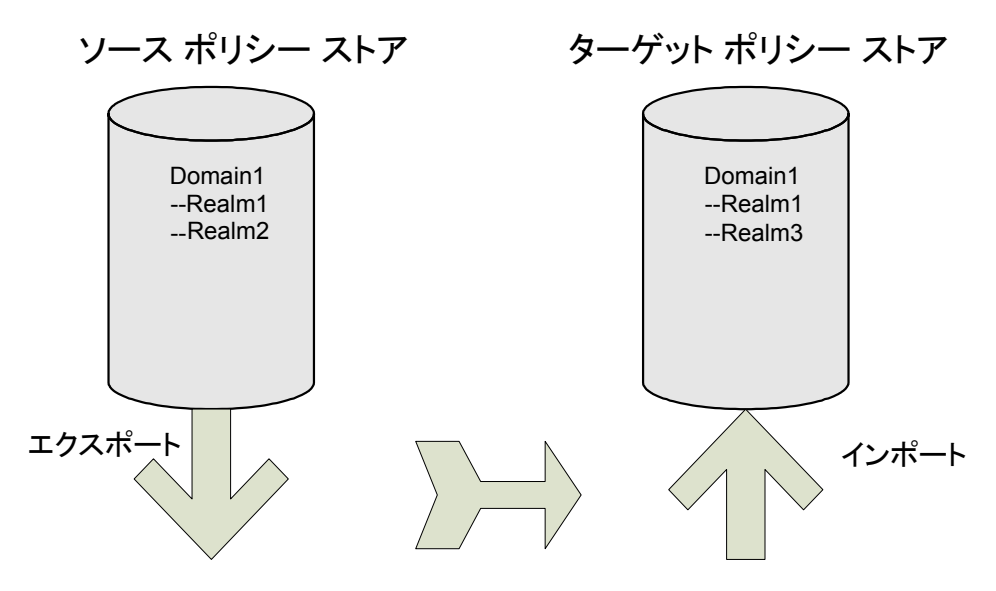

ターゲット ポリシー ストアには同じ名前を持つドメインがすでにありますが、この 2つのドメインには以下のような違いがあります。

- ソースポリシー ストアでは Realm1 のプロパティが更新されているため、ター ゲット ポリシー ストアの Realm1 のプロパティとは異なる値を持ちます。
- Domain1 には、ターゲット ポリシー ストアには存在しない Realm2 がありま す。

ソース ポリシー ストアの内容をターゲット ポリシー ストアに複製するための、エク スポート時のコマンド ラインは以下のようになります。

XPSExport gran-add.xml -xo-replace CA.SM: :Domain@03-0fb7bd02-6986-4bb9-b240-c232358958b1 以下の図に示すとおり、インポートに成功すると、ターゲット ポリシー ストアの Domain1 はソース ポリシー ストアの Domain1 とまったく同じになります。

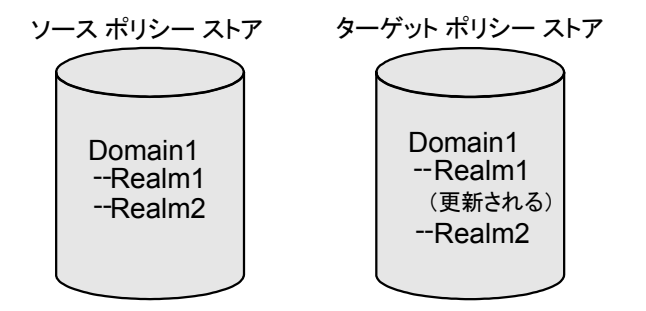

# XPSImport

XPSImport ツールは、ポリシー ストア データを移行するための以下のタスクをサ ポートしています。

- 全ポリシー データのインポート
- 一部のポリシー データのインポート
- 設定データのインポート

注: XPSImport ではキー ストアへのキーのインポートは行いません。 キーをイン ポートするには、smkeyimport を使用する必要があります。

# 構文

XPSImport の構文は以下のとおりです。

XPSImport input\_file [-passphrase phrase] [-validate] [-fo] [-vT] [-vI] [-vW] [-vE] [-vF] [-e  $file\_name]$  [-1  $log\_path$ ] [-?]

# パラメータ

input\_file

入力 XML ファイルを指定します。

### ‐passphrase *phrase*

(オプション)機密データの復号化に必要なパスフレーズを指定します。 パ スフレーズはエクスポート時に指定されたものと同じである必要があります。 異なっている場合、復号化は失敗します。

### ‐validate

(オプション)データベースを更新せずに、XML 入力ファイルを検証します。

‐fo

ダンプ ロードで既存のポリシー ストアの上書きを強制できます。

‐vT

(オプション)詳細レベルを TRACE に設定します。

‐vI

(オプション)詳細レベルを INFO に設定します。

‐vW

(オプション)詳細レベルを WARNING に設定します(デフォルト)。

‐vE

(オプション)詳細レベルを ERROR に設定します。

‐vF

(オプション)詳細レベルを FATAL に設定します。

‐l *log\_path*

(オプション)指定されたパスにログ ファイルを出力します。

‐e *file\_name*

(オプション)エラーと例外をログ記録するファイルを指定します。 省略した 場合、stderr が使用されます。

‐?

コマンド ラインのヘルプを表示します。

例

XPSImport PolicyData.xml -e C:¥¥tmp¥¥ExceptionLog.txt

この例では、PolicyData.xml ファイル内で指定されているポリシー データ オブ ジェクトをインポートします。 インポートがダンプ ロードであるか、オブジェクト単 位であるかどうかは、コマンド ラインからはすぐにはわかりません。 ただし、その 情報は、XML 入力ファイル内の <PolicyData> 要素の IsDumpExport 属性を見る ことによって確認できます。 この属性が true に設定されている場合は、XML 入 力ファイルをダンプ ロードに使用する必要があることを意味します。

# ポリシー データ転送のトラブルシューティング

ポリシー ストア データの転送時には、以下の要素が関連してくる可能性があり ます。

- エラーは、コンソール(stdout/stderr)に出力されるか、ファイルに転送され ます。
- ロギングのレベルは以下のようにリスト表示されます。
	- トレース
	- 情報
	- 警告
	- クリティカル
	- 致命的
- すでにファイルが存在する場合、エクスポートは失敗します。
- XML ファイル内のオブジェクトについて検証が失敗した場合、インポートは ロールバックされます。
- 追加タイプによってエクスポートしたオブジェクトがターゲット ポリシー ストア 内にすでに存在する場合、詳細インポートは失敗します。

# smkeyexport

smkeyexport ツールは、キー ストアからキーをエクスポートします。 smkeyexport の構文は以下のとおりです。

 $smkeyexport -d$ *adminname* -wadminpw  $[-60]$   $[-60]$   $[-6]$   $[-6]$   $[-c]$   $[-c]$   $[-c]$   $[-1]$   $[-\vee]$  $[-t]$   $[-?)$ 

‐d

SiteMinder 管理者の名前を指定します。

‐w

SiteMinder 管理者のパスワードを指定します。

‐o

(オプション)。 出力ファイルを指定します。デフォルトは stdout.smdif です。

‐f

(オプション)既存の出力ファイルを上書きします。

```
‐c
  (オプション)。 暗号化されていない機密データをエクスポートします。
‐cb
  (オプション)。 下位互換の暗号で暗号化された機密データをエクスポート
  します。
‐cf
  (オプション)。 FIPS 互換の暗号で暗号化された機密データをエクスポートし
  ます。
\overline{a}(オプション)。 指定されたファイル(filename.log)を作成し、エントリのログを
  記録します。
‐v
  (オプション)。 詳細メッセージングを指定します。
‐t
  (オプション)。 トレースを有効にします。
‐?
  (オプション)。 コマンド オプションを表示します。
```
# smldapsetup

smldapsetup ユーティリティを使用すると、コマンド ラインから LDAP ポリシー スト アを管理できます。 smldapsetup では、LDAP ポリシー ストアの設定、LDIF ファイ ルの生成、およびポリシー ストア データとスキーマの削除が可能です。

smldapsetup を使用するには、モードを指定します。モードによって、 smldapsetup が実行するアクションと、LDAP サーバの設定に使用する値を含む 引数が決まります。

以下の表は、smldapsetup で使用できるモードと、各モードで使用される引数を 示しています。

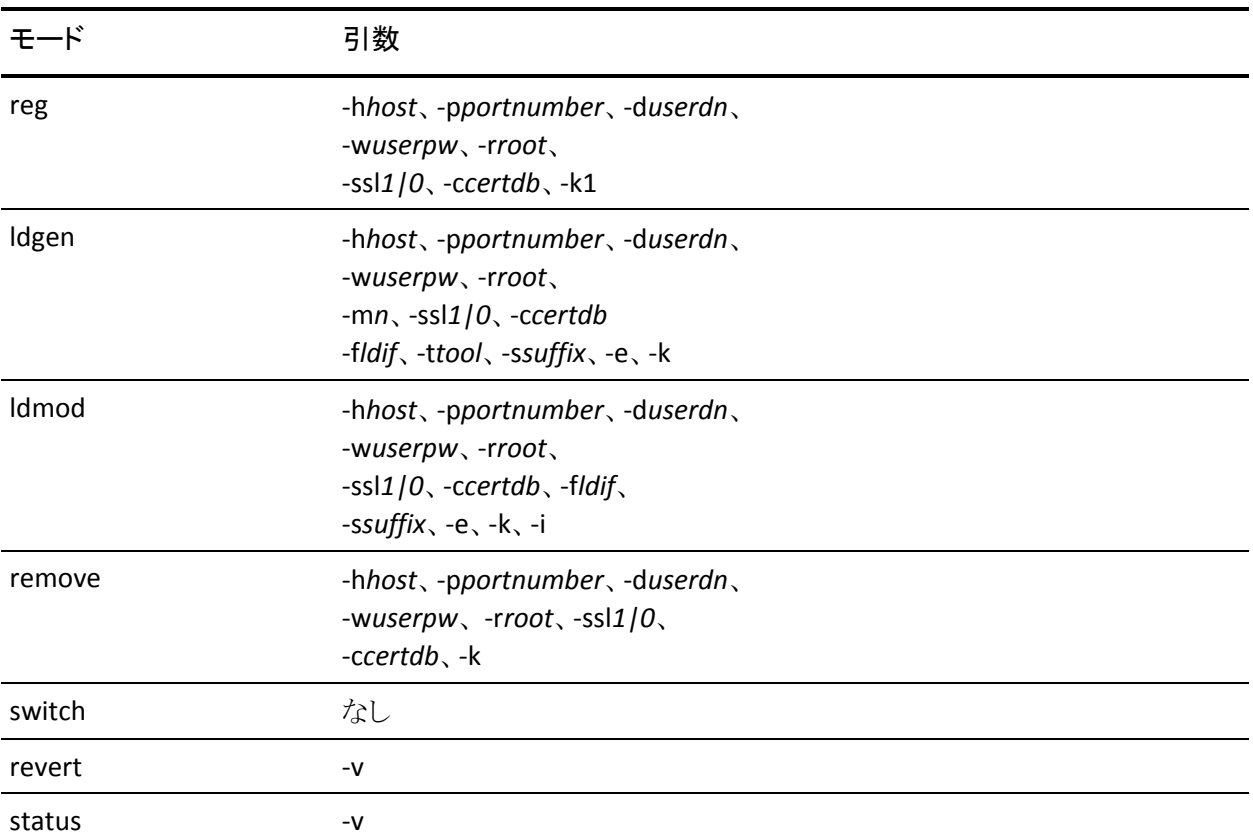

smldapsetup を使用する方法

- 1. 次のいずれかのディレクトリに移動します。
	- (Windows) *siteminder\_home*¥bin
	- (UNIX) *siteminder\_home*/bin

*siteminder\_home*

SiteMinder のインストール場所を示します。

2. 以下のコマンドを入力します。

### smldapsetup mode arguments

重要: Windows Server 2008 上で SiteMinder ユーティリティまたは実行可 能ファイルを実行している場合は、管理者としてシステムにログインしている 場合でも、管理者権限でコマンド ライン ウィンドウを開きます。 詳細につい ては、お使いの SiteMinder コンポーネントのリリース ノートを参照してくださ い。

例: smldapsetup reg ‐hldapserver.mycompany.com ‐d"LDAP User" ‐wMyPassword123 ‐ro=security.com

注: smldapsetup を実行する場合は、指定する LDAP ユーザが LDAP ディレ クトリ サーバ内のスキーマを変更するために適切な管理者権限を持ってい ることを確認してください。 このユーザが適切な権限を持っていないと、 LDAP サーバでのポリシー ストア スキーマの生成ができなくなります。 smldapsetup コマンドを実行した後、このユーザはポリシー サーバ管理コン ソールの[データ]タブにある[管理ユーザ名]フィールドに表示されます。

# 詳細情報:

[smldapsetup](#page-196-0) のモード (P. [197](#page-196-1)) [smldapsetup](#page-198-0) の引数 (P. [199\)](#page-198-1)

# <span id="page-196-1"></span><span id="page-196-0"></span>smldapsetup のモード

モードは smldapsetup が実行するアクションを指定します。 LDAP サーバへの接 続、LDIF ファイルの生成、LDAP ポリシー ストアの設定、およびポリシー データの 削除を行うためのモードを指定できます。

smldapsetup のモードには、以下のものが含まれます。

reg

LDAP サーバへの接続をテストします。 接続が成功する場合、‐h*host*、 ‐p*portnumber*、*‐duserdn*、‐w*userpw*、‐r*root*、‐ssl*1/0*、および ‐c*certdb* の各 引数を使用して smldapsetup を実行すると、SiteMinder LDAP サーバがその ポリシー ストアに設定されます。

### ldgen

サポートされている LDAP サーバを自動的に検出し、SiteMinder スキーマを 使用して LDIF ファイルを生成します。 生成されたファイルを smldapsetup ldmod と共に使用すると、SiteMinder スキーマが作成されます。 ‐e 引数を 指定して smldapsetup ldgen を実行すると、LDIF ファイルが作成され、この LDIF ファイルを ldmod と共に使用すると、SiteMinder スキーマを削除できま す。 LDAP サーバの自動検出をスキップするには、‐m スイッチを使用します。 以前に reg モードで設定されていない場合、ldgen モードを使用するには ‐f スイッチが必要です。

### ldmod

ポリシー ストアにデータを入力せずに、LDAP サーバおよび SiteMinder ス キーマに接続します。 ldapmodify プログラム、および *‐fldif* 引数と共に指定 する LDIF ファイルが必要になります。 ‐h*host*、‐p*port\_number*、‐d*userdn*、 ‐w*userpw*、‐r*root*、‐ssl*1/0*、および ‐c*certdb* の各引数を指定して smldapsetup ldmod を実行すると、これらの引数によって指定される LDAP ディレクトリが変更されます。 ‐h*host*、‐p*portnumber*、‐d*userdn*、*‐wuserpw*、 ‐r*root*、‐ssl*1/0*、および ‐c*certdb* を指定しないで smldapsetup ldmod を実行 すると、smldapsetup reg またはポリシー サーバ管理コンソールで以前に定 義した LDAP ディレクトリが使用されます。

remove

LDAP サーバに接続し、現在のバージョンの smldapsetup に対応する SiteMinder LDAP ノード以下に格納されているポリシー データをすべて削除 します。 *‐hhost*、‐p*port\_number*、‐d*userdn*、‐w*userpw*、‐r*root*、‐ssl*1/0*、およ び ‐c*certdb* の各引数を指定して smldapsetup remove を実行すると、これら の引数によって指定される LDAP ディレクトリからデータが削除されます。 ‐h*host*、‐p*port*、‐d*userdn*、‐w*userpw*、‐r*root*、*‐ssl1/0*、および ‐c*certdb* を指 定しないで smldapsetup を実行すると、smldapsetup reg またはポリシー サーバ管理コンソールで以前に定義した LDAP ディレクトリからポリシー データが削除されます。

switch

ODBC の代わりに LDAP を使用するようにポリシー サーバを再設定します。 変更を行う前に LDAP ストアまたは LDAP 接続パラメータの準備はしません。

revert

ポリシー ストアを LDAP から ODBC に戻します。 このモードで使用される唯 一の引数は ‐v です。

status

LDAP ポリシー ストアの接続パラメータが正しく設定されていることを確認し ます。 ‐v 引数が必要です。 smldapsetup status を

‐h*host*、‐p*port\_number*、‐d*userdn*、‐w*userpw*、‐r*root*、

‐ssl*1/0*、および ‐c*certdb* の各引数を指定して実行すると、これらの引数に よって指定される LDAP ディレクトリへの接続がテストされます。 ‐h*host*、

‐p*port\_number*、*‐duserdn*、‐w*userpw*、

‐r*root*、‐ssl*1/0*、および ‐c*certdb* を指定しないで smldapsetup status を実行 すると、smldapsetup reg またはポリシー サーバ管理コンソールで以前に定 義した LDAP ディレクトリへの接続が確認されます。

ポリシー サーバ管理コンソールの[データ]タブでは、reg、switch、および revert 機能を使用して行った設定を GUI インターフェースから表示または変更 できます。 ldgen、ldmod、remove、および status 機能を実行するには、 smldapsetup を使用する必要があります。

# <span id="page-198-1"></span><span id="page-198-0"></span>smldapsetup の引数

引数を使用することによって、LDAP ポリシー ストアを管理するための各種モード で使用される情報を指定できます。 引数を指定しないで smldapsetup を実行 すると、ポリシー サーバ管理コンソールで設定した値が使用されます。

注: smldapsetup の場合、引数とその値との間に空白は使用できません。 たと えば、‐h 引数は以下のように指定する必要があります。 smldapsetup ldmod ‐hldapserver.mycompany.com

smldapsetup のコールで指定できる引数を以下に示します。

## ‐h*host*

LDAP サーバの完全修飾名、マシンが同じドメイン内にある場合は相対名 (hldapserver)、または IP アドレス(‐h123.12.12.12)を指定します。 ホストを 指定しないで smldapsetup を実行すると、以前に設定した値がデフォルトで 使用されます。

例: ‐hldapserver.mycompany.com

### ‐p*port\_number*

非標準の LDAP ポートを指定します。 LDAP サーバで非標準のポートを使用 している場合、または別のポートを使用する新しいサーバに移行する場合 (SSL を使用しているサーバから、SSL を使用していないサーバへの移行な ど)は、LDAP ポートを指定する必要があります。 ポートを指定しない場合、 以前の設定値が使用されます。 以前のポート設定が指定されていない場 合は、SSL を使用していないときのデフォルト ポート 389 か、SSL を使用して いるときのデフォルト ポート 636 が使用されます。

‐d*userdn*

新しい LDAP ディレクトリのスキーマとエントリを作成する権限のあるユーザ の LDAP ユーザ名を指定します。 必ずしも LDAP サーバ管理者のユーザ名 であるとは限りません。 ユーザ名を指定しないと、以前に設定した名前がデ フォルトで使用されます。

### ‐w*userpw*

‐d 引数で指定されたユーザのパスワードを指定します。 パスワードを指定 しない場合、以前に設定した値が使用されます。

### 例: ‐wMyPassword123

‐r*root*

SiteMinder がポリシー ストア スキーマを検索する LDAP ツリー内のノードの 識別名を指定します。 ルートを指定しない場合、以前に設定したルートが 使用されます。

例: ‐ro=security.com

‐e

smldapsetup ldgen と共に指定すると、SiteMinder スキーマを削除できる LDIF ファイルが生成されます。 スキーマを削除するには、生成されたファイ ルを smldapsetup ldmod と共に使用する必要があります。

‐m*n*

LDAP サーバの自動検出をスキップし、LDAP ポリシー ストアのタイプを指定 します。*n* は以下のいずれかです。

2

iPlanet v4 LDAP サーバ

3

Active Directory (LDAP)サーバ

```
4
```
Oracle インターネット ディレクトリ

```
5
```
iPlanet v5

6

Sun Directory Server

9

Active Directory アプリケーション モード(ADAM)

‐f*ldif*

smldapsetup の実行場所となるディレクトリから LDIF ファイルへの絶対パスま たは相対パスを指定します。

例: ‐f../siteminder/db/smldap.ldif

デフォルト: パスを指定しない場合、現在のディレクトリがデフォルトとして使 用されます。

‐t*tool*

ldapmodify コマンド ライン ユーティリティの絶対パスまたは相対パスを、ファ イル名と拡張子を含めて指定します。 ldapmodify は LDIF 形式のコマンドを 使用しているサーバ スキーマを設定するために使用します。 LDAP サーバ および SiteMinder には、ldapmodify のコピーが用意されています。 ユー ティリティがデフォルトの場所にない場合は、この引数を使用して場所を指 定します。

‐ssl*1\_or\_0*

LDAP サーバに対して SSL 暗号化された接続を使用するときは ‐ssl1、非 SSL 接続を使用するときは *‐*ssl0 を指定します。 ‐ssl の値を指定しない場合、以 前に設定した値が使用されます。 LDAP 接続が以前に設定されていない場 合、初期デフォルト値は 0 です。

#### ‐c*cert*

SSL 暗号化された(‐ssl1) LDAP 接続を使用するときは、 この引数を指定する必要があります。 SSL クライアント証明書データベース ファイルがあるディレクトリのパスを指定します。このデータベース ファイル は Netscape Navigator Web ブラウザでは一般に cert7.db と呼ばれていま す。

例: cert7.db が /app/siteminder/ssl 内にある場合は、‐c/app/siteminder/ssl を指定します(smldapsetup ldmod ‐f/app/siteminder/pstore.ldif ‐p81 ‐ssl1 ‐c/app/siteminder/ssl)。

注: Sun Java System LDAP に対して SSL 暗号化接続を使用しているポリシー ストアの場合は、cert7.db と同じディレクトリ内に key3.db ファイルがあること を確認してください。

## $-k-k1$

別の LDAP ディレクトリにキー情報を格納する場合に、smldapsetup を使用 してキー ストアをセットアップまたは変更できます。 ‐k を指定すると、ポリ シー サーバがキー ストアを参照しているかどうかが、任意の機能を実行す る前に確認されます。 ポリシー サーバがキー ストアを参照していない場合 は、警告が出されます。 ldgen および新しいポリシー ストア用の他の引数と 共に ‐k1 を指定して smldapsetup を実行すると、指定した場所に別のキー ストアが作成されます。 ‐k または ‐k1 を指定しないと、ポリシー ストアが変更 されます。

‐v

トラブルシューティングの詳細モードを有効にします。 ‐v を指定して smldapsetup を実行すると、LDAP 移行の各手順で、コマンド ライン引数と設 定エントリのログが記録されます。

‐i*userDN*

ポリシー ストアに対する変更を行うために SiteMinder によって使用される必 要のあるアカウントの識別名を指定します。 この引数を使用すると、管理者 アカウントで SiteMinder スキーマの制御を維持すると同時に、SiteMinder データの日常の変更のために使用される別のアカウントを有効にすることが できます。 管理 UI を使用して変更を行う場合は、この引数によって指定さ れるアカウントが使用されます。 この引数を使用するときは、アカウントの全 DN を入力してください。

‐q

何も質問が行われない Quiet モードを有効にします。

‐u

6.x アップグレード スキーマ ファイル(LDIF)を作成します。

 $-x$ 

ldmod に ‐x 引数を使用して、別の 5.x Sun Java System Directory Server Enterprise Edition (以前の Sun ONE/iPlanet) LDAP ディレクトリ サーバ用の レプリケーション インデックスを生成します。

‐s*suffix*

このオプションを使用すると、6.x ポリシー サーバのスキーマを Sun Java System Directory Server Enterprise Edition (以前の Sun ONE/iPlanet) LDAP ディレクトリに設定するときに、デフォルトの親サフィックス以外のサフィックス を指定することができます。

例: 以下のような状況を想定します。

ou=Apps,o=test.com はポリシー ストアのルートです。

o=test.com はルート サフィックスです。

ou=netegrity,ou=Apps,o=test.com はサブ サフィックスです。

smldapsetup で ‐s パラメータを使用しない場合、ポリシー サーバは ou=netegrity,ou=Apps,o=test.com の親サフィックスとして ou=Apps,o=test.com を割り当てます。 これを変更し、適切な親サフィックス

を設定するには、‐s パラメータと o=test.com を指定して smldapsetup を実 行します。

‐?

ヘルプ メッセージを表示します。

注: 引数に空白が含まれる場合は、引数全体を二重引用符で囲む必要があり ます。 たとえば、SiteMinder 管理者の名前が LDAP ユーザである場合、 smldapsetup の引数は ‐d"LDAP user" となります。

# smldapsetup と Sun Java System Directory Server Enterprise Edition

Sun Java System Directory Server Enterprise Edition (以前の Sun ONE/iPlanet) ディレクトリ サーバでは、smldapsetup によって ou=Netegrity, *root* サブ サフィッ クスおよび PolicySvr4 データベースが作成されます。

*root*

ポリシー サーバ管理コンソールの[データ]タブ上の[ルート DN]フィールド に指定したディレクトリ ルートです。 この変数は、既存のルート サフィックス またはサブ サフィックスである必要があります。

例: ルート サフィックスが dc=netegrity,dc=com である場合、smldapsetup を実 行すると、ディレクトリ サーバに以下が作成されます。

- ルートサフィックス、dc=netegrity,dc=com、対応する userRoot データベー ス。
- サブ サフィックス、ou=Netegrity,dc=netegrity,dc=com、対応する PolicySvr4 データベース。

例: ポリシー ストアを ou=apps,dc=netegrity,dc=com の下に置く場合、 ou=apps,dc=netegrity,dc=com は、ルート サフィックス dc=netegrity,dc=com の ルートまたはサブ サフィックスである必要があります。

サブ サフィックスである場合、smldapsetup を実行すると以下が作成されます。

- ルートサフィックス、dc=netegrity,dc=com、対応する userRoot データベー ス。
- サブ サフィックス、ou=apps,dc=netegrity,dc=com、対応する Apps データ ベース。
- サブ サフィックス、ou=Netegrity,ou=apps,dc=netegrity,dc=com、対応する PolicySvr4 データベース。

注: ルート サフィックスとサブ サフィックスの詳細については、Sun Microsystems の [ドキュメントを](http://docs.sun.com/)参照してください。

# smldapsetup による SiteMinder ポリシー ストアの削除

SiteMinder ポリシー ストア データとスキーマを LDAP ディレクトリから削除するに は、最初にデータを削除に、次にスキーマを削除する必要があります。

### 重要:

- SiteMinder ポリシー ストア データを削除する前に、削除するデータを含む ポリシー ストアをポリシー サーバが参照していることを確認してください。 smldapsetup は、ポリシー サーバが参照しているポリシー ストアからデータ を削除します。 また、データを削除する前に、ポリシー ストア データを出力 ファイルにエクスポートして、ファイルのバックアップを作成します。
- Windows Server 2008 上で SiteMinder ユーティリティまたは実行可能ファイ ルを実行している場合、管理者としてシステムにログインしていても、必ず管 理者権限でコマンド ライン ウィンドウを開くようにしてください。 詳細につい ては、お使いの SiteMinder コンポーネントのリリース ノートを参照してくださ い。

smldapsetup を使用してポリシー ストアを削除する方法

- 1. 次のディレクトリに移動します。
	- (Windows) *siteminder\_home*¥bin
	- (UNIX) *siteminder\_home*/bin

*siteminder\_home*

SiteMinder のインストール場所を指定します。

2. 以下コマンドを入力してポリシー ストア データを削除します。

```
smldapsetup remove -hLDAP_IP_Address -pLDAP_Port
-d LDAP_Admin -wLDAP_Admin_Password -rLDAP_Base_DN
-v
```
例: smldapsetup remove ‐h192.169.125.32 ‐p552 ‐d"cn=directory manager" ‐wfirewall ‐rdc=ad,dc=test,dc=com ‐v

注: ポリシー ストア データの削除には多少の時間がかかる場合がありま す。

3. 以下のコマンドを入力して、スキーマの削除に使用する LDIF ファイルを生 成します。

smldapsetup ldgen -e -fldif

*ldif*

生成する LDIF ファイルの名前を指定します。

例: smldapsetup ldgen ‐e ‐fdelete.ldif

4. 以下のコマンドを実行して、SiteMinder スキーマを削除します。

smldapsetup ldmod  $-fldif$ 

*ldif*

smldapsetup ldgen ‐e を使用して生成した LDIF ファイルの名前を 指定します。

例: smldapsetup ldmod ‐fdelete.ldif

# ODBC データベース内の SiteMinder データの削除

SiteMinder には、ODBC データベースから SiteMinder スキーマを削除する SQL スクリプトが用意されています。 以下のリストで各 SQL スクリプトについて説明し ます。

sm\_oracle\_ps\_delete.sql

Oracle データベースから SiteMinder 6.x のポリシー ストアおよびデータを削 除します。

sm\_oracle\_logs\_delete.sql

Oracle データベースが sm\_oracle\_logs.sql を使用して作成されている場合 に、データベースに格納されている SiteMinder 6.x のログを削除します。

### sm\_oracle\_ss\_delete.sql

Oracle データベースから SiteMinder 6.x セッション サーバのテーブルと データを削除します。

sm\_mssql\_ps\_delete.sql

SQL データベースから SiteMinder 6.x のポリシー ストアとデータを削除しま す。

sm\_mssql\_logs\_delete.sql

SQL データベースが sm\_mssql\_logs.sql を使用して作成されている場合に、 データベースに格納されている SiteMinder 6.x のログを削除します。

sm\_mssql\_ss\_delete.sql

SQL データベースから SiteMinder 6.x セッション サーバのテーブルとデータ を削除します。

sm\_db2\_ps\_delete.sql

DB2 データベースから SiteMinder 6.x のポリシー ストアとデータを削除しま す。

### sm\_db2\_logs\_delete.sql

DB2 データベースが sm\_db2\_logs.sql を使用して作成されている場合に、 データベースに格納されている SiteMinder 6.x のログを削除します。

### sm\_db2\_ss\_delete.sql

DB2 データベースから SiteMinder 6.x セッション サーバのテーブルとデータ を削除します。

ODBC データベースの SQL スクリプトは以下の場所にあります。

- (Windows) *siteminder\_home*¥db
	- *siteminder\_home*

ポリシー サーバのインストール パスを指定します。

■ (UNIX) *siteminder\_home*/db

*siteminder\_home*

ポリシーサーバのインストール パスを指定します。

データベース オブジェクトを削除するには、DB2、SQL Plus for Oracle、または SQL Server クエリ アナライザを使用して、適切な SQL スクリプトを実行します。

注: SQL スクリプトの実行については、お使いのデータベースのドキュメントを参 照してください。

# smpatchcheck

smpatchcheck ツールでは、お使いのシステムにインストールされたポリシー サーバおよび Web エージェントに必要な Solaris パッチが存在するかどうかを 判断することができます。 smpatchcheck は、SiteMinder プラットフォーム マトリッ クスに示されている Solaris バージョンで実行できます。 このマトリックスにアクセ スするには[、テクニカル](http://www.ca.com/jp/support/)サポートに移動し、SiteMinder プラットフォームサポート マトリックスを検索してください。

smpatchcheck を使用する方法

1. *siteminder\_home*/bin に移動します。

*siteminder\_home*

ポリシー サーバのインストール パスを指定します。

2. 「smpatchcheck」と入力します。

必須のパッチと推奨されるパッチが検索され、そのステータスが表示されま す。

例:

Testing for Required Patches: Testing for Patch: 106327-09 ... NOT Installed Testing for Recommended Patches: Testing for Patch: 106541-08 ... Installed Testing for Patch: 106980-00 ... Installed SiteMinder Patch Check: Failed

以下のいずれかのメッセージが返されます。

失敗

必須のパッチが1つ以上インストールされていません。

一部失敗

推奨されるパッチが 1 つ以上インストールされていません。

成功

必須のパッチと推奨されるパッチがすべてインストールされています。

# SiteMinder テストツール

SiteMinder テスト ツールは、エージェントとポリシー サーバの間の対話をシミュ レートするユーティリティです。 このツールは、ポリシー サーバの機能をテストし ます。 テスト ツールは、エージェントとしての役割を果たし、実際のエージェント と同じようにポリシー サーバに対して要求を送信します。 これにより、SiteMinder の設定を実際に展開する前にテストできます。

注: このツールの詳細については、「ポリシー サーバ設定ガイド」を参照してく ださい。

# smreg

# スーパーユーザ パスワードを変更する方法

- 1. ポリシー サーバが稼働中であり、設定済みのポリシー ストアを参照している ことを確認します。
- 2. smreg ユーティリティが *policy\_server\_home¥bin* にあることを確認します。

### *policy\_server\_home*

ポリシー サーバのインストール パスを指定します。

注: ユーティリティがない場合は、サポート サイトで提供されているポリシー サーバ インストール メディアから入手できます。

3. 以下のコマンドを実行します。

smreg -su password

*password*

SiteMinder スーパーユーザ アカウントのパスワードを指定します。

注: -su とパスワードの間に必ず空白を入れてください。

スーパーユーザ アカウント パスワードが変更されます。

4. smreg ユーティリティを削除します。

ユーティリティを削除することで、スーパーユーザ パスワードが他の人に よって変更されることを防ぎます。

# **XPSCounter**

SiteMinder ライセンスの条件に準拠するため、SiteMinder 環境内のユーザ数を カウントできます。 以下の手順では、ディレクトリの設定方法と、ディレクトリ内に 格納されている SiteMinder ユーザのカウント方法を説明します。

1. カウントするユーザ ディレクトリごとに以下の変更を加えます。

注: 詳細については、「*SiteMinder* ポリシー サーバ設定ガイド」を参照してく ださい。

- 管理 UI でディレクトリ管理者のユーザ名とパスワードを入力して、管理 者クレデンシャルの使用を強制します。
- 管理 UI を使用して、ユニバーサル ID および他のユーザ属性のマッピ ングを定義します。
- 2. Microsoft Active Directory のユーザ ストアについては、管理 UI を使用して inetOrgPerson 属性をマップします。
- 3. SiteMinder ポリシーに関連付けられているユーザの数の確認

# Active Directory の inetOrgPerson 属性のマッピング

SiteMinder ユーザ ストアのいずれかが Microsoft Active Directory サーバ上に ある場合は、各 Active Directory サーバ内の inetOrgPerson をマップしてから、 SiteMinder ユーザをカウントする必要があります。

inetOrgPerson 属性をマップする方法

- 1. 管理 UI を開きます。
- 2. [インフラストラクチャ]‐[ディレクトリ]‐[ユーザ ディレクトリ]‐[ユーザ ディレク トリの変更]をクリックします。

検索画面が表示されます。

- 3. 希望するディレクトリをクリックし、[選択]をクリックします。 [ユーザ ディレクトリの変更: *Directory\_Name*]ウィンドウが開きます。
- 4. [属性マッピング リスト]グループ ボックスで、[作成]をクリックします。 [属性マッピングの作成]ダイアログ ボックスが表示されます。
- 5. [タイプ「属性マッピング」のオブジェクトの作成]をクリックし、[OK]をクリック します。

[属性マッピングの作成]ダイアログ ボックスが表示されます。

6. [名前]フィールドをクリックし、以下を入力します。

### inetOrgPerson

7. (オプション)[説明]フィールドをクリックし、以下を入力することをお勧めし ます。

Active Directory ユーザをカウントするためのカスタム マッピング(XPSCounter による)

- 8. [プロパティ]グループボックスで、以下の操作を実行します。
	- a. [別名]ラジオ ボタンが選択されていることを確認します。
	- b. [定義]フィールドをクリックし、以下を入力します。 User
- 9. [OK]をクリックします。

「ユーザディレクトリの変更]ウィンドウが表示されます。

10. [サブミット]をクリックします。

変更が保存され、inetOrgPerson 属性がマップされます。

# SiteMinder ポリシーに関連付けられているユーザの数の確認

SiteMinder ライセンスの条件に準拠するため、SiteMinder ポリシーに関連付け る組織内ユーザの数を確認することができます。

注: SiteMinder バイナリ ファイル(XPS.dll、libXPS.so、libXPS.sl)への書き込みア クセス許可がユーザにない場合は、管理者が管理 UI または XPSSecurity ツー ルを使用して、関連する XPS コマンド ライン ツールを使用する権限を付与する 必要があります。

## ユーザの数を確認する方法

1. ポリシー サーバのコマンド ウィンドウを開いて、以下のコマンドを入力しま す。

XPSCounter

ツールが起動し、このセッションのログ ファイルの名前が表示されます。また、 [ライセンスのパラメータ]メニューが開きます。

2. 「1」と入力します。

[パラメータ]メニューが表示されます。

- 3. 「C」と入力します。 [カウンタ]メニューが表示されます。
- 4. 「I」と入力します。
- 5. ユーザ ディレクトリ XID を検索するには、 「?」と入力します。 ポリシー ストア で定義されているユーザ ディレクトリのみがリストに表示されます。
- 6. カウント対象のユーザを含むディレクトリの数を入力します。

注: このツールは、指定された各ディレクトリ内のユーザ オブジェクトの数を カウントします。 これには、複数のディレクトリに示される同一のユーザ オブ ジェクトまたは 1 つのディレクトリ内にある同一ユーザの複数のユーザ オブ ジェクトは含まれません。 このツールの実行結果を解釈するときは、このこと を考慮する必要があります。

- 7. (オプション)結果を説明するコメントを入力します。 ユーザがカウントされ、確認のメッセージが表示されます。
- 8. (オプション)別のディレクトリ内のユーザをカウントするには、手順 5 ~ 8 を 繰り返します。

9. 「V」と入力します。

カウントしたディレクトリごとに、以下の情報が表示されます。

XID

指定されたユーザ ディレクトリの一意の識別子を表示します。

例:

CA.SM::UserDirectory@0e‐50ea30f0‐b5c0‐450c‐a135‐1e317dd25f11

### 名前

指定されたユーザ ディレクトリ(管理 UI で定義されている)の名前を表 示します。

: *count*

指定されたユーザ ディレクトリの最新のユーザ数を表示します。 カウン タに保存されている以前の値を削除する必要は*ありません*。この値はカ ウンタを実行するたびに自動的に更新されます。

### 例: : 23

## 総数

カウントしたすべてのユーザ ディレクトリ内のユーザの合計数を表示し ます。 たとえば、2 つの異なるディレクトリのユーザをカウントし、各ディ レクトリに 23 人のユーザがいた場合、表示される合計数は 46 です。

# XPSConfig

XPSConfig は、管理者および運用メンバが製品のパラメータを表示し、許可され る場合はその設定を編集できるようにする、対話型のコマンド ライン ユーティリ ティです。 XPSConfig は必須ツールではないので、XPS プログラミング インター フェースを使用した製品固有の設定ツールを独自に所有する一方で、オプショ ンとして使用できます。

XPSConfig は、ベンダーごとおよびインストールされた製品ごとに、製品のデータ ディクショナリ内で定義されているパラメータまたは指定された設定を管理しま す。 各製品では、独自のパラメータ設定の読み取り、書き込み、および検証が 可能です。

XPSConfig を使用するには、XPSConfig の権限を持った管理者である必要があり ます。

パラメータには以下の属性があります。

#### Name

パラメータ名を指定します。

## 制限:

- 名前は、文字またはアンダースコアで始まり、文字、数字、およびアン ダースコアのみで構成される必要があります。
- 32 文字まで指定できます。
- 名前では大文字と小文字が区別されません。

## Type

パラメータ値の以下のデータ型を指定します。

Logical | Numeric | String

### Logical

ブール値(TRUE または FALSE)を指定します。

# Numeric

整数を指定します。

## String

文字列を指定します。

#### Scope

パラメータの以下の値またはスコープを指定します。

Ask | Global | Local | Managed | Overrideable | Read Only

## Ask

値が XPS ではなく製品によって管理され、読み取り専用であることを明 示します。

# Global

値がポリシー ストア内に保存され、そのポリシー ストアを共有するすべ てのポリシー サーバによってアクセス可能であることを明示します。

## Local

各ポリシー サーバが独自の値を保存することを明示します。

#### Managed

値が XPS ではなく製品によって管理され、読み取りと書き込みが可能で あることを明示します。

#### Overrideable

値がポリシー サーバにローカルで保存され、共有ポリシー ストアにグ ローバルに保存されている値を上書きできることを明示します。

### Read Only

値がデフォルト値であり、かつ読み取り専用であることを明示します。

### Export

このパラメータをポリシー ストアのエクスポートに含めるかどうかを指定しま す。

型: ブール

## Report

このパラメータをポリシー サーバの機能レポートに含めるかどうかを指定し ます。

型: ブール

#### RemoteAccess

リモート API がパラメータに対して持つアクセス許可のタイプを指定します。

None | Read | ReadWrite

#### Description

パラメータの目的を説明します。

### LicenseType

ライセンス制限のタイプを指定します。

None | SoftLimit | HardLimit | ExpDate

#### None

パラメータがライセンス制限ではないことを明示します。

### SoftLimit

パラメータが厳密でない忠告的なライセンス制限であることを明示しま す。

### HardLimit

パラメータが厳密で絶対的なライセンス制限であることを明示します。

### ExpDate

パラメータがライセンスが期限切れになる日付であることを明示します。

Default Value

現在の値が未定義の場合に使用するデフォルト値を指定します。

注: デフォルト値が未定義の場合、その値はデータ型に基づいて指定され ます。

文字列

空白

# 数値

ゼロ

ブール値

FALSE

## Visible

パラメータを XPSConfig で表示するかどうかを指定します。

型: ブール

# 構文

XPSConfig の形式は以下のとおりです。

XPSConfig [-vendor vendor] [-product product] [-?] [-vT | -vI | -vW | -vE | -vF] [-1 *log\_path*] [-e err\_path] [-r rec\_path]

# パラメータ

XPSConfig には以下のオプションがあります。

### ‐vendor

(オプション)データを表示するベンダーの名前を指定します。

## ‐product

(オプション)データを表示する製品の名前を指定します。

## ‐?

(オプション)このユーティリティのヘルプ情報を表示します。
‐vT | ‐vI | ‐vW | ‐vE | ‐vF

(オプション)エラー情報のログをエラー ファイルに記録するタイミングと、記 録する情報の量を指定します。

‐vT

エラーをトレースできるように、詳細な情報をログに記録します。

‐vI

エラーがあった場合は、情報をログに記録します。

‐vW

警告、エラー、または致命的なエラーが発生した場合に、エラー情報を ログに記録します。

‐vE

エラーまたは致命的なエラーが発生した場合に、エラー情報をログに記 録します。

‐vF

致命的なエラーが発生した場合に、エラー情報をログに記録します。

 $-$ 

(オプション)指定された場所にロギング情報を出力します。

デフォルト: stdout

‐e

(オプション)指定された場所にエラー情報を出力します。

デフォルト: stderr

‐r

(オプション)指定された場所にセッションのレコードを出力します。

## XPSEvaluate

XPSEvaluate は、管理者およびアプリケーション開発者が式を評価し、パフォー マンスをテストできるようにする、対話型のコマンド ライン ユーティリティです。 XPSEvaluate を使用するには、XPSEvaluate の権限を持った管理者である必要 があります。

### 構文

XPSEvaluate の形式は以下のとおりです。

XPSEvaluate [-np] [-trace] [-dbg debuglist] [-f DB | formulapath] [-c contextpath] [-u userpath] [-step]  $[-?)$   $[-VT$   $]$   $-VI$   $]$   $-VW$   $]$   $-VE$   $]$   $-VF$ ] [-1 *log\_path*] [-e err\_path] [-r rec\_path]

### パラメータ

XPSEvaluate には以下のオプションがあります。

‐np

(オプション)プロンプトを指定しません。

### ‐trace

(オプション)トレースをオンにします。

### ‐dbg

(オプション)デバッグ リストを指定します。

‐f

(オプション)名前付き式の場所を指定します。

注: DB はポリシー ストアを指定します。

### ‐c

(オプション)コンテキスト値の場所を指定します。

‐u

(オプション)ユーザ属性の場所を指定します。

### ‐step

(オプション)評価の手順を表示します。

‐?

(オプション)このユーティリティのヘルプ情報を表示します。

‐vT | ‐vI | ‐vW | ‐vE | ‐vF

(オプション)エラー情報のログをエラー ファイルに記録するタイミングと、記 録する情報の量を指定します。

‐vT

エラーをトレースできるように、詳細な情報をログに記録します。

‐vI

エラーがあった場合は、情報をログに記録します。

#### ‐vW

警告、エラー、または致命的なエラーが発生した場合に、エラー情報を ログに記録します。

### ‐vE

エラーまたは致命的なエラーが発生した場合に、エラー情報をログに記 録します。

### ‐vF

致命的なエラーが発生した場合に、エラー情報をログに記録します。

### ‐l

(オプション)指定された場所にロギング情報を出力します。

### デフォルト: stdout

‐e

(オプション)指定された場所にエラー情報を出力します。

### デフォルト: stderr

‐r

(オプション)指定された場所にセッションのレコードを出力します。

## **XPSExplorer**

XPSExplorer は、管理者またはアプリケーション開発者がポリシー ストアのデー タを表示できるようにする、対話型のコマンド ライン ユーティリティです。 XPSExplorer には以下の 2 つの用途があります。

- ドメインまたはレルムのリストを確認することによって、より詳細なレベルでの エクスポートまたはインポート用にオブジェクトの識別子を判別する
- オブジェクト ストアが破損し、手動で修復する必要がある場合に、そのストア を修復する。 このアクションを実行する場合は、CA サポートの助言のもとで のみ実行する必要があります。

XPSExplorer を使用するには、XPSExplorer の権限を持った管理者である必要が あります。

### 構文

XPSExplorer の形式は以下のとおりです。

 $XPSExplorer [-?) [-VT | -VI | -W | -VE | -VF]$ [-1 *log\_path*] [-e err\_path] [-r rec\_path]

### パラメータ

XPSExplorer には以下のオプションがあります。

### ‐?

(オプション)このユーティリティのヘルプ情報を表示します。

‐vT | ‐vI | ‐vW | ‐vE | ‐vF

(オプション)エラー情報のログをエラー ファイルに記録するタイミングと、記 録する情報の量を指定します。

### ‐vT

エラーをトレースできるように、詳細な情報をログに記録します。

‐vI

エラーがあった場合は、情報をログに記録します。

### ‐vW

警告、エラー、または致命的なエラーが発生した場合に、エラー情報を ログに記録します。

‐vE

エラーまたは致命的なエラーが発生した場合に、エラー情報をログに記 録します。

‐vF

致命的なエラーが発生した場合に、エラー情報をログに記録します。

 $-I$ 

(オプション)指定された場所にロギング情報を出力します。

デフォルト: stdout

‐e

(オプション)指定された場所にエラー情報を出力します。

デフォルト: stderr

‐r

(オプション)指定された場所にセッションのレコードを出力します。

## ポリシー ストア データのサブセットのエクスポート

ポリシー ストア データのサブセットをエクスポートするには、エクスポートするオ ブジェクトの識別子(XID)が必要です。 オブジェクト識別子の検索には XPSExplorer を使用できます。 XPSExplorer を使用するには、XPSExplorer の権 限を持った管理者である必要があります。

このユース ケースでは、以下のアカウンティング アプリケーションをエクスポート します。

- Accounts Payable (買掛管理)
- Accounts Receivable (売掛管理)
- General Ledger(総勘定元帳)
- Payroll(給与計算)

### ポリシー ストア データのサブセットのエクスポート

- 1. ポリシー サーバをホストしているマシンでコマンド プロンプトを開きます。
- 2. 以下のコマンドを入力します。

### XPSExplorer

[メイン]メニューが開き、ベンダー、製品、およびクラスがリスト表示されま す。

注:トップレベルのクラスにあるオブジェクトのみエクスポートできます。トッ プレベルのクラスはアスタリスクで示されます。

3. エクスポートするオブジェクトのクラスに対応する番号を入力します。 [クラス]メニューが開きます。

例: Accounting に対応する番号が 15 番の場合は、「15」を入力します。

4. 「S」と入力してクラス内のオブジェクトを表示します。

[検索]メニューが開き、クラス内のオブジェクトがリスト表示されます。

### 検索結果の例:

1‐CA.SM::Accounting@0e‐08c6cadb‐e30b‐4e06‐9e2e‐b3d7a866fab8

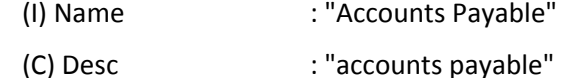

2‐CA.SM::Accounting@0e‐3b0f4ccf‐71f3‐4968‐b095‐2b5a830c3244

- (I) Name : "Accounts Receivable"
- (C) Desc : "accounts receivable"

3‐CA.SM::Accounting@03‐1c7ac22e‐6646‐4c61‐8f2f‐6261a0ef3a92

- (I) Name : "General Ledger"
- (C) Desc : "general ledger"

4‐CA.SM::Accounting@10‐8d78bb81‐ae15‐11d1‐9cdd‐006008aac24b

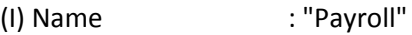

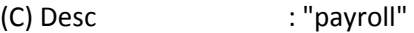

5‐CA.SM::Accounting@@12‐88f119a0‐3fd1‐46d0‐b8ac‐c1e83f00f97d

- (I) Name : "Job Costing"
- (C) Desc : "job costing"

### オブジェクト識別子(**XID**)の例:

CA.SM::Accounting@0e‐08c6cadb‐e30b‐4e06‐9e2e‐b3d7a866fab8

CA.SM::Accounting@0e‐3b0f4ccf‐71f3‐4968‐b095‐2b5a830c3244

CA.SM::Accounting@03‐1c7ac22e‐6646‐4c61‐8f2f‐6261a0ef3a92

CA.SM::Accounting@10‐8d78bb81‐ae15‐11d1‐9cdd‐006008aac24b

CA.SM::Accounting@@12‐88f119a0‐3fd1‐46d0‐b8ac‐c1e83f00f97d

- 5. 3 回「Q」と入力して、[検索]、[クラス]、および[メイン]の各メニューを終了 し、コマンド プロンプトに戻ります。
- 6. コマンド プロンプトで、以下のコマンドを入力します。

XPSExport output\_file -xo object\_XID\_1 -xo object\_XID\_2 -xo object\_XID\_3 -xo object\_XID\_4

*output\_file*

ポリシー ストア データのエクスポート先となる XML ファイルを指定しま す。

‐xo *object\_XID*

エクスポートする各オブジェクトの識別子を指定します。

注: 検索結果からオブジェクト識別子(XID)をコピーし、それをコマンド ライ ンに貼り付けることができます。

### 例:

XPSExport accounting.xml

-xo CA.SM::Accounting@0e-08c6cadb-e30b-4e06-9e2e-b3d7a866fab8 -xo CA.SM::Accounting@0e-3b0f4ccf-71f3-4968-b095-2b5a830c3244 -xo CA.SM::Accounting@03-1c7ac22e-6646-4c61-8f2f-6261a0ef3a92 -xo CA.SM::Accounting@10-8d78bb81-ae15-11d1-9cdd-006008aac24b

指定されたアカウンティング アプリケーションのポリシー ストア データが accounting.xml にエクスポートされます。

### XCart 管理

XPSExplorer には XCart 機能が含まれます。 XCart を使用すると、エクスポートす るオブジェクトの識別子(XID)を収集し、後で使用できるようにファイルに保存で きます。各 ID を手動でコピーおよび貼り付けする必要はありません。 XPSExplorer を使用するには、XPSExplorer の権限を持った管理者である必要が あります。

XCart にアクセスするには、XPSExplorer のメイン メニューで XCart Management の「X」を入力します。 XCart メニューが開き、XCart 内にあるオブジェクトがすべ て表示されます。 以下のオプションはコンテキスト依存のため、コンテキストに応 じて表示されたり表示されなかったりします。

### C ‐ カートのクリア

XCart を空にします。

- L ‐ ファイルからカートをロード
	- 初期ロード 指定されたファイルの内容を XCart にロードし、指定された ファイル名を XCart ファイルとして記憶します。
	- 後続のロード 指定されたファイルの内容を XCart に追加します。

注: XCart ファイルの名前は変わりません。

S ‐ ファイルへのカートの保存: xcart\_file

XCart の内容を XCart ファイルに保存します。

### 重要: S コマンドは、プロンプトを最初に表示せずに、XCart ファイルの内容を上 書きします。

### N ‐ 新規ファイルへのカートの保存

XCart の内容を指定されたファイルに保存し、指定されたファイル名を XCart ファイルとして記憶します。

注: N コマンドは、指定されたファイルを上書きする前にプロンプトを表示し ます。

各オブジェクトには、XPS ファイルからポリシー ストアへのインポート方法を指定 するインポート モードのタグが付けられます。

A ‐ インポート モードの設定: ADD

新規オブジェクトを追加します。既存のオブジェクトは置換しません。

O ‐ インポート モードの設定: OVERLAY

既存のオブジェクトを置換します。新規オブジェクトは追加しません。

R ‐ インポート モードの設定: REPLACE

既存のオブジェクトを置換し、新規オブジェクトを追加します。

D ‐ インポート モードの設定: デフォルト値

デフォルトのインポート モードを指定します。

注: 製品クラスごとに、製品のデータディクショナリで定義されたデフォルト のインポート モードがあります。

Q ‐ 終了

[XCart]メニューを終了し、[メイン]メニューに戻ります。

### XCart によるポリシー ストア データのサブセットのエクスポート

ポリシー ストア データのサブセットをエクスポートするには、エクスポートするオ ブジェクトの識別子(XID)が必要です。 XPSExplorer の XCart 機能を使用すると、 オブジェクトを検索し、エクスポートするときは後で使用できるように XCart ファイ ルに保存できます。 たとえば、管理者は、運用のメンバが使用する XCart ファイ ルを必要に応じて設定できます。 XPSExplorer を使用するには、XPSExplorer の 権限を持った管理者である必要があります。

このユース ケースでは、以下の 4 つのアカウンティング アプリケーションを後で 使用できるようにファイルに保存します。

- Accounts Payable (買掛管理)
- Accounts Receivable (売掛管理)
- General Ledger (総勘定元帳)
- Payroll (給与計算)

### XCart によるポリシー ストア データのサブセットのエクスポート

- 1. ポリシー サーバをホストしているマシンでコマンド プロンプトを開きます。
- 2. 以下のコマンドを入力します。

### XPSExplorer

メイン メニューが開き、ベンダー、製品、およびクラスがリスト表示されます。 注: トップレベルのクラスにあるオブジェクトのみエクスポートできます。 トッ プレベルのクラスはアスタリスクで示されます。

3. XCart Management の「X」を入力します。

XCart メニューが開きます。

4. テキスト ファイルを作成します。

### 例: C:¥xcart¥accounting.txt

注: これは XCart の内容を保存する場所です。

- 5. ファイルからカートをロード(Load cart from file)オプションの「L」を入力しま す。
- 6. 作成したテキスト ファイルのパスと名前を入力します。

指定したファイル名は XCart ファイルとして記憶されます。

### 例: C:¥xcart¥accounting.txt

注: ファイルは存在している必要があります。 ファイルが存在していない場 合、「L」は効果がありません。

- 7. 「Q」と入力してメイン メニューに戻ります。
- 8. エクスポートするオブジェクトのクラスに対応する番号を入力します。 [クラス]メニューが開きます。

例: Accounting に対応する番号が 15 番の場合は、「15」を入力します。

9. 「S」と入力してクラス内のオブジェクトを表示します。

[検索]メニューが開き、クラス内のオブジェクトがリスト表示されます。

### 検索結果の例:

### 1‐CA.SM::Accounting@0e‐08c6cadb‐e30b‐4e06‐9e2e‐b3d7a866fab8

- (I) Name : "Accounts Payable"
- (C) Desc : "accounts payable"

2‐CA.SM::Accounting@0e‐3b0f4ccf‐71f3‐4968‐b095‐2b5a830c3244

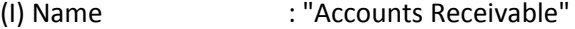

- (C) Desc : "accounts receivable"
- 3‐CA.SM::Accounting@03‐1c7ac22e‐6646‐4c61‐8f2f‐6261a0ef3a92
	- (I) Name : "General Ledger"
	- (C) Desc : "general ledger"
- 4‐CA.SM::Accounting@10‐8d78bb81‐ae15‐11d1‐9cdd‐006008aac24b
	- (I) Name : "Payroll"
	- (C) Desc : "payroll"
- 5‐CA.SM::Accounting@@12‐88f119a0‐3fd1‐46d0‐b8ac‐c1e83f00f97d
	- (I) Name : "Job Costing" (C) Desc : "job costing"
- 10. アカウンティング アプリケーション 1 ~ 4 について、以下の手順に従いま す。
	- a. アプリケーションに対応する番号を入力します。
	- b. XCart への追加(Add to XCart)オプションの「X」を入力します。
	- c. 「Q」と入力して[XCart]メニューを終了し、[検索]メニューに戻ります。 注: アプリケーション名の先頭にアスタリスクが付いている場合は、その アプリケーションが XCart 内にあることを意味します。
- 11. 2 回「Q」と入力して[検索]メニューと[クラス]メニューを終了し、[メイン]メ ニューに戻ります。
- 12. XCart Management の「X」を入力します。
- 13. 「S」と入力してカートを XCart ファイル(C:¥xcart¥accounting.txt)に保存しま す。
- 14. 2 回「Q」と入力して XCart メニューとメイン メニューを終了し、コマンド プロン プトに戻ります。
- 15. コマンド プロンプトで、以下のコマンドを入力します。 XPSExport output\_file -xf xcart\_file

### *output\_file*

ポリシー ストア データのエクスポート先となる XML ファイルを指定しま す。

‐xf *xcart\_file*

エクスポートするオブジェクトの識別子(XID)を含む XCart ファイルのパ スと名前を指定します。

### 例:

XPSExport accounting.xml C:¥xcart¥accounting.txt

XCart ファイルに保存されたアカウンティング アプリケーションのポリシー スト ア データが accounting.xml にエクスポートされます。

### XCart ファイルへのアプリケーションの追加

このユース ケースでは、XPSExplorer の XCart 機能を使用して、XCart ファイル (accounting.txt)内にすでに存在する以下の 4 つのアカウンティング アプリケー ションに、5 つ目の監査アプリケーション(Job Costing)を追加します。

- Accounts Payable
- Accounts Receivable
- General Ledger
- Payroll

注: XPSExplorer を使用するには、XPSExplorer の権限を持った管理者である必 要があります。

### XCart ファイルへのアプリケーションの追加

- 1. ポリシー サーバをホストしているマシンでコマンド プロンプトを開きます。
- 2. 以下のコマンドを入力します。

### XPSExplorer

メイン メニューが開き、ベンダー、製品、およびクラスがリスト表示されます。 注: トップレベルのクラスにあるオブジェクトのみエクスポートできます。 トッ プレベルのクラスはアスタリスクで示されます。

3. XCart Management の「X」を入力します。

XCart メニューが開きます。

4. ファイルからカートをロード(Load cart from file)オプションの「L」を入力しま す。

5. 4 つのアカウンティング アプリケーションを含む既存のテキスト ファイルのパ スと名前を入力します。 指定したファイル名は XCart ファイルとして記憶されます。

例: C:¥xcart¥accounting.txt

- 6. 「Q」と入力してメイン メニューに戻ります。
- 7. XCart ファイルに追加するクラスに対応する番号を入力します。 [クラス]メニューが開きます。

例: Accounting に対応する番号が 15 番の場合は、「15」を入力します。

8. 「S」と入力してクラス内のオブジェクトを表示します。

[検索]メニューが開き、クラス内のオブジェクトがリスト表示されます。

### 検索結果の例:

1‐CA.SM::Accounting@0e‐08c6cadb‐e30b‐4e06‐9e2e‐b3d7a866fab8

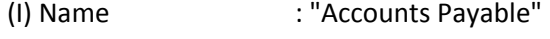

(C) Desc : "accounts payable"

2‐CA.SM::Accounting@0e‐3b0f4ccf‐71f3‐4968‐b095‐2b5a830c3244

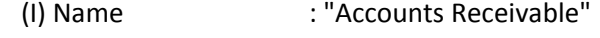

(C) Desc : "accounts receivable"

3‐CA.SM::Accounting@03‐1c7ac22e‐6646‐4c61‐8f2f‐6261a0ef3a92

- (I) Name : "General Ledger"
- (C) Desc : "general ledger"

4‐CA.SM::Accounting@10‐8d78bb81‐ae15‐11d1‐9cdd‐006008aac24b

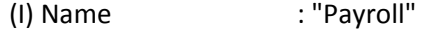

- (C) Desc : "payroll"
- 5‐CA.SM::Accounting@@12‐88f119a0‐3fd1‐46d0‐b8ac‐c1e83f00f97d
	- (I) Name : "Job Costing"
	- (C) Desc : "job costing"

注: アプリケーション名の先頭にアスタリスクが付いている場合は、そのアプ リケーションが XCart 内にあることを意味します。

- 9. XCart ファイルに Job Costing を追加する方法
	- a. Job Costing アプリケーションの「5」を入力します。
	- b. XCart への追加(Add to XCart)オプションの「X」を入力します。
	- c. 「Q」と入力して XCart メニューを終了し、[検索]メニューに戻ります。 アプリケーション名の先頭にアスタリスクが付いている場合は、そのアプ リケーションが XCart 内にあることを意味します。
	- d. 2 回「Q」と入力して[検索]メニューと[クラス]メニューを終了し、メイン メ ニューに戻ります。
	- e. XCart Management の「X」を入力します。
	- f. 「S」と入力して XCart を XCart ファイル(C:¥xcart¥accounting.txt)に保存 します。

Job Costing が accounting.txt に保存されます。

10. 2 回「Q」と入力して XCart メニューとメイン メニューを終了し、コマンド プロン プトに戻ります。

## **XPSSecurity**

XPSSecurity は、管理者および運用メンバが管理者を作成または削除し、その 権限を編集できるようにする、対話型のコマンド ライン ユーティリティです。 XPSSecurity を使用するには、XPSSecurity の権限を持った管理者である必要が あります。

### 構文

XPSSecurity の形式は以下のとおりです。

 $XPSSecurity$   $[-?)$   $[-VT$   $]$   $-vI$   $]$   $-VW$   $]$   $-vE$   $]$   $-vF$ ] [-1 *log\_path*] [-e err\_path] [-r rec\_path]

### パラメータ

XPSSecurity には以下のオプションがあります。

‐?

(オプション)このユーティリティのヘルプ情報を表示します。

‐vT | ‐vI | ‐vW | ‐vE | ‐vF

(オプション)エラー情報のログをエラー ファイルに記録するタイミングと、記 録する情報の量を指定します。

‐vT

エラーをトレースできるように、詳細な情報をログに記録します。

‐vI

エラーがあった場合は、情報をログに記録します。

‐vW

警告、エラー、または致命的なエラーが発生した場合に、エラー情報を ログに記録します。

‐vE

エラーまたは致命的なエラーが発生した場合に、エラー情報をログに記 録します。

‐vF

致命的なエラーが発生した場合に、エラー情報をログに記録します。

 $-$ 

(オプション)指定された場所にロギング情報を出力します。

デフォルト: stdout

‐e

(オプション)指定された場所にエラー情報を出力します。

デフォルト: stderr

‐r

(オプション)指定された場所にセッションのレコードを出力します。

## 管理者をスーパーユーザにする

スーパーユーザは、外部管理者ストアへの接続を設定するときに定義されます。 スーパーユーザを使用して、その他のすべての管理者アカウントを作成し、管 理します。 スーパーユーザがいない場合は、XPSSecurity を使用して外部ストア 内の任意のユーザをスーパーユーザにすることができます。

### 管理者をスーパーユーザにする方法

1. XPSSecurity 権限のある SiteMinder 管理者アカウントを使用して、ポリシー サーバ ホスト システムにログインします。

注: XPSSecurity 権限のある管理者がいない場合は、以下のいずれかでロ グインできます。

- (Windows)システム管理者
- (UNIX) root
- ポリシー サーバをインストールしたユーザ
- 2. XPSSecurity ユーティリティが *policy\_server\_home*/bin にあることを確認しま す。

*policy\_server\_home*

ポリシー サーバのインストール パスを指定します。

注: ユーティリティがない場合は、サポートサイトで提供されているポリシー サーバ インストール メディアから入手できます。

3. コマンドウィンドウを開き、以下のコマンドを実行します。

### XPSSecurity

[メイン]メニューが表示されます。

4. 「A」と入力し、Enter キーを押します。

「管理者]メニューに、外部ストアの SiteMinder 管理者がリスト表示されます。 各管理者名の先頭には番号が付いています。

5. 管理者の番号を入力し、Enter キーを押します。

「管理者」メニューに、選択した管理者に固有の属性が表示されます。 各属 性の先頭には番号が付いています。

6. 「2」と入力し、Enter キーを押します。

[管理者]メニューがフラグ設定によって更新されます。

7. 疑問符(?)を入力し、Enter キーを押します。

Disabled および Super User フラグが表示されます。 各フラグの先頭には番 号が付いています。

8. 「2」と入力し、Enter キーを押します。

Super User フラグが選択されます。

9. 「Q」と入力し、Enter キーを押します。

[管理者]メニューに、管理者固有の属性が表示されます。 Flags 属性が Super User に設定されます。

10. 「U」と入力し、Enter キーを押します。

管理者レコードが更新されます。

11. 「Q」と入力し、Enter キーを押します。

「管理者]メニューに、外部ストアの SiteMinder 管理者がリスト表示されます。 選択した管理者がスーパーユーザとして表示されます。

12. 次の 2 つのプロンプトで「Q」と入力し、Enter キーを押して、ユーティリティを 終了します。

選択した管理者はスーパーユーザです。この管理者を使用して、変更され た権限または削除された権限を復元します。

## -XPSSweeper

XPSSweeper は、バッチ ジョブとしても実行できるコマンド ライン ユーティリティで す。 XPSSweeper を使用して、XPS と SiteMinder ポリシー ストアを同期できます。 通常、XPS は異なるポリシー ストアの同期を行います。 ただし、レガシー ツール を使用するときは、XPSSweeper を使用してポリシー ストアを再同期しなければ ならない場合があります。 いずれにせよ、XPSSweeper によってポリシー ストアが 破損することはないので、安全策として実行できます。

### 構文

XPSSweeper の形式は以下のとおりです。

XPSSweeper [-f] [-s seconds] [-m entries] [-?] [-vT | -vI | -vW | -vE | -vF] [-1 *log\_path*] [-e err\_path]

### パラメータ

XPSSweeper には以下のオプションがあります。

‐f

(オプション) XPSSweeper をループ内で永久に実行します。

注: Ctrl + C キーを押すと終了します。

‐s

(オプション)XPSSweeper が反復する間、指定された秒数だけスリープ状態 になります。

‐m

(オプション)指定された数のエントリがログに記録されるごとに、マイルス トーン メッセージを出力します。

‐?

(オプション)このユーティリティのヘルプ情報を表示します。

‐vT | ‐vI | ‐vW | ‐vE | ‐vF

(オプション)エラー情報のログをエラー ファイルに記録するタイミングと、記 録する情報の量を指定します。

‐vT

エラーをトレースできるように、詳細な情報をログに記録します。

‐vI

エラーがあった場合に、情報をログに記録します。

‐vW

警告、エラー、または致命的なエラーが発生した場合に、エラー情報を ログに記録します。

### ‐vE

エラーまたは致命的なエラーが発生した場合に、エラー情報をログに記 録します。

‐vF

致命的なエラーが発生した場合に、エラー情報をログに記録します。

 $-1$ 

(オプション)指定された場所にロギング情報を出力します。

### デフォルト: stdout

‐e

(オプション)指定された場所にエラー情報を出力します。

デフォルト: stderr

## バッチ ジョブとしての XPSSweeper の実行

XPSConfig を使用して以下の 2 つの XPS 設定パラメータを設定することにより、 XPSSweeper をバッチ ジョブとして実行できます。

CA.XPS::\$Autosweep

XPSweeper を Autosweep スケジュールに基づいて実行するか、あるいは XPSSweeper をまったく実行しないかを明示します。

型: ブール

CA.XPS::\$AutosweepSchedule

Autosweep スケジュール(GMT 時間)を以下の形式で指定します。

DDD@{HH:MM}[,DDD@{HH:MM}] ... [,DDD@{HH:MM}]

DDD

(オプション)曜日を指定します。

Sun | Mon | Tue | Wed | Thu | Fri | Sat

HH

時間を指定します。

範囲: 00  $\sim$  23

MM

分を指定します。

### 範囲: 00  $\sim$  59

例:

Sun@08:30

毎週日曜日の午前 8:30 (GMT)

### Tue@14:00

毎週火曜日の午後 2:00 (GMT)

15:15

毎日の午後 3:15 (GMT)

Sun@08:30,Tue@14:00,15:15

毎週日曜日の午前 8:30、毎週火曜日の午後 2:00、および火曜日を除 く毎日の午後 3:15

注: 複数の Autosweep 時間を指定する場合は、カンマ、空白、または セミコロンで区切ります。

ポリシー サーバは XPSSweeper の Autosweep 時間を以下のように管理します。

- キャッシュチェックが数分おきに行われるため、XPSSweeper はスケジュー ルから数分ずれて実行される場合があります。
- XPSSweeper の実行がスケジュールされている時刻にすでに実行している 場合は、停止または再起動されることなく、スイープ プロセスを完了できま す。
- XPSSweeper はたとえスケジュールされたとしても、2 時間未満の間隔で実 行されることはありません。

例: XPSSweeper が毎週火曜日の午後 2:00 および毎日の午後 3:15 に実行 されるようにスケジュールされた場合、後者のスイープは火曜日には実行さ れません。

## XPSConfig による Autosweep の設定

このユース ケースでは、XPSSweeper を毎晩午後 10:00 (GMT)に実行するよう に設定します。 そのためには、XPSConfig を使用して、以下の 2 つの XPS 設定 パラメータを設定します。

- CA.XPS::\$Autosweep
- CA.XPS::\$AutosweepSchedule

XPSConfig を使用して Autosweep を設定する方法

- 1. ポリシー サーバをホストしているマシンでコマンド プロンプトを開きます。
- 2. 以下のコマンドを入力します。

XPSConfig

[製品]メニューが開き、製品がリスト表示されます。

- 3. 拡張可能ポリシー ストアの場合は、「XPS」を入力します。 [パラメータ]メニューが開き、XPS パラメータがリスト表示されます。
- 4. 自動スイープの場合は「7」を入力します。 [移動スイープのパラメータ]メニューが開きます。
- 5. Autosweep 値が TRUE に設定されていることを確認するか、「C」と入力して 値を TRUE に変更します。

注: この手順によって、XPSSweeper を Autosweep スケジュールに従って実 行することを明示します。

- 6. 「Q」と入力して[Autosweep Parameter]メニューを終了し、[パラメータ]メ ニューに戻ります。
- 7. [AutosweepSchedule]の「8」を入力します。

[AutosweepSchedule パラメータ]メニューが開きます。

- 8. 「C」と入力して AutosweepSchedule パラメータの値を変更します。
- 9. [新しい値]に「22:00」と入力します。

注: この手順によって、XPSSweeper を毎晩午後 10:00 (GMT)に実行するこ とを明示します。

10. 3 回「Q」と入力して[AutosweepSchedule Parameter]、[パラメータ]、および [Products]の各メニューを終了し、コマンド プロンプトに戻ります。

# <span id="page-238-0"></span>第 18 章: ポリシー サーバ設定ファイル

このセクションには、以下のトピックが含まれています。

CA Compliance Security Manager [設定ファイル](#page-238-0) (P. [239](#page-238-1)) Connection API [設定ファイル](#page-239-0) (P. [240](#page-239-1)) OneView [モニタ設定ファイル](#page-239-0) (P. [240](#page-239-2)) SiteMinder [設定ファイル](#page-240-0) (P. [241](#page-240-1)) SNMP[の設定ファイル](#page-240-0) (P. [241](#page-240-2)) SNMP イベント [トラップ設定ファイル](#page-241-0) (P. [242](#page-241-1)) ポリシー サーバ [レジストリ](#page-241-0) キー (P. [242\)](#page-241-2)

# <span id="page-238-1"></span>CA Compliance Security Manager 設定ファイル

SiteMinder には、コマンドライン ツール smcompliance が用意されています。こ のツールによって作成されるコンプライアンス レポートは CA Security Compliance Manager に手動でインポートできます。CA Compliance Security Manager 設定ファイル(compliance.conf)を使用すると、コンプライアンス レポー トの内容を変更することができます。

### 場所: *siteminder\_home*¥compliance¥config

### *siteminder\_home*

ポリシー サーバのインストール パスを指定します。

### 詳細情報:

[新しいコンプライアンス](#page-248-0) レポートの追加 (P. [249](#page-248-1)) [既存のコンプライアンス](#page-249-0) レポートの内容の変更 (P. [250\)](#page-249-1)

# <span id="page-239-1"></span><span id="page-239-0"></span>Connection API 設定ファイル

Connection API ファイル(conapi.conf)は、Connection API によってサービスを設 定するために使用されます。 これらのサービスには OneView モニタが含まれま す。

場所: *siteminder\_home*¥config

*siteminder\_home*

ポリシー サーバのインストール パスを指定します。

詳細情報:

[ポート番号の設定](#page-139-0) (P. [140\)](#page-139-1)

# <span id="page-239-2"></span>OneView モニタ設定ファイル

SiteMinder OneView モニタには以下の機能があります。

- SiteMinder 環境においてパフォーマンスのボトルネックを特定し、リソースの 使用状況に関する情報を提供します。
- 特定のイベント(コンポーネント障害など)が発生した場合に、アラートを表 示します。

OneView モニタ設定ファイル(mon.conf)を使用して以下を指定できます。

- OneView モニタが、登録済みのコンポーネントに対してデータを要求する 頻度。
- 登録済みのコンポーネントが、OneView モニタにハートビートイベントを送 信する頻度。
- ポリシー サーバ コンポーネントのインデックスが定数かどうか。

### 場所: *siteminder\_home*¥monitor

### *siteminder\_home*

ポリシー サーバのインストール パスを指定します。

### 詳細情報:

[データのリフレッシュ間隔とハートビートの設定](#page-138-0) (P. [139\)](#page-138-1)

# <span id="page-240-1"></span><span id="page-240-0"></span>SiteMinder 設定ファイル

SiteMinder 設定ファイル(siteminder.conf)は以下の目的で使用されます。

- ポリシー サーバプロセスの開始および停止
- 実行ファイルの設定、無効化、有効化

1 つ以上の実行のアプリケーションは、ポリシー サーバ プロセスのステータスを 監視し、失敗した場合にプロセスを自動的に再起動します。

場所: *siteminder\_home*¥config

*siteminder\_home*

ポリシー サーバのインストール パスを指定します。

### 詳細情報:

Windows [エグゼクティブの設定](#page-26-0) (P. [27](#page-26-1)) UNIX [エグゼクティブの設定](#page-26-0) (P. [27\)](#page-26-2)

# <span id="page-240-2"></span>SNMP の設定ファイル

SNMP 準拠のネットワーク管理アプリケーションでは、SiteMinder 環境の多くの 運用上の要素を監視できます。 SiteMinder SNMP モジュールは、これらのアプ リケーションとの情報の交換を可能にします。

SNMP 設定ファイル(snmp.conf)は、SiteMinder SNMP モジュールの設定を提 供します。

場所: *siteminder\_home*¥config

### *siteminder\_home*

ポリシー サーバのインストール パスを指定します。

注: このファイルの使用の詳細については、「ポリシー サーバ インストール ガイ ド」の「Windows 上での SNMP エージェントの設定」を参照してください。

# <span id="page-241-1"></span><span id="page-241-0"></span>SNMP イベント トラップ設定ファイル

SNMP イベント トラップ設定ファイル(snmptrap.conf)は、以下の設定を提供しま す。

- SNMPトラップにマップするシステムイベント。
- トラップの送信先のネットワーク管理システムのアドレス。

### 場所: *siteminder\_home*¥config

### *siteminder\_home*

ポリシー サーバのインストール パスを指定します。

注: このファイルに関連するタスクについては、「ポリシー サーバ インストール ガイド」の「Windows で SNMP イベント トラップを設定する方法」および「UNIX シ ステムで SNMP イベント トラップを設定する方法」を参照してください。

### 詳細情報:

SiteMinder イベント [マネージャの設定](#page-159-0) (P. [160\)](#page-159-1) [SiteMinder](#page-149-0) MIB (P. [150\)](#page-149-1) [イベントのデータ](#page-158-0) (P. [159](#page-158-1))

# <span id="page-241-2"></span>ポリシー サーバ レジストリ キー

ポリシー サーバ レジストリ キーは以下のいずれかにあります。

- (Windows) HKEY\_LOCAL\_MACHINE¥Software¥Netegrity¥SiteMinder¥CurrentVersion¥P olicyServer
- (UNIX) sm.registry ファイル

このファイルのデフォルトの場所は *siteminder\_home*/registry です。

### *siteminder\_home*

ポリシー サーバのインストール パスを指定します。

以下の点について考慮してください。

- 状況によっては、以下のいずれかを実行する必要があります。
	- 既存のレジストリ キーを変更する。
	- レジストリ キーを作成し、値を割り当てる。

これらの場合、必要な手順は SiteMinder ドキュメントに説明されています。

■ それ以外の場合は、SiteMinderドキュメントの説明に従って、管理 UI また はポリシー サーバ管理コンソールを使用してポリシー サーバ設定を変更す ることをお勧めします。 SiteMinder サポートまたはドキュメントによって指示 されない限り、レジストリ キーを使用してポリシー サーバ設定を変更すること はしないでください。

# <span id="page-244-0"></span>付録 A: SiteMinder と CA Security Compliance Manager

このセクションには、以下のトピックが含まれています。

SiteMinder と CA Security Compliance Manager [の統合のしくみ](#page-244-0) (P. [245](#page-244-1)) [コンプライアンス](#page-246-0) レポートの生成 (P. [247](#page-246-1)) 使用可能なコンプライアンス [レポートまたはそのフィールドのリストの表示](#page-247-0) (P. [248\)](#page-247-1)

# <span id="page-244-1"></span>SiteMinder と CA Security Compliance Manager の統合のしくみ

CA SiteMinder には、CA Security Compliance Manager に手動でインポートでき るコンプライアンス レポートを作成するコマンド ライン ツール(smcompliance)が 用意されています。 smcompliance ツールはデフォルトで、以下のタイプのレ ポートを生成します。

ポリシー

コマンドの実行元となる SiteMinder ポリシー サーバに格納されているポリ シーをすべてリスト表示します。

ユーザディレクトリ

ポリシー サーバに関連付けられているポリシー ストア内のユーザ ディレクト リをすべてリスト表示します。

ユーザ リソース

ユーザ、対応するユーザ ディレクトリ、および関連付けられているポリシーを リスト表示します。

SiteMinder コンプライアンス データを CA Security Compliance Manager にエクス ポートするには、以下の手順に従います。

- 1. (オプション)以下のいずれかの操作を実行する場合は、コンプライアンス ツールの設定ファイルを更新します。
	- 既存レポートのレポート名またはフィールド名を変更する。
	- 新規レポートを追加する。
	- レポートを削除する。
- 2. ポリシー サーバ上でコンプライアンス ツールを実行してレポートを生成しま す。
- 3. 生成したレポートを組織の CA Security Compliance Manager 管理者に送信 します。

# <span id="page-246-1"></span><span id="page-246-0"></span>コンプライアンス レポートの生成

CA Security Compliance Manager 用の SiteMinder コンプライアンス レポートは、 コマンド ライン ツールを使用して生成します。 レポートを生成したら、CA Security Compliance Manager にインポートするため、組織の CA Security Compliance Manager 管理者に送信する必要があります。

### コンプライアンス レポートを生成する方法

- 1. ポリシー サーバをホストしているマシンでコマンド ライン ウィンドウを開きま す。
- 2. 以下の任意のオプションを指定して smcompliance コマンドを実行します。

### ‐dir *directory\_name*

生成されたレポートを保存する出力ディレクトリの完全パスを指定します。 このディレクトリがすでに存在する場合、既存のディレクトリはバックアッ プとして名前が変更されます。

### デフォルト: *siteminder\_home/*compliance/output

### ‐conf *configuration\_file*

レポートの内容と形式を定義する設定ファイルの完全パスを指定します。 デフォルトの設定ファイルには CA Security Compliance Manager の内容 が含まれますが、自分のニーズに合わせてカスタマイズできます。

### デフォルト: *siteminder\_home/*compliance/config

### ‐log *log\_file*

ログ ファイルの完全パスを指定します。

### デフォルト: *siteminder\_home/*compliance/output

### ‐format *format\_type*

レポートに使用するファイルのタイプとして、以下のいずれか 1 つを指 定します。

- CSV (カンマ区切り値)ファイル
- XML ファイル

### デフォルト: csv

レポートとログ ファイルが生成されます。 このファイルはすぐに CA Security Compliance Manager 管理者に送信できます。

# <span id="page-247-1"></span><span id="page-247-0"></span>使用可能なコンプライアンス レポートまたはそのフィールドのリ ストの表示

SiteMinder コンプライアンス レポート ツール(smcompliance)は、デフォルトで作 成されるレポートに加えて、他のタイプのレポートも生成できます。

### 使用可能なコンプライアンス レポートのリストを表示する方法

- 1. ポリシー サーバでコマンド プロンプトを開きます。
- 2. 以下のコマンドを入力します。

### smcompliance -help reports

レポート名のリストが表示されます。

3. (オプション)レポートに含まれるフィールドを確認するには、以下のコマンド を入力します。

### smcompliance -generate report\_name

*report\_name* は、手順 2 のリストの名前に一致している必要があります。 た とえば、エージェント レポートに含まれるフィールドを確認するには、以下の ように入力します。

### *smcompliance ‐generate agents*

レポートに含まれるフィールドのリストは XML 形式で表示されます。 XML を 設定ファイルに追加すれば、新しいレポートを生成できます。

## <span id="page-248-1"></span><span id="page-248-0"></span>新しいコンプライアンス レポートの追加

smcompliance ツールによって使用される設定ファイルに新規レポートを追加す ることによって、他のタイプのコンプライアンス レポートを生成できます。

新しいコンプライアンス レポートを追加する方法

- 1. 使用可能なコンプライアンス レポートのリストを smcompliance ツールで表 示して、追加するレポートの名前を検証します。
- 2. 追加するレポートのフィールドを表示し、画面から XML 形式のテキストをコ ピーします。
- 3. ポリシー サーバの以下のディレクトリに移動します。

siteminder\_home¥compliance¥config

- 4. デフォルトの設定ファイル(compliance.conf)をテキスト エディタで開きま す。
- 5. デフォルト ファイルのコピーを別の名前で保存します。
- 6. 既存の <report> セクションをコピーし、設定ファイルの下部にある </reports> タグの上に貼り付けます。
- 7. <columns> タグ間にある既存のテキストを削除します。
- 8. 手順 2 のテキストを <columns> タグ間に追加します。
- 9. <report> タグ内の name 属性の値を、手順 1 のレポートの名前に置き換え ます。
- 10. <table> タグ内の name 属性の値を、新しいレポートの説明となるように変更 します。 生成されるレポート ファイルでは、この名前が使用されます。
- 11. 変更を保存し、新しい設定ファイルを閉じます。

新しいレポートが追加されます。

12. smcompliance コマンドを実行し、新しい設定ファイルを指定します。

## <span id="page-249-1"></span><span id="page-249-0"></span>既存のコンプライアンス レポートの内容の変更

デフォルトの設定ファイルによって生成されたレポートは、CA Security Compliance Manager が必要とする一般的なコンプライアンス情報を提供します。 組織内でニーズが異なる場合は、独自のカスタム設定ファイルを作成して、希 望する情報を含むレポートを生成できます。

1. ポリシーサーバの以下のディレクトリに移動します。

### siteminder\_home¥compliance¥config

- 2. デフォルトの設定ファイル(compliance.conf)をテキスト エディタで開きま す。
- 3. デフォルト ファイルのコピーを別の名前で保存します。
- 4. 新しい設定ファイルのコピーに以下の任意の変更を加えます。
	- レポートを削除するには、削除するレポートが <report> タグと</report> タグの間にあることを確認し、そのセクションとタグを削除します。
	- レポートの名前を変更するには、<table>タグ内の name 属性の値を変 更します。
	- レポート内のフィールドの名前を変更するには(フィールド内の情報で はなく)、<column> タグ内の name 属性の値を変更します。
	- 追加する任意の列を、設定ファイルの <comment> セクションから <columns> セクションへ移動します。

# <span id="page-250-0"></span>付録 B: SiteMinder の一般的なトラブル シューティング

このセクションには、以下のトピックが含まれています。

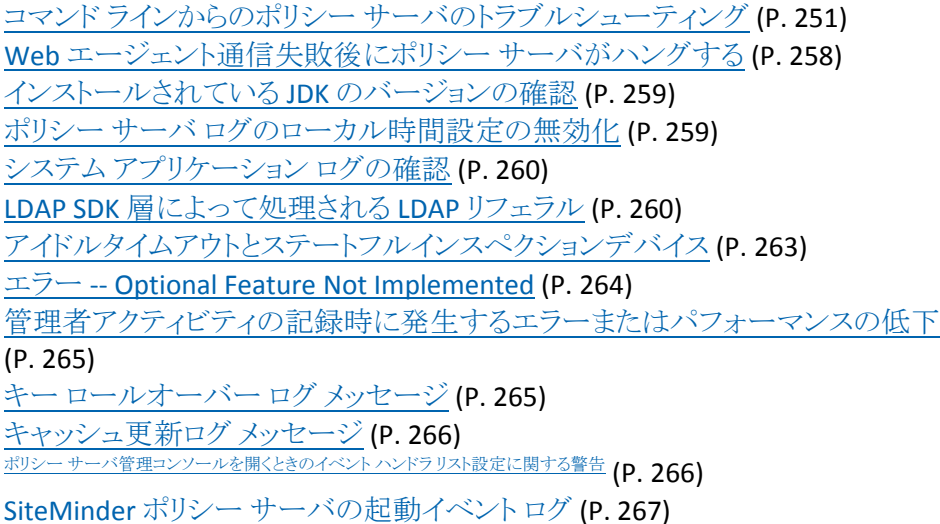

# <span id="page-250-1"></span>コマンド ラインからのポリシー サーバのトラブルシューティング

ポリシー サーバのトラブルシューティングを行う場合、デバッグ オプションをオン にすると、ポリシー サーバのプロセスを個別のウィンドウで対話式に実行できま す。 次のサーバ実行可能ファイルは、コマンドラインから実行できます。

install\_dir/siteminder/bin/smpolicysrv

注: Windows システムでは、リモート デスクトップまたは[ターミナル サービス] ウィンドウから smpolicysrv コマンドを実行*しないでください*。 smpolicysrv コマン ドはプロセス間通信に依存します。この通信は、リモート デスクトップまたは [ターミナル サービス]ウィンドウから smpolicysrv プロセスを実行した場合には 機能しません。

smpolicysrv コマンドでは以下のオプションを使用します。

### ‐t*port\_number*

このオプションは、サーバがエージェント接続用にバインドする TCP ポートを 変更する場合に使用します。 このスイッチが使用されなかった場合、サー バはポリシー サーバ管理コンソールで指定された TCP ポートをデフォルトで 使用します。

### ‐u*port\_number*

このオプションは、サーバが RADIUS 接続用にバインドする UDP ポートを変 更する場合に使用します。 このスイッチが使用されなかった場合、サーバ はポリシー サーバ管理コンソールで指定された UDP ポートをデフォルトで 使用します。 このスイッチは認証サーバとアカウンティング サーバにのみ適 用できます。

### ‐stop

このスイッチにより、サーバは可能な限り正式な手順を踏んでから停止しま す。 この方法を使用すると、すべてのデータベース接続とネットワーク接続 が適切に閉じられます。

### ‐abort

このスイッチにより、サーバはデータベース接続とネットワーク接続を先に閉 じるという手順を踏むことなく、ただちに停止します。

### ‐stats

このスイッチは、現在のサーバの実行時の統計情報(スレッド プールの限 度、スレッドプールメッセージ、接続数など)を生成します。

### ‐resetstats

このスイッチは、ポリシー サーバを再起動せずに、現在のサーバの実行時 の統計情報をリセットします。 このスイッチは以下のカウンタをリセットしま す。

- 最大スレッド数は、現在のスレッド数の値にリセットされます。
- メッセージ キューの最大階層数は、現在の階層数にリセットされます。
- 最大接続数は、現在の接続数にリセットされます。
- メッセージ数、待機回数、ミス回数、および制限の超過回数はゼロにリ セットされます。
このスイッチは以下のカウンタをリセットしません。

- スレッドプールの制限
- 現在のスレッド数
- メッセージ キューの現在の階層数
- 現在の接続数
- 接続数の制限

#### ‐publish

ポリシー サーバに関する情報を発行します。

‐tadm*port\_number*

管理サービス用の TCP ポートを設定します。

#### ‐uac*port\_number*

RADIUS アカウンティング用の UDP ポートを設定します。

‐uadm*port\_number*

管理サービス用の UDP ポートを設定します。

#### ‐uauth*port\_number*

Radius 認証用の UDP ポートを設定します。

‐ac

```
エージェント API リクエストのサービスを有効にします。
```
‐noac

エージェント API リクエストのサービスを無効にします。

‐adm

管理リクエストのサービスを有効にします。

#### ‐noadm

管理リクエストのサービスを無効にします。

#### ‐radius

RADIUS リクエストのサービスを有効にします。

‐noradius

RADIUS リクエストのサービスを無効にします。

‐onlyadm

以下のオプションを統合して 1 つのオプションにします。

- ‐adm
- ‐noac
- ‐noradius

#### –starttrace

コマンドの説明

- トレースファイルへのログの記録を開始し、コンソールへのトレースロギ ングには影響しません。
- ポリシー サーバが稼働していない場合は、エラーを発行します。

ポリシー サーバがすでにトレース データのログを記録している場合に –starttrace コマンドを実行すると、

- 現在のトレースファイルの名前が変更され(ファイル名の最後にタイム スタンプを付けて *file\_name*.YYYYMMDD\_HHmmss.*extension* の形式 で)、
- 元の名前を持つ新しいトレース ファイルが作成されます。

たとえば、ポリシー サーバ管理コンソールの[プロファイラ]タブでのト レース ファイル名が C:¥temp¥smtrace.log である場合、新しいファイル が生成されると、古いファイルは

c:¥temp¥smtrace.20051007\_121807.log として保存されます。 タイム ス タンプは、ファイルが 2005 年 10 月 7 日の午後 12:18 に作成されたこと を示しています。 ポリシー サーバ管理コンソールの[プロファイラ]タブ でファイルのトレース機能を有効にしていない場合は、このコマンドを実 行しても何も起こりません。

#### ‐stoptrace

コマンドの説明

- ファイルへのログの記録を中止し、コンソールへのトレース ロギングには 影響しません。
- ポリシー サーバが稼働していない場合は、エラーを発行します。

smpolicysrv の 2 つのコマンド ライン オプション ‐dumprequests および ‐flushrequests を使用すれば、トラブルシューティングを行い、いっぱいになって いるポリシー サーバのメッセージ キューの状態から早く回復できます。 これらの オプションを使用するのは、以下の場合のみです。

- 1. ポリシー サーバのメッセージ キューで待機しているエージェント リクエストが タイムアウトになった。
- 2. タイムアウトになったリクエストが1つ以上のエージェントによって再送信さ れ、メッセージ キューがいっぱいになった。

重要: 通常の動作条件下では ‐dumprequests および ‐flushrequests を使用し ないでください。

#### ‐dumprequests

ポリシー サーバのメッセージ キュー内にある各リクエストの概要を監査ログ に出力します。

#### ‐flushrequests

ポリシー サーバのメッセージ キュー全体をクリアし、リクエストが残っていな い状態にします。

### デバッグの動的な開始または停止

一部のコンポーネントのデバッグ機能は、ポリシー サーバを再起動 することなく、 いつでも開始または停止できます。

注: この機能は、CA [テクニカル](http://www.ca.com/jp/support/) サポート担当者からの指示があった場合にのみ 使用することをお勧めします。

### デバッグを動的に開始または停止する方法

- 1. ポリシー サーバをホストしているマシンでコマンド ウィンドウを開きます。
- 2. 以下のコマンドを入力します。

### smcommand -i SiteMinder

オプションのリストが表示されます。

3. CA サポート担当者からの指示に従って、以下のデバッグ オプションのいず れかを選択します。

CA.EPM::EPMObjects\_Debug

SiteMinderEPM コンポーネントのデバッグ状態を切り替えます。

### CA.XPS::Debug

SiteMinderXPS コンポーネントのデバッグ状態を切り替えます。

### CA.XPS::XPSEval\_Debug

SiteMinderXPSEvaluate コンポーネントのデバッグ状態を切り替えます。

### トレースの動的な開始または停止

一部のコンポーネントのトレース機能は、ポリシー サーバを再起動 することなく、 いつでも開始または停止できます。

#### トレースを動的に開始または停止する方法

- 1. ポリシー サーバをホストしているマシンでコマンド ウィンドウを開きます。
- 2. 以下のコマンドを入力します。

#### smcommand -i SiteMinder

3. オプションのリストが表示されます。トレースオプションには、現在の状態の 反対の状態が表示されます。 たとえば、CA XPS のトレースが現在無効に なっている場合は、トレースをオンにするオプションが以下のように表示され ます。

item\_number - CA.XPS::TraceOn

4. 希望するオプションの番号を入力して、以下のオプションのいずれかを選択 します。

CA.EPM::EPMObjects\_Trace*State*

EPM Objects コンポーネントのトレースをオンまたはオフに切り替えま す。

CA.XPS::Trace*State*

XPS コンポーネントのトレースをオンまたはオフに切り替えます。

CA.XPS::XPSEval\_Trace*State*

XPS Expression Evaluator コンポーネントのトレースをオンまたはオフに 切り替えます。

確認メッセージが表示されます。 変更が反映されたオプションのリストが再 表示されます。

- 5. (オプション)別のコンポーネントに対してトレースを開始または停止するに は、手順 4 を繰り返します。
- 6. 「Q」と入力して終了します。

トレースが動的に変更されます。

### Web エージェント通信失敗後にポリシー サーバがハングする

### 症状:

ポリシー サーバ リクエストの処理中、たとえばネットワーク停止などで Web エー ジェントがオフラインになった場合、この通信失敗についてポリシー サーバに通 知されないと、ポリシー サーバは、Web エージェント データを待機し続けます。 Web エージェントがネットワーク機能を回復してポリシー サーバとの接続を閉じ た後も、ポリシー サーバは待機を続けます。

この方法で、1つまたは複数の Web エージェントから多くのリクエストが失われ た場合、リクエストを処理するワーカー スレッドが解放されないため、ポリシー サーバが反応しなくなる可能性があります。

#### 解決方法:

SiteMinder Enable TCP Keep Alive (SM\_ENABLE\_TCP\_KEEPALIVE)環境変数を作 成して有効にすると、アイドル状態の Web エージェント接続に対して KeepAlive パケットを送信するようポリシー サーバが設定されます。 ポリシー サーバがパ ケットを送信する間隔は、OS 固有の TCP/IP パラメータに基づいて決まります。

パラメータを設定する場合には、以下の点を考慮します。

- ポリシー サーバがパケット送信をいつ開始する必要があるか。
- ポリシー サーバがパケットを送信する間隔。
- ポリシー サーバがパケットを何回送信したら、Web エージェント接続が失わ れたと判断されるか。

注: TCP/IP パラメータの設定の詳細については、お使いの OS のドキュメン トを参照してください。

### アイドル状態の Web エージェント接続に KeepAlive パケットを送信するようポリ シー サーバを設定する方法

- 1. ポリシー サーバ ホスト システムにログインします。
- 2. 以下のいずれかを行います。
	- (Windows)以下のシステム環境変数を作成して値を1に設定します。 SM\_ENABLE\_TCP\_KEEPALIVE
- $\blacksquare$  (UNIX)
	- a. 以下のシステム環境変数を作成します。

#### SM\_ENABLE\_TCP\_KEEPALIVE=1

b. 環境変数をエクスポートします。

注: 値は 0 (無効)または 1 (有効)である必要があります。 0 または 1 以外の値 が設定された場合、環境変数は無効になります。 環境変数が無効になった場 合、ポリシー サーバは、アイドル状態の Web エージェント接続に対して KeepAlive パケットを送信しません。

### インストールされている JDK のバージョンの確認

ポリシー サーバの起動に失敗した場合、適切なバージョンの JDK がインストー ルされているかどうかを確認してください。

# ポリシー サーバ ログのローカル時間設定の無効化

ポリシー サーバ ログ ファイル(*install\_dir*/siteminder/log/smps.log)には、ポリ シー サーバがインストールされているマシンのオペレーティング システムで指 定されているローカル タイムゾーンの時刻が表示されます。

このログファイルの時刻をグリニッジ標準時 (GMT) で表示するには、次の手順 に従います。

1. 次のレジストリ設定を確認します。

HKEY\_LOCAL\_MACHINE¥SOFTWARE¥Netegrity¥SiteMinder¥ CurrentVersion¥LogConfig¥LogLocalTime

2. 値を、1(デフォルト設定)から0に変更します。

# システム アプリケーション ログの確認

ポリシー サーバの起動に失敗した場合、イベントログ (Windows NT の場合) ま たは syslog (UNIX の場合) を参照して、ポリシー サーバに関する情報がないか を確認します。

- Windows の場合、イベントビューアを使用してイベントログを参照します。 イ ベントビューアの [ログ] メニューから [アプリケーション] を選択します。
- UNIX の場合、テキストエディタを使用して syslog を参照します。

# LDAP SDK 層によって処理される LDAP リフェラル

SiteMinder の LDAP リフェラル処理は強化され、パフォーマンスと冗長性が向上 しました。 旧バージョンの SiteMinder がサポートしていたのは、LDAP SDK 層に よる自動 LDAP リフェラル処理でした。 LDAP リフェラルが発生すると、これまでは LDAP SDK 層が、参照先サーバへのリクエストの実行を、ポリシー サーバと通信 せずに処理していました。

現行バージョンの SiteMinder は、非自動(拡張) LDAP リフェラル処理をサポー トしています。 非自動リフェラル処理では、LDAP リフェラルは、LDAP SDK 層では なくポリシー サーバに返されます。 リフェラルには、リフェラルの処理に必要な すべての情報が含まれています。 ポリシー サーバは、リフェラルで指定されて いる LDAP ディレクトリが使用できるかどうかを調べて、該当する LDAP ディレクト リが機能していない場合は、リクエストを中断させることができます。 この機能に より、オフラインのシステムへの LDAP リフェラルによってリクエスト待ち時間が恒 常的に増加することによるパフォーマンスの低下が解消されます。 このような待 ち時間の増加は、SiteMinder でリクエストの飽和状態を発生させることがありま す。

### LDAP リフェラルの無効化

LDAP リフェラルによってエラーが発生する場合は、すべての LDAP リフェラルを 無効にすることができます。 LDAP リフェラルを無効にすると、使用しているディ レクトリのすべてのリフェラルはエラーを返すようになります。

Windows 環境のポリシー サーバの LDAP リフェラル処理を無効にする方法

- 1. Windows の[スタート]メニューから[ファイル名を指定して実行]を選択しま す。
- 2. [ファイル名を指定して実行]ダイアログボックスで「regedit」と入力し、[OK] をクリックします。
- 3. レジストリエディタで、次のレジストリ設定を確認します。

HKEY\_LOCAL\_MACHINE¥SOFTWARE¥Netegrity¥SiteMinder¥ CurrentVersion¥Ds¥LDAPProvider

4. 次のレジストリ値を変更します。

注: 値は 16 進数で示されます。 "EnableReferrals"=dword:00000001

LDAP リフェラルをポリシー サーバによって処理するかどうかを決定します。 0 に設定すると、LDAP リフェラルはポリシー サーバによって処理されません。 1 に設定すると、LDAP リフェラルはポリシー サーバによって処理されます。

LDAP リフェラルは、デフォルトでは有効になっています。 この設定は、レジ ストリを編集するだけで変更できます。

5. ポリシー サーバを再起動します。

#### Solaris 環境のポリシー サーバの LDAP リフェラル処理を無効にする方法

1. 次のディレクトリに移動します。

install\_dir/siteminder/registry

- 2. テキストエディタを使用して sm.registry を開きます。
- 3. ファイル内にある次のテキストを確認します。

HKEY\_LOCAL\_MACHINE¥SOFTWARE¥Netegrity¥SiteMinder¥ CurrentVersion¥Ds¥LDAPProvider

4. 手順 3 で確認した行の下に次のテキストで始まる行があることを確認しま す。

EnableReferrals

5. セミコロンの直前にある値を、次の説明に従って変更します。

注: 値は 16 進数に変換する必要があります。

LDAP リフェラルをポリシー サーバによって処理するかどうかを決定します。 0 に設定すると、LDAP リフェラルはポリシー サーバによって処理されません。 1 に設定すると、LDAP リフェラルはポリシー サーバによって処理されます。

6. ポリシー サーバを再起動します。

### バインド操作での LDAP リフェラルの処理

Windows 環境のポリシー サーバに対してバインド操作での LDAP リフェラルを 設定する方法

- 1. Windows の[スタート]メニューから[ファイル名を指定して実行]を選択しま す。
- 2. [ファイル名を指定して実行]ダイアログボックスで「regedit」と入力し、[OK] をクリックします。
- 3. レジストリエディタで、次のレジストリ設定を確認します。

HKEY\_LOCAL\_MACHINE¥SOFTWARE¥Netegrity¥SiteMinder¥ CurrentVersion¥Ds¥LDAPProvider

4. 次のレジストリ値を変更します。

注: 値は 16 進数で示されます。

"ChaseReferralsOnBind"=dword:00000001

バインド操作での LDAP リフェラルを追跡するかどうかを決定します。 ほとん どの LDAP ディレクトリ サーバは、バインド操作での LDAP リフェラルを処理し ます。 使用しているディレクトリ サーバがバインド操作でのリフェラルを処理 する場合、ChaseReferralsOnBind は無効です。 ただし、ディレクトリ サーバ が処理しない場合は、この設定によって、ポリシー サーバがバインドリフェラ ルを処理するようになります。

使用しているサーバがバインド操作でのリフェラルを処理する場合は、この 設定を 0 に変更して、ポリシー サーバのバインド リフェラル処理機能を無効 にすることができます。

バインド操作でのリフェラルの追跡は、デフォルトでは有効になっています。 この設定は、レジストリを編集するだけで変更できます。

5. ポリシー サーバを再起動します。

### Solaris 環境のポリシー サーバに対してバインド操作での LDAP リフェラルを設 定する方法

1. 次のディレクトリに移動します。

install\_dir/siteminder/registry

- 2. テキストエディタを使用して sm.registry を開きます。
- 3. ファイル内にある次のテキストを確認します。

HKEY\_LOCAL\_MACHINE¥SOFTWARE¥Netegrity¥SiteMinder¥ CurrentVersion¥Ds¥LDAPProvider

4. 手順 3 で確認した行の下に次のテキストで始まる行があることを確認しま す。

#### ChaseReferralsOnBind

5. セミコロンの直前にある値を、次の説明に従って変更します。

注: 値は 16 進数に変換する必要があります。

バインド操作での LDAP リフェラルを追跡するかどうかを決定します。 ほとん どの LDAP ディレクトリ サーバは、バインド操作での LDAP リフェラルを処理し ます。 使用しているディレクトリ サーバがバインド操作でのリフェラルを処理 する場合、ChaseReferralsOnBind は無効です。 ただし、ディレクトリ サーバ が処理しない場合は、この設定によって、ポリシー サーバがバインドリフェラ ルを処理するようになります。

使用しているサーバがバインド操作でのリフェラルを処理する場合は、この 設定を 0 に変更して、ポリシー サーバのバインド リフェラル処理機能を無効 にすることができます。

6. ポリシー サーバを再起動します。

### アイドルタイムアウトとステートフルインスペクションデバイス

ステートフルインスペクションデバイス (ファイアウォールなど) では、一般に、ア イドルタイムアウトを設定できます。 ポリシー サーバからエージェントへの SiteMinder 接続でも、アイドル タイムアウトを設定できます。

ポリシー サーバは、サービスに定期的にポーリングします。 ポーリング間隔は、 最大 5 分間です。 つまり、アイドル接続は、設定された値から 5 分以内にタイム アウトになります。 たとえば、タイムアウト値を 55 分間に設定すると、アイドル接 続は 55 ~ 60 分間でタイムアウトになります。

デフォルトでは、ポリシー サーバと Web エージェントの間の接続は、非アクティ ブの状態が 10 分間続くとタイムアウトします。 ポリシー サーバと Web エージェ ントの間にファイアウォールなどのステートフル ネットワーク デバイスがあり、接 続のアイドル状態がデバイスのアイドル タイムアウト設定よりも長く続くと、デバイ スは、ポリシー サーバや Web エージェントに通知せずに、接続を終了させま す。

Web エージェントは、ネットワークデバイスによって終了された接続の使用を試 行する際、ネットワークエラーを受信し、接続をリセットして、ブラウザに 500 エ ラー (20-0003) のメッセージを表示します。また、エージェントは、接続プール 内の他の接続で、エラーを受信した接続以前に確立されたものをすべて閉じま す。 ただし、ポリシー サーバの方では、それらの接続のソケットは確立されたま まです。 サイトの負荷パターンによっては、ポリシー サーバの正常な動作を妨 げるような接続の増加が発生する場合があります。

ファイアウォールなどのステートフル ネットワーク デバイスによるポリシー サーバ と Web エージェントの間の接続の終了を防ぐには、ポリシー サーバのアイドル タイムアウトを設定する必要があります。 ポリシー サーバは、TCP/IP 接続を閉じ ると、非アクティブな状態が指定された時間続くのを待ってから、RESET を送信し て、サーバ側とクライアント側の両方で接続を適切に閉じます。非アクティブ状 態の期間は、ポリシー サーバ管理コンソールの[設定]タブにあるアイドル タイ ムアウトの[分]フィールドで指定します。

注: アイドル タイムアウトの[分]フィールドは、管理者の総接続時間を制限する ためにも使用できます。

インストール時、アイドル タイムアウトの値は 10 分に設定されます。 ステートフ ルネットワークデバイスと共に使用する場合は、この値を、Web エージェントとポ リシーサーバの間にあるデバイスの TCP/IP アイドルタイムアウトよりも短い時間 に設定してください。 ポリシー サーバのタイムアウトが必ず先に発生するように、 TCP アイドル セッション タイムアウトを、ステートフル デバイスのアイドル タイムア ウトの 60% に設定することをお勧めします。

### エラー -- Optional Feature Not Implemented

ポリシー サーバが ODBC データソースの使用を試行する際、データベースに接 続できないと、次のエラーメッセージが表示されることがあります。

Optional feature not implemented.. Error code -1

多くの場合、このメッセージは、コンポーネントの不適切な組み合わせ、不適切 な設定、または無効な認証情報を示しています。

注: CA の Intersolv または Merant ドライバの設定は、デフォルト設定とは異なり ます。

ODBC データソースをポリシー ストアとして使用しているとき、またはロギング用 に使用しているときにこのメッセージが表示される場合は、「ポリシー サーバイ ンストール ガイド」の ODBC データソースの設定に関するセクションを参照してく ださい。

# 管理者アクティビティの記録時に発生するエラーまたはパ フォーマンスの低下

ポリシー サーバ管理コンソールの[監査]タブで、[管理者によるポリシー ストア オブジェクトの変更]を[すべてのイベントのログ取得]に設定している場合、ログ を ODBC データソースに記録中に、以下のいずれかの状態になることがありま す。

- 管理 UI でのオブジェクトの保存時に大きな遅延が発生する。
- 次のエラーメッセージが表示される。

Exception occurred while executing audit log insert.

このような場合には、ODBC データソースの代わりにテキストファイルにログを記 録してください。

### キー ロールオーバー ログ メッセージ

ポリシー サーバが Web エージェントに対してキーのロールオーバー コマンドを 発行した場合、それらのコマンドが正常に処理される場合もあれば、失敗する 場合もあります。 この状況のトラブルシューティングを容易にするため、ポリシー サーバでは、以下の 3 種類のメッセージを SMPS.log に記録します。

#### [情報]キーのロールオーバ リクエストが手動で開始されました。

このメッセージは、管理者がキーのロールオーバを手動で開始した場合に 記録されます。

[情報]キーのロールオーバ リクエストがポリシー サーバによって自動的に開 始されました。

このメッセージは、ポリシー サーバが自動的にキーのロールオーバを開始 した場合に記録されます。

### [情報]キーの配布がポリシー サーバによって開始されました。

このメッセージは、キーのロールオーバー リクエストが自動的または手動で 開始された場合に記録されます。

# キャッシュ更新ログ メッセージ

管理 UI またはコマンド ライン インターフェースによって、キャッシュのフラッシュ または更新を有効化および無効化することができます。 トラブルシューティング を容易にするため、ポリシー サーバは、以下の 2 種類のメッセージを SMPS.log に記録します。

[情報]サーバ 'enablecacheupdates' コマンドを受信しました。

このメッセージは、管理 UI またはコマンド ライン インターフェースのいずれ かによって、キャッシュのフラッシュが有効にされた場合に記録されます。

[情報]サーバ 'disablecacheupdates' コマンドを受信しました。

このメッセージは、管理 UI またはコマンド ライン インターフェースのいずれ かによって、キャッシュのフラッシュが無効にされた場合に記録されます。

# ポリシー サーバ管理コンソールを開くときのイベント ハンドラ リ スト設定に関する警告

#### 症状:

SiteMinder r12.0 SP3 へのアップグレード後、初めてポリシー サーバ管理コン ソールにログインすると、イベント ハンドラ リストを XPSAudit に設定する必要が あることを示す警告メッセージが表示されます。

#### 解決方法:

SiteMinder r12.0 SP3 の場合、ポリシー サーバ管理コンソールを使用してカスタ ム イベント ハンドラ ライブラリを追加することはできなくなりました。 任意のカスタ ム イベント ハンドラ ライブラリを追加するには、XPSConfig コマンド ライン ツール を使用します。

# SiteMinder ポリシー サーバの起動イベント ログ

### 症状:

ポリシー サーバが起動中にクラッシュしました。 ポリシー サーバがクラッシュす る前にどのような SiteMinder 起動イベントが発生したのかを知るにはどうしたら 良いですか。

### 解決方法:

ポリシー サーバが起動中にクラッシュした場合は、起動イベントのログが以下の ファイルに格納されます。

policy\_server\_home/audit/SmStartupEvents.audit

# <span id="page-268-0"></span>付録 C: ログファイルの説明

このセクションには、以下のトピックが含まれています。

[smaccesslog4](#page-268-0) (P. [269](#page-268-1)) [smobjlog4](#page-273-0) (P. [274\)](#page-273-1)

### <span id="page-268-1"></span>smaccesslog4

次の表では、認証および許可アクティビティを記録する smaccesslog4 に示され るロギングについて説明します。

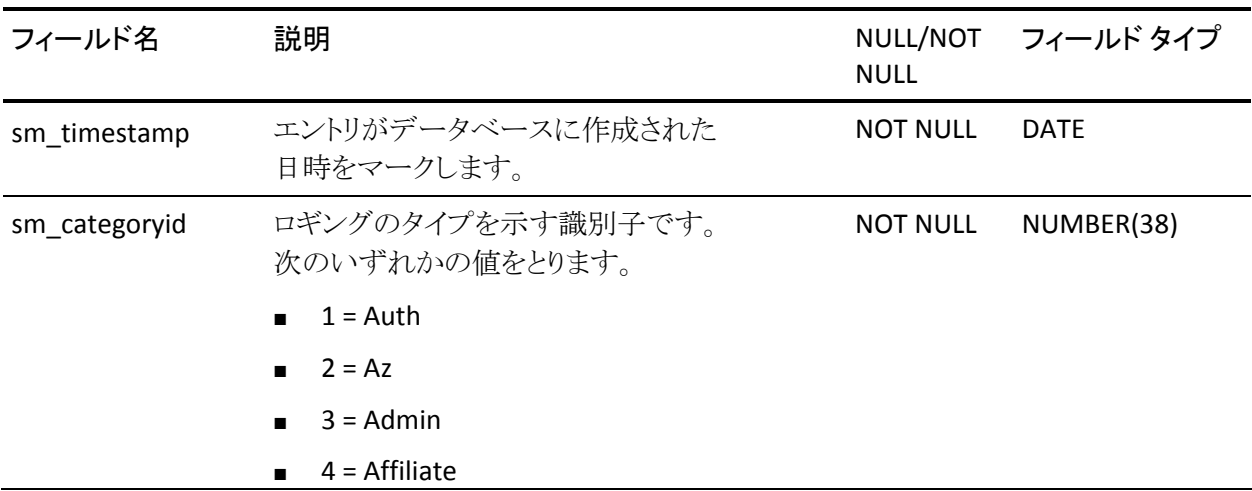

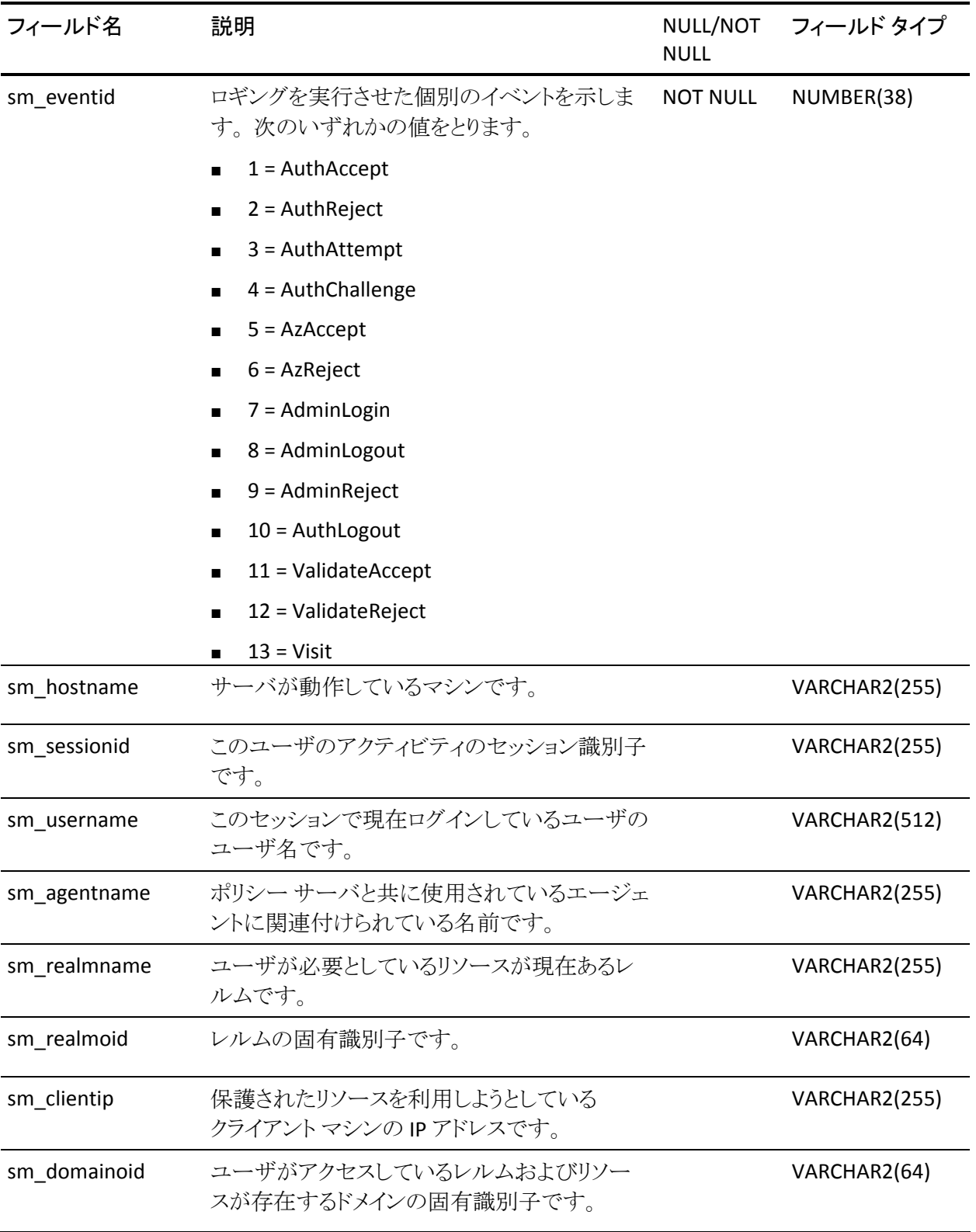

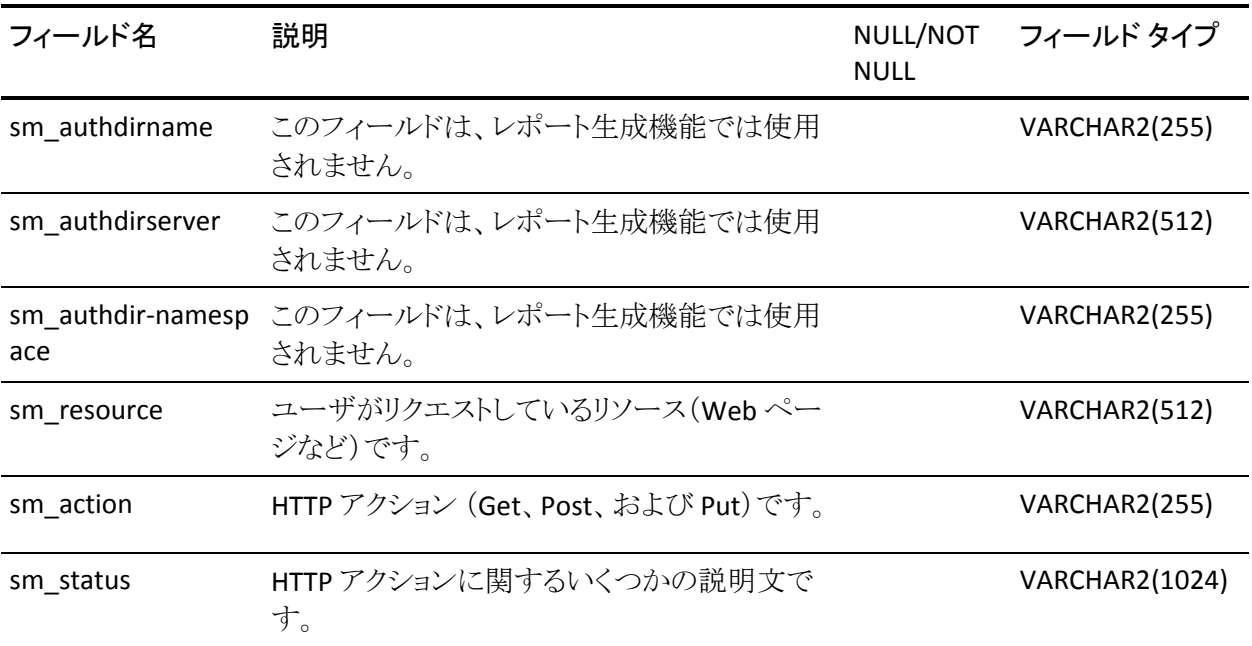

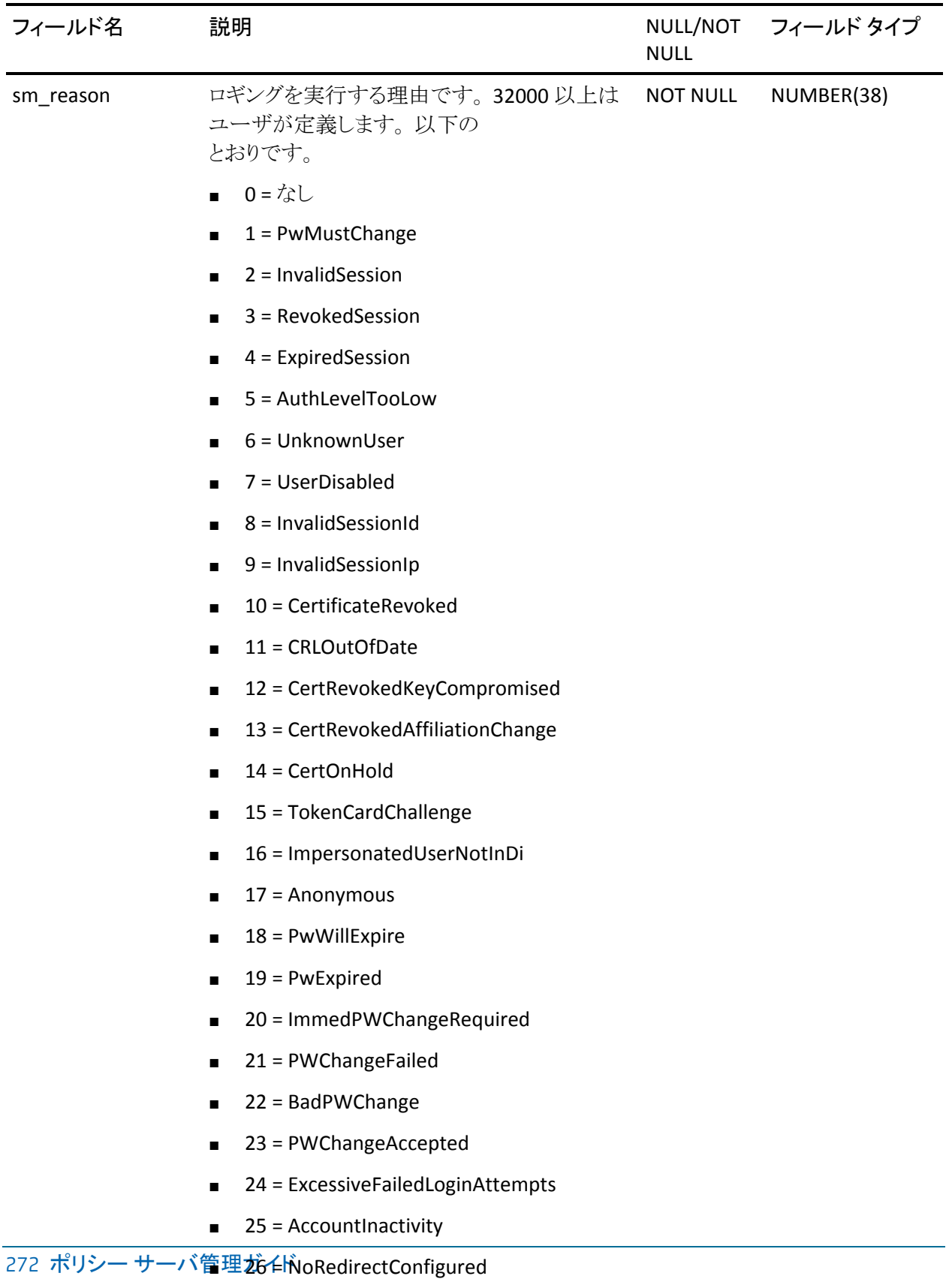

■ 27 = ErrorMessageIsRedirect

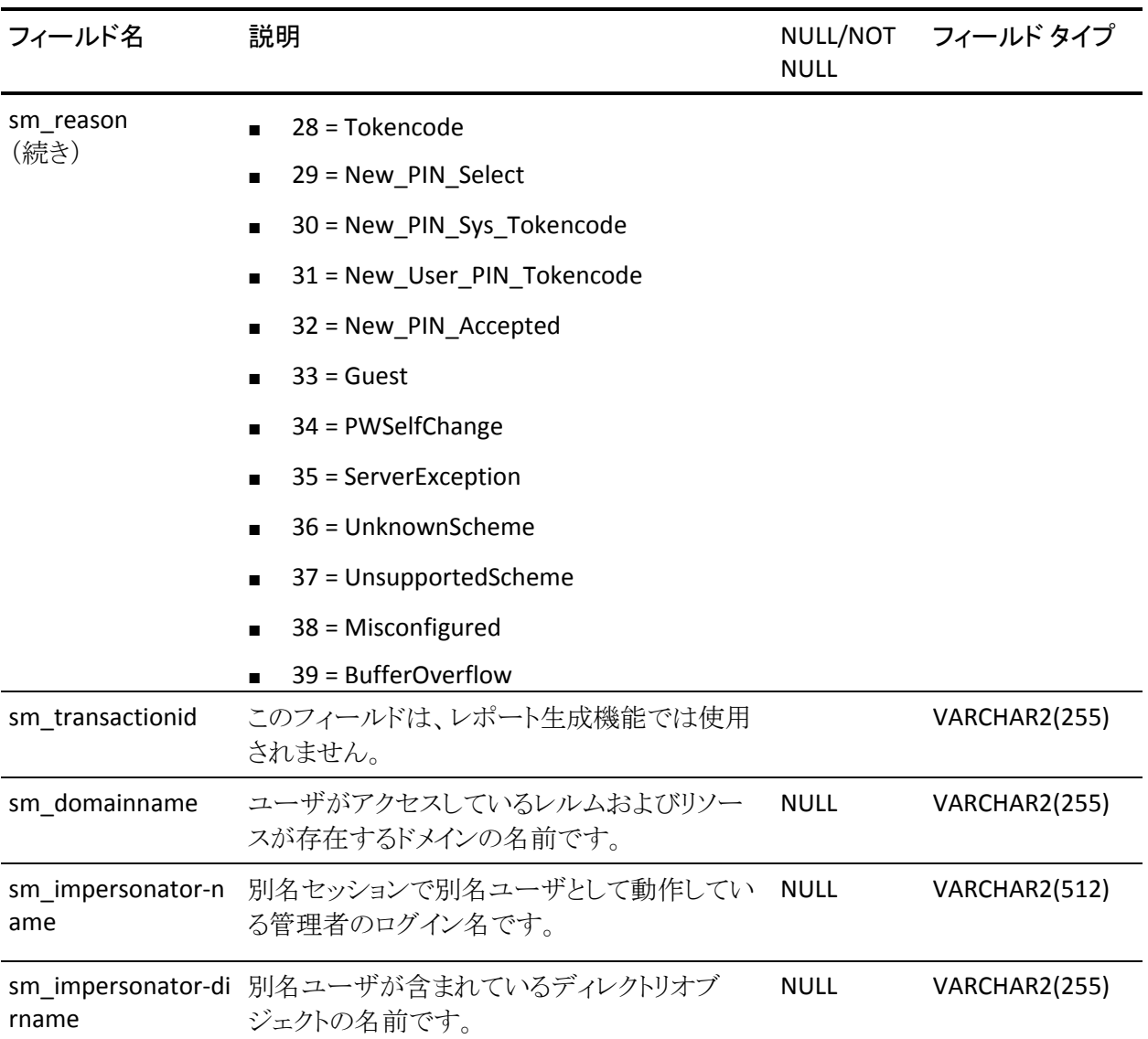

# <span id="page-273-1"></span><span id="page-273-0"></span>smobjlog4

次の表では、管理イベントを記録する smobjlog4 に示されるロギングについて 説明します。

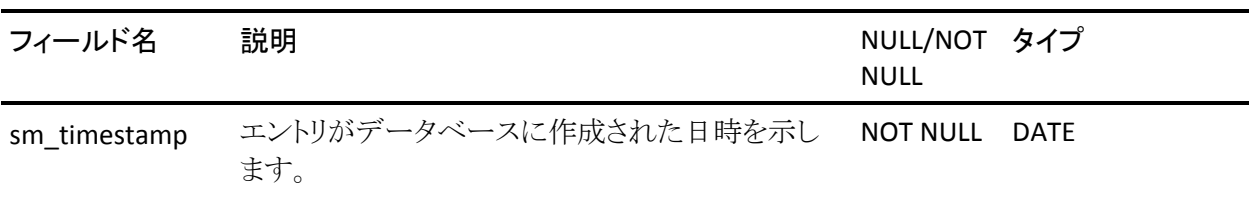

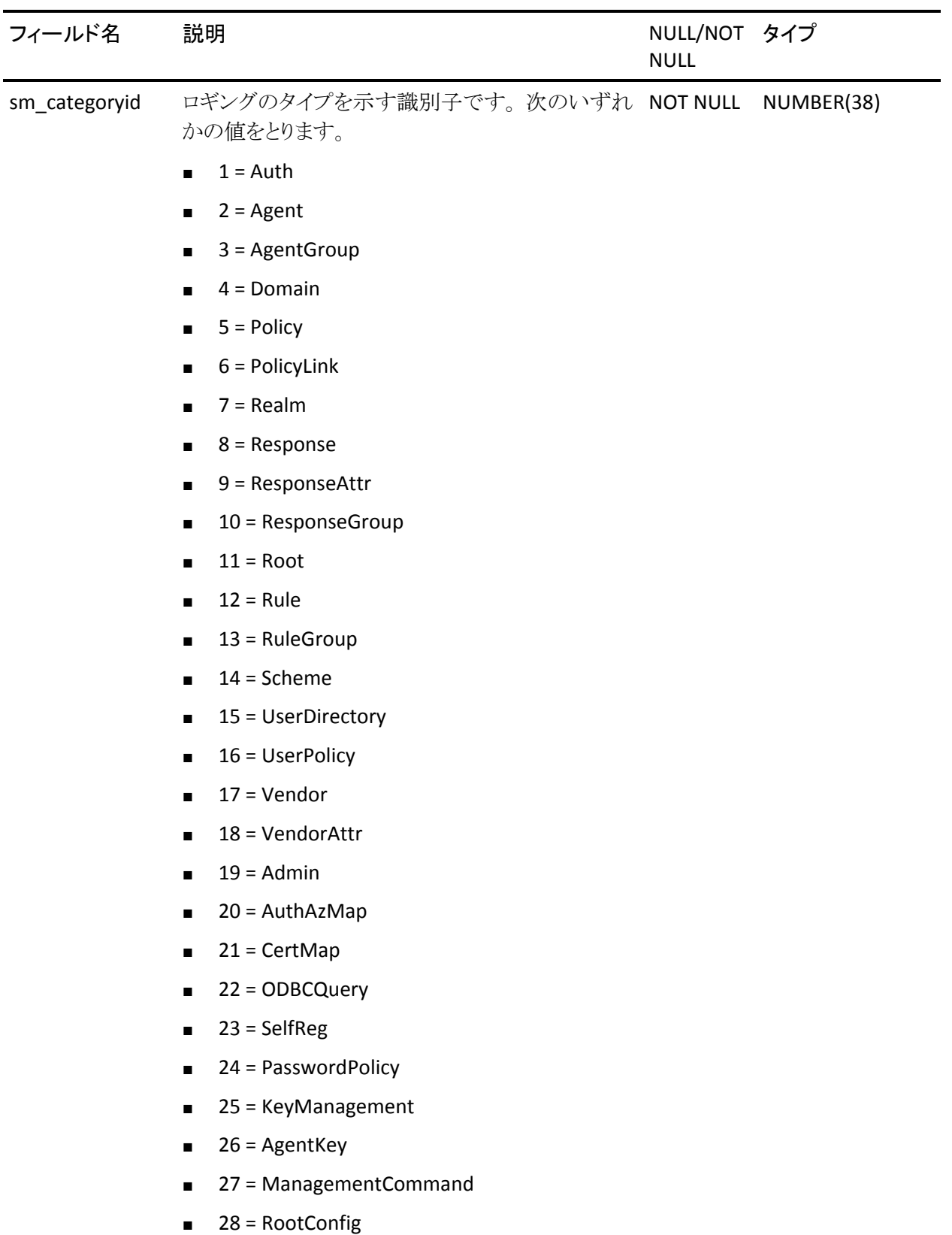

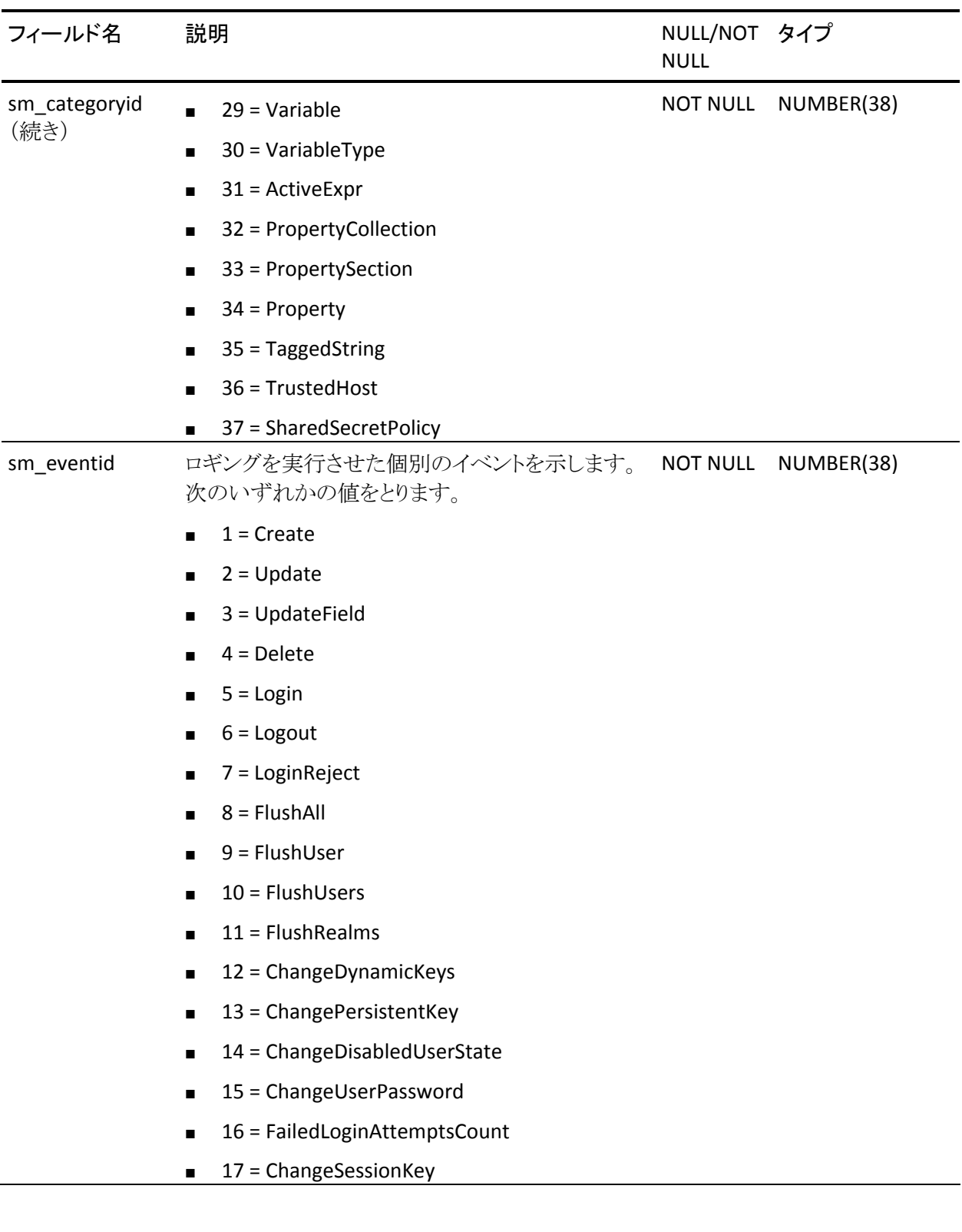

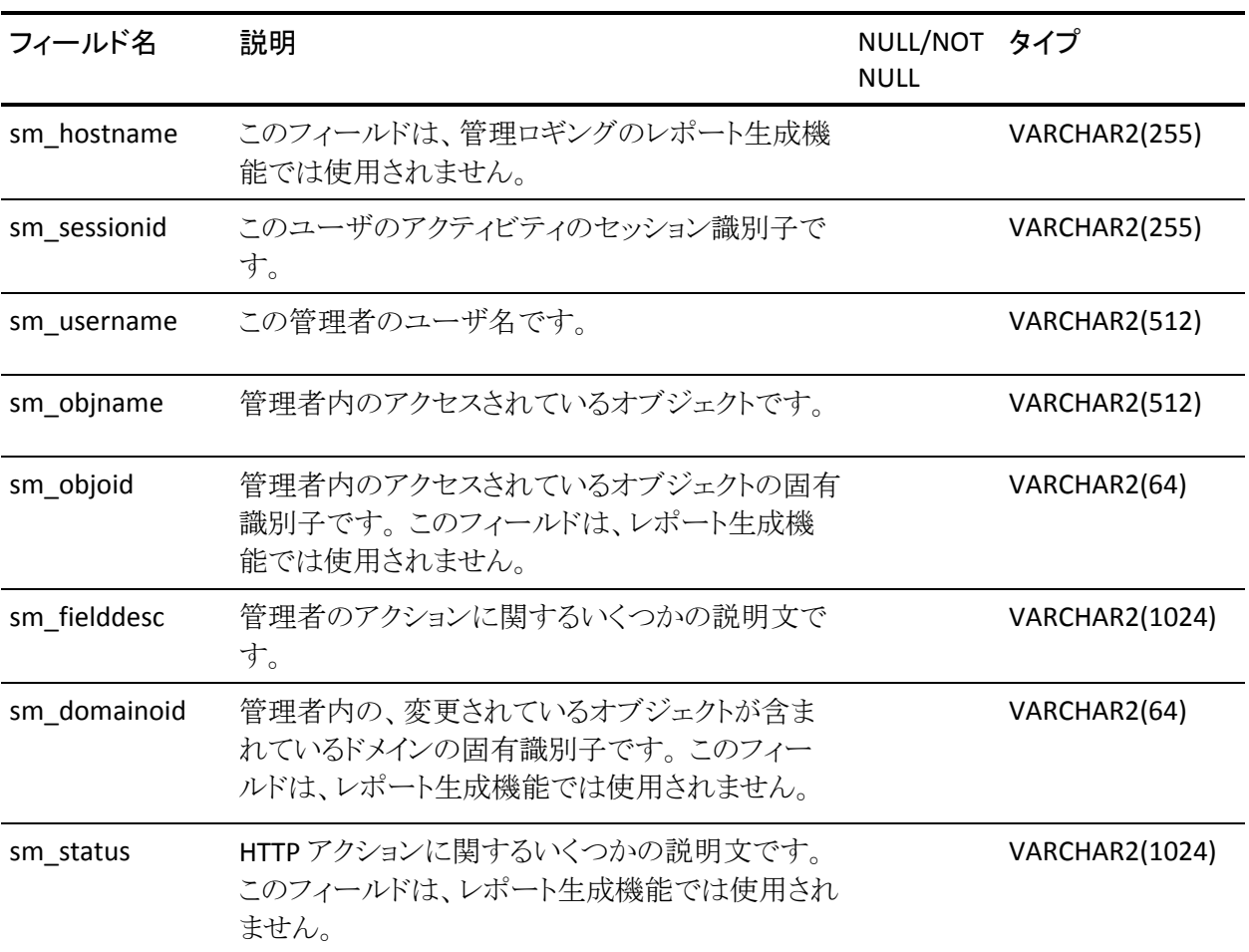

# <span id="page-278-0"></span>付録 D: 診断情報の発行

このセクションには、以下のトピックが含まれています。

[診断情報の概要](#page-278-0) (P. [279\)](#page-278-1) コマンド ライン [インターフェースの使用](#page-278-0) (P. [279](#page-278-2)) [データの発行](#page-280-0) (P. [281\)](#page-280-1)

### <span id="page-278-1"></span>診断情報の概要

ポリシー サーバには、SiteMinder 環境に関する診断情報を発行するためのコ マンド ライン ツールが含まれています。 このツールを使用すると、ポリシー サー バ、ポリシー ストア、ユーザ ディレクトリ、エージェント、およびカスタム モジュー ルに関する情報を発行できます。

### <span id="page-278-2"></span>コマンド ライン インターフェースの使用

ポリシー サーバには、情報を発行するための、コマンド ラインで実行するコマン ドが用意されています。 このコマンドは、*installation\_dir*/siteminder/bin ディレク トリにあります。

情報を発行するには、smpolicysrv コマンドを、‐publish スイッチを付けて使用し ます。 例:

smpolicysrv -publish <optional file\_name>

注: Windows システムでは、リモート デスクトップまたはターミナル サービス ウィ ンドウから smpolicysr コマンドを実行しないでください。 smpolicysrv コマンドは プロセス間通信に依存します。この通信は、リモート デスクトップまたは[ターミ ナル サービス]ウィンドウから smpolicysrv プロセスを実行した場合には機能しま せん。

重要: Windows Server 2008 上で SiteMinder ユーティリティまたは実行可能 ファイルを実行している場合は、管理者としてシステムにログインしている場合 でも、管理者権限でコマンド ライン ウィンドウを開きます。 詳細については、お 使いの SiteMinder コンポーネントのリリース ノートを参照してください。

### 発行される情報の保存場所の指定

発行される情報は、指定したファイルに XML 形式で書き込まれます。 指定した ファイル名は以下のレジストリ キーに保存されます。

HKEY\_LOCAL\_MACHINE¥SOFTWARE¥Netegrity¥SiteMinder¥CurrentVersion¥ Publish

このキーは、Windows システムではシステム レジストリにあり、UNIX システムで は install\_dir/registry/sm.registry ファイルにあります。 レジストリ設定のデフォル ト値は以下のとおりです。

*policy\_server\_install\_dir>*¥log¥smpublish.xml

コマンド ラインから **smpolicysrv ‐publish** を実行し、パスとファイル名を指定しな い場合、発行される XML ファイルの保存場所はレジストリ設定の値によって決ま ります。

注: Windows システムでは、リモート デスクトップまたはターミナル サービス ウィ ンドウから smpolicysr コマンドを実行しないでください。 smpolicysrv コマンドは プロセス間通信に依存します。この通信は、リモート デスクトップまたは[ターミ ナル サービス]ウィンドウから smpolicysrv プロセスを実行した場合には機能しま せん。

重要: Windows Server 2008 上で SiteMinder ユーティリティまたは実行可能 ファイルを実行している場合は、管理者としてシステムにログインしている場合 でも、管理者権限でコマンド ライン ウィンドウを開きます。 詳細については、お 使いの SiteMinder コンポーネントのリリース ノートを参照してください。

### XML ファイルの保存場所を指定し、XML ファイル内に出力を生成する方法

1. コマンドラインで、次のディレクトリに移動します。

installation\_dir/siteminder/bin

2. 以下のコマンドを入力します。

smpolicysrv -publish path\_and\_file\_name

<span id="page-280-0"></span>Windows 環境では、たとえば、次のように入力します。

smpolicysrv -publish c:¥netegrity¥siteminder¥published-data.txt

UNIX 環境では、たとえば、次のように入力します。

smpolicysrv -publish /netegrity/siteminder/published-data.txt 指定した場所に XML 出力が生成され、この場所に一致するように HKEY\_LOCAL\_MACHINE¥SOFTWARE¥Netegrity¥ SiteMinder¥CurrentVersion¥Publish レジストリ キーの値が更新されます。

# <span id="page-280-1"></span>データの発行

このセクションでは、次のコンポーネントに関して発行できる情報の概要を示し ます。

- ポリシー サーバ
- ポリシー/キーストア
- ユーザ ディレクトリ
- エージェント
- カスタムモジュール

### 発行されるポリシー サーバ情報

ポリシー サーバ情報には、サーバ名、プラットフォーム、設定、およびサーバ バージョン情報が含まれます。 さらに、ポリシー サーバの設定に使用されてい る任意のレジストリ設定を発行することもできます。

発行されるポリシー サーバ情報には、次のものが含まれます。

- 基本情報
	- 名前
	- バージョン
- プラットフォーム
- スレッドプールの統計情報
- サーバ設定 (ポリシー サーバ管理コンソールで設定されている値)
	- キー管理
	- ジャーナル
	- キャッシュ
	- イベントハンドラー
	- 追跡ロギング
	- 監査ロギング

### 発行されるポリシー サーバ XML 出力の形式

以下の例は、ポリシー サーバ情報がどのようにフォーマットされるかを示してい ます。

```
 <SERVER> 
    < SHORT_NAME> smpolicysrv </SHORT_NAME> 
    <FULL_NAME> SiteMinder Policy Server </FULL_NAME> 
    <PRODUCT_NAME> SiteMinder(tm) </PRODUCT_NAME> 
    <VERSION> 6.0 </VERSION> 
    <UPDATE> 01 </UPDATE> 
    <LABEL> 283 </LABEL> 
    <PLATFORM> Windows (Build 3790) 
    </PLATFORM> 
    <SERVER_PORT> 44442 </SERVER_PORT> 
    <RADIUS_PORT> 0 </RADIUS_PORT> 
    <THREADPOOL> 
        <MSG_TOTALS> 15011 </MSG_TOTALS> 
        <MSG_DEPTH> 2 </MSG_DEPTH> 
         <THREADS_LIMIT> 8 </THREADS_LIMIT> 
        <THREADS_MAX> 3 </THREADS_MAX> 
         <THREADS_CURRENT> 3 </THREADS_CURRENT> 
    </THREADPOOL> 
     <CRYPTO> 128 </CRYPTO> 
    <KEYMGT> 
         <GENERATION> enabled </GENERATION> 
         <UPDATE> disabled </UPDATE> 
    </KEYMGT> 
    <JOURNAL> 
        <REFRESH> 60 </REFRESH> 
         <FLUSH> 60 </FLUSH> 
    </JOURNAL> 
     <PSCACHE> 
         <STATE> enabled </STATE> 
         <PRELOAD> enabled </PRELOAD> 
    </PSCACHE> 
     <USERAZCACHE> 
        <STATE> enabled </STATE> 
        <MAX> 10 </MAX> <LIFETIME> 3600 </LIFETIME> 
    </USERAZCACHE> 
</SERVER>
```
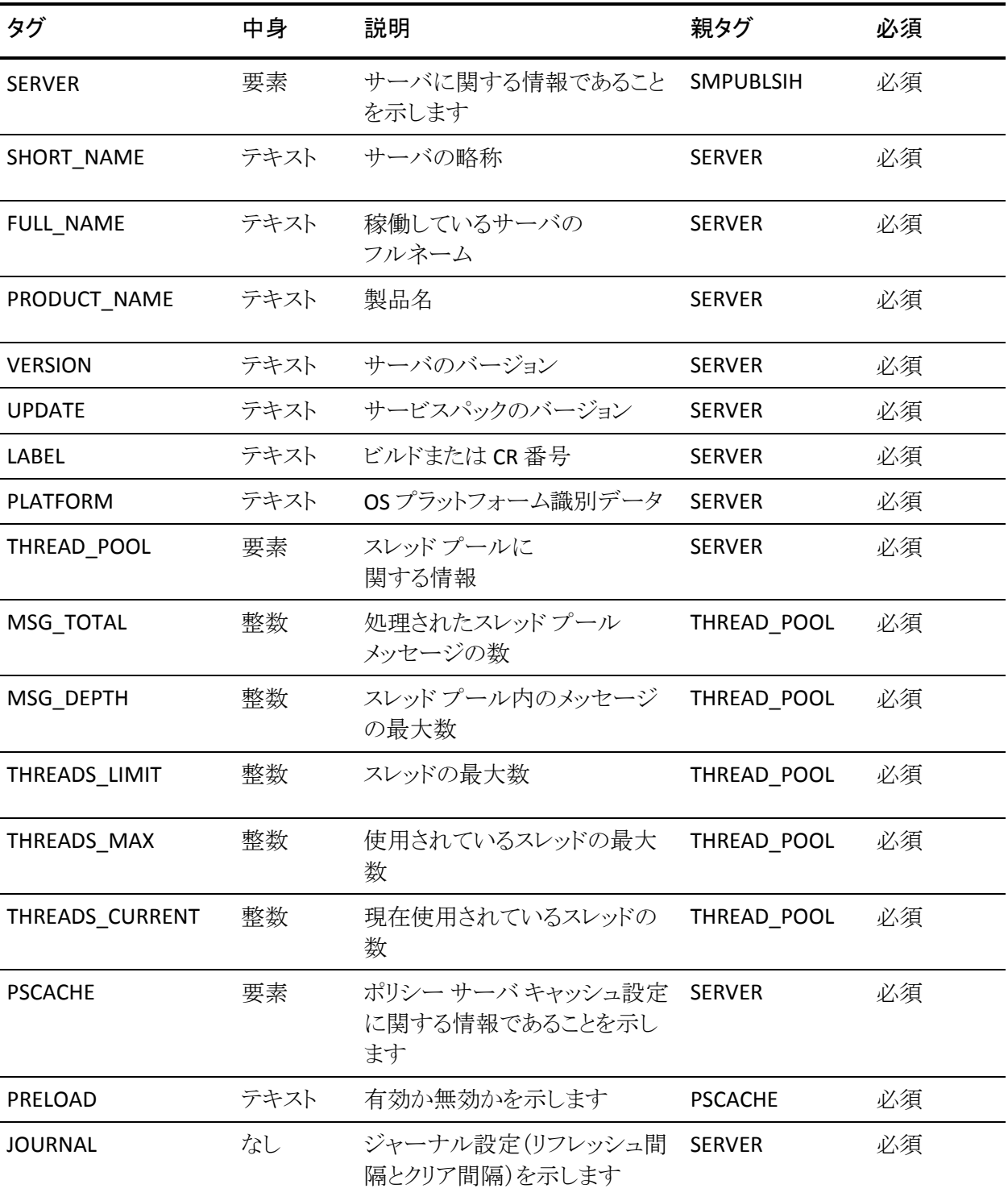

以下の表に、発行されるポリシー サーバ情報を示します。

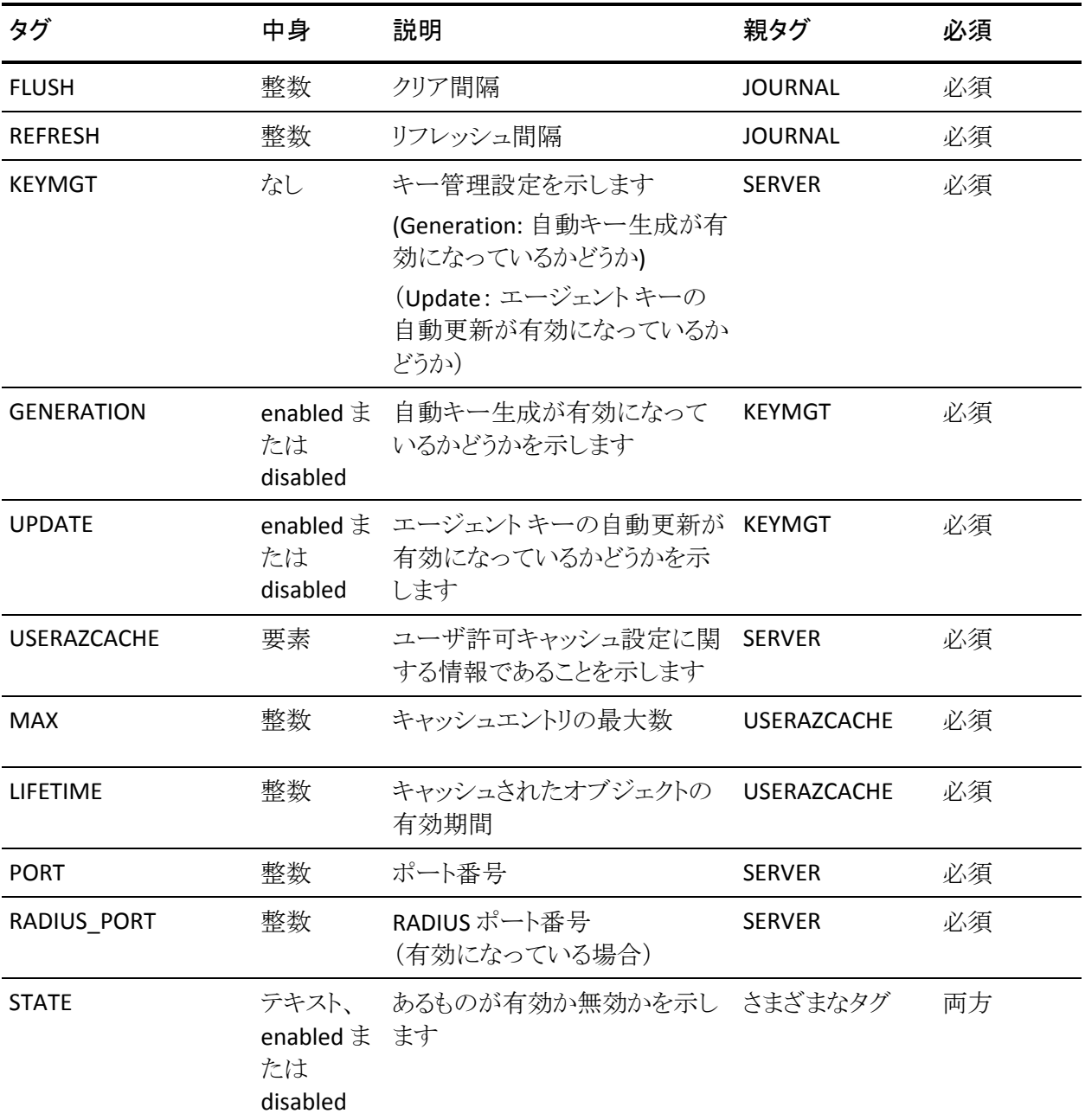

### 発行されるオブジェクト ストア情報

ポリシー サーバは、以下のタイプのオブジェクト ストアに情報を格納できます。

- ポリシーストア
- キーストア
- 監査ログストア
- セッション サーバストア

発行されるオブジェクト ストア情報には、使用されているオブジェクト ストアのタ イプ、バック エンド データベース情報、設定情報、および接続情報が含まれま す。

### 発行されるポリシー/キーストア XML 出力の形式

以下の例は、ポリシー/キー ストア情報がどのようにフォーマットされるかを示し ます。

<POLICY\_STORE>

```
 <DATASTORE> 
   <NAME> Policy Store </NAME> 
   <USE_DEFAULT_STORE> false </USE_DEFAULT_STORE> 
   <LOADED> true </LOADED> 
   <SERVER_LIST> 
      <CONNECTION_INFO> 
         <TYPE> ODBC</TYPE> 
         <SERVICE_NAME> sm </SERVICE_NAME> 
         <USER_NAME> sa </USER_NAME> 
         <DBMS_NAME> Microsoft SQL Server <SQL/DBMS_NAME> 
         <DRIVER_NAME> Microsoft SQL Server <SQL/DRIVER_NAME> 
         <DBMS_VERSION> 08.00.0760 </DBMS_VERSION> 
      </CONNECTION_INFO> 
  </SERVER_LIST> 
</DATASTORE> 
<DATASTORE> 
   <NAME> Key Store </NAME> 
   <USE_DEFAULT_STORE> true </USE_DEFAULT_STORE> 
   <LOADED> true </LOADED> 
</DATASTORE> 
<DATASTORE> 
   <NAME> Audit Log Store </NAME> 
   <USE_DEFAULT_STORE> true </USE_DEFAULT_STORE> 
   <LOADED> true </LOADED> 
</DATASTORE> 
<DATASTORE>
```
 <NAME> Session Server Store </NAME> <USE\_DEFAULT\_STORE> false </USE\_DEFAULT\_STORE> <LOADED> false </LOADED> </DATASTORE>

</POLICY\_STORE>

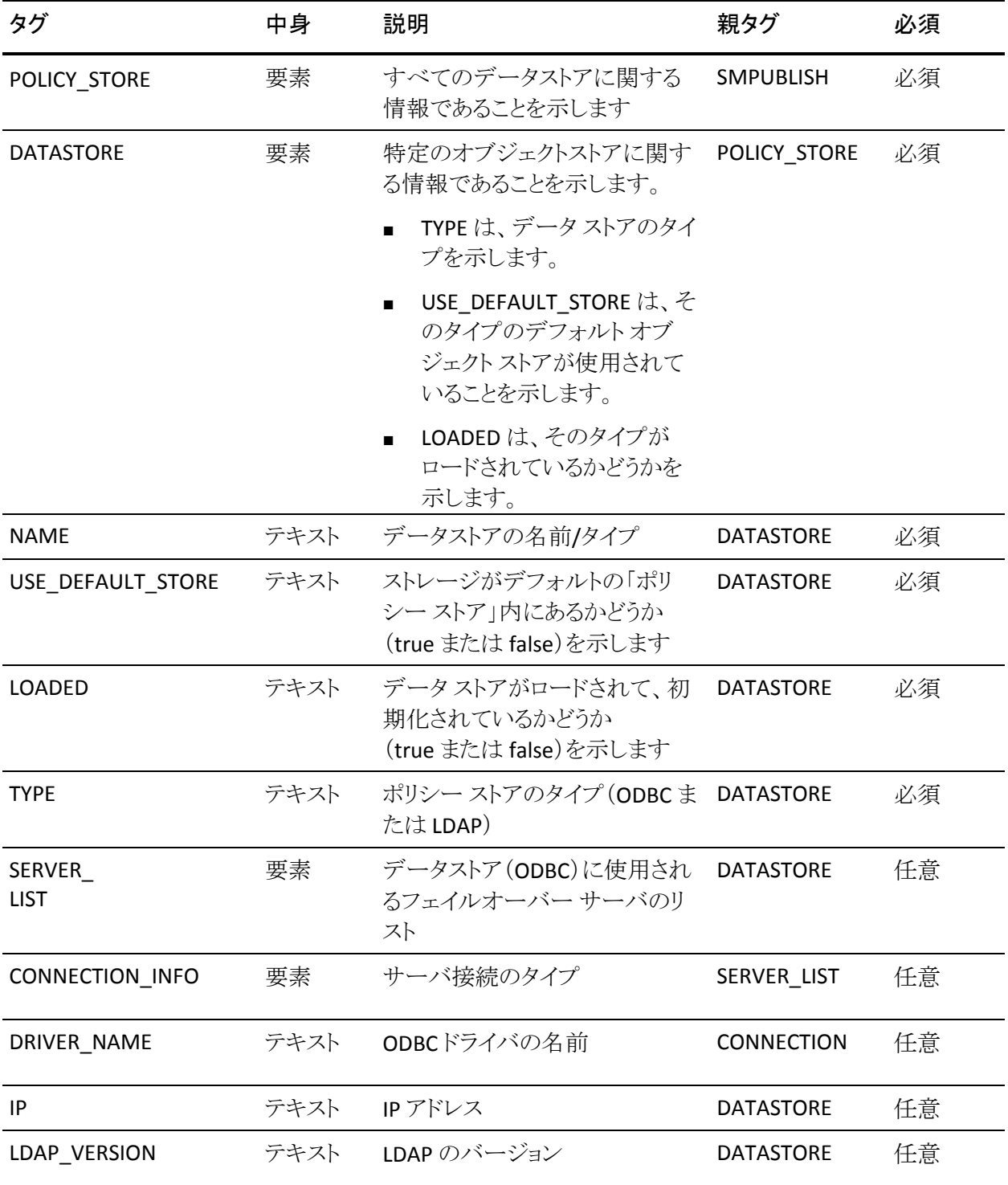

以下の表に、発行されるポリシー/キー ストア情報を示します。
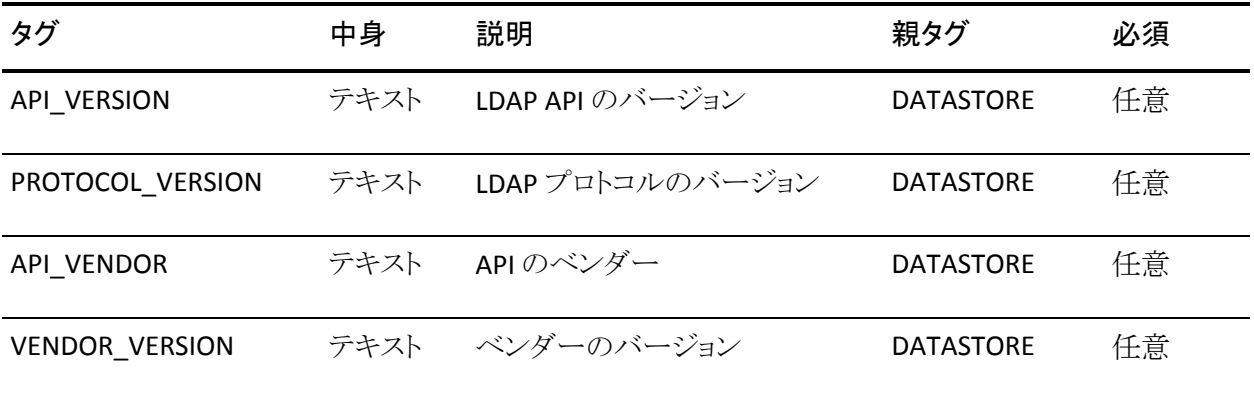

### 発行されるユーザ ディレクトリ情報

ポリシー サーバによってロードおよびアクセスされたユーザ ディレクトリごとに、 以下の情報を発行できます。

- 設定
- 接続
- バージョン

#### 発行されるユーザ ディレクトリ XML 出力の形式

ユーザ ディレクトリ情報は、以下の例のような形式で発行されます。

注: 発行される情報は、ユーザ ディレクトリのタイプによって異なります。

< USER\_DIRECTORIES>

```
 <DIRECTORY_STORE > 
       <TYPE> ODBC </TYPE> 
       <NAME> sql5.5sample </NAME> 
       <MAX_CONNECTIONS> 15 </MAX_CONNECTIONS> 
          <SERVER_LIST> 
             <CONNECTION_INFO> 
                <TYPE> ODBC</TYPE> 
                <SERVICE_NAME> sql5.5sample </SERVICE_NAME> 
                <USER_NAME> sa </USER_NAME> 
                <DBMS_NAME> Microsoft SQL Server <SQL/DBMS_NAME> 
                <DRIVER_NAME> Microsoft SQL Server <SQL/DRIVER_NAME> 
                <DBMS_VERSION> 08.00.0760 </DBMS_VERSION> 
             </CONNECTION_INFO> 
          </SERVER_LIST> 
    </DIRECTORY_STORE > 
    <DIRECTORY_STORE> 
       <TYPE> LDAP: </TYPE> 
       <NAME> LDAPsample </NAME> 
       <FAILOVER_LIST> 172.26.14.101:12002 </FAILOVER_LIST> 
       <VENDOR_NAME> Netscape-Directory/4.12 B00.193.0237 
       </VENDOR_NAME> 
       <SECURE_CONNECTION> disabled </SECURE_CONNECTION> 
       <CREDENTIALS> required </CREDENTIALS> 
       <CONNECTION_INFO> 
          <PORT_NUMBER> 12002 </PORT_NUMBER> 
          <DIR_CONNECTION> 172.26.14.101:12002 </DIR_CONNECTION> 
          <USER_CONNECTION> 172.26.14.101:12002 </USER_CONNECTION> 
       </CONNECTION_INFO> 
       <LDAP_VERSION> 1 </LDAP_VERSION> 
       <API_VERSION> 2005 </API_VERSION> 
       <PROTOCOL_VERSION> 3 </PROTOCOL_VERSION> 
       <API_VENDOR> mozilla.org </API_VENDOR> 
       <VENDOR_VERSION> 500 </VENDOR_VERSION> 
    </DIRECTORY_STORE> 
</USER_DIRECTORIES>
```
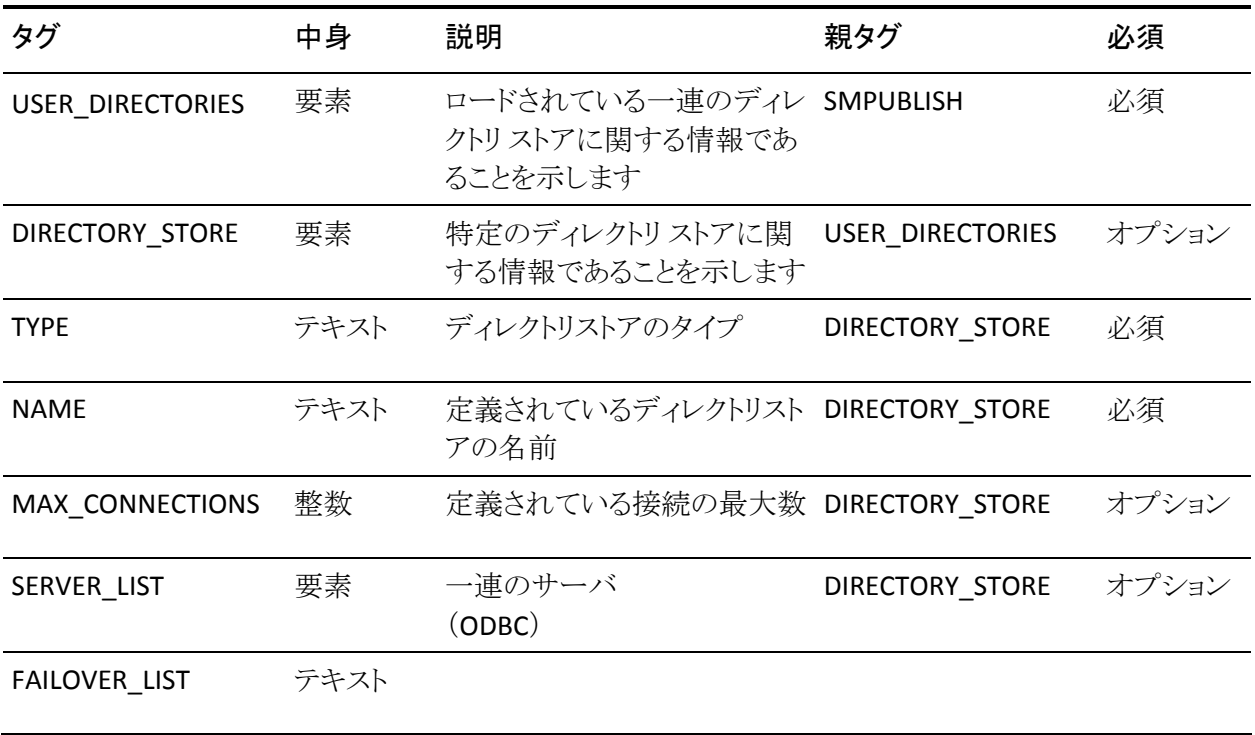

以下の表に、発行されるユーザ ディレクトリ情報を示します。

### 発行されるエージェント情報

発行されるエージェント情報は、現在ポリシー サーバに接続されているエー ジェント (IP アドレス、名前など) を示します。

#### 発行されるエージェント XML 出力の形式

エージェント情報は、次の例のような形式で発行されます。

```
< AGENT_CONNECTION_MANAGER> 
    <CURRENT> 4 </CURRENT> 
   <MAX> 4 </MAX> <DROPPED> 0 </DROPPED> 
    <IDLE_TIMEOUT> 0 </IDLE_TIMEOUT> 
    <ACCEPT_TIMEOUT> 10 </ACCEPT_TIMEOUT> 
    <AGENT_CONNECTION> 
       <NAME> agent1 </NAME> 
      \langle IP \rangle 172.26.6.43 \langle IP \rangle <API_VERSION> 1024 </API_VERSION> 
       <LAST_MESSAGE_TIME> 0x05705E0C </LAST_MESSAGE_TIME> 
    </AGENT_CONNECTION> 
    <AGENT_CONNECTION> 
       <NAME> agent1 </NAME> 
       <IP> 172.26.6.43 </IP> 
       <API_VERSION> 1024 </API_VERSION> 
       <LAST_MESSAGE_TIME> 0x05705E0C </LAST_MESSAGE_TIME> 
    </AGENT_CONNECTION> 
    <AGENT_CONNECTION> 
       <NAME> agent1 </NAME> 
      \langle IP \rangle 172.26.6.43 \langle IP \rangle <API_VERSION> 1024 </API_VERSION> 
       <LAST_MESSAGE_TIME> 0x05705E0C </LAST_MESSAGE_TIME> 
    </AGENT_CONNECTION> 
    <AGENT_CONNECTION> 
       <NAME> 940c0728-d405-489c-9a0e-b2f831f78c56 </NAME> 
      \langle IP \rangle 172.26.6.43 \langle IP \rangle <API_VERSION> 1482282902 </API_VERSION> 
       <LAST_MESSAGE_TIME> 0x05705E0C </LAST_MESSAGE_TIME> 
    </AGENT_CONNECTION> 
</AGENT_CONNECTION_MANAGER>
```
注: エージェント接続情報は <AGENT\_CONNECTION\_MANAGER> タグ内に含ま れています。

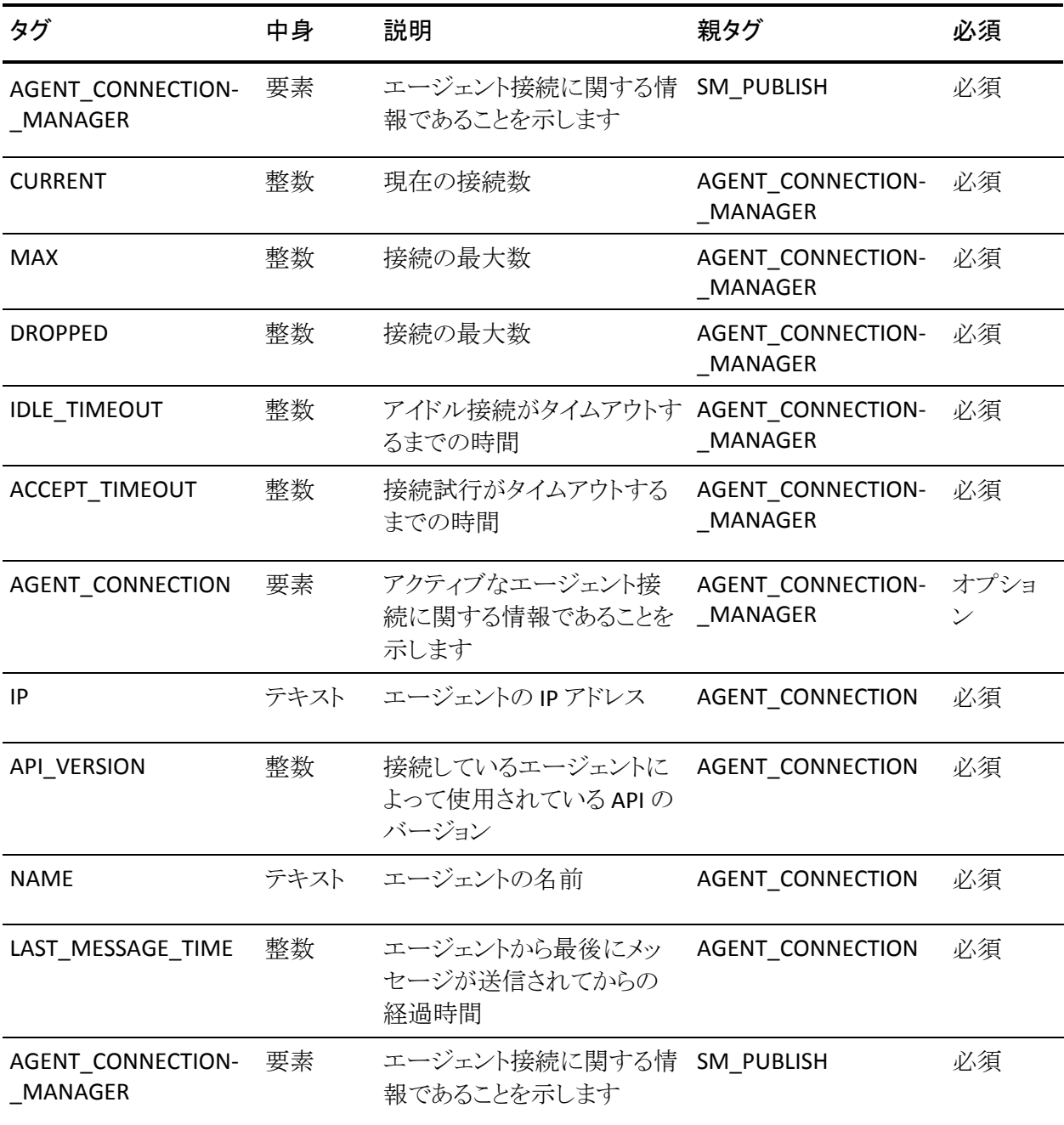

以下の表に、発行されるエージェント情報を示します。

#### 発行されるカスタム モジュール情報

カスタム モジュールは、既存のポリシー サーバの機能を拡張するために作成で きる DLL またはライブラリです。 これには、いくつかのタイプ(イベント ハンドラ、 認証モジュール、許可モジュール、ディレクトリ モジュール、トンネル モジュー ル)があります。 認証モジュールは、一般に、カスタム認証方式と呼ばれ、許可 モジュールは、アクティブポリシーと呼ばれます。 トンネル モジュールは、エー ジェントとの安全な接続を定義するために使用されます。 イベント モジュールは、 イベント通知を受信するためのメカニズムを提供します。 ポリシー サーバによっ てロードされているカスタムモジュールを示す情報を発行することができます。 カスタム モジュールの各タイプは、独自の XML タグで定義されます。

#### 発行されるカスタム モジュール XML 出力の形式

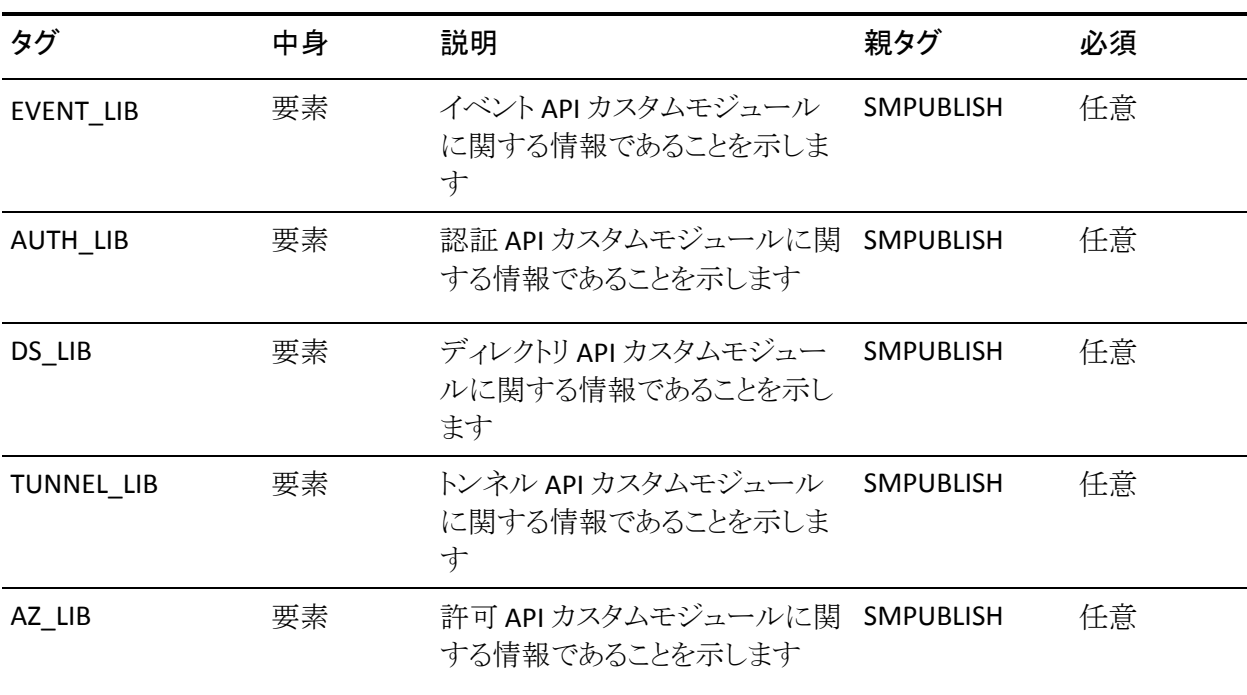

以下の表に、発行されるカスタム モジュール情報を示します。

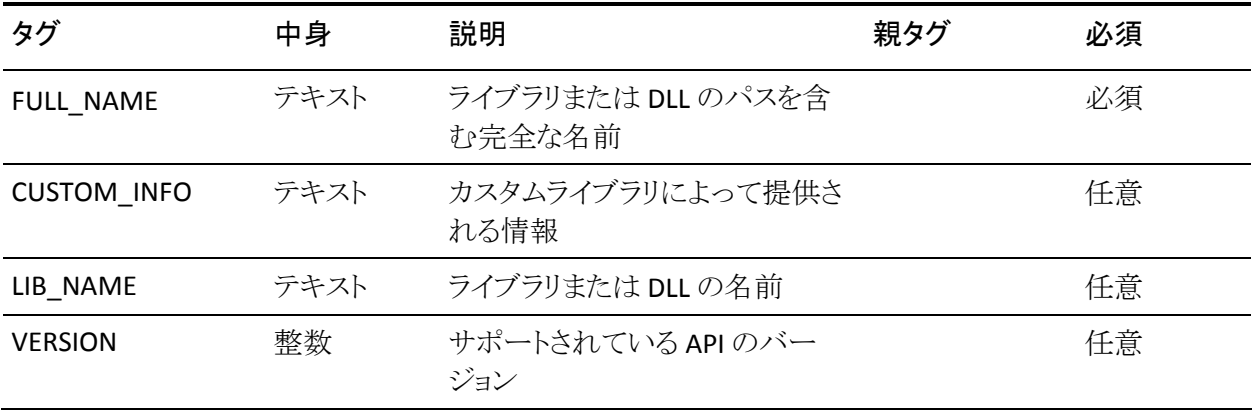

次のタグは、すべてのタイプのカスタムモジュールに共通です。

次のタグは、特定タイプのモジュール専用です。

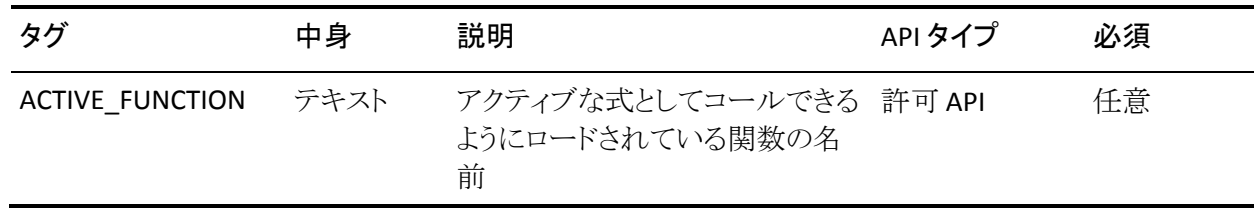

# <span id="page-296-0"></span>付録 E: エラー メッセージ

このセクションには、以下のトピックが含まれています。

```
認証 (P. 297)
許可 (P. 313)
サーバ (P. 315)
Java API (P. 334)
LDAP (P. 342)
ODBC (P. 374)
ディレクトリ アクセス (P. 377)
トンネル (P. 383)
```
### <span id="page-296-1"></span>認証

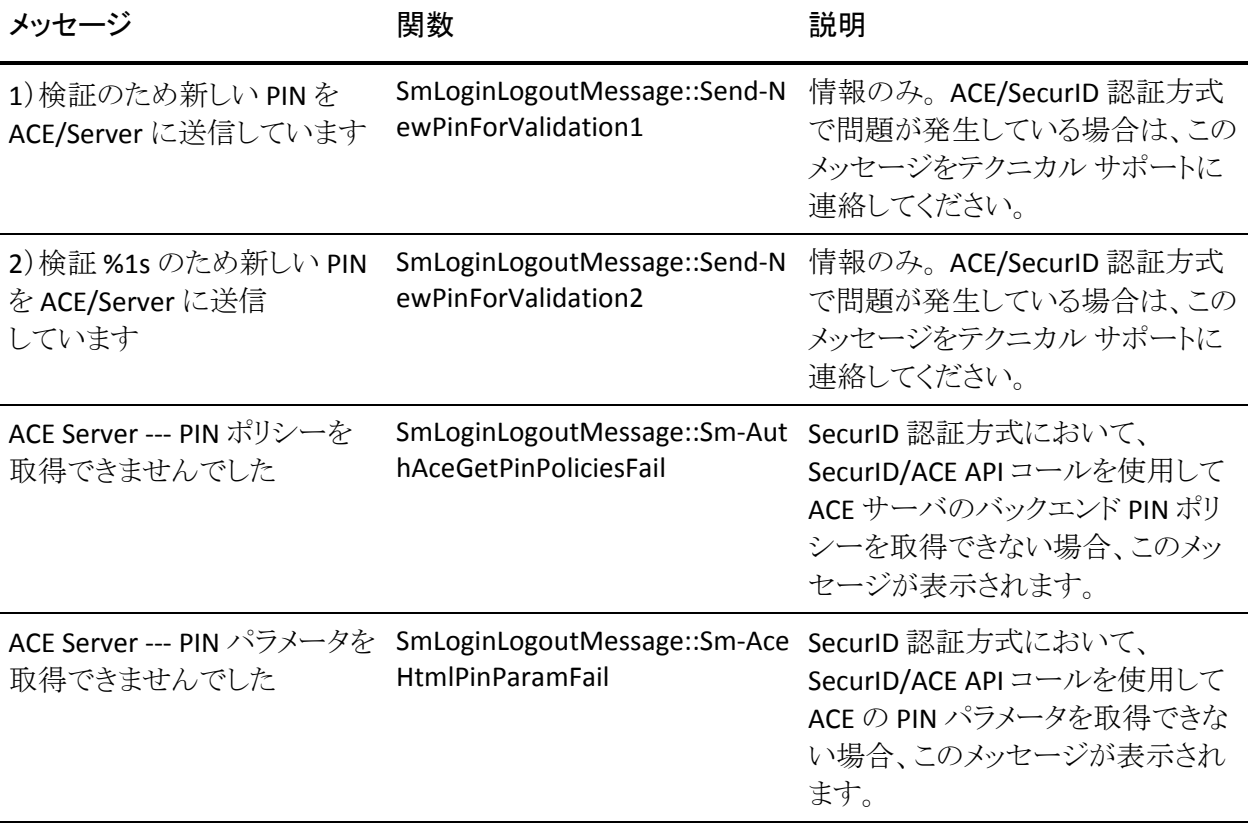

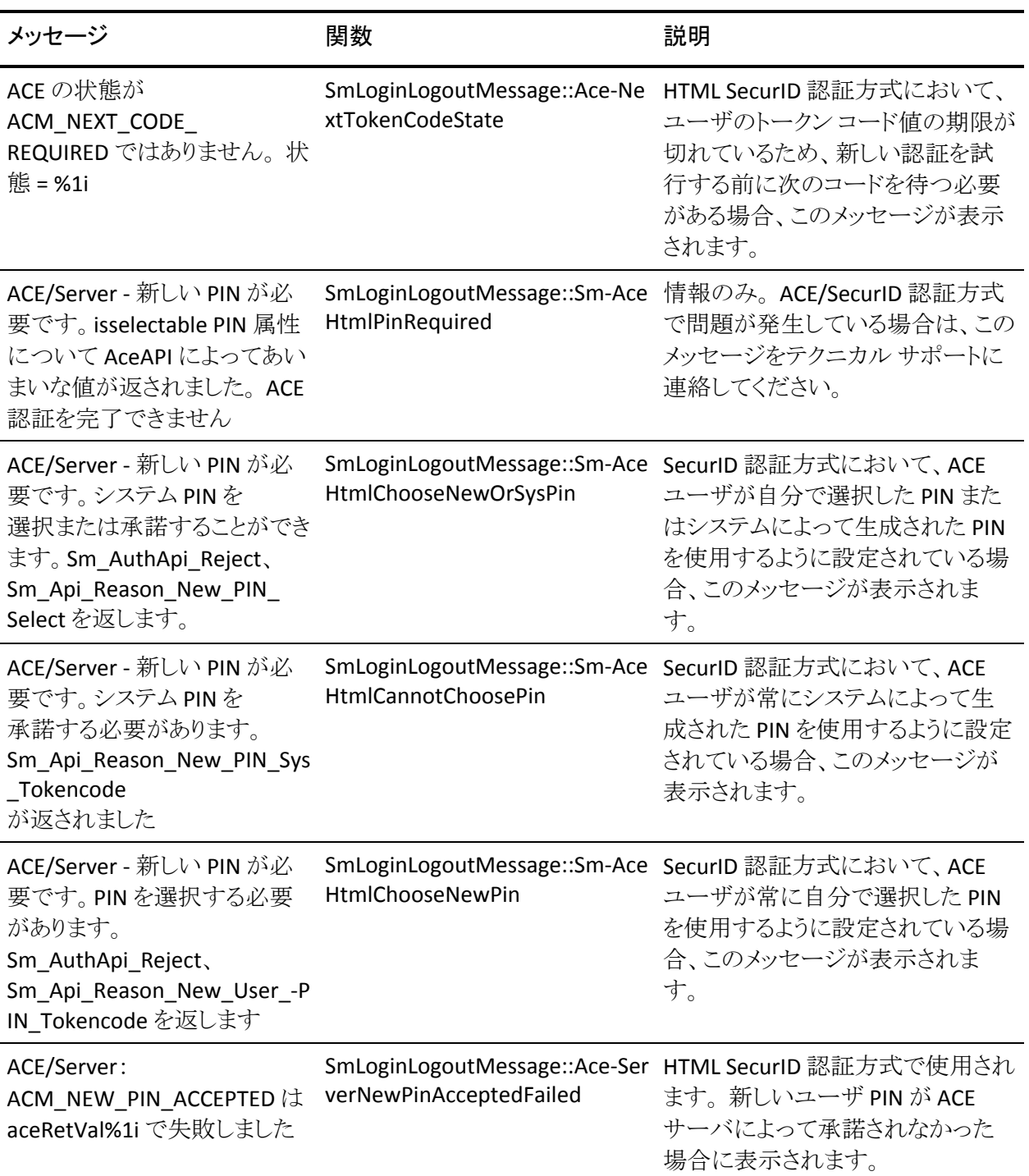

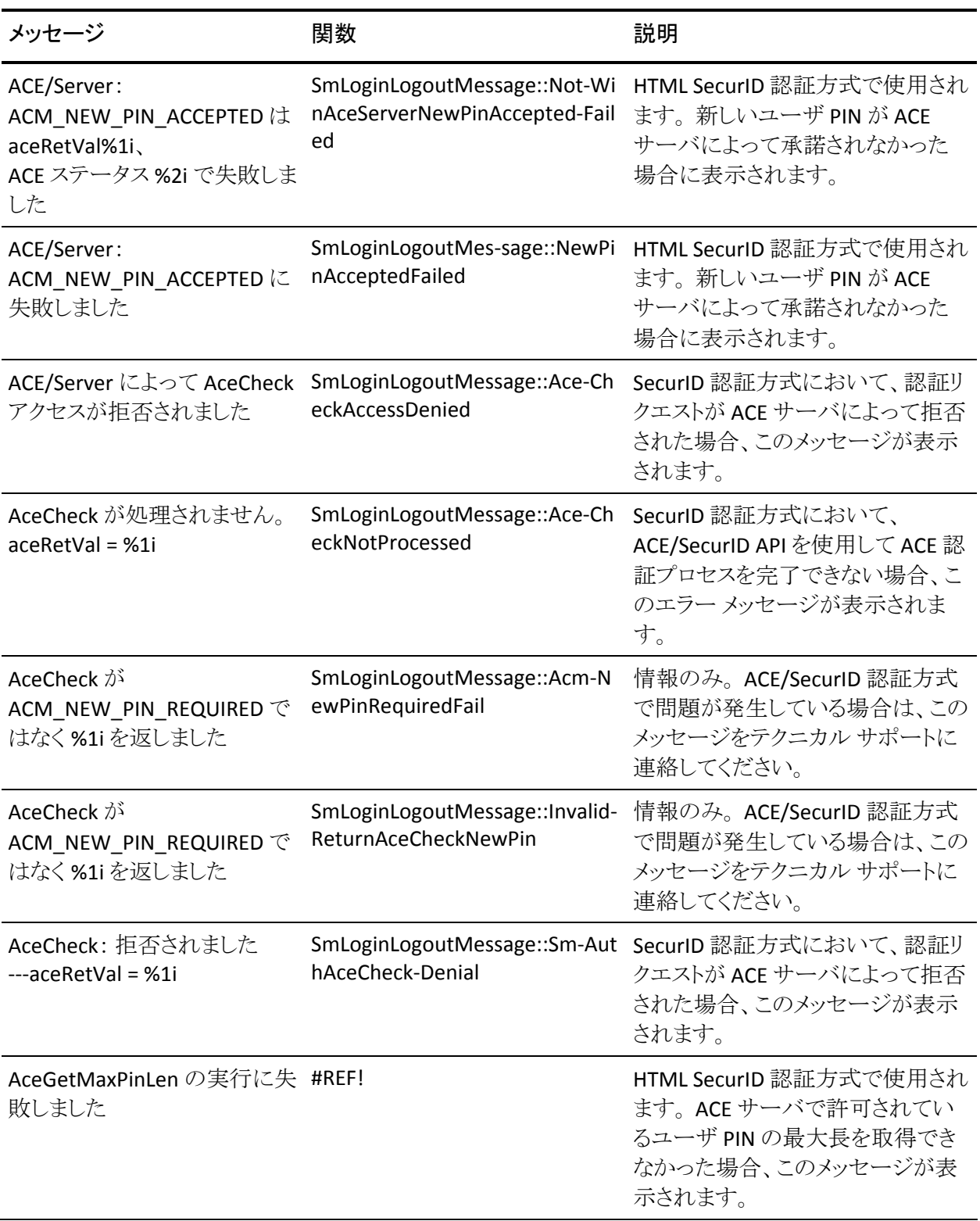

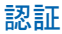

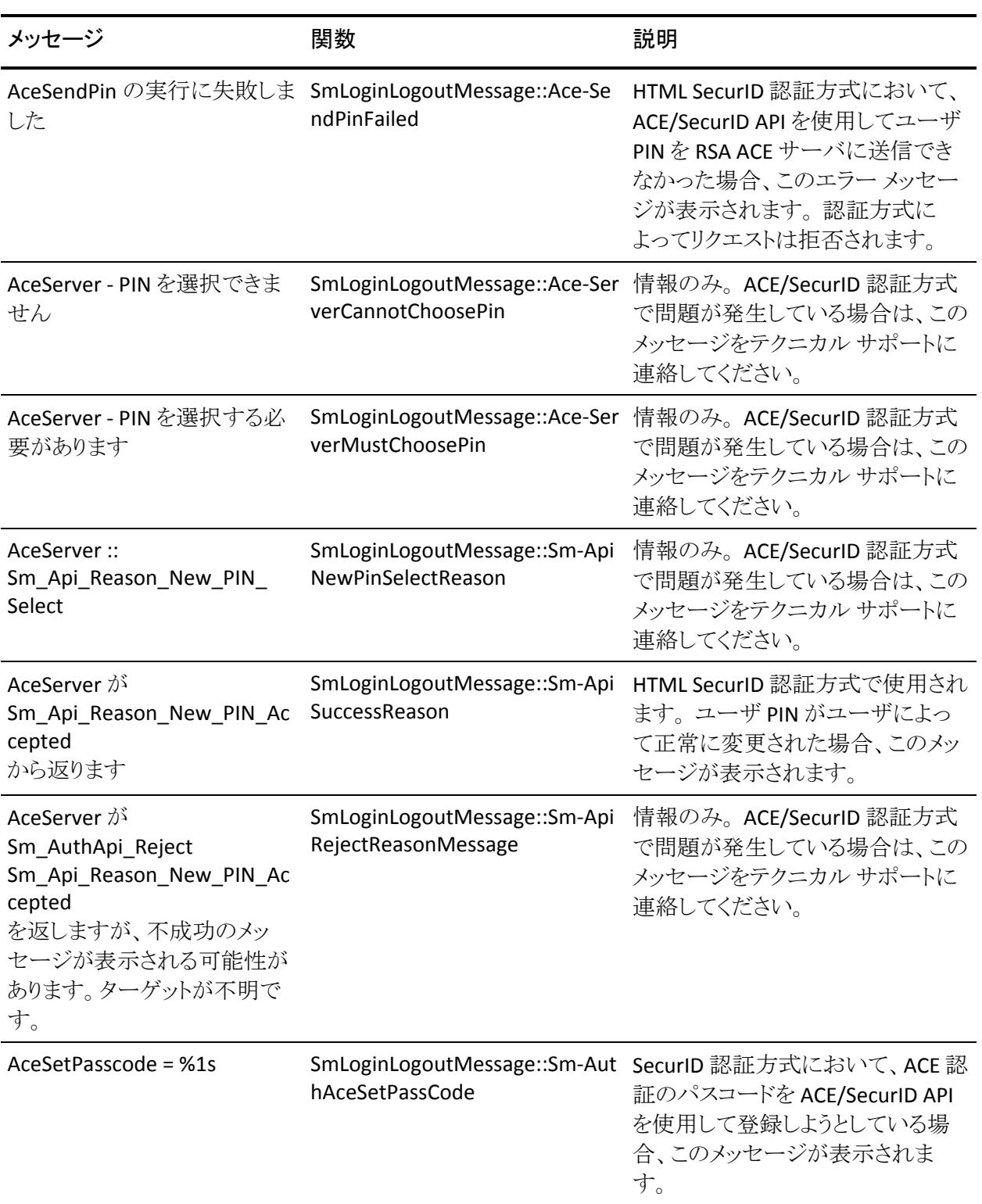

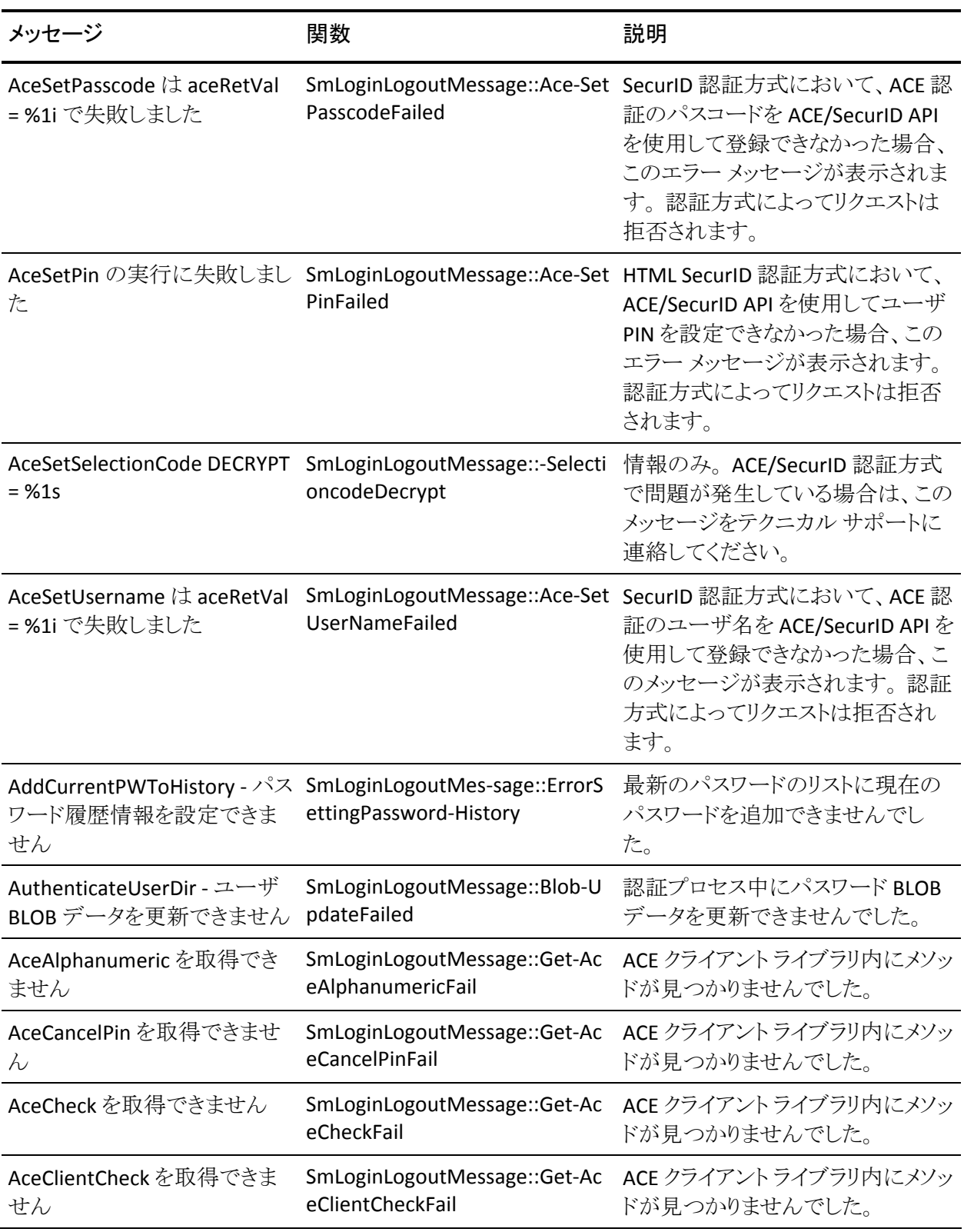

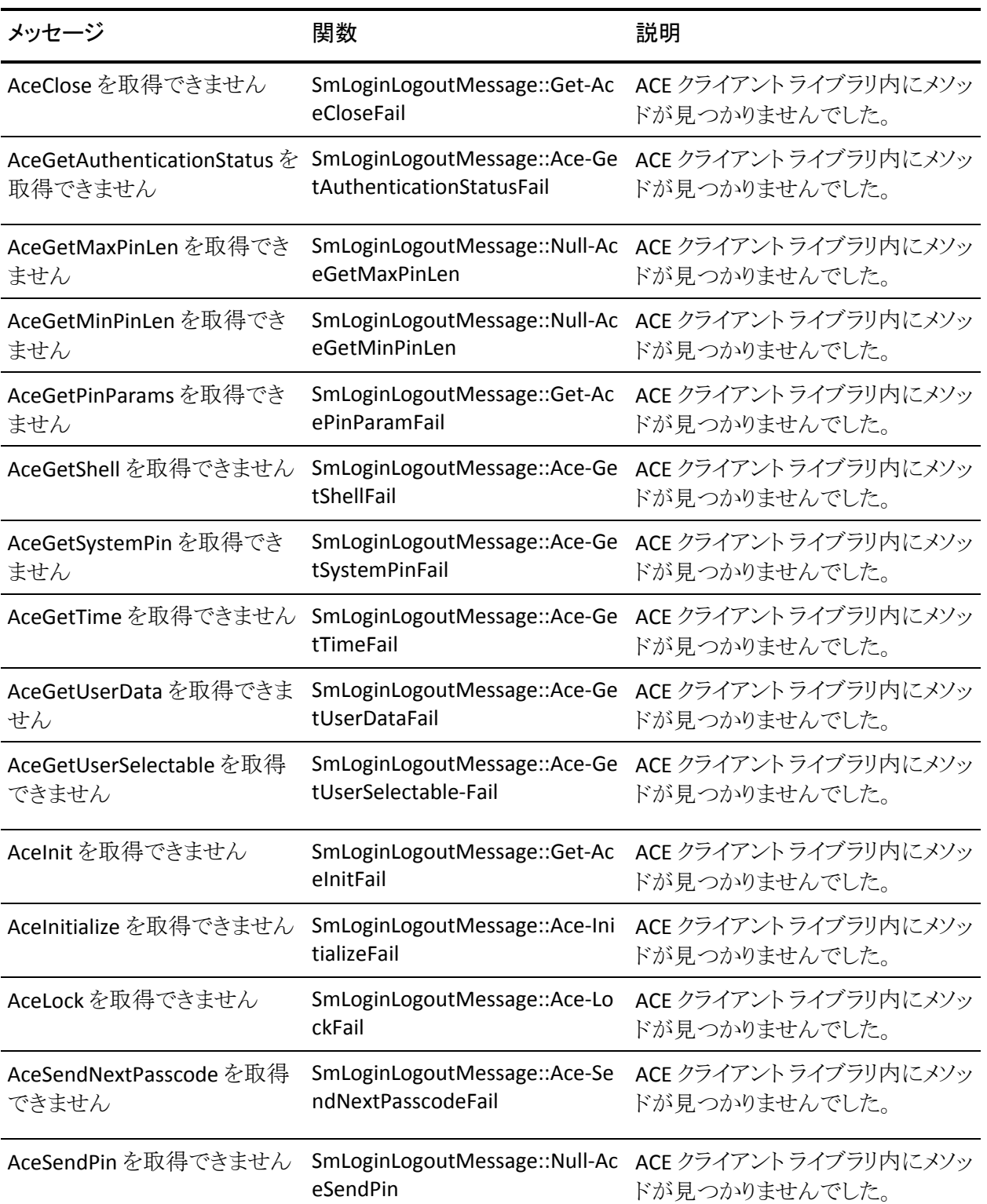

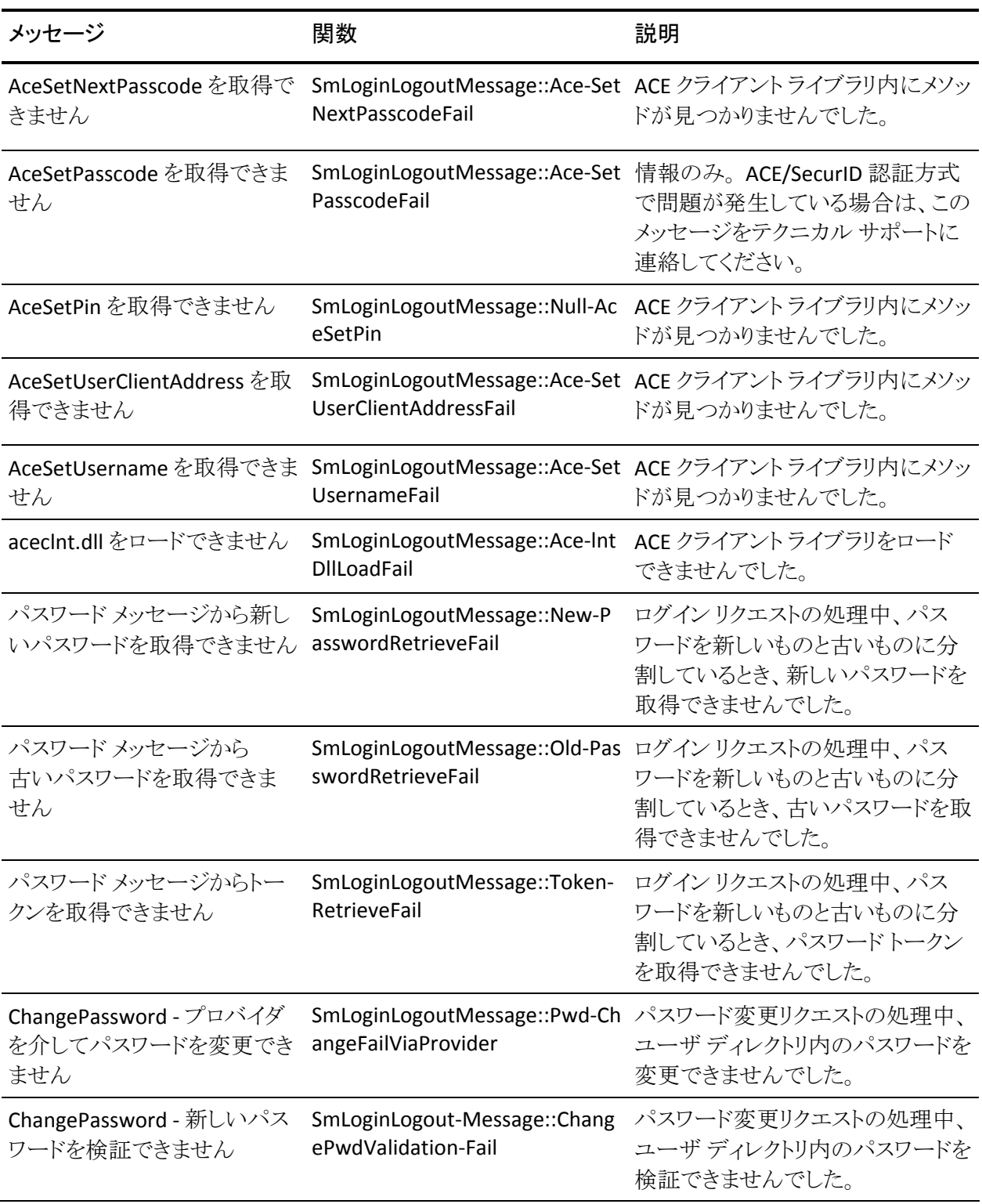

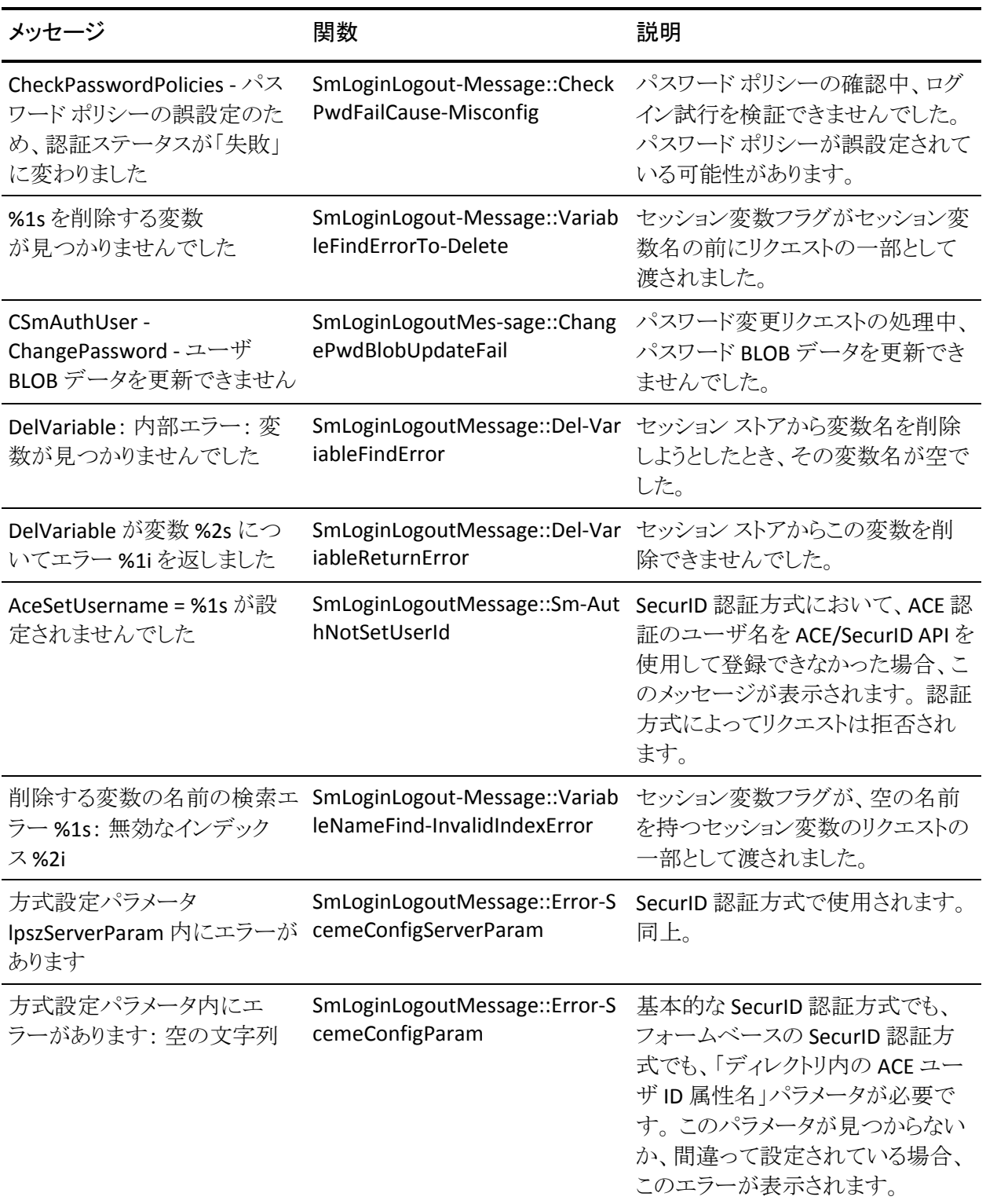

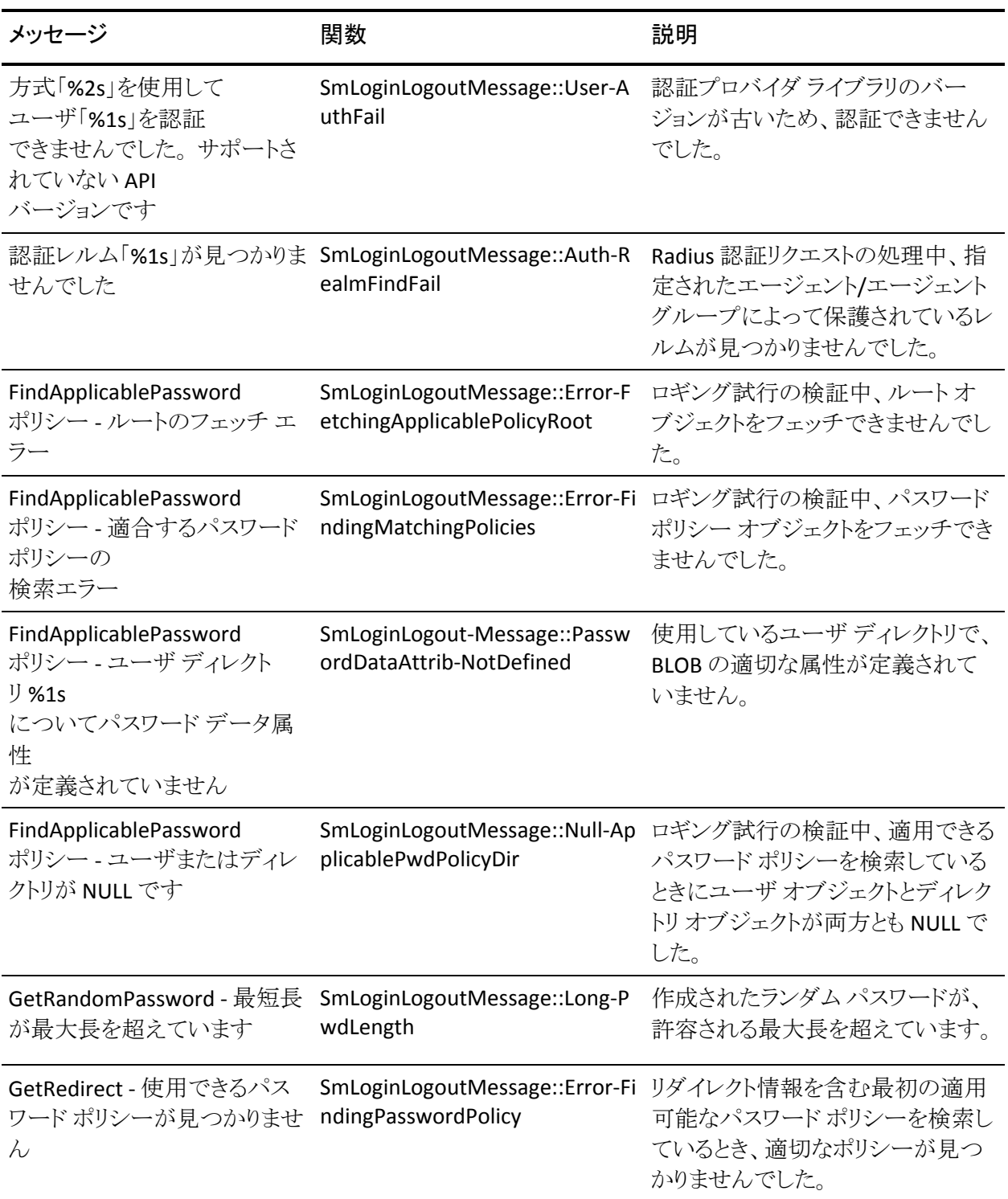

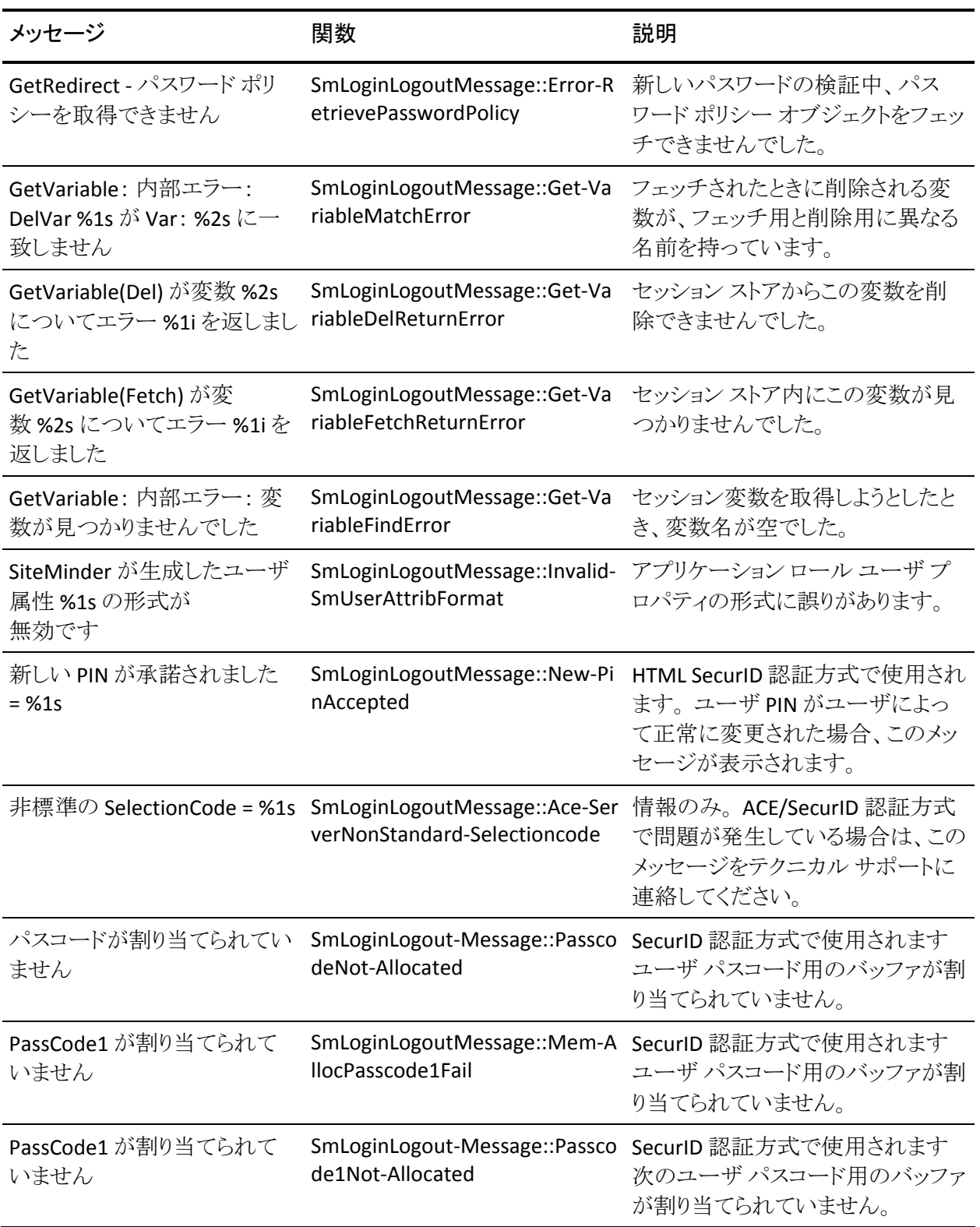

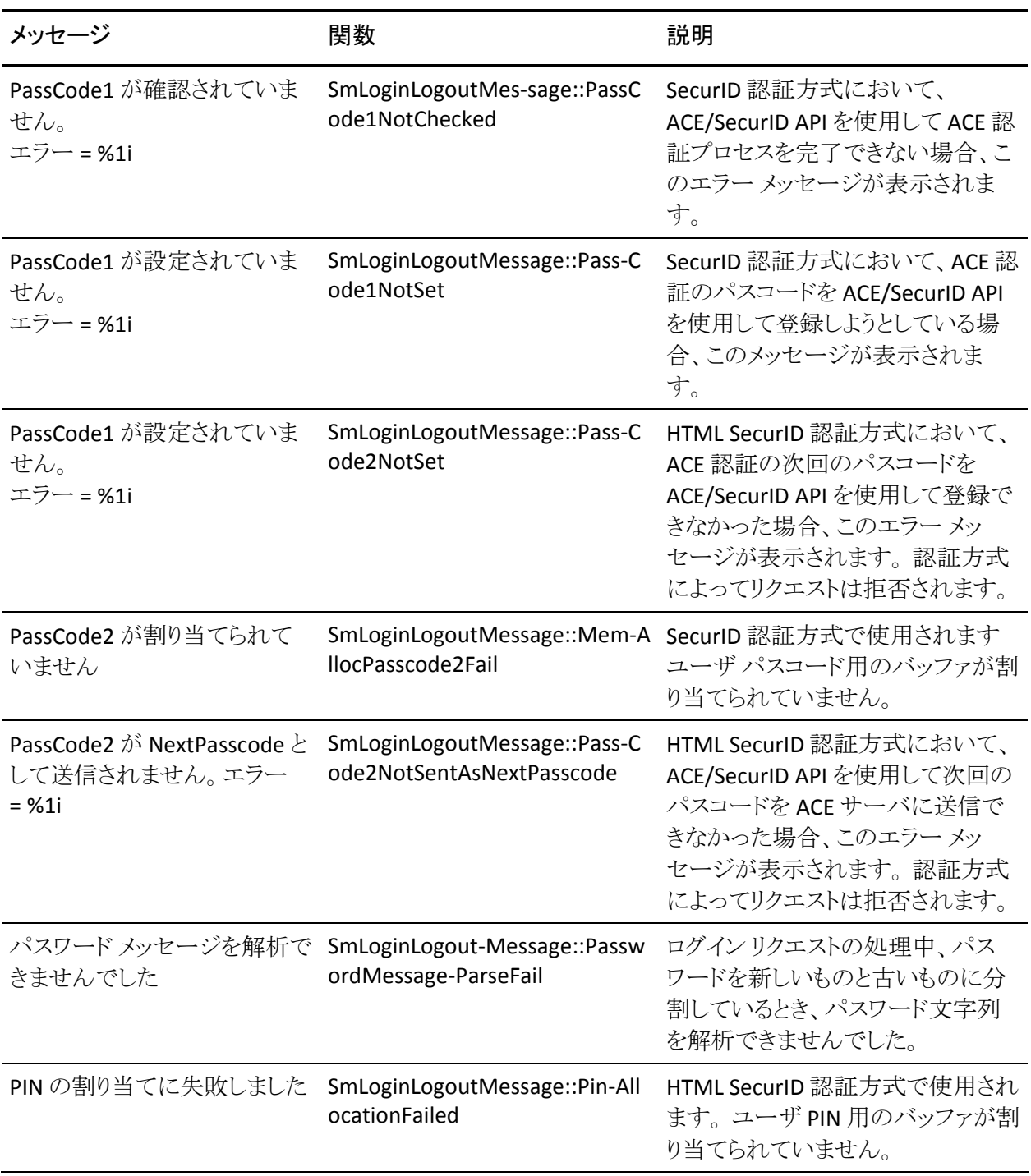

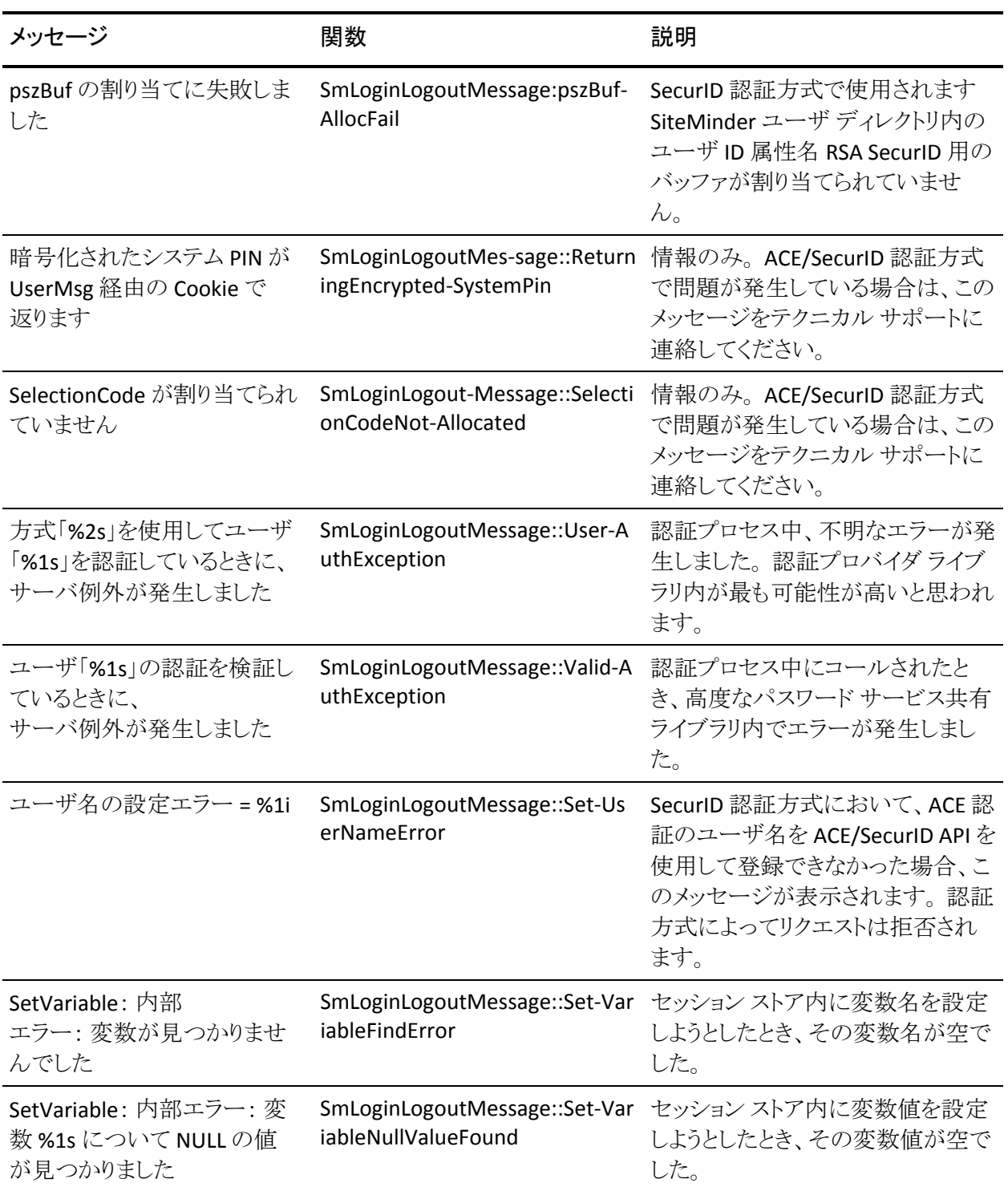

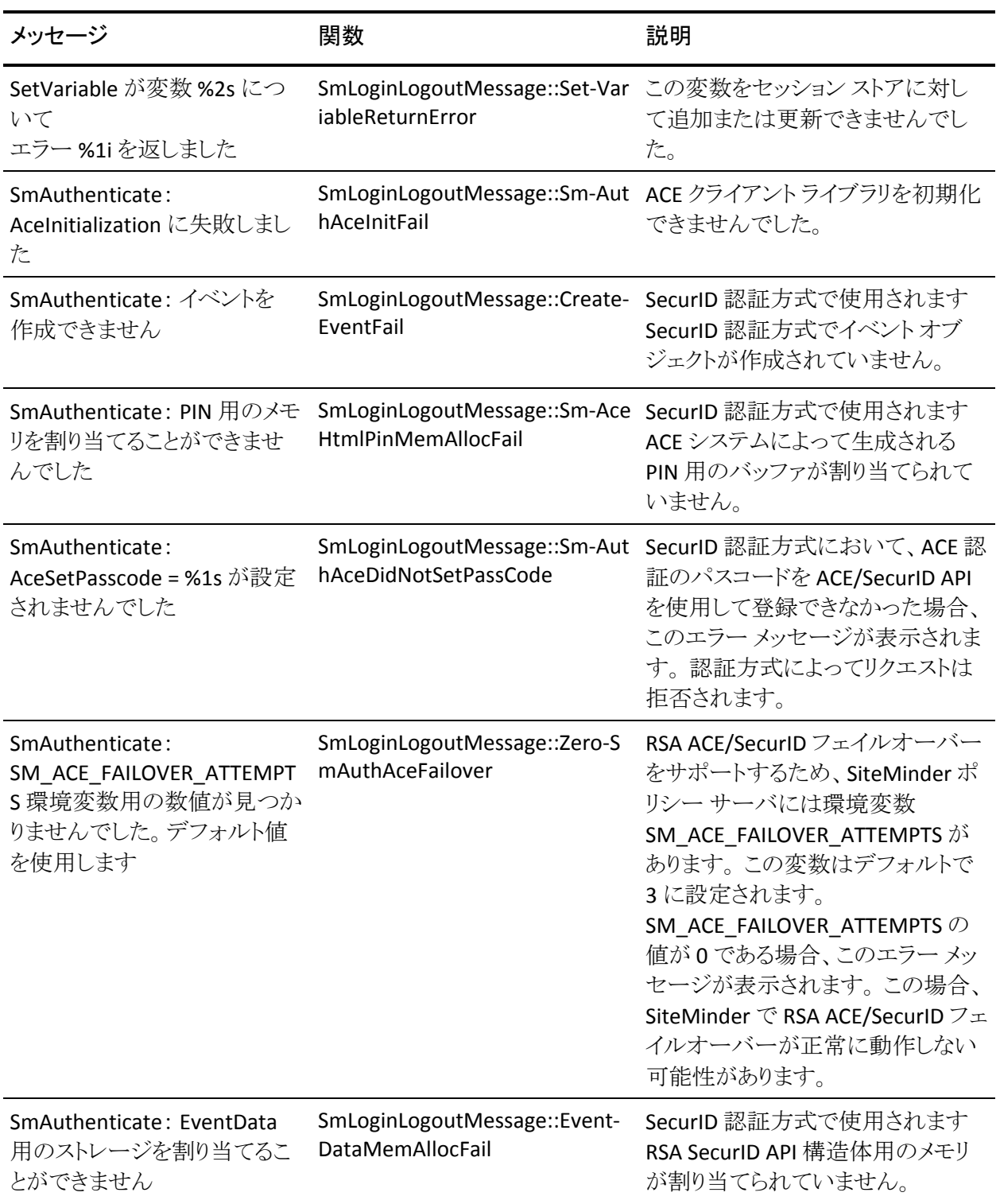

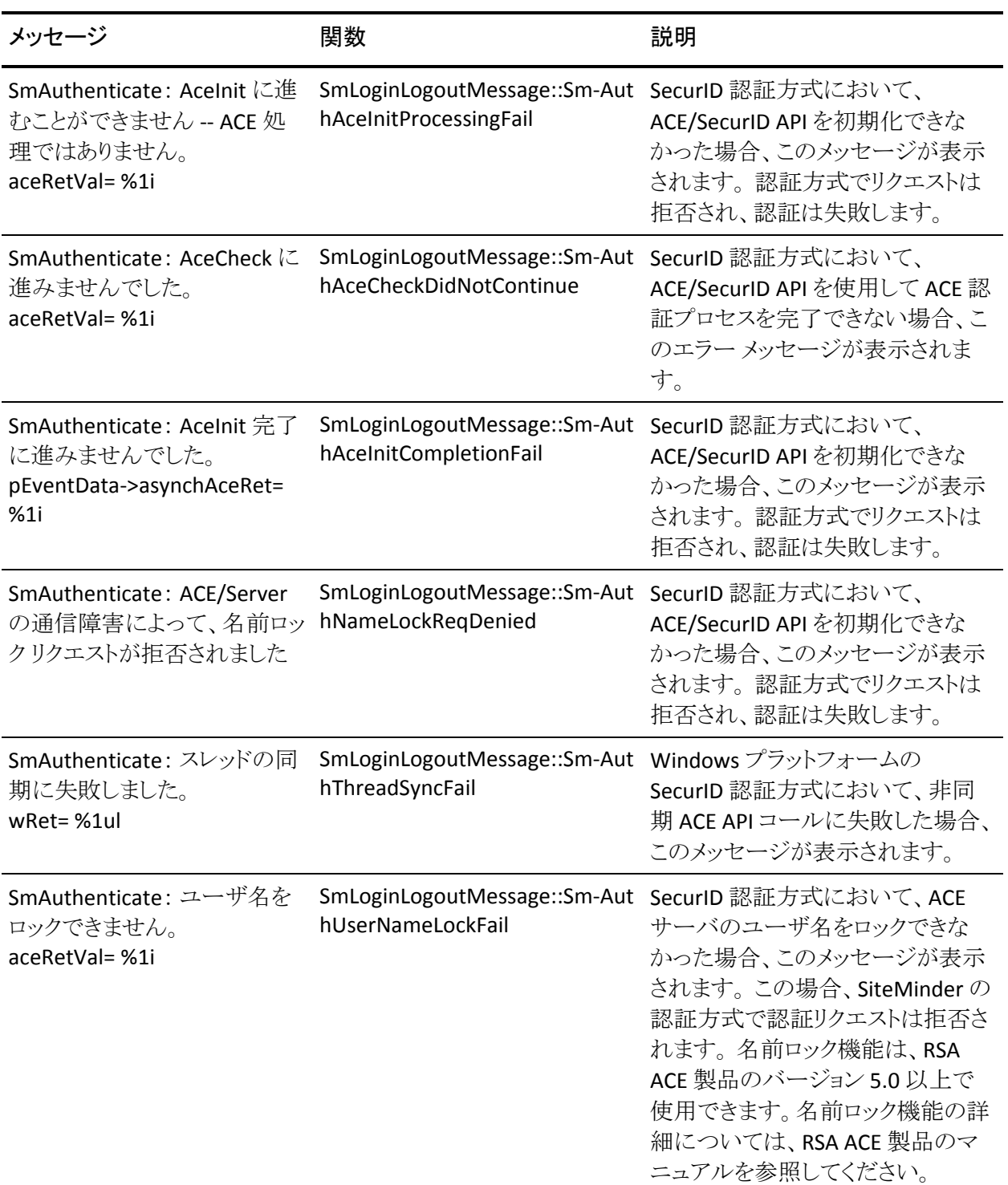

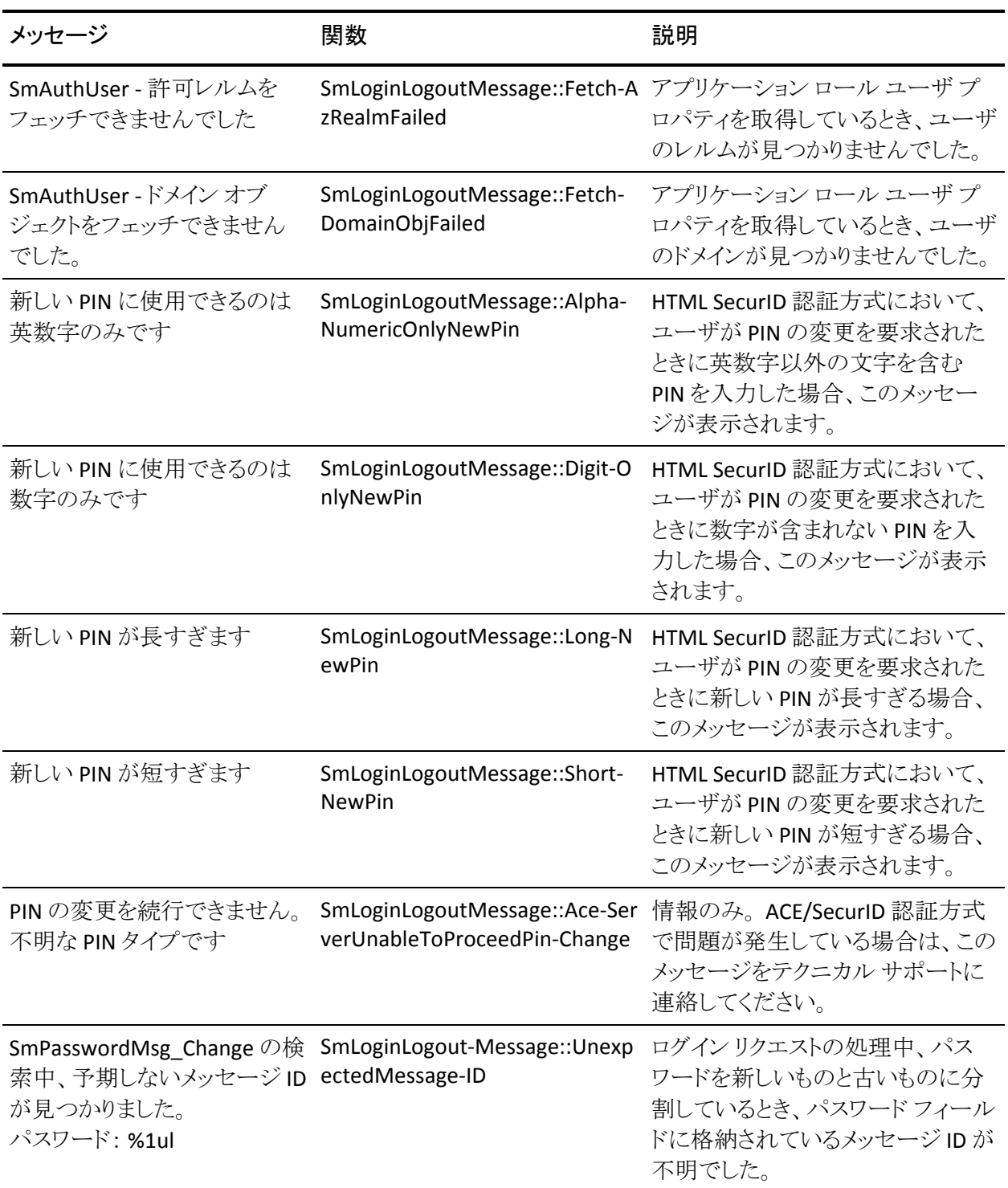

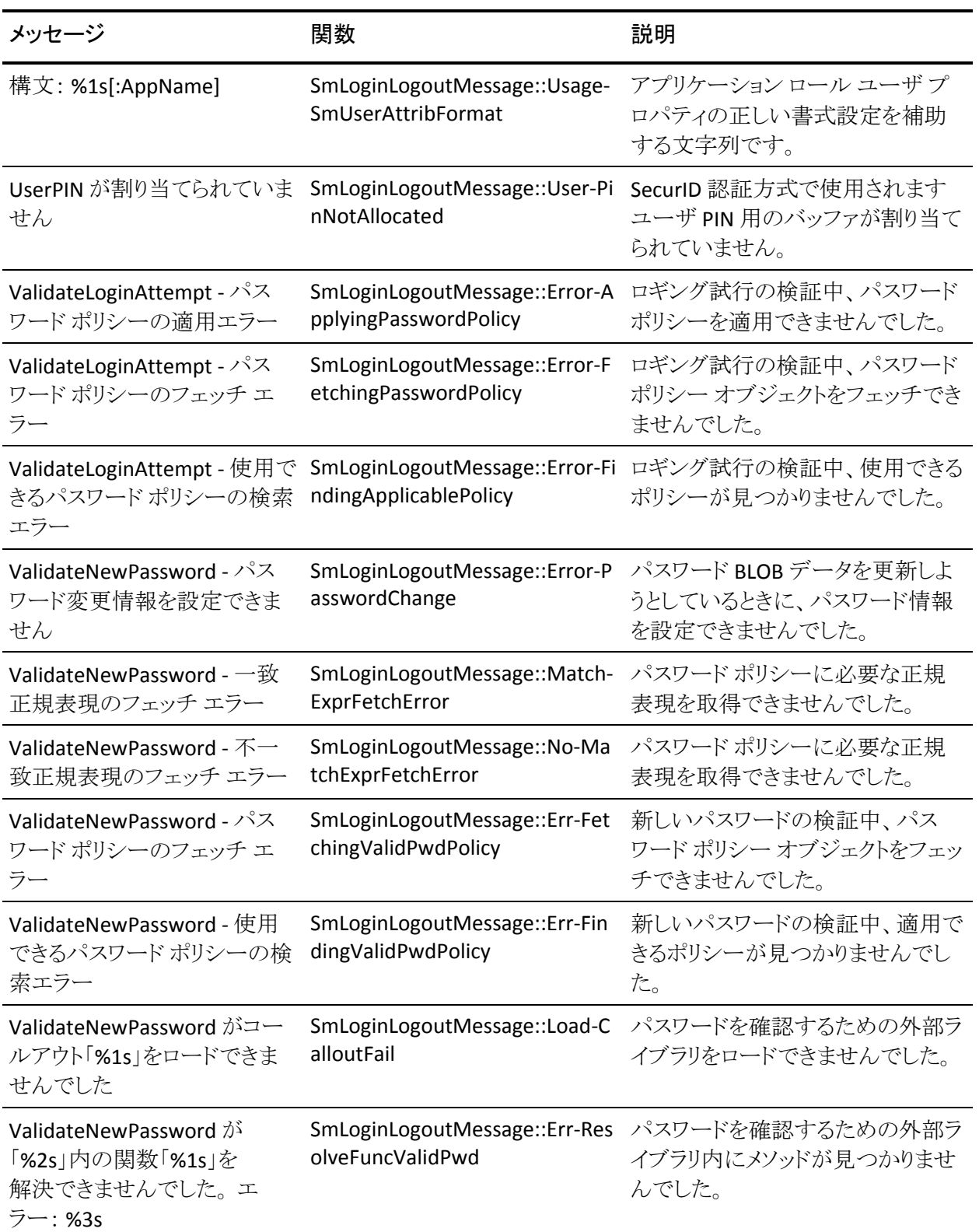

## <span id="page-312-1"></span><span id="page-312-0"></span>許可

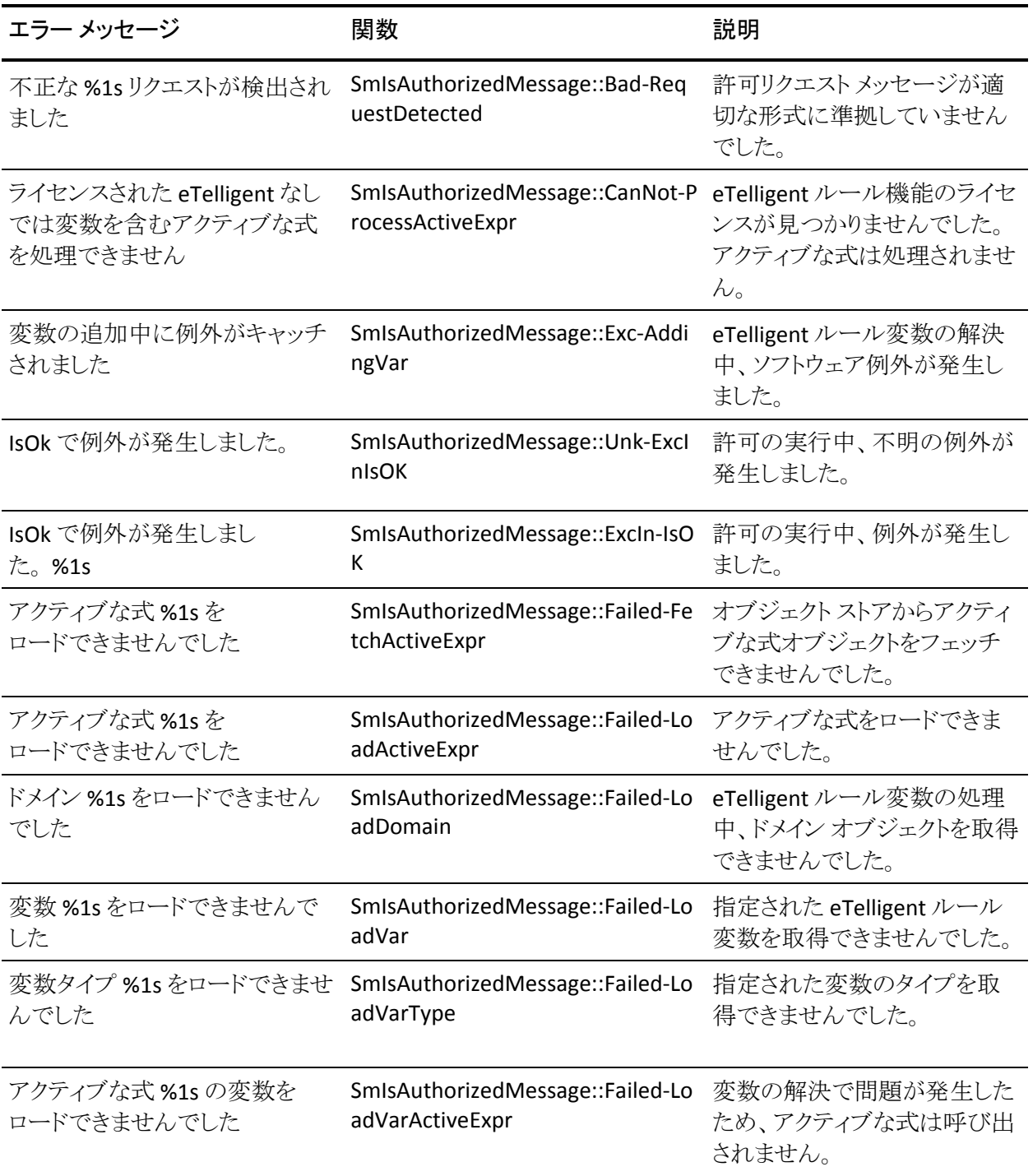

許可

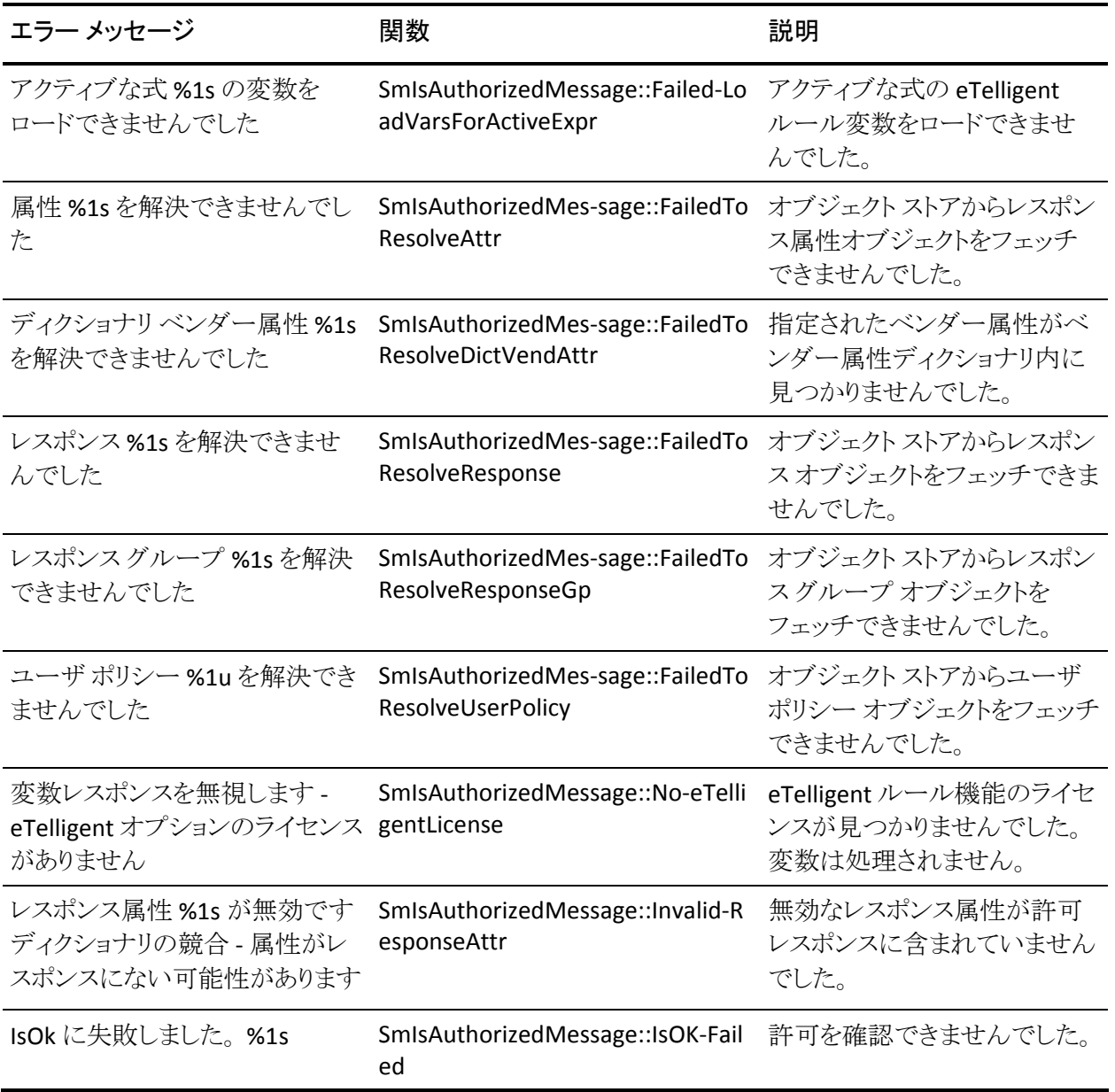

# <span id="page-314-1"></span><span id="page-314-0"></span>サーバ

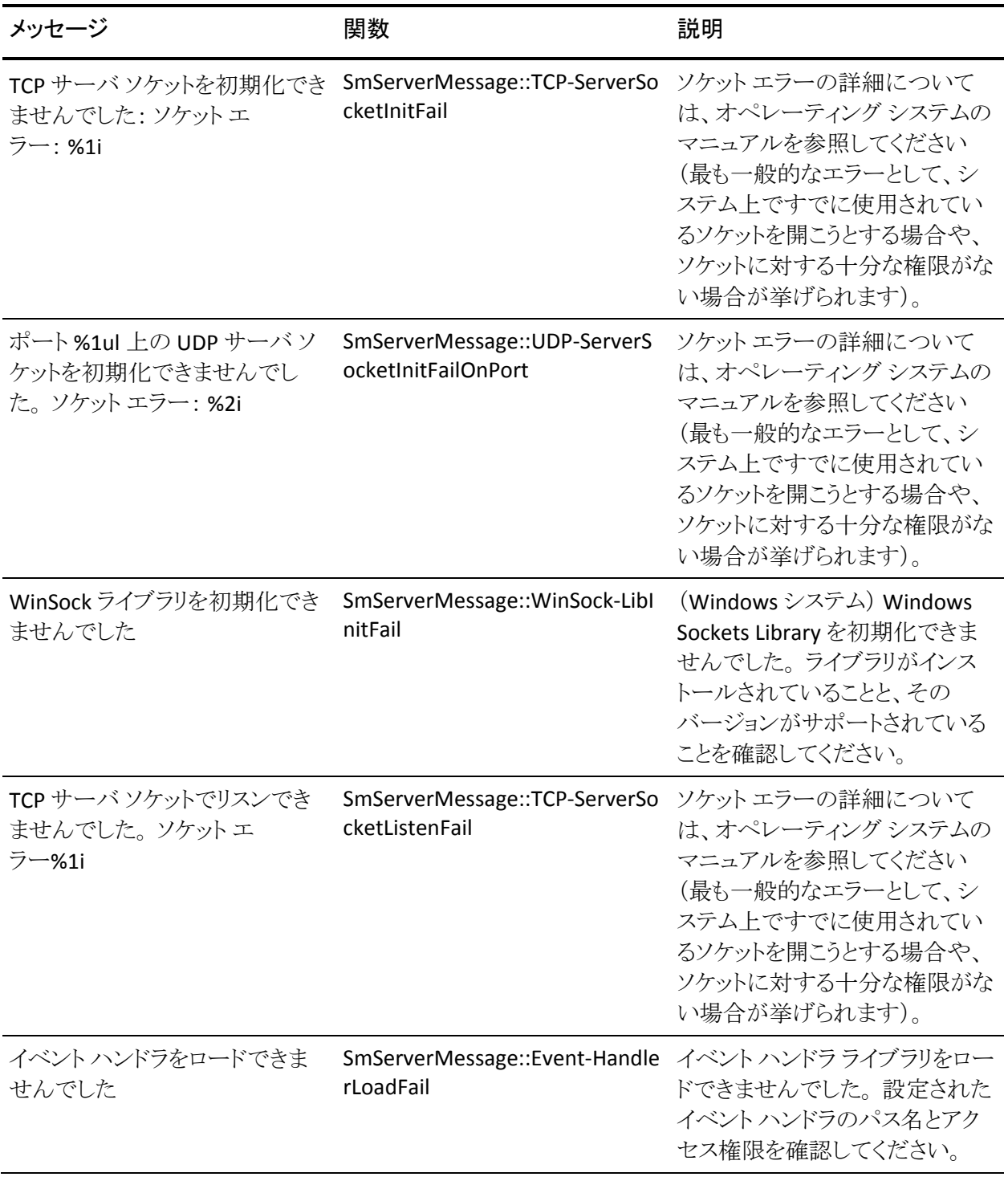

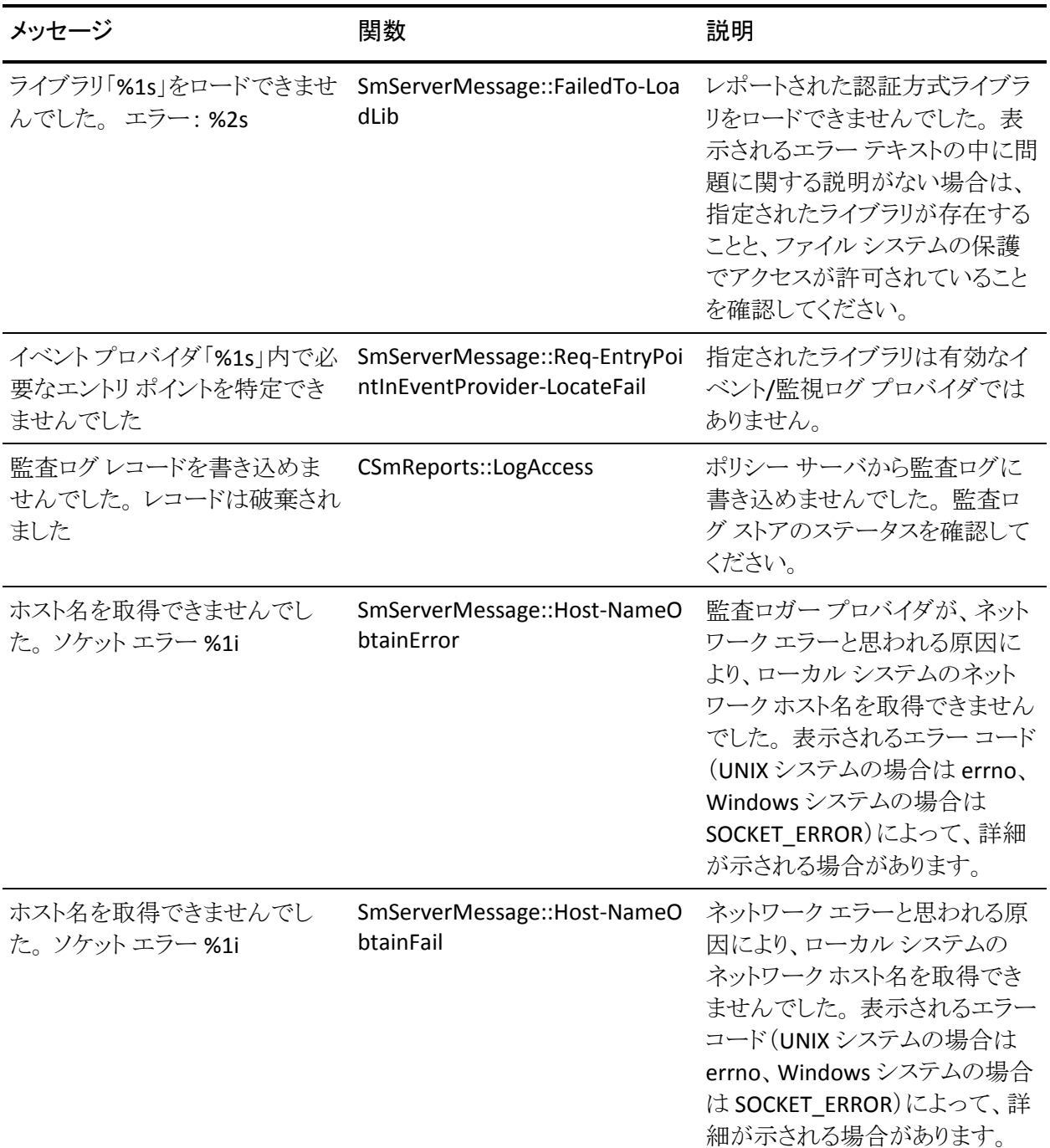

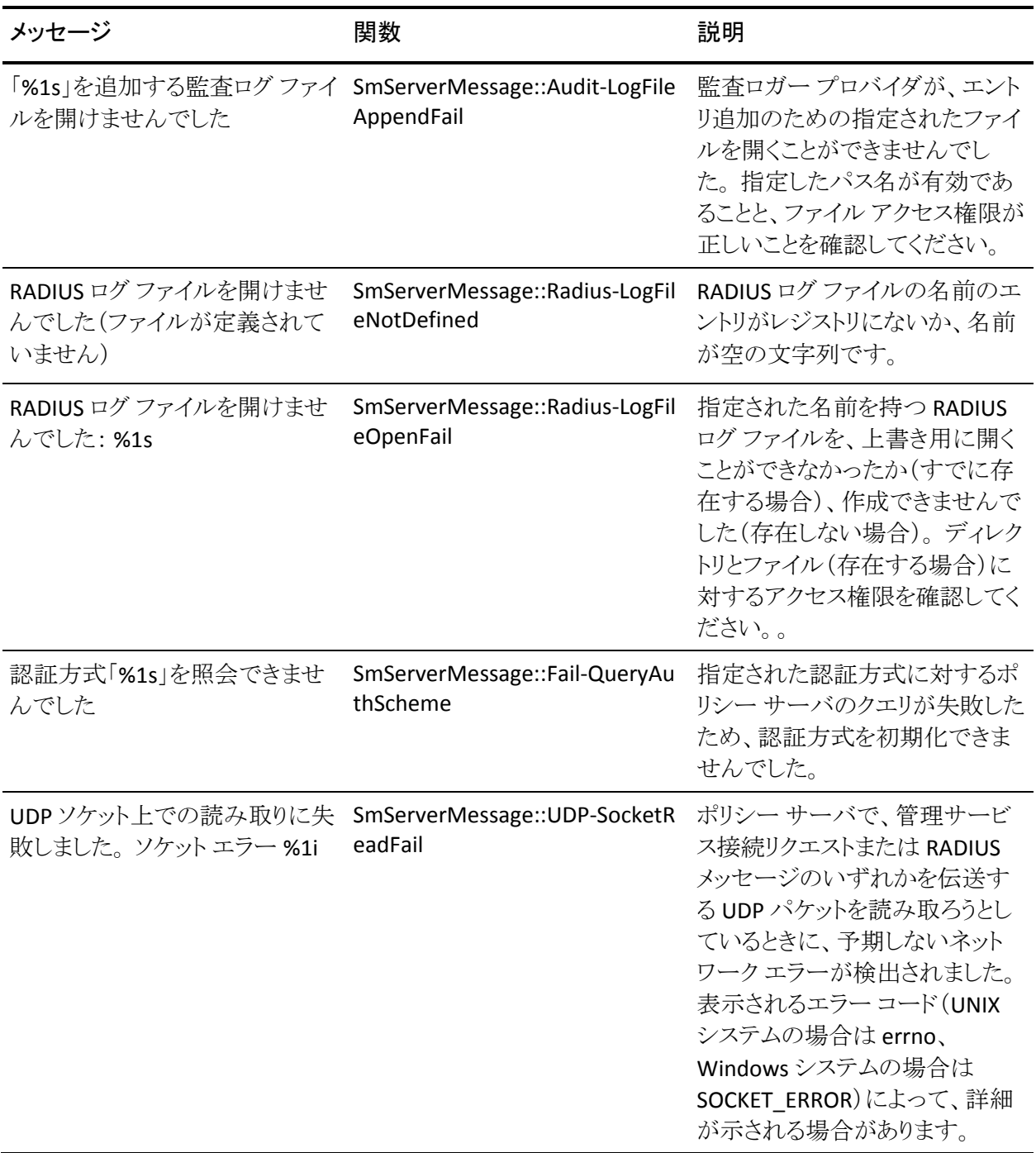

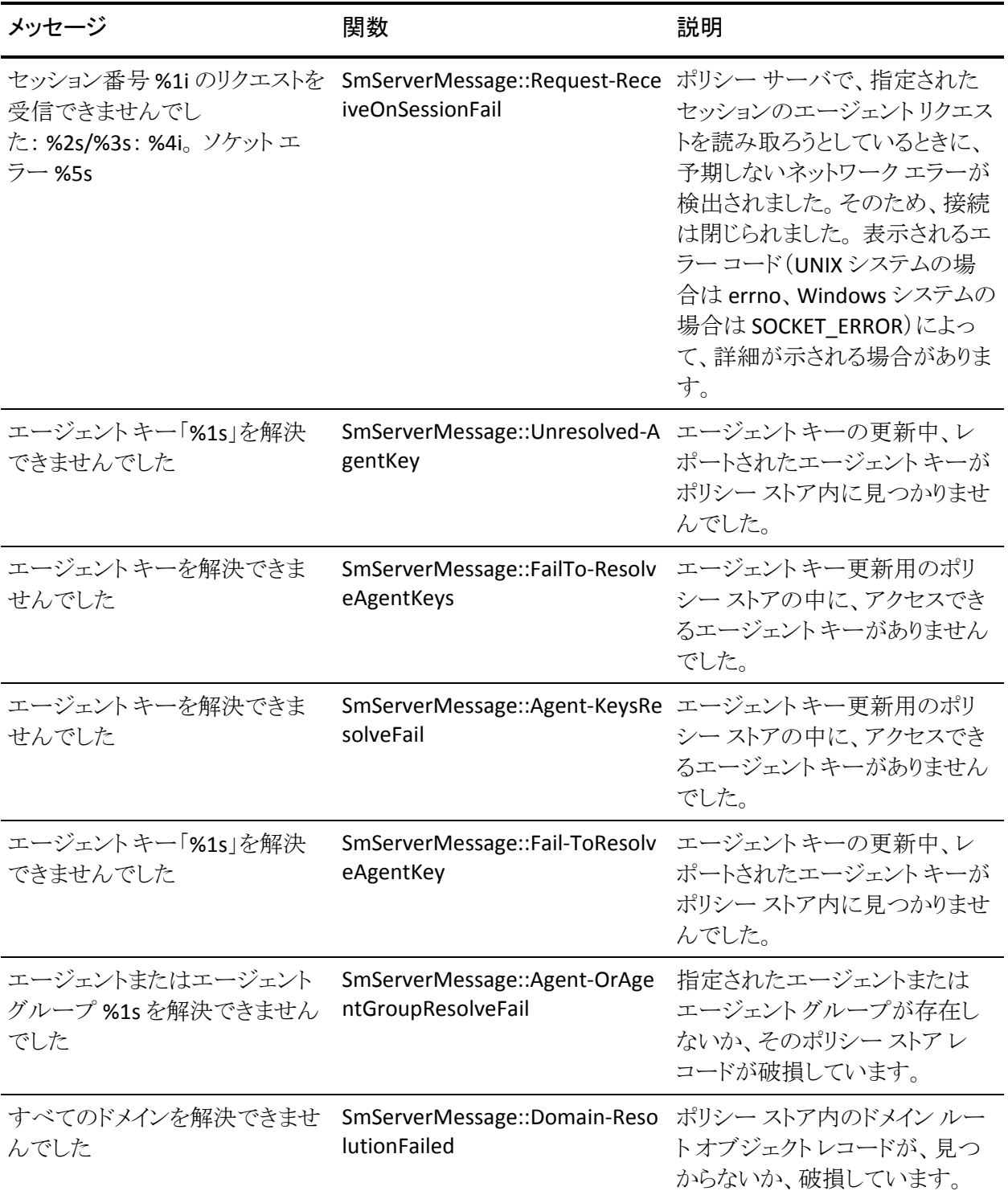

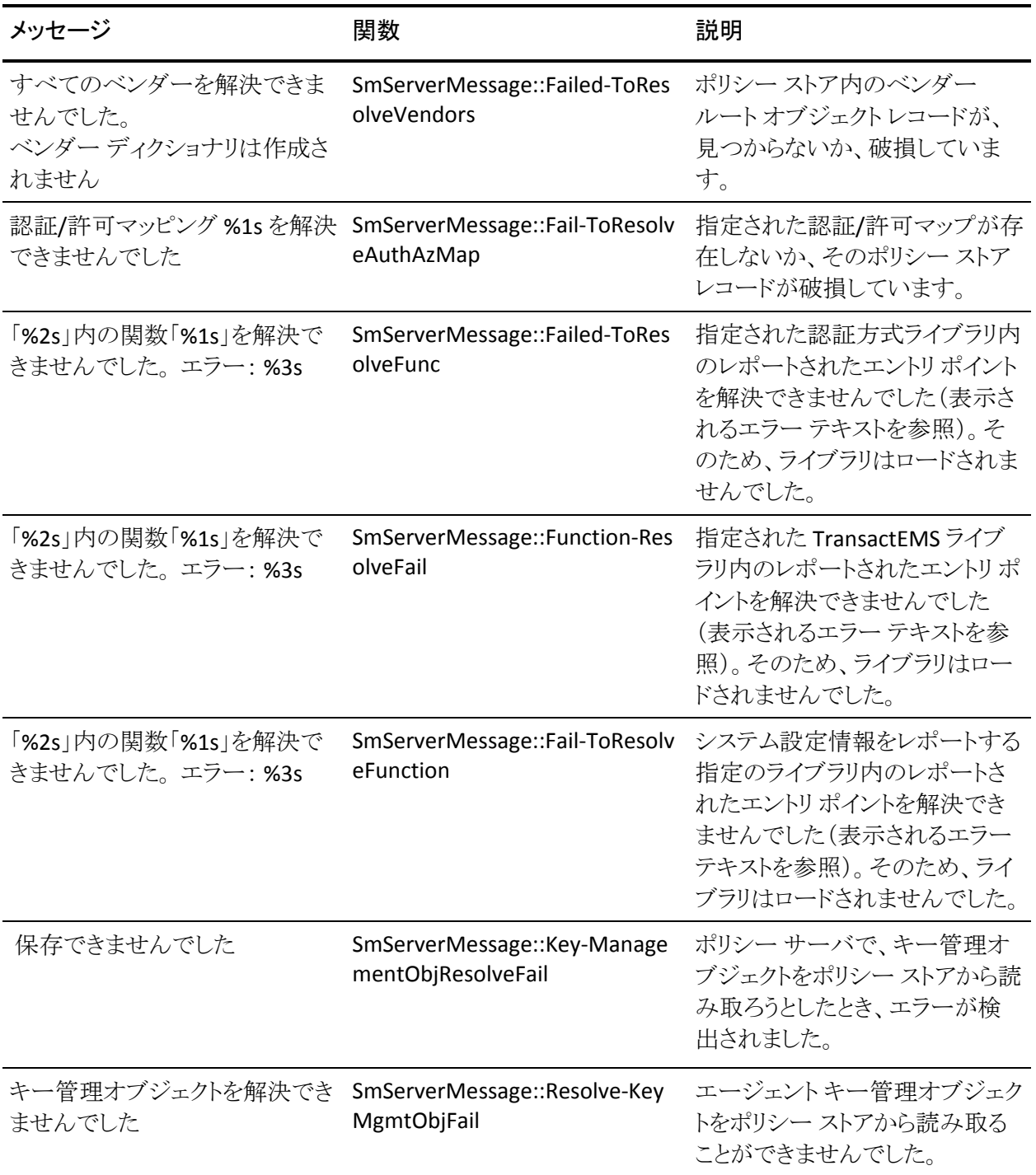

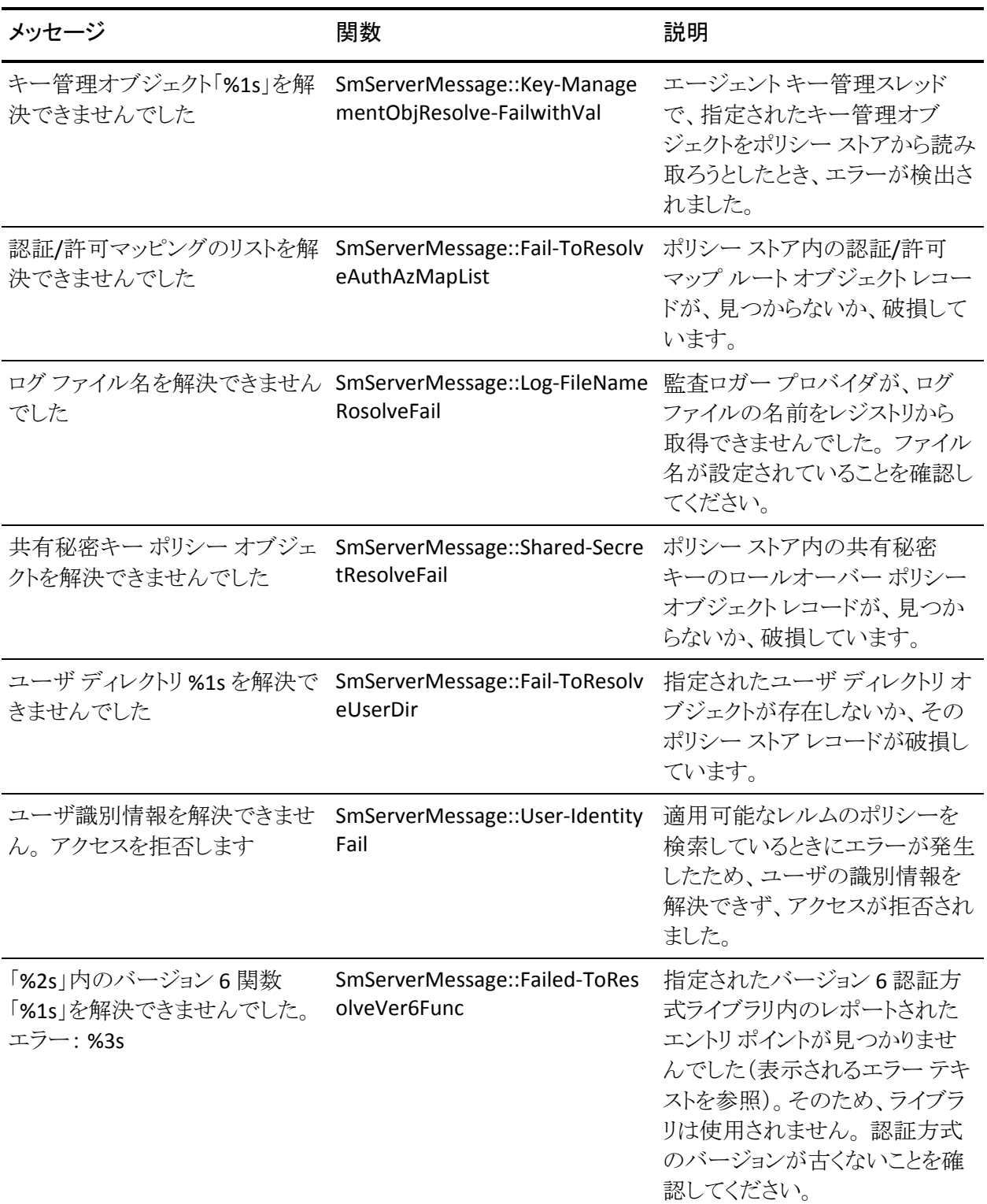

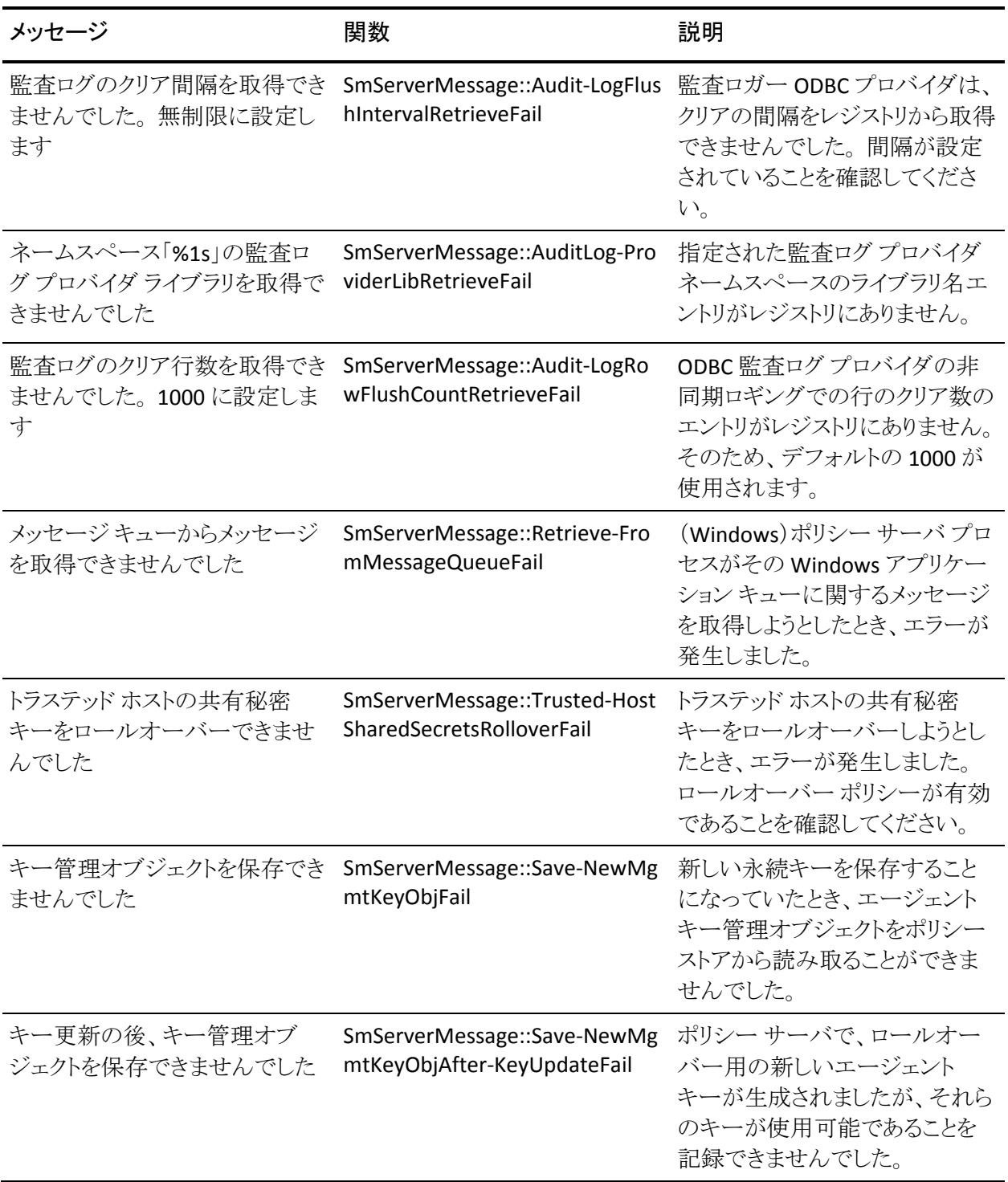

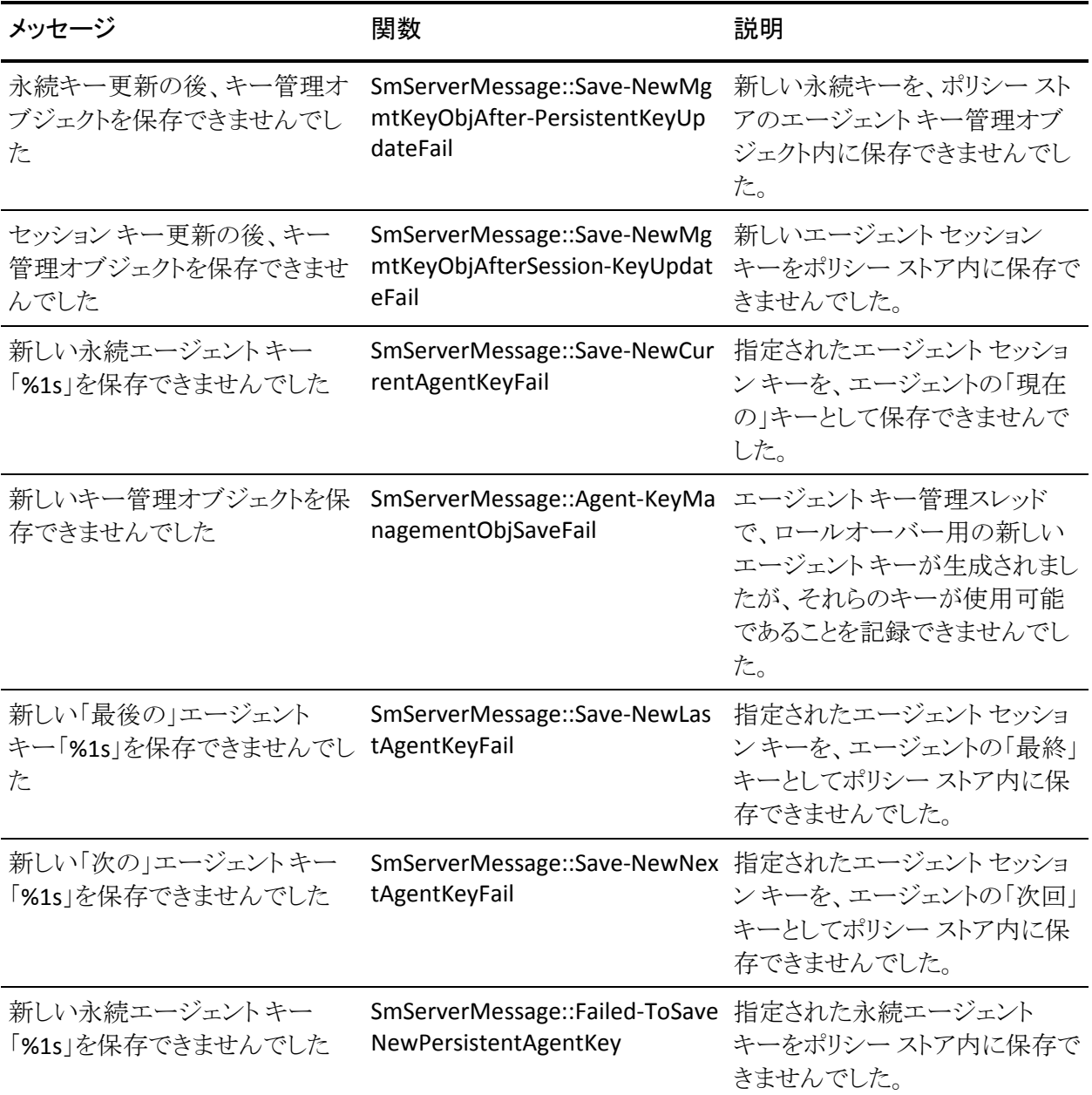

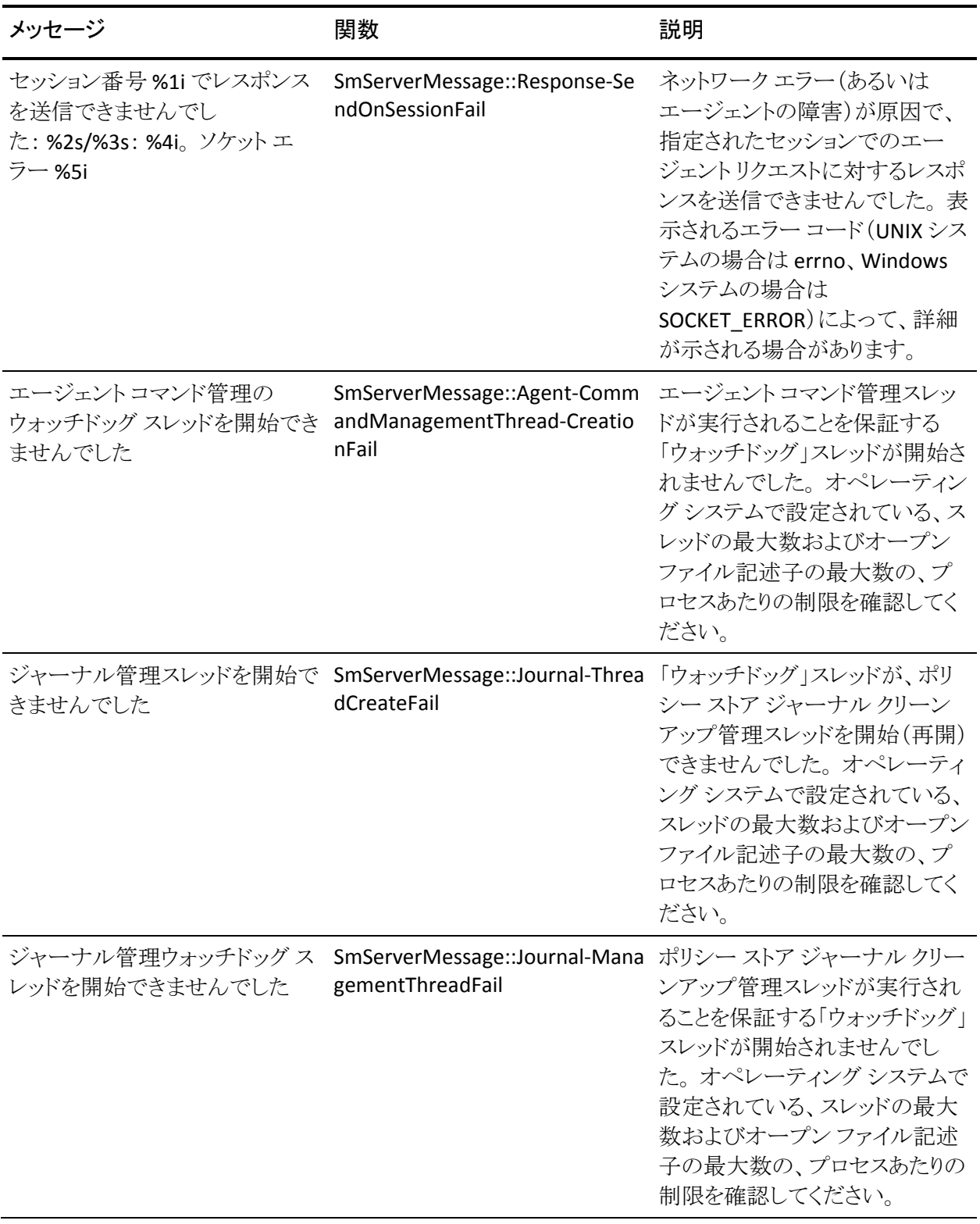

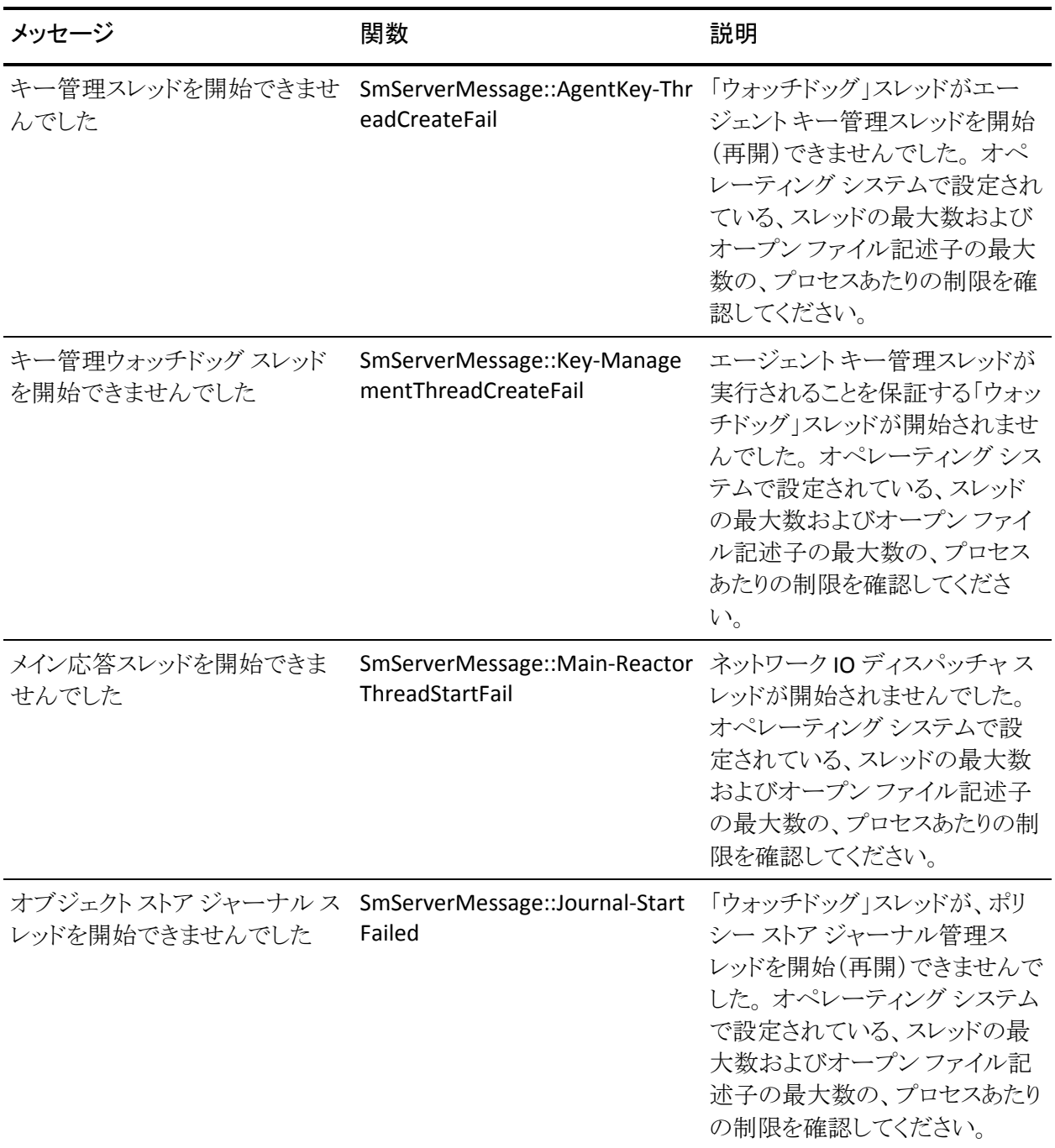
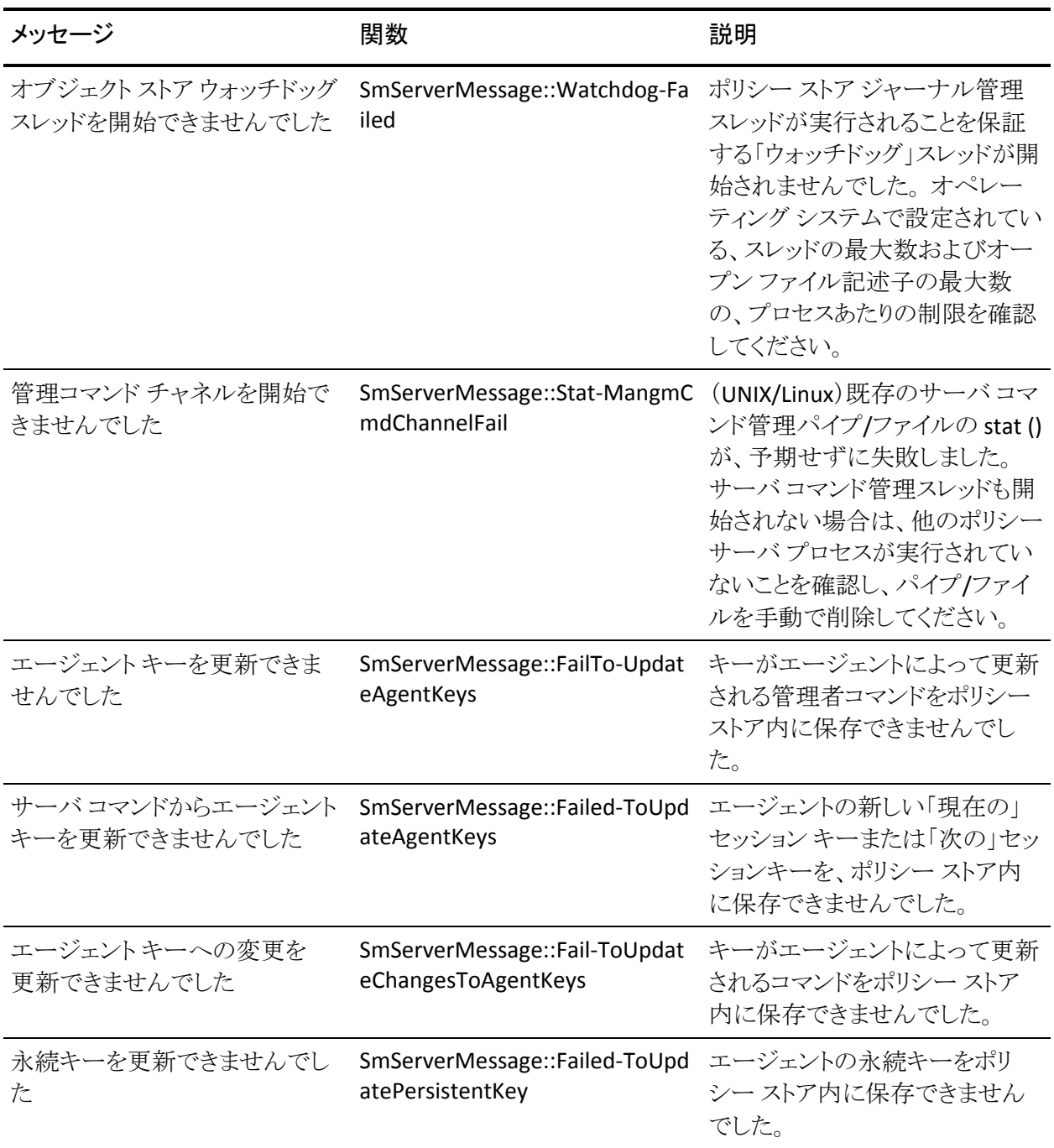

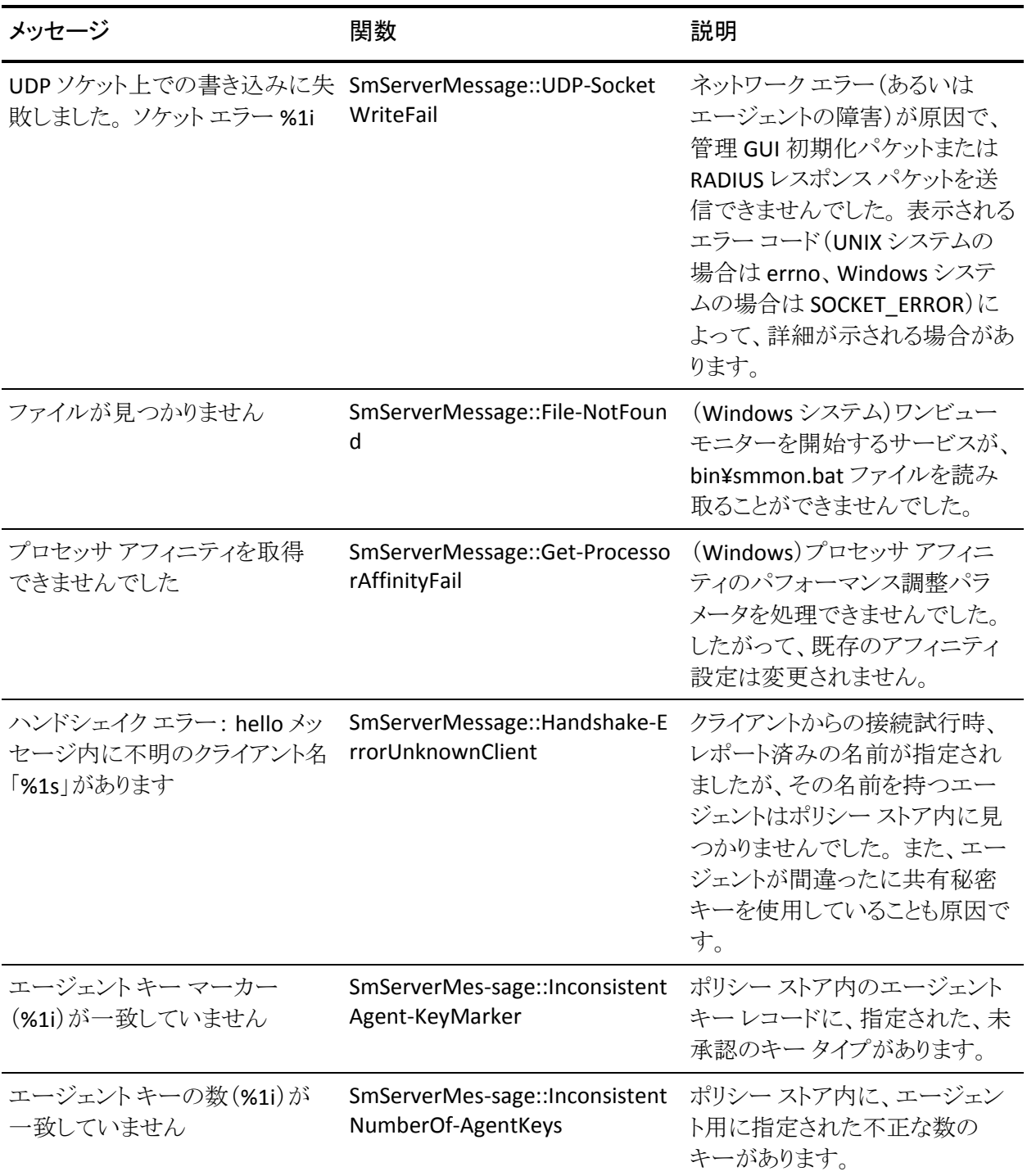

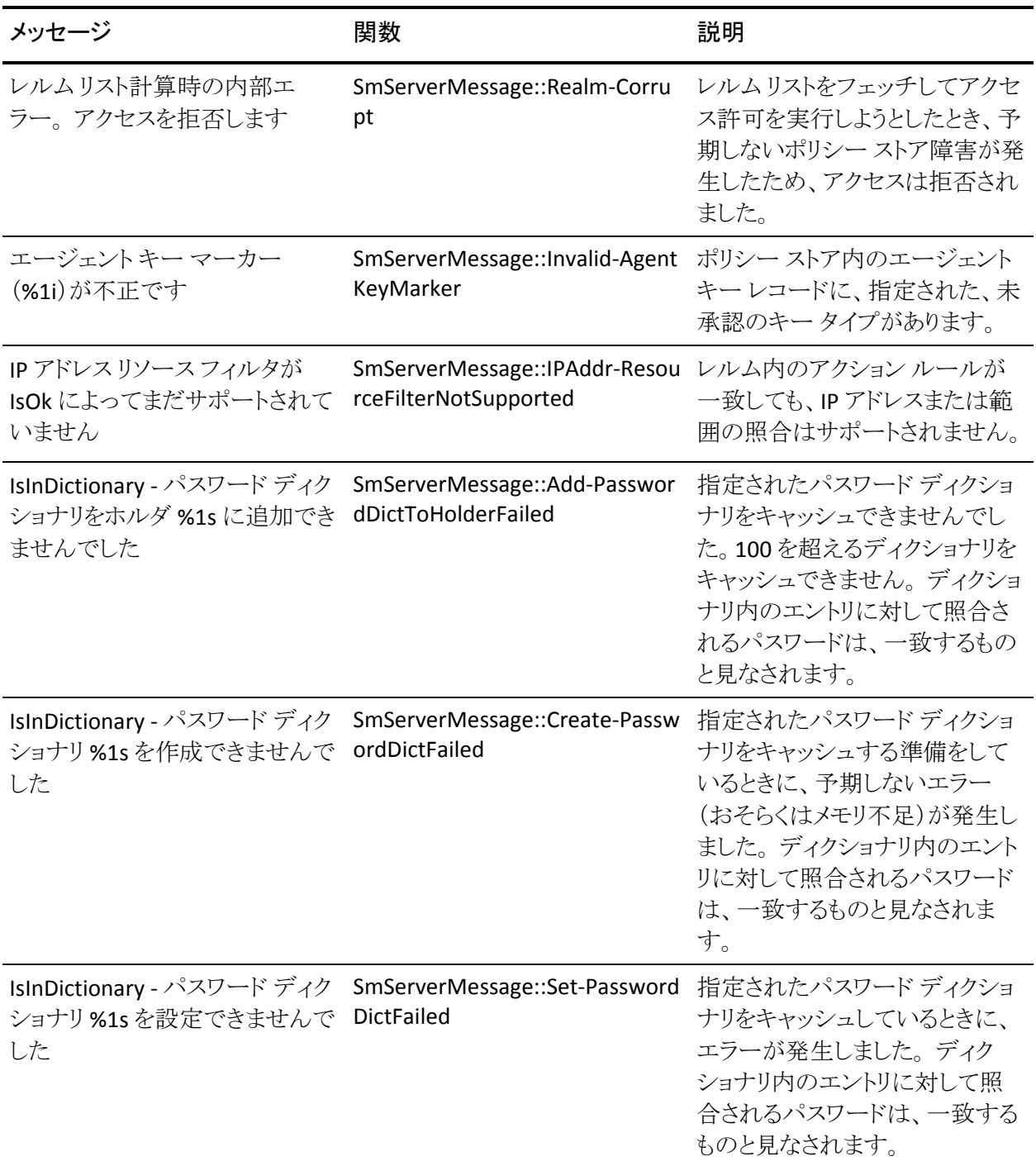

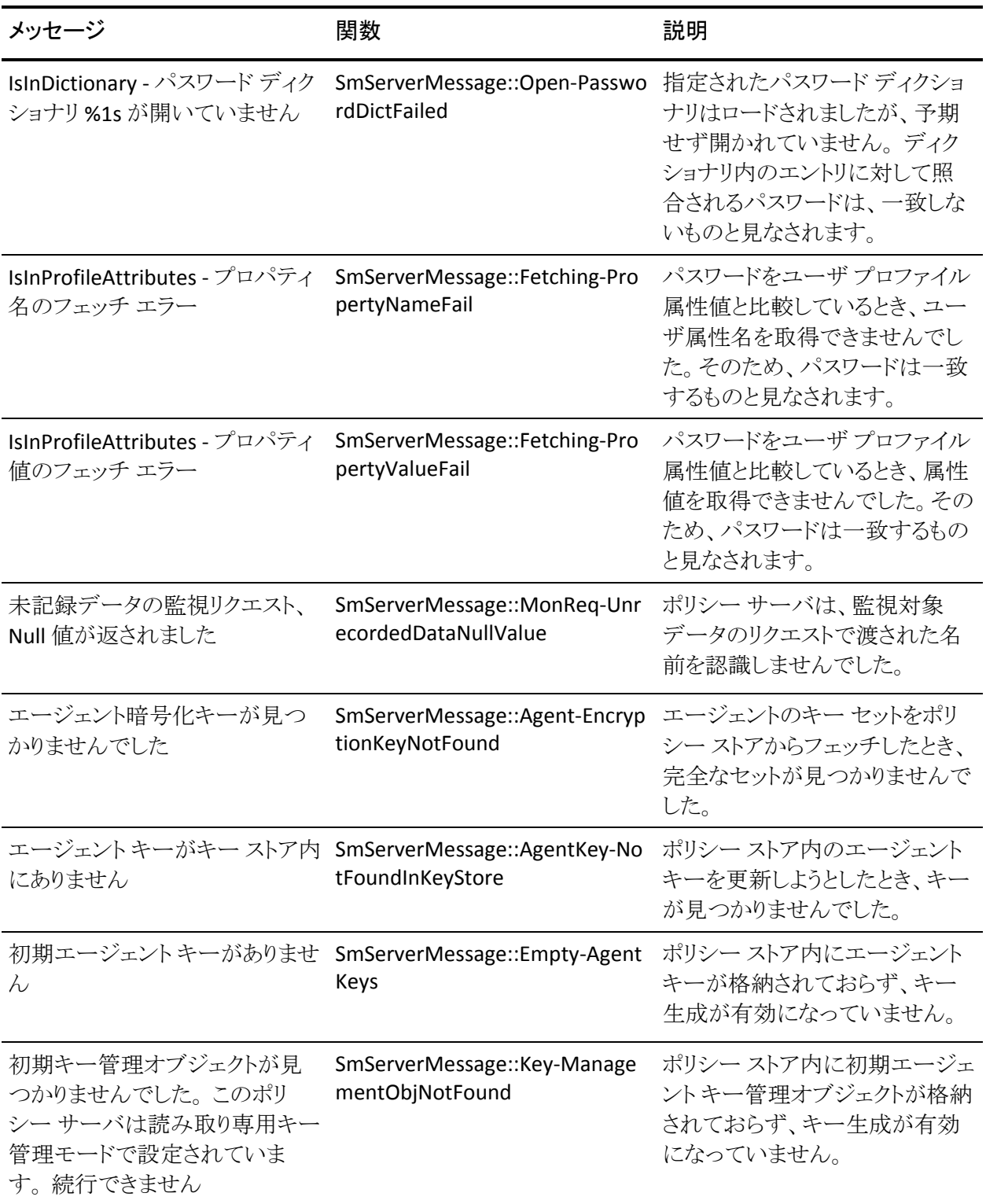

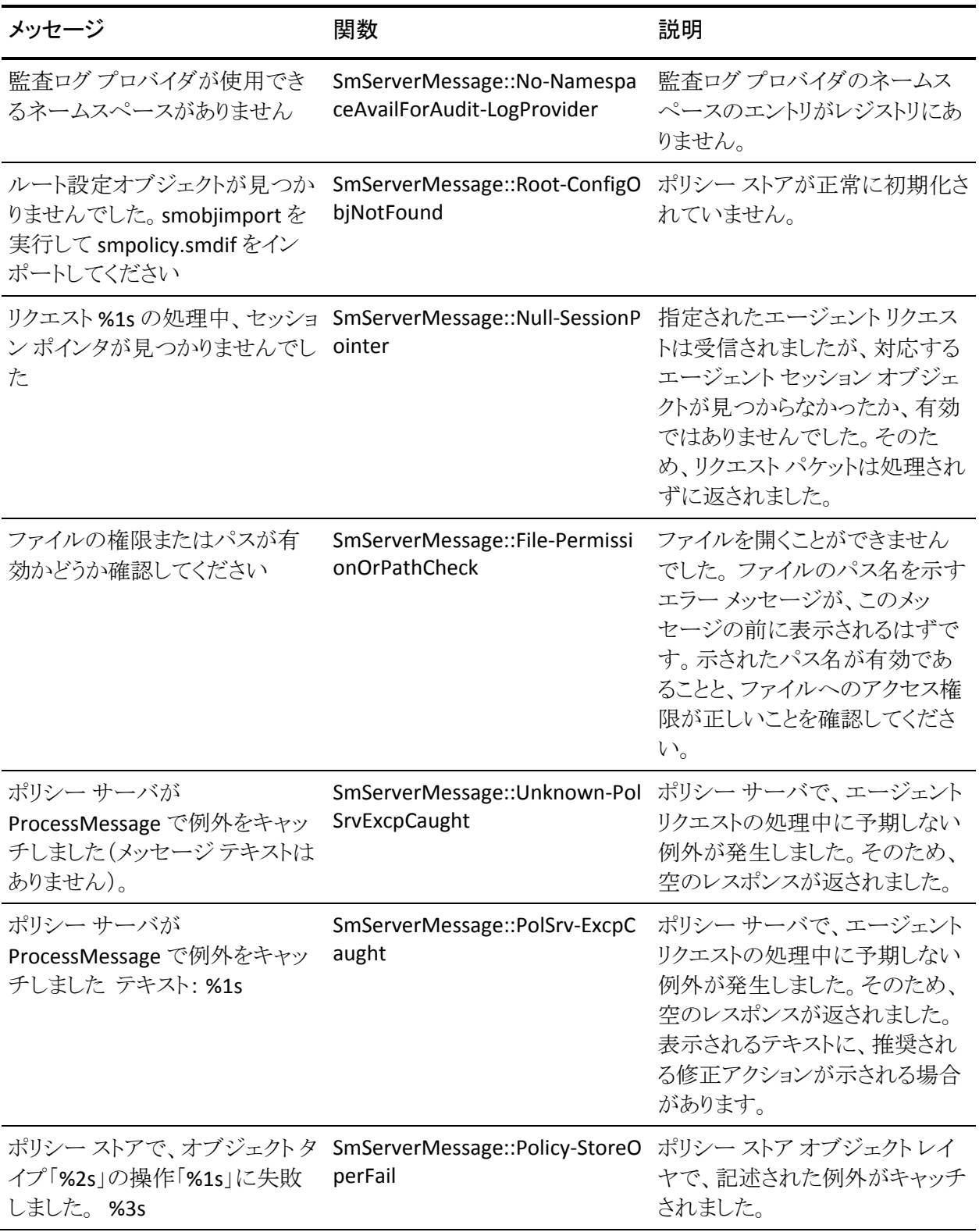

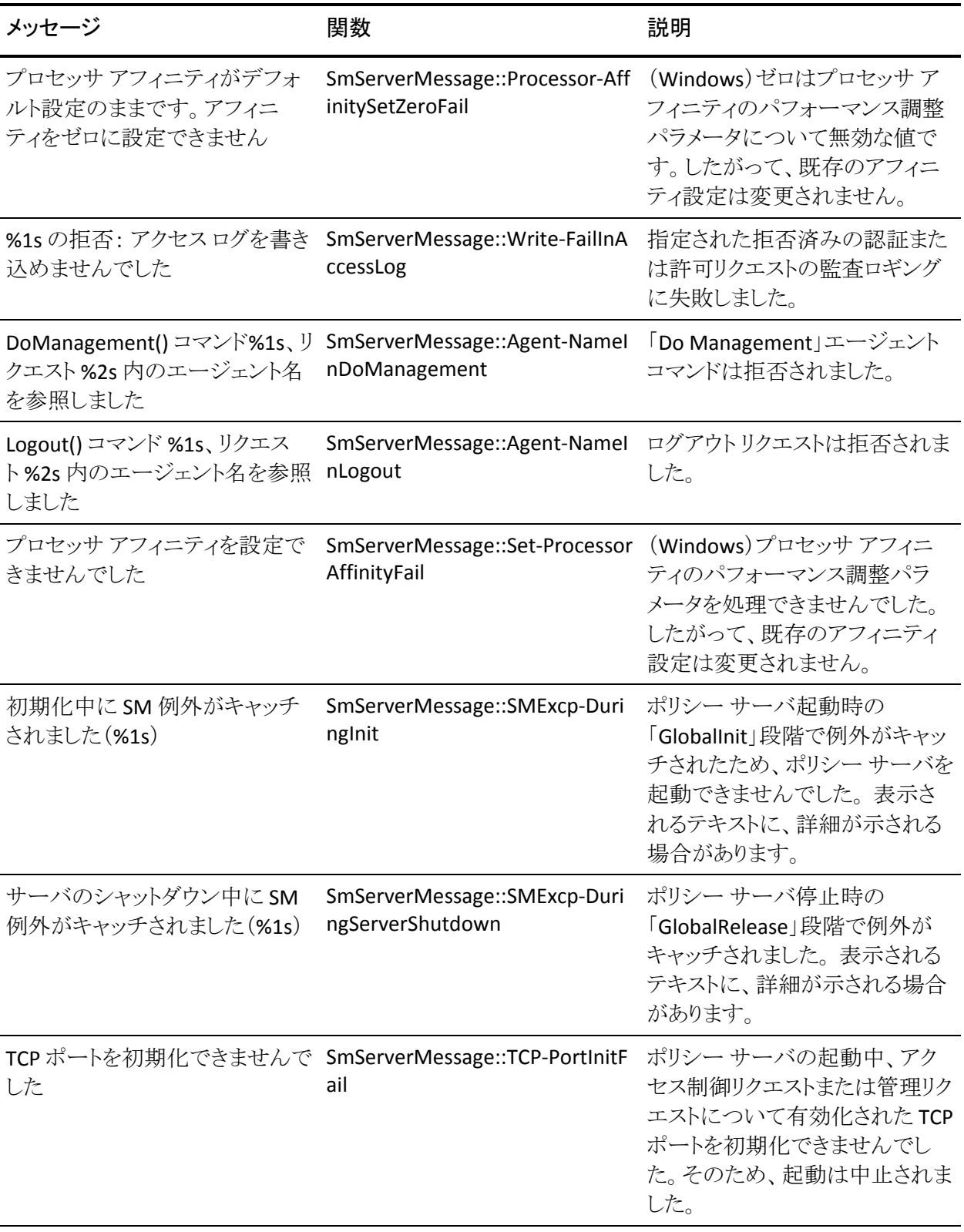

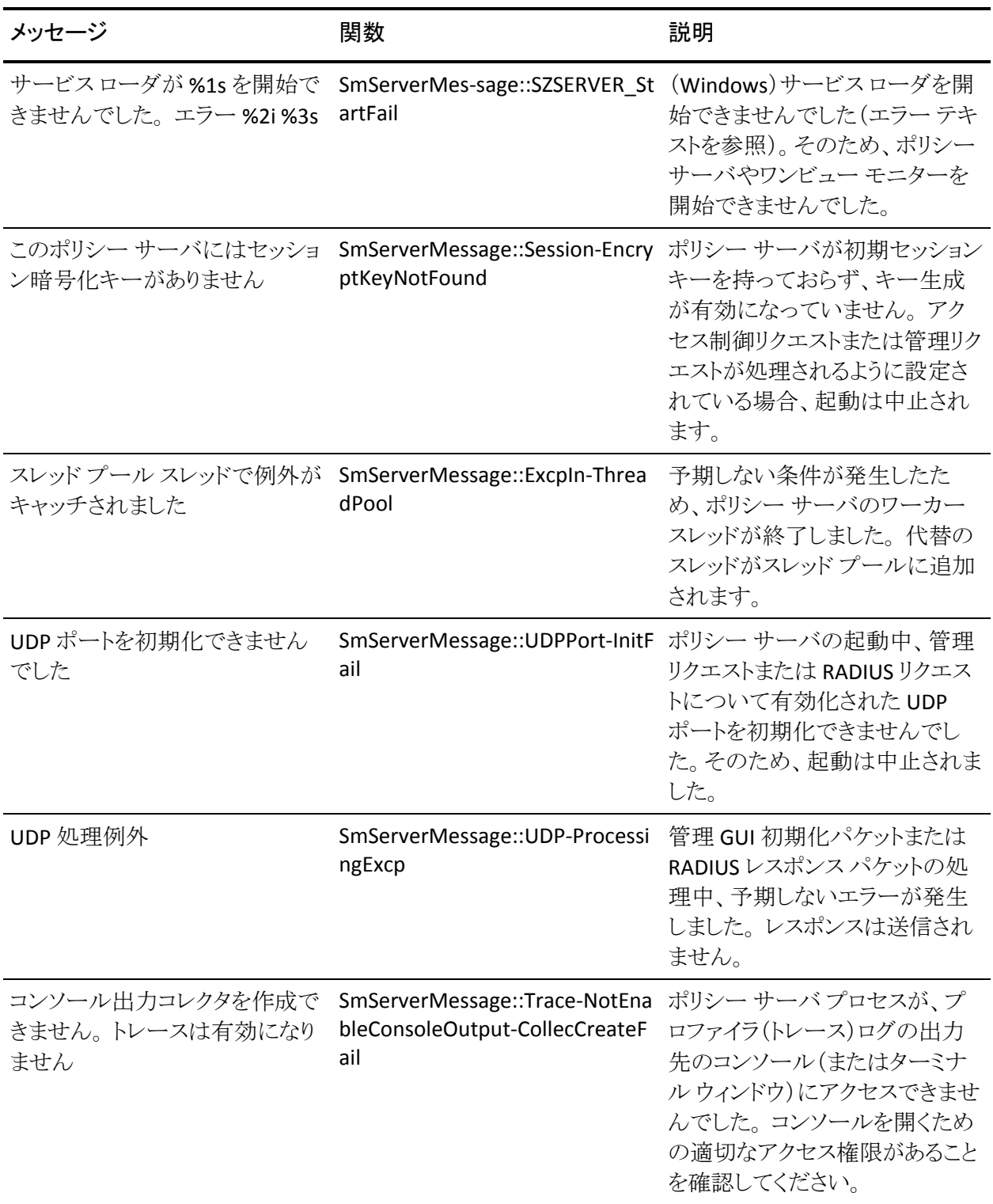

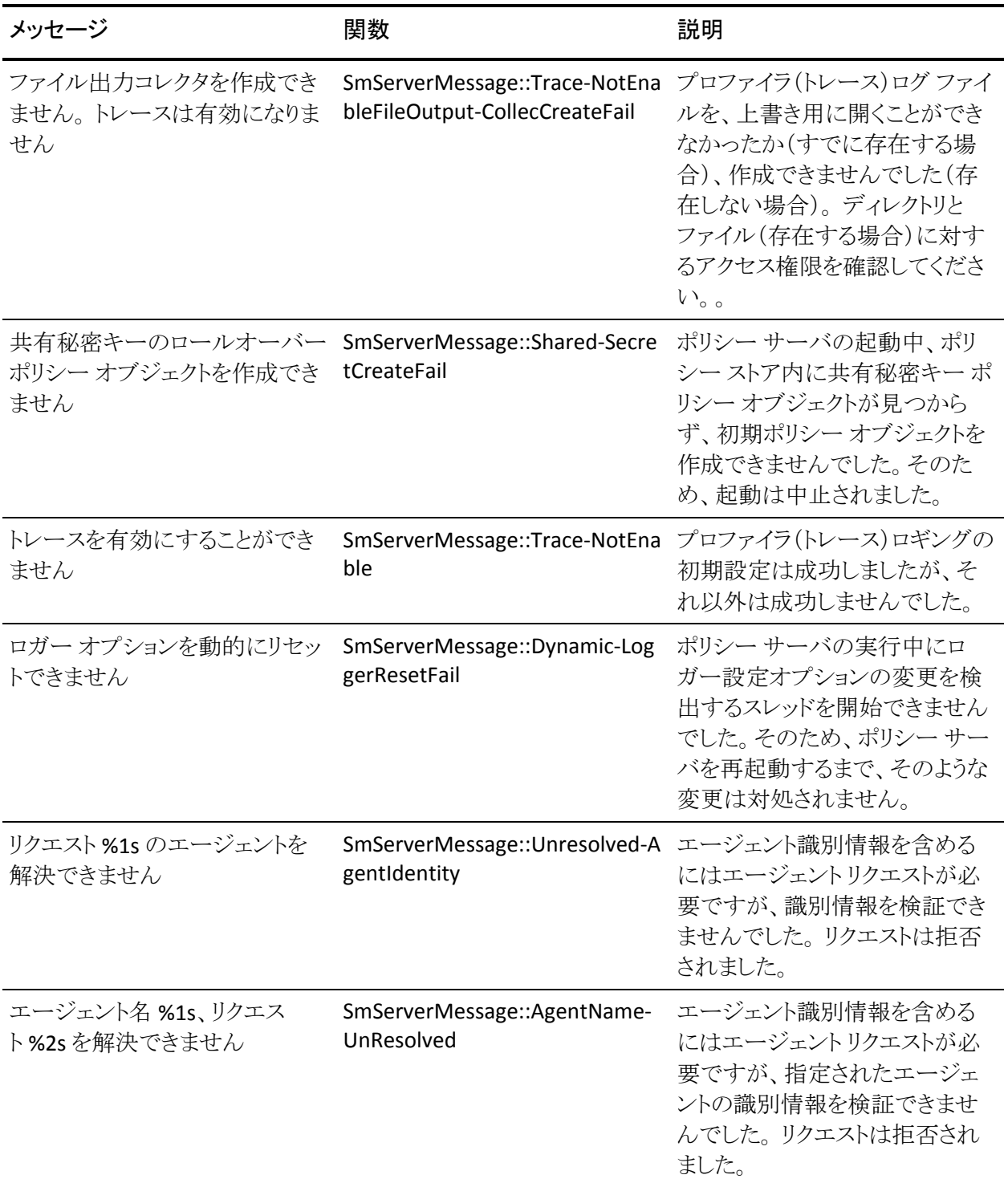

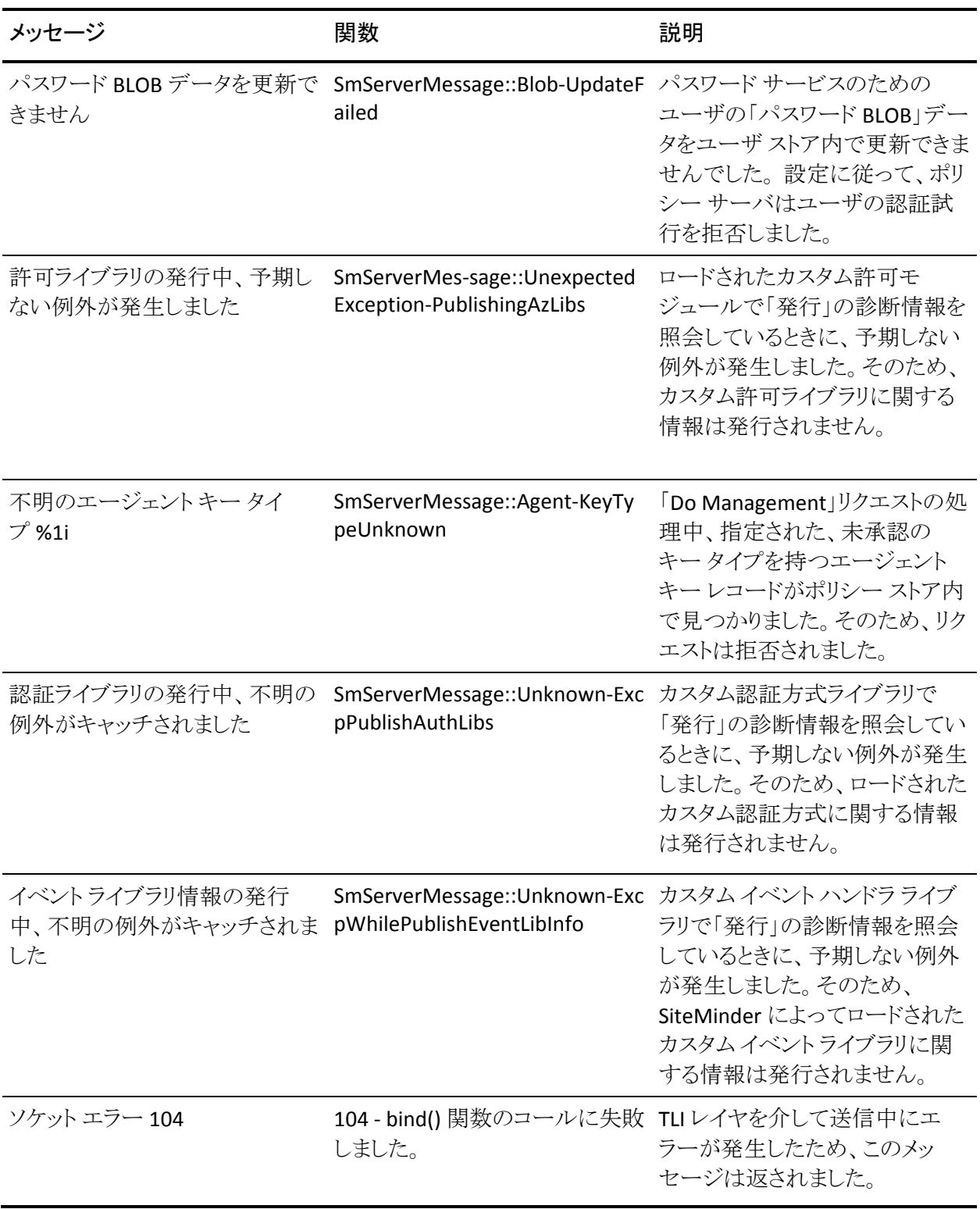

## Java API

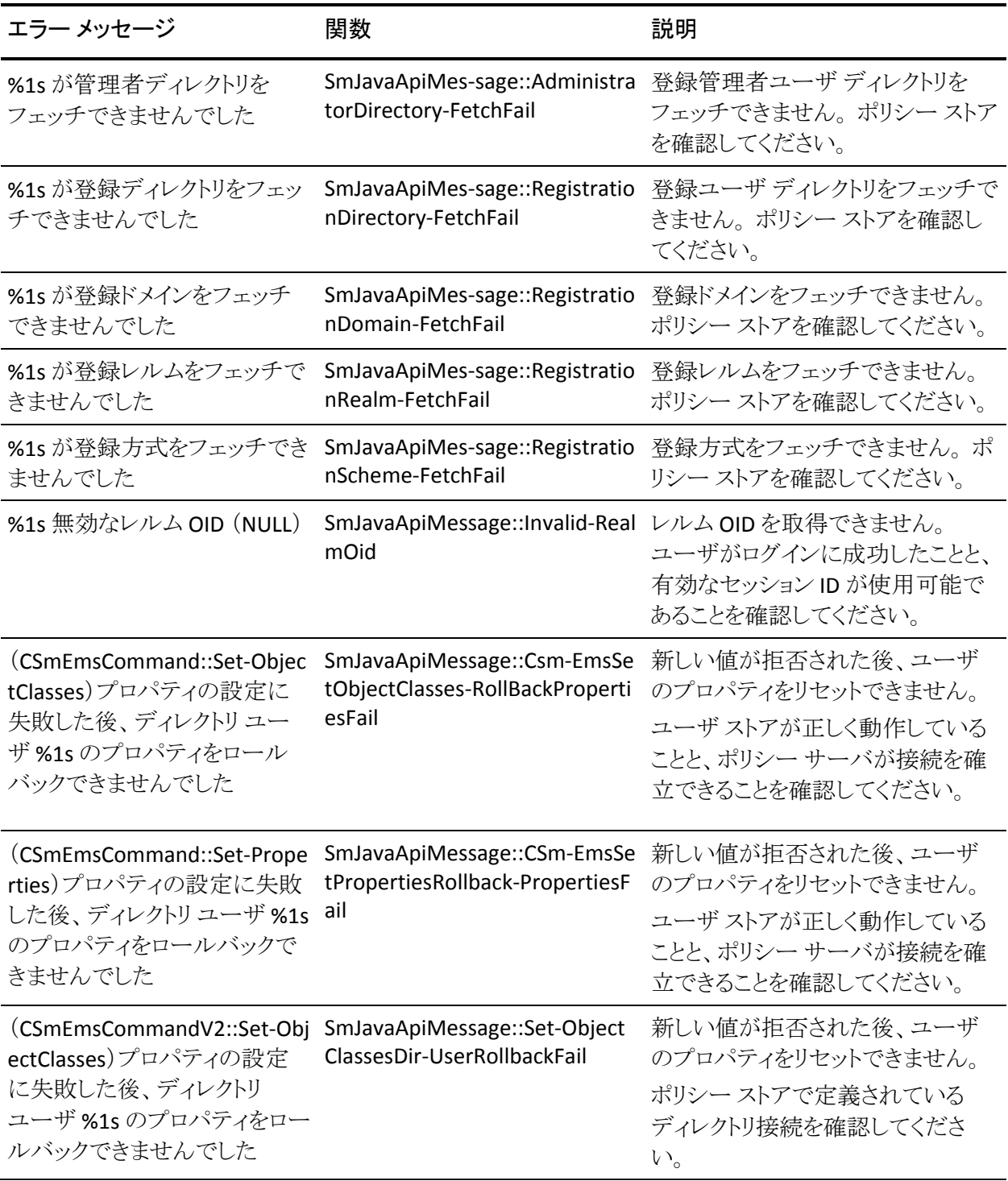

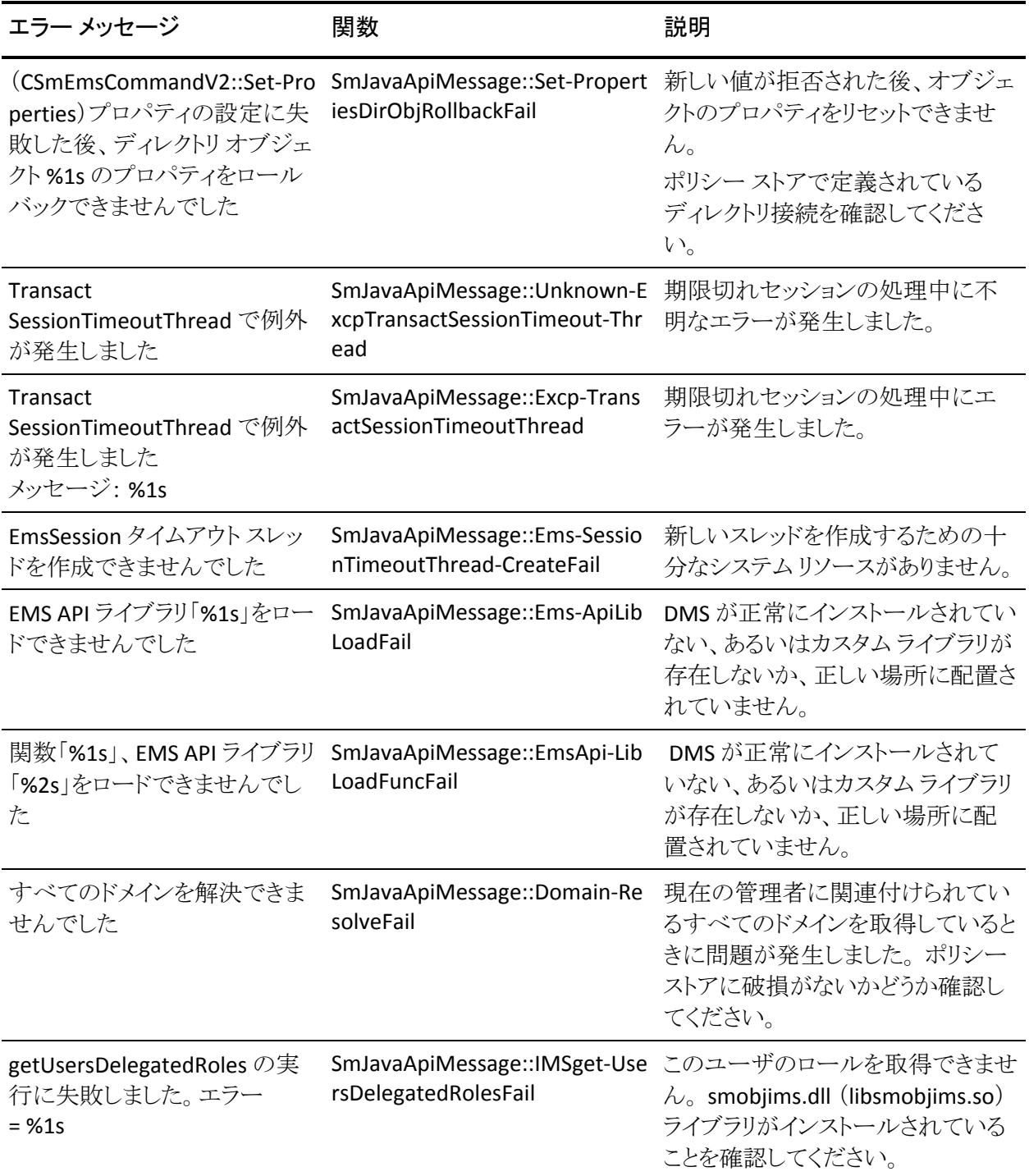

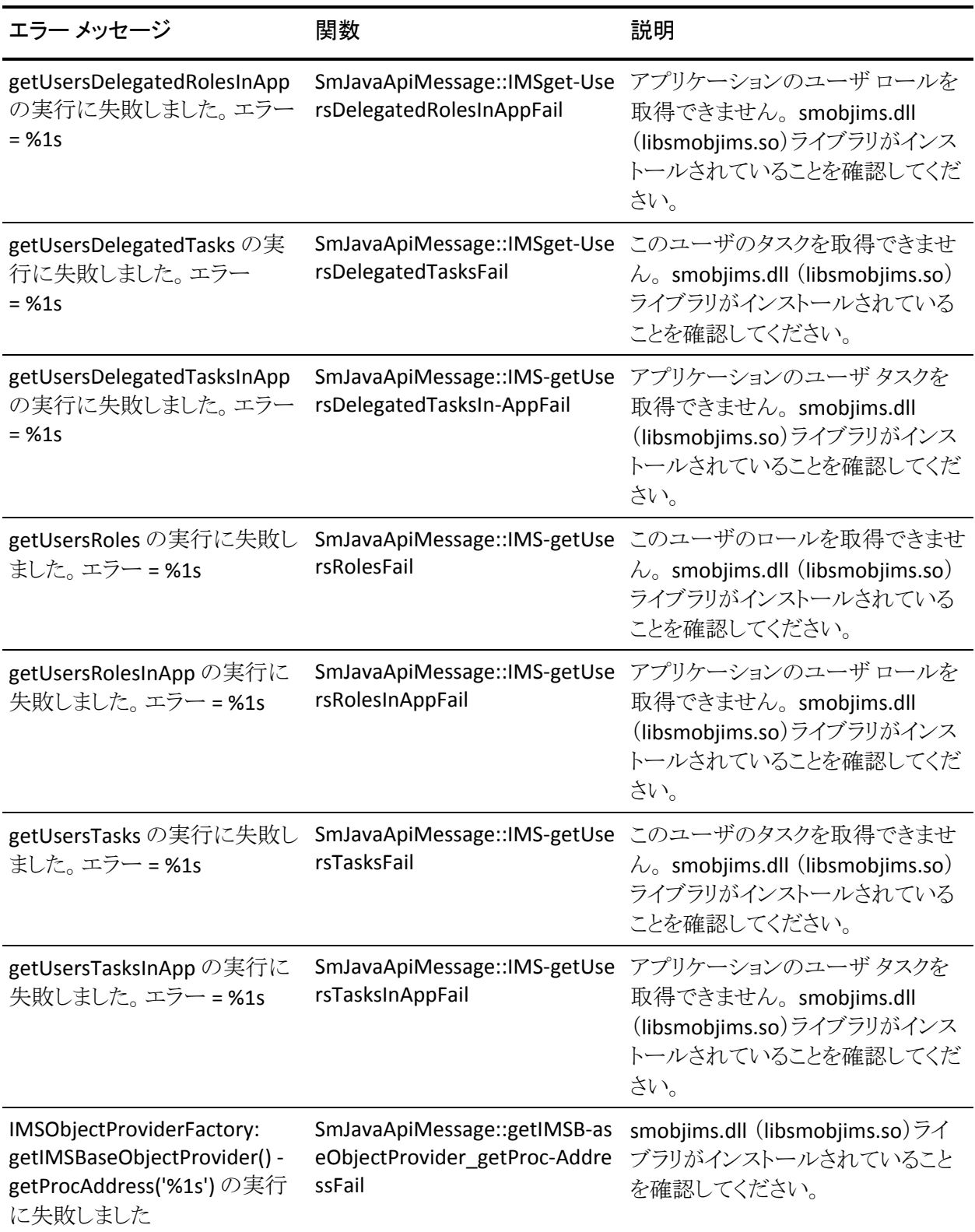

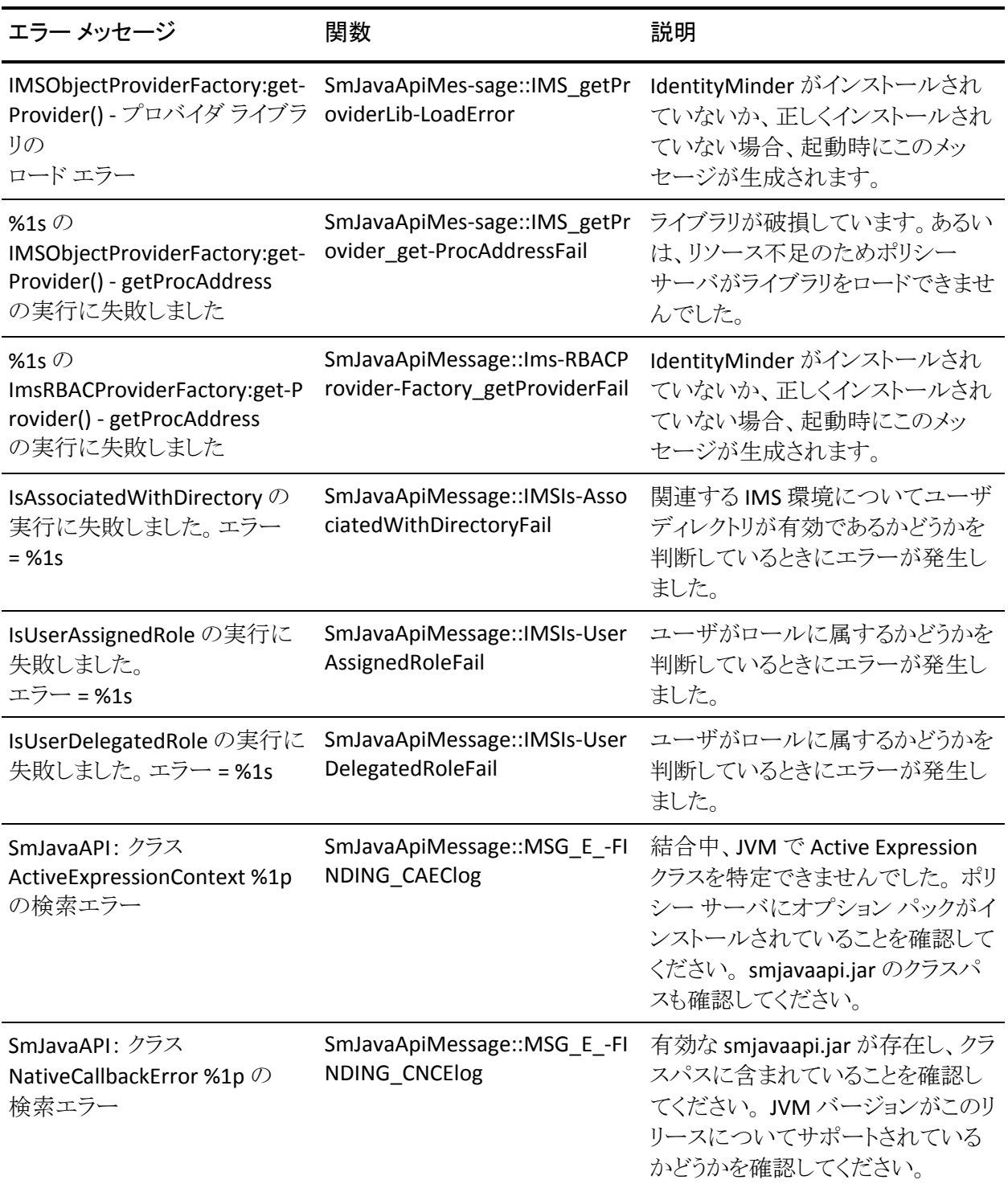

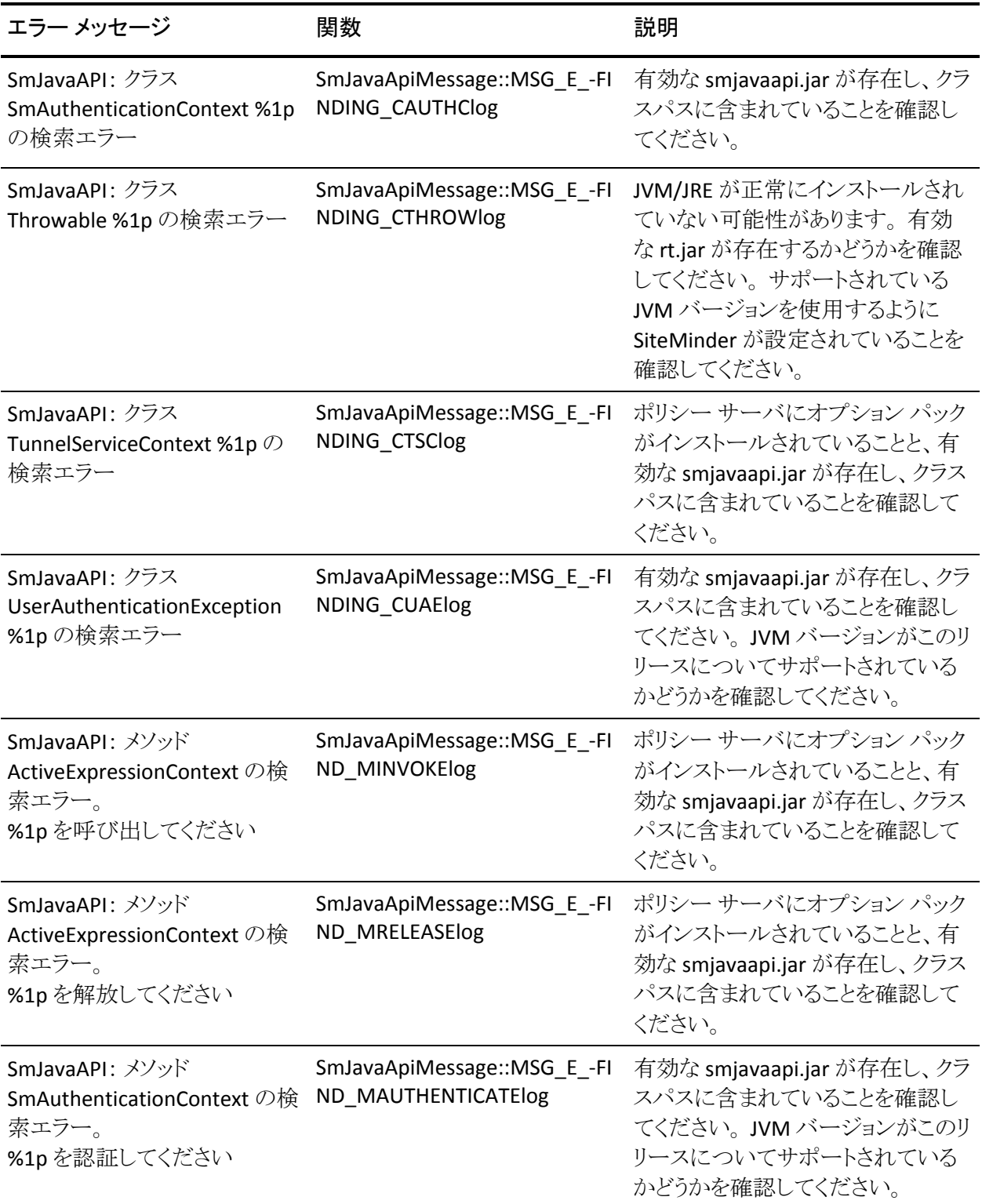

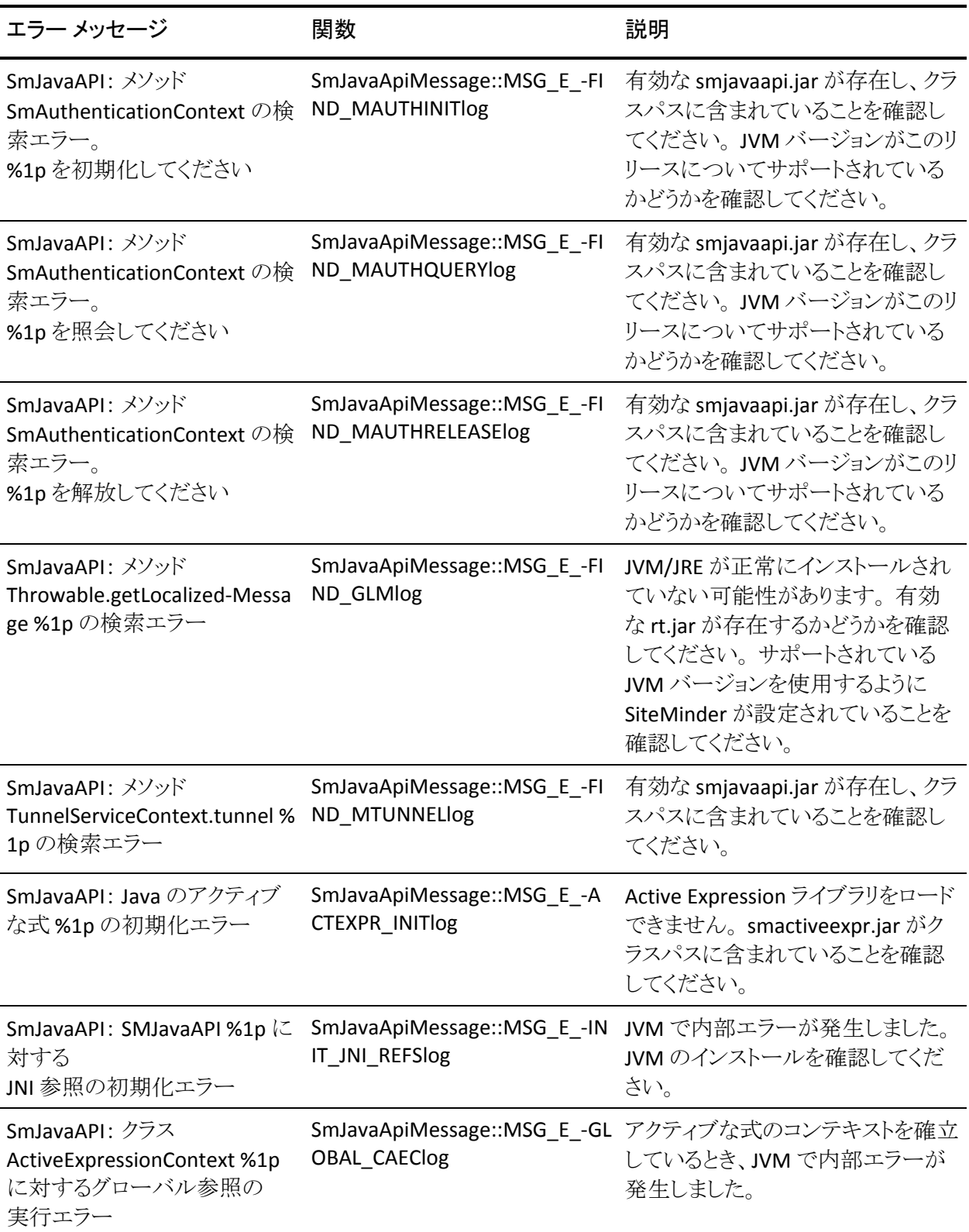

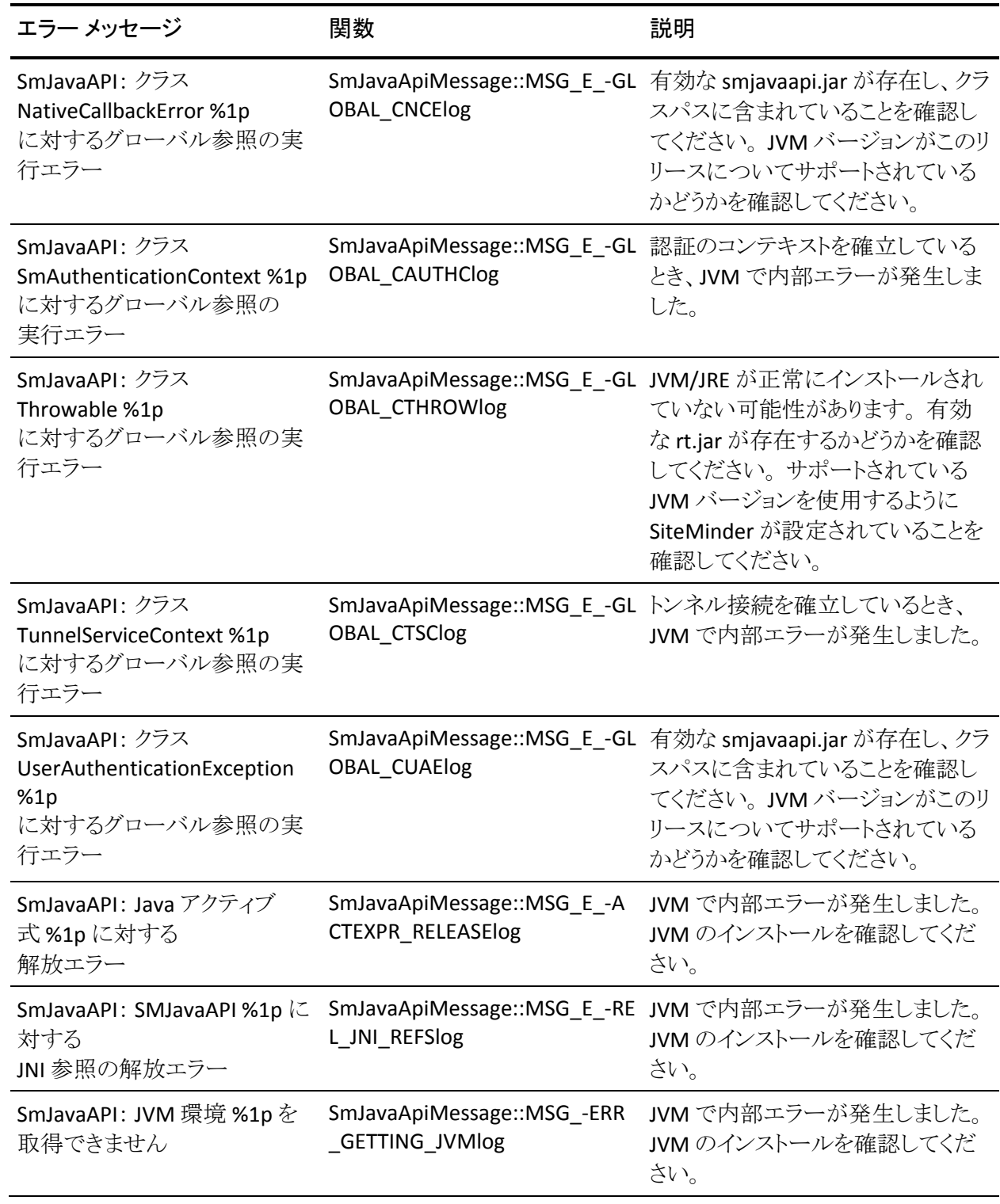

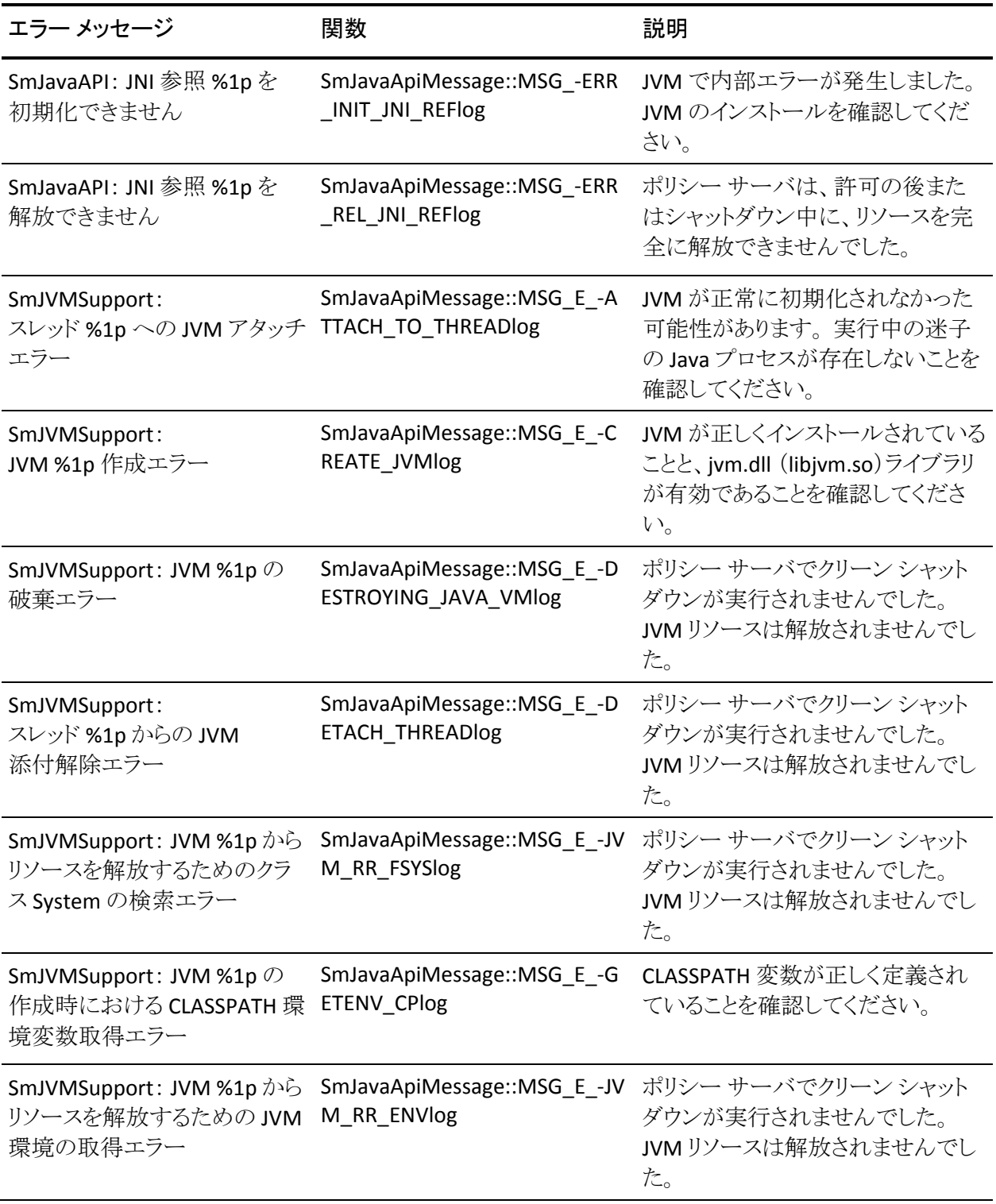

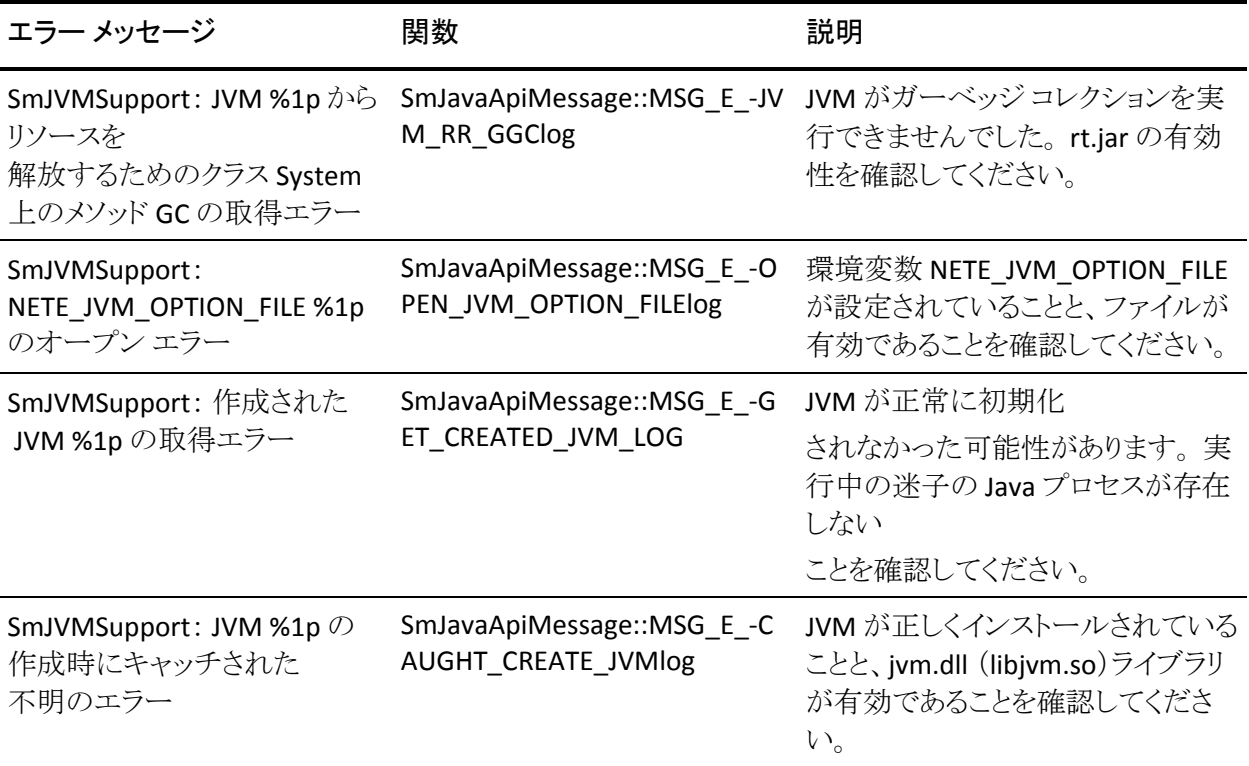

## LDAP

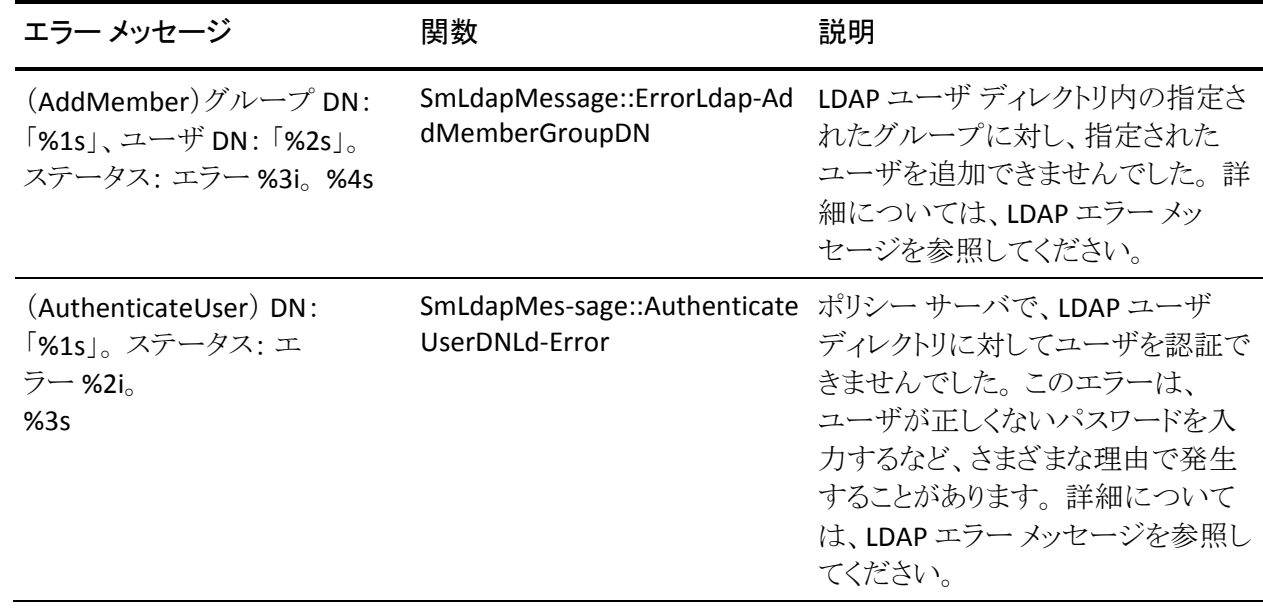

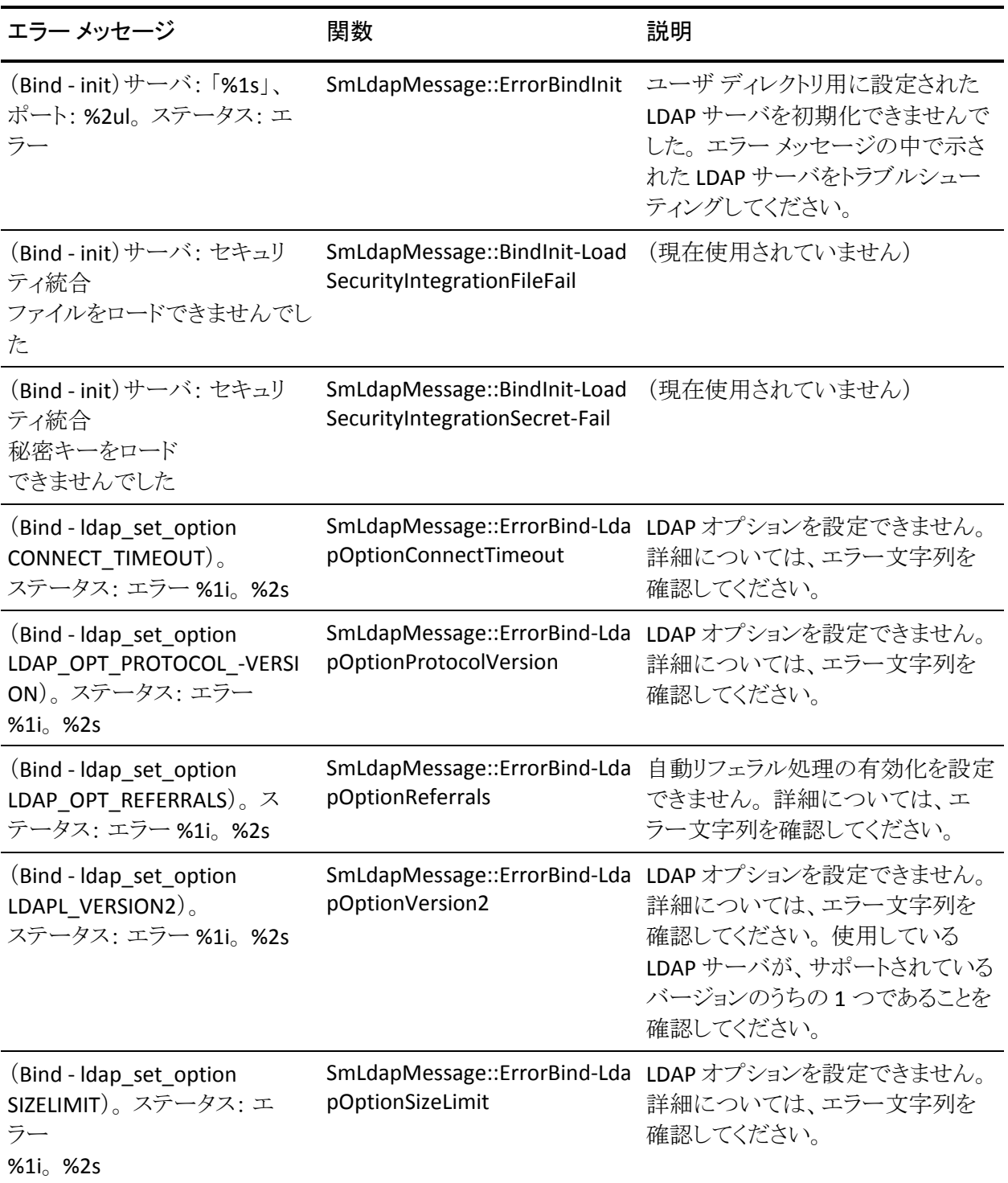

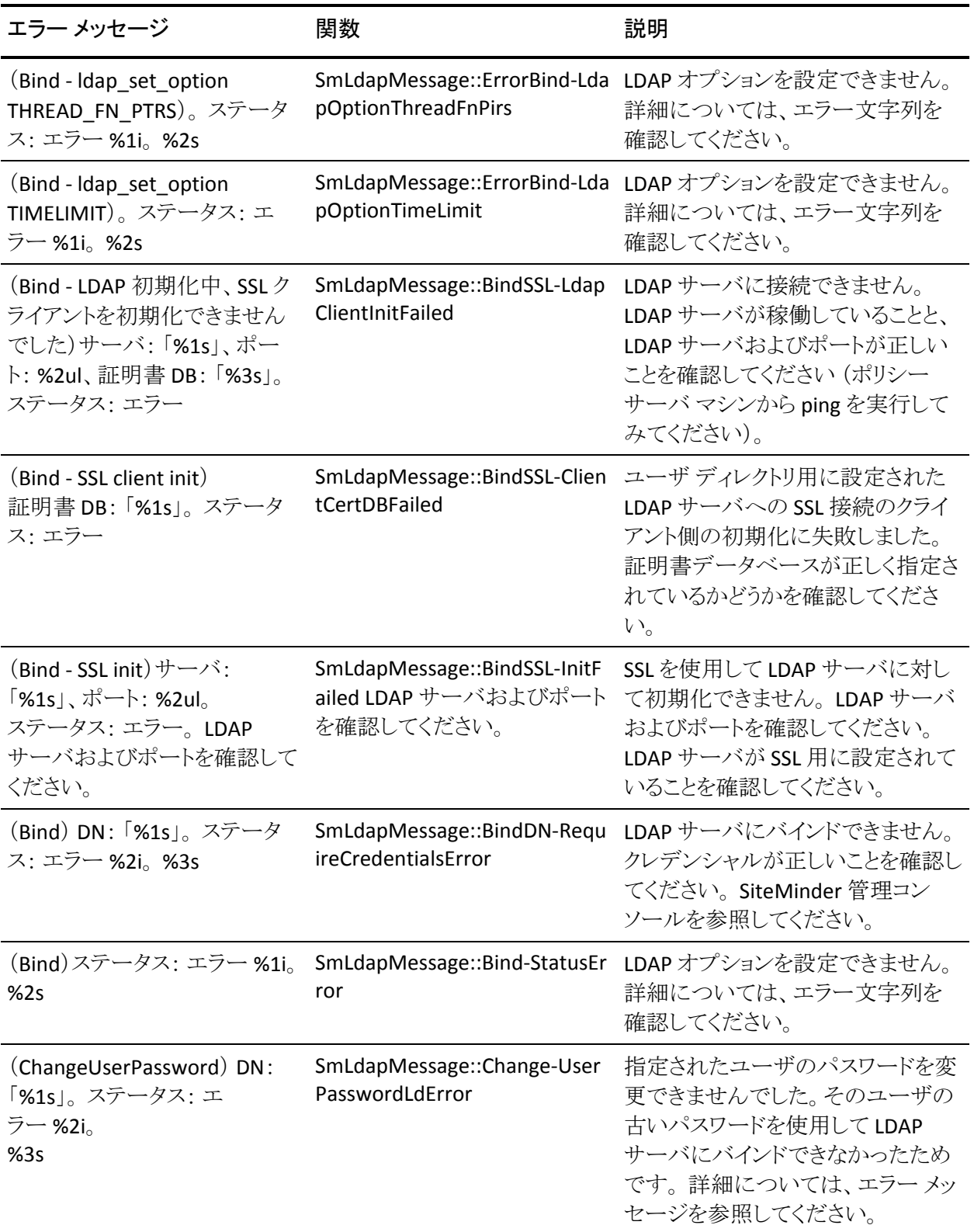

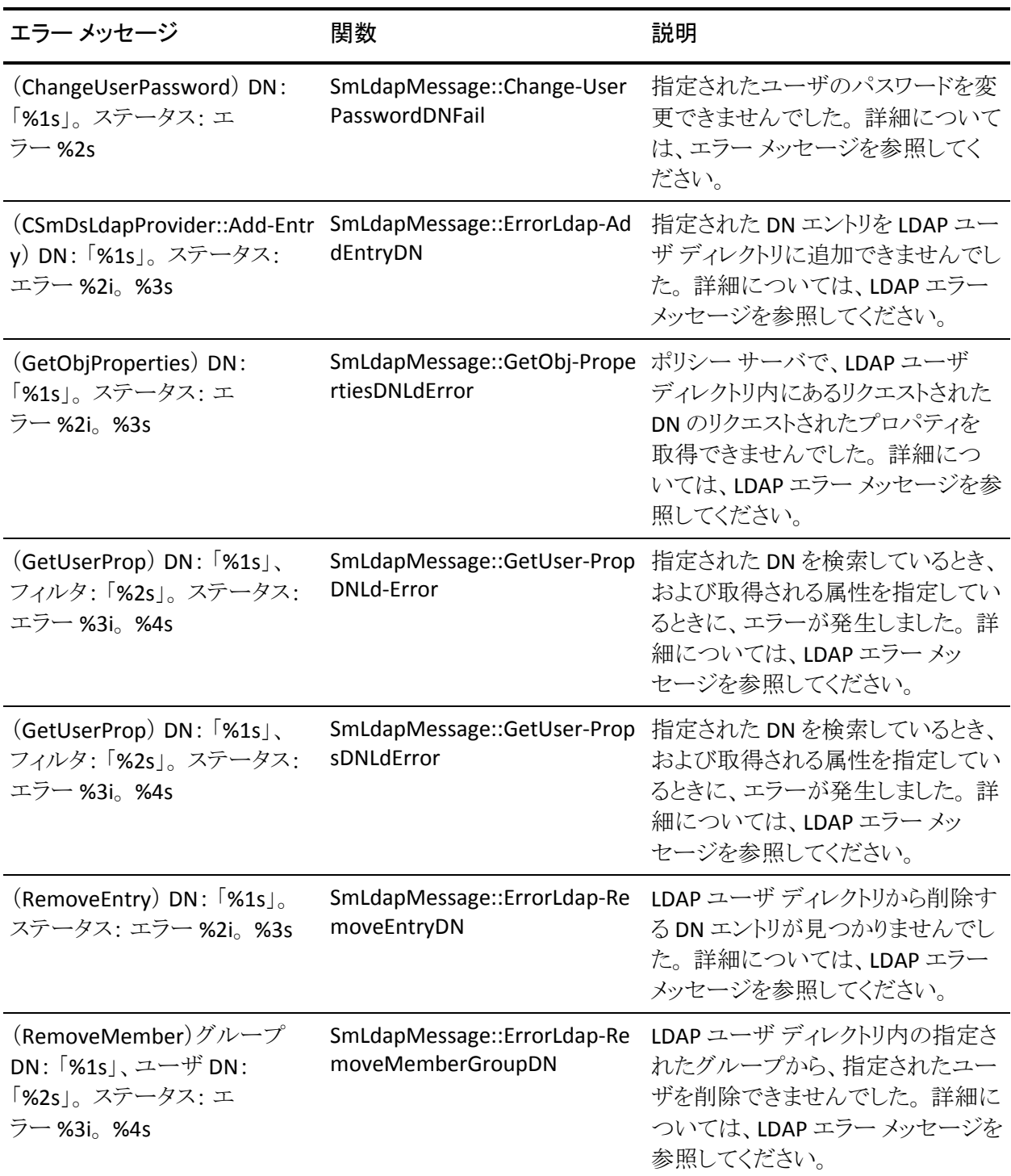

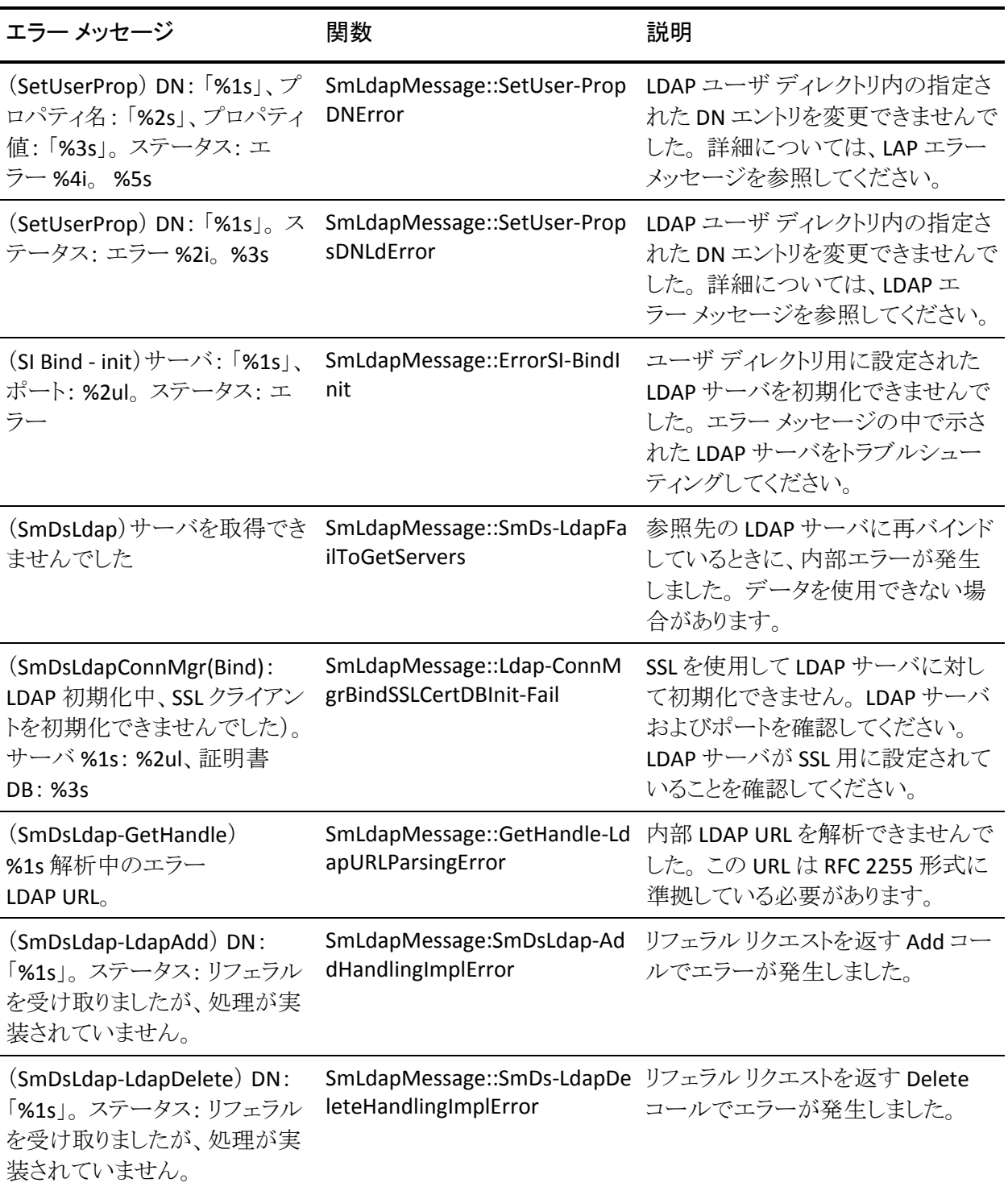

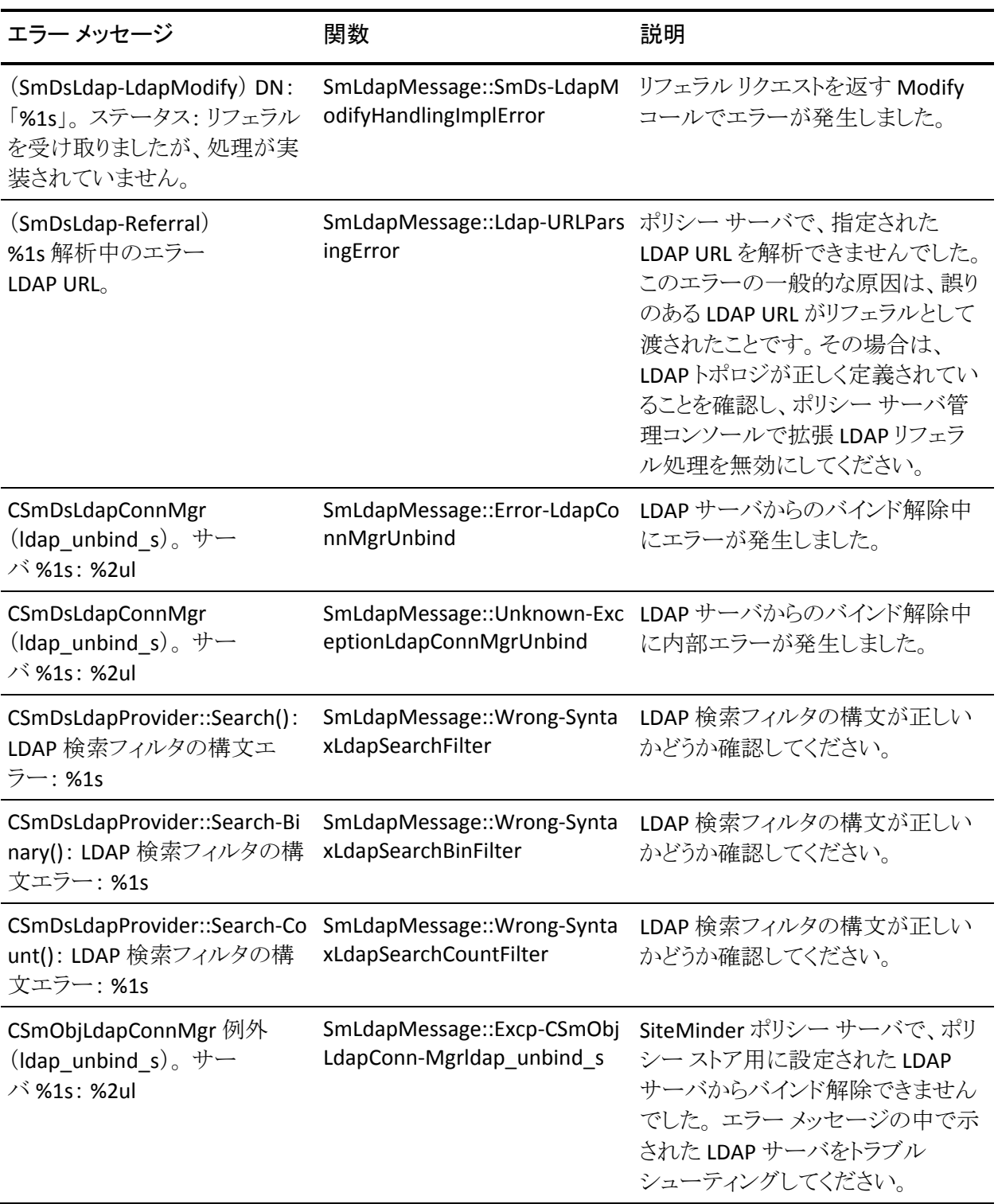

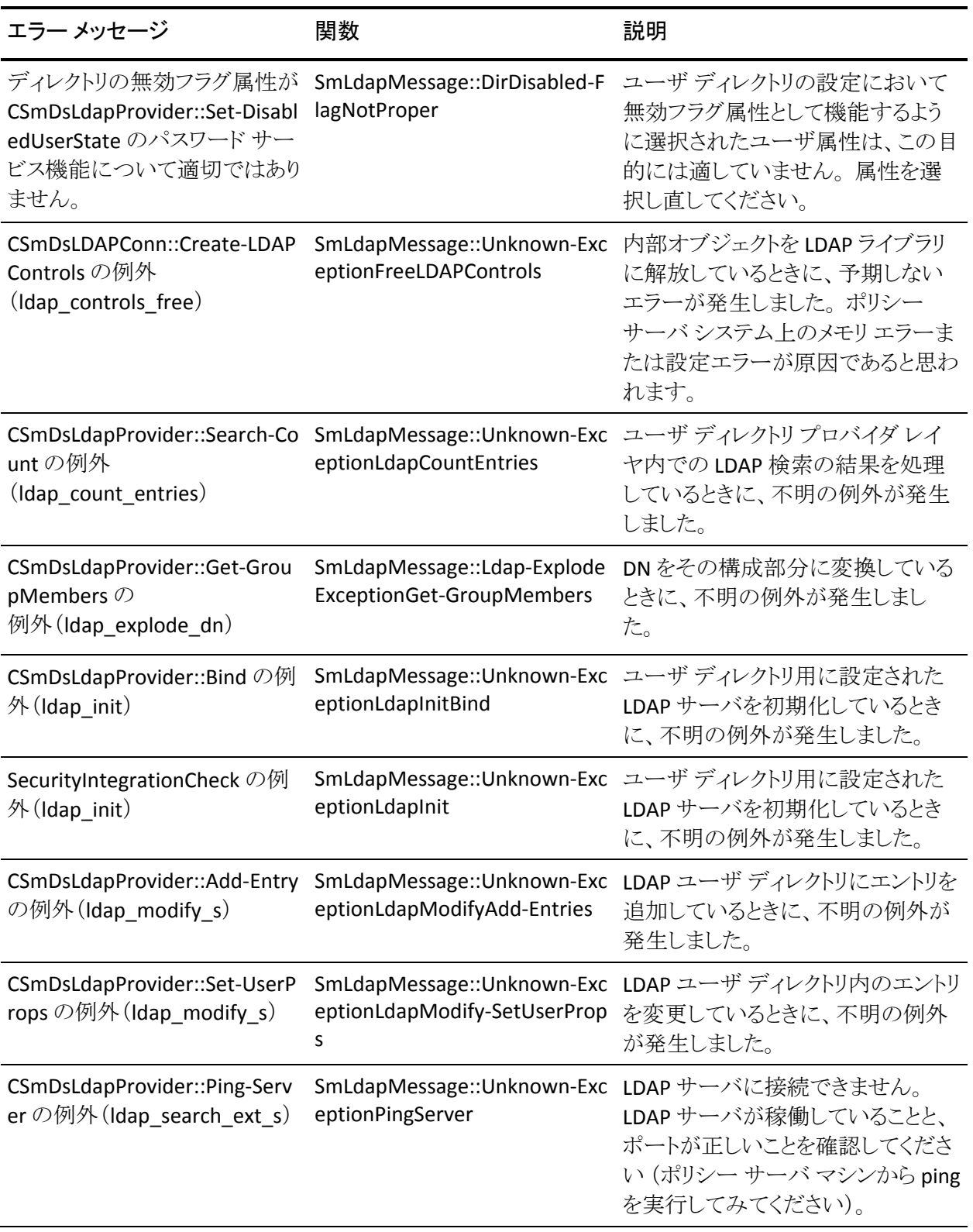

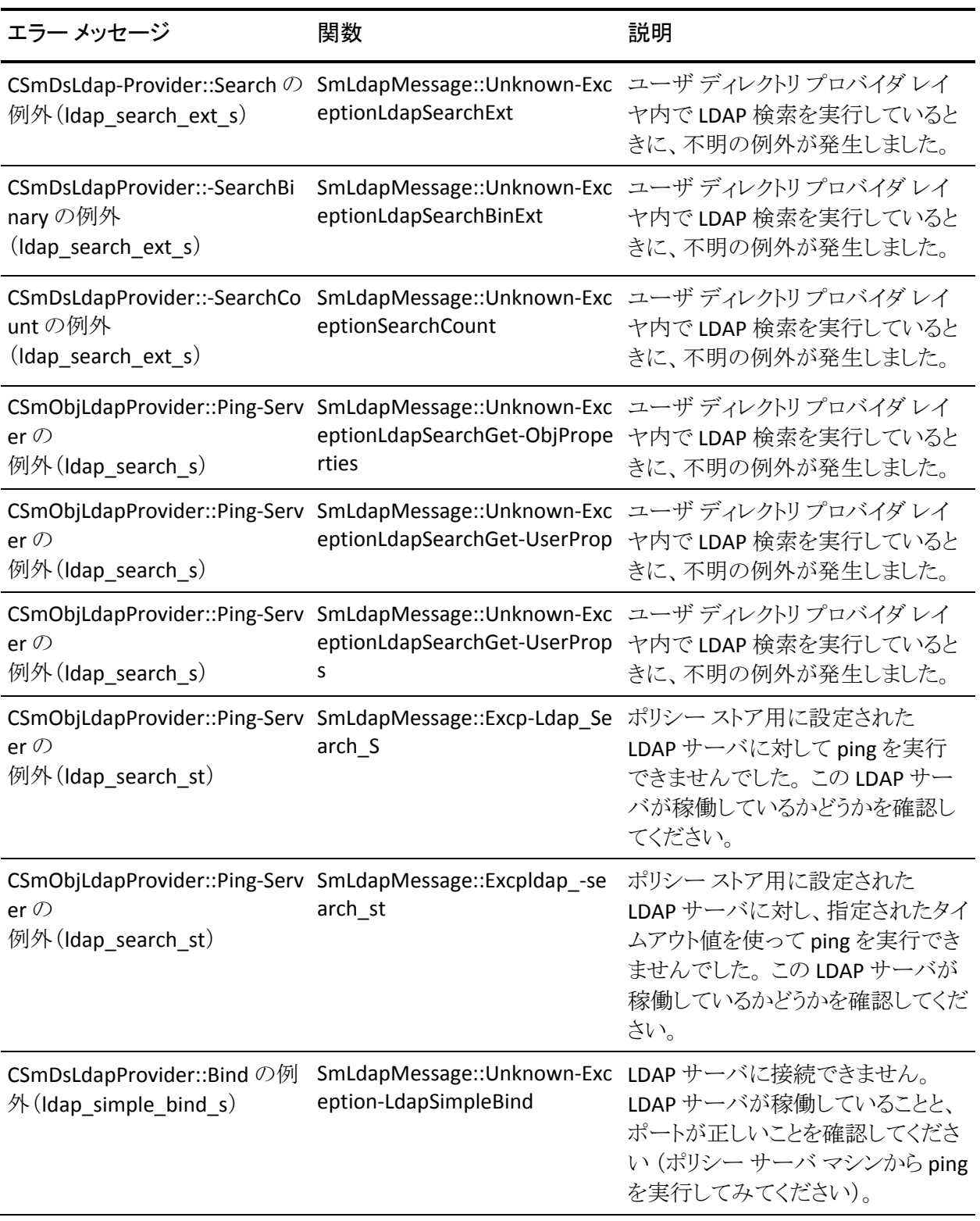

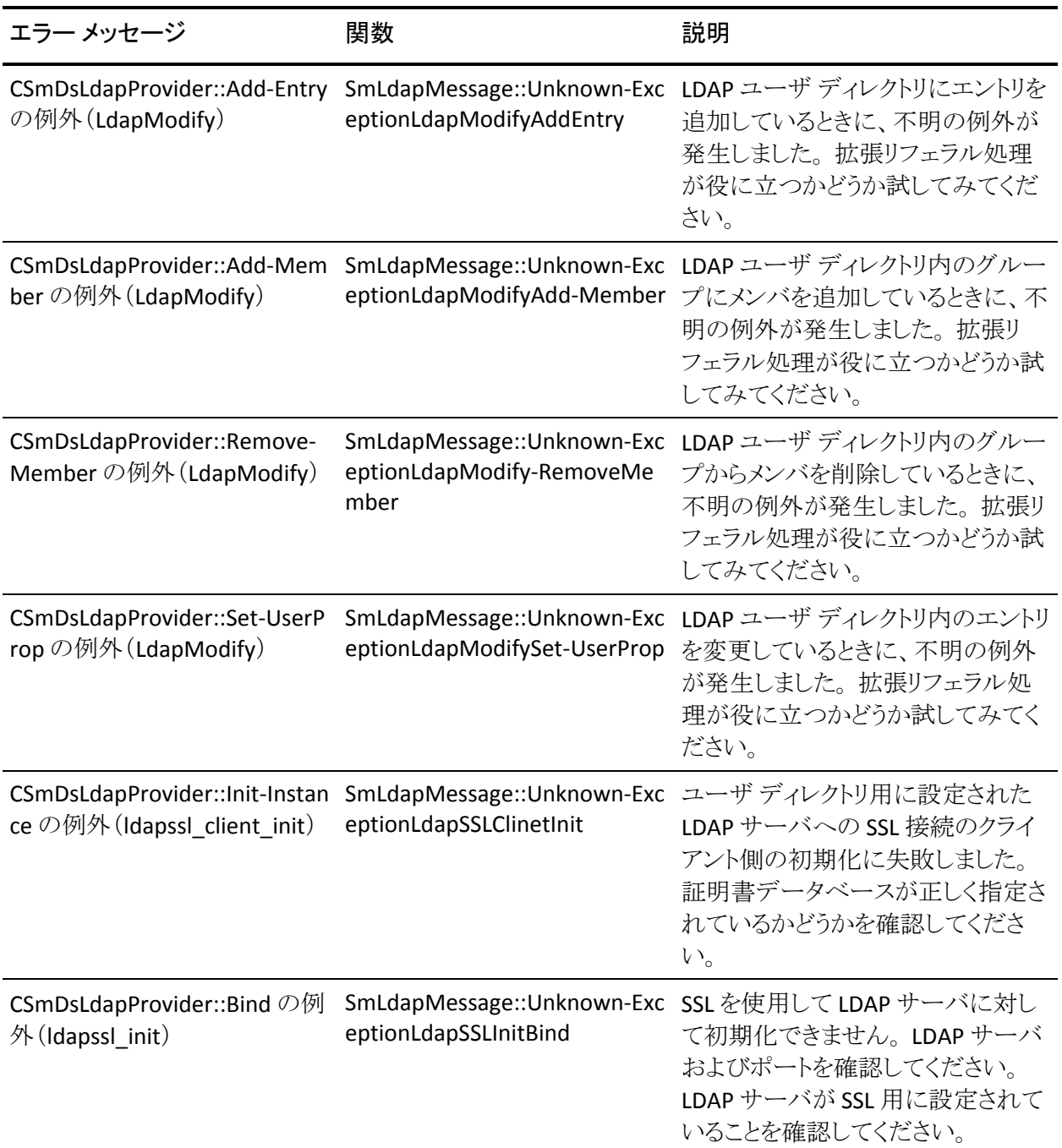

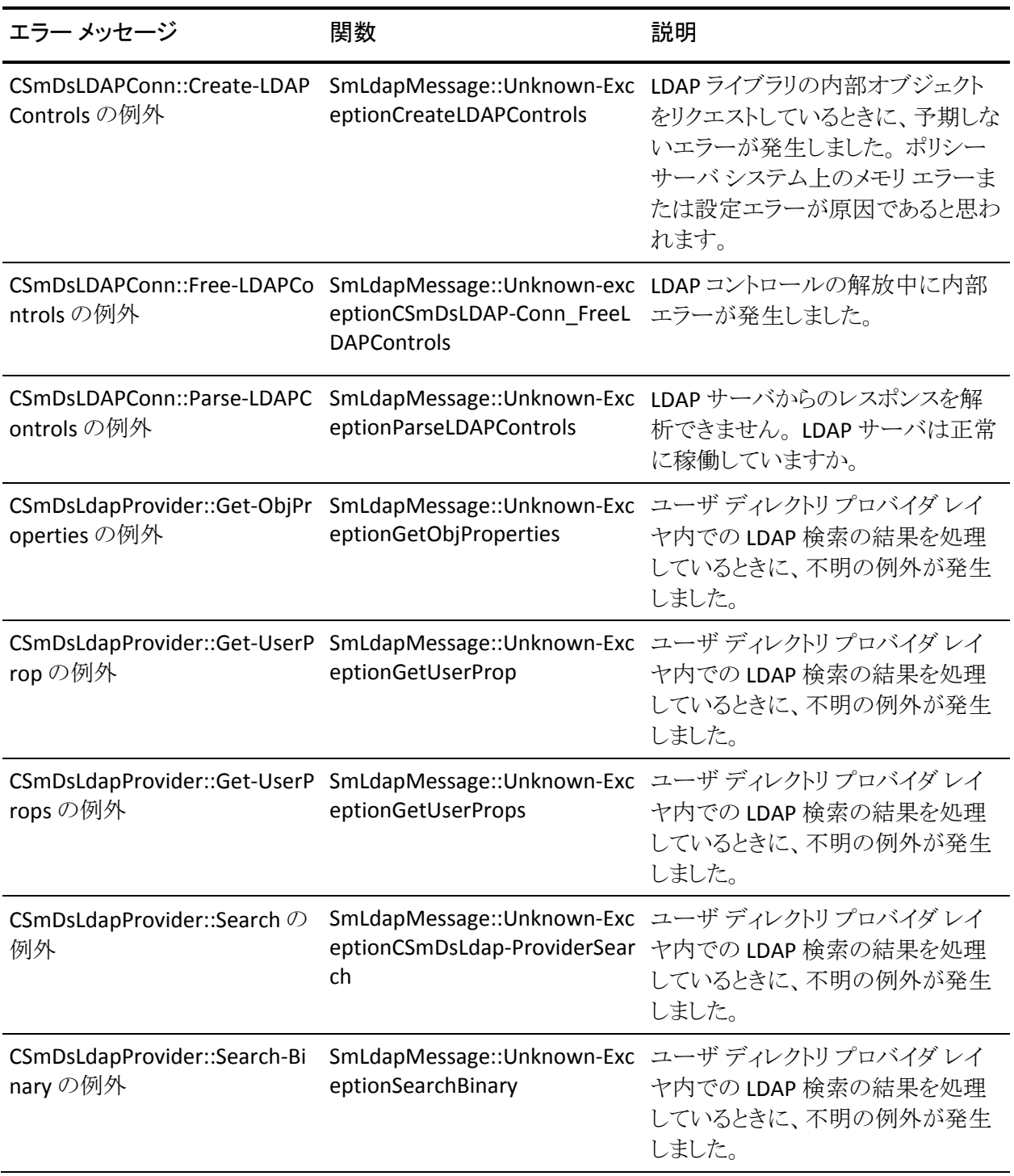

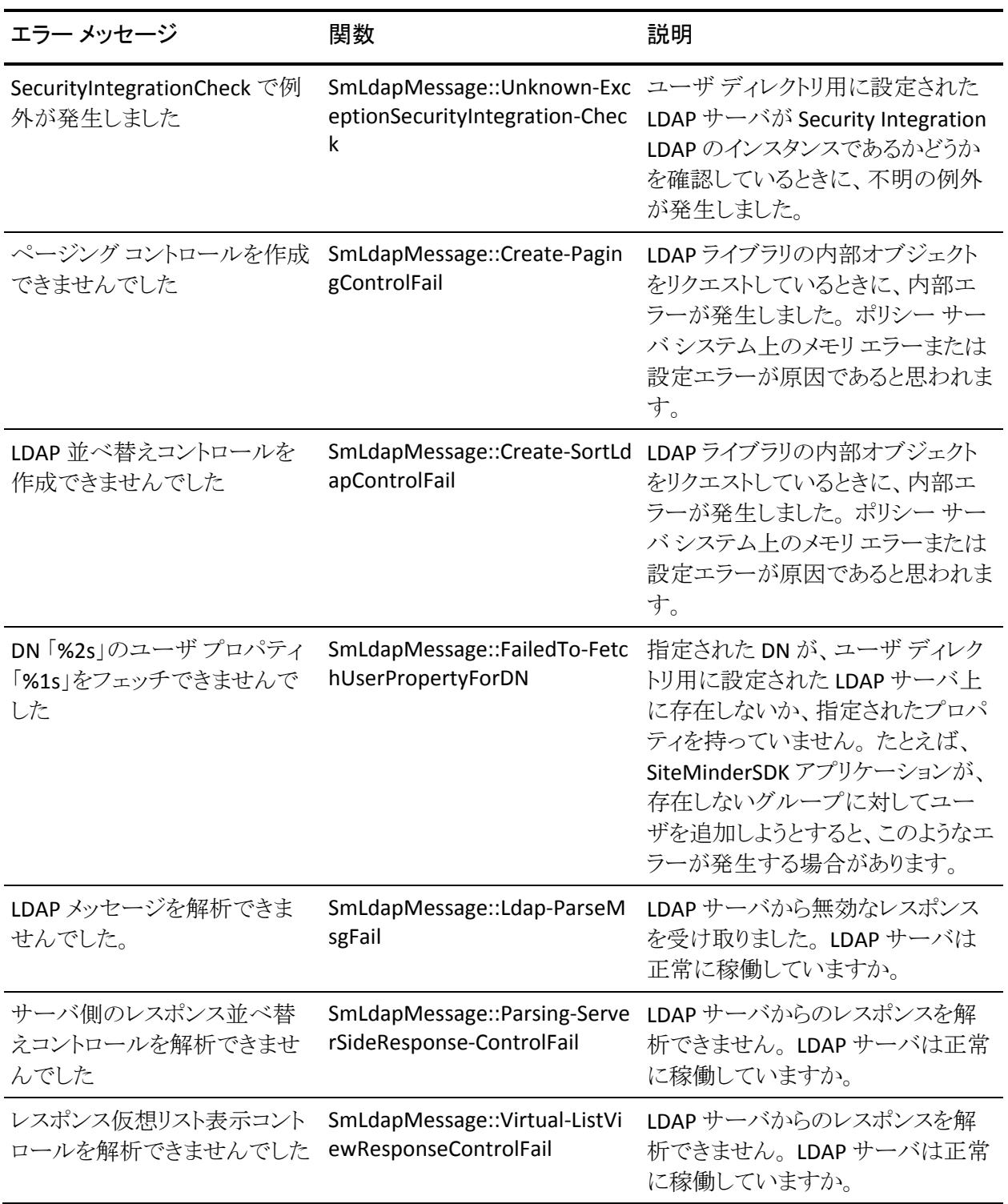

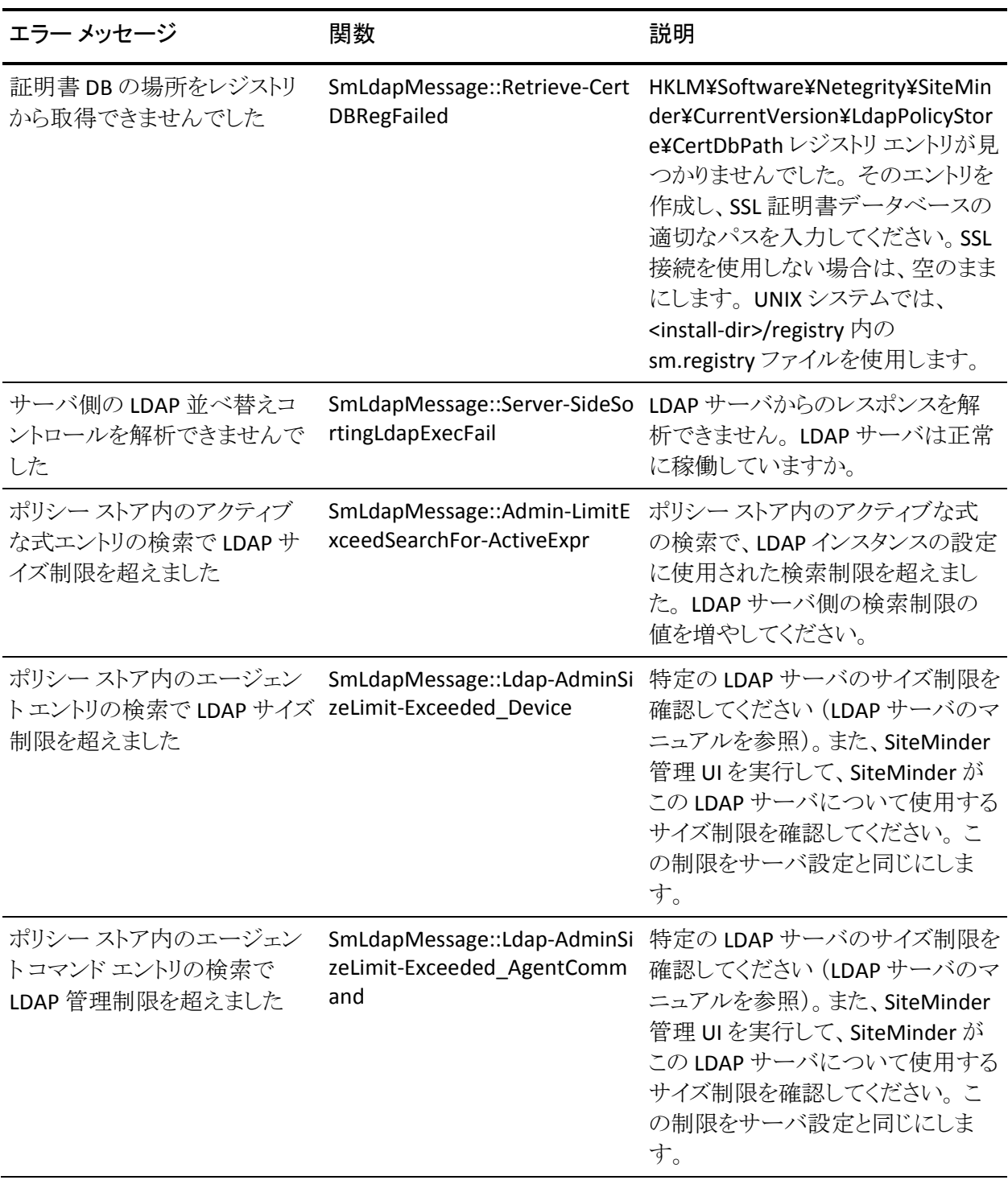

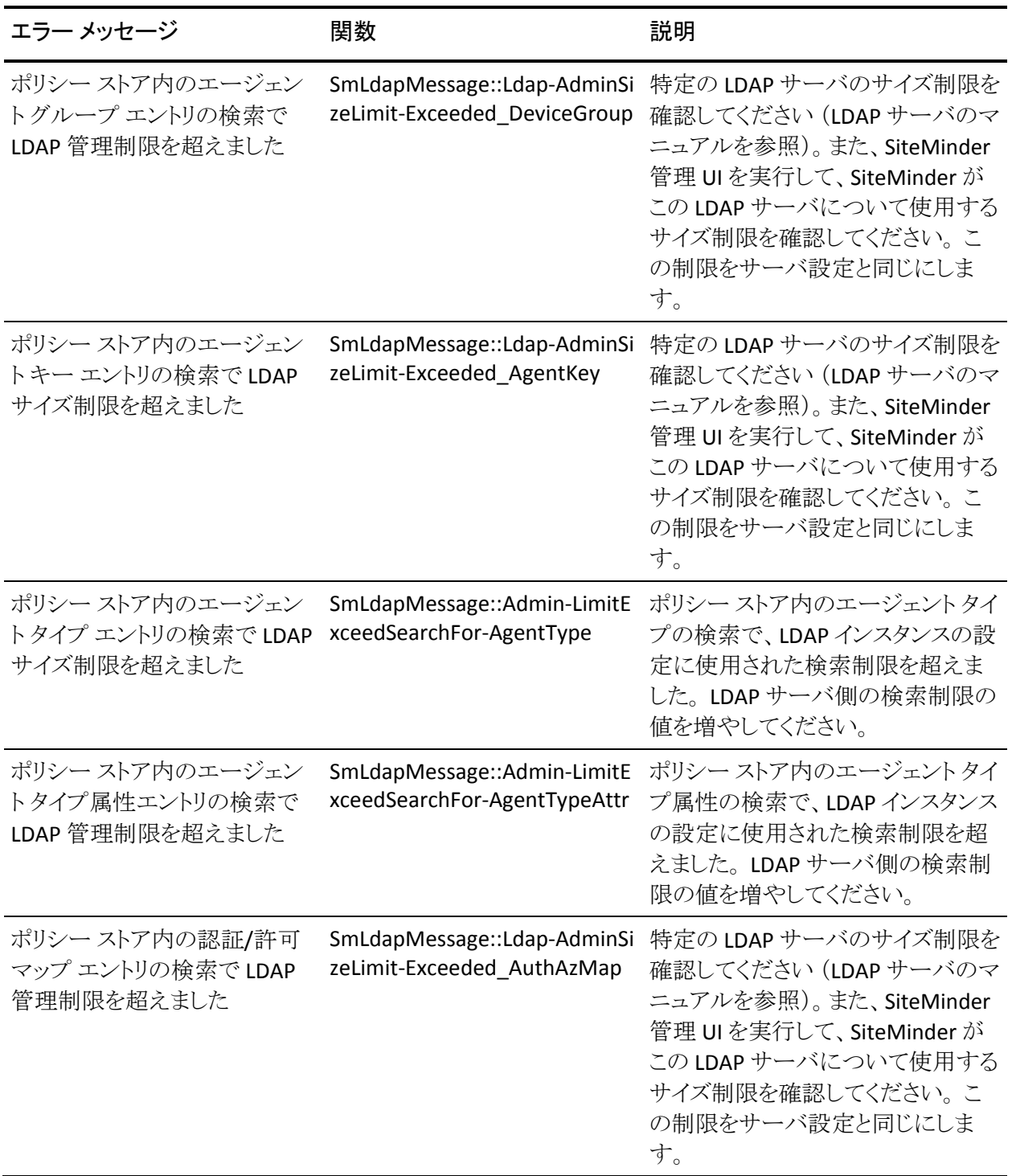

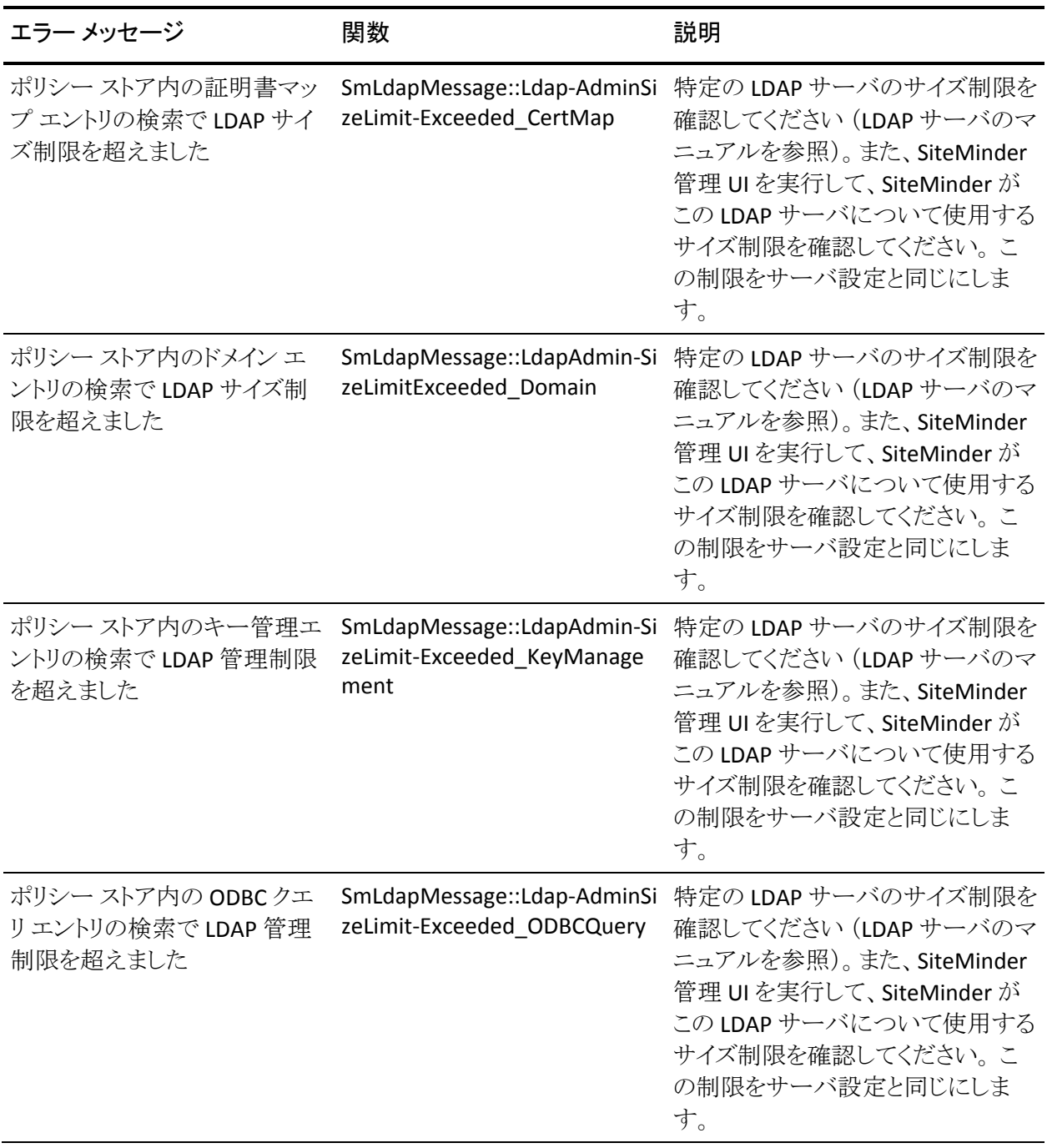

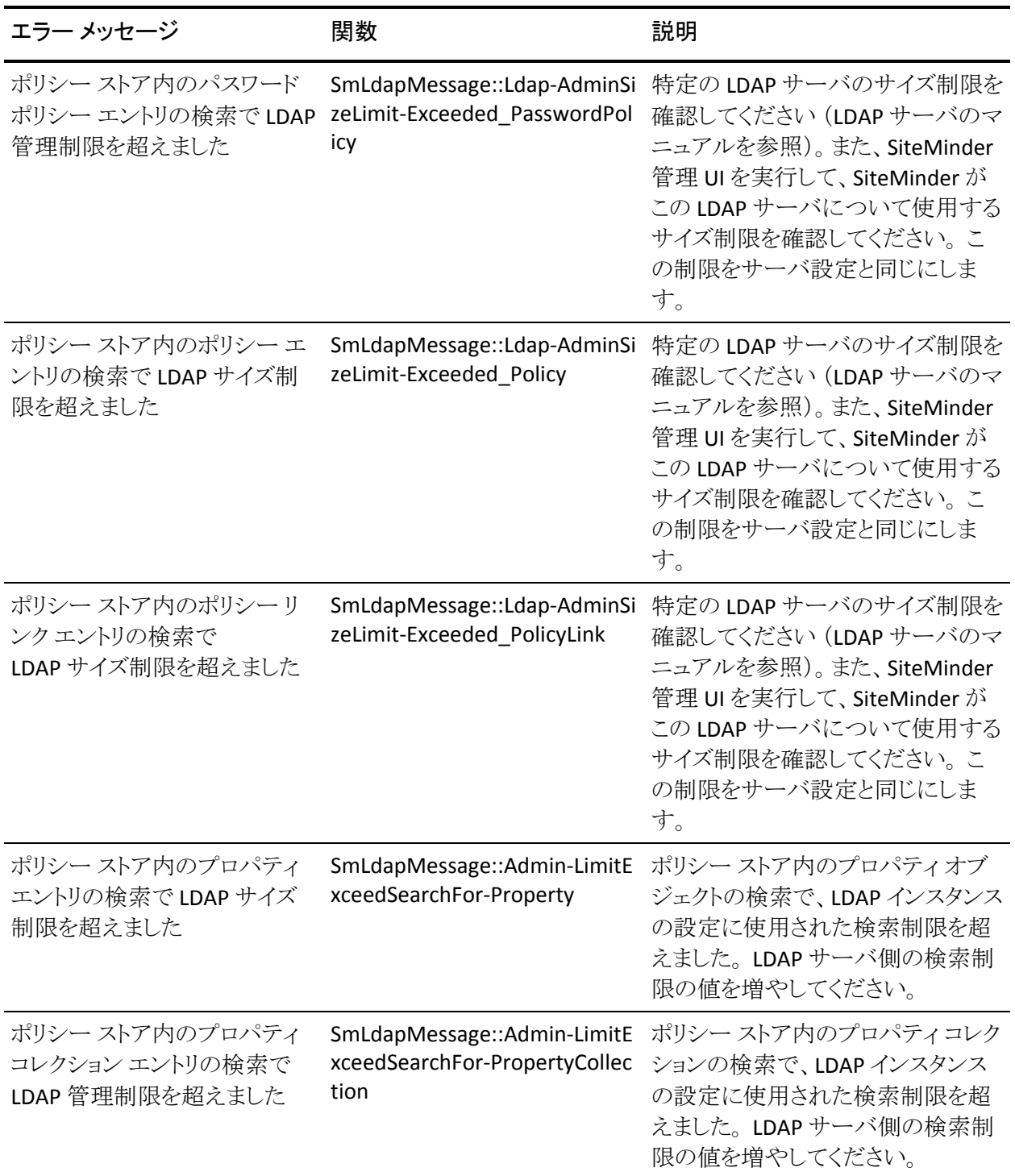

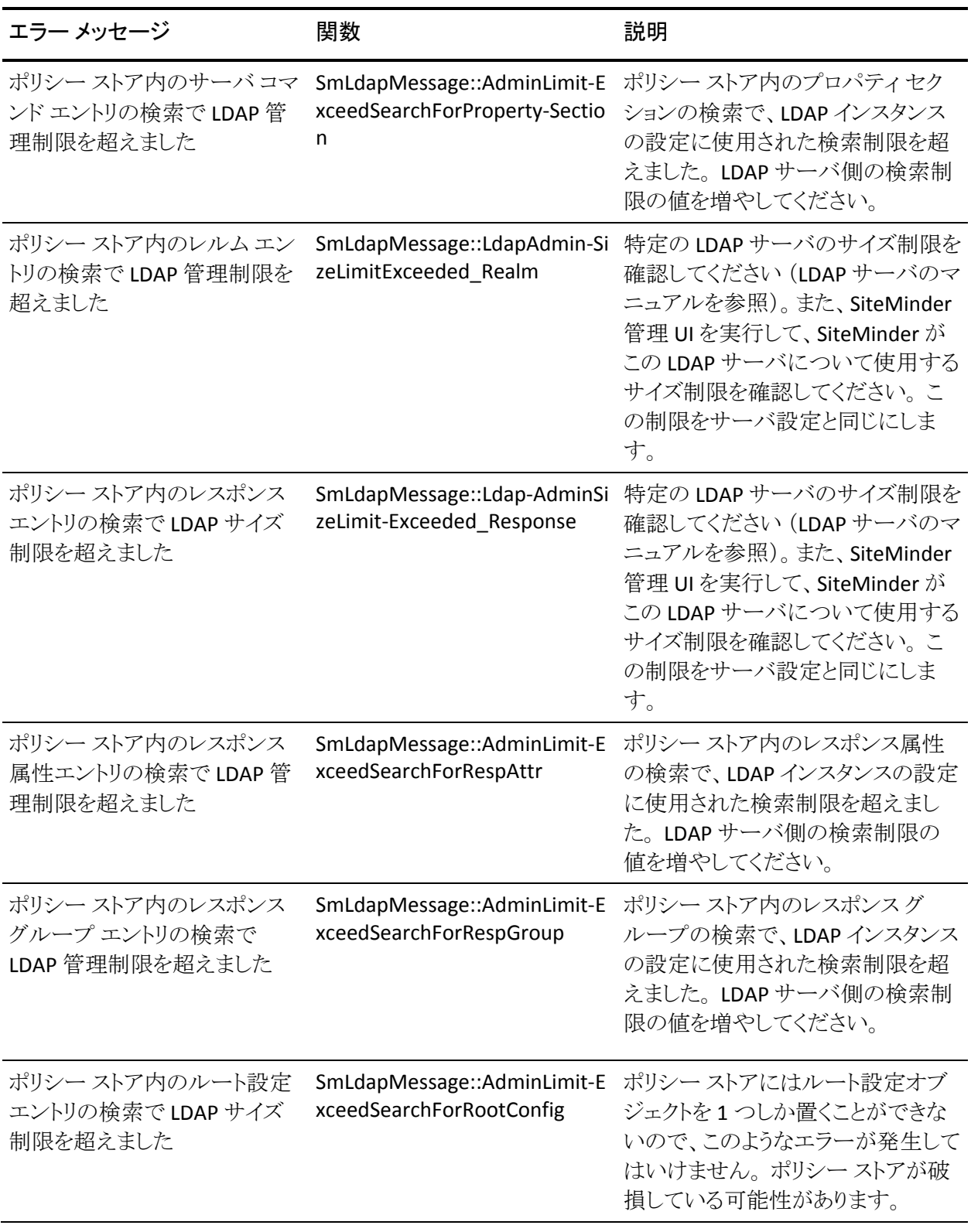

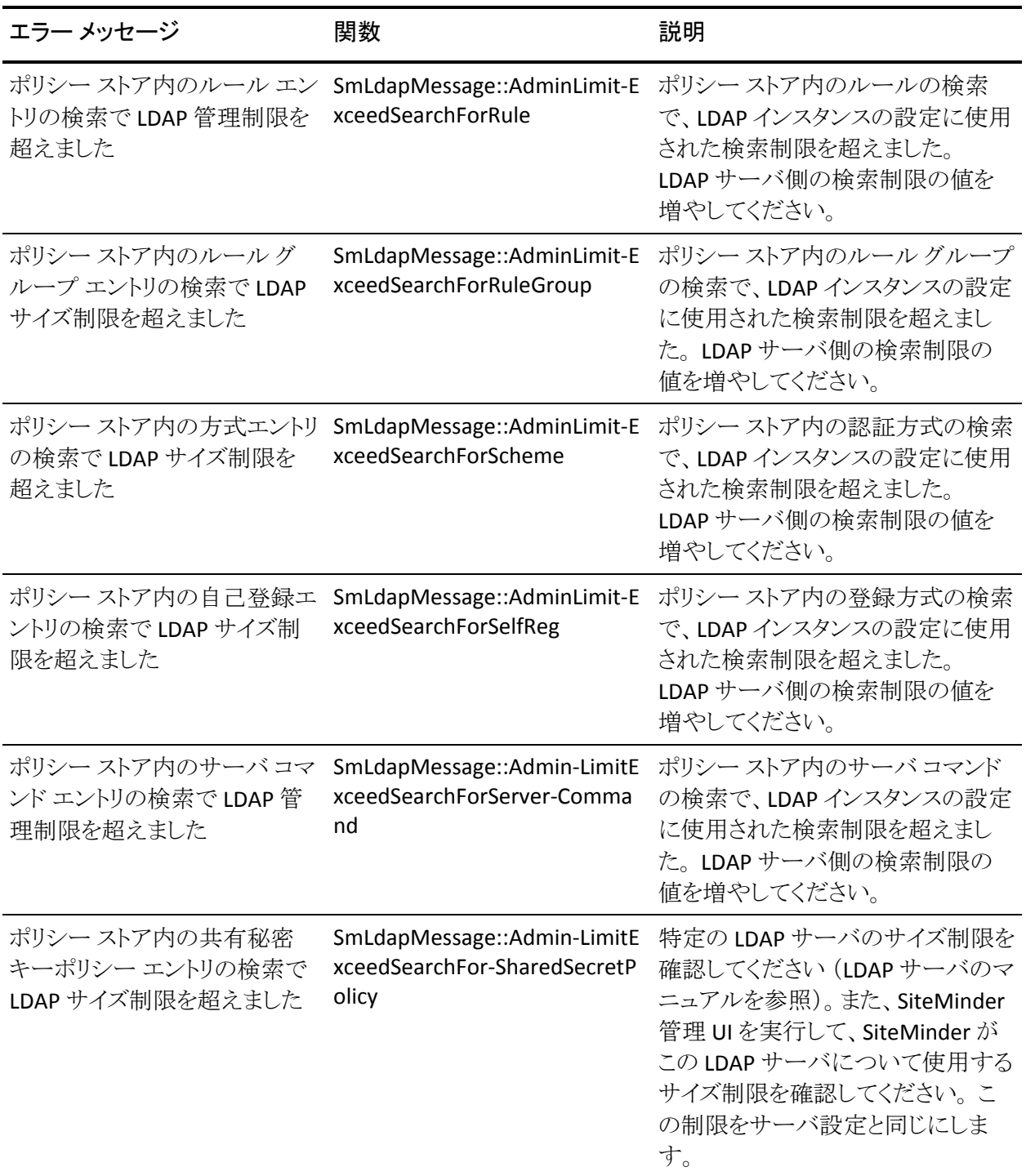

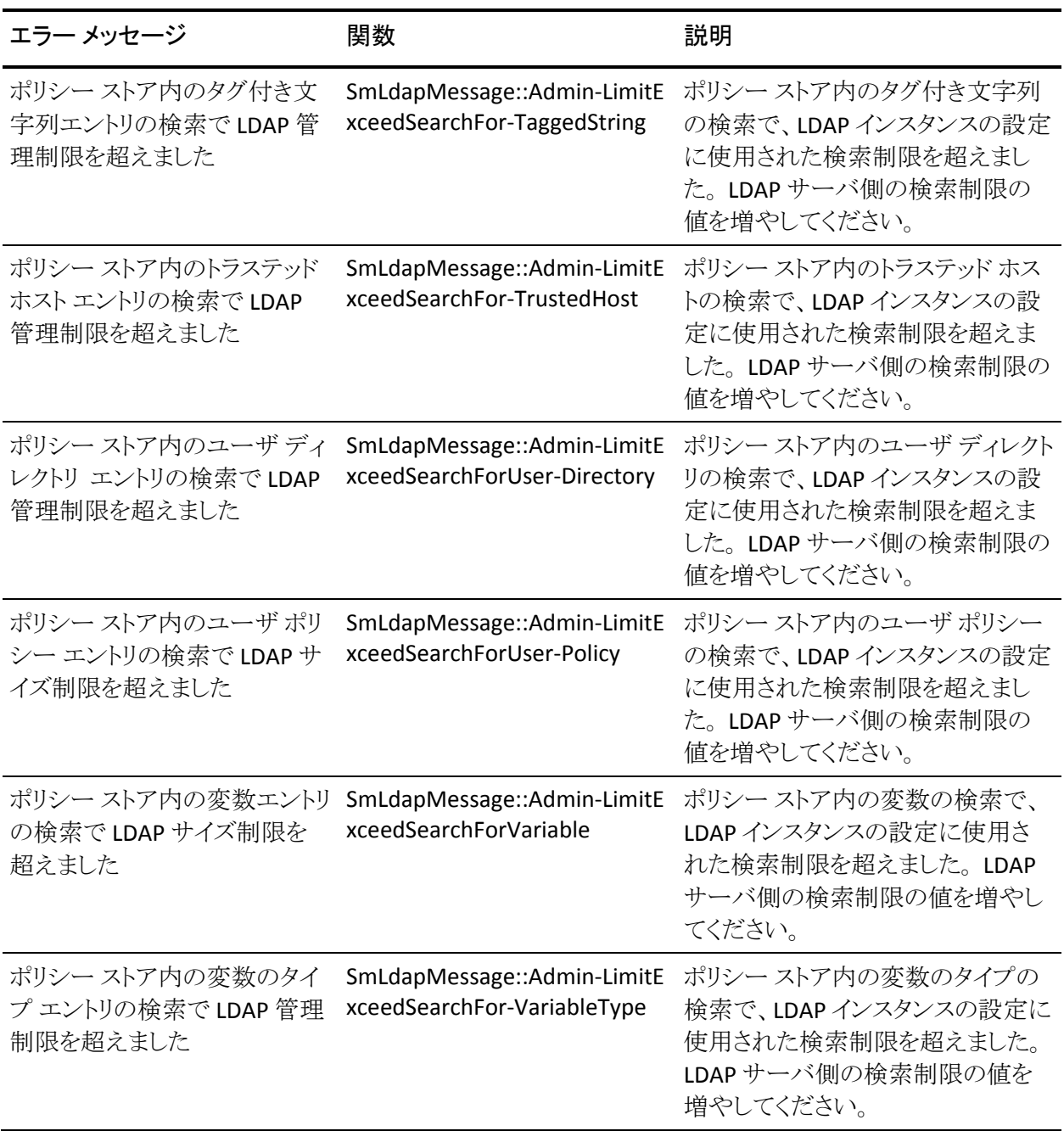

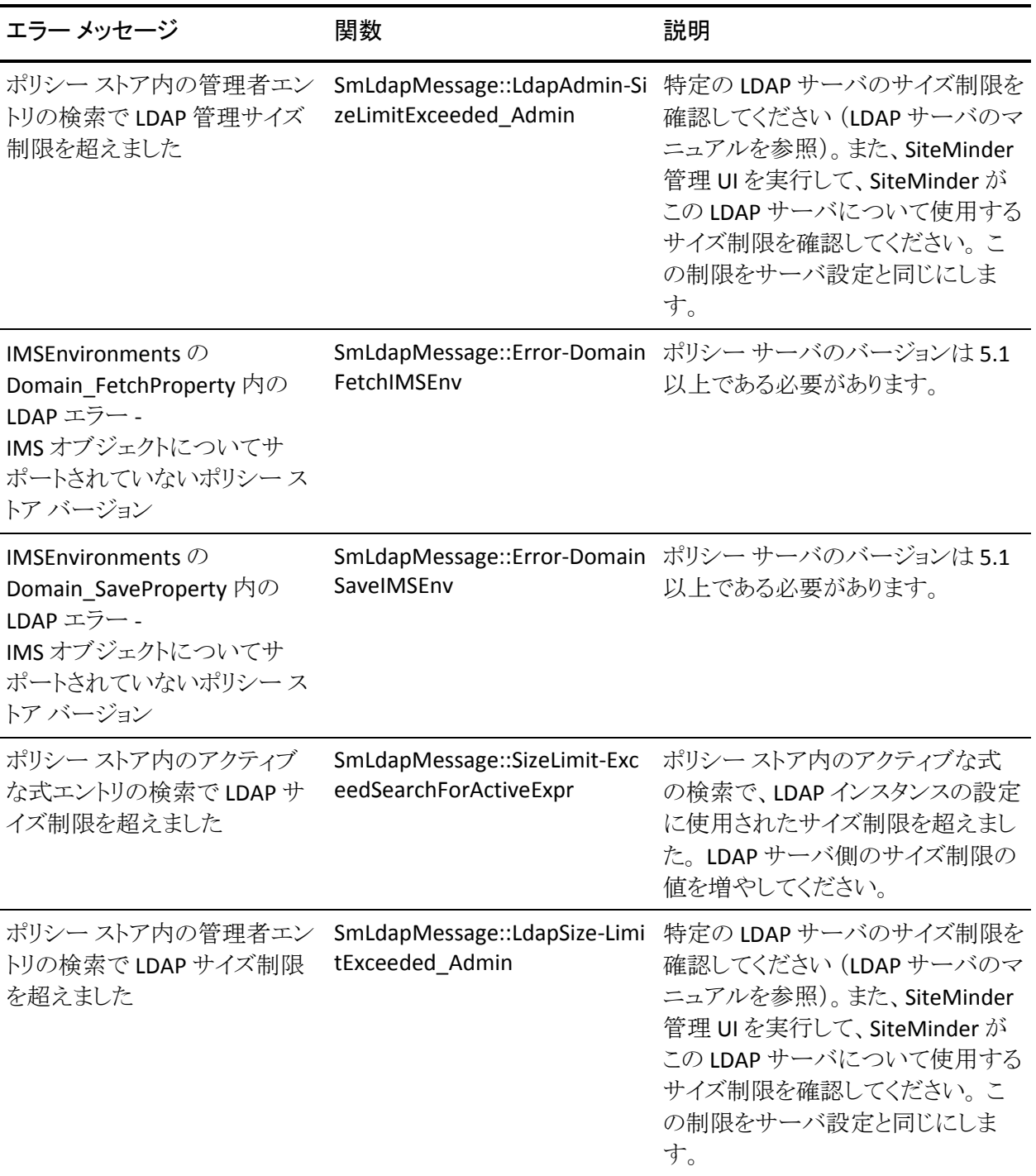
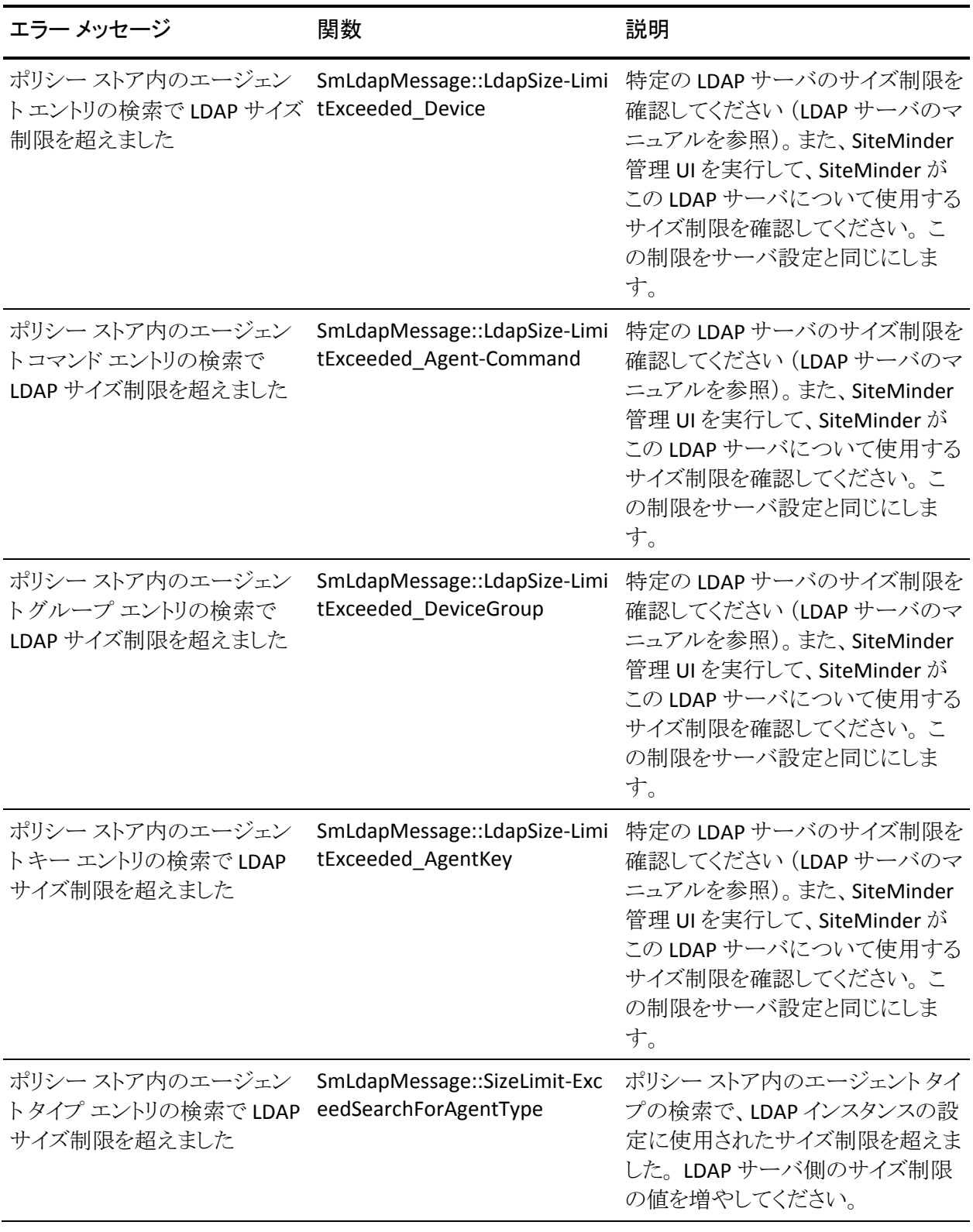

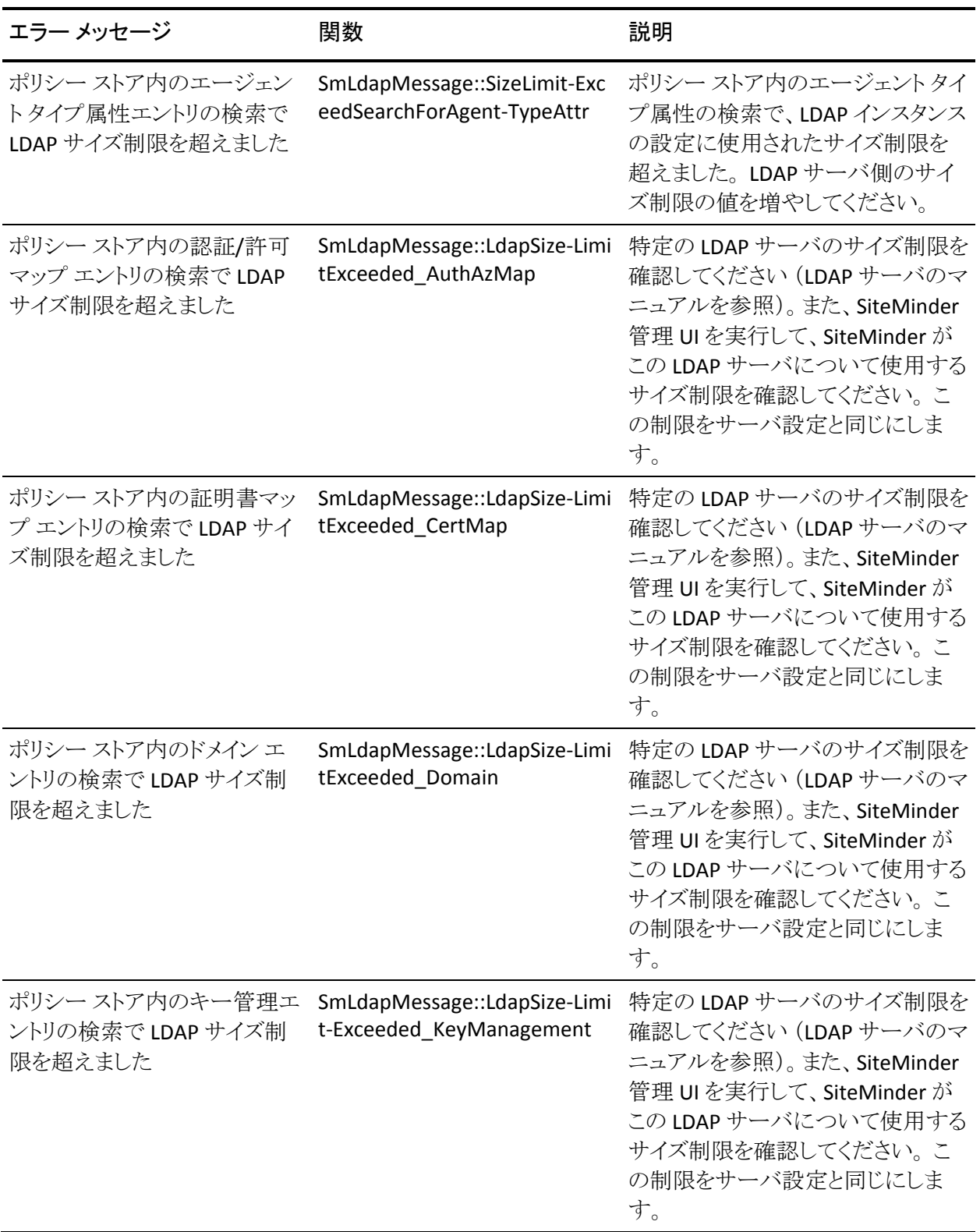

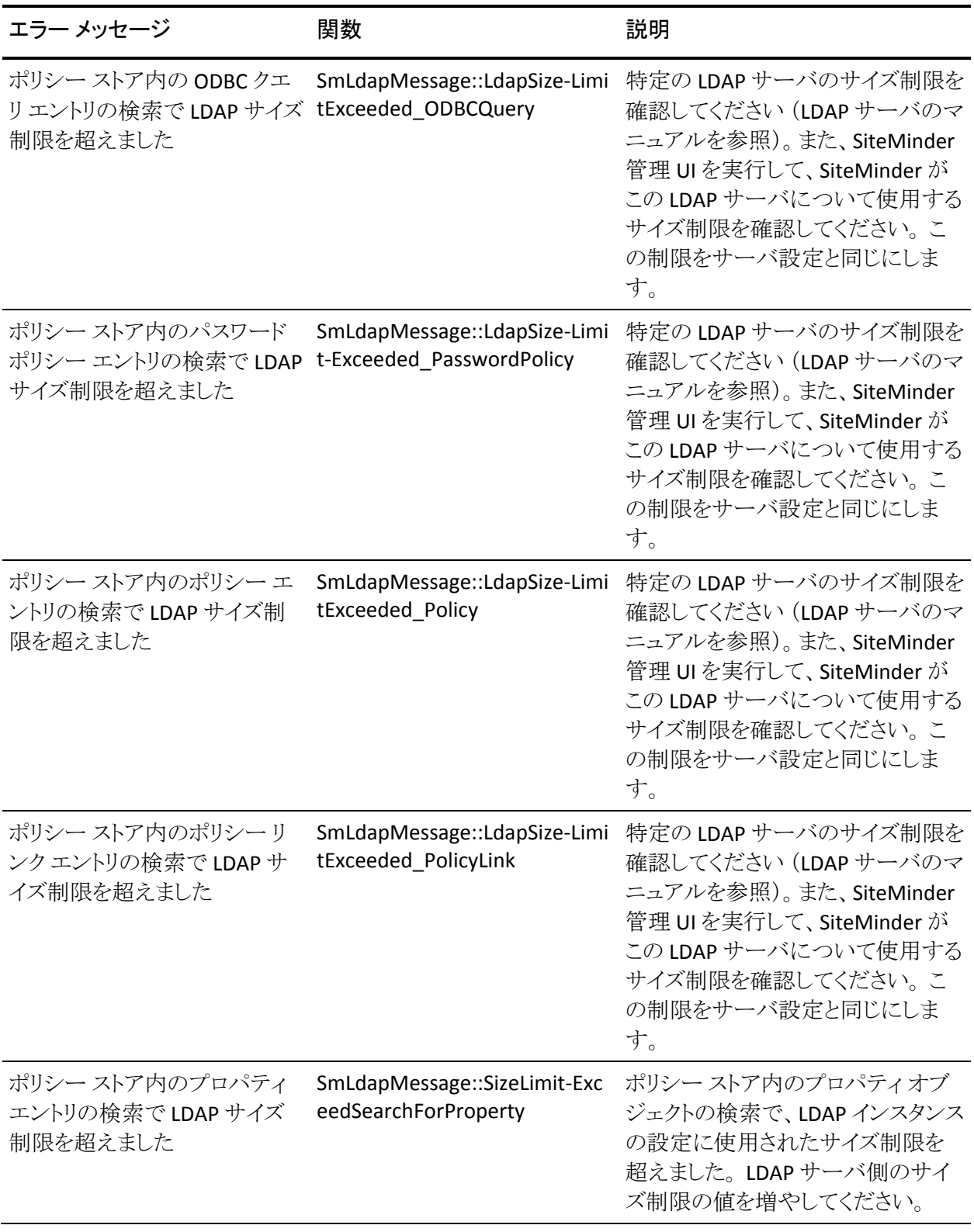

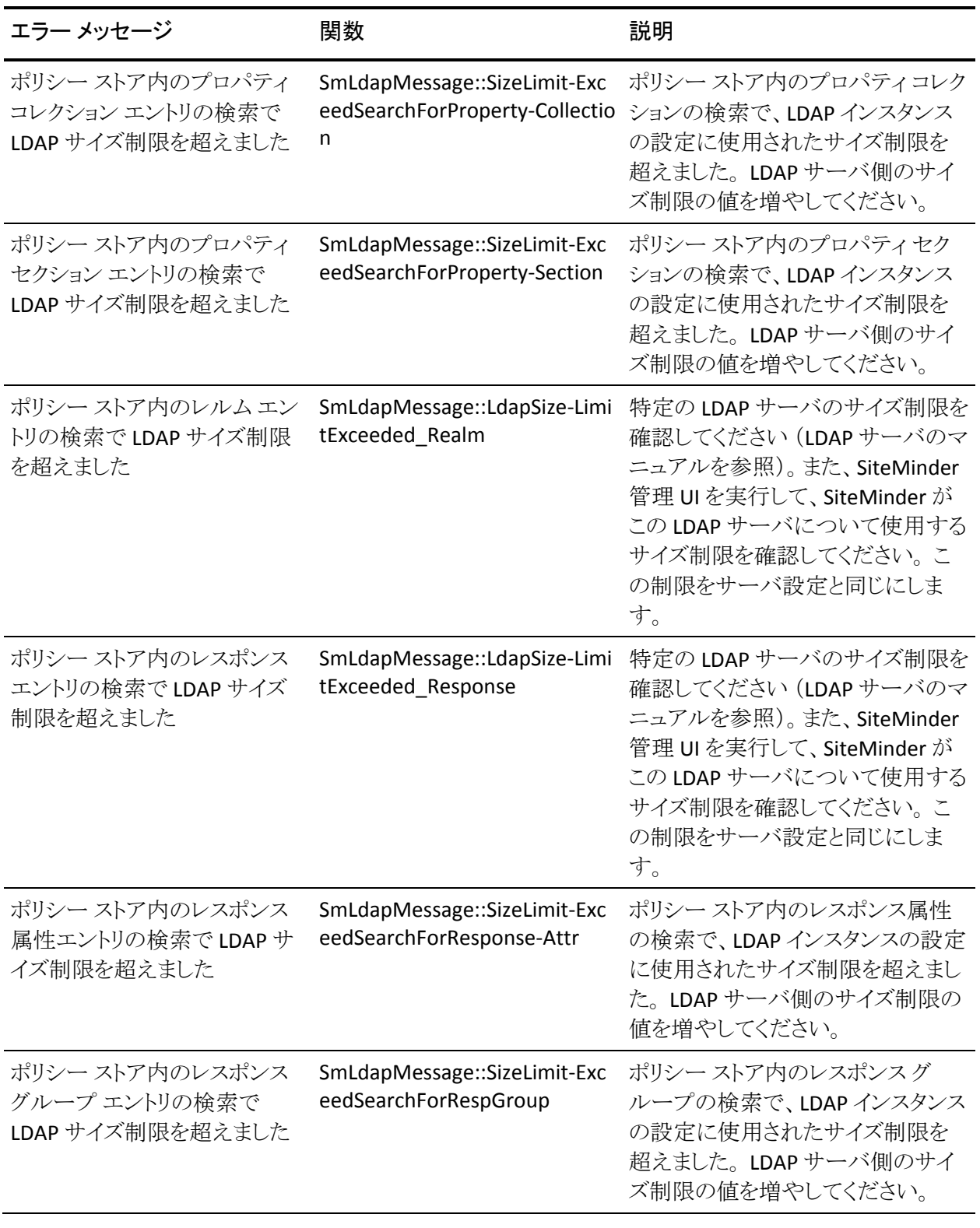

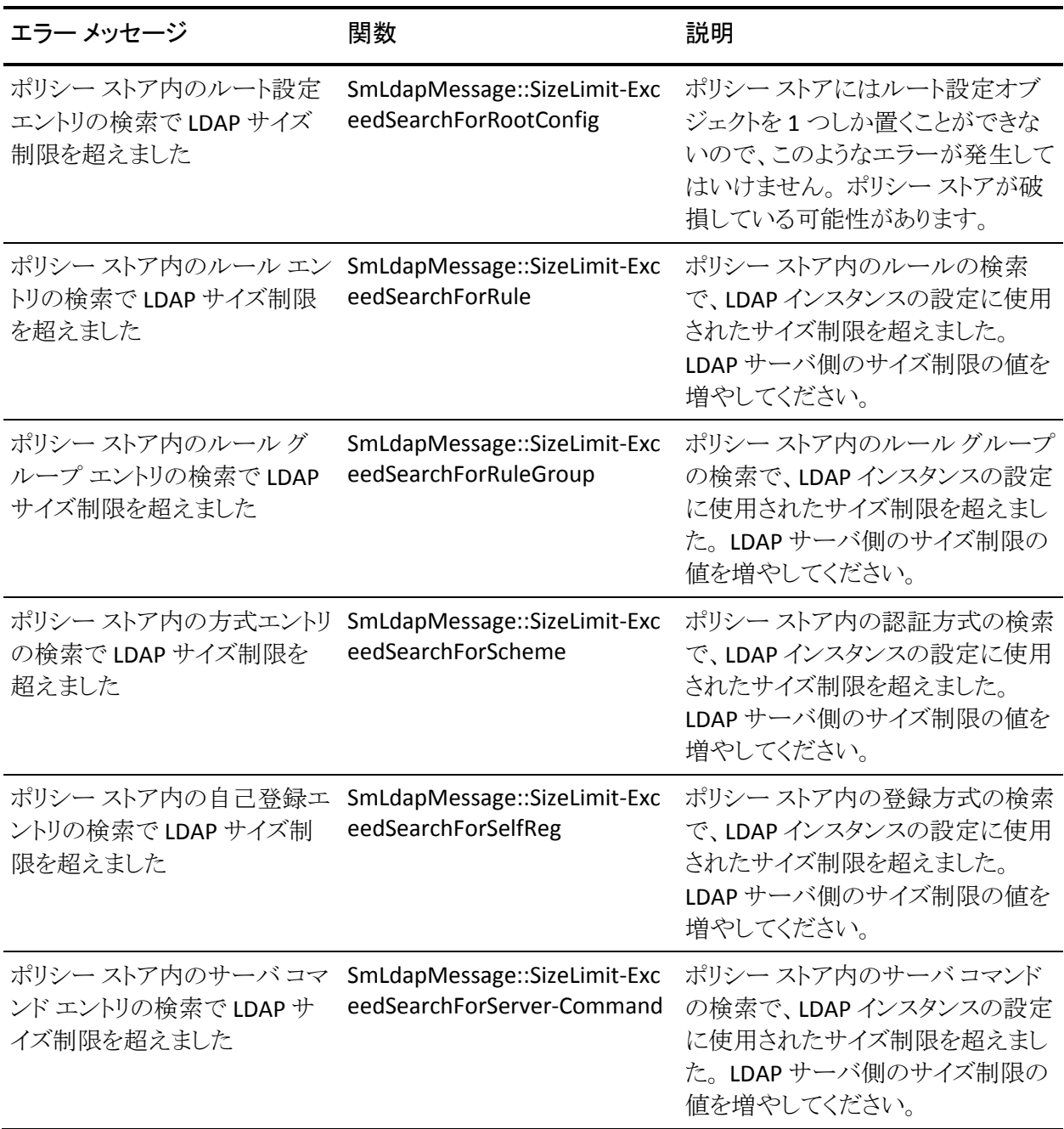

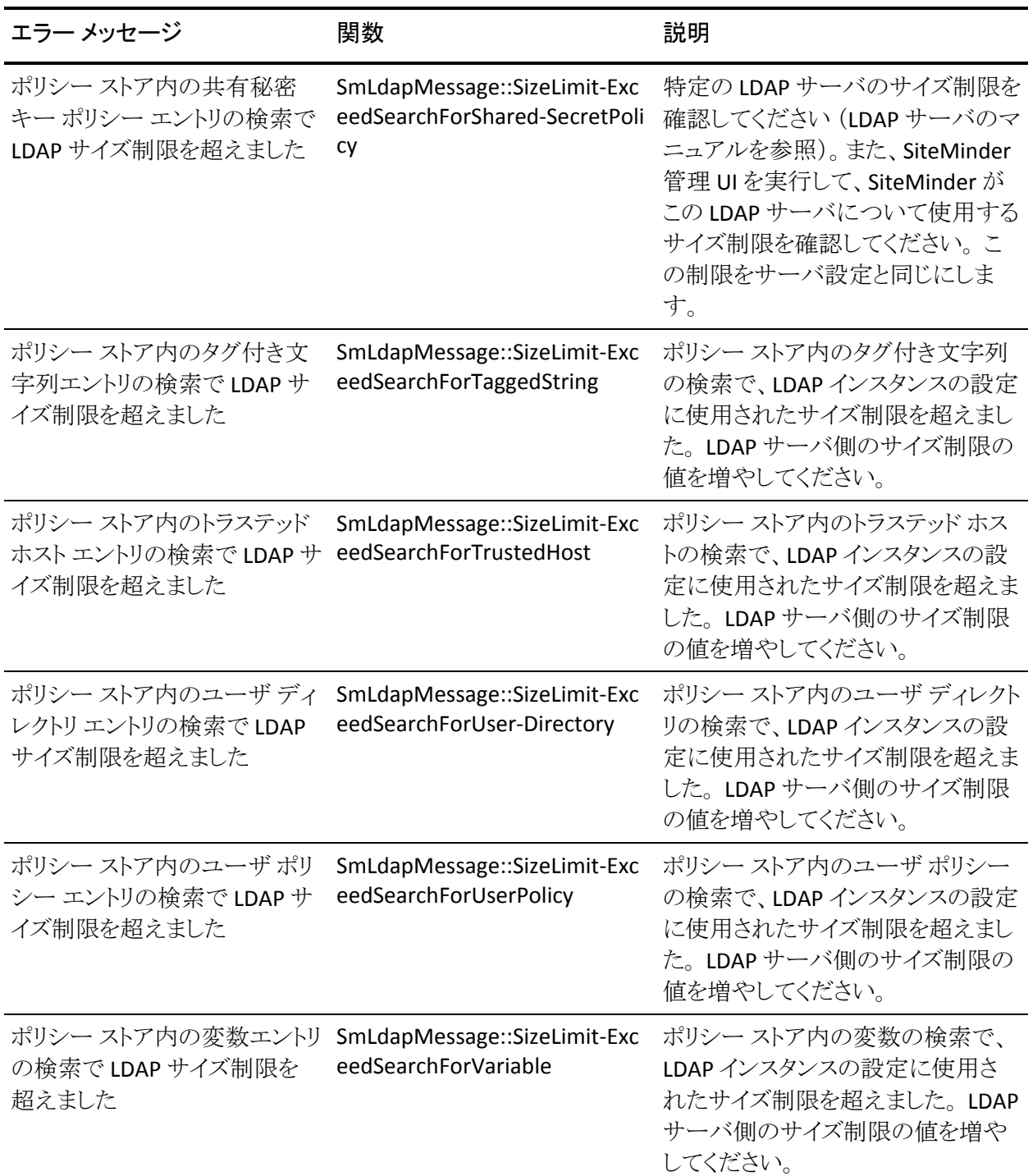

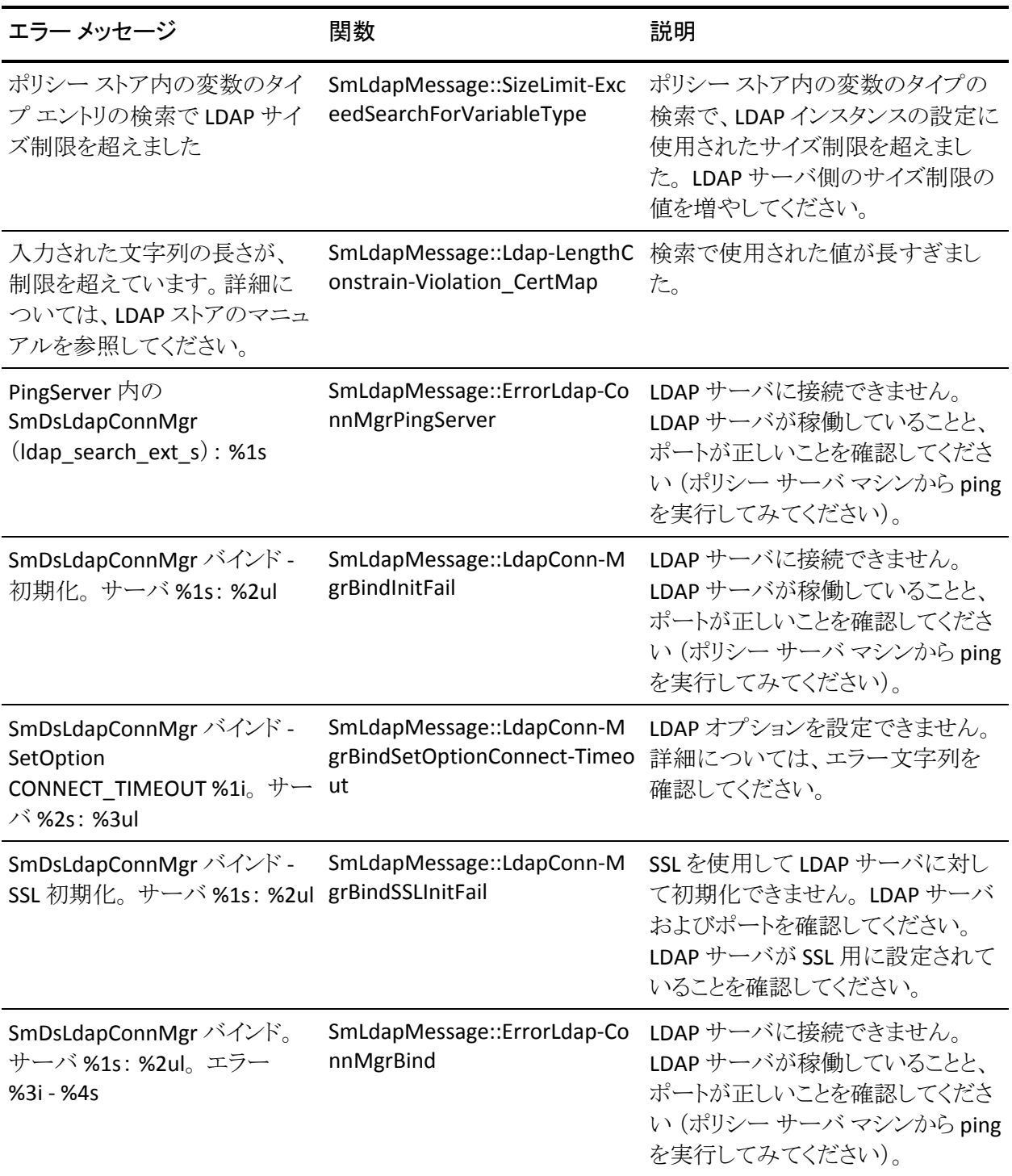

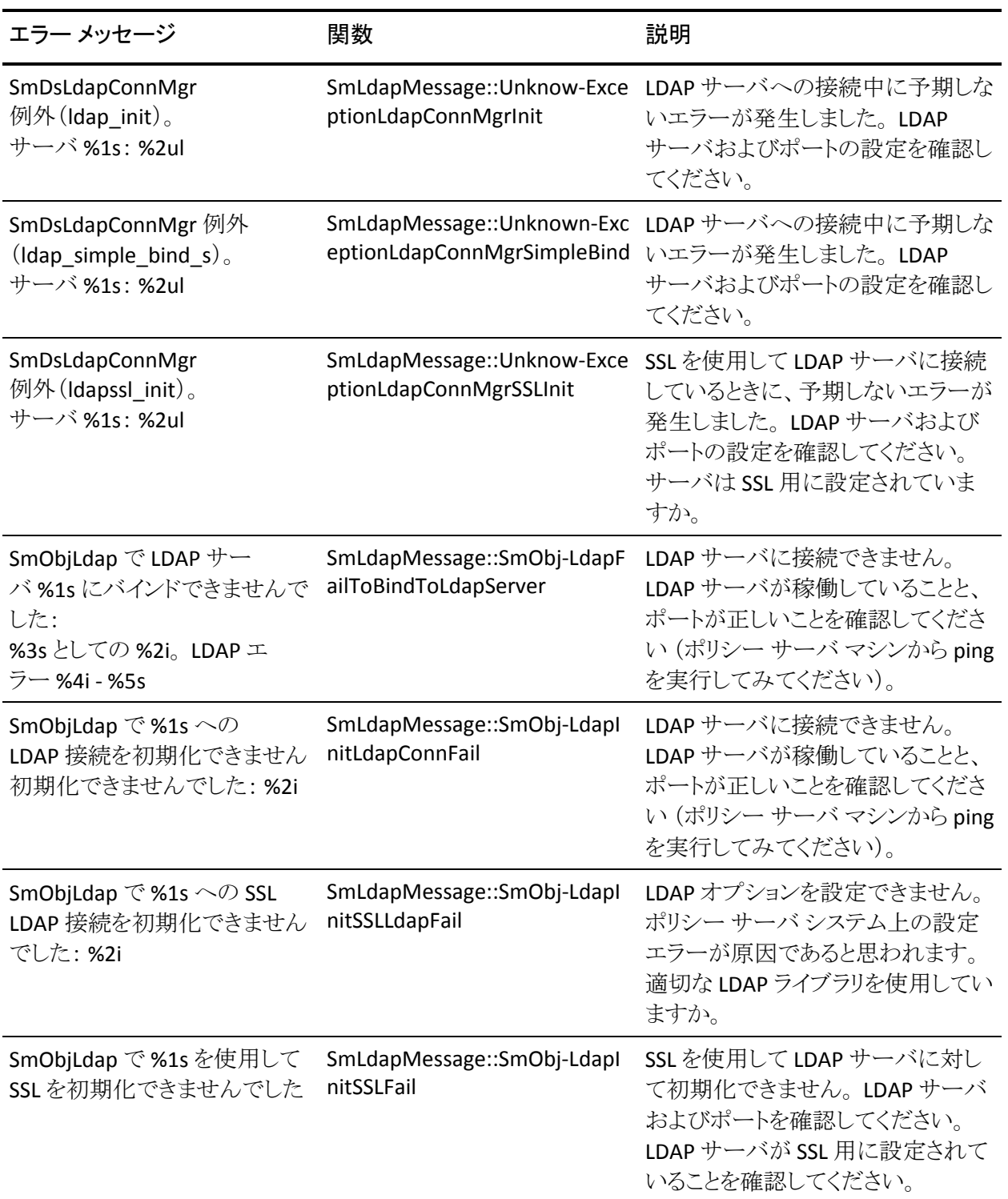

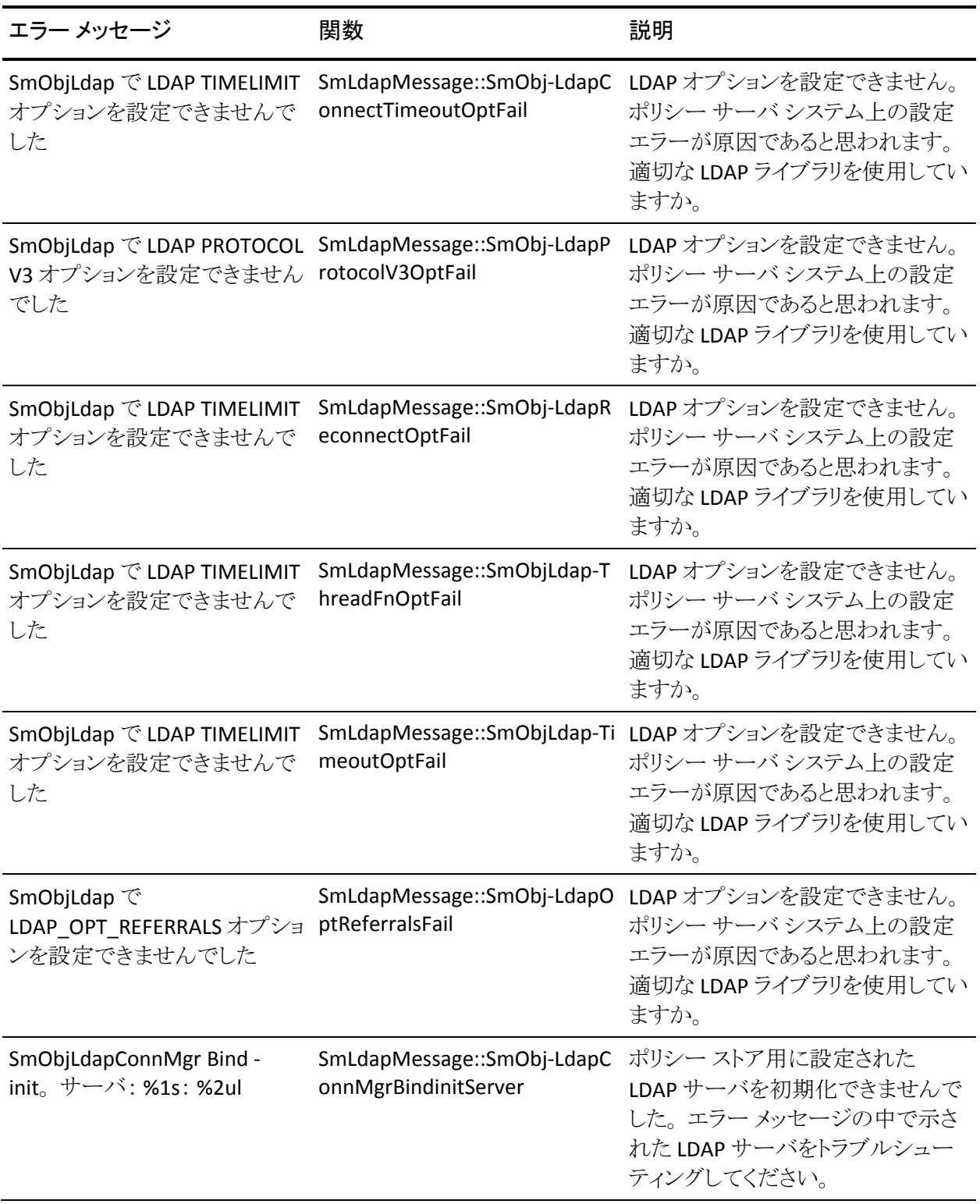

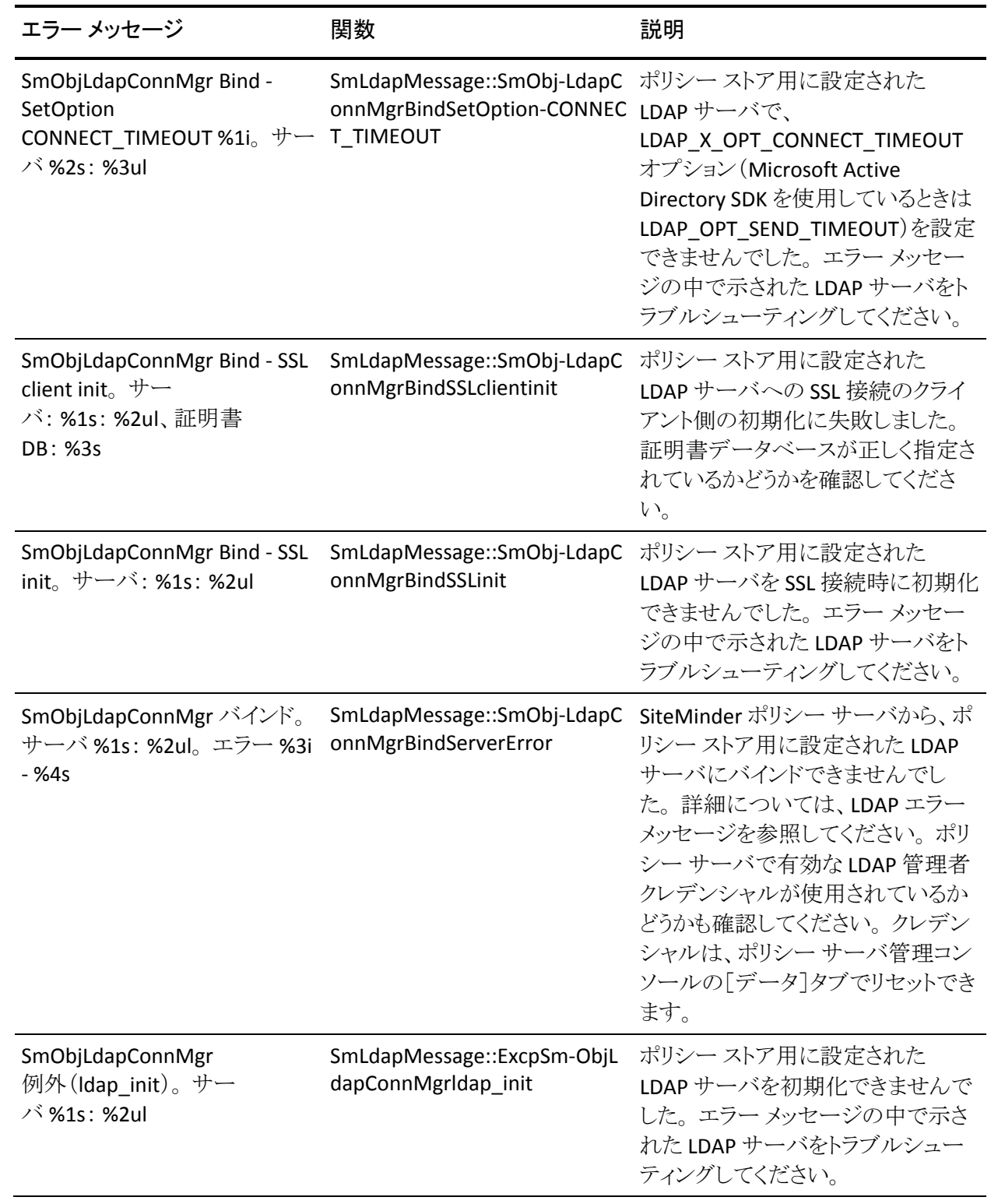

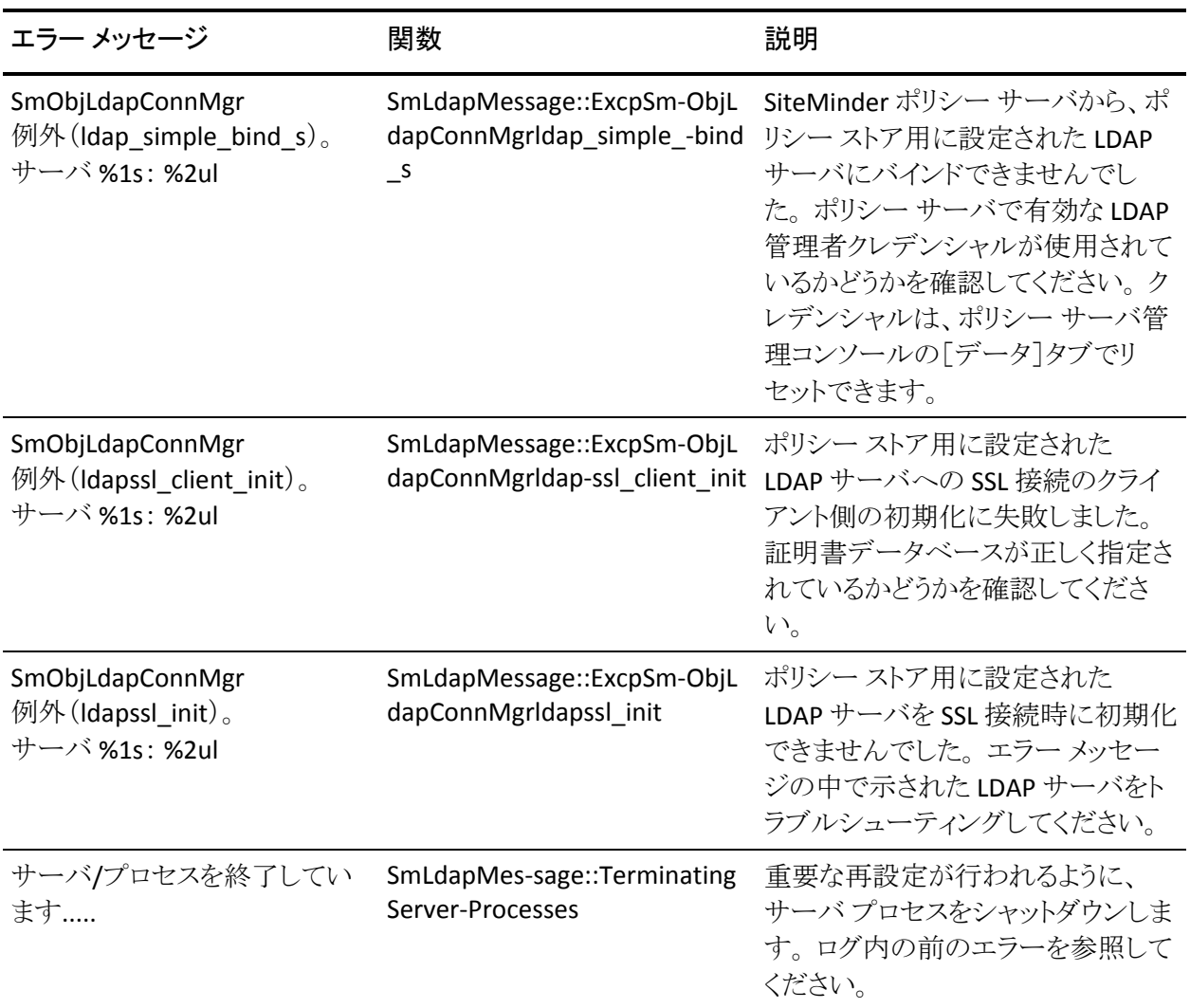

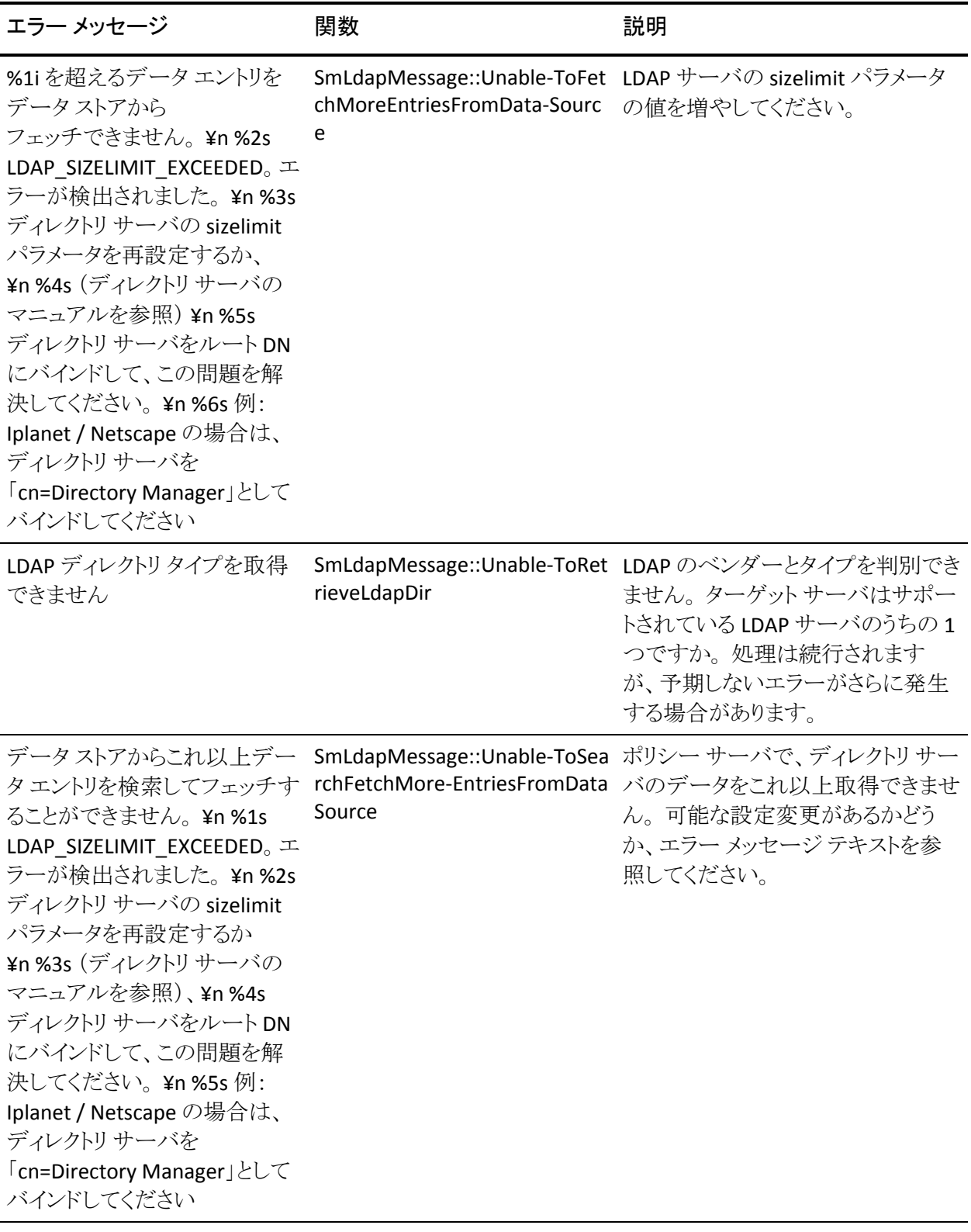

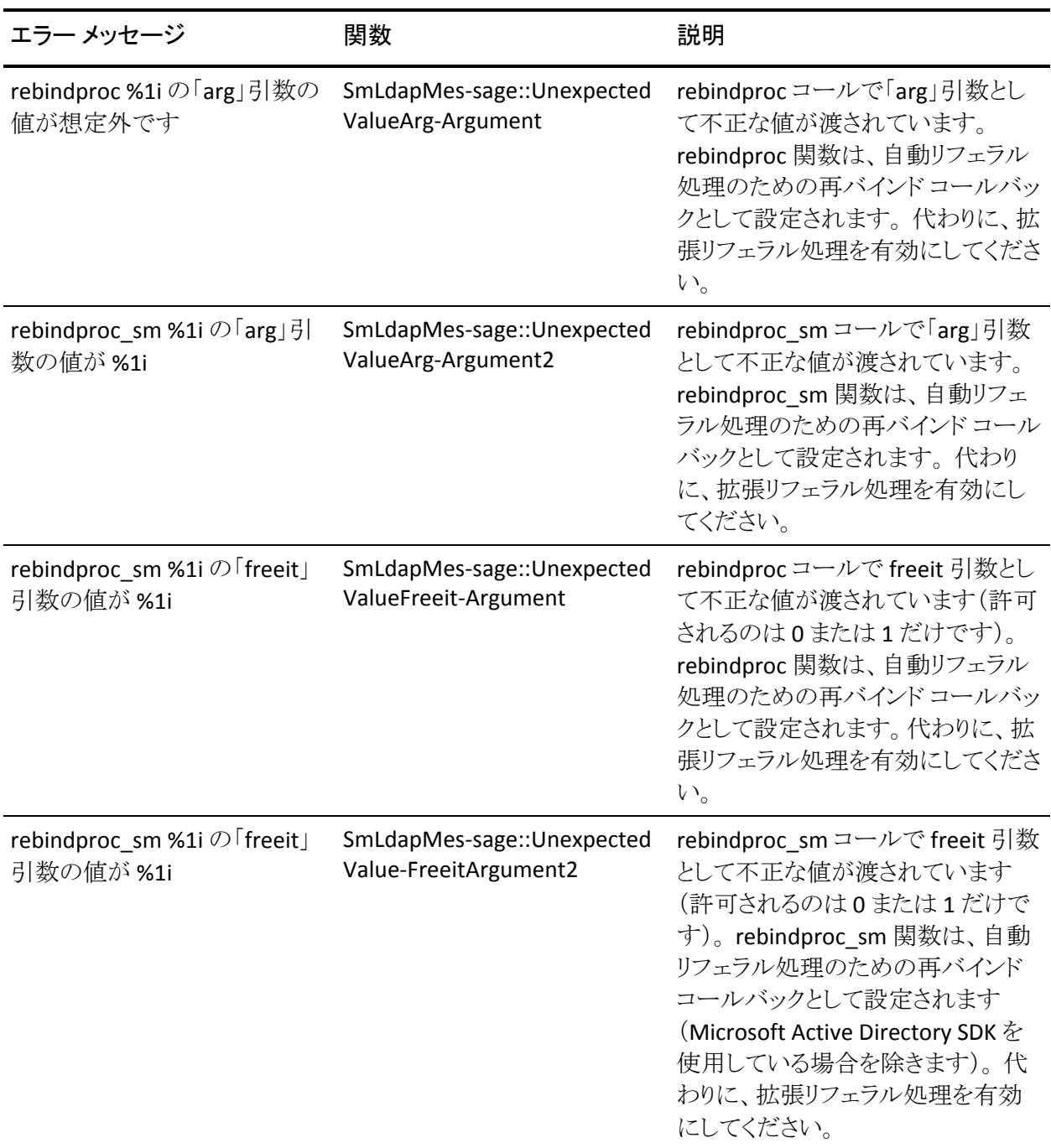

## ODBC

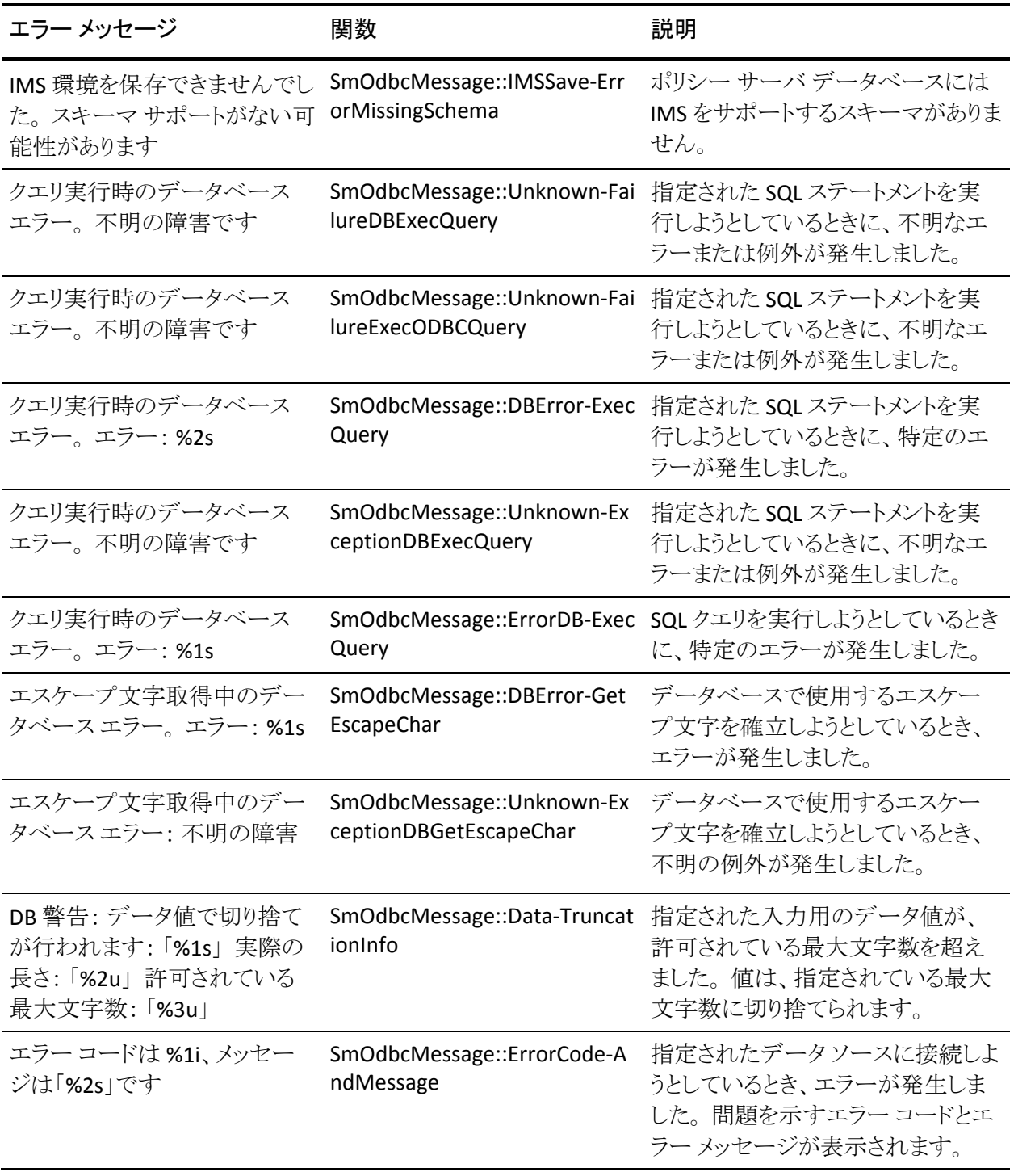

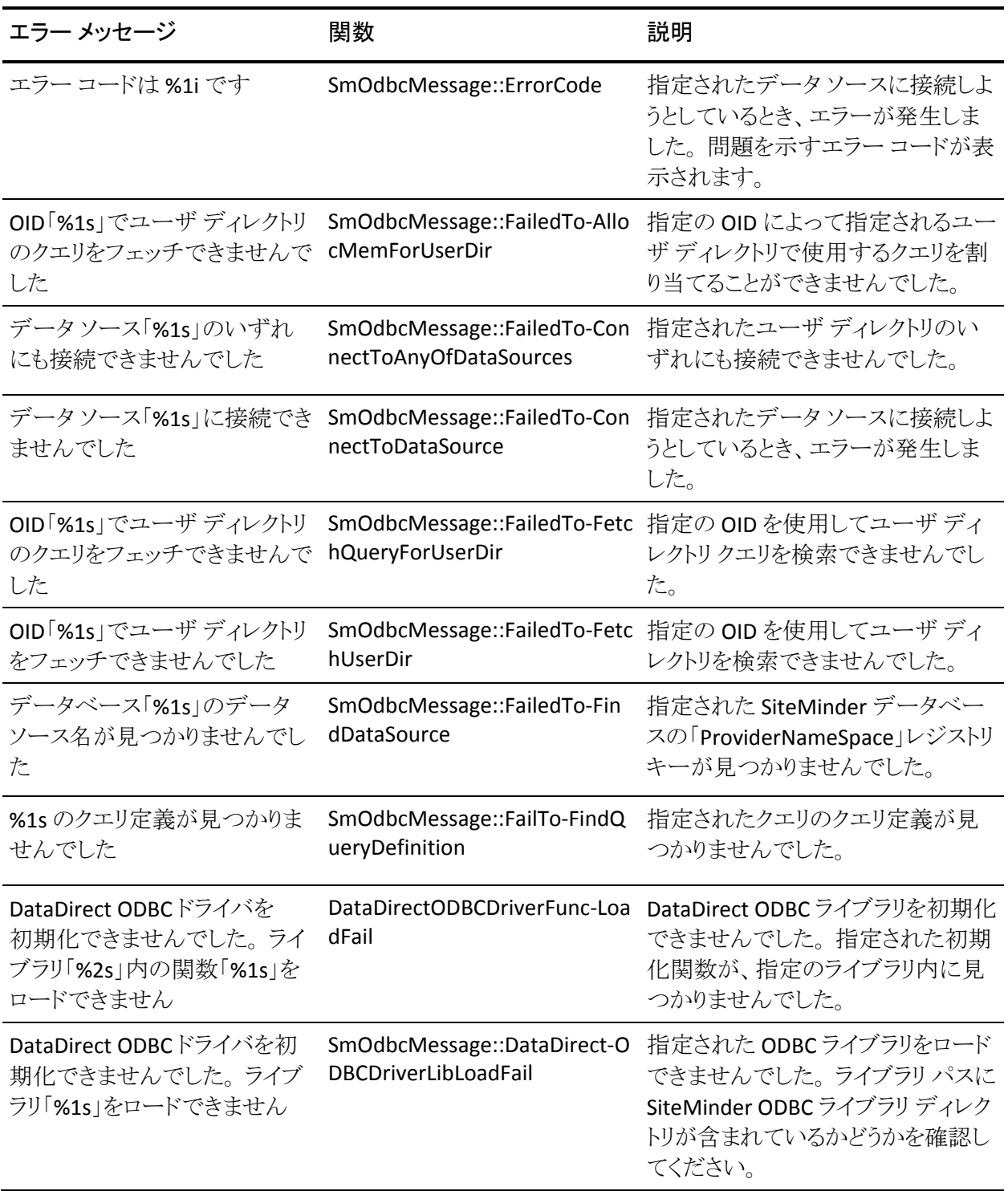

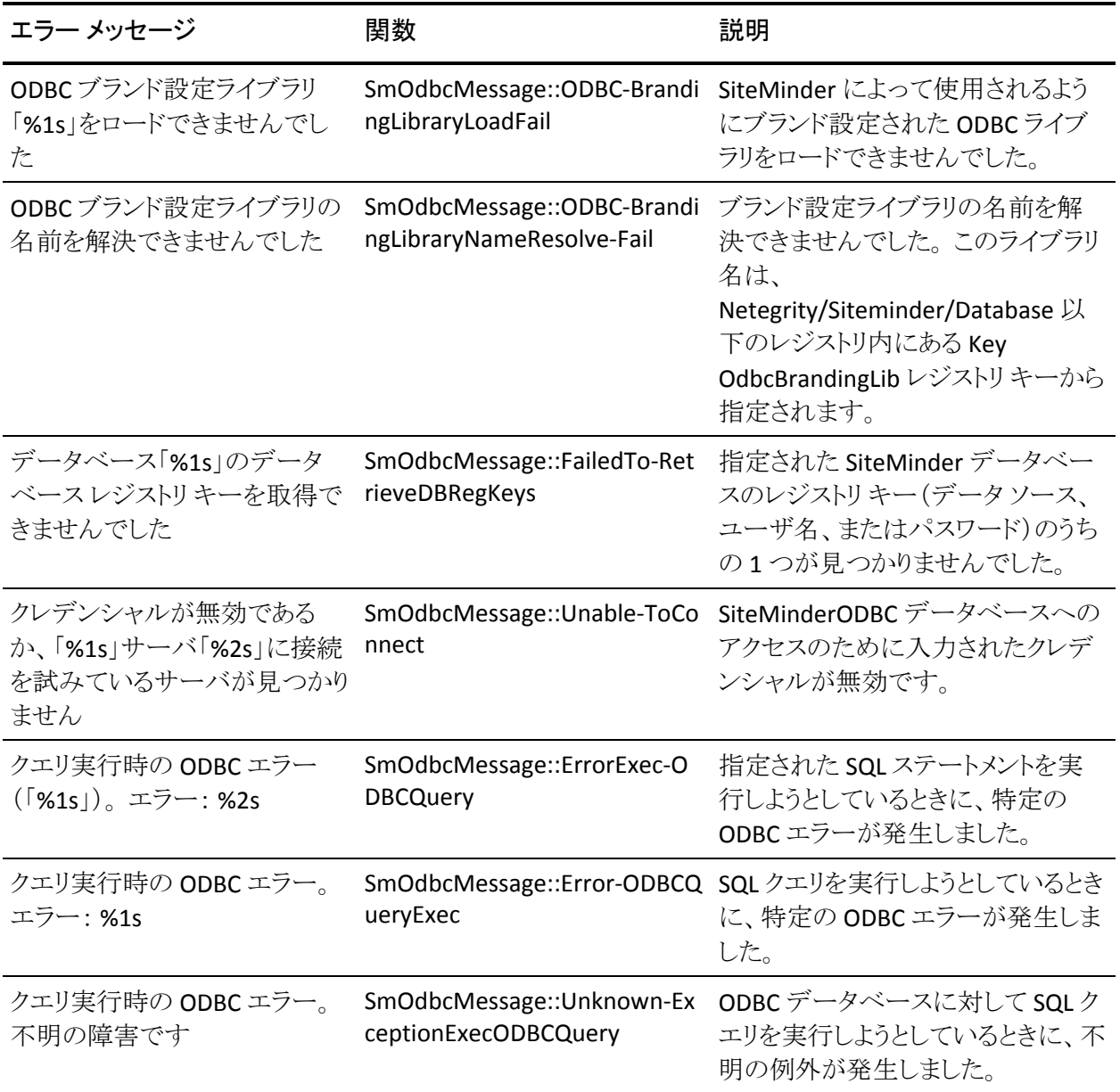

## ディレクトリ アクセス

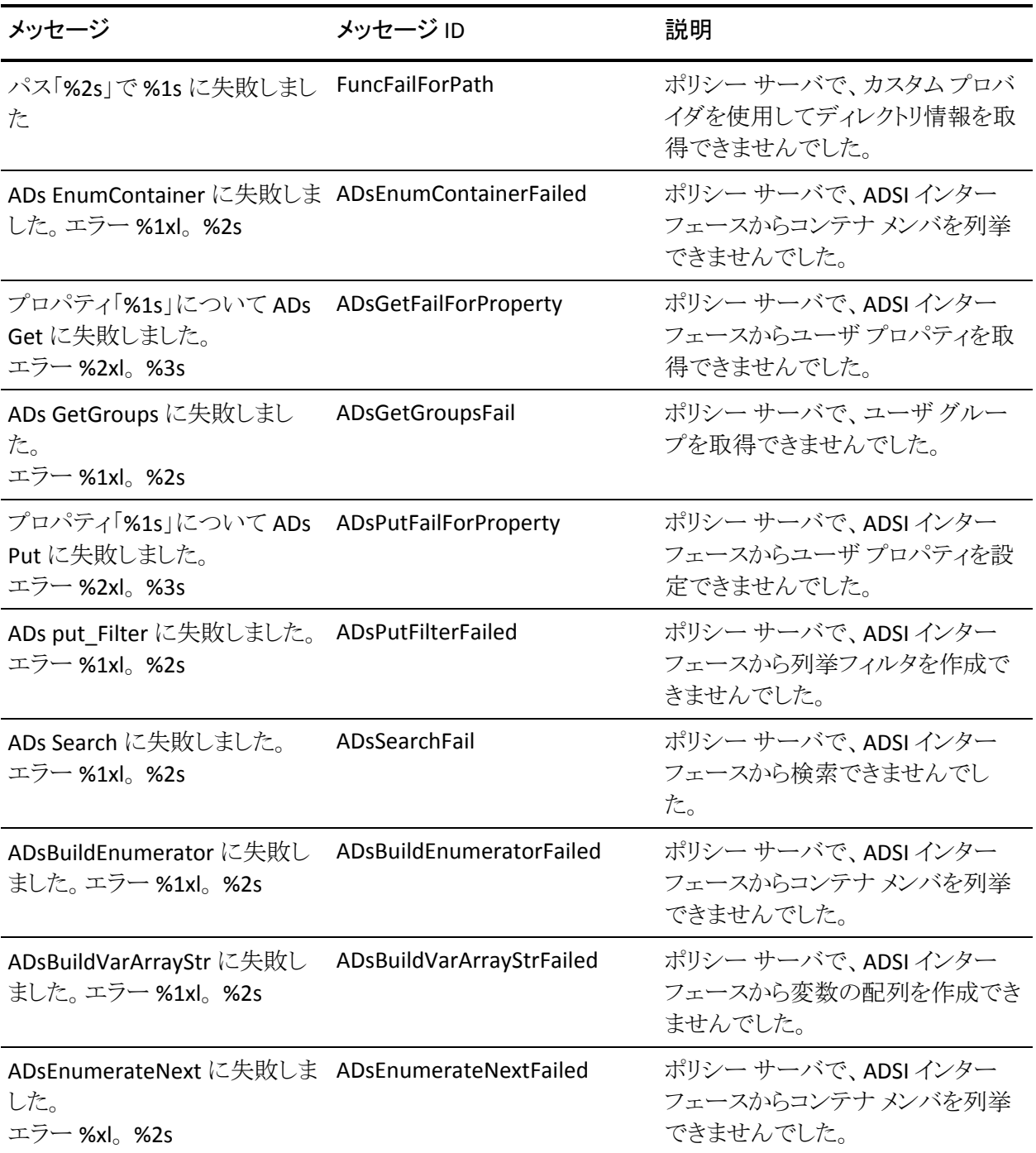

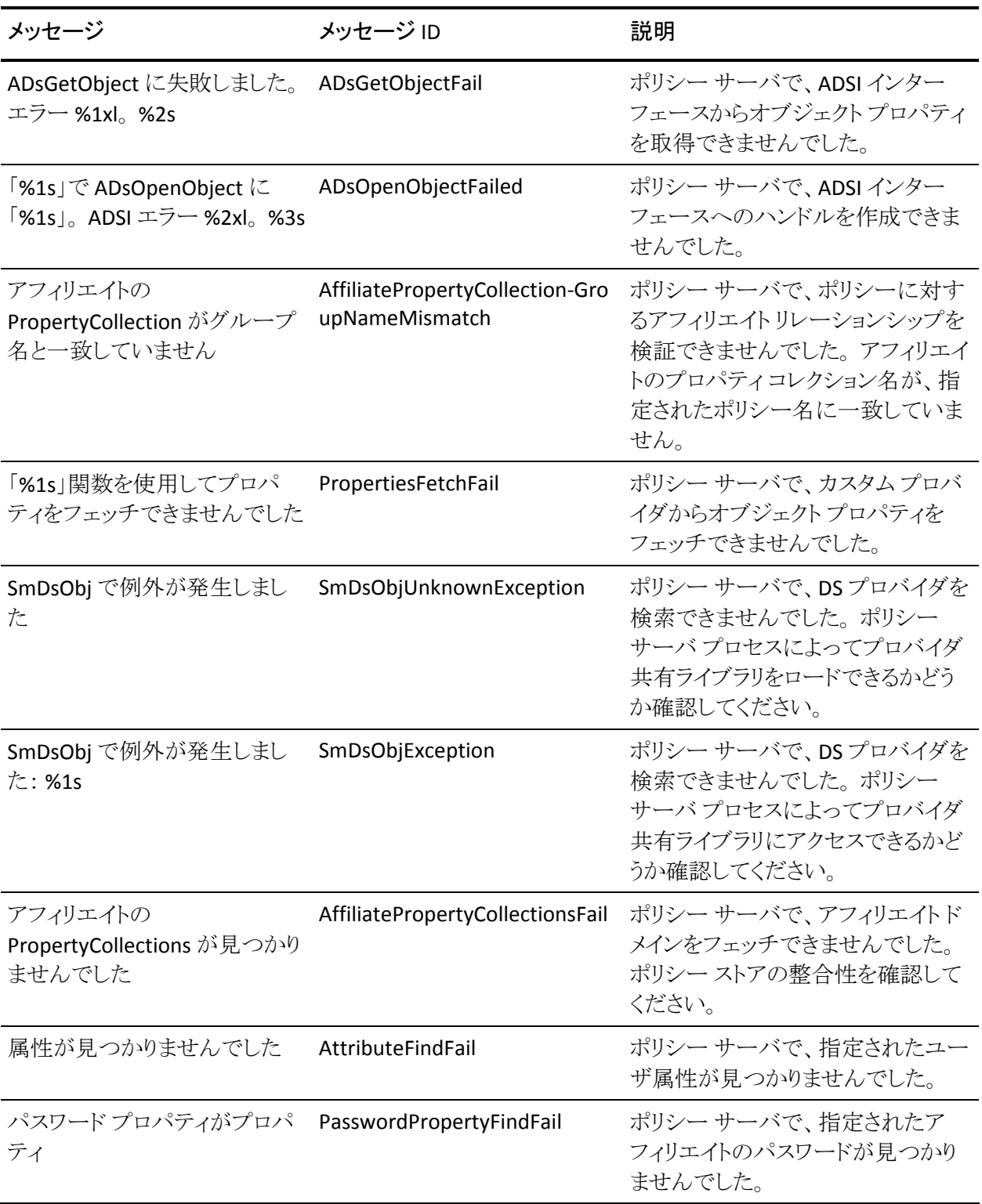

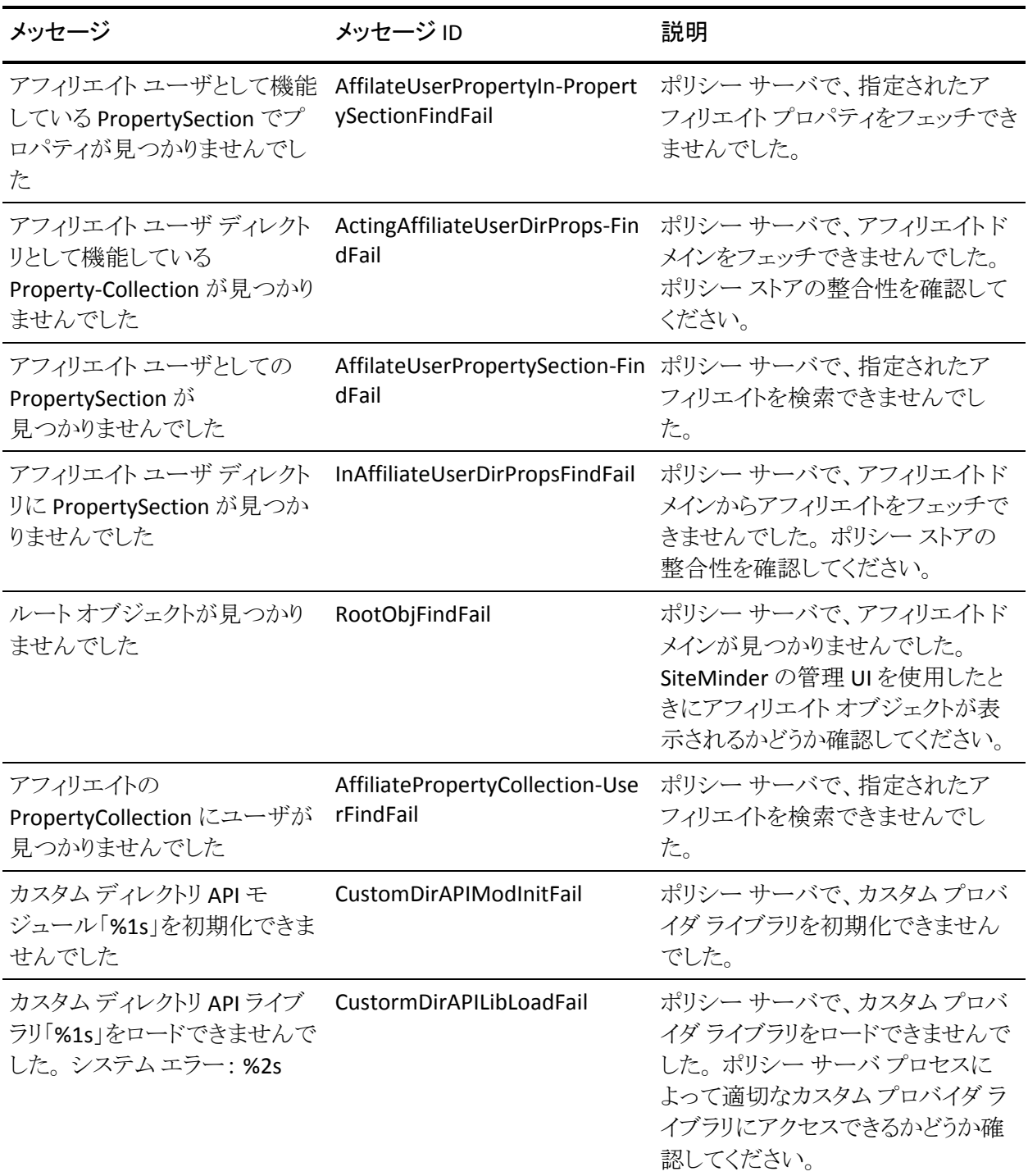

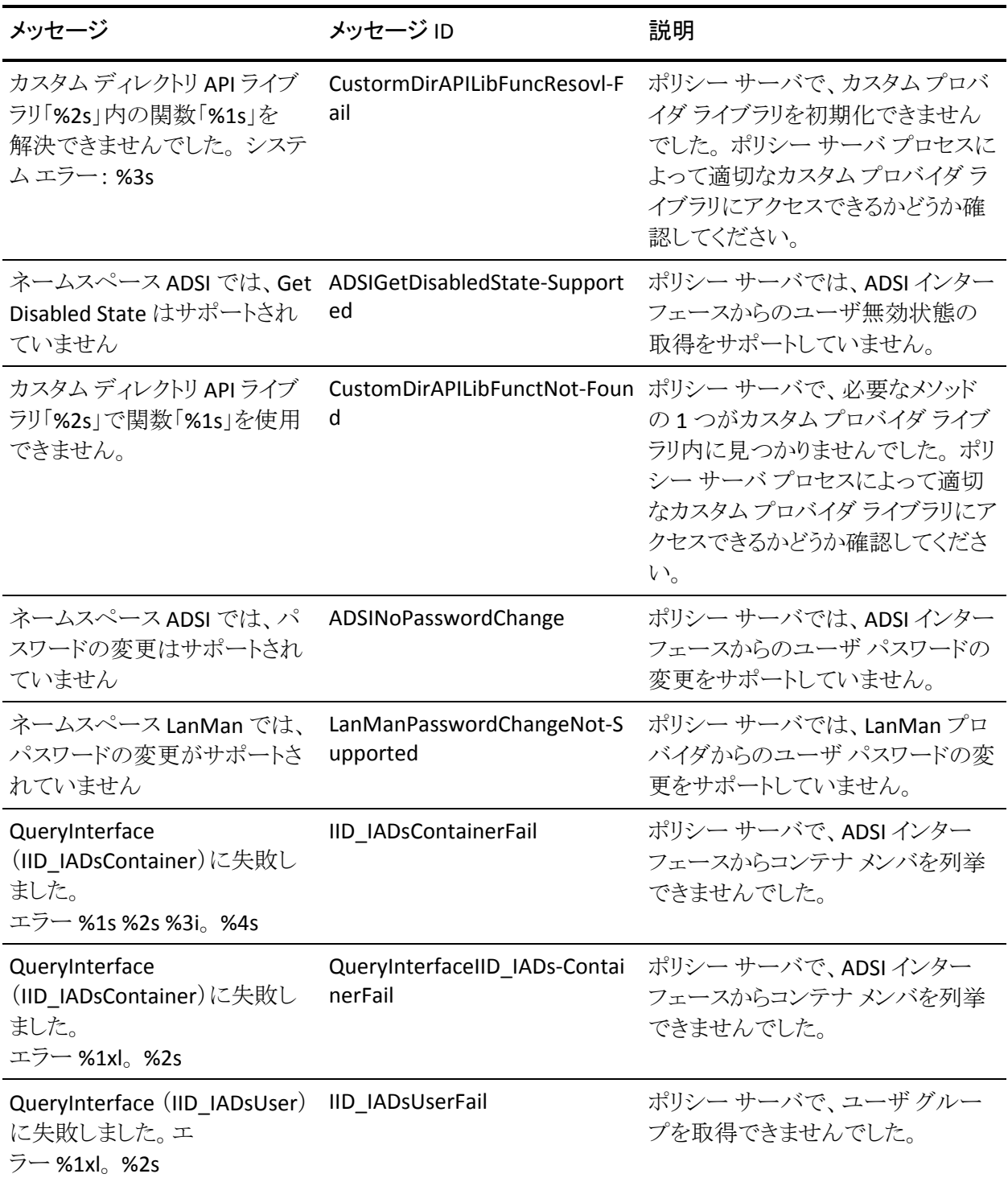

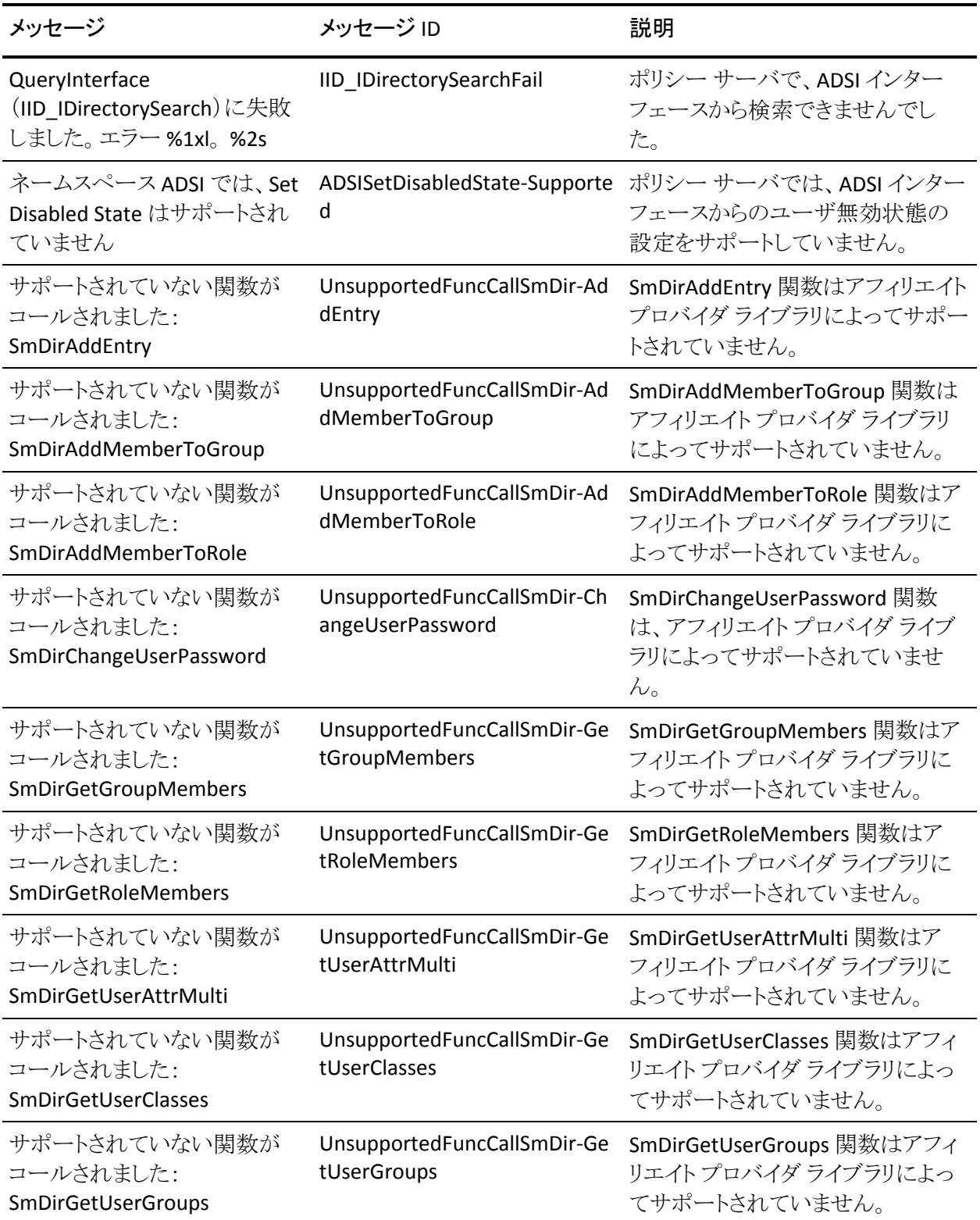

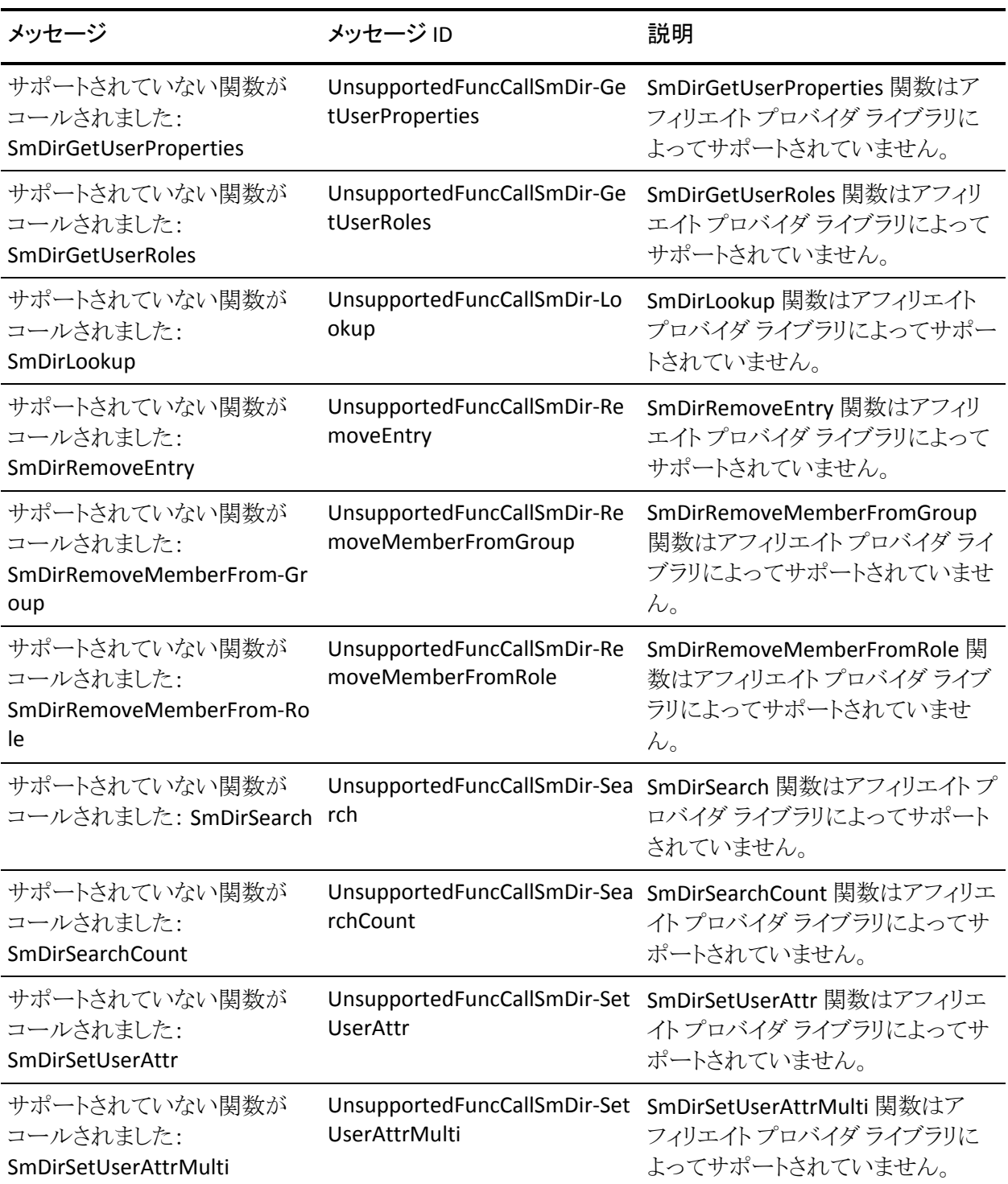

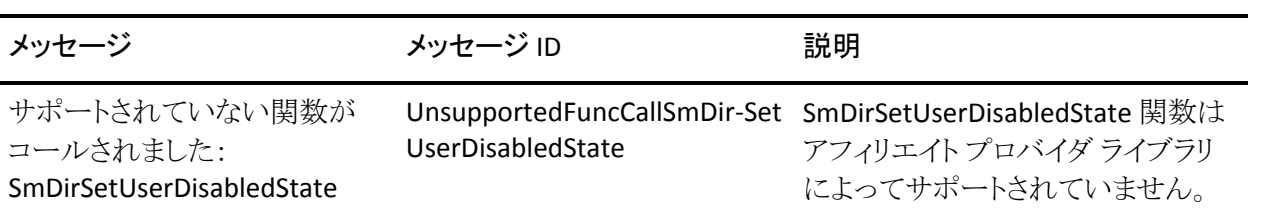

## トンネル

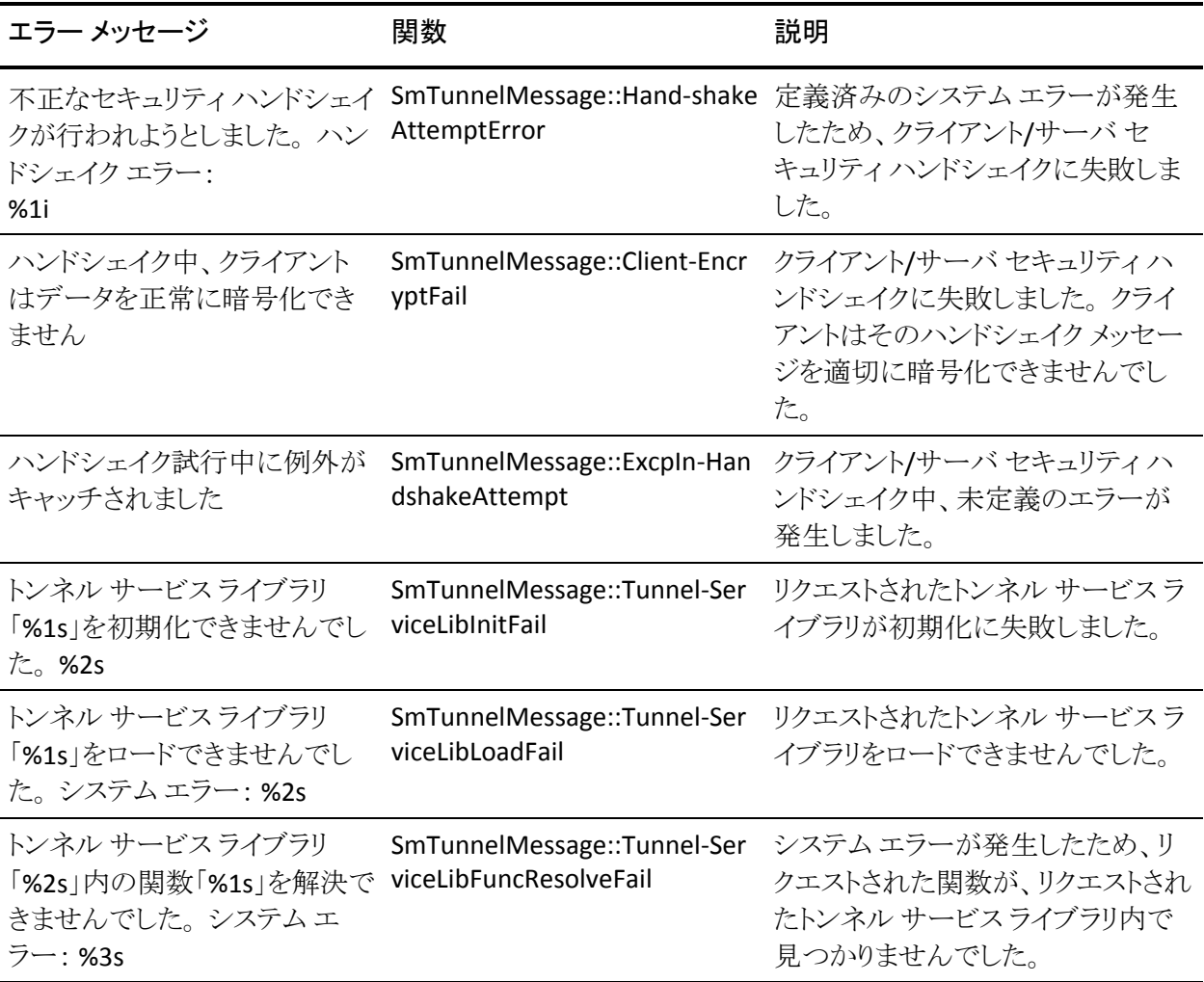

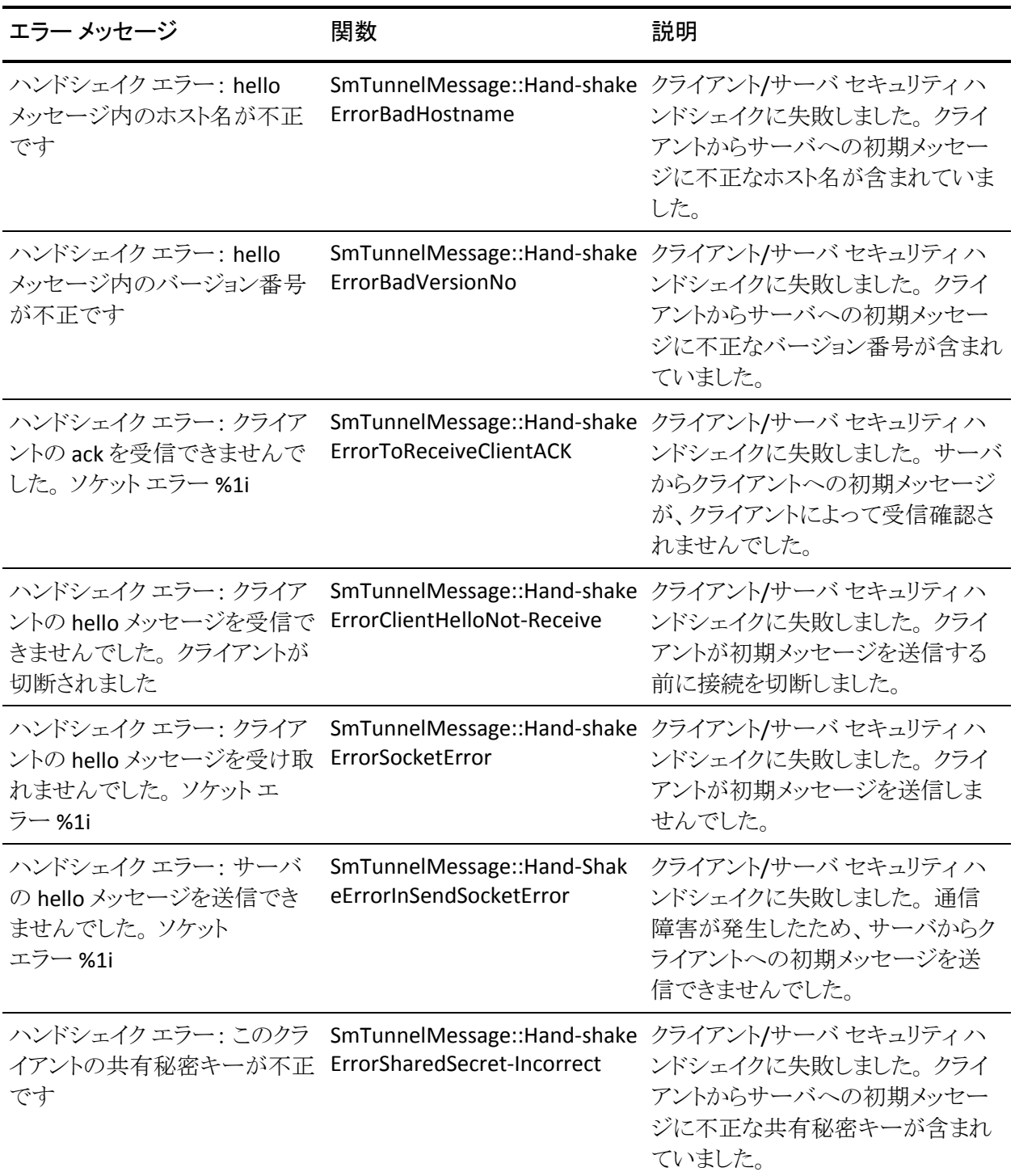

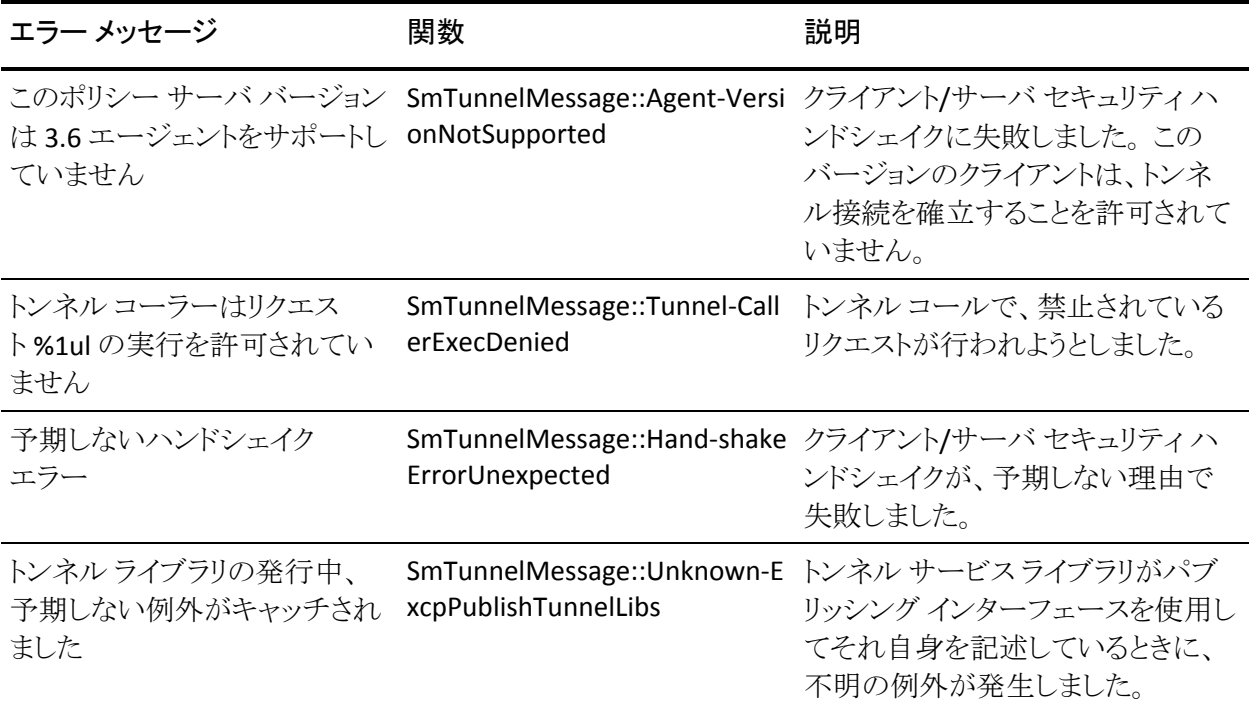